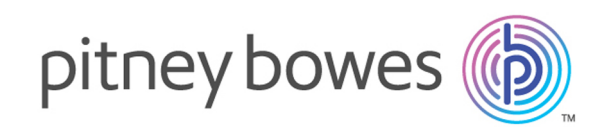

# Spectrum™ Technology Platform バージョン 2019.1.0

管理ガイド

# 目次

# 1 - [はじめに](#page-4-0)

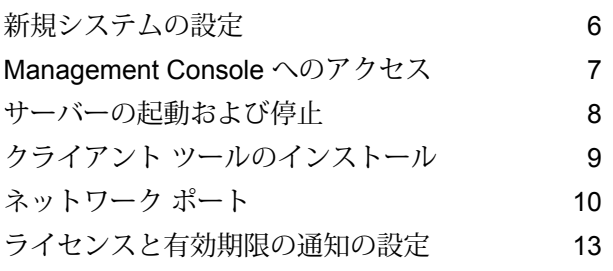

## 2 - [承認フロー](#page-14-0)

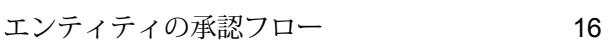

# 3 - [セキュリティ](#page-17-0)

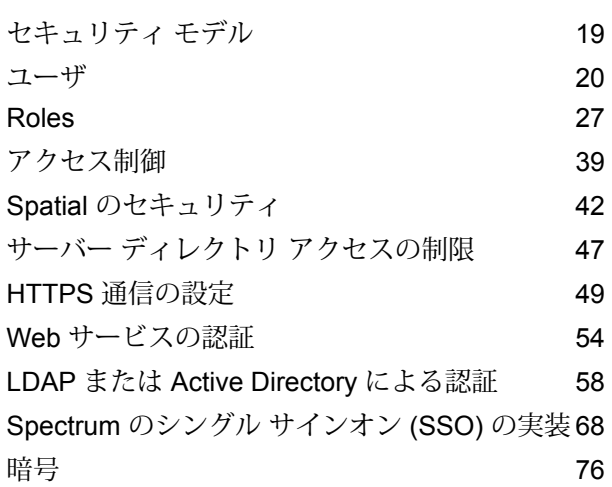

# 4 - [データ](#page-89-0) ソース

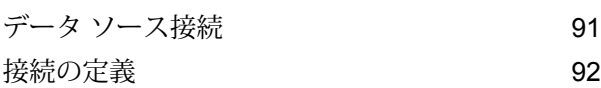

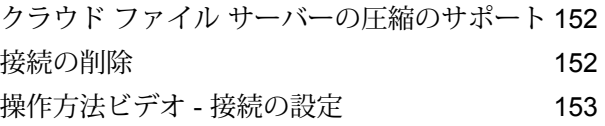

# 5 - Spectrum [のデータベース](#page-153-0)

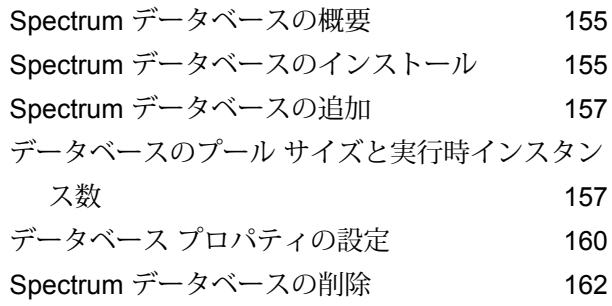

# 6 - [サービス](#page-162-0)

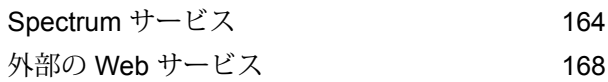

### 7 - [フロー](#page-181-0)

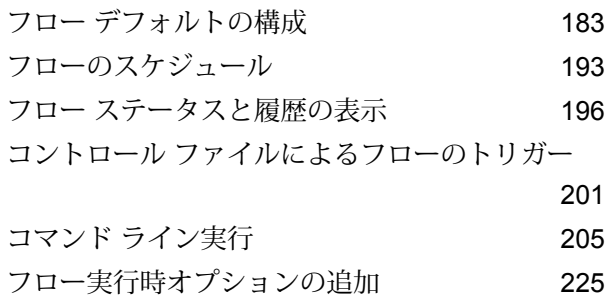

## 8 - [パフォーマンス](#page-228-0)

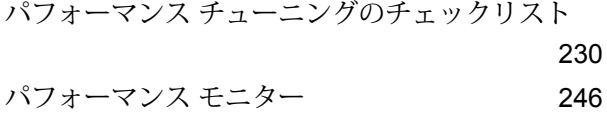

## 9 - [監視](#page-251-0)

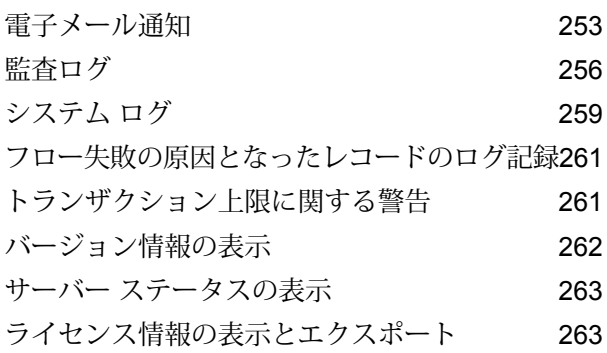

## 10 - [バックアップと復旧](#page-264-0)

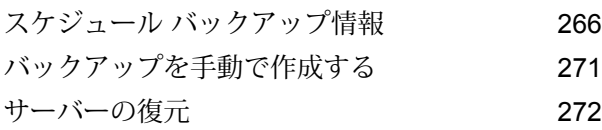

### [11 -](#page-273-0) 設定

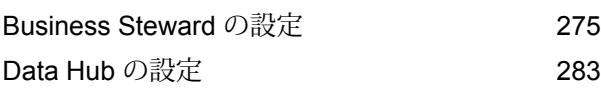

## 12 - [管理ユーティリティ](#page-285-0)

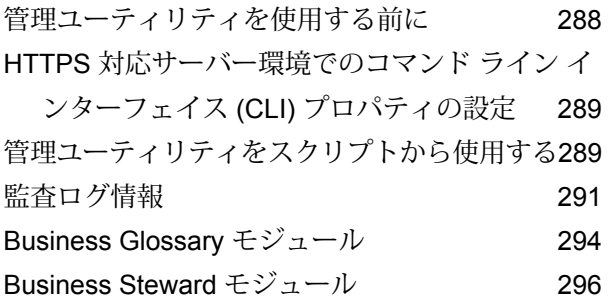

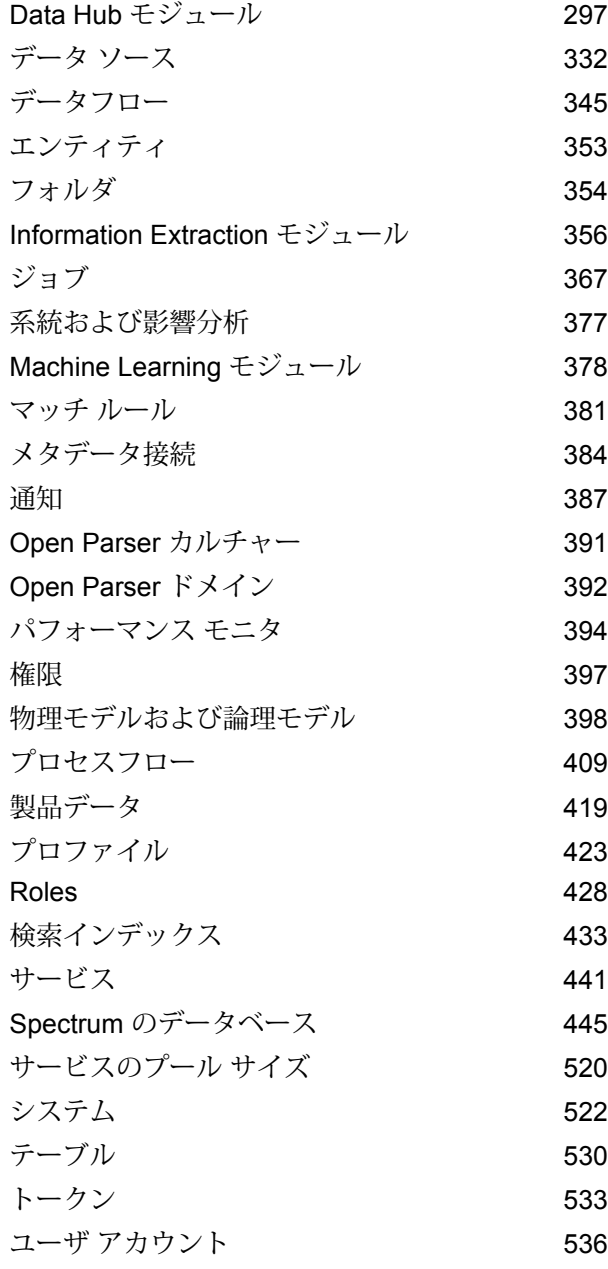

# 13 - [クラスタ化](#page-540-0)

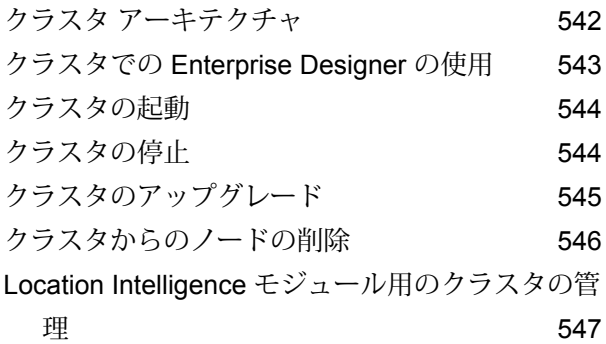

# [14 - Spectrum](#page-553-0)™ Technology

[Platform](#page-553-0) について

Spectrum™ [Technology](#page-554-0) Platform とは 555 エンタープライズ [データ管理アーキテクチャ](#page-555-0) 556 Spectrum™ Technology Platform [のアーキテクチャ](#page-559-0) [560](#page-559-0) [モジュールとコンポーネント](#page-564-0) 565

# <span id="page-4-0"></span>1 - はじめに

# このセクションの構成

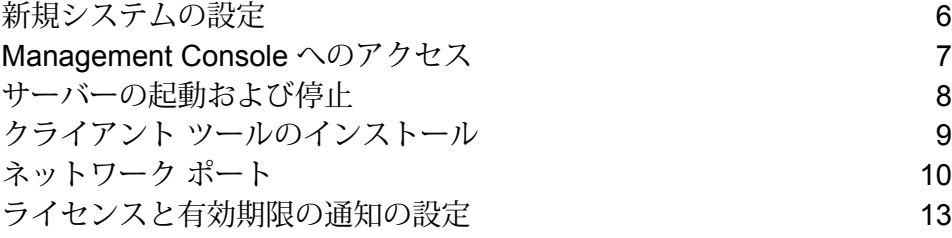

# <span id="page-5-0"></span>新規システムの設定

Spectrum™ Technology Platform を初めてインストールするときは、システムに基本レベルのセ キュリティを適用すると同時に、Spectrum™ Technology Platform を通じて処理するデータにアク セスできるように、いくつかの操作を行う必要があります。

1. admin ユーザのパスワードを変更します。

**重要:** システムに対して不正な管理者アクセスが行われることを回避するために、Spectrum™ Technology Platform をインストールした後すぐに admin パスワードを変更してください。

a) Web ブラウザで次の URL を表示します。

http://サーバー:ポート/managementconsole

ここで *server* は、Spectrum™ Technology Platform サーバーの名前または IP アドレスで、 *port* は Spectrum™ Technology Platform が使用する HTTP ポートです。デフォルトでは、 HTTP ポートが 8080、HTTPS ポートが 8443 になっています。

b) デフォルトの管理者資格情報でログインします。

ユーザ名: admin パスワード: admin

- c) **[システム]** > **[セキュリティ]** を選択します。
- d) "admin" アカウントの横にあるボックスをチェックしてから、編集ボタン をクリッ クします。
- e) **[新しいパスワード]** フィールドに、新しいパスワードを入力します。**[パスワードの確認]** フィールドに、同じパスワードを再度入力します。
- f) **[保存]** をクリックします。
- 2. 必要に応じて、ユーザと役割を作成します。

詳細については、「**Management Console [を用いたユーザの追加](#page-20-0)**(21ページ)」を参照して ください。

3. ユーザのアクセスを許可する Spectrum™ Technology Platform サーバー上のフォルダを指定し ます。

詳細については、「**[サーバーディレクトリアクセスの制限](#page-46-0)**(47ページ)」を参照してくださ い。

4. Spectrum™ Technology Platform サーバーへの Web サービス要求に対して、ベーシック認証 を許可するか、トークン認証を求めるかを決定します。トークン認証を求める場合は、ベー

シック認証を無効にします。詳細については、「**Web [サービスのベーシック認証の無効化](#page-54-0)** (55ページ)」を参照してください。

5. 必要に応じて、データベース リソースを定義します。

データベース リソースを定義する必要があるか確認するには、**[リソース]** > **[Spectrum デー タベース]** を選択します。**[Spectrum データベース]** メニューが表示されなければ、データ ベース リソースを定義する必要はありません。

- 6. Spectrum™ Technology Platform からアクセスするデータベース、ファイル サーバー、および 他のデータソースを定義します。データソースを定義するには、**[リソース]** > **[データソース]** を選択します。
- 7. Spectrum™ Technology Platform サーバーのバックアップ スケジュールを構成して、深刻なシ ステム障害や災害が発生した場合もサーバーを復旧できるようにします。詳細については、 「**スケジュール [バックアップ情報](#page-265-0)**(266ページ)」を参照してください。

# <span id="page-6-0"></span>Management Console へのアクセス

Management Console は、Spectrum™ Technology Platform を管理するためのツールです。 Management Console を使用すると、次のようなタスクを実行できます。

- ユーザと他のセキュリティ オプションを管理する。
- データベースや Web サービスなどのデータソースへの接続を定義する。
- リモート コンポーネント (データベース) のプロパティを設定する。
- サービスのデフォルト設定を指定します。
- ジョブ実行をスケジュールする。

Management Console にアクセスするには

1. Web ブラウザで次の URL を表示します。

http://サーバー:ポート/managementconsole

ここで *server* は、Spectrum™ Technology Platform サーバーの名前または IP アドレスで、*port* は Spectrum™ Technology Platform が使用する HTTP ポートです。デフォルトでは、HTTP ポートが 8080、HTTPS ポートが 8443 になっています。

2. 有効なユーザ名とパスワードを入力します。

管理ユーザ名は "admin" で、そのデフォルトのパスワードは "admin" です。

**重要:** システムに対して不正な管理者アクセスが行われることを回避するために、Spectrum™ Technology Platform をインストールした後すぐに admin パスワードを変更してください。

### 言語と地域の設定

Management Console は、英語、フランス語、日本語、ドイツ語、スペイン語で表示することが できます。また、ブラウザの言語がこれらの言語のいずれかである限り、その設定で表示されま す。それ以外の場合は、英語で表示されます。ブラウザの言語または設定が利用できない場合は、 以下の手順に従って、使用可能な言語のいずれかを強制的に設定できます。

- 1. Management Console にログインします。
- 2. 右上隅のユーザ メニューをクリックします。
- 3. **[プロファイル]** を選択します。
- 4. **[言語]** フィールドで、使用する言語を選択します。
- 5. **[国]** フィールドで、地域を選択します。この設定は、日付および時刻を表示する際に使う書 式を制御します。
- <span id="page-7-0"></span>6. **[保存]** をクリックします。

# サーバーの起動および停止

検索テーブルのインストールや製品アップデートの適用などのメンテナンスを実施する場合は、 Spectrum™ Technology Platform サーバーを停止し、起動する必要があります。

• Windows の場合、Spectrum™ Technology Platform は、Windows の起動時に自動的に起動する ように設定されます。Spectrum™ Technology Platform が起動したことを確認するには、Windows システム タスクの Spectrum™ Technology Platform アイコンを右クリックします。アイコンが 緑色である場合、サーバーは起動しています。

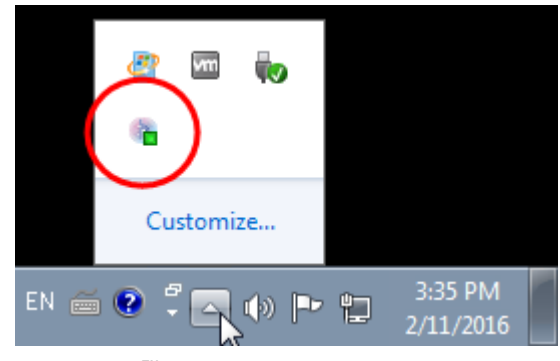

Spectrum™ Technology Platform を停止するには、アイコンを右クリックして **[Spectrum™ を停 止する]** を選択します。

• Unix または Linux 上のサーバーを起動するには

a) 作業ディレクトリを、bin のインストール場所の Spectrum™ Technology Platform ディレク トリに変更します。

例:

```
cd /usr/g1/tst/server/bin
```
b) セットアップ ファイルのソースを指定します。

例:

. ./setup

- c) Spectrum™ Technology Platform を起動します。
	- Spectrum™ Technology Platform をバックグラウンドで起動するには、次のコマンドを入 力します。

./server.start

• Spectrum™ Technology Platform をフォアグラウンドで起動するには、次のコマンドを入 力します。

./server.start console

• Unix または Linux 上で Spectrum™ Technology Platform を停止するには、次のコマンドを入力 します。

./server.stop

**注 :** Java は、デフォルトで /var/tmp を一時ディレクトリとして使用します。このディ レクトリに十分な空きスペースがない場合、Spectrum™ Technology Platform サーバーは起 動しません。

# <span id="page-8-0"></span>クライアント ツールのインストール

Spectrum™ Technology Platform クライアント ツールは、サーバーの管理や、データフローの設 計および実行に使用するアプリケーションです。クライアント ツールをインストールする前に、 Spectrum™ Technology Platform サーバーをインストールする必要があります。

インストールする前に、リリースノートに目を通してください。リリースノートには、既知の問 題のリスト、互換性に関する重要な情報、リリースに固有のインストール上の注意事項が記載さ れています。

この手順では、以下のクライアント ツールのインストール方法について説明します。

- **Enterprise Designer** データフローの作成、変更、実行に使用します。
- **Job Executor** コマンド ラインまたはスクリプトからジョブを実行できるコマンド ライン ツールです。ジョブは、Enterprise Designer を使用して、Spectrum™ Technology Platform で作 成および保存されたものである必要があります。
- **Process Flow Executor** コマンド ラインまたはスクリプトからプロセス フローを実行する ことのできるコマンド ライン ツールです。プロセス フローは、Enterprise Designer を使用し て、Spectrum™ Technology Platform で作成および保存されたものである必要があります。
- **Administration Utility** 管理ユーティリティでは、いくつかの管理機能をコマンドラインから 実行できます。この機能はスクリプトで利用できるため、特定の管理タスクを自動化できます。 対話式の操作で機能を実行することもできます。

クライアント ツールをインストールするには、次の操作を行います。

1. Web ブラウザを起動し、次の Spectrum™ Technology Platform の Welcome ページを開きま す。

http://<*servername*>:<*port*>

例えば、Spectrum™ Technology Platform が "myspectrumplatform" という名前のコンピュー タにインストールされており、デフォルトの HTTP ポート 8080 を使用している場合は、次 のアドレスに移動します。

http://myspectrumplatform:8080

- 2. **[プラットフォーム クライアント ツール]** をクリックします。
- <span id="page-9-0"></span>3. インストールするクライアント ツールをダウンロードします。

ネットワーク ポート

Spectrum™ Technology Platform サーバーは、通信にいくつかのネットワーク ポートを使用しま す。ネットワークポートに競合があると、モジュールコンポーネントが起動に失敗する恐れがあ ります。コンポーネントが Management Console に表示されない場合は、コンポーネントが起動 に失敗したことを表しています。この問題をトラブルシューティングするには、Spectrum™ Technology Platform の spectrum-server.log file を確認してください。このログには、ど のポートが問題を起こしているかが示されています。Spectrum™ Technology Platform のサーバー ログは以下で確認できます。

server\spectrum-server.log

*spectrum-container.properties* ファイルに定義されているサーバー ポート設定

次のファイルのプロパティを修正してサーバーを再起動することによって、ネットワーク ポート を変更できます。

server\conf\spectrum-container.properties

**注 :** クラスタ環境では、クラスタ内のノードごとに spectrum-container.properties ファイルを変更する必要があります。

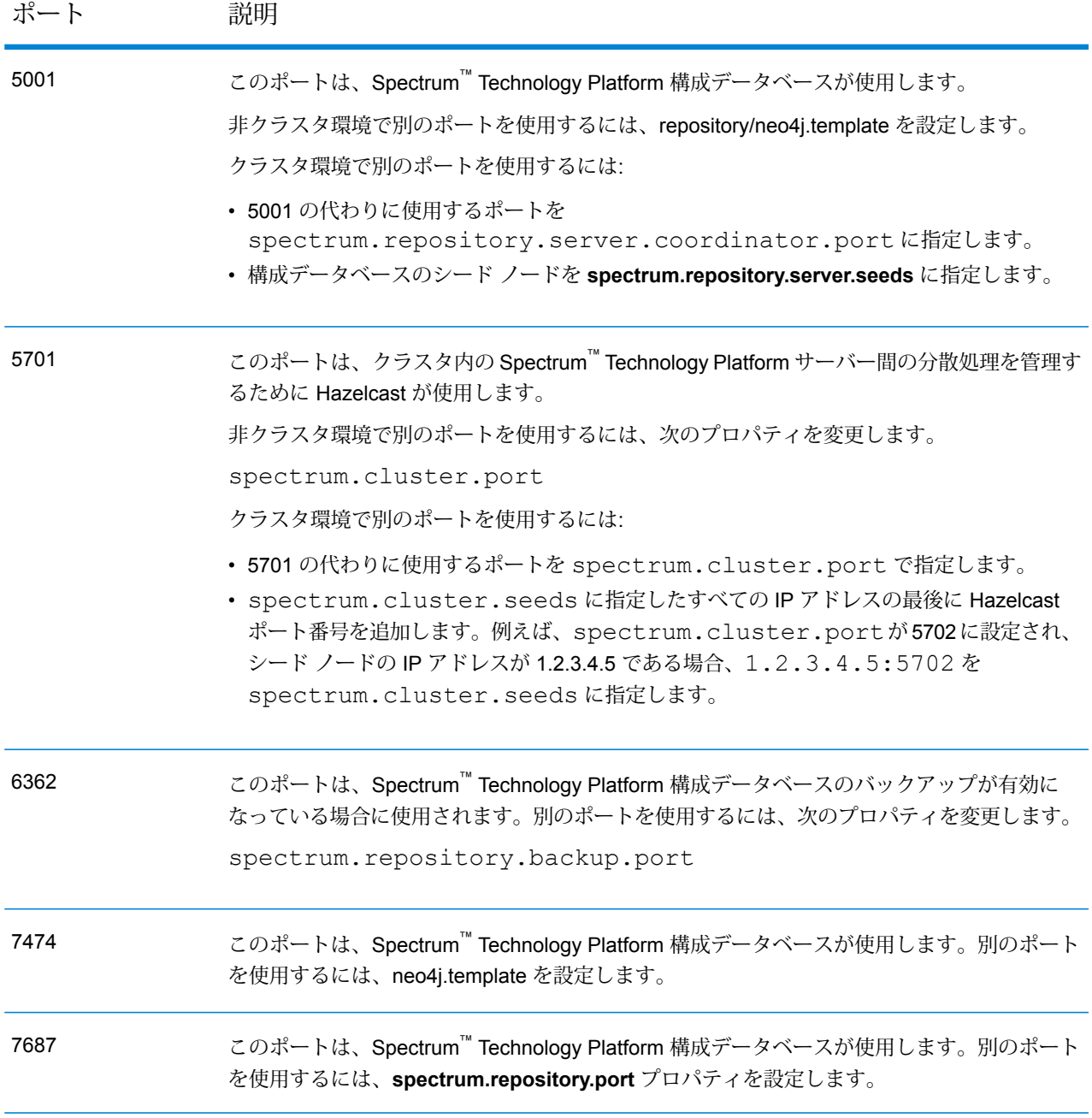

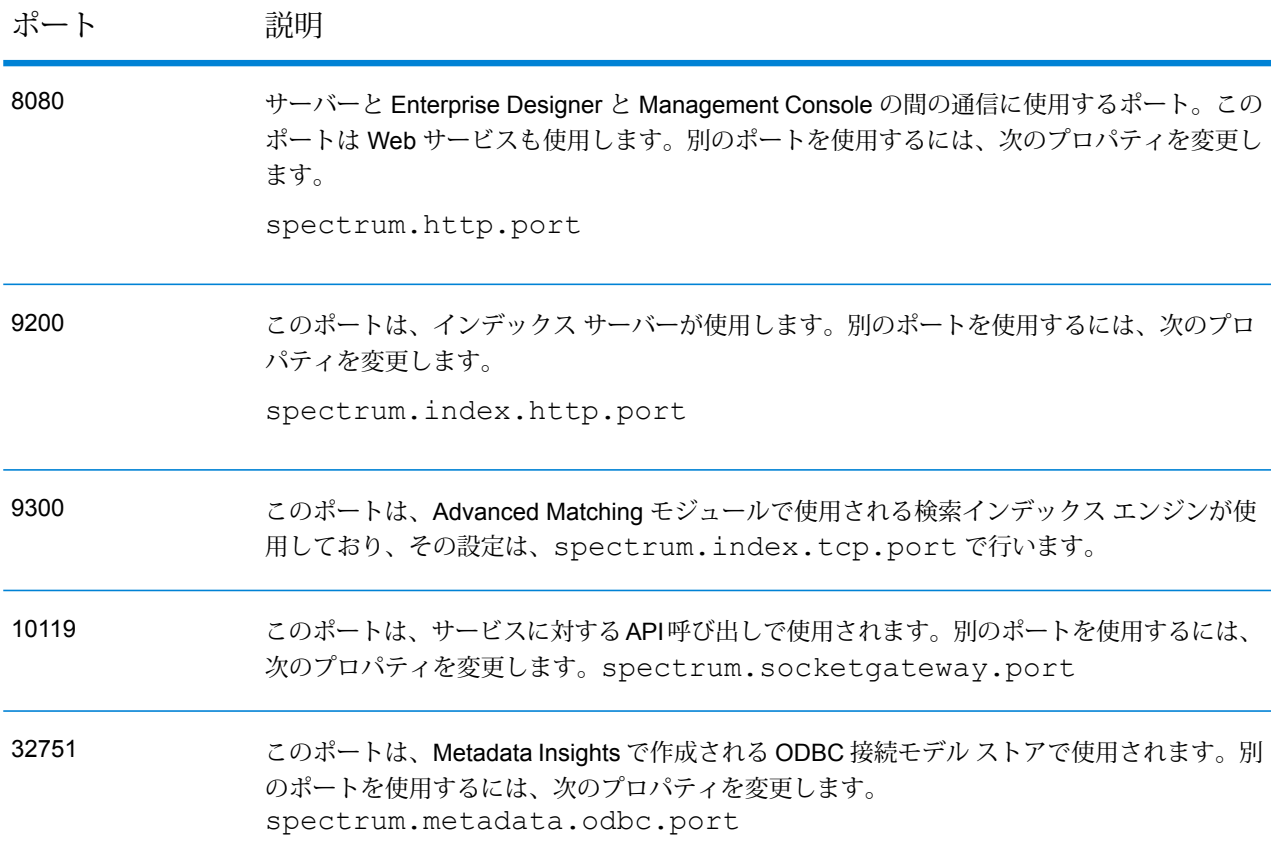

*neo4j.properties* ファイルに定義されている *Data Hub* ポート設定

次のファイルのプロパティを修正してサーバーを再起動することによって、DataHubポートを変 更できます。

/server/modules/hub/db/neo4j.properties

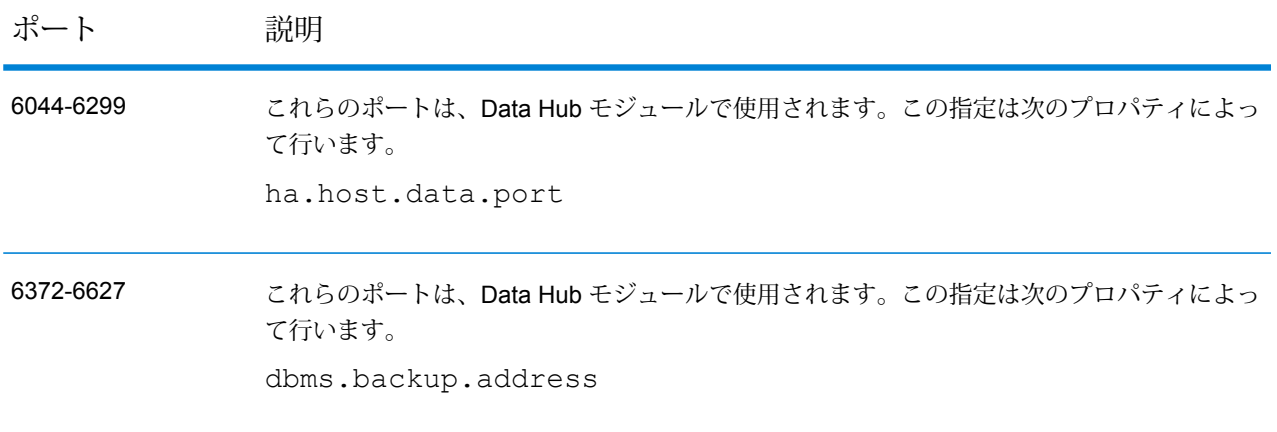

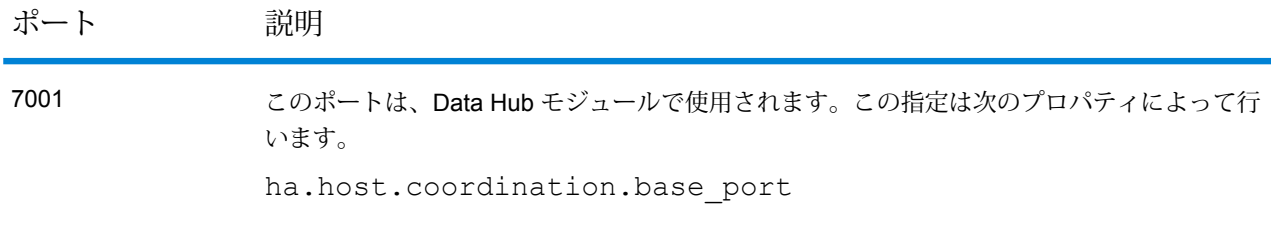

#### *Machine Learning* モジュール

このセクションに記載のポートは、Machine Learning モジュールで使用する必要のあるポートで す。

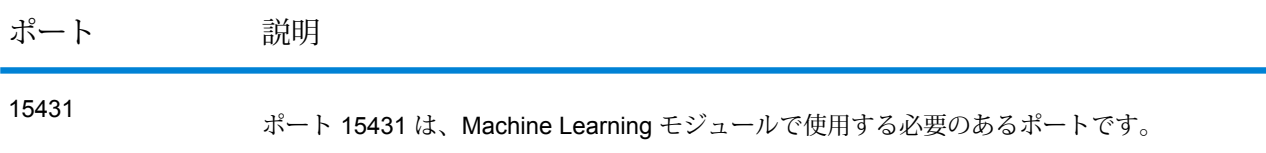

# <span id="page-12-0"></span>ライセンスと有効期限の通知の設定

この手順は、有効期限通知を送信するタイミングと通知メールの受取人の指定方法を示していま す。

- 1. Management Console を開きます。
- 2. **[システム]** > **[ライセンスと有効期限]** を選択します。
- 3. **[通知の設定]** をクリックします。
- 4. **[通知を送る]** チェック ボックスをオンにします。
- 5. **[期限切れまでの日数]** フィールドに、ライセンス、ソフトウェア、またはデータの有効期限 をその何日前に通知するかを、有効期限までの日数で指定します。この値がデフォルトです。 **[システム]** > **[ライセンスと有効期限]**ページで、ライセンス項目ごとに異なる通知期間を指定 できます。

例えば、項目の有効期限が切れる 30 日前の通知を希望する場合は、 30と指定します。

- 6. 【受取人】の下で、追加ボタン<sup>1】</sup>をクリックし、有効期限通知メールを受け取る電子メール アドレスを入力します。必要に応じて、複数の電子メール アドレスを入力できます。
- 7. **[保存]** をクリックします。

以上で、通知の受取人と、有効期限の何日前に通知メールが送信されるかが指定されました。電 子メールの送信に使用するメール サーバーをまだ設定していない場合は、その設定を行う必要が あります。メール サーバーの設定が済むまでは、通知は送信されません。

**注:** デフォルトでは、有効期限が近づいているすべての項目(ライセンス、データベース、 ソフトウェア コンポーネントなど) に対して有効期限通知が送信されます。**[システム]** > **[ライセンスと有効期限]**を選択して、特定の項目の有効期限通知を無効にすることができま す。

### バージョン情報の表示

1. Web ブラウザで次の URL を表示します。

http://サーバー:ポート/managementconsole

ここで *server* は、Spectrum™ Technology Platform サーバーの名前または IP アドレスで、*port* は Spectrum™ Technology Platform が使用する HTTP ポートです。デフォルトでは、HTTP ポートが 8080、HTTPS ポートが 8443 になっています。

2. **[システム]** > **[バージョン]**をクリックします。

# <span id="page-14-0"></span>2 - 承認フロー

このセクションの構成

[エンティティの承認フロー](#page-15-0) インティティの

# <span id="page-15-0"></span>エンティティの承認フロー

Metadata Insights でのエンティティ作成は、定義済みの承認フローに従います。承認フローは以 下を指定します。

- 必要な承認のレベル
- 各種承認レベルの役割
- 指定されたレベルの各承認者が変更または承認に関して振り返りが必要な日数
- 1. **Management Console** のメイン メニューで、**[リソース]** > **[承認フロー]** の順にクリックしま す。

定義できる承認フローの 2 つのカテゴリを示す **[承認フロー]** ページが表示されます。

2. ページ左上の **[編集]** アイコンの前にある **[Metadata Insights.Business Glossary エンティ ティ]** のチェックボックスをオンにします。

> **注 : [Metadata Insights.Business 用語集エンティティ]** リンクを直接クリックするこ ともできます。

**[承認フローの編集]** ページが表示されます。このページでは、**[エンティティ タイプ]** が **[Metadata Insights.Business 用語集エンティティ]** になっています。

- 3. **[承認フローを有効にする]** スライダーをクリックして、[はい] にします。 これで、これから定義するフローが有効になります。このフローは、定義されるすべての用 語集に適用できます。
- 4. ページ右側のテーブルの上にある **[承認レベル]** ボタンをクリックします。 テーブルの下に 1 行追加されます。
- 5. 以下の承認フロー詳細情報を入力します。

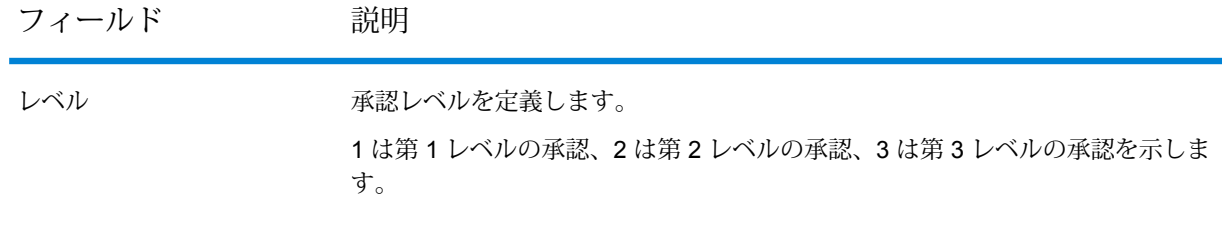

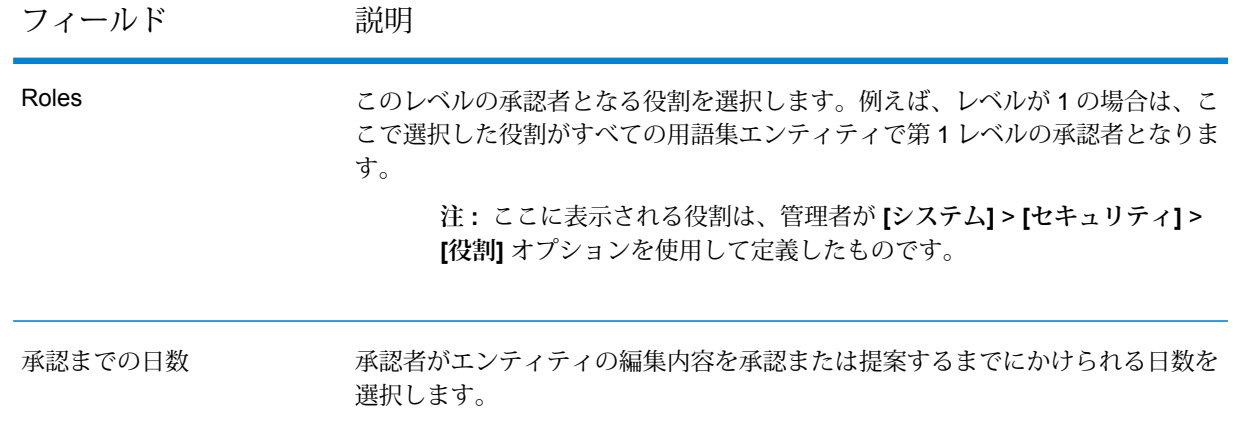

- 6. 別のレベルの承認を追加するには、**[承認レベル]** ボタンを再びクリックし、ステップ 5 の指 示内容に従います。
- 7. **[保存]** をクリックします。 承認フローが保存され、**[承認フロー]** ページに表示されます。

**注: [承認フロー]**ページでは、ワークフローを有効または無効にすることもできます。 そのためには、ページ上の **[有効]** スライダーを使用します。

# <span id="page-17-0"></span>3 - セキュリティ

### このセクションの構成

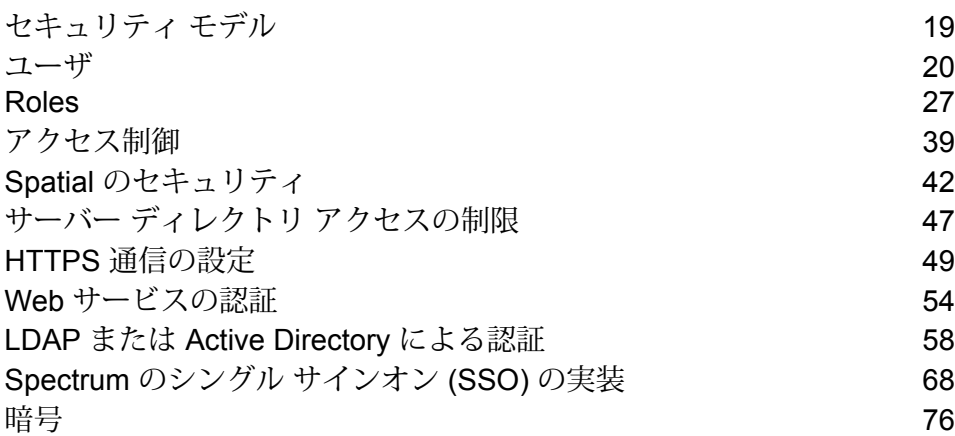

# <span id="page-18-0"></span>セキュリティ モデル

Spectrum™ Technology Platform は、役割ベースのセキュリティ モデルを使用して、システムへ のアクセスを制御します。

以下の図に、Spectrum™ Technology Platform セキュリティ モデルの重要な概念を示します。

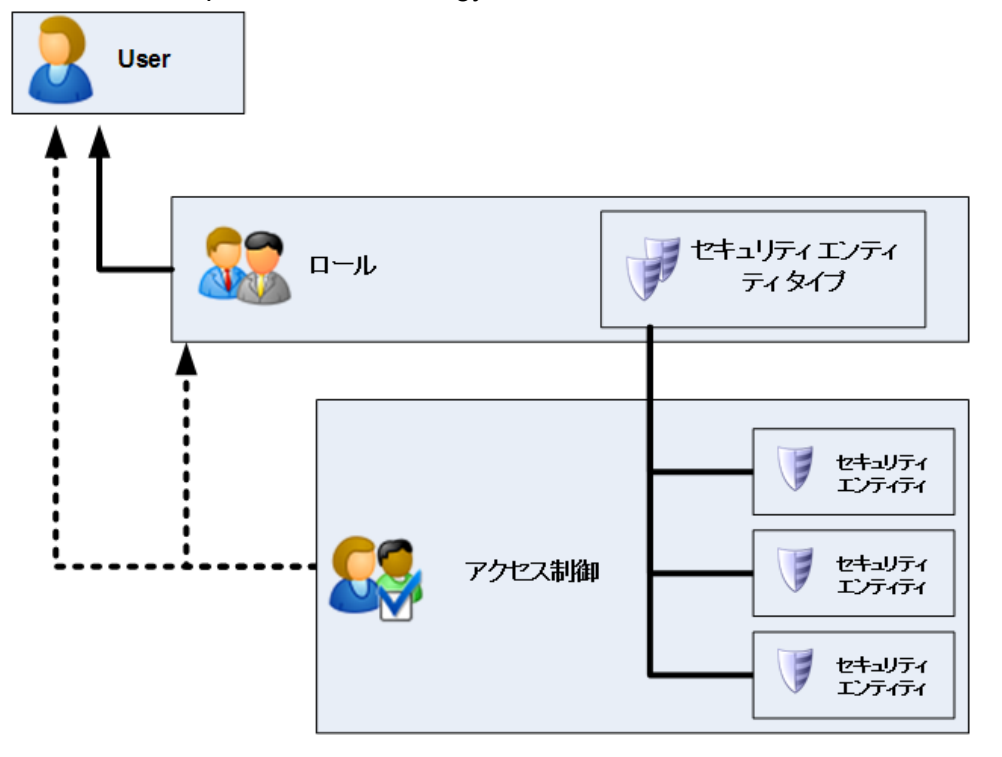

ユーザとは、各個人に割り当てられるアカウントのことで、Spectrum™ Technology Platform に対 する認証、つまり Enterprise Designer や Management Console などのクライアント ツールに対 する認証、またはWebサービスやAPIを介してサービスを呼び出すときの認証で使用されます。

ユーザには 1 つ以上の役割が割り当てられます。役割とは、システムのさまざまな部分に対する アクセスを付与または拒否する権限の集合です。通常、役割は、特定のタイプのユーザがシステ ムとの間で行う対話操作の種類を表します。例えば、データフローの作成および変更アクセスを 付与する、データフロー設計者向けの役割や、既存のデータフローを利用したデータ処理のみを 必要とするユーザ向けの役割があります。

役割は、セキュアエンティティタイプに権限を付与します。セキュアエンティティタイプとは、 アクセスを付与または拒否するアイテムのカテゴリです。例えば、"データフロー" というセキュ アエンティティタイプは、システム上のすべてのデータフローに対するデフォルトの権限を制御 します。

アクセスをきめ細かく制御する必要がある場合は、アクセス制御を設定すれば役割またはユーザ の設定をオーバーライドすることができます。アクセス制御設定は、役割と連動して、ユーザの 権限を定義します。役割は、すべてのデータフローやすべてのデータベース リソースなど、エン ティティのカテゴリに対する権限を定義し、アクセス制御設定は、セキュア エンティティと呼ば れる特定のエンティティに対する権限を定義します。セキュア エンティティの例として、特定の ジョブや特定のデータベース接続などがあります。アクセス制御設定の定義は必須ではありませ ん。アクセス制御設定を定義しない場合は、役割に定義された権限により、ユーザの権限が制御 されます。

アクセス制御設定は、役割と連動して、ユーザの権限を定義します。役割は、すべてのデータフ ローやすべてのデータベース リソースなど、エンティティのカテゴリに対する権限を定義し、ア クセス制御設定は、セキュア エンティティと呼ばれる特定のエンティティに対する権限を定義し ます。セキュア エンティティの例として、特定のジョブや特定のデータベース接続などがありま す。例えば、ある役割によって "データフロー" というセキュア エンティティ タイプに対する変 更権限が付与されているが、特定のデータフローをユーザが変更できないようにしたいとします。 アクセス制御を使用して変更したくない特定のデータフローへの変更権限を削除することにより、 これが可能になります。アクセス制御設定は、ユーザまたは役割に対して指定できます。ユーザ に対するアクセス制御設定は、ユーザの役割によって付与された特定のユーザの権限をオーバー ライドします。役割に対するアクセス制御設定は、その役割を持つすべてのユーザに適用されま す。

### <span id="page-19-0"></span>ユーザ

Spectrum™ Technology Platform ユーザ アカウントは、ユーザがシステムで実行できるアクショ ンのタイプを制御します。

以下のアクションを行うには、ユーザ アカウントが必要です。

- Management Console、Enterprise Designer、Metadata Insights、コマンドライン ツールなどの ツールを使用する。
- ジョブをスケジュールどおりに実行する。
- ジョブをコマンド ラインから実行する。
- Web サービスまたは API を介してサービスにアクセスする。

システムに付属する管理アカウントとして**admin**があります。このアカウントは、完全アクセス を持ちます。初期パスワードは "admin" です。

**重要 :** システムに対して不正な管理者アクセスが行われることを回避するために、Spectrum™ Technology Platform をインストールした後すぐに admin パスワードを変更してください。

ユーザ アカウントは必要に応じていくつでも作成できます。

#### <span id="page-20-0"></span>Management Console を用いたユーザの追加

この手順では、Spectrum™ Technology Platform ユーザ アカウントを作成し、そのユーザ アカウ ントに役割を割り当てる方法について説明します。

ユーザ アカウントを追加して役割を割り当てるには:

- 1. Management Console を開きます。
- 2. **[システム]** > **[セキュリティ]** を選択します。
- 3. [追加] ボタン | セクリックします。
- 4. このユーザ アカウントを使用できるようにする場合は、**[有効]** スイッチを **[オン]** のままにし ておきます。
- 5. **[ユーザ名]** フィールドにユーザ名を入力します。

**注 :** ユーザ名には ASCII 文字のみを使用できます。ユーザ名は大文字と小文字が区別 されます。

- 6. **[電子メール アドレス]** フィールドにユーザの電子メール アドレスを入力します。電子メール アドレスは、ユーザに通知を送信するために一部のモジュールで使用されます。
- 7. **[説明]** フィールドにユーザの説明を入力します。
- 8. ユーザのパスワードを入力し、確認のためにもう一度入力します。
- 9. このユーザに付与する役割を選択します。

独自の役割を作成することも、デフォルトの役割を使用することもできます。デフォルトの 役割は次のとおりです。

- **admin** この役割は、システムのすべての部分に対する完全アクセスを持ちます。
- この役割は、Enterprise Designer でデータフローとプロセス フローを作成する ユーザを対象としています。この役割では、データフローを設計および実行で きます。 **designer**
- この役割は、Spectrum™ Technology Platform を介してデータを処理する必要が あるが、データフローを作成または変更する必要のないユーザを対象としてい **integrator** ます。この役割では、Web サービスと API を介してサービスにアクセスし、 ジョブを実行できます。
- これはデフォルトの役割です。この役割は、システムに対するアクセスを持ち ません。この役割を持つユーザは、セキュアエンティティオーバーライドを介 して権限が付与された場合にのみシステムにアクセスできます。 **user**

役割の作成については、**Management Console [での役割の作成](#page-26-1)**(27ページ)を参照してくだ さい。

10. **[保存]** をクリックします。

#### パスワードの変更

この手順は、ユーザのパスワードの変更方法を示しています。

- 1. Management Console を開きます。
- 2. **[システム]** > **[セキュリティ]** を選択します。
- 3. ユーザを選択し、編集ボタン をクリックします。
- 4. **[パスワードの変更]** をクリックします。
- 5. 新しいパスワードを入力し、確認のためにもう一度入力します。
- 6. **[保存]** をクリックします。

最小パスワード長の設定

この最小パスワード長は、パスワードの作成または変更時に適用されます。既存のパスワードに ついては、この最小長よりも短いものであっても引き続き有効となります。

最小パスワード長を設定するには:

1. Web ブラウザを開いて に移動します。 http://*server*:*port*/jmx-console

説明:

**server**は、Spectrum™ Technology Platform サーバーの IP アドレスまたはホスト名です。

*port* は、Spectrum™ Technology Platform が使用する HTTP ポートです。デフォルト値は 8080 です。

- 2. 管理者アカウントでログインします。
- 3. "Domain: com.pb.spectrum.platform.config" の下にある **[com.pb.spectrum.platform.config:manager=AccountConfigurationManager]**をクリック します。
- 4. **[updatePasswordPolicy]** 操作の **[enableAdvanceControl]** オプションを **[True]** に設定しま す。
- 5. **[minLength]** フィールドに最小パスワード長を入力します。
- 6. **[Invoke]** をクリックします。
- 7. **[Return to MBean View]** をクリックして、アカウント構成マネージャーの画面に戻ります。

### 電子メール アドレスの変更

ユーザ アカウントに関連付けられた電子メール アドレスは、一部の Spectrum™ Technology Platform モジュールによる通知を受け取ります。

電子メール アドレスを変更するには、以下の手順に従います。

- 1. Management Console にログインします。
- 2. 右上隅のユーザ メニューをクリックします。
- 3. **[プロファイル]** を選択します。
- 4. **[電子メール]** フィールドに、新しい電子メール アドレスを入力します。
- 5. **[保存]** をクリックします。

#### ユーザ アカウントの無効化

ユーザ アカウントを無効にして Spectrum™ Technology Platform にアクセスできないようにする ことができます。

Spectrum™ Technology Platform では、admin アカウントを除く任意のユーザ アカウントを無効 にできます。無効になったユーザ アカウントによる実行がスケジュールされているジョブも実行 されなくなります。

**注 :** ユーザ アカウント "admin" は無効にできません。

- 1. Management Console を開きます。
- 2. **[システム]** > **[セキュリティ]** を選択します。
- 3. 変更するユーザの横にあるチェックボックスをオンにし、編集ボタン をクリックします。
- 4. **[有効]** スイッチを **[オフ]** にします。
- 5. **[保存]** をクリックします。

これで、ユーザ アカウントが無効になり、Spectrum™ Technology Platform にアクセスできなく なります。

#### Management Console を用いたユーザの削除

ユーザ アカウントを完全に削除することができます。

この手順では、Spectrum™ Technology Platform ユーザ アカウントを完全に削除する方法につい て説明します。

**ヒント :** また、ユーザ アカウントは無効にすることもできます。ユーザ アカウントを無効にする と、アカウントを削除しなくても、システムにアクセスできなくなります。

- 1. Management Console を開きます。
- 2. **[システム]** > **[セキュリティ]** を選択します。
- 3. 削除するユーザの横にあるチェックボックスをオンにし、削除ボタン をクリックします。

**注 :** "admin" ユーザ アカウントは削除できません。

### ユーザ アカウントのロック

セキュリティ対策として、ユーザの認証が 5 回連続で失敗した場合はユーザ アカウントが無効に なります。この回数には、Enterprise Designer、Management Console、Web サービス、または クライアント API への認証失敗も含まれます。

管理者は、Management Console にログインし、ユーザを編集して **[有効]** スイッチを **[オン]** に切 り替えてユーザ アカウントを再び有効にすることができます。ユーザ アカウントは、管理ユー ティリティを使って有効にすることもできます。ユーザ自身がアカウントのロックを解除するこ とはできません。

**注 :** 認証に LDAP または Active Directory を使っている場合は、それらのサービスのアカ ウント ロック ルールが適用されます。LDAP または Active Directory のルールでは、許容 されるログイン失敗の回数が Spectrum™ Technology Platform よりも少ない場合がありま す。

#### **admin アカウントのロック解除**

ログインに何度か失敗すると、Spectrum™ Technology Platform によってユーザ アカウントがロッ クされます。ロックされたほとんどのユーザ アカウントは Management Console を使用してロッ ク解除できます。ただし、admin アカウントは例外です。admin アカウントをロック解除するに は、サーバー上でスクリプトを実行する必要があります。

admin アカウントをロック解除するには:

1. Spectrum™ Technology Platform を実行しているサーバーにログインします。

クラスタで Spectrum™ Technology Platform を実行している場合は、いずれかのノードにログ インします。ロック解除スクリプトは、いずれか 1 つのノードで実行するだけで済みます。

- 2. コマンド プロンプトを開き、*Spectrum Folder*\server\bin フォルダに移動します。
- 3. (Unix および Linux のみ) 次のコマンドを実行します。

. ./setup

4. enableadmin スクリプトを実行します。

```
Windows の場合:
```
enableadmin.bat -h *HostAndPort* -p *AdminPassword* [-s]

Unix および Linux の場合:

```
./enableadmin.sh -h HostAndPort -p AdminPassword [-s]
```
説明:

- Spectrum™ Technology Platform が使用するホスト名と HTTP ポートで す。例: spectrumserver:8080 *HostAndPort*
- *AdminPassword admin アカウントのパスワードです。ロックされた* **admin アカウントの** パスワードが不明な場合は、Pitney Bowes テクニカル サポートまでご連 絡ください。
- Spectrum™ Technology Platform が HTTPS を使用するように設定されて いる場合は、-s を指定します。 **-s**

### 非アクティブ セッションのログアウト

Enterprise Designer および Web クライアント (Management Console、Relationship Analysis Client、Business Steward Portal など) のユーザは、30 分間動作がない状態が続くと自動的にログ アウトされます。システムからログアウトする前に、セッションが期限切れになるという警告メッ セージが表示されます。

### JMX コンソールによるパスワード サポート

JMX コンソールは、Spectrum™ Technology Platform システムのパスワードの構造を制御するた めの、一連の属性を提供します。

お使いのサイトのパスワードの必要条件を定義するには、以下の手順を実行します。

1. Web ブラウザを開いて に移動します。 http://*server*:*port*/jmx-console

説明:

server は、Spectrum™ Technology Platform サーバーの IP アドレスまたはホスト名です。

*port* は、Spectrum™ Technology Platform が使用する HTTP ポートです。デフォルト値は 8080 です。

- 2. **Domain: com.pb.spectrum.platform.configuration** の下で、 **com.pb.spectrum.platform.configuration:manager=AccountConfigurationManager** を選 択します。
- 3. サイトの必要条件に従って各属性を設定します。

**注 : [設定]** をクリックして各定義を保存します。

- 少なくとも 1 つの小文字を必須とするかどうかについて、true または false を指定します。デフォルトは false です。 **小文字**
- **最小長** パスワードの最小長を指定します。デフォルトは 6 文字です。

パスワードに少なくとも 1 つの数字を必須とするかどうかについて、true または false を指定します。デフォルトは false です。 **番号**

パスワードに少なくとも 1 つの特殊文字を必須とするかどうかについて、 true または false を指定します。デフォルトは false です。有効な文字は、 次のとおりです。 **特殊文字**

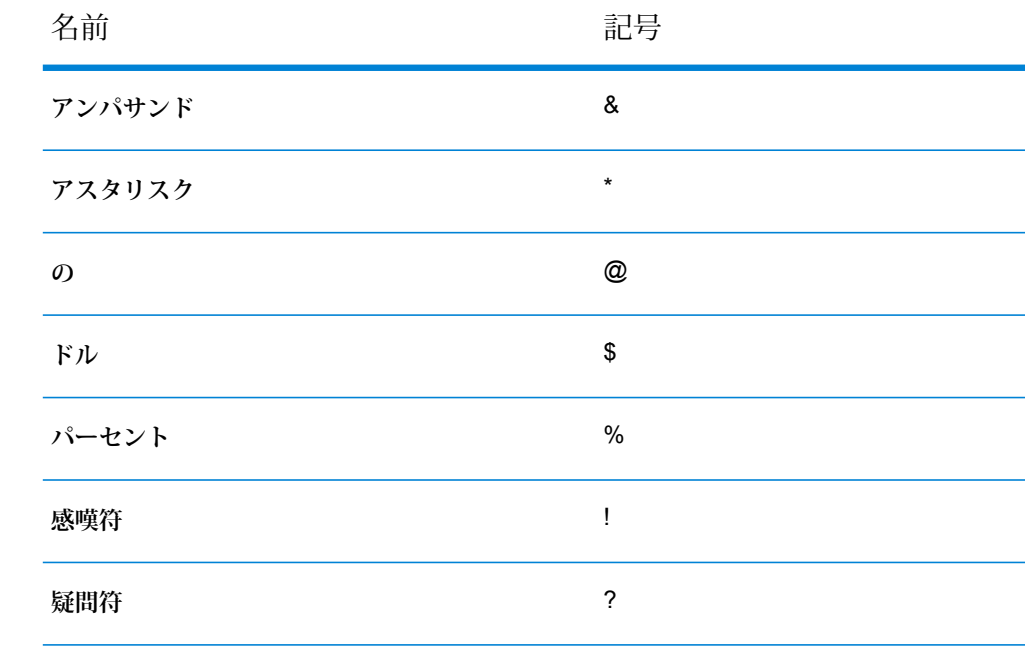

少なくとも 1 つの大文字を必須とするかどうかについて、true または false を指定します。デフォルトは false です。 **大文字**

4. **[すべての MBean]** をクリックして、メインの JMX コンソール ページに戻ります。

Spectrum™ Technology Platform のパスワードのグローバルな必要条件の定義が完了しました。

### <span id="page-26-0"></span>Roles

Spectrum™ Technology Platform には以下の定義済み役割が用意されています。

役割とは、システムのさまざまな部分に対するアクセスを付与または拒否する権限の集合です。 通常、役割は、特定のタイプのユーザがシステムとの間で行う対話操作の種類を表します。例え ば、データフローの作成および変更アクセスを付与する、データフロー設計者向けの役割や、既 存のデータフローを利用したデータ処理のみを必要とするユーザ向けの役割があります。

Spectrum™ Technology Platform では以下の役割が事前に定義されています。

**admin** この役割は、システムのすべての部分に対する完全アクセスを持ちます。

この役割は、Enterprise Designer でデータフローとプロセス フローを作成するユー ザを対象としています。この役割では、データフローを設計および実行できます。 **designer**

この役割は、Spectrum™ Technology Platform を介してデータを処理する必要があ るが、データフローを作成または変更する必要のないユーザを対象としています。 **integrator** この役割では、Web サービスと API を介してサービスにアクセスし、ジョブを実 行できます。

これはデフォルトの役割です。この役割は、システムに対するアクセスを持ちませ ん。この役割を持つユーザは、セキュア エンティティ オーバーライドを介して権 限が付与された場合にのみシステムにアクセスできます。 **user**

これらの各役割に付与されている権限を表示するには、Management Console を開き、**[セキュリ ティ]** に移動して **[役割]** をクリックします。次に、表示する役割を選択し、**[表示]** をクリックし ます。

<span id="page-26-1"></span>**ヒント :** あらかじめ定義されている役割は変更できません。ただし、あらかじめ定義されている 役割を基に新しい役割をできます。

#### Management Console での役割の作成

役割とは、ユーザに割り当てる権限の集合です。Spectrum™ Technology Platform にあらかじめ定 義されている役割が組織のニーズに合わない場合は、独自の役割を作成できます。

Management Console で役割を作成するには:

- 1. Management Console を開きます。
- 2. **[システム]** > **[セキュリティ]** を選択します。
- 3. **[役割]** をクリックします。

4. [追加] ボタン 土 をクリックします。

**ヒント :** 既存の役割とよく似た役割を作成する場合は、コピーしたい役割の横にあるチェッ クボックスをオンにしてからコピー ボタン <a> をクリックすると、既存の役割のコピーを作 成できます。続いて、その新しい役割を編集してから以下の手順に進みます。

- 5. **[役割名]** フィールドに、この役割に付与する名前を入力します。任意の名前にすることがで きます。
- 6. オプション:セキュアエンティティタイプの一覧は長くなることがあり、その場合は、セキュ ア エンティティ タイプの特定のグループのみを表示することもできます。同じ権限をグルー プ内のすべてのエンティティに適用する場合は、その特定のグループのみを表示すると便利 です。例えば、すべてのデータベース リソースから変更権限を削除する場合は、フィルタリ ングしてデータベース リソース グループのみを表示できます。1 つのグループのみを表示し て変更するには:
	- a) **[グループのフィルタリングを有効にする]** ボックスをオンにします。
	- b) **[グループ]**列のヘッダにある漏斗(ろうと)アイコンをクリックし、表示するグループを 選択します。
	- c) 適用する権限の列ヘッダにあるボックスをオンまたはオフにします。
	- d) セキュア エンティティ タイプの完全な一覧に戻るには、フィルタ アイコンをクリック し、**[(すべて)]** を選択して、**[グループのフィルタリングを有効にする]** ボックスをオフに します。
- 7. 各エンティティ タイプに付与する権限を選択します。権限は以下のとおりです。
	- **ビュー ユーザは、エンティティ タイプに含まれるエンティティを表示できます。例え** ば、JDBC 接続エンティティ タイプに対する表示権限を許可すると、この役割を 持つユーザは Management Console でデータベース接続を表示できます。
	- ユーザは、エンティティ タイプに含まれるエンティティを変更できます。例え ば、JDBC 接続エンティティ タイプに対する変更権限を許可すると、この役割を 持つユーザは Management Console でデータベース接続を変更できます。 **変更**
	- ユーザは、このエンティティ タイプのカテゴリに分類されるエンティティを作成 できます。例えば、JDBC 接続エンティティ タイプに対する作成権限を許可する **作成** と、この役割を持つユーザは Management Console で新しいデータベース接続を 作成できます。
	- ユーザは、エンティティ タイプに含まれるエンティティを削除できます。例え ば、JDBC 接続エンティティ タイプに対する削除権限を許可すると、この役割を 持つユーザは Management Console でデータベース接続を削除できます。 **削除**
	- ユーザは、ジョブ、サービス、プロセス フローの処理を開始できます。例えば、 ジョブエンティティタイプに対する実行権限を許可すると、この役割を持つユー **実行** ザはバッチ ジョブを実行できます。例えば、サービス エンティティ タイプに対

する実行権限を許可すると、この役割を持つユーザは Spectrum™ Technology Platform 上で実行されるサービスに API または Web サービスを介してアクセス できます。

8. **[保存]** をクリックします。

これで、ユーザに役割を割り当てることができます。

### Management Console での役割の削除

使用されなくなった役割は削除できます。

ユーザへの割り当てがなくなった役割を削除します。

**注 :** 次の役割は削除できません: admin、user、designer、integrator

- 1. Management Console を開きます。
- 2. **[システム]** > **[セキュリティ]** を選択します。
- 3. **[ユーザ]**タブで、削除したい役割がどのユーザにも割り当てられていないことを確認します。 ユーザに割り当てられている役割は、削除できません。
- 4. **[役割]** をクリックします。
- 5. 削除する役割の横にあるチェックボックスをオンにし、削除ボタン をクリックします。

# セキュア エンティティ タイプ - Advanced Matching モジュール

エンティティ タイプとは、アクセスを付与または拒否するアイテムのカテゴリです。以下のエン ティティ タイプは、Advanced Matching モジュールの各部分へのアクセスを制御します。

- Enterprise Designer の Interflow Match ステージ、Intraflow Match ス テージ、Transactional Match ステージ、およびマッチ ルール管理ツー ルへのアクセスを制御します。 **マッチ ルール管理**
- **検索インデックスの管理 Write to Search Index、Candidate Finder、および Enterprise Designer** の検索インデックスの管理ツールにおける、検索インデックスへのア クセスを制御します。

### セキュア エンティティ タイプ - Business Steward モジュール

エンティティ タイプとは、アクセスを付与または拒否するアイテムのカテゴリです。以下のエン ティティ タイプは、Business Steward モジュールの各部分へのアクセスを制御します。

#### 例外

エンティティタイプは、BusinessStewardモジュールの例外を変更、削除、管理、参照するため のアクセスを制御します。

- 例外トレンド データを参照できるように、[データ品質] 画面へのアクセスを提供し ます。表示権限のないユーザは、[データ品質] 画面を見ることができません。 **ビュー**
- [管理] ページ、[ダッシュボード] ページおよび [エディター] ページ上のすべてのユー ザの例外へのアクセスを提供します。変更権限のないユーザは、[管理]ページや他の ユーザの例外にはアクセスできません。 **変更**

**注 :** 変更権限により、Read Exceptions ステージのユーザへのアクセスも制 御できます。変更権限のないユーザは、BusinessStewardPortalから他のユー ザの例外を読み込むことはできません。

- ユーザが例外を削除できるように、[管理]ページの[完全削除]セクションへのアクセ スを提供します。 **削除**
	- **注 :** ユーザが [管理] ページにアクセスするには、変更権限も必要です。

セキュアエンティティタイプの作成に加えて、アクセス制御を使用して、特定のデータフローま たは特定のステージに対する例外レコード制限を指定するセキュアエンティティオーバーライド を作成することもできます。これらのオーバーライドは、権限をより制限するために、ユーザ ベースおよび役割ベースのセキュリティ エンティティ タイプの設定に優先します。

例えば、ユーザ JohnSmith がセキュア エンティティ タイプに基づいた変更権限を持っていて、 彼の管理者がデータフローの特定の例外をだれにも変更させたくないと考えている場合、管理者 は John Smith によるそのデータフローの例外の変更を制限するアクセス制御設定を定義できま す。この場合、John Smith はより厳格なアクセス制御設定が存在するデータフローを変更できな くなりますが、その他のデータフローは変更できます。

### セキュア エンティティ タイプ - Data Federation モジュール

エンティティ タイプとは、アクセスを付与または拒否するアイテムのカテゴリです。例え ば、"Baseview"というエンティティタイプは、Data Federationモジュール内のすべてのBaseview に対する権限を制御します。

**注 :** Spectrum Data Federation エンティティ タイプは、Data Federation モジュールのみ に適用されます。

Data Federation のエンティティ タイプを以下に示します。

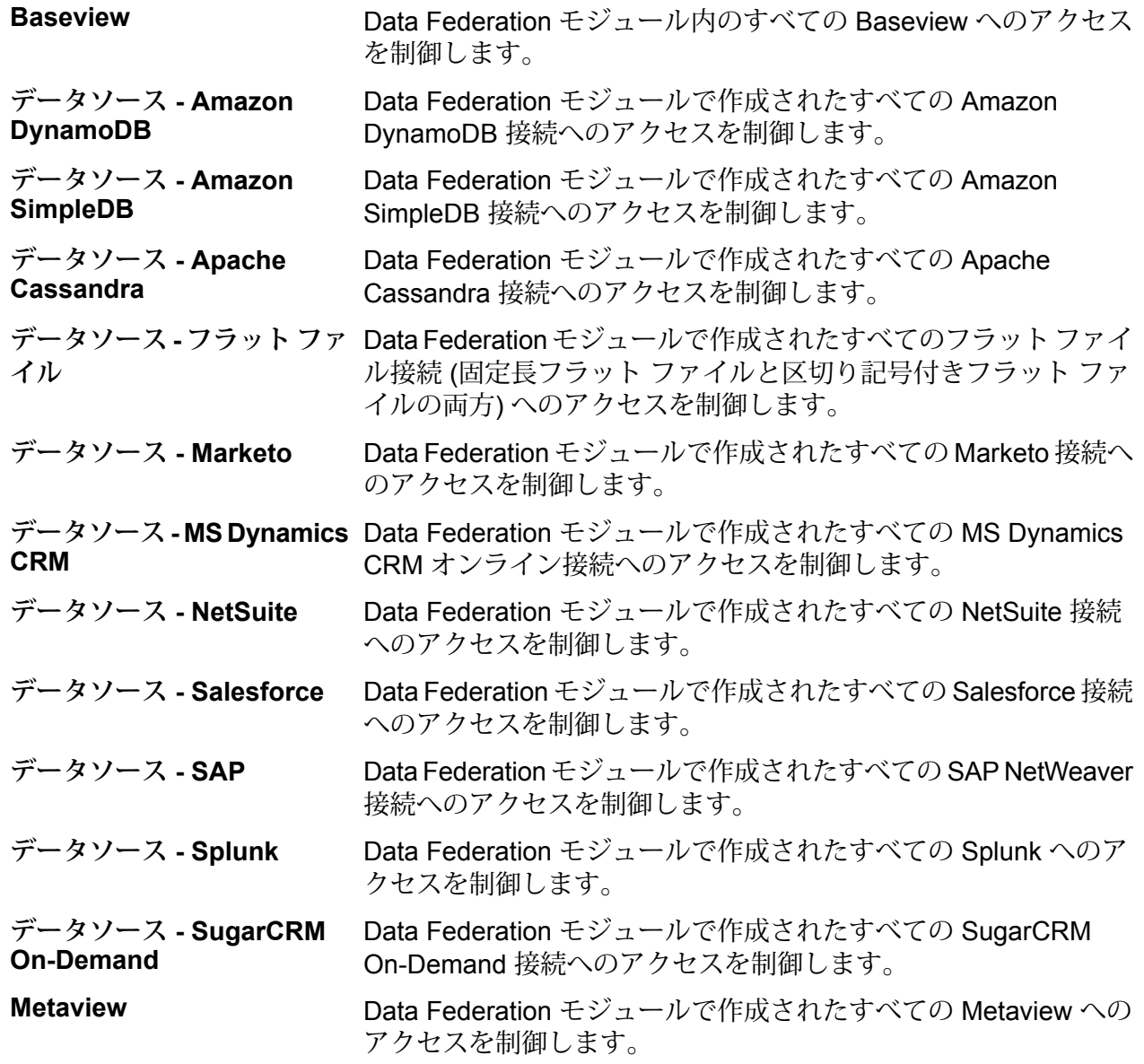

#### Data Federation モジュールで作成されたすべての Virtual Data Source へのアクセスを制御します。 **Virtual Data Source**

**注 :** Data Federation モジュールでの「実行」権限の付与は、役割にかかわらず、Virtual Data Source エンティティ タイプにアクセスする場合に限られます。

### セキュア エンティティ タイプ - Data Hub モジュール

役割を定めた後、各役割に付与される権限を決定できます。以下のエンティティタイプは、Data Hub モジュールの各部分に対する権限を制御します。

- Management Console の Data Hub の設定に対する以下のアクションの実行可否 を制御します。 **管理**
	- 表示: ユーザは Data Hub の設定を表示できます。
	- 変更: ユーザは Data Hub の設定を変更できます。
- アルゴリズム Data Hub Visualization および Relationship Analysis Client に対する実行アルゴリ ズムの実行可否を制御します。
	- 実行: ユーザはアルゴリズムを実行できます。
- Data Hub Stages、Data Hub Visualization、Data Hub Browser、および Relationship Analysis Client に対する以下のアクションの実行可否を制御します。 **モデル管理**
	- 表示: ユーザはモデルを表示できます。
	- 作成:ユーザはモデル(エンティティ、関連性、プロパティを含む)を作成できま す。
	- 変更: ユーザはモデル エンティティと関連性プロパティを変更できます。
	- 削除: ユーザはモデル、エンティティ、関連性、プロパティを削除できます。
- Data Hub Stages、Data Hub Visualization、Data Hub Browser、および Relationship Analysis Client に対する以下のアクションの実行可否を制御します。 **モデル メタ データ**
	- 表示: ユーザはモデル メタデータを表示できます。
	- 作成: ユーザはモデル メタデータ (エンティティ、関連性、プロパティを含む) を作成できます。
	- 変更: ユーザはモデル メタデータ エンティティと関連性プロパティを変更でき ます。
	- 削除:ユーザはモデルメタデータ、エンティティ、関連性、プロパティを削除で きます。

**注 :** Write to Hub ステージでは、この権限でモデルをクリアすることも できます。

- **モニター管理** Relationship Analysis Client に対する以下のアクションの実行可否を制御します。
	- 作成:ユーザはモデルエンティティまたは関連性の変更を検出するモニターを作 成できます。
	- 表示: ユーザはエンティティおよび関連性モニターを表示できます。
	- 変更:ユーザはモデルエンティティまたは関連性の変更を検出するモニターを変 更できます。
	- 削除: ユーザはエンティティまたは関連性モニターを削除できます。
- Data Hub Browser、Data Hub Visualization、および Relationship Analysis Client に対する以下のアクションの実行可否を制御します。 **クエリ管理**
	- 作成: ユーザはモデルに対するクエリを作成できます。
	- 表示: ユーザはモデルに対するクエリを表示できます。
	- 変更: ユーザはモデルに対するクエリを変更できます。
	- 削除: ユーザはモデルに対するクエリを削除できます。
- **テーマ管理** Relationship Analysis Client に対する以下のアクションの実行可否を制御します。
	- 作成: ユーザはモデルのテーマを作成できます。
	- 表示: ユーザはモデルのテーマを表示できます。
	- 変更: ユーザはモデルのテーマを変更できます。
	- 削除: ユーザはモデルのテーマを削除できます。

### セキュア エンティティ タイプ - Data Normalization モジュール

エンティティ タイプとは、アクセスを付与または拒否するアイテムのカテゴリです。

次のエンティティタイプは、Data Normalizationモジュールの各部分へのアクセスを制御します。

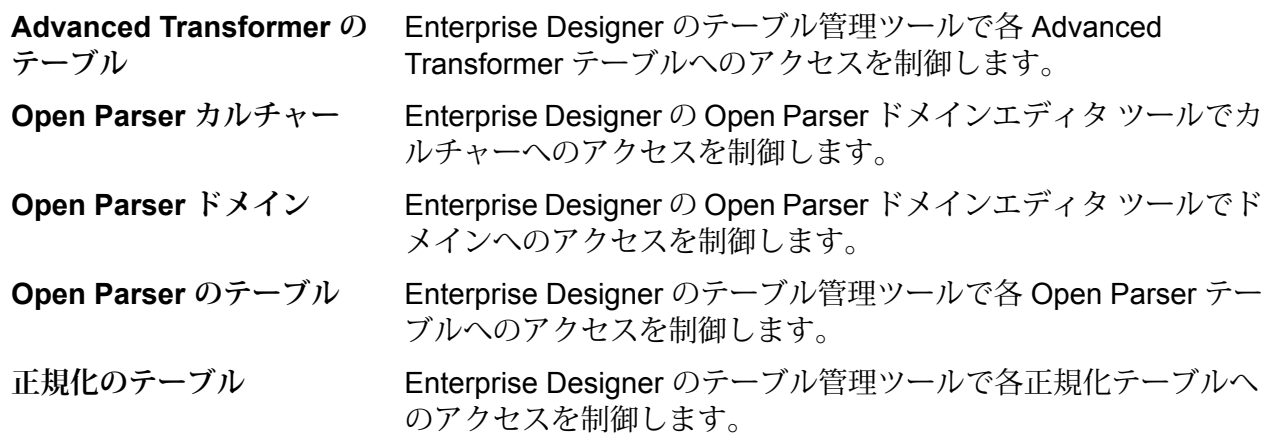

### セキュア エンティティ タイプ - データベース リソース

エンティティ タイプとは、アクセスを付与または拒否するアイテムのカテゴリです。

使用できるデータベース リソースは、インストールされているモジュールによって異なります。 以下に例を示します。

- **Centrus データベース リソース**
- **ルーティング**
- **空間データベース リソース**

セキュア エンティティ タイプ - Enterprise Data Integration モジュール

エンティティ タイプとは、アクセスを付与または拒否するアイテムのカテゴリです。

Enterprise Data Integration モジュールの各部分へのアクセスを制御するエンティティ タイプが 1 つあります。

Write to Cache および Query Cache ステージと Management Console の キャッシュ管理ツールで使用するキャッシュへのアクセスを制御します。 **キャッシュ**

### セキュア エンティティ タイプ - 外部の Web サービス

エンティティ タイプとは、アクセスを付与または拒否するアイテムのカテゴリです。

[外部の Web サービス] カテゴリには、セキュア エンティティ タイプが 1 つあります。

このセキュアエンティティタイプは、Management ConsoleとEnterprise Designer において外部の Web サービスへのアクセスを制御します。 **接続**

### セキュア エンティティ タイプ - Spatial モジュール

エンティティ タイプとは、アクセスを付与または拒否するアイテムのカテゴリです。

Spatial モジュールには、以下のモジュール固有のエンティティ タイプがあります。1

Spatial モジュール内のすべての名前付きリソースに対する権限を制御します。 **名前付きリ**

Spatial モジュール サービスのユーザには、最低限、使用するリソースとその従属 **ソース** リソースに対する読み込み権限が必要です。(Spectrum Spatial™ Manager、管理 ユーティリティ、Named Resource サービス、WebDAV などの任意のツールを使 用して) 名前付きリソースが作成されると、新しい LocationIntelligence.Named

Resource セキュア エンティティがその名前付きリソースに対して自動的に作成さ れます。

**Dataset.DML** Spatialモジュール内で使用される、名前付きテーブルと関連付けられたデータセッ トに対する権限を制御します。名前付きテーブルが作成またはアップロードされる と (Spectrum Spatial™ Manager、管理ユーティリティ、Named Resource サービ ス、WebDAV などの任意のツールを使用)、新しい LocationIntelligence.Dataset セ キュア エンティティがその名前付きテーブルに関連付けられたデータセットに対 して自動的に作成されます。ユーザが、書き込み可能 (JDBC ベース) テーブルで DML 操作を行うには、名前付きテーブルに対する表示権限、およびデータセット に対する作成/変更/削除権限が必要です。DML操作には挿入、更新、および削除の 操作があり、Write Spatial Data ステージまたは Feature Service を使用して実行し ます。

### セキュア エンティティ タイプ - Metadata Insights

エンティティ タイプとは、アクセスを付与または拒否するアイテムのカテゴリです。Metadata Insights のセキュア エンティティ タイプは、Metadata Insights Web アプリケーションのモデリ ング、プロファイリング、系統および影響分析の各機能へのアクセスを制御します。

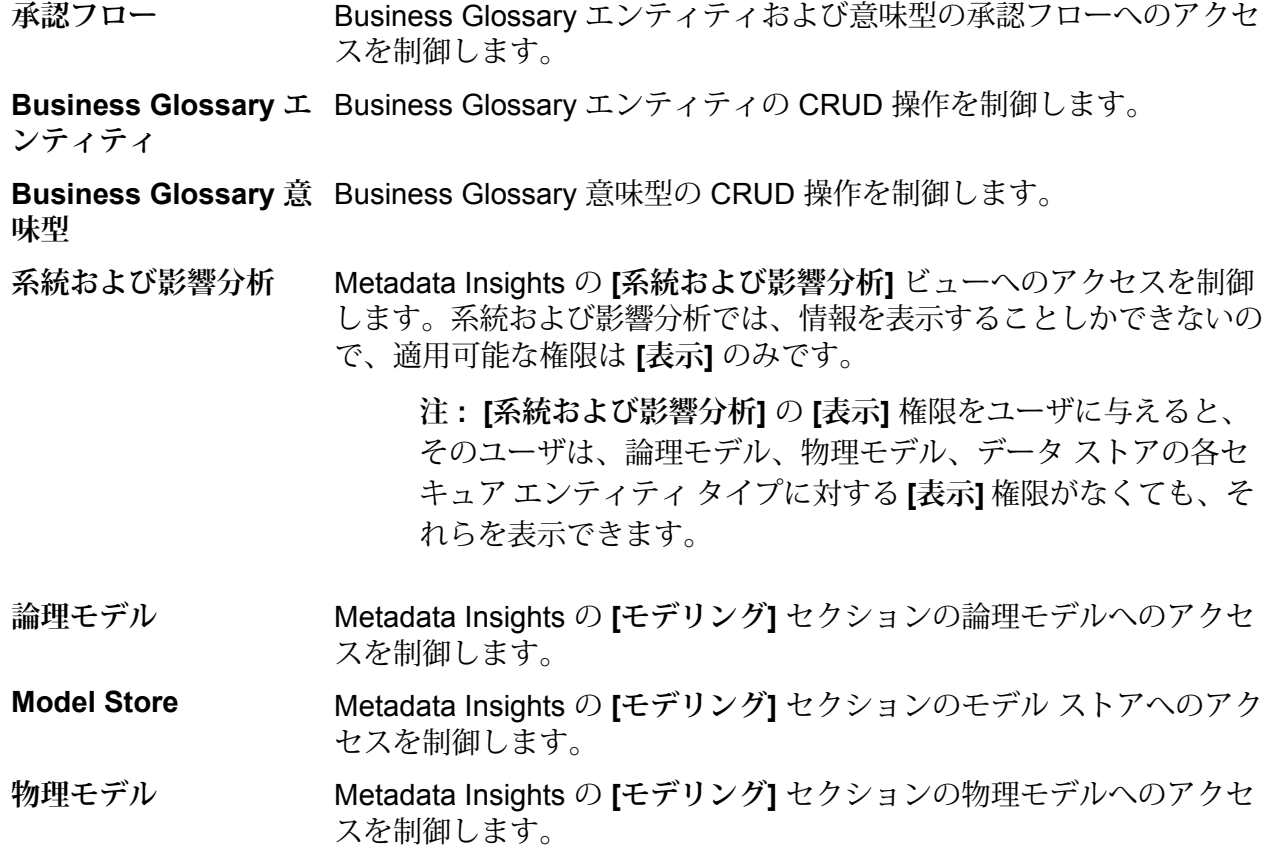

### セキュア エンティティ タイプ - プラットフォーム

エンティティ タイプとは、アクセスを付与または拒否するアイテムのカテゴリです。

例

"データフロー" というエンティティ タイプを想定します。システム上のすべてのデータフローに 対する権限は、このエンティティタイプによって制御されます。プラットフォームエンティティ タイプは、Spectrum™ Technology Platform のすべてのインストールに適用され、モジュール固有 のエンティティ タイプは、その特定のモジュールをインストールした場合にのみ適用されます。 プラットフォームレベルのエンティティ タイプを以下に示します。

Management Console の **[システム]** > **[ログ]** > **[監査ログ]** エリアへの アクセスを制御します。 **監査ログ**

Enterprise Designer ですべてのデータフロー (ジョブ、サービス、お よびサブフロー) へのアクセスを制御します。 **データフロー**

> **注:** 編集権限がないユーザには、エクスポーズされたバージョ ンと最終保存バージョンのみが Enterprise Designer の**[バー ジョン]** ウィンドウに表示されます。

データフローを実行のために使用可能にできるかどうかを制御しま す。 **データフロー - エクス ポーズ**

> **注 :** データフローの最終保存バージョン (Enterprise Designer の **[バージョン]** ウィンドウで常に最上位にあるバージョン) を エクスポーズするためには、ユーザが **[データフロー - エクス ポーズ]**セキュアエンティティタイプに対する編集権限に加え て **[データフロー]** セキュア エンティティ タイプに対する編集 権限も持っている必要があります。最終保存バージョンは、エ クスポーズ前にまずバージョンとして保存する必要があり、そ のためにはデータフローに対する編集権限が必要になるからで す。

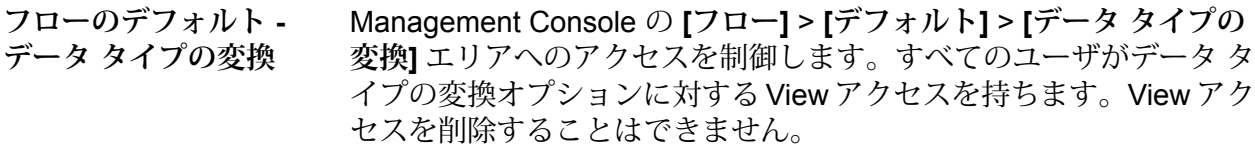

Management Console の **[フロー]** > **[デフォルト]** > **[形式に誤りのある フローのデフォルト - 形 式に誤りのあるレコード レコード]** エリアへのアクセスを制御します。 すべてのユーザが形式 に誤りのあるレコード オプションに対する View アクセスを持ちま す。View アクセスを削除することはできません。
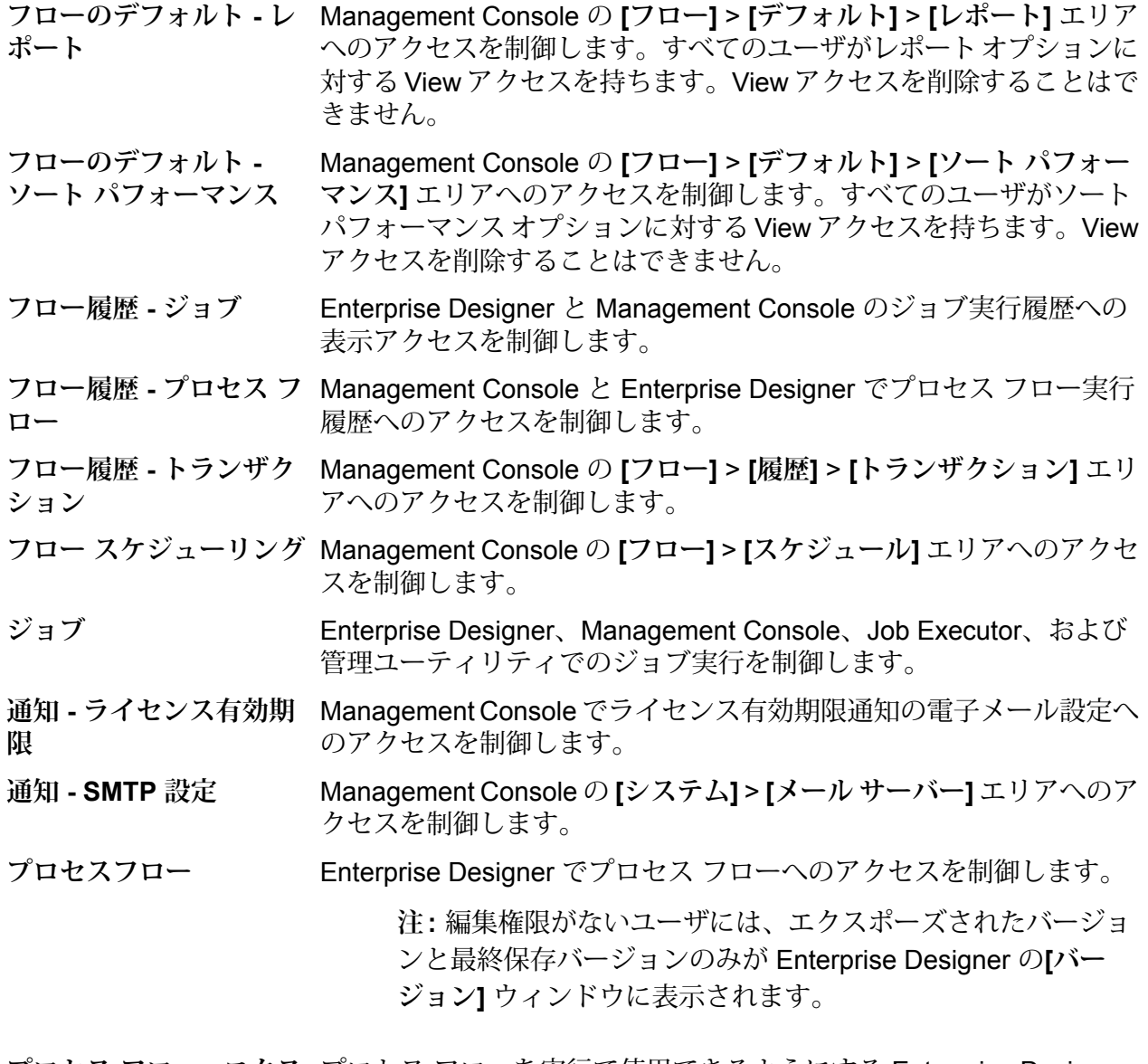

**プロセス フロー - エクス** プロセス フローを実行で使用できるようにする Enterprise Designer の機能を制御します。 **ポーズ**

> **注:** プロセスフローの最終保存バージョン(Enterprise Designer の **[バージョン]** ウィンドウで常に最上位にあるバージョン) を エクスポーズするためには、ユーザが **[プロセス フロー - エク スポーズ]**セキュアエンティティタイプに対する編集権限に加 えて **[プロセス フロー]** セキュア エンティティ タイプに対する 編集権限も持っている必要があります。最終保存バージョン は、エクスポーズ前にまずバージョンとして保存する必要があ り、そのためにはデータフローに対する編集権限が必要になる からです。

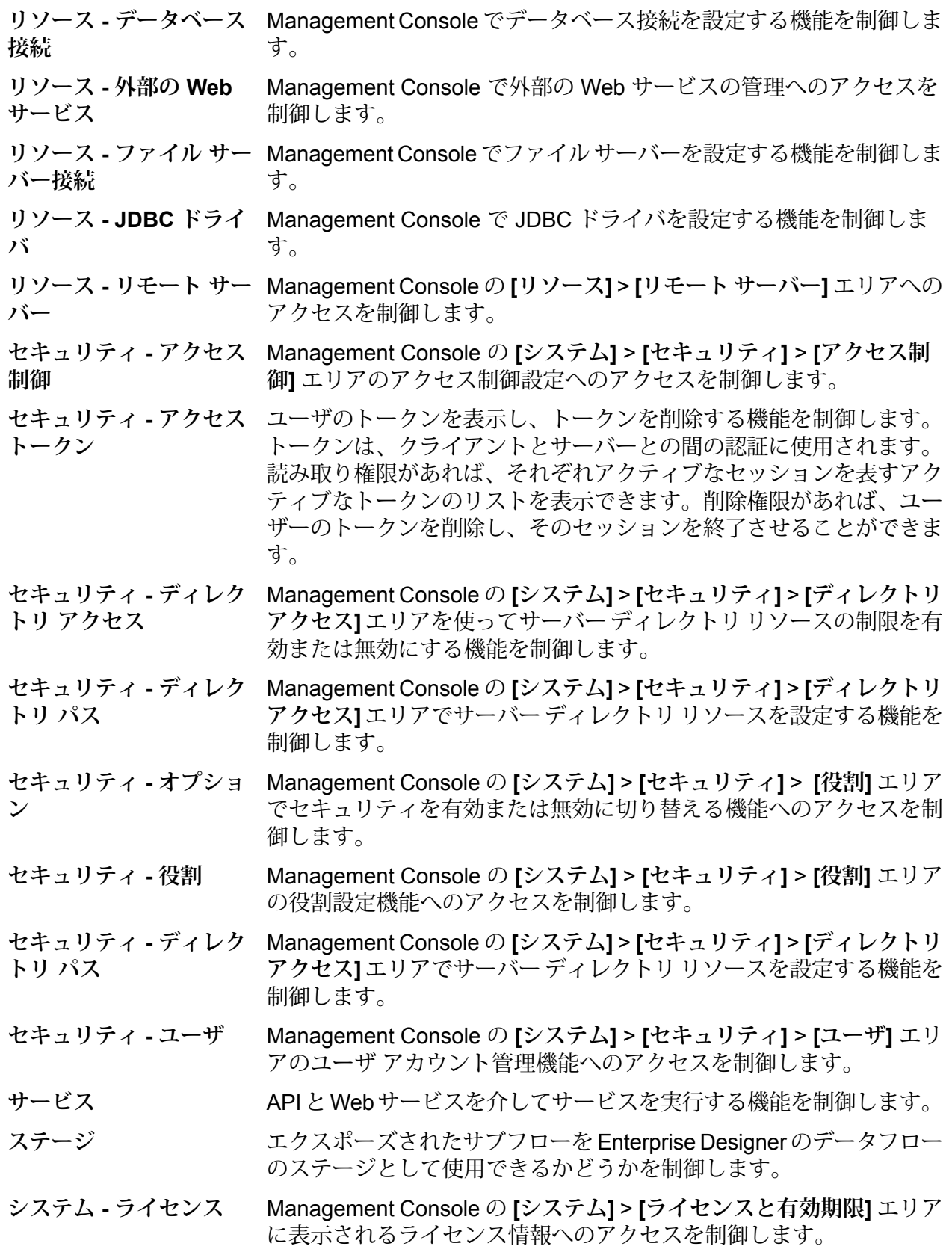

 $\mathcal{D}$ ンテム - バージョン情 Management Console の [システム] > [バージョン] エリアへのアクセ スを制御します。 **報**

**システム ログ** Management Console のシステム ログへのアクセスを制御します。

# アクセス制御

アクセス制御設定は、役割と連動して、ユーザの権限を定義します。役割は、すべてのデータフ ローやすべてのデータベース リソースなど、エンティティのカテゴリに対する権限を定義し、ア クセス制御設定は、セキュア エンティティと呼ばれる特定のエンティティに対する権限を定義し ます。セキュア エンティティの例として、特定のジョブや特定のデータベース接続などがありま す。例えば、ある役割によって "データフロー" というセキュア エンティティ タイプに対する変 更権限が付与されているが、特定のデータフローをユーザが変更できないようにしたいとします。 アクセス制御を使用して変更したくない特定のデータフローへの変更権限を削除することにより、 これが可能になります。アクセス制御設定は、ユーザまたは役割に対して指定できます。ユーザ に対するアクセス制御設定は、ユーザの役割によって付与された特定のユーザの権限をオーバー ライドします。役割に対するアクセス制御設定は、その役割を持つすべてのユーザに適用されま す。

## Management Console でのアクセス制御の設定

アクセス制御設定は、役割と連動して、ユーザの権限を定義します。役割は、すべてのデータフ ローやすべてのデータベース リソースなど、エンティティのカテゴリに対する権限を定義し、ア クセス制御設定は、特定のジョブや特定のデータベース接続など、特定のエンティティに対する 権限を定義します。

アクセス制御を設定するには、これらのセキュアエンティティタイプに対する表示と変更の権限 が必要です。

- セキュリティ アクセス制御
- セキュリティ 役割
- セキュリティ ユーザ

アクセス制御を設定するには、次の手順を実行します。

- 1. Management Console で、**[システム]** > **[セキュリティ]** に移動します。
- 2. **[アクセス制御]** タブをクリックします。
- 3. [追加] ボタン | 土 をクリックします。
- 4. 次のいずれかの操作を実行します。
- 役割に対するアクセス制御を指定する場合は、**[役割]**をクリックします。指定するアクセス 制御権限は、選択した役割を持つすべてのユーザに影響します。
- 単一のユーザに対するアクセス制御を指定する場合は、**[ユーザ]**をクリックします。指定す るアクセス制御権限は、選択したユーザにのみ影響します。
- 5. アクセス制御を定義する役割またはユーザを選択します。
- 6. [追加] ボタン + をクリックします。
- 7. 該当するセキュアエンティティが含まれるセキュアエンティティタイプを選択します。例え ば、データフローに対するアクセス制御を設定する場合は、Platform.Dataflows を選択しま す。
- 8. アクセス制御制御を設定するセキュア エンティティを選択して **>>** ボタンをクリックし、**[選 択中のエンティティ]** リストに追加します。
- 9. **[追加]** をクリックします。 選択したセキュア エンティティが表示されます。チェック ボックスにより、選択した役割ま たはユーザに適用されている権限が示されます。
- 10. 各セキュア エンティティに付与する権限を指定します。各セキュア エンティティには、次の いずれかの権限を付与できます。

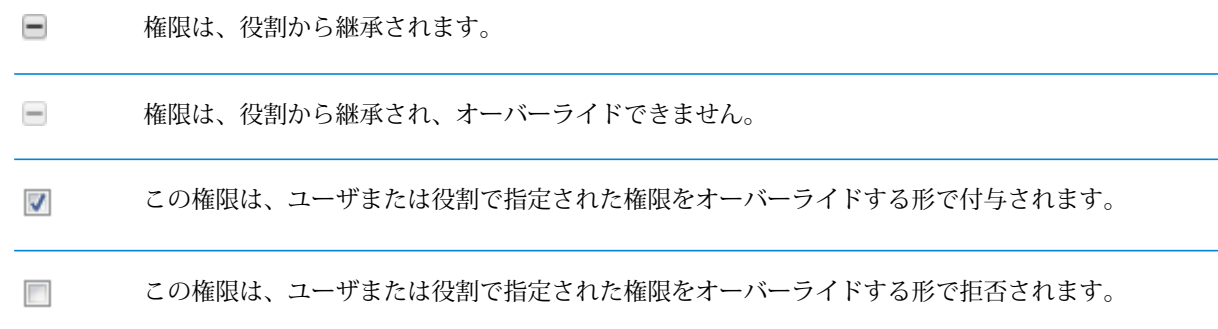

## **アクセス制御の例**

以下に、役割 RetentionDepartmentDesigner のアクセス制御設定を示します。

#### セキュリティ

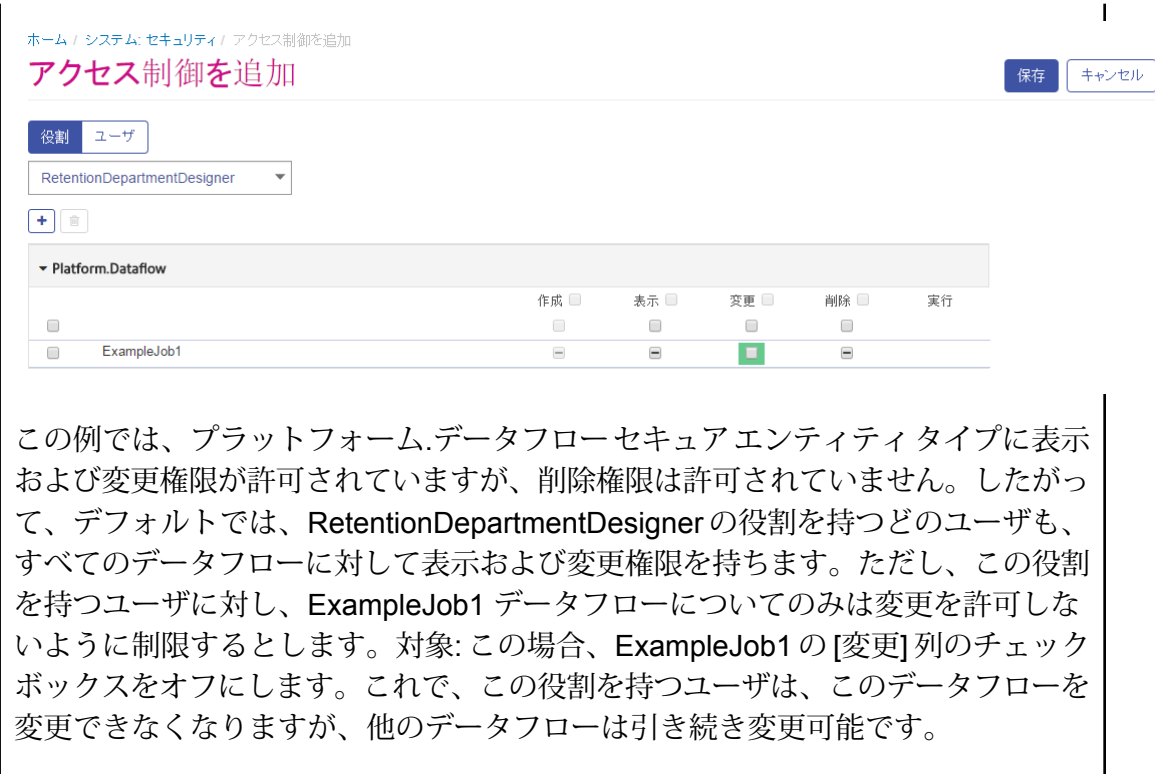

# 複数ドメインのサポート

*SpectrumDirectory***/server/conf/spring/security/spectrum-config-ldap.properties** ファイルの **spectrum.ldap.dn.format** プロパティで複数のドメインを定義することもできます。

spectrum.ldap.dn.format で複数のドメインを設定するには、個々の完全なドメイン名をカンマで 区切り、ドメイン値を単一引用符で囲んで指定します。

```
spectrum.ldap.dn.format='CN=%s,CN=Users,dc=spectest,dc=pvt',
'CN=%s,ou=Services,dc=spectest,dc=pvt','CN=%s,ou=managers,dc=spectest,dc=pvt'
```
# Management Console でのアクセス制御設定の削除

ユーザまたは役割のアクセス制御設定を削除すると、そのアクセス制御設定で定義されていた権 限オーバーライドがユーザまたは役割から削除されます。

ユーザの場合は、ユーザの役割によって付与された権限がオーバーライドなしで効力を持つこと になります。役割の場合は、その役割に定義された権限がオーバーライドなしで効力を持つこと になります。

- 1. Management Console を開きます。
- 2. **[システム]** > **[セキュリティ]** を選択します。
- 3. **[アクセス制御]** をクリックします。
- 4. アクセス制御を削除するユーザまたは役割の横にあるボックスをチェックし、削除ボタン■ をクリックします。

# Spatial のセキュリティ

Spectrum Spatial では、Spectrum™ Technology Platform によって提供される、役割ベースのセ キュリティを使用します。管理者は、ユーザと役割の両方を Management Console で管理でき、 アクセス制御リスト (ACL) と呼ばれる権限を Spectrum Spatial™ Manager の名前付きリソースに 割り当てることができます。

# ユーザと役割

Spatial 管理者およびサブ管理者は、Spectrum Spatial リポジトリ内の個々の名前付きリソースお よびフォルダへのアクセスまたは編集を行うための権限を、役割およびユーザに与えます。

Spectrum™ Technology Platform Management Console には、ユーザと役割を管理するための設定 があります。Spectrum Spatial に関連する役割には、次の 2 種類があります。

- 1. Spectrumのインストール時に用意される定義済みの役割。こうした役割に属しているユーザ には、特定のデフォルト権限が付与されます。
- 2. 管理者 (admin) が作成するカスタム役割。カスタム役割には Spectrum Spatial™ Manager で 指定されるまでは権限がありません。

## 定義済みの *spatial* の役割

Spatial モジュールのインストール後、4 つの定義済み役割が Spectrum Management Console で 使用可能になります。そのうち、2 つの役割 (spatial-admin と spatial-sub-admin) は、ユーザが Spectrum Spatial 内のコンテンツを管理できるように、admin 関連の権限をユーザに付与するも のであり、残り2つの役割 (spatial-user と spatial-dataset-editor) は、Spectrum Spatial™ Manager で通常割り当てられているリソース権限をオーバーライドするものです。

spatial-admin の役割は、Spectrum Spatial リポジトリ内のすべてのコン テンツの確認および管理 (表示、作成、削除、権限の設定) を行うための **spatial-admin** 完全な権限を持ちます。この役割は、Feature サービス (挿入、更新、削 除の各メソッド) を使用して、名前付きテーブルに関連付けられている データ セットを編集できます。

この役割に割り当てられているユーザは、Spectrum Spatial™ Manager へ のログイン、ACL REST API の使用、Map Uploader の使用が可能です。 spatial-admin の役割と Spectrum™ Technology Platform admin の役割と の主な違いは、spatial-admin ではユーザや役割を Management Console で管理できない点にあります。

spatial-sub-admin の役割は spatial-admin と類似していますが、Spectrum Spatial リポジトリ内のすべてのコンテンツを表示できるわけではありま **spatial-sub-admin** せん。この役割には、読み取り権限があるフォルダ内のコンテンツが表示 されます。spatial-sub-admin の役割が割り当てられるユーザは、少なく とも 1 つのフォルダに対する権限を持っている必要があります。

> この役割を割り当てられたユーザは、この役割が書き込み権限を持ってい るフォルダのみを管理 (読み取り、作成、削除、変更、権限の設定) でき ます。ただし、ユーザが複数の役割を持っている場合があります。その場 合は、それらの役割が権限を持つフォルダも管理できます。

> spatial-sub-admin の役割は、追加の権限が付与されない限り、名前付き テーブルに関連付けられているデータセットを編集できません。Spectrum Spatial™ Manager へのログイン、ACL REST API の使用、Map Uploader の使用が可能ですが、権限を持つフォルダ内にあるリソースしか確認でき ません。

> また、Spectrum Spatial™ Manager でユーザに spatial-sub-admin の役割 を割り当てることもできます。

spatial-user の役割は、Spectrum Spatial リポジトリ内のすべての名前付 きリソースに対する読み取り権限を提供し、Spectrum Spatial™ Manager **spatial-user** 内の名前付きリソースに対する付与済みの読み取り権限をオーバーライド します。特定の権限を必要とするユーザには、この役割を割り当てないで ください。

この役割を割り当てられたユーザは、Spectrum Spatial Web サービスを 使用して、タイル、マップ、レイヤをレンダリングしたり、Featureサー ビスを使用してテーブルに対するクエリを実行したりできます。名前付き テーブルに関連付けられているデータセットを編集することはできませ ん。フォルダ権限は持っていないので、リソースの管理は行えません。

**spatial-dataset-editor** spatial-dataset-editor の役割は、名前付きテーブルに割り当てられている すべてのデータセットに対する編集(挿入、更新、削除)の権限を提供し、 Spectrum Spatial™ Manager 内の名前付きテーブルに対する付与済みの権 限をオーバーライドします。特定の権限を必要とするユーザには、この役 割を割り当てないでください。

この役割を割り当てられたユーザは、Spectrum Spatial Feature サービス (挿入、更新、削除の各メソッド) を使用して、テーブルを編集したり、 テーブルに対するクエリを実行したりできます。フォルダ権限は持ってい ないので、リソースの管理は行えません。

データ フローを作成するデータフロー設計者には、designer の役割 (Management Console で設 定済み)が必要です。これは、名前付きリソースにアクセスするための任意の権限に対する追加の 役割であり、(すべてのリソースを確認できるように) spatial-user のメンバーにするか、Spectrum Spatial™ Manager を使用して特定の名前付きリソースに対する権限を付与することで割り当てら れます。空間データフロー設計者の作成方法については、**[空間データフロー設計者の作成](#page-44-0)**(45ペー ジ)を参照してください。

## カスタムの *spatial* の役割とアクセス制御の設定

Spectrum Spatial でのアクセス制御は、ユーザに割り当てられているカスタム役割を使用して管 理されます。これにより、複数ユーザの管理が簡単になります。役割には特定の権限が設定され ています。ユーザは、割り当てられている役割の権限を継承します。特定の名前付きリソースに アクセスするための権限を指定するには、Spectrum Spatial™ Manager を使用します。

Spectrum Spatial には、データの表示、編集、管理という 3 種類の権限があります。以下の状況 で付与するための役割を作成することをお勧めします。

• 組織全体で使用可能なマップ、レイヤ、テーブルへの読み取り専用アクセス。

この役割には **GeneralAcces** という名前を付けます。すべてのユーザがこの役割に属している 場合、組織内のあらゆるユーザがこれらのマップやレイヤを確認できます。

• 機密扱いのマップおよびレイヤへの読み取り専用アクセス。

この役割は特定のユーザに割り当てます。その他のユーザはこうしたデータを見ることができ ません。

• 名前付きテーブルへの編集アクセス。

例えば、所有地への訪問後にデータを編集する所有用地監査人など、一部のユーザが更新する Property Site Inspections (所有用地監査) というテーブルがあるとします。この役割に編集権限 を付与したうえで、用地監査人にこの役割を割り当てることができます。このテーブルを閲覧 するその他すべてのユーザは、そのデータを編集できません。

• リポジトリのフォルダ内にあるリソースを管理するための書き込みアクセス。

例えば、SalesData という Spectrum リポジトリ内のフォルダへの書き込み権限を持つ SalesMamagers (販売マネージャー) という役割を作成します。そのうえで、spatial-sub-admin と SalesManager の役割を販売部門の 1 人または 2 人のユーザに割り当てることができます。 すると、これらのユーザは Spectrum Spatial™ Manager と Map Uploader ユーティリティを使 用して、SalesData フォルダ内の名前付きリソースを管理できるようになります。

# <span id="page-44-0"></span>空間データフロー設計者の作成

designer の役割は、Spectrum™ Technology Platform セキュア エンティティ タイプ (データフロー など) へのアクセスを提供します。

データ フロー、Spectrum Spatial ステージ、サービスを作成するには、ユーザに designer の役割 と、データ フロー内の名前付きリソースに対する実行権限が必要です。また、そのユーザは、す べてのリソースを確認するために spatial-user である必要があります。spatial-user の役割には、 Spectrum Spatial™ Manager などのアプリケーション内のすべてのリソースを確認できる権限が あります。

designer の役割をユーザに割り当てるには:

- 1. Management Console を開きます。
- 2. **[システム]** > **[セキュリティ]** を選択します。
- 3. [編集] 1 ボタンをクリックして既存のユーザを選択するか、[追加] ボタン + をクリックし て新しいユーザを作成します。
- 4. **[役割]** セクションで、designer と spatial-user の両方の役割をユーザ アカウントに割り当て ます。
- 5. **[保存]** をクリックします。

これで、ユーザは名前付きリソースを表示したり、Spatialモジュールのステージやサービスでリ ソースを使用してデータフローを設計したりできる権限を持つことになります。

## リポジトリに対する WebDAV アクセスの制限

WebDAV は、Spectrum Spatial リポジトリ内のリソースにアクセスして変更するためのプロトコ ルですが、名前付きリソースに関してそのアクセス制御リスト (ACL) が適切に参照されない可能 性があります。

WebDAV の代わりに、Spectrum Spatial™ Manager、Named Resource サービス、および Access Control サービスを使用します。

デフォルトでは、WebDAV を使用したリポジトリへのアクセスは特定のサーバーに制限されるも のではなく、リポジトリにアクセス可能なすべてのサーバーに公開されています。空間 java プロ パティ ファイルを変更することによって、アクセスを特定のサーバーに制限することができま す。これを行うには、WebDAV を公開するホスト名 (IP) の (カンマ区切りの) リストを含むプロ パティを追加します。

**注 :** この変更を適用するには、Spectrum™ Technology Platform サーバーを再起動する必要 があります。

WebDAV を使用したリポジトリ アクセスを制限するには、次の手順に従います。

- 1. Web ブラウザを開いて に移動します。 http://*server*:*port*/jmx-console 説明:
	- *server* は Spectrum™ Technology Platform サーバーの IP アドレスまたはホスト名です。
	- port は、Spectrum™ Technology Platform が使用する HTTP ポートです。デフォルト値は 8080 です。
- 2. 管理者アカウントでログインします。
- 3. **Domain: com.pb.spectrum.platform.configuration.properties** の下で、 **com.pb.spectrum.platform.configuration.properties:manager=spatial.properties** をクリッ クします。
- 4. **repository.accesscontrol.allows** の値を変更します。

このプロパティを空のままにすると、Spectrum™ Technology Platform がインストールされて いるマシンを除くすべてのサーバーに対して、WebDAV を使用したすべてのアクセスが無効 になります。

他のサーバーによる WebDAV アクセスを許可するには、サーバーの IP アドレスをカンマで 区切ったリストを入力します。例:

192.168.2.1,192.168.2.2

- 5. **repository.accesscontrol.allows** の横にある **[設定]** ボタンをクリックします。
- 6. サーバーを再起動します。

この処理が終わると、リポジトリへの WebDAV アクセスが制限されます。

# WebDAV を HTTPS で使用する場合

HTTPS を介してサーバーと通信し、ドライブをリポジトリにマッピングする場合、WebDAV ク ライアントでは TLS v1.2 プロトコルの使用が必要です。クライアント コンピュータが Windows 7 SP1、Windows Server 2008 R2 SP1、および Windows Server 2012 上で稼働している場合、こ のプロトコルを利用するために、セキュリティ パッチとレジストリの更新を適用する必要があり ます。

1. クライアント コンピュータ上で、使用しているオペレーティング システムに該当するパッチ をマイクロソフト サポート技術情報 (**[https://support.microsoft.com/ja-jp/kb/3140245](https://support.microsoft.com/en-us/kb/3140245)**) から 適用します。

- 2. サポート技術情報の記事に記載されている手順に従って、レジストリを更新し、TLS v1.2 の サポートを追加します。DefaultSecureProtocols の値を少なくとも 0x00000800 にする必要が あります。
- 3. レジストリのエントリを変更した後、クライアント コンピュータを再起動します。

# サーバー ディレクトリ アクセスの制限

ファイルの選択が必要なタスクを実行する際に、Spectrum™ Technology Platform サーバーのフォ ルダを参照できます。例えば、ユーザは、Enterprise Designer のソースまたはシンク ステージで 入力ファイルや出力ファイルを選択する際にサーバーを参照できます。

管理者としては、サーバー内の慎重な取り扱いを要する部分を参照したり変更したりできないよ うに、アクセスを制限したいことがあります。

サーバーのファイル システムへのアクセスを防ぐための 1 つの方法は、プラットフォームのセ キュリティ権限である **[セキュリティ - ディレクトリ パス]** を決してユーザに与えないことです。 これにより、サーバー上のすべてのフォルダへのアクセスを防ぐことができます。サーバー上の 一部のフォルダへのアクセスを禁止して、その他のフォルダへのアクセスを許可することもでき ます。部分的なアクセスを許可する場合、アクセスを許可したフォルダが、ユーザのファイル参 照ウィンドウの最上位フォルダとして表示されます。例えば、サーバー上にある

WestRegionCustomers という名前のフォルダへのアクセスのみを許可している場合、ユーザがそ のサーバーを参照すると、次のように、そのフォルダのみが表示されます。

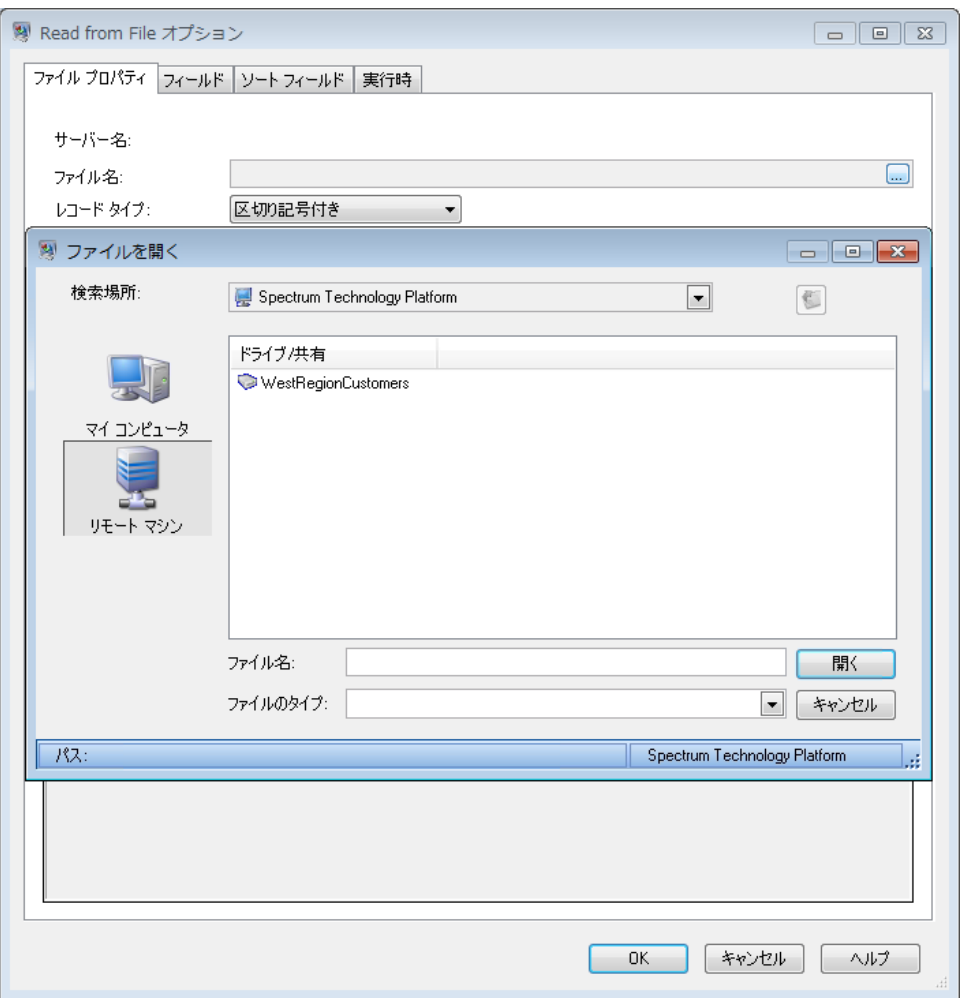

次の 2 つの場合は、部分的なアクセスしか許可されていなくても、サーバーのファイル システム 全体をユーザが参照できます。

- Management Console で Spectrum データベースを作成するときに、データベース ファイルを 参照する場合
- Management Console でドライバを作成するときに、JDBC ドライバ ファイルを参照する場合

サーバーのファイルシステム全体をユーザが参照できないようにするには、Spectrumデータベー スと JDBC ドライバに対するユーザのアクセスを制限する役割を使用します。

サーバー上の一部のフォルダへのアクセスのみを許可するには、以下の手順に従います。

- 1. Management Console を開きます。
- 2. **[システム]** > **[セキュリティ]** を選択します。
- 3. **[ディレクトリ アクセス]** をクリックします。
- 4. **[サーバー ディレクトリへのアクセスを制限]** スイッチを **[オン]** に設定します。
- 5. [追加] ボタン + をクリックします。

6. **[名前]** フィールドに、アクセスを付与するフォルダの名前を指定します。

ここで指定した名前は、ユーザがサーバーを参照する際に、ディレクトリのルート名として 表示されます。このトピックの冒頭で示した例では、アクセス可能なディレクトリに付与さ れた名前は WestRegionCustomers です。

- 7. **[パス]**フィールドに、アクセスを付与するフォルダを指定します。ユーザは、指定されたフォ ルダ内に含まれるすべてのファイルとサブフォルダにアクセスできます。
- 8. **[保存]** をクリックします。
- 9. 他のフォルダへのアクセスを追加で指定する場合は、前の手順を必要に応じて繰り返します。

これで、ユーザは指定されたフォルダにのみアクセスが許可されます。サーバーのディレクトリ にアクセスするには、ユーザーがプラットフォーム セキュリティ権限 **[セキュリティ - ディレク トリ パス]** を持つ必要があることに注意してください。

**注 :** 以前はアクセスできたが、ファイル参照の制限によって現在はアクセスできないファ イルがデータフローにある場合、そのデータフローは正しく実行されません。

# <span id="page-48-0"></span>HTTPS 通信の設定

デフォルトで Spectrum™ Technology Platform サーバーは、Enterprise Designer との通信、 Management Console や Metadata Insights などのブラウザ アプリケーションとの通信、Web サー ビス リクエストや API 呼び出しの処理に HTTP を利用します。

これらのネットワーク通信をセキュリティ保護する場合は、HTTPSを使用するようにSpectrum™ Technology Platform を設定できます。

**注 :** Spectrum™ Technology Platform では、通信の暗号化に TLS 1.2 を使用します。 Spectrum™ Technology Platform の Web サービスや API にアクセスするアプリケーション は、HTTPS を介して接続するために TLS 1.2 をサポートする必要があります。

以下では、HTTPS 通信を Spectrum™ Technology Platform の単一サーバー インストール環境で 有効にする手順を説明します。HTTPS を使用する必要があるが、Spectrum™ Technology Platform をクラスタで実行している場合は、この手順を行わないでください。そのようなケースでは、ク ライアントとの通信に HTTPS を使用するようにロード バランサーを設定します。ロード バラン サーと Spectrum™ Technology Platform ノードとの通信、およびノード間の通信は、Spectrum™ Technology Platform クラスタリングが HTTPS をサポートしないことから、暗号化されます。 ロード バランサーとクラスタ内の Spectrum™ Technology Platform サーバーは、セキュアな環境 を提供するため、ファイアウォールの反対側にある必要があります。

HTTPS 通信を Spectrum™ Technology Platform の単一サーバー インストール環境で設定するに は:

- 1. Spectrum™ Technology Platform サーバーを停止します。
	- Windows トのサーバーを停止するには、Windows システム トレイの Spectrum™ Technology Platform アイコンを右クリックして、**[Spectrum™ を停止する]** を選択します。または、 Windows の [コントロール パネル] の [サービス] を使用して、Pitney Bowes Spectrum™ Technology Platform サービスを停止できます。
	- UnixまたはLinux上のサーバーを停止するには、*SpectrumDirectory*/server/bin/setup スクリプトをソースとして、*SpectrumDirectory*/server/bin/server.stop スクリ プトを実行します。
- 2. 信頼できる認証局 (CA) によって署名された証明書を作成します。

**注 :** 証明書は、Spectrum™ Technology Platform で使用されている Java のバージョン に対応する暗号化と長さの要件を満たしている必要があります。Java のバージョンを 調べるには、Management Console を開いて、**[システム]** > **[バージョン]** に移動しま す。詳細については、**[java.com/en/jre-jdk-cryptoroadmap.html](https://java.com/en/jre-jdk-cryptoroadmap.html)** を参照してください。

- 3. この証明書を JSSE キーストアに読み込みます。詳細については、**[こちらのリソース](http://www.eclipse.org/jetty/documentation/current/configuring-ssl.html#loading-keys-and-certificates)**を参照 してください。
- 4. 適当なテキストエディタでファイルspectrum-container.propertiesを開きます。ファ イルの場所は *SpectrumDirectory*/server/conf です。以下のプロパティを設定します。

spectrum.http.default.protocol=https spectrum.https.enabled=true spectrum.https.port=8443 spectrum.encryption.validateCerts=false spectrum.encryption.trustAllHosts=true spectrum.encryption.selfSignedCert=true

**重要 :** 署名権限を使用しない自己署名証明書の場合のみ **spectrum.encryption.selfSignedCert=true** を設定します。

5. 自己署名証明書をインポートします。例:

keytool -importkeystore -srckeystore "C:\Pitney Bowes\Spectrum\server\conf\certs\keystore.p12" -destkeystore "C:\Pitney Bowes\Spectrum\server\conf\certs\truststore.p12" -deststoretype pkcs12

詳細については、「**[自己署名証明書の実装](#page-52-0)**(53ページ)」を参照してください。

6. Spectrum Spatial モジュールおよびサービスに対して HTTPS 通信を設定する場合は、追加設 定を実行してから Spectrum™ Technology Platform サーバーを再起動する必要があります。

Spectrum Spatial™ Manager で、次のサービス設定の URL を、HTTPS を使用するように変 更します。

- Mapping (SOAP 経由でマッピング サービスにアクセスし、RenderMap 要求の ReturnImage パラメータが False の場合にのみ必要)
- WFS
- WMS
- WMTS

```
手順については、『Spectrum Spatial ガイド』の「Spatial の管理」セクションにある
「Spectrum Spatial™ Manager」を参照してください。
```
- 7. Spectrum™ Technology Platform サーバーを開始します。
	- Windows上のサーバーを開始するには、Windows システムトレイの Spectrum™ Technology Platform アイコンを右クリックして、**[Spectrum™ を起動する]** を選択します。または、 Windows の [コントロール パネル] の [サービス] を使用して、Pitney Bowes Spectrum™ Technology Platform サービスを開始できます。
	- Unix または Linux 上のサーバーを開始するには、 *SpectrumDirectory*/server/bin/server.start スクリプトを実行します。

# AIX システムでの HTTPS の設定

**spectrum-container.properties** ファイルの **#ADVANCED SECTION** には、IBM Java Runtime Environment (JRE) または Java Development Kit (JDK) を使用する AIX 環境で使用されるプロパ ティが含まれています。

これらのプロパティは、TLS プロトコルを使用するネットワークを保護する暗号スイートを確立 します。この環境の設定方法は以下のとおりです。

- spectrum.https.encryption.excludeCipherSuites からエスケープ シーケンス ^SSL\_.\*\$ を削除します。
- spectrum.https.encryption.includeCipherSuites をコメント解除します。

以下のサンプルは、**spectrum-container.properties** ファイル内のプロパティを示しています。

### ##########################################################################

- # Comma seperated regex expression for the excluded protocols
- # Exclude weak / insecure ciphers
- # Exclude ciphers that don't support forward secrecy
- # The following exclusions are present to cleanup known bad cipher suites
- # that may be accidentally included via include patterns.
- # Excludes Null patterns

```
# In case of IBM Java (AIX environment please remove ^SSL_.*$
# from the list)
# spectrum.https.encryption.excludeCipherSuites=^.* (MD5|SHA|SHA1)$,
# ^TLS_RSA_.*$, ^.NULL.$, ^.anon.$
###########################################################################
spectrum.https.encryption.excludeCipherSuites=^.* (MD5|SHA|SHA1)$,
 \overline{Y}LS RSA .*$, \overline{Y}. NULL.$, \overline{Y}.anon.$, \overline{S}SSL.*$
###########################################################################
# Only uncomment in case of IBM JRE/JDK on AIX environment
# Comma separated values for the included cipher suites only in case of
# AIX IBM JRE
# Please remove ^SSL .*$ from the above list
#(spectrum.https.encryption.excludeCipherSuites)
###########################################################################
# spectrum.https.encryption.includeCipherSuites=^SSL ECDHE.*$,
# ^SSL DHE.*$, SSL RSA.*$, TLS EMPTY RENEGOTIATION INFO SCSV
```
# WebFolders を使用して Spectrum Spatial リポジトリ リソースにアクセス する

名前付きリソースを追加または変更するには、WebDAV ツールを使用してリソースをリポジトリ へ、またはリポジトリからコピーすることができます。WebFolders を使用すると、Spectrum Spatial リポジトリとそれに含まれるリソースに簡単にアクセスできます。

**注 :** リポジトリにアクセスするには、Spectrum™ Technology Platform とリポジトリがイン ストールされているマシンと同じマシンにログインしている必要があります。

#### Windows 7 で WebFolder を設定するには

- 1. Windows エクスプローラで、[ネットワークドライブの割り当て] を選択します。
- 2. ポップアップウィンドウで、[ドキュメントと画像の保存に使用できるWebサイトに接続しま す] のリンクをクリックして、ネットワークの場所の追加ウィザードを開きます。
- 3. [次へ] をクリックし、[カスタムのネットワークの場所を選択] を選択します。[次へ] をク リックします。
- 4. [インターネットまたはネットワークのアドレス] フィールドに、リポジトリ URL を追加し ます。例えば、http://<サーバー>:<ポート >/RepositoryService/repository/default/ と入力します。[次へ] をクリックしま す。
- 5. 入力を求められた場合は、資格情報 (ユーザ名とパスワード) を入力します。
- 6. この接続に名前を付けます。例えば、Spectrum Spatial Repository とします。[次へ] をクリックします。

完了すると、指定したネットワーク プレースの下にリポジトリのコンテンツへのフォルダ接続が 作成されます。

リポジトリへの WebFolder 接続は、他のすべての Windows エクスプローラと同じように使用で きます。

**注 :** もしあなたが WebDAV を使って名前付きリソースやメタデータリソースのレコード を変更する場合、同じベース名を同じフォルダには配置しない様に注意してください。そ うしないと、リソースに対する移動・名前変更・削除などの操作が、Spectrum Spatial™ Manager のメタデータ更新に反映されなくなります。

## <span id="page-52-0"></span>自己署名証明書の実装

Spectrum の SSL プロパティでは、認証局 (CA) による証明書検証をさまざまな度合いで制御でき ます。

CA の役割は、デジタル証明書を信頼できるエンティティに発行し、証明書を評価しようとする SSL プロトコルにその信頼を引き渡すことです。CA は、そのエンティティを確認 (信頼) できな い場合、認証をブロックできます。

**注 :** 自己署名証明書は、サポートされていても、実稼働環境では使用しないことをお勧め します。当社では、これがベスト プラクティスであるとは考えていません。一部の認証セ キュリティのチェックがオーバーライドされるためです。

## *SSL* プロパティとデフォルト設定

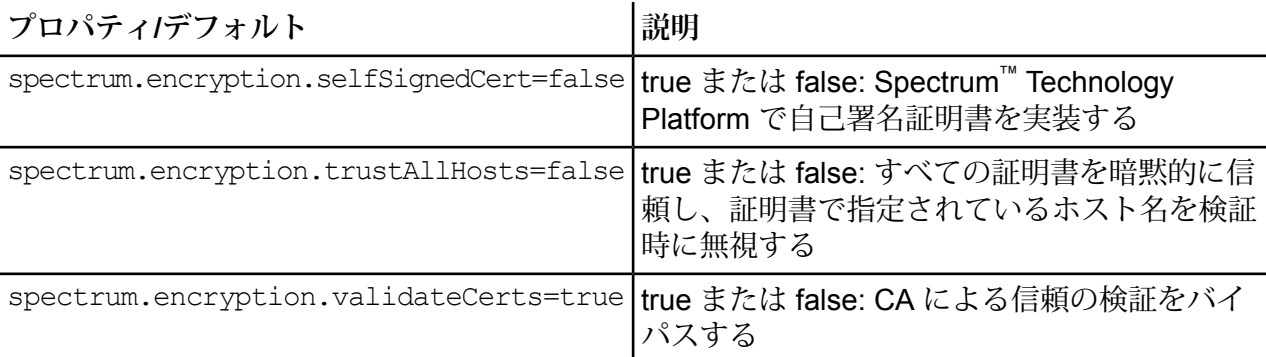

## 自己署名証明書のための *SSL* 処理および優先設定の設定

Spectrum Technology Platform で自己署名証明書を実装するには、最初に **spectrum-container.properties** ファイルのプロパティ

spectrum.encryption.selfSignedCert=true を設定します。

その他の SSL プロパティを使用すると、認証局 (CA) による証明書検証をより具体的かつ詳細に 制御できます。CAの役割は、デジタル証明書を信頼できるエンティティに発行し、証明書を評価 しようとする SSL プロトコルにその信頼を引き渡すことです。CA は、そのエンティティを確認 (信頼) できない場合、認証をブロックできます。

• CA による信頼の検証をバイパスする場合は、次のプロパティを設定します。 spectrum.encryption.validateCerts=true。

• 証明書を (署名の有無を問わず) 暗黙的に信頼するには、プロパティ spectrum.encryption.validateCerts が false に設定されている場合は次のプロパティを 設定します。spectrum.encryption.trustAllHosts。

# Web サービスの認証

Spectrum™ Technology Platform Web サービスは要求元に対し、有効なユーザ資格情報による認 証を求めます。認証方法には、ベーシック認証とトークンベースの認証の 2 種類があります。

#### ベーシック認証

ベーシック認証では、ユーザ ID とパスワードが Web サービスへの各要求の HTTP ヘッダに付加 されて Spectrum™ Technology Platform に引き渡されます。ベーシック認証はデフォルトで許可 されていますが、管理者によってベーシック認証が無効化されている場合もあります。ベーシッ ク認証が無効化されている場合は、トークンベースの認証を使用してWebサービスにアクセスす る必要があります。

## トークンベースの認証

トークンベースの認証では、要求元は Spectrum™ Technology Platform サーバーからトークンを 取得し、そのトークンを使用してWebサービスに要求を送信します。要求ごとにユーザの資格情 報を送信する代わりに、トークンがサーバーに送信され、サーバーはトークンが有効であるかど うかを確認します。

次の図は、このプロセスを表したものです。

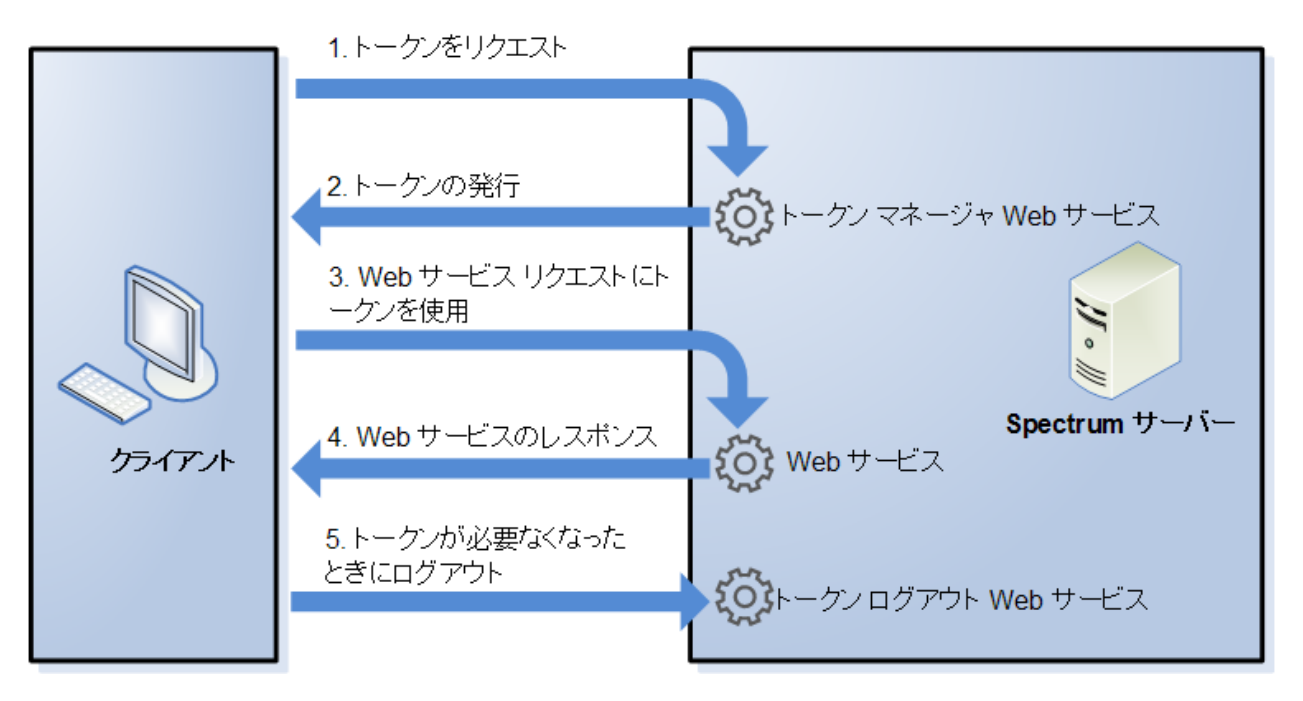

- 1. トークン管理サービスに要求を送信することにより、Spectrum™ Technology Platform サー バーからトークンを取得します。
- 2. トークン管理サービスがトークンを発行します。セッショントークンを要求した場合は、セッ ション ID も発行されます。
- 3. HTTP ヘッダにトークンを入れて、対象の Web サービスに要求を送信します。セッション トークンの場合は、セッション ID を HTTP ヘッダに含めます。
- 4. Web サービスが応答を発行します。そのトークンを使用して、同じ Web サービス、または Spectrum™ Technology Platform サーバー上の他の任意の Web サービスに対して、追加の Web サービス要求を送信することができます。1 つのトークンで送信可能な Web サービス要 求数に上限はありませんが、トークンに有効期限 (Time To Live とも呼ばれます) がある場合 は、Time To Live の時間が経過するとトークンは無効になります。セッション トークンの場 合は、操作がない状態が 30 分間続くと無効になります。
- 5. トークンが不要になった場合は、トークンログアウトWebサービスに要求を送信することに よって、ログアウトする必要があります。それによってトークンは、Spectrum™ Technology Platform サーバー上の有効トークンのリストから削除されます。

## Web サービスのベーシック認証の無効化

Spectrum™ Technology Platform では、Web サービス要求を認証する方法としてベーシック認証 とトークン認証の 2 つの方法をサポートしています。デフォルトでは、両方の認証方法が有効で す。Web サービス要求に対してベーシック認証ではなくトークン認証を適用したい場合は、以下 の手順でベーシック認証を無効にすることができます。

**注 :** ベーシック認証を無効にすると、既存クライアントは失敗することに注意してくださ い。Location Intelligence モジュールの場合、WMS、WMTS、および WFS クライアントで は、ベーシック認証または認証なしが想定されます。トークンベースの認証のみを有効に すると、これらのクライアントは失敗する可能性があります。

- 1. Spectrum™ Technology Platform サーバーを停止します。
- 2. 次のファイルをテキスト エディタで開きます。

*SpectrumLocation*/server/app/conf/spectrum-container.properties

3. 次のプロパティに false を設定します。

spectrum.security.authentication.webservice.basicauth.enabled=false

4. サーバーを開始します。

## Web サービスの認証の無効化

Spectrum™ Technology Platform で使用されるすべてのサービスおよびリソースへのアクセスは、 デフォルトで認証がオンになるように設定されています。

すべての SOAP または REST Web サービス (あるいはその両方) のサービス レベル認証を無効に することができます。これは例えば、Location Intelligence モジュール サービスを使用しているソ リューションに独自の高レベル認証を組み込む場合に役立ちます。

Spectrum™ Technology Platform 上の Web サービスの認証を無効にするには

- 1. Spectrum™ Technology Platform サーバーを停止します。
- 2. この設定ファイルをテキスト エディタで開きます。 *SpectrumLocation*\server\app\conf\spectrum-container.properties
- 3. 各プロパティの値を必要に応じて変更します。例えば、すべての SOAP サービスの認証を無 効にする場合は、次のようにします。

spectrum.security.authentication.webservice.enabled.REST=true spectrum.security.authentication.webservice.enabled.SOAP=false

**注 :** Location Intelligence モジュールの場合、REST サービスには OGC Web サービス も含まれます。

- 4. プロパティ ファイルを保存して閉じます。
- 5. Spectrum™ Technology Platform サーバーを開始します。

以上の操作を完了すると、指定したタイプの Web サービスで認証がオフになります。

# CORS の有効化

Cross-Origin Resource Sharing (CORS) は、ドメイン間のデータ共有を可能にする W3C 標準仕 様です。CORS により、1 つのドメインで実行している Web アプリケーションが他のドメインか らのデータにアクセスできるようになります。Spectrum™ Technology Platform サーバー上で CORSを有効にすることで、他のドメインでホストされているWebアプリケーションにSpectrum™ Technology Platform Web サービスへのアクセスを許可できます。

例えば、**webapp.example.com** でホストされている Web アプリケーションがあるとします。こ の Web アプリケーションには、**spectrum.example.com** でホストされている Spectrum™ Technology Platform Web サービスを呼び出す JavaScript 関数が含まれています。CORS がない 場合は、プロキシ サーバーを使用してこの要求を処理する必要があり、それによって実装は複雑 になります。CORS があれば、プロキシ サーバーは必要ありません。**webapp.example.com** を "allowed origin" (許可された生成元) として指定することで、Spectrum™ Technology Platform がド メイン **webapp.example.com** からの Web サービス要求に応答することを許可します。

Spectrum™ Technology Platform サーバー上で CORS を有効にするには

- 1. Spectrum™ Technology Platform サーバーを停止します。
- 2. 次のファイルをテキスト エディタで開きます。

*SpectrumLocation*/server/app/conf/spectrum-advanced.properties

3. 次のパラメータを編集します。

#### **spectrum.jetty.cors.enabled**

このプロパティに true を設定して CORS を有効にします。デフォルトは false で す。

#### **spectrum.jetty.cors.allowedOrigins**

Spectrum™ Technology Platform サーバー上のリソースへのアクセスを許可された 生成元のカンマ区切りリスト。デフォルト値は

http://localhost:8080,http://localhost:443 で、デフォルトの HTTP ポート 8080 とデ フォルトの HTTPS ポート 443 を使用したリソースへのアクセスを許可します。

例えば http://\*.domain.com のように、許可された生成元に 1 つ以上のアスタリス ク("\*")が含まれる場合、アスタリスクは \* に変換され、ドット文字(".")は "\." と エスケープされて、その結果の許可された生成元が正規表現として解釈されます。 つまり、許可された生成元として、より複雑な表現が使用できます。例えば https?://\*.domain.[a-z]{3} は、http または https、複数のサブドメイン、そして任意 の 3 文字のトップレベル ドメイン (.com、.net、.org など) にマッチします。

#### **spectrum.jetty.cors.allowedMethods**

Spectrum™ Technology Platform サーバー上のリソースにアクセスするときに使用 できる HTTP メソッドのカンマ区切りリスト。デフォルト値は POST,GET,OPTIONS,PUT,DELETE,HEAD です。

### **spectrum.jetty.cors.allowedHeaders**

Spectrum™ Technology Platform サーバー上のリソースにアクセスするときに使用 できるHTTPヘッダのカンマ区切りリスト。デフォルト値はX-PINGOTHER, Origin, X-Requested-With, Content-Type, Accept です。値がアスタリスク ("\*") 1 つである 場合、すべてのヘッダが使用可能です。

### **spectrum.jetty.cors.preflightMaxAge**

クライアントが preflight 要求をキャッシュできる秒数。デフォルト値は 1800 秒、 つまり 30 分です。

## **spectrum.jetty.cors.allowCredentials**

リソースに対し、資格情報付きの要求が可能かどうかを示します。デフォルト値は true です。

- 4. ファイルを保存して閉じます。
- <span id="page-57-0"></span>5. Spectrum™ Technology Platform サーバーを開始します。

# LDAP または Active Directory による認証

Spectrum™ Technology Platform は、LDAP または Active Directory サーバーを認証に使うために 設定できます。

ユーザが Spectrum™ Technology Platform にログインすると、LDAP または Active Directory を 使ってユーザの資格情報が検証されます。その後で、同じ名前の Spectrum™ Technology Platform ユーザが存在するかどうかがシステムで確認されます。存在する場合は、ユーザがログインされ ます。存在しない場合は、そのユーザの Spectrum™ Technology Platform ユーザ アカウントが自 動的に作成され、役割 user が付与されます。

次の図に認証プロセスを示します。

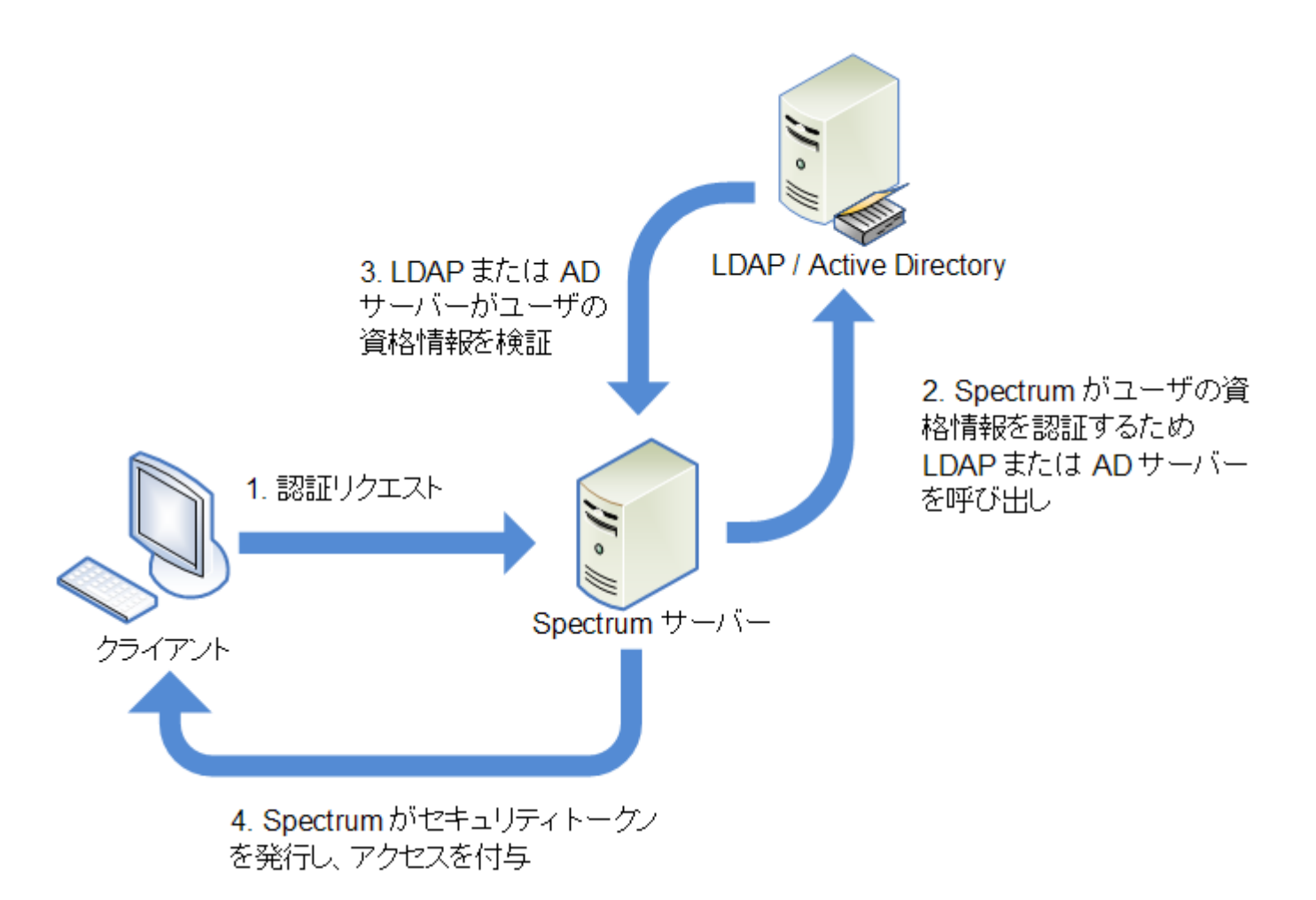

ディレクトリ サービスを使用して認証するように Spectrum™ Technology Platform を設定する前 に、お使いのディレクトリ サービスが以下の要件を満たすことを確認してください。

- LDAP の場合、ディレクトリ サーバーは、LDAP バージョン 3 に準拠する必要があります。
- Active Directory サーバーに固有の要件はありません。

**注 :** この処理手順の説明については、Pitney Bowes テクニカル サポートまたはプロフェッ ショナル サービスにお問い合わせいただくことを推奨します。

**注 :** spectrum.security.account.createNonExisting=true を指定すると、 Spectrum では、ユーザが最初にログインした際に、Active Directory ユーザが作成されま す。そのプロパティに false を設定すると、Spectrum では、Spectrum™ Technology Platform 管理者がユーザを追加しない限り、こうしたユーザを認証できません。

1. Management Console で設定した既存のユーザが存在し、LDAP 認証または Active Directory 認証を有効にした後で、それらのユーザを使用する場合は、LDAP システムまたは Active Directory システムにそれらのユーザを作成します。Spectrum™ Technology Platform と同じ ユーザ名を使うようにしてください。

**注 :** LDAP または Active Directory で "admin" ユーザを作成する必要はありません。こ のユーザは、LDAP または Active Directory を有効にした後も引き続き、認証に Spectrum™ Technology Platform を使用します。

- 2. Spectrum™ Technology Platform サーバーを停止します。
- 3. LDAP または Active Directory の認証を有効にします。
	- a) この設定ファイルをテキスト エディターに開きます。 server\conf\spectrum-container.properties
	- b) プロパティ spectrum.security.authentication.basic.authenticator を LDAP に設定します。

spectrum.security.authentication.basic.authenticator=LDAP LDAP を設 定すると、LDAP だけでなく Active Directory も有効になります。

- c) ファイルを保存して閉じます。
- 4. 接続プロパティの設定:
	- a) この設定ファイルをテキスト エディターに開きます。 server\conf\spring\security\spectrum-config-ldap.properties
	- b) 次のプロパティを変更します。

### **spectrum.ldap.url**

LDAP サーバまたは Active Directory サーバの URL (ポートを含む)。例: spectrum.ldap.url=ldap://ldapserver.example.com:389/

#### **spectrum.ldap.dn.format**

LDAP または Active Directory のユーザ アカウントを検索するための書式です。ユー ザ名には変数 %s を使用します。例を次に示します。

## **LDAP**:

spectrum.ldap.dn.format=uid=%s,ou=users,dc=example,dc=com

#### **Active Directory**:

spectrum.ldap.dn.format=%s@example.com

#### **複数ドメイン**:

ドメイン名は単一引用符で囲み、各ドメイン値はカンマで区切ります。この方法 は、単一ドメインの設定には適用されません。例:

spectrum.ldap.dn.format='CN=%s,CN=Users,dc=spectest,dc=pvt', 'CN=%s,ou=Services,dc=spectest,dc=pvt','CN=%s,ou=managers,dc=spectest,dc=pvt'

#### **spectrum.ldap.dn.base**

LDAP または Active Directory のユーザ アカウントを検索するための識別名 (dn)。 例を次に示します。

#### LDAP:

spectrum.ldap.dn.base=ou=users,dc=example,dc=com

#### Active Directory:

spectrum.ldap.dn.base=cn=Users,dc=example,dc=com

#### **spectrum.ldap.search.filter**

役割などの属性の検索に使用される検索フィルタ。検索フィルタには以下の変数を 含めることができます。

- {user}: Spectrum™ Technology Platform にログインしているユーザ名
- {dn} は spectrum.ldap.dn.base で指定された識別名です。

#### LDAP の場合の例:

```
spectrum.ldap.search.filter=uid={user}
```
#### Active Directory の場合の例:

spectrum.ldap.search.filter=userPrincipalName={dn}

#### **spectrum.ldap.attribute.roles**

これはオプションです。ユーザの Spectrum™ Technology Platform 役割の名前が含 まれる LDAP 属性または Active Directory 属性を指定します。LDAP 属性または Active Directory 属性で指定する役割名は、Spectrum™ Technology Platform で定義 されている役割の名前と一致する必要があります。

この属性に designerという名前の役割が含まれる場合、designer 役割がユーザ に付与されます。

指定できる属性は1つだけですが、属性に複数の役割が含まれることがあります。 属性内の複数の役割を指定するには、それぞれの属性をカンマで区切ります。属性 の各インスタンスに異なる役割が含まれる、複数値の属性を指定することもできま す。この 1 つの属性で指定されている役割だけが Spectrum™ Technology Platform で使用されます。それ以外の LDAP 属性または Active Directory 属性は Spectrum™ Technology Platform の役割に影響を与えません。

Spectrum™ Technology Platform でユーザに役割が割り当てられている場合、ユー ザの権限は、LDAP または Active Directory から付与される権限と Spectrum™ Technology Platform からの権限を結合したものになります。

例えば、属性 spectrumroles で定義されている役割を適用するには、次のよう に指定します。

spectrum.ldap.attribute.roles=spectrumroles

**注 :** 初めてログインするユーザが Spectrum™ Technology Platform ユー ザアカウントを持っていない場合は、アカウントが自動的に作成され、 役割 user が付与されます。このユーザの有効な権限は、user の役割 と、spectrum.ldap.attribute.roles プロパティの属性リストで 指定された役割に付与された権限の組み合わせです。

**注 :** Management Console でユーザの役割を表示した場合、 spectrum.ldap.attribute.roles プロパティでユーザに割り当て られた役割は表示されません。

#### **spectrum.ldap.pool.min**

LDAP サーバーまたは Active Directory サーバーに接続するための接続プールの最 小サイズ。

#### **spectrum.ldap.pool.max**

LDAP サーバーまたは Active Directory サーバーに同時に接続できる接続の最大数。

#### **spectrum.ldap.timeout.connect**

LDAP サーバーまたは Active Directory サーバーへの接続が確立されるまで待機す る時間 (ミリ秒)。デフォルトでは、1000 ミリ秒に設定されます。

### **spectrum.ldap.timeout.response**

接続が確立された後で、LDAP サーバーまたは Active Directory サーバーからの応 答を待機する時間 (ミリ秒)。デフォルトでは、5000 ミリ秒に設定されます。

### **spectrum.ldap.retry.count**

The number of times the Spectrum™ Technology Platform server will try connecting to the LDAP or Active Directory server if the initial connection attempt fails. Set this to 0 if you want to allow only one connection attempt.

**ヒント :** If you cluster your LDAP or Active Directory servers, we recommend that you set this value to 1 or more to allow the LDAP or Active Directory load balancer to redirect the connection request to a different server if the one that is initially tried is unavailable.

## **spectrum.ldap.retry.wait**

接続試行から次の接続試行までの待ち時間 (ミリ秒)。

#### **spectrum.ldap.retry.backoff**

再試行が失敗するたびに待ち時間を増やすために使う乗算計数。例を次に示しま す。

```
spectrum.ldap.timeout.connect=1000 ...
spectrum.ldap.retry.count=5
spectrum.ldap.retry.wait=500
spectrum.ldap.backoff=2
```
この例では、最初の接続試行時の待ち時間は 1,000 ミリ秒で、5 回の再試行のたび に待ち時間が2倍ずつ増えるので、再試行ごとの待ち時間は次のようになります。

Retry attempt 1: 500 milliseconds Retry attempt 2: 1,000 milliseconds Retry attempt 3: 2,000 milliseconds Retry attempt 4: 4,000 milliseconds Retry attempt 5: 8,000 milliseconds

- c) プロパティ ファイルを保存して閉じます。
- 5. Spectrum™ Technology Platform サーバーを開始します。

Spectrum™ Technology Platform をクラスタ内で実行している場合は、クラスタ内の各サーバー上 で spectrum-container.properties ファイルと spectrum-config-ldap.properties ファイルを変更する必要があります。ファイルを変更する前にサーバーを停止し、ファイルの変 更を終えてからサーバーを起動します。LDAP 属性値を役割にマッピングすると、このマッピン グはクラスタ内のすべてのノードに複製されるため、このマッピング操作をJMXコンソールで繰 り返す必要はありません。

# LDAP 属性値を役割にマッピングする

属性からユーザの役割へのマッピングを有効にするには、プロパティ**spectrum.ldap.attribute.roles** を設定します。

この手順を実行する前に、LDAP 認証を有効にする必要があります。Spatial モジュールを使用し ている場合は、Jackrabbit 設定ファイルも変更する必要があります。詳細については、「**[LDAP](#page-57-0) または Active Directory [による認証](#page-57-0)**(58ページ)」を参照してください。

LDAP または Active Directory による認証を使用するように Spectrum™ Technology Platform を設 定するには、ユーザに付与する役割を決定する値を持つ LDAP 属性を、設定プロパティの 1 つ (ファイル spectrum-config-ldap.properties 内の spectrum.ldap.attribute.roles プロパティ) で指定する必要があります。デフォルトで、この属性値は Spectrum™ Technology Platform の役割名に正確に一致する必要があります。そうでなければ、役割が付与されません。 例えば、designer 役割を付与するには、属性に値 designer を設定する必要があります。

役割の割り当てに使用する LDAP 属性値が Spectrum™ Technology Platform の役割名に一致しな い場合は、LDAP属性値を役割名にマッピングすることができます。また、Spectrum™ Technology Platformの役割と同じ名前のLDAP属性値を別の役割にマッピングすることもできます。例えば、 組み込まれている役割の 1 つとして designer があります。designer という名前の LDAP 属性値 があり、これを別の役割にマッピングしたい場合は、マッピングを作成することができます。

1. Web ブラウザを開いて に移動します。 http://*server*:*port*/jmx-console

説明:

**server**は、Spectrum™ Technology Platform サーバーの IP アドレスまたはホスト名です。

*port* は、Spectrum™ Technology Platform が使用する HTTP ポートです。デフォルト値は 8080 です。

2. 次のプロパティをクリックします。

#### **com.pb.spectrum.platform.common.security.role:mappings=RoleMappings**

**注 :** このプロパティは、LDAP 認証を有効にし、サーバが完全に起動した後で表示さ れます。LDAP 認証を有効にしていない場合は、**LDAP または Active [Directory](#page-57-0) によ [る認証](#page-57-0)**(58ページ)を参照してください。

- 3. **addMapping** セクションの **IdapValue** フィールドに、Spectrum™ Technology Platform 役割 にマッピングする LDAP 属性値を入力します。
- 4. **roleName** フィールドに、LDAP 属性にマッピングする Spectrum™ Technology Platform 役割 を入力します。
- 5. [**Invoke**] をクリックします。

この LDAP 属性を持つユーザは、次回から Spectrum™ Technology Platform にログインすると、 指定された役割が付与されます。

マッピングを削除するには、**removeMapping** セクションの **ldapValue** フィールドに、マッピン グを解除する LDAP 属性を入力します。

## **例**

例えば、gecos 属性の値を使用して Spectrum™ Technology Platform の役割を割 り当てるケースを想定します。gecos に値 data-quality-user が設定されている場 合に、designer 役割を Spectrum™ Technology Platform へのログイン時にユーザに 付与したいとします。

これを行うには、役割の割り当てに使用される属性として gecos 属性をファイル spectrum-config-ldap.properties 内で指定します。

spectrum.ldap.attribute.roles=gecos

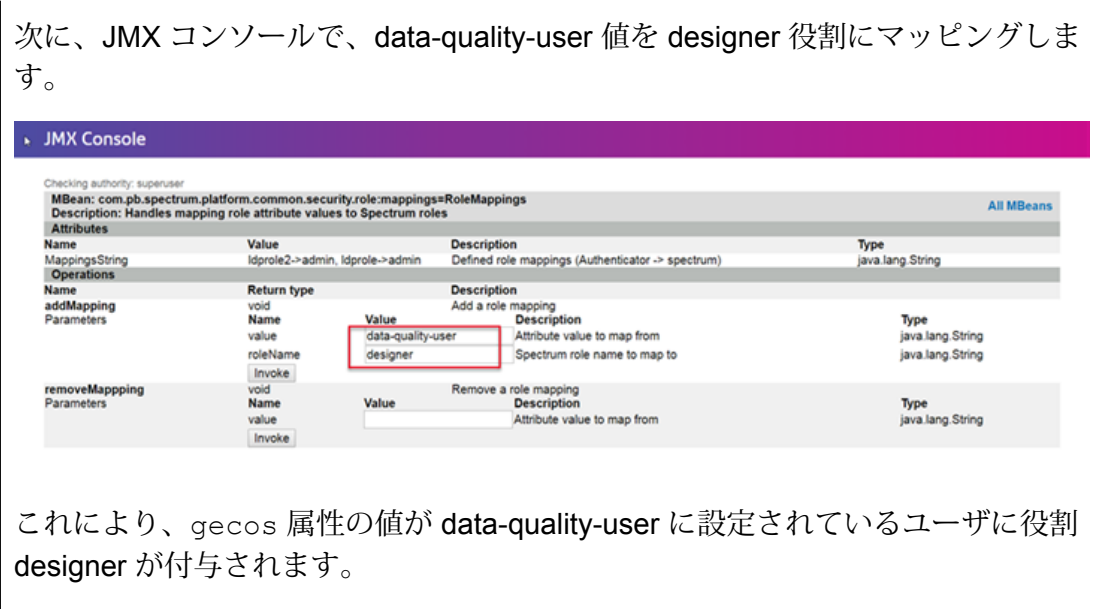

# LDAP SSO インストールでのユーザ ログイン資格情報の指定

LDAP SSO 環境で内部認証を定義できます。

LDAP SSO の spectrum.security.authentication.internal.users プロパティでは、 外部の LDAP AD FS ユーザ アカウント リポジトリに対して認証するのではなく、Spectrum が内 部で認証するユーザを定義します。**spectrum-container.properties ファイル**の spectrum.security.authentication.internal.users プロパティに明示的にユーザ名を 追加する必要があります。例えば、"admin"ユーザを定義していない場合、このユーザは Spectrum™ Technology Platform サーバーにログインできません。

以下のように、1 人以上のユーザを追加します。 spectrum.security.authentication.internal.users=*user1*,*user2*,*user3*

"admin" ユーザがこのプロパティで定義されていない場合に admin としてログインを試みると、 SpectrumはLDAPに対して認証を試みます(このユーザは存在しない可能性があります)。LDAP/AD FS を通した外部認証を強制的に適用するには、このプロパティを空白のままにします。

# LDAP との SSL 通信の有効化

Spectrum™ Technology Platform と LDAP サーバーまたは Active Directory サーバーとの間の通信 では、デフォルトで TCP が使用されます。

Spectrum™ Technology Platform サーバーと LDAP サーバーまたは Active Directory サーバーとの 間の通信をセキュリティで保護する必要がある場合は、LDAP over SSL を使用するように Spectrum™ Technology Platform を設定できます。

以下の場合は、Spectrum™ Technology Platform で使用される Java TrustStore に証明書を追加し なければならない可能性があります。

- デフォルトの Java TrustStore に、使用している認証局のエントリが含まれていない。
- 自己署名証明書を使用している。自己署名証明書の使用は、実稼働環境では推奨されないこと に注意してください。

上記のいずれかの条件にあてはまる場合は、以下の手順に従ってJava TrustStoreに証明書を追加 します。

- 1. 証明書のコピーを入手します。証明書のコピーは LDAP 管理者から入手できます。また、 LDAP Admin などのツールを使用して証明書を表示および保存しても入手できます。
- 2. JDK 付属の keytool ユーティリティを使用して、証明書を新規または既存の TrustStore に 追加します。 例:

keytool -import -file X509\_certificate\_ldap.cer -alias server.example.com -keystore ldapTrustStore

詳細については、ベンダーの Java ドキュメントを参照してください。

**注 :** 証明書は、Spectrum™ Technology Platform で使用されている Java のバージョン に対応する暗号化と長さの要件を満たしている必要があります。Java のバージョンを 調べるには、Management Console を開いて、**[システム]** > **[バージョン]** に移動しま す。詳細については、**[java.com/en/jre-jdk-cryptoroadmap.html](https://java.com/en/jre-jdk-cryptoroadmap.html)** を参照してください。

- 3. Spectrum™ Technology Platform サーバーを停止します。
	- Windows 上のサーバーを停止するには、Windows システムトレイの Spectrum™ Technology Platform アイコンを右クリックして、**[Spectrum™ を停止する]** を選択します。または、 Windows の [コントロール パネル] の [サービス] を使用して、Pitney Bowes Spectrum™ Technology Platform サービスを停止できます。
- UnixまたはLinux上のサーバーを停止するには、*SpectrumDirectory*/server/bin/setup スクリプトをソースとして、*SpectrumDirectory*/server/bin/server.stop スクリ プトを実行します。
- 4. 次のファイルをテキスト エディタで開きます。

*SpectrumDirectory*\server\conf\spring\security\spectrum-config-ldap.properties

5. 以下のプロパティを構成します。

### **spectrum.ldap.url**

LDAP サーバーの URL を指定します。必ず SSL ポート番号を指定してください。 番号は通常 636 です。例:

spectrum.ldap.url=ldap://server.example.com:636

**注 :** URL の末尾にスラッシュ記号を追加しないでくださ い。

#### **spectrum.ldap.useSSL**

true を指定して LDAP との SSL 通信を有効にします。

#### **spectrum.ldap.trustStore**

LDAP との SSL 通信に使用する証明書が格納されている TrustStore の場所を指定 します。Windows の場合:

spectrum.ldap.trustStore=file:D:\\Certs\\MyTrustStore

Linux および Unix の場合:

spectrum.ldap.trustStore=file://Certs//MyTrustStore

#### **spectrum.ldap.trustStore.password**

TrustStore パスワードを指定します。

**重要 :** Spectrum™ Technology Platform をクラスタ内で実行している場合は、クラスタ内の各サー バーでこの手順を繰り返します。

# LDAP との SSL 通信の無効化

LDAP や Active Directory との通信に SSL を使用するように Spectrum™ Technology Platform が 設定されており、TCP を使用するように設定を戻す必要がある場合は、以下の手順に従います。

1. Spectrum™ Technology Platform サーバーを停止します。

- Windows 上のサーバーを停止するには、Windows システムトレイの Spectrum™ Technology Platform アイコンを右クリックして、**[Spectrum™ を停止する]** を選択します。または、 Windows の [コントロール パネル] の [サービス] を使用して、Pitney Bowes Spectrum™ Technology Platform サービスを停止できます。
- UnixまたはLinux上のサーバーを停止するには、*SpectrumDirectory*/server/bin/setup スクリプトをソースとして、*SpectrumDirectory*/server/bin/server.stop スクリ プトを実行します。
- 2. 次のファイルをテキスト エディタで開きます。

*SpectrumDirectory*\server\conf\spring\security\spectrum-config-ldap.properties

3. 以下のプロパティを構成します。

## **spectrum.ldap.url**

SSL ポートの代わりに TCP ポートを使用するように LDAP サーバーの URL を変 更します。デフォルト値は 389 です。例:

spectrum.ldap.url=ldap://ldapserver.example.com:389/

**注 :** URL の末尾にスラッシュを追加する必要がありま す。

## **spectrum.ldap.useSSL**

false を指定して LDAP との SSL 通信を無効にします。

#### **spectrum.ldap.trustStore**

このプロパティをコメントアウトします。

#### **spectrum.ldap.trustStore.password**

このプロパティをコメントアウトします。

# Spectrum のシングル サインオン (SSO) の実装

Spectrum™ Technology Platform では、Active Directory フェデレーション サービス (AD FS) およ び Ping Identity を利用したシングル サインオン (SSO) の機能のみを提供しています。

AD FS/Ping Identity IdP は、単一の Active Directory アカウントを通して、複数の Web アプリケー ションに対する SSO 機能を実現します。SSO を利用することで、単一の資格情報のセットを使 用して任意の Spectrum™ Technology Platform Web ベース サービスにアクセスできるようになり

ます。IdP では、Cookie ベースの認証を使用して、信頼できる当事者情報をシームレスに共有で きます。

IdP 管理ツール (adfs.msc) は、Microsoft® 管理コンソール (MMC) のスナップインです。アカウン トおよびリソースパートナーの追加、パートナー要求のマッピング、アカウントストアの追加と 設定、フェデレーション対応 Web アプリケーションの特定と設定に使用します。

#### システム要件

現在のシステム要件については、**[サポート](http://support.pb.com/spectrum) サイト**を参照してください。

Spectrum™ Technology Platform を使い慣れていない場合は、以下のトピックも確認してくださ い。

- **HTTPS [通信の設定](#page-48-0)**(49ページ)
- **[ネットワーク](#page-9-0) ポート**(10ページ)

## 環境設定の前提と SSO 展開のチェック

Spectrum SSO は、エンドユーザに対してシームレスに設計されています。こうしたシームレス な実装を容易にするために、SSOを実装する前に、特定のセキュリティ機能が設定されているこ とを確認します。

システム管理者と協力して、以下の確認を行います。

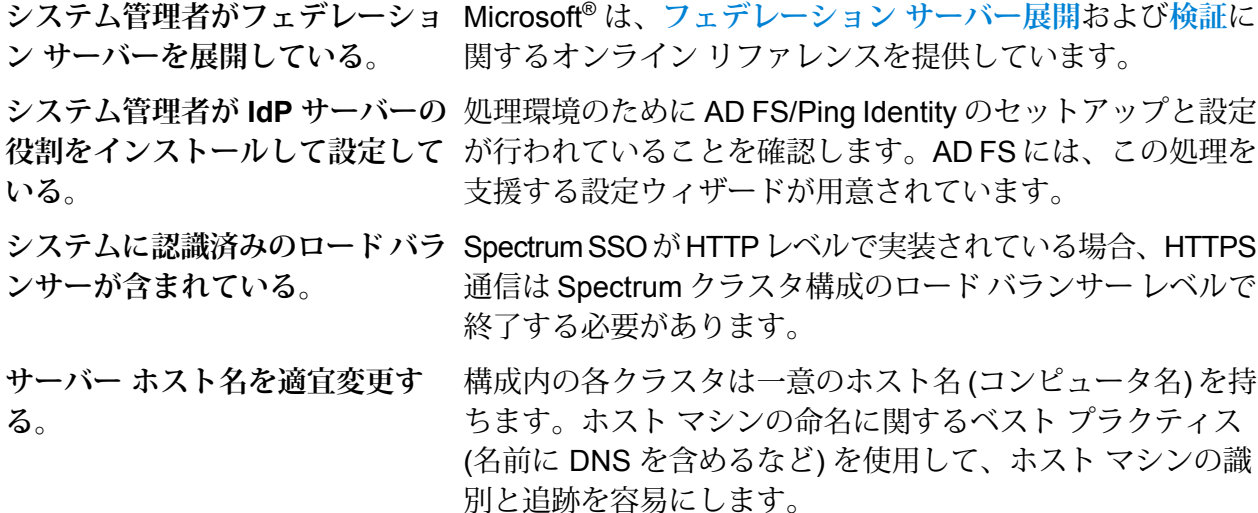

# 認証サポート用のサーバー設定

Spectrum™ Technology Platform では、IdP (Ping Identity または AD FS) によって SSO 認証をサ ポートするために特定のサーバー側プロパティおよびエンティティを定義する必要があります。

### 必要条件

このセクションで定義される設定のセットアップを行うには、Spectrum™ Technology Platform サーバーが HTTPS に対応している必要があります。詳細については、**HTTP または [HTTPS](#page-78-0) の設 [定](#page-78-0)**(79ページ)を確認してください。

#### **セキュリティ認証の設定**

セキュリティ セットアップ プロセスでは、SSO 認証タイプの定義と JCE ポリシー ファイルの適 用が必要です。

**注 :** すべての設定が適切に行われたことを確認した後に、これらのプロパティを設定しま す。詳細については、**HTTPS [通信の設定](#page-48-0)**(49ページ)を参照してください。

認証プロパティを設定するには、*SpectrumDirectory*/server/conf/ の

**spectrum-container.properties** ファイルを見つけて、プロパティ

spectrum.security.authentication.basic.authenticator=LDAP/SSO を設定します。

このプロパティは、SSO に対して、ブラウザのバックグラウンド Web アプリケーションをリダ イレクトするように指示します。Web サービスや CLI など、表示される Spectrum アプリケー ションでは、STS が使用されます。

また、Spectrum™ Technology Platform サーバーで実行している Java のバージョンと同じバー ジョンの Java Cryptography Extension (JCE) Unlimited Strength Jurisdiction Policy Files をダウン ロードして適用する必要があります。これは、IdP と Spectrum™ Technology Platform サーバーと の間でやり取りされるメッセージの暗号化と復号に役立ちます。ファイルを解凍し、JCE および \*.jar ファイル (US\_export\_policy.jar、local\_policy.jar) を Spectrum™ Technology Platform サーバー にインストールされている Java ファイルとともに *JavaLocation*/jre/lib/security の場所 に配置します。

Spectrum™ Technology Platform では、Spectrum ソフトウェアをインストールする前に、現在の バージョンのJavaのダウンロードおよびインストールが求められます。現在のバージョンのJava を適切なベンダーからダウンロードします。

### **サーバー認証プロパティを設定する**

AD FS\_STS または AD FS\_SSO を認証で使用するように Spectrum™ Technology Platform を設 定する場合は、SSOがSSL/TLS経由で使用できることを確認してください。これは認証サーバー で必要になります。

*SpectrumDirectory*\conf\spring\security\ にある **spectrum-config-sso-sts.properties** を設定します。

このファイルには、LDAP/SSO-specific 特有のプロパティの設定値が含まれています。SSO に対 応した認証では、SSO を有効にするためにこのプロパティを変更します。

spectrum.security.authentication.web.sso.enabled=true

このプロパティは、Webアプリケーション用のブラウザベースSSOと、その他のアプリケーショ ン (クライアント サービスや Web サービスなど) 用の STS を有効にします。このプロパティを **false** に設定した場合は LDAP/SSO による認証となり、Basic STS がデフォルトの認証プロトコ ルになります。

### **キーストア設定プロパティを設定する**

Spectrum™ Technology Platform サーバーは、IdP サーバーとのハンドシェイクを行う必要があ り、秘密鍵と公開鍵のペアを必要とします。

信頼キーストア、キー、およびキーストア パスワードを設定します。Spectrum™ Technology Platform ホスト キーストアの場合、以下の値を設定します。

• spectrum.sso.sp.keystorePath=*KeyStorePath*例:

c:/saml2/AD FS/AD FS-java/tomcat-ssl.keystore

## セキュリティ プロパティ

- spectrum.sso.sp.keystorePassword=*KeyStorePassword*
- spectrum.sso.sp.privateKeyPassword=*PrivateKeyPassword*
- spectrum.sso.sp.alias=*KeyAliasUsedWhileCreatingCert*

#### **IdP セッション タイムアウト管理のプロパティ**

IdP には独自のセッション管理プロパティがあります。また、Spectrum™ Technology Platform の セッションタイムアウトを分離して制御することもできます。ベストプラクティスとして、これ ら双方のプロパティを同じタイムアウト値によって定義することをお勧めします。

このプロパティでは、非アクティブな状態が指定時間続いた場合のセッション タイムアウトを spectrum.sso.IdP.maximumAuthenticationLifetime=1800 のように設定します。

Spectrum サーバーのセッション タイムアウト プロパティの設定が SSO のプロパティよりも優 先することに注意してください。Spectrum サーバーのセッション タイムアウトの設定は、

#### **spectrum-container.properties** ファイルのプロパティ

spectrum.security.authentication.session.timeout=*seconds* にあります。ここで、 *seconds* はセッションが終了するまでの秒数を示します。

#### **SAML2 アサーションの設定**

SAML2 アサーションを使用するには、サイトで使用する IdP の SAML メタデータをダウンロー ドし、リクエストを生成するためにローカルに保存する必要があります。

この SAML メタデータ (XML) により、Spectrum™ Technology Platform からの SAML ログインお よびログアウト リクエストが生成されます。

spectrum.sso.IdP.identityProviderMetadataPath=*LocalPath*/ADFSv2.0-FederationMetadata.xml

サービスプロバイダは独自のSAML2データを生成し、これにより Spectrum™ Technology Platform がサービス プロバイダとして適切に設定されていることを確認できます。

spectrum.sso.sp.serviceProviderMetadataPath=*localpath*/SP-FederationMetadata.xml

IdP は、リライング パーティを必要とします。通常、これは、サービス プロバイダ情報です。 Spectrum™ Technology Platform は、IdP によって認識される識別子を生成する必要があります。 この情報は SAML リクエストに追加され、Spectrum Technology Platform から IdP に送信されま す。IdP には既に識別子

spectrum.sso.sp.serviceProviderEntityId=*YourIdentifierForRelyingParty*. が 設定されています。これは IdP への信頼されたリクエストの確認に役立ちます。例: **https://US-5H19PH2-10.pbi.global.pvt/AD FS/trust**

### **SSO バインディングのプロパティの設定**

バインディングでは、アーティファクト解決プロトコルを使用して、SAML ID が指定されたメッ セージを参照によって解決します。

クライアントのバインド/トランスポート認証を設定するには、

*SpectrumDirectory*\conf\spring\security にある **spectrum-config-sso-sts.properties** を見つけます。プロパティ spectrum.sso.idp.destinationBindingType=*Property for the binding type configuration* のバインディング タイプを設定します。次に例を示しま す。

spectrum.sso.idp.destinationBindingType=urn:oasis:names:tc:SAML: 2.0:bindings:HTTP-Redirect spectrum.saml.sts.idp.type=ADFS
## **表 1 : バインディング タイプ**

バインディング 定義

タイプ

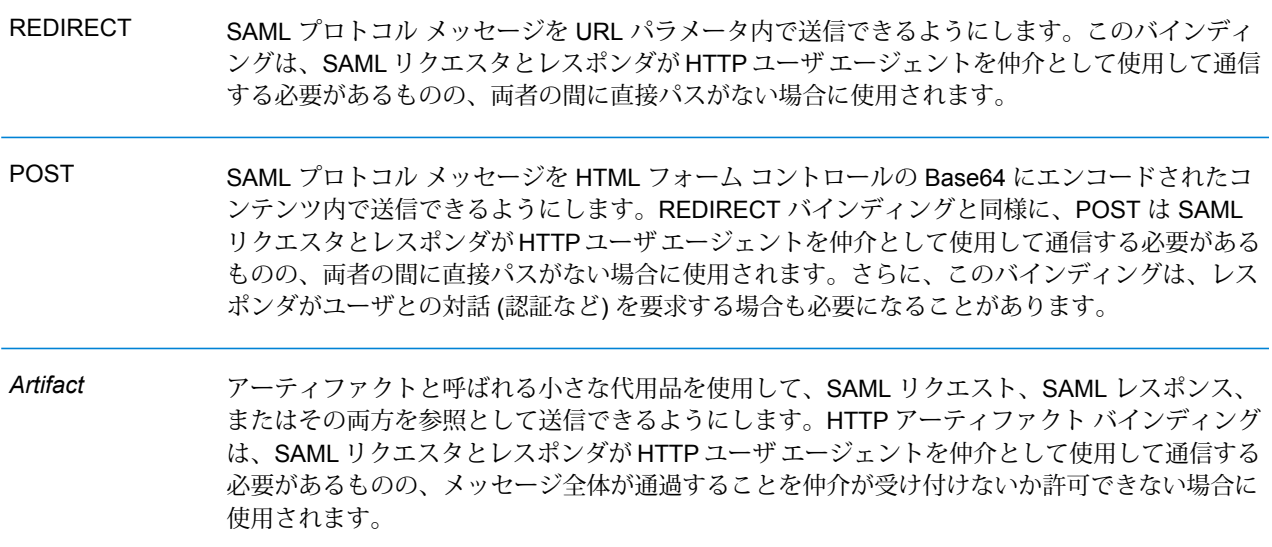

SAML バインディングの詳細については、**[こちらのリソース](https://docs.oasis-open.org/security/saml/v2.0/saml-bindings-2.0-os.pdf)**を参照してください。

## クラスタ構成での SSO

クラスタ環境でのSSOセットアップの一環として、最初にクラスタ化設定を用意する必要があり ます。

適切なクラスタ設定を確実に行うには

- IdP を使用するクラスタのセットアップで SSO を利用するには、ロードバランサーが HTTPS 対応でなければなりません。
- すべてのノードおよびロードバランサーのホストファイルでドメインエントリを定義します。 これにより、ドメインと各ノードの IP アドレスがマッピングされ、Spectrum SSO で認識され るようになります。例えば、3 つのノードがあるクラスタ構成では、次のように定義します。

```
node1IP hostname
node2IP hostname
node3IP hostname
ADFSIP hostname
loadBalancerIP hostname
```
• 詳細については、クラスタのセットアップに関する Spectrum™ Technology Platform のドキュメ ントを確認してください (**クラスタ [アーキテクチャ](#page-541-0)**(542ページ))。

## 役割とプロパティの管理およびマッピング

Spectrum SSO は、管理者が割り当てた資格情報にユーザ アカウントをマッピングします。

Spectrum™ Technology Platform により、LDAP/SSO 資格情報を使用してログインするユーザに、 適切な共有が許可されます。役割マッピングを削除するには、JMXコンソールの**removeMapping** セクションの **value** フィールドに、マッピングを解除する LDAP 属性を入力します。

適切な資格情報と権限によってユーザが Spectrum™ Technology Platform に定義されていること を確認してください。プロパティ設定が

spectrum.security.account.createNonExisting=False になっているユーザがいる場 合、そのユーザは認識されず、SSOで認証されません。ユーザ名は、システム管理者が手動で作 成する必要があります。外部認証リポジトリに存在しないユーザは、たとえSpectrumManagement Console で手動で作成されたユーザでも Spectrum にログインできません。外部認証リポジトリ 内に作成されれば、ユーザは Spectrum にログインできるようになります。

#### **管理者の役割のセットアップ**

ユーザに admin の役割をマッピングできます。マップ済みの admin レベルのユーザは、Spectrum admin レベルのユーザと同じ権限を持ちますが、基本的なユーザ役割権限を持つ非 admin ユーザ として表示されます。

Management Console の [セキュリティ] ページでは、ユーザの権限を編集して、正しい権限を表 示できます。Spectrum SSO 実装では、デフォルトの管理者の共有とユーザの役割が自動的に適 用されることはありません。ユーザの役割の権限を適用し、表示するには、ドメイン ユーザ グ ループにマッピングされたユーザにプロパティを設定する必要があります。

管理者 ("Admin") のアクセス プロファイルなど、システム全体のアクセス プロファイルを確立す るには:

- 1. *SpectrumDirectory*\..\server\conf\spring\security内にある **spectrum-config-sso-sts.properties** に移動します。
- 2. **spectrum-config-sso-sts.properties** ファイル内で、admin グループの権限を Spectrum サー バーの起動時に適用する動的なプロパティを設定するために、 spectrum.security.authentication.idpserver.admin.role=*rolename* と指定しま す。ここで、*rolename*はシステムレベルの管理者権限を継承するユーザのグループ名です。
- 3. JMX コンソールにログインし、プロパティ

**com.pb.spectrum.platform.common.security.role:mappings=RoleMappings** を検索しま す。

このプロパティは、すべてのユーザ グループの役割のマッピングを管理します。

4. 次のパラメータを定義します。

- 1. addMapping セクションの value フィールドに、Spectrum™ Technology Platform 役割 にマッピングする SSO 役割値を入力します。
- 2. roleName フィールドに、LDAP 属性にマッピングする Spectrum™ Technology Platform 役割を入力します。
- 3. [Invoke]をクリックします。SSO 役割を持つユーザが Spectrum™ Technology Platform に 1 回でもログインすると、指定した役割がそのユーザに付与されます。
- 4. マッピングを削除するには、removeMapping セクションの **value** フィールドに、マッ ピングを解除する LDAP 属性を入力します。

## **管理者の役割の割り当て**

管理者の役割をマッピングするための最後のステップでは、管理者の役割を特定のユーザまたは ユーザ グループに割り当てます。

- 1. *SpectrumDirectory*/server/conf/spring/security にある **spectrum-config-sso-sts.properties** で次のプロパティを更新します。 spectrum.security.authentication.IdPserver.admin.role=*GroupName*.
- 2. "Domain Users" など、Spectrum™ Technology Platform 管理者の役割を必要とする *GroupName* を指定します。
- 3. 割り当てたグループ名に属するユーザとしてログインし、他のユーザの役割を設定します。 **[セキュリティ] > [ユーザ] > [役割]** に移動するか、「**Mapping [LDAP/SSO](#page-74-0) roles to Spectrum [Technology](#page-74-0) Platform roles**(75ページ)」で説明する役割マッピング プロセスを使用しま す。

## <span id="page-74-0"></span>Mapping LDAP/SSO roles to Spectrum™ Technology Platform roles

Before mapping roles, ensure that you have enabled LDAP/SSO authentication.

**注 :** We have verified identity providers AD FS and Ping Identity for Spectrum™ Technology Platform.

When you configure Spectrum™ Technology Platform to use LDAP/SSO for authentication, by default, the role values must match the Spectrum™ Technology Platform role names, exactly in order, to grant the role. For example, to grant the designer role, the role you specify must be "designer."

**注 :** If you are using the Spatial Module, you must also update the Jackrabbit configuration file. For more information see **LDAP または Active Directory [による認証](#page-57-0)**(58ページ).

You can map non-matching LDAP/SSO role values to an existing Spectrum™ Technology Platform role name. You can also map an LDAP/SSO role value with the same name as a Spectrum™ Technology Platform role to a different role. For example, one of the built-in roles is "designer." If

you have an LDAP/SSO role value that is also named "designer," but you want it to map to another role, you could create a role map.

To map an LDAP/SSO role value to an existing Spectrum role:

- 1. Open a Web browser and go to http://*server*:*port*/jmx-console, where:
	- *server* is the IP address or host name of your Spectrum™ Technology Platform server.
	- *port* is the HTTP port used by Spectrum™ Technology Platform. The default is 8080.

## 2. Select this property:

**com.pb.spectrum.platform.common.security.role:mappings=RoleMappings** This property is visible only when you enable LDAP or LDAP/SSO authentication, and the Spectrum™ Technology Platform server is fully started.

- 3. In the **addMapping** section, configure these settings:
	- a) In the **value** field, enter the LDAP/SSO role value to map to a Spectrum™ Technology Platform role.
	- b) In the **roleName** field, enter the Spectrum™ Technology Platform role to map to the LDAP attribute value.
- 4. Click **Invoke**.

Users who have been assigned an LDAP/SSO role will now be granted the role you specified for them the next time they log in to Spectrum™ Technology Platform.

To remove a mapping, enter the LDAP attribute you want to unmap in the **value** field in the **removeMapping** section in JMX console.

# <span id="page-75-0"></span>暗号

## 証明書ベースの暗号化

Spectrum™ Technology Platform の証明書ベースの暗号化では、特定のセキュリティ、信頼、コ ミュニケーション ツールを設定する必要があります。

**注:** 暗号化の設定を初めて行う前に、さまざまな**[暗号化方式](#page-76-0)**(77ページ)など、Spectrum™ Technology Platform の暗号化に関するすべてのドキュメントを確認することをお勧めしま す。

デフォルトでは、HTTP/HTTPS、インデックス作成、キャッシュなど、サーバーのすべての部分 で暗号化が無効になっています。グローバル設定によってサーバーのすべての部分で暗号化を有

効にするためのプロパティ spectrum.encryption.enabled=true を使用して、 **spectrum-container.properties** で暗号化を設定します。

ブラウザおよび API 通信用の HTTPS など、Spectrum™ Technology Platform の一部だけで暗号化 をセットアップする場合は、spectrum.encryption.enabled=false となっていることを確 認します。

#### **信頼証明書の定義**

<span id="page-76-1"></span>Spectrum では、すべてのレベルの暗号化について信頼証明書を定義し、その証明書を *SpectrumDirectory*/server/conf/certs に格納する必要があります。

#### **キーストアと信頼ストアをセットアップする**

信頼できる証明書が格納される信頼ストアと、信頼証明書の秘密鍵コンポーネントを格納するキー ストアを定義します。

暗号化を有効にするには、信頼ストアを定義する必要があります。この信頼ストアにより、信頼 できる証明書と、その秘密鍵コンポーネントを格納するためのキーストアが管理されます。デフォ ルトでは、Spectrum によって自己署名暗号化証明書が提供されます。

- keystore.p12 この pkcs12 キーストアには、通信用の証明書チェーンが格納されます。
- truststore.p12 この pkcs12 キーストアには、ルート認証局 (CA) の公開証明書が格納され ます。

**注 :** これらの証明書は、実稼働用には推奨されません。

<span id="page-76-0"></span>各キーストアは *SpectrumDirectory*/server/conf/certs フォルダ内に配置する必要があり ます。

## 暗号化方式

このセクションでは、暗号化方式と各方式の設定およびプロパティについて説明します。

ご利用のサイトで暗号化をセットアップする前に、使用可能なすべての暗号化方式を確認してお くことをお勧めします。

- **方法 1: ユーザが提供する CA [証明書を受け入れるように](#page-77-0) Spectrum を設定する**(78ページ)
- **方法 2: Spectrum に、Pitney Bowes [が提供する自己署名証明書を設定する](#page-77-1)**(78ページ)
- **方法 3: Spectrum [に、独自の自己署名証明書を設定する](#page-77-2)**(78ページ)
- **[個別の設定](#page-78-0)**(79ページ)

<span id="page-77-0"></span>**方法 1: ユーザが提供する CA 証明書を受け入れるように Spectrum を設定する** この設定方法では、認証局 (CA) に登録されているユーザ指定の証明書が受け入れられます。

最高レベルのセキュリティを実現できるため、この方法を使用することをお勧めします。この設

定では、以下に示すように、同じタイプ (ノードまたはクライアント) のすべてのノードが、一致 する DN が指定された証明書を持っていることが必要です。

- 1. **[キーストアと信頼ストアをセットアップする](#page-76-1)**(77ページ)。また、これらを *SpectrumDirectory*/server/conf/certs フォルダにコピーします。
- 2. サーバーのインストール場所で暗号化設定を行います。
	- spectrum.encryption.enabled=true
	- spectrum.encryption.algorithm=JASYPT
	- spectrum.encryption.selfSignedCert=false
	- spectrum.encryption.trustAllHosts=false
	- spectrum.encryption.keystoreType=pkcs12 or jks
	- spectrum.encryption.keystore=node-keystore.p12
	- spectrum.encryption.keystorePassword=*password*
	- spectrum.encryption.keystoreAlias=*keystore alias if one applies*
	- spectrum.encryption.truststoreType=pkcs12 or jks
	- spectrum.encryption.truststore=truststore.p12
	- spectrum.encryption.truststorePassword=*truststore password*

## <span id="page-77-1"></span>**方法 2: Spectrum に、Pitney Bowes が提供する自己署名証明書を設定する**

このトピックでは、Pitney Bowes からの自己署名証明書を実装する手順を示します。

**注 :** この設定を実稼働環境で使用することは**お勧めしません**。

- 1. Spectrum サーバーを停止します。
- 2. spectrum-container.properties で以下のプロパティを変更します。
	- spectrum.encryption.enabled=true
	- spectrum.encryption.algorithm=JASYPT
	- spectrum.encryption.selfSignedCert=true
	- spectrum.encryption.trustAllHosts=true
- <span id="page-77-2"></span>3. Spectrum サーバーを起動します。

## **方法 3: Spectrum に、独自の自己署名証明書を設定する**

この設定を実稼働環境で使用することはお勧めしません。

1. Spectrum サーバーを停止します。

- 2. キーストアと信頼ストアを作成し、*SpectrumDirectory*/server/conf/certs フォルダ にコピーします。必ずこの場所を使用してください。
- 3. 次のサーバーの場所で暗号化設定を行います。 *SpectrumDirectory*/server/conf
- 4. **spectrum-container.properties** で以下のプロパティを変更します。
	- spectrum.encryption.enabled=true
	- spectrum.encryption.algorithm=JASYPT
	- spectrum.encryption.selfSignedCert=true
	- spectrum.encryption.trustAllHosts=true

**注 :** Set spectrum.encryption.trustAllHosts to true only if a single certificate will be used across multiple hosts.

- spectrum.encryption.keystoreType=pkcs12 or jks
- spectrum.encryption.keystore=node-keystore.p12
- spectrum.encryption.keystorePassword=*keystorepassword*
- spectrum.encryption.keystoreAlias=*keystore alias, if one applies*
- spectrum.encryption.truststoreType= pkcs12 or jks
- spectrum.encryption.truststore=truststore.p12
- spectrum.encryption.truststorePassword=*truststorepassword*
- <span id="page-78-0"></span>5. Spectrum サーバーを起動します。

### **個別の設定**

このセクションで説明した設定により、Spectrum™ Technology Platform の各部分の暗号化プロト コル、キャッシュ、インデックス作成を個別に設定できます。

暗号化セットアップを成功させる確固たる基盤を構築するために、**[証明書ベースの暗号化](#page-75-0)**(76ペー ジ) を確認しておくことを強くお勧めします。留意事項: Spectrum™ Technology Platform の特定 の部分を設定すると、グローバル プロパティ設定がオーバーライドされます。

#### *HTTP* **または** *HTTPS* **の設定**

**spectrum-container.properties** の **Spectrum http settings** セクションにある設定を使用すると、 HTTP または HTTPS の設定を行うことができます。

これらの設定では、こうしたプロトコルの両方または一方を有効または無効にできます。HTTP と HTTPS の両方が有効になっている場合、**spectrum.http.default.protocol** プロパティにより、 Spectrum は適切なプロトコルを適用して内部通信を使用できます。

**注 :** HTTP はデフォルトで有効になっています。HTTPS はデフォルトでは有効になってい ません。

HTTPS または HTTP 設定では、キーストアまたは信頼ストアを定義します。

#### **キャッシュの設定**

ブローカ エンティティおよびクラスタリング プロパティを細かく指定できます。

キャッシュおよびリモート ノード間呼び出しを設定するには、以下のプロパティを使用します。 特定の **[キャッシュ設定](#page-83-0)**(84ページ) を確認することもできます。

## ブローカ設定

これらの設定は、ブローカ プロパティを制御するもので、**spectrum-container.properties** の "Spectrum broker settings" (Spectrum ブローカ設定) セクションにあります。

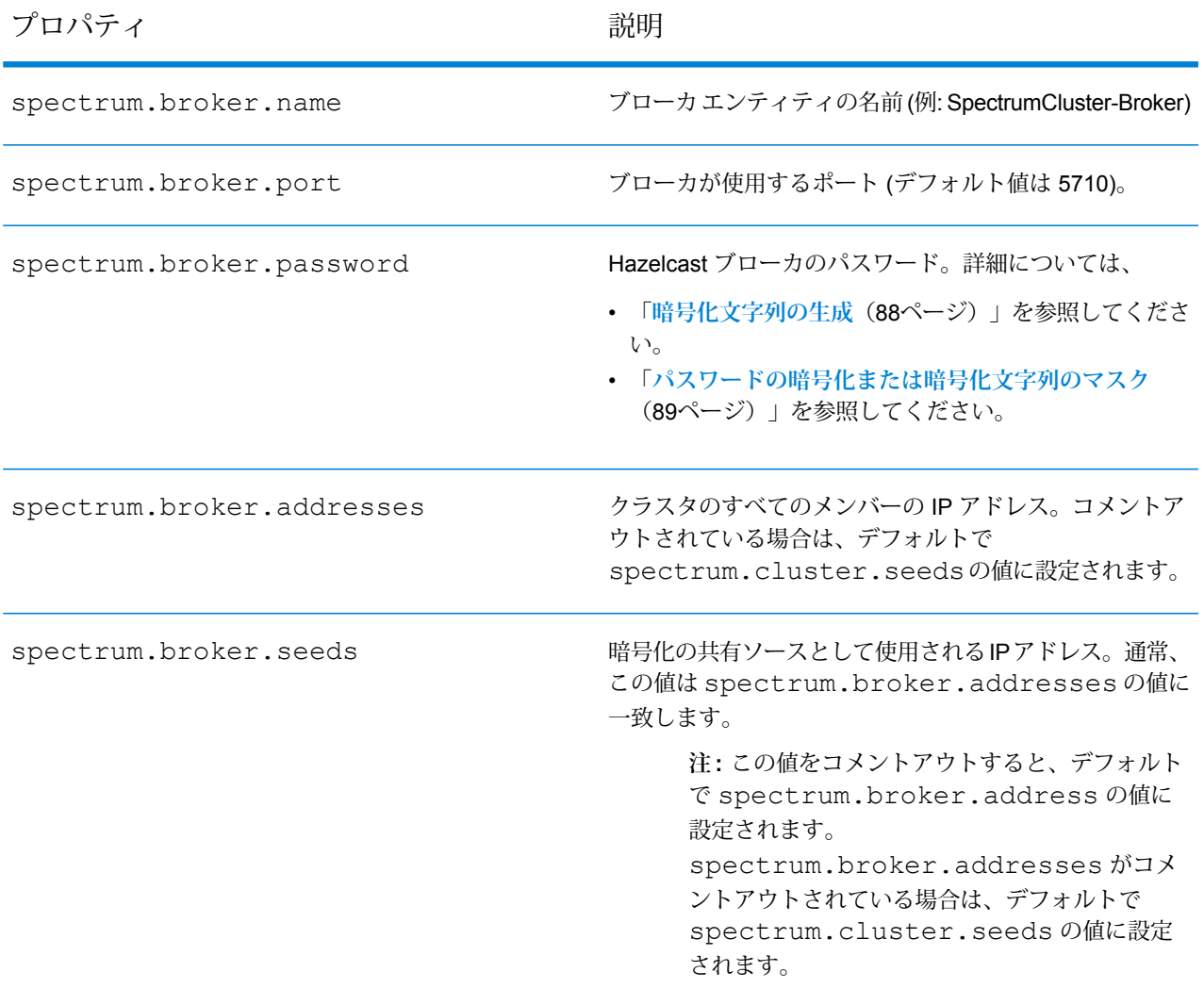

## クラスタ設定

これらの設定は、キャッシュ クラスタ設定を定義するもので、**spectrum-container.properties** の "Spectrum cluster settings" (Spectrum クラスタ設定) セクションにあります。

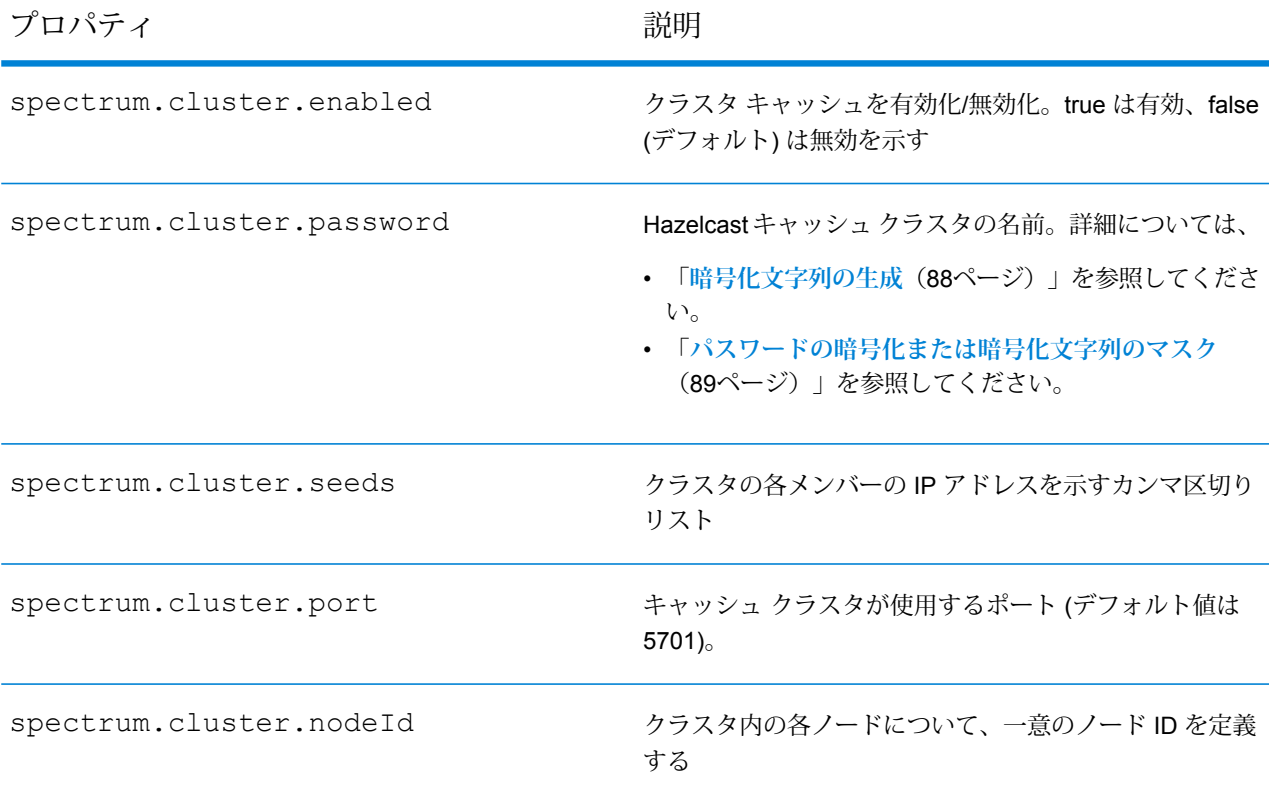

## <span id="page-80-0"></span>**インデックスの設定** *- Elasticsearch*

Elasticsearch のインデックス作成プロパティを具体的に設定できます。

Elasticsearch のプロパティを設定するには、**[インデックスの設定](#page-80-0) - Elasticsearch**(81ページ) で定義されているプロパティを使用します。

## *CLI* **暗号化の設定** *- Windows* **クライアントのみ**

以下の手順は、暗号化定義を適用できるテンプレートとなります。

以下のテンプレート手順をpflowexecutor、enableadminユーティリティ、および管理ユーティリ ティの暗号化定義に適用します。その場合、プロパティ ファイルの名前はそれぞれ

**pflowexecutor.properties**、**enableadmin.properties**、**cli.properties** となります。

CLI プロパティ ファイルは、CLI コンポーネントの実行可能ファイルと同じディレクトリにあり ます。例えば、j**obexecutor.jar** が C:\Users\myUser\cliClients\jobexecutor にある場合 は、プロパティ ファイルを jobexecutor フォルダに配置します。

## *jobexecutor*

jobexecutor の場合は、**jobexecutor.properties** というプロパティ ファイルを作成します。この 例では、サーバーの certs フォルダにある Spectrum 自己署名証明書 (node-keystore.p12 およ び node-keystore/truststore.p12) のコピーが必要になります。この 2 つのファイルをロー カル ディレクトリ (C:\myKeys など) にコピーします。

```
# sample properties when using a Spectrum self-signed cert
spectrum.encryption.algorithm=JASYPT
spectrum.encryption.keystoreType=pkcs12
spectrum.encryption.keystore=C:\\myKeys\\node-keystore.p12
spectrum.encryption.keystorePassword=p*********s
spectrum.encryption.keystoreAlias=spectrum
spectrum.encryption.truststoreType=pkcs12
spectrum.encryption.truststore=C:\\myKeys\\truststore.p12
spectrum.encryption.truststorePassword=p*********s
spectrum.encryption.truststoreAlias=spectrum
spectrum.encryption.trustAllHosts=true
spectrum.encryption.trustSelfSigned=true
```
#### *enableadmin*

SSL を有効にして enableadmin を使用するには、jobexecutor で使用したのと同様のプロパティ ファイル、**enableadmin.properties** を作成する必要があります。Pitney Bowes では、 server/conf/certs フォルダにある証明書を参照するこのファイルを server/bin で提供し ています。

プロパティは以下のとおりです。

```
# enable admin account properties
spectrum.encryption.algorithm=JASYPT
spectrum.encryption.keystoreType=pkcs12
spectrum.encryption.keystore=../conf/certs/client-keystore.p12
spectrum.encryption.keystorePassword=p*********s
spectrum.encryption.keystoreAlias=spectrum-client
spectrum.encryption.truststoreType=pkcs12
spectrum.encryption.truststore=../conf/certs/truststore.p12
spectrum.encryption.truststorePassword=p*********s
```
spectrum.encryption.trustAllHosts=true spectrum.encryption.trustSelfSigned=true

## **暗号化のプロパティ**

このリファレンスでは、**spectrum-container.properties** にある、グローバル暗号化プロパティ とサーバーの特定の部分の暗号化プロパティの一覧および説明を示します。

## グローバル暗号化設定

グローバル暗号化設定は、HTTP、HTTPS、キャッシュ、インデックスのすべてのレベルに適用 されます。レベル固有のプロパティを使用すると、特定のレベルの優先設定を定義できます。

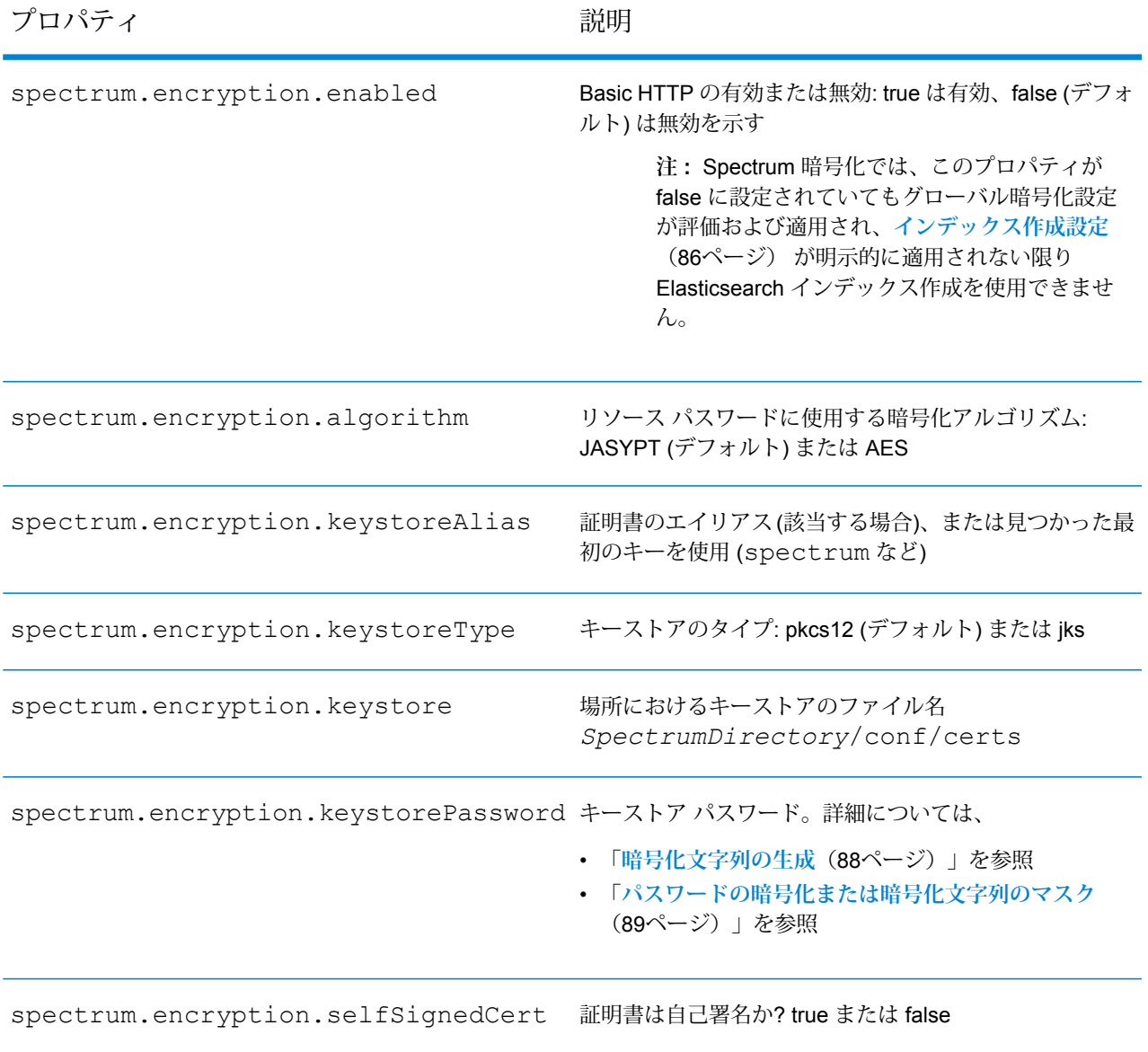

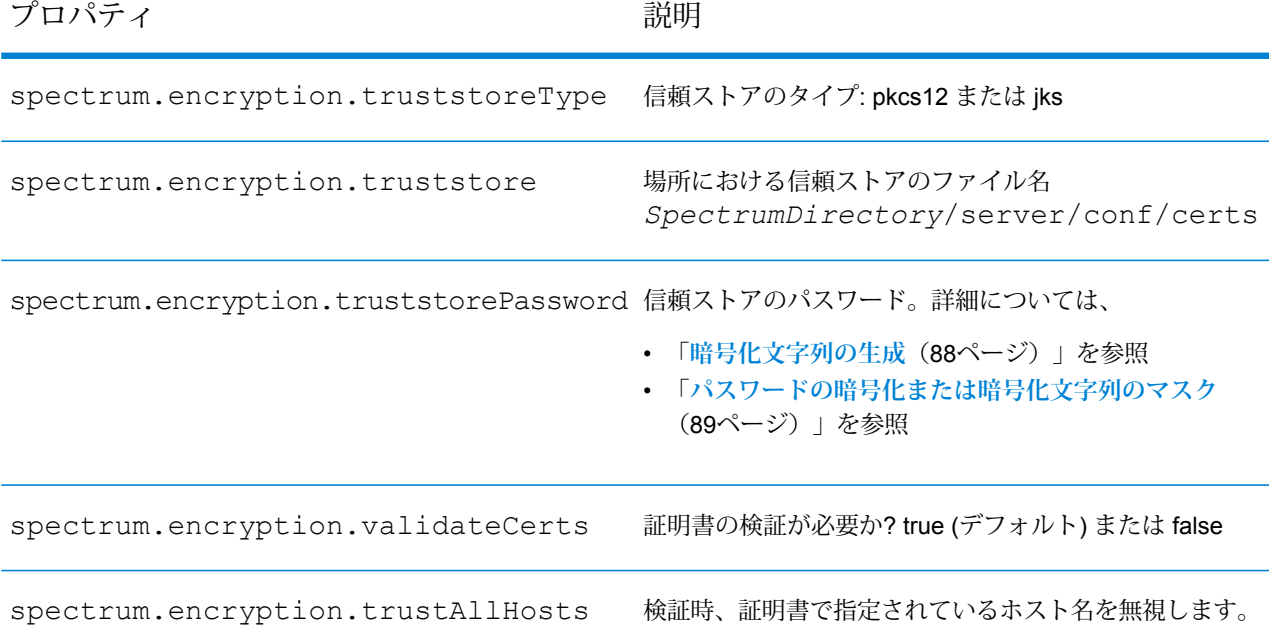

## <span id="page-83-0"></span>キャッシュ設定

これらの定義は、キャッシュ設定を制御し、**spectrum-container.properties** の **Cache settings (Hazelcast)** セクションにあります。

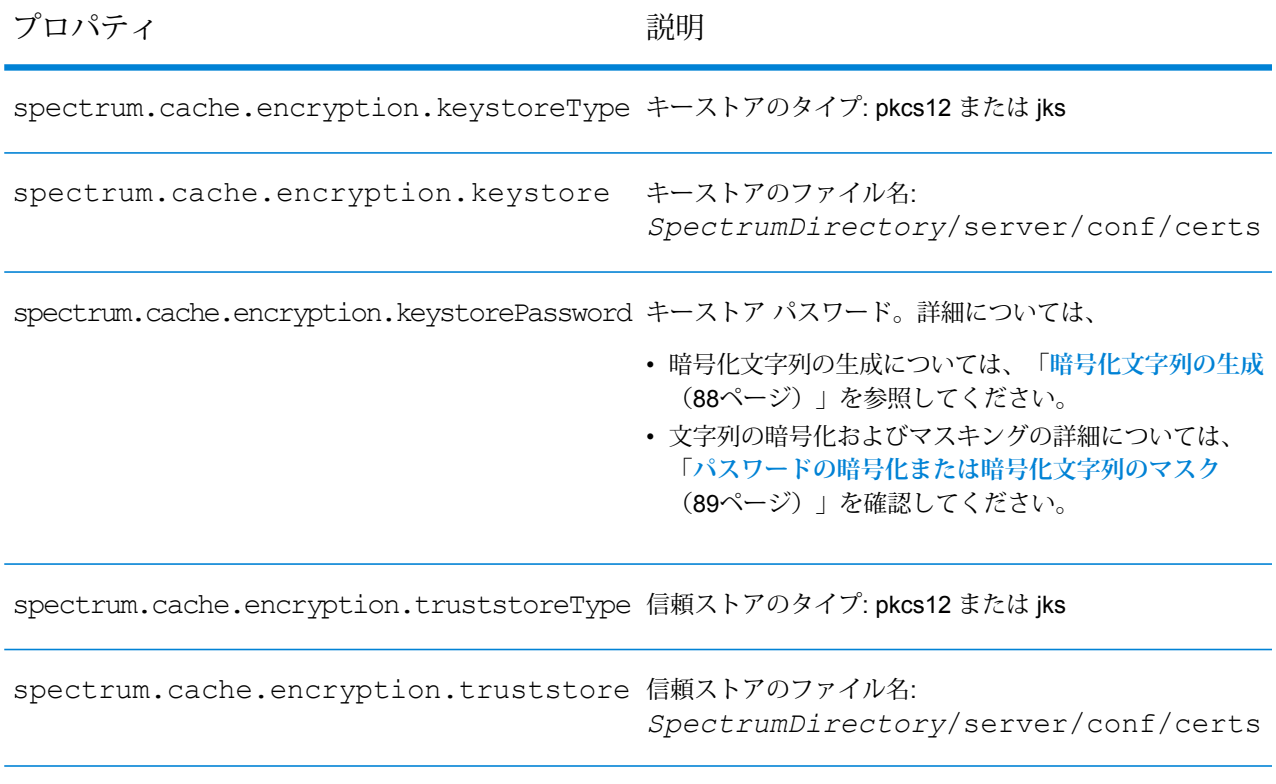

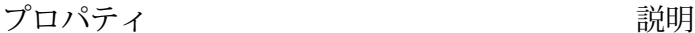

spectrum.cache.encryption.truststorePassword 信頼ストアのパスワード。詳細については、

- 暗号化文字列の生成については、「**[暗号化文字列の生成](#page-87-0)** (88ページ)」を参照してください。
- 文字列の暗号化およびマスキングについては、「**[パス](#page-88-0) [ワードの暗号化または暗号化文字列のマスク](#page-88-0)**(89ペー ジ)」を確認してください。

## *HTTPS* および *HTTP* 設定

これらの定義は、HTTPおよびHTTPSプロパティの設定を制御し、**spectrum-container.properties** の "Spectrum http settings" セクションにあります。

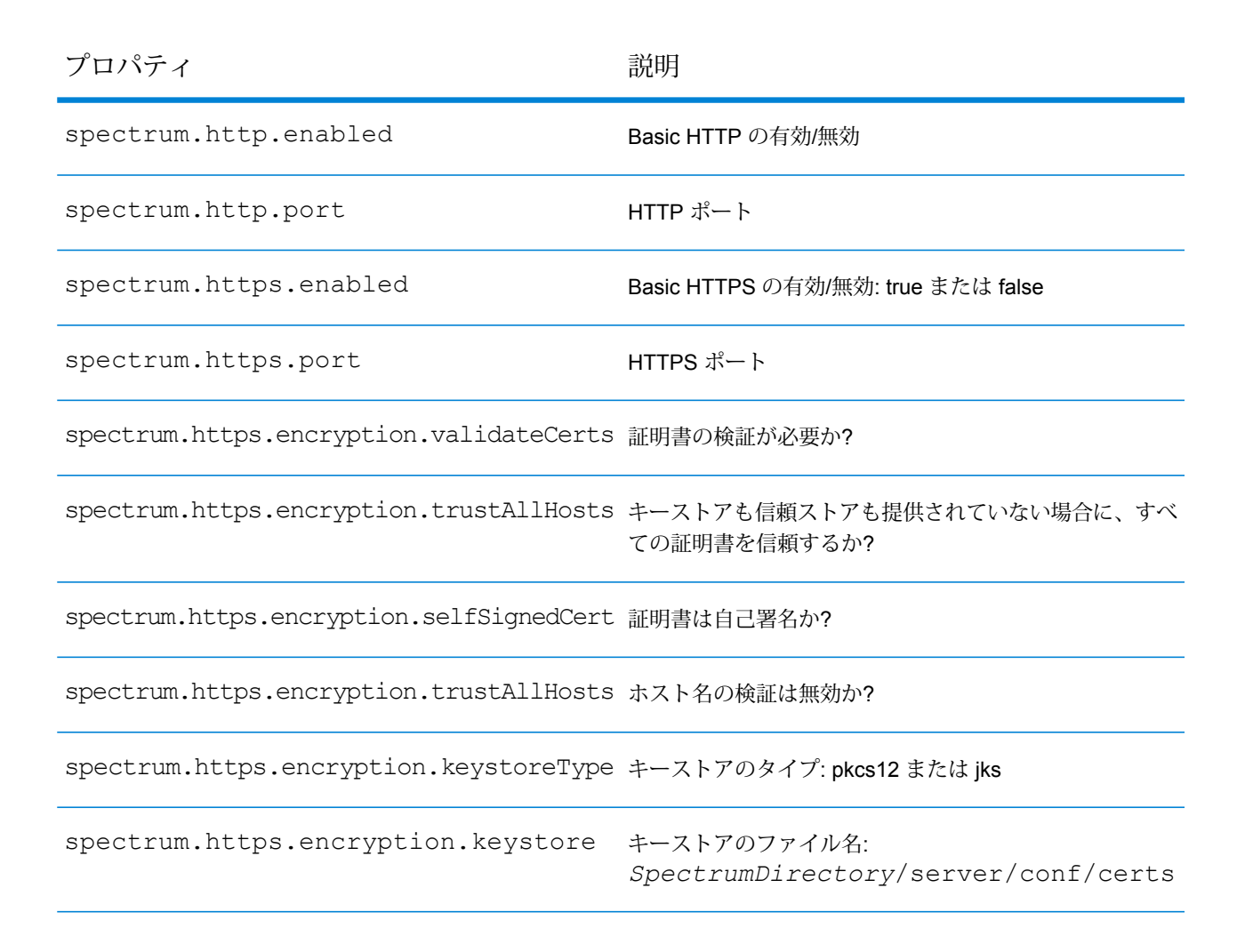

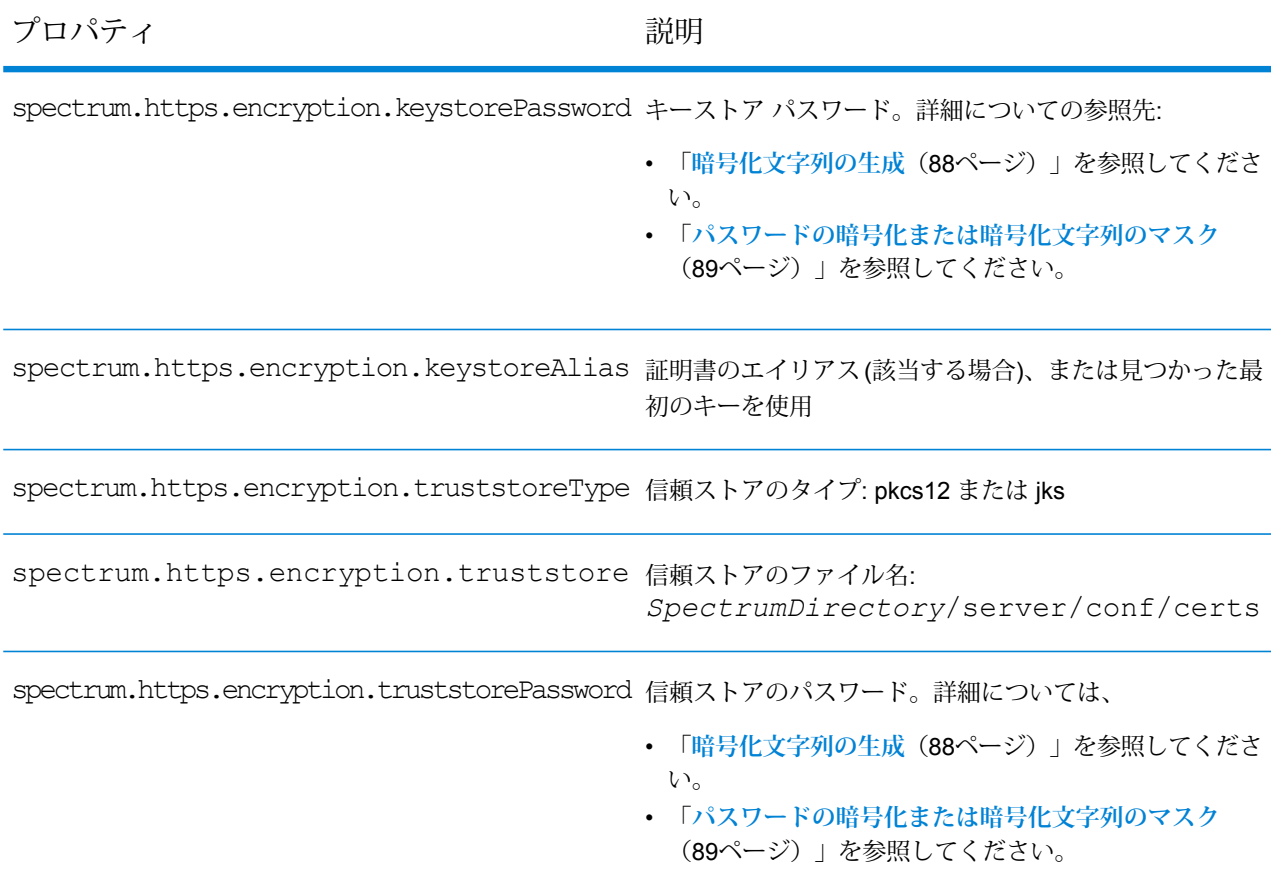

## <span id="page-85-0"></span>インデックス作成設定

これらの定義は、インデックス作成設定を制御し、**spectrum-container.properties** の "Index settings (Elasticsearch)" セクションにあります。

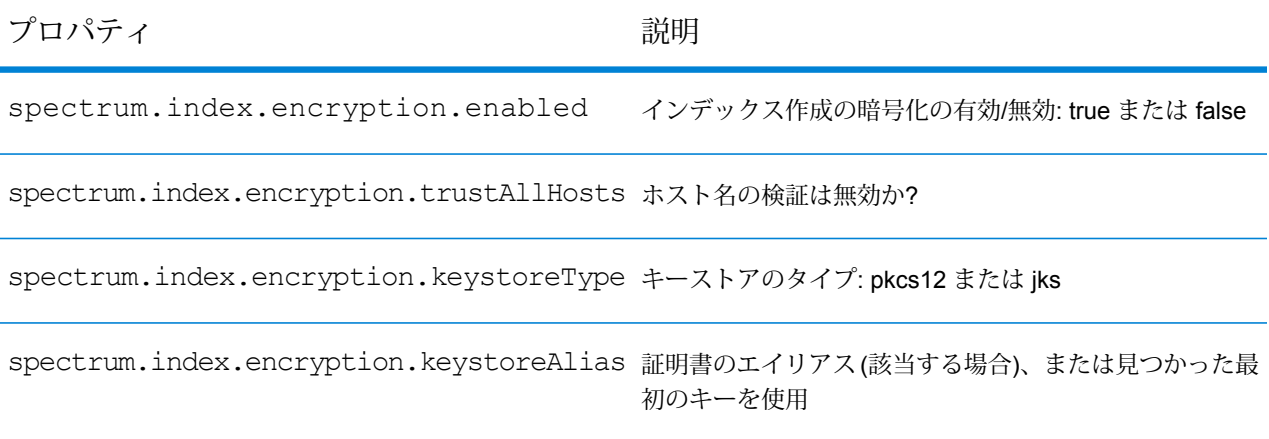

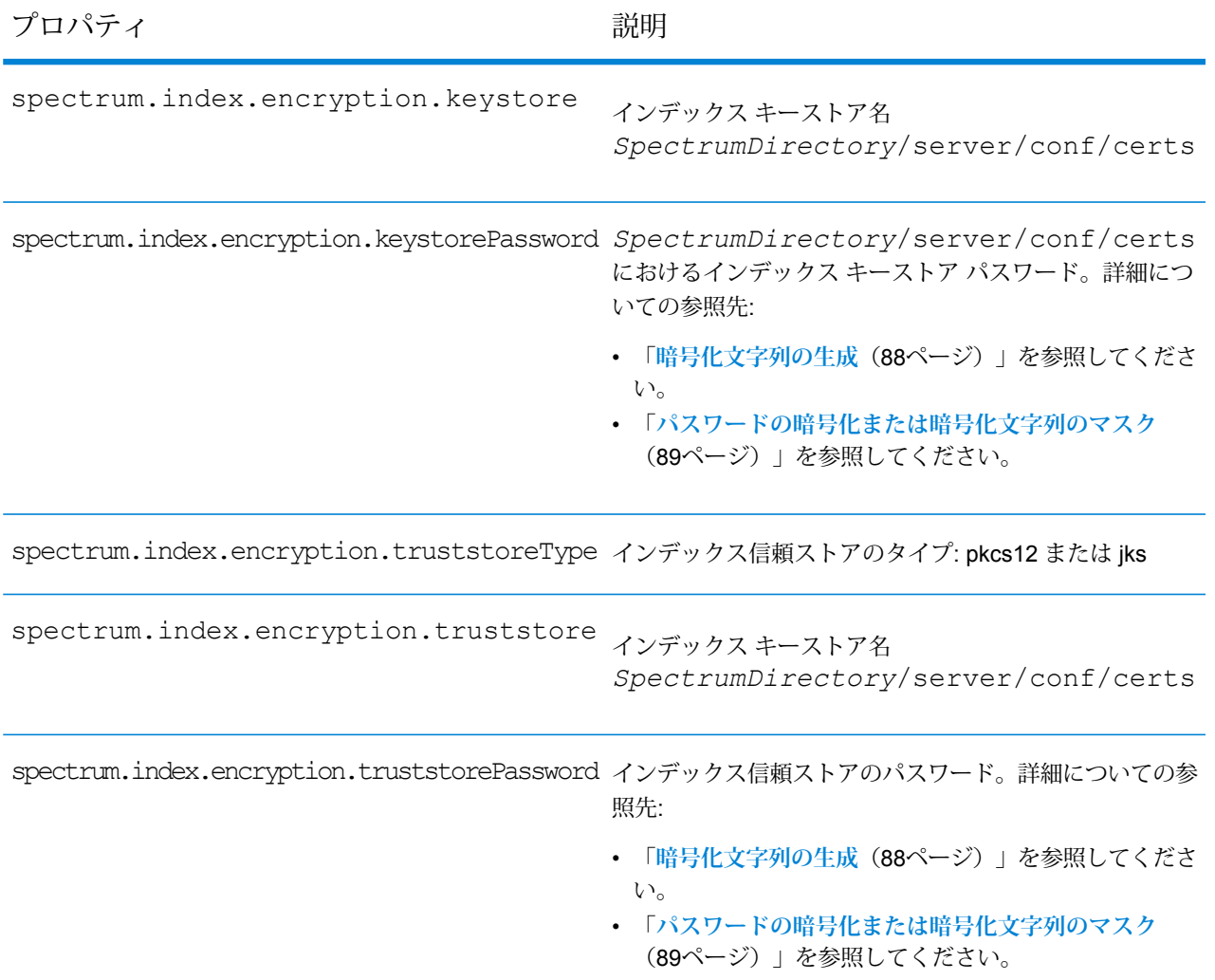

## パスワード アルゴリズム設定

この定義は、パスワードレベルの暗号化設定を制御し、**spectrum-container.properties** にあり ます。

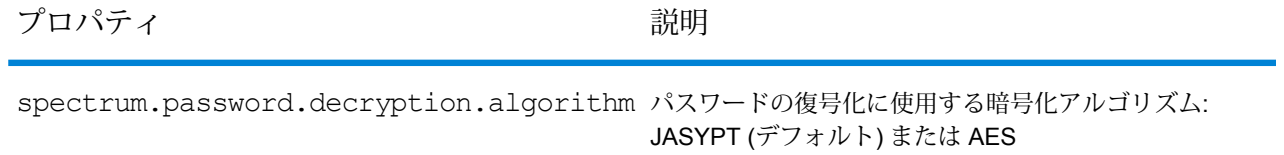

<span id="page-87-0"></span>**暗号化文字列の生成** 暗号化文字列の設定方法は 2 つあります。

## 方法 *1*

\*.jarファイルユーティリティの*SpectrumDirectory*/server/bin/password-utility.jar を使用して、Spectrum デフォルト パスワードの暗号化文字列を生成します。

**注 :** 同じパスワードの暗号化を複数回実行すると、そのたびに異なる文字列が生成されま す。これにより、暗号化の強度とセキュリティが高まります。

デフォルトのパスワード p\*\*\*\*s に対する暗号化文字列を生成します。 コマンドを指定します。 java -jar password-utility.jar -p *password* -a *algorithm* ここで、 • *password* はご利用のサイトのパスワードです • *algorithm* は暗号化方式 (AES または PBEWithMD5ANdDeS) です。 サンプル出力: ########################################################### ############ Encrypted String for the password ############ ########################################################### 9yOYoZ9W2aAF2Baapa5wIxCMNQ/9TZFP

## 方式 *2*

encryptStringプロパティを使用してJMXコンソールから暗号化文字列を生成することもでき ます。このリクエストは MBean operation: invoke method encryptString on MBean *servername*:manager=EncryptTextManager という形式をとります。

<span id="page-88-0"></span>**パスワードの暗号化または暗号化文字列のマスク**

機密情報がログ ファイルや表示でエクスポーズされないように、パスワードを暗号化して暗号化 文字列をマスクすることができます。

パスワードの暗号化または暗号化文字列のマスクを行うには、次のプロパティ ファイルを更新 し、*p\*\*\*\*\*\*\*\*\*s* を暗号化文字列に置き換えます。

*SpectrumDirectory*..\Spectrum\server\conf\spectrum-container.properties spectrum.encryption.algorithm=JASYPT spectrum.broker.password=*p\*\*\*\*\*\*\*\*\*s* spectrum.cluster.password=*p\*\*\*\*\*\*\*\*\*s* spectrum.encryption.keystorePassword=p\*\*\*\*\*\*\*\*\*s spectrum.encryption.truststorePassword= p\*\*\*\*\*\*\*\*\*s #spectrum.https.encryption.keystorePassword=*p\*\*\*\*\*\*\*\*\*s* #spectrum.https.encryption.truststorePassword=*p\*\*\*\*\*\*\*\*\*s* #spectrum.cache.encryption.keystorePassword=*p\*\*\*\*\*\*\*\*\*s* #spectrum.cache.encryption.truststorePassword=*p\*\*\*\*\*\*\*\*\*s* #spectrum.index.password=*p\*\*\*\*\*\*\*\*\*s* #spectrum.index.encryption.keystorePassword=p\*\*\*\*\*\*\*\*\*s #spectrum.index.encryption.truststorePassword=p\*\*\*\*\*\*\*\*\*s *SpectrumDirectory*\Program Files\Pitney Bowes\Spectrum\server\bin\enableadmin.properties spectrum.encryption.keystorePassword=*p\*\*\*\*\*\*\*\*\*s* spectrum.encryption.truststorePassword=*p\*\*\*\*\*\*\*\*\*s* /jobexecutor.properties (available on client side where CLI utilities are downloaded) spectrum.encryption.keystorePassword=*p\*\*\*\*\*\*\*\*\*s* spectrum.encryption.truststorePassword=*p\*\*\*\*\*\*\*\*\*s* /pflowexecutor.properties (available on client side where CLI utilities are downloaded) spectrum.encryption.keystorePassword=*p\*\*\*\*\*\*\*\*\*s* spectrum.encryption.truststorePassword=*p\*\*\*\*\*\*\*\*\*s* /cli.properties (available on client side where CLI utilities are downloaded) spectrum.encryption.keystorePassword=*p\*\*\*\*\*\*\*\*\*s* spectrum.encryption.truststorePassword=*p\*\*\*\*\*\*\*\*\*s*

# 4 - データ ソース

## このセクションの構成

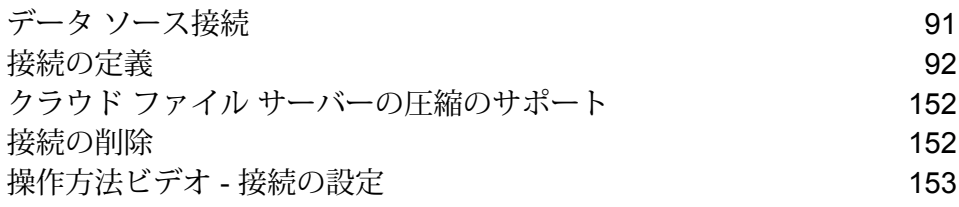

# <span id="page-90-0"></span>データ ソース接続

データ ソースとは、データベース、ファイル サーバー、クラウド サービスなど、Spectrum™ Technology Platformから処理したいデータが入っているさまざまなソースを指します。Spectrum™ Technology Platform では 20 種類を超えるデータ ソースに接続できます。

Spectrum™ Technology Platform をデータ ソースに接続するには、入力 XML を定義する前に、ま ず接続を定義する必要があります。同様に、データフローの出力をデータベースに書き込む場合 は、最初に、データベースを外部リソースとして定義する必要があります。

例えば、組織のデータが、Salesforce、Apache Cassandra、Hadoop、Dynamo DB、SQLサーバー、CSVファイルなど、さまざまなソースに存在しているとしま す。

データ セットにアクセスするには:

- 1. 最初にこれらのデータ ソースすべてに接続する必要があります。Spectrum™ Technology Platform では、これらのすべてと、さらに多くのデータ ソース (後 述のサブセクションを参照) に接続できます。
- 2. これらの接続の確立に成功したら、以下からアクセスできます。
	- **Enterprise Designer** の各種ステージ。例:
		- **Read From DB**
		- **Read From File**
		- **Read from Hadoop Sequence File**
		- **Read from Hive File**
		- **Read From HL7 File**
		- **Read from NoSQL DB**
		- **Read from SAP**
		- **Read from Spreadsheet**
		- **Read from Variable Format File**
		- **Read From XML**

• **Metadata Insights** の Discovery、Modeling、Profiling モジュール

# <span id="page-91-0"></span>接続の定義

Spectrum™ Technology Platform で新しい接続を定義するには、以下のいずれかのモジュールを使 用します。

- Management Console
- Metadata Insights の **[接続]** メニュー オプション

**注 :** Spectrum™ Technology Platform サーバー上のローカルファイルのデータに対する読み 書き操作を行う場合は、接続を定義する必要はありません。

## Amazon への接続

## **Amazon DynamoDB への接続**

Spectrum™ TechnologyPlatformでAmazon DynamoDBのデータにアクセスするには、Management Console を使って Amazon DynamoDB への接続を定義する必要があります。接続を定義した後 は、Amazon DynamoDB に対してデータの読み書きを行うデータフローを Enterprise Designer で作成できます。

**注 :** この接続は、Metadata Insights モジュールで使用されます。

1. 次のいずれかのモジュールを使用して **[データ ソース]** ページにアクセスします。

http://*server*:*port*/managementconsole という URL を使用して Management Console にアクセスします。ここで、*server* は Spectrum™ Technology **Management Console:** Platform サーバーのサーバー名または IP アドレス、*port* は Spectrum™ Technology Platform が使用する HTTP ポートです。

**注 :** デフォルトの HTTP ポートは 8080 です。

**[リソース]** > **[データ ソース]** に移動します。

http://*server*:*port*/metadata-insights という URL を使用して Metadata Insights にアクセスします。ここで、*server* は Spectrum™ Technology Platform サー **Metadata Insights:** バーのサーバー名または IP アドレス、*port* は Spectrum™ Technology Platform が使用する HTTP ポートです。

**注 :** デフォルトの HTTP ポートは 8080 です。

#### **[接続]** に移動します。

- 2. [接続を追加] ボタン + をクリックします。
- 3. **[名前]** フィールドに、接続の名前を入力します。任意の名前にすることができます。 **注 :** 接続をいったん保存すると、名前の変更は不可能になります。
- 4. **[タイプ]** フィールドで、**[Amazon DynamoDB]** を選択します。
- 5. **[アクセス キー ID]** フィールドに、Amazon AWS アカウントにアクセスするために与えられ ている 20 文字の英数字列を入力します。
- 6. **[シークレット アクセス キー]** フィールドに、接続を認証するために必要な 40 文字のキーを 入力します。
- 7. **[リージョン]** フィールドで、Amazon AWS アカウントのリージョンを選択します。
- 8. 接続をテストするには、**[テスト]** をクリックします。
- 9. **[保存]** をクリックします。

#### *Amazon DynamoDB* **の制限事項**

- 1. リスト、セット、マップなどの階層構造のデータ タイプは、String データ タイプとして解釈 されます。これらのデータ タイプはサポートされていないためです。
- 2. DynamoDB データ ソースの null 値は、空の列値として解釈されます。
- 3. count 集約関数は Model Store に対するクエリではサポートされません。

## **Amazon S3 への接続**

1. 次のいずれかのモジュールを使用して **[データ ソース]** ページにアクセスします。

http://*server*:*port*/managementconsole という URL を使用して Management **Management** Console にアクセスします。ここで、*server* は Spectrum™ Technology **Console:** Platform サーバーのサーバー名または IP アドレス、port は Spectrum<sup>™</sup> Technology Platform が使用する HTTP ポートです。

**注 :** デフォルトの HTTP ポートは 8080 です。

**[リソース]** > **[データ ソース]** に移動します。

http://*server*:*port*/metadata-insights という URL を使用して Metadata Insights にアクセスします。ここで、*server* は Spectrum™ Technology Platform サー **Metadata Insights:** バーのサーバー名または IP アドレス、*port* は Spectrum™ Technology Platform が使用する HTTP ポートです。

**注 :** デフォルトの HTTP ポートは 8080 です。

**[接続]** に移動します。

- 2. [接続を追加] ボタン + をクリックします。
- 3. **[名前]** フィールドに、接続の名前を入力します。任意の名前にすることができます。 **注 :** 接続をいったん保存すると、名前の変更は不可能になります。
- 4. **[タイプ]** フィールドで、**[クラウド]** を選択します。
- 5. **[クラウド サービス]** フィールドで、**[AmazonS3]** を選択します。
- 6. **[バケット名]** フィールドに、お使いの Amazon S3 クラウド サービスで定義されているバケッ ト名を入力します。Spectrum™ Technology Platform はこのバケットにファイルを読み書きし ます。
- 7. Amazon によって割り当てられたアクセス キーと秘密鍵を入力します。
- 8. **[ストレージ タイプ]** フィールドで、データ ストレージに対して許容する冗長性レベルを選択 します。
	- **標準** Amazon S3 で提供されるデフォルトの冗長性レベルです。
	- 重要性が低く、簡単に再作成可能なデータを、低いレベルの冗長性で保存 します。このオプションを使用すると、適度に信頼できるストレージが低 いコストで利用できます。 **低冗長化**
- 9. **[暗号]** セクションで、データ暗号化方式を選択します。サーバー側の暗号化、クライアント 側の暗号化、または両方を選択できます。

**サーバー側の** データはサーバー側で暗号化および復号化されます。 データはプレーン テキ ストで Amazon クラウド サービスに送信され、そこで暗号化および格納され **キー** ます。取得時には、Amazon クラウド サービスによって復号化されたデータ が、プレーン テキストでユーザのシステムに送信されます。

キーの指定方法は、2 つあります。

- **AWS 管理**: キーは、Amazon S3 クラウド サービスによって自動的に生成さ れます。
- **ユーザ提供**: Amazon S3 クラウド サービスがサーバー側でデータを暗号化/ 復号化するために使用するキーを入力します。

**クライアント** データはクライアント側で暗号化および復号化されます。データは、ユーザ のクライアント システム上でローカルに暗号化されてから、Amazon S3 ク **側のキー** ラウド ストレージに送信されます。取得時には、暗号化形式で送り返された データが、クライアント システム上で復号化されます。

**クライアント側のキー**: クライアント システムがデータを暗号化/復号化する ために使用するキーを入力します。

**[サーバー側のキー]** と **[クライアント側のキー]** の両方を選択した場合、暗号化と復号化は、 サーバー側とクライアント側の両方で行われます。データはまず、クライアント側のキーで 暗号化されて暗号化形式で Amazon に送信され、そこでサーバー側のキーによって再度暗号 化されて格納されます。取得時には、Amazon がまずサーバー側のキーによってデータを復 号化してから、暗号化形式でユーザのシステムに送信し、そこで最後に、クライアント側の キーによる復号化が行われます。

**注 :** Amazon S3 クラウドの暗号化機能を利用するには、Amazon S3 Security JAR ファ イルをインストールする必要があります。詳細については、「**Amazon S3 [クラウド暗](#page-94-0) [号](#page-94-0)**(95ページ)」を参照してください。

Amazon S3 暗号化機能の詳細については、以下を参照してください。

**[docs.aws.amazon.com/AmazonS3/latest/dev/UsingEncryption.html](http://docs.aws.amazon.com/AmazonS3/latest/dev/UsingEncryption.html)**

10. アクセス権限を設定する場合は、【権限】セクションで <sup>+</sup> をクリックします。

被付与者は次の 3 種類です。

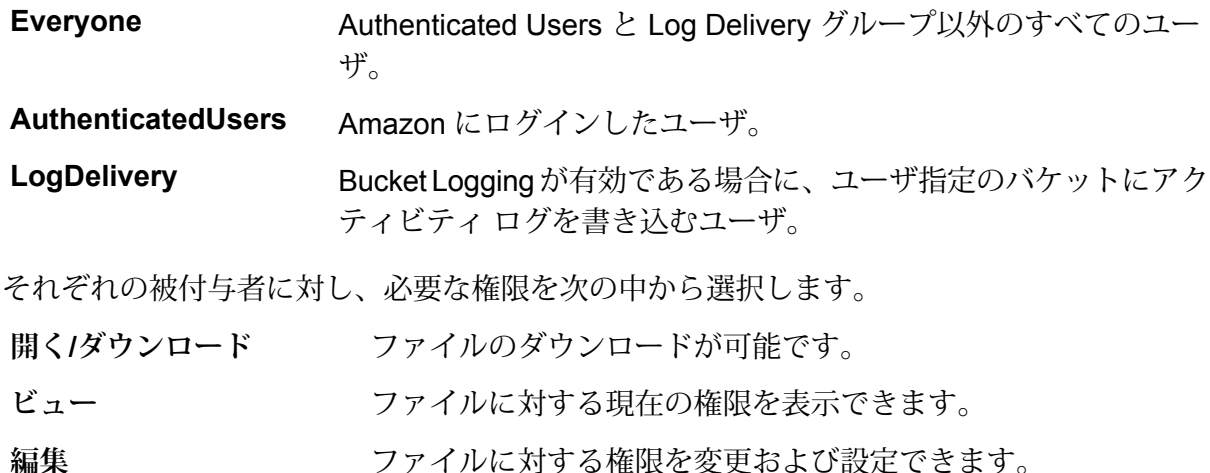

<span id="page-94-0"></span>11. 接続をテストするには、**[テスト]** をクリックします。

12. **[保存]** をクリックします。

## *Amazon S3* **クラウド暗号**

Amazon S3 クラウド サービスの暗号セキュリティ機能を使うには、セキュリティ JAR ファイル をダウンロードし、Spectrum™ Technology Platform サーバーに配置する必要があります。暗号の 使用は任意です。

1. ダウンロード サイトに移動します。

Java 7 を使用する Windows または Linux プラットフォームの場合、JAR ファイルは次の場 所からダウンロードできます。

**<http://www.oracle.com/technetwork/java/javase/downloads/jce-7-download-432124.html>**

Java 7 を使用する AIX プラットフォームの場合、JAR ファイルは次の場所からダウンロード できます。

**<https://www14.software.ibm.com/webapp/iwm/web/preLogin.do?source=jcesdk>**

- 2. 次の 2 つの JAR ファイルをダウンロードします。
	- local policy.jar
	- US\_export\_policy.jar
- 3. JAR ファイルを次の場所に配置します。

%JAVA\_HOME%\jre\lib\security

4. サーバーを再起動します。

#### **Amazon SimpleDB への接続**

Spectrum™ Technology Platform で Amazon SimpleDB のデータにアクセスするには、Management Console を使って Amazon SimpleDB への接続を定義する必要があります。接続を定義した後は、 Amazon SimpleDB に対してデータの読み書きを行うフローを Enterprise Designer で作成できま す。

**注 :** この接続は、Metadata Insights モジュールで使用されます。

1. 次のいずれかのモジュールを使用して **[データ ソース]** ページにアクセスします。

http://*server*:*port*/managementconsole という URL を使用して Management Console にアクセスします。ここで、*server* は Spectrum™ Technology **Management Console:** Platform サーバーのサーバー名または IP アドレス、port は Spectrum<sup>™</sup> Technology Platform が使用する HTTP ポートです。

**注 :** デフォルトの HTTP ポートは 8080 です。

**[リソース]** > **[データ ソース]** に移動します。

http://*server*:*port*/metadata-insights という URL を使用して Metadata Insights にアクセスします。ここで、*server* は Spectrum™ Technology Platform サー **Metadata Insights:** バーのサーバー名または IP アドレス、*port* は Spectrum™ Technology Platform が使用する HTTP ポートです。

**注 :** デフォルトの HTTP ポートは 8080 です。

## **[接続]** に移動します。

- 2. [接続を追加] ボタン + をクリックします。
- 3. **[名前]** フィールドに、接続の名前を入力します。任意の名前にすることができます。 **注 :** 接続をいったん保存すると、名前の変更は不可能になります。
- 4. **[タイプ]** フィールドで、**[Amazon SimpleDB]** を選択します。
- 5. **[アクセス キー ID]** フィールドに、Amazon AWS アカウントにアクセスするために与えられ ている 20 文字の英数字列を入力します。
- 6. **[シークレット アクセス キー]** フィールドに、接続を認証するために必要な 40 文字のキーを 入力します。
- 7. 接続をテストするには、**[テスト]** をクリックします。
- 8. **[保存]** をクリックします。

#### *Amazon SimpleDB* **の制限事項**

#### 書き込みの制限事項

Write to DB ステージで、Amazon SimpleDB テーブルに書き込む場合は **[更新]** の書き込みモード は使用できません。**[挿入]** オプションで、挿入と更新の両方の操作が処理されます。挿入と更新 の区別は、すべての Amazon SimpleDB テーブルに存在する ItemName 列の一意の値を使用して 行われます。

理由:更新クエリでは更新対象のテーブルのレコードごとにプライマリキーが必要になりますが、 これは Amazon SimpleDB データベースではサポートされていません。

### 読み取りの制限事項

集約関数 SUM および AVG は、Model Store に対するクエリの実行中はサポートされません。

## Apache Cassandra への接続

Spectrum™ Technology Platform で Cassandra データベースのデータにアクセスするには、 Management Console を使って Cassandra データベースへの接続を定義する必要があります。接 続を定義した後は、Cassandraデータベースに対してデータの読み書きを行うフローをEnterprise Designer で作成できます。

**注 :** この接続は、Metadata Insights モジュールで使用されます。

1. 次のいずれかのモジュールを使用して **[データ ソース]** ページにアクセスします。

http://*server*:*port*/managementconsole という URL を使用して Management Console にアクセスします。ここで、*server* は Spectrum™ Technology **Management Console:** Platform サーバーのサーバー名または IP アドレス、port は Spectrum<sup>™</sup> Technology Platform が使用する HTTP ポートです。

**注 :** デフォルトの HTTP ポートは 8080 です。

**[リソース]** > **[データ ソース]** に移動します。

http://*server*:*port*/metadata-insights という URL を使用して Metadata Insights にアクセスします。ここで、*server* は Spectrum™ Technology Platform サー **Metadata Insights:** バーのサーバー名または IP アドレス、*port* は Spectrum™ Technology Platform が使用する HTTP ポートです。

**注 :** デフォルトの HTTP ポートは 8080 です。

**[接続]** に移動します。

- 2. [接続を追加] ボタン + をクリックします。
- 3. **[名前]** フィールドに、接続の名前を入力します。任意の名前にすることができます。
	- **注 :** 接続をいったん保存すると、名前の変更は不可能になります。
- 4. **[タイプ]** フィールドで、**[Apache Cassandra]** を選択します。
- 5. **[ホスト]** フィールドに、Apache Cassandra データベースがインストールされているマシン名 または IP を入力します。
- 6. **[キースペース]**フィールドに、アクセスするデータセンターのキースペース名を入力します。
- 7. **[ポート]** フィールドに、Apache Cassandra データベースが設定されているポートを入力しま す。
- 8. Cassandra データベースの認証に使用するユーザ名とパスワードを入力します。
- 9. **[一貫性レベル]** フィールドで、データ トランザクションを正常に実行するために、複製ノー ドにおいてデータ行がどれだけ一致する必要があるかを選択します。使用可能なノードの少 なくとも 1 つ、すべて、または組み合わせとすることができます。
- 10. **[フェッチ サイズ]** に、各読み取りトランザクションで取得する結果セット行の数を入力しま す。
- 11. 接続をテストするには、**[テスト]** をクリックします。
- 12. **[保存]** をクリックします。

### **Apache Cassandra の制限事項**

count 集約関数は Model Store に対するクエリではサポートされません。

## Azure クラウドへの接続

1. 次のいずれかのモジュールを使用して **[データ ソース]** ページにアクセスします。

http://*server*:*port*/managementconsole という URL を使用して Management **Management** Console にアクセスします。ここで、*server* は Spectrum™ Technology **Console:** Platform サーバーのサーバー名または IP アドレス、port は Spectrum<sup>™</sup> Technology Platform が使用する HTTP ポートです。

**注 :** デフォルトの HTTP ポートは 8080 です。

**[リソース]** > **[データ ソース]** に移動します。

http://*server*:*port*/metadata-insights という URL を使用して Metadata Insights にアクセスします。ここで、*server* は Spectrum™ Technology Platform サー **Metadata Insights:** バーのサーバー名または IP アドレス、*port* は Spectrum™ Technology Platform が使用する HTTP ポートです。

**注 :** デフォルトの HTTP ポートは 8080 です。

**[接続]** に移動します。

- 2. [接続を追加] ボタン + をクリックします。
- 3. **[名前]** フィールドに、接続の名前を入力します。任意の名前にすることができます。 **注 :** 接続をいったん保存すると、名前の変更は不可能になります。
- 4. **[タイプ]** フィールドで、**[クラウド]** を選択します。
- 5. **[クラウド サービス]** フィールドで、**[AzureBlobStorage]** を選択します。
- 6. **[プロトコル]** フィールドで、Azure と Spectrum™ Technology Platform の間の接続に HTTP と HTTPS のどちらを使用するかを選択します。
- 7. **[アカウント名]** フィールドに、Azure ストレージ アカウントの名前を入力します。
- 8. **[アクセス キー]** フィールドに、Azure アカウントへのアクセス キーを入力します。
- 9. クラウド接続をテストするには、**[テスト]** をクリックします。
- 10. **[保存]** をクリックします。

## Data Hub への接続

次の手順は、Data Hub モデルをデータ ソースとして使用する方法を示しています。Data Hub コ ネクタを使用して、Metadata Insights で使用されるエンティティ モデル データを読み取ること ができます。

1. 次のいずれかのモジュールを使用して **[データ ソース]** ページにアクセスします。

http://*server*:*port*/managementconsole という URL を使用して Management Console にアクセスします。ここで、*server* は Spectrum™ Technology **Management Console:** Platform サーバーのサーバー名または IP アドレス、port は Spectrum<sup>™</sup> Technology Platform が使用する HTTP ポートです。

**注 :** デフォルトの HTTP ポートは 8080 です。

**[リソース]** > **[データ ソース]** に移動します。

http://*server*:*port*/metadata-insights という URL を使用して Metadata Insights にアクセスします。ここで、*server* は Spectrum™ Technology Platform サー **Metadata Insights:** バーのサーバー名または IP アドレス、*port* は Spectrum™ Technology Platform が使用する HTTP ポートです。

**注 :** デフォルトの HTTP ポートは 8080 です。

**[接続]** に移動します。

- 2. [接続を追加] ボタン + をクリックします。
- 3. **[名前]** フィールドに、接続の名前を入力します。任意の名前にすることができます。 **注 :** 接続をいったん保存すると、名前の変更は不可能になります。
- 4. **[タイプ]** フィールドで、**[Data Hub]** を選択します。
- 5. **[モデル名]** フィールドに Data Hub モデル名を入力します。
- 6. 接続をテストするには、**[テスト]** をクリックします。
- 7. **[保存]** をクリックします。

## **Data Hub コネクタの制限事項**

- Data Hub コネクタは、モデル内のエンティティからしか読み取ることができません。関連性か らは読み取れません。
- count 集約関数内の列名を count(*column\_name*) と指定する必要があります。count(\*) と してワイルドカードを使用することはできません。

## フラット ファイルへの接続

**区切り記号付きフラット ファイルへの接続**

新しい区切り記号付きフラット ファイル接続を追加するには、**[接続]** > **[フラット ファイル]** に移 動して、**[レコード タイプ]** として **[区切り記号付き]** を選択します。ファイルのアクセスとコンテ ンツ タイプの詳細情報を入力して、Data Federation モジュールがファイルを正しく読み取れる ようにします。

**注 :** この接続は、Metadata Insights モジュールで使用されます。

- 1. **[接続]** > **[フラット ファイル]** に移動します。
- 2. デフォルトで、画面が作成モードで開きます。あるいは、 + をクリックして新しいフラット ファイル接続を追加します。
- 3. フラット ファイル データ接続の **[接続名]** を入力します。
- 4. **[参照]** をクリックしてファイルのディレクトリを選択することにより、**[ファイル パス]** を入 力します。
- 5. フラット ファイルの **[文字エンコーディング]** をドロップダウン リストから選択します。
- 6. **[レコード タイプ]** として **[区切り記号付き]** を選択します。
- 7. **[フィールド区切り文字]** で、ファイル レコードの任意の 2 つのフィールドの間の区切り文字 を選択します。
- 8. ファイル レコードのフィールド値を囲む **[テキスト修飾子 (オプション)]** を必要に応じて選択 します。
- 9. **[行区切り文字]** では [デフォルト] が選択されており、Spectrum™ Technology Platform が UnixとWindowsのどちらのシステム上で稼働しているかによって行区切り文字が異なること を表します。
- 10. ファイルの先頭行がヘッダ行であるかどうかを指定するには、**[最初の行はヘッダ レコード]** スライダを **[はい]** または **[いいえ]** のいずれかに移動します。
- 11. ファイルの任意のレコードの多様なフィールドのデータ タイプを自動的に検出するかどうか を指定するには、**[ファイルからデータ タイプを検出]** スライダを **[はい]** または **[いいえ]** のい ずれかに移動します。
- 12. ファイルのパーシング時に形式に誤りのあるレコードを飛ばすには、**[形式に誤りのあるレコー ドをスキップ]** スライダを **[オン]** に移動します。
- 13. **[テスト]** をクリックします。 接続のテストが正常に終了したことを示すメッセージが表示されます。
- 14. **[保存]** をクリックします。

接続が正常に作成されたことを示すメッセージが表示されます。

作成された区切り記号付きフラットファイル接続を使用して取得されたサンプルレコードを表示 するには、ヘッダ バーの **[プレビュー]** をクリックします。ファイル レコードが取得され、ユー ザが指定した設定に基づいてフィールドがソートされます。

#### **固定長フラット ファイルへの接続**

新しい固定長フラット ファイル接続を追加するには、**[接続]** > **[フラット ファイル]** に移動して、 **[レコード タイプ]** として **[固定長]** を選択します。ファイルのアクセスとコンテンツ タイプの詳細 情報を入力して、Data Federation モジュールがファイルを正しく読み取れるようにします。

**注 :** この接続は、Metadata Insights モジュールで使用されます。

- 1. **[接続]** > **[フラット ファイル]** に移動します。
- 2. デフォルトで、画面が作成モードで開きます。あるいは、 + をクリックして新しいフラット ファイル接続を追加します。
- 3. フラット ファイル データ接続の **[接続名]** を入力します。
- 4. **[参照]** をクリックしてファイルのディレクトリを選択することにより、**[ファイル パス]** を入 力します。
- 5. フラット ファイルの **[文字エンコーディング]** をドロップダウン リストから選択します。
- 6. **[レコード タイプ]** として **[固定長]** を選択します。
- 7. **[レコード長]** フィールドに、ファイル レコード内の文字総数を入力します。

ステップ 8 ~ 13 を繰り返して、ファイル レコード内で想定されるすべてのフィールドに対して 情報を入力します。

- 8. **[フィールドの追加]**をクリックして、ファイルレコード内のフィールド用の行を追加します。
- 9. **[名前]** 列に、フィールド値の名前を入力します。
- 10. **[タイプ]** 列で、フィールド値のデータ タイプを選択します。
- 11. **[開始位置]** 列に、ファイル レコード内におけるそのフィールド値の開始位置を入力します。 ファイル レコードの最初のフィールドから順に **[開始位置]** は 1 から開始します。
- 12. **[長さ]** フィールドに、**[開始位置]** の文字を含むそのフィールドの文字総数を入力します。 どのフィールドについても、**[開始位置]** と **[長さ]** の値の合計は、**[レコード長]** を超えてはい けません。

次のファイル レコードがあるとします。

01234Rob Smith29PitneyBowes

**レコード長** = 27

フィールド 'Name' の各列の値は次のとおりです。

#### **開始位置** = 6

### **長さ** = 9

Name  $=$  Rob Smith

- 13. フィールド値の先頭または末尾の空白を削除する場合は、**[トリム]** チェックボックスをオン にします。
- 14. **[テスト]** をクリックします。 接続のテストが正常に終了したことを示すメッセージが表示されます。
- 15. **[保存]** をクリックします。 接続が正常に作成されたことを示すメッセージが表示されます。

作成された固定長フラット ファイル接続を使用して取得されたサンプル レコードを表示するに は、ヘッダ バーの **[プレビュー]** をクリックします。ファイル レコードが取得され、ユーザが指 定した設定に基づいてフィールドがソートされます。

## **ファイル接続における日付/時刻形式**

Spectrum™ Technology Platform でファイル接続を用いてファイルから日付および時刻値を読み込 む場合、それらの値はある特定の日付/時刻形式に従っている必要があります

## 許容される日付*/*時刻形式

- Date: "yyyy-mm-dd"
- Datetime: "yyyy-mm-dd HH:mm:ss"
- Time: "HH:mm:ss"

これらの形式は、標準の日付/時刻表記に基づきます。

## 区切り記号付きファイル

区切り記号付きファイルの設定時に **[検出タイプ]** 機能をオンにすると、上記の形式に従うファイ ル レコード内の日付値と時刻値が自動的に Date タイプとして検出されます。

許容される形式のいずれにも従わない日付/時刻値は、Date タイプではなく String タイプの値と して読み込まれます。

## 固定長ファイル

固定長ファイルの場合、固定長ファイル接続を作成する際にdateタイプの値が設定されます。そ のため、これらの値は、許容形式に従っているかどうかにかかわらずDateタイプ値として読み込 まれます。

固定長ファイルの中の日付/時刻値が許容形式に従っていない場合は、Logical Model 作成ステー ジにおいて**変換**を使用してそれを処理する必要があります。これを行うには、以下の *[*変換*]* カテ ゴリの関数を値に適用します。

parsedate(String date, String format)

ここで、*date*はファイルから受け取った値で、*format*はファイルから受け取った値の日付/時刻形 式です。これによって、この日付/時刻値を正しくパースできるようになります。

例えば、date = 23-Feb-2008 の場合、format = dd-MMM-yyyy となります。

#### 結果の値形式

Model Store でデータをプレビューする場合:

- 日付/時刻値として読み込まれている値は、許容されるいずれかの日付/時刻形式でプレビューに 表示されます。
- String 値として読み込まれている値は、そのままプレビューに表示されます。

## FTP サーバーへの接続

Spectrum™ Technology Platform から FTP サーバー上のファイルにアクセスするには、Management Console を使って FTP サーバーへの接続を定義する必要があります。接続を定義した後は、FTP サーバー上のファイルに対してデータの読み書きを行うデータフローを Enterprise Designer で作 成できます。

FTP サーバーに接続する前に、FTP サーバー上のタイムアウトの設定が、この接続を使うジョブ に適しているか確認します。ジョブの設計によっては、接続がアイドルになる時間があり、それ が接続のタイムアウトを引き起こす可能性があります。例えば、2 つの Read from File ステージ が 1 つの Import To Hub ステージに接続されているデータフローがあるとします。Import To Hub ステージが一方の Read from File ステージからレコードを読み込んでいる間にもう一方がアイド ルとなり、FTP サーバーへの接続がタイムアウトになる可能性があります。接続がタイムアウト にならないように、FTP サーバー上のタイムアウト値に 0 を設定することを検討してください。

**注 :** FTP サーバーは、能動的接続モードで実行されている必要があります。受動的接続 モードはサポートされていません。

1. 次のいずれかのモジュールを使用して **[データ ソース]** ページにアクセスします。

http://*server*:*port*/managementconsole という URL を使用して Management Console にアクセスします。ここで、*server* は Spectrum™ Technology **Management Console:** Platform サーバーのサーバー名または IP アドレス、port は Spectrum<sup>™</sup> Technology Platform が使用する HTTP ポートです。

**注 :** デフォルトの HTTP ポートは 8080 です。

**[リソース]** > **[データ ソース]** に移動します。

http://*server*:*port*/metadata-insights という URL を使用して Metadata Insights にアクセスします。ここで、*server* は Spectrum™ Technology Platform サー **Metadata Insights:** バーのサーバー名または IP アドレス、*port* は Spectrum™ Technology Platform が使用する HTTP ポートです。

**注 :** デフォルトの HTTP ポートは 8080 です。

**[接続]** に移動します。

- 2. [接続を追加] ボタン + をクリックします。
- 3. **[名前]** フィールドに、接続の名前を入力します。任意の名前にすることができます。 **注 :** 接続をいったん保存すると、名前の変更は不可能になります。
- 4. **[タイプ]** フィールドで、**FTP** を選択します。
- 5. **[ユーザ名]** と **[パスワード]** のフィールドに、FTP サーバーを認証するために使用する資格情 報を入力します。これは、FTP サーバーがユーザ名を要求する場合にのみ必要です。
- 6. **[ホスト]** フィールドに、FTP サーバーのホスト名または IP アドレスを入力します。
- 7. **[ポート]** フィールドに、 サーバーで FTP に使用されるネットワーク ポートを入力します。
- 8. **[テスト]** をクリックして、Spectrum™ Technology Platform サーバーが FTP サーバーに接続 できることを確認します。
- 9. **[保存]** をクリックします。

## SFTP サーバーへの接続

Spectrum™ Technology Platform から SFTP サーバー上のファイルにアクセスするには、 Management Console を使って SFTP サーバーへの接続を定義する必要があります。

SFTPサーバーに接続する前に、SFTPサーバー上のタイムアウトの設定が、この接続を使うジョ ブに適しているか確認します。ジョブの設計によっては、接続がアイドルになる時間があり、そ れが接続のタイムアウトを引き起こす可能性があります。例えば、2 つの Read from File ステー ジが 1 つの Import To Hub ステージに接続されているデータフローがあるとします。Import To Hub ステージが一方の **Read from File** ステージからレコードを読み込んでいる間に、もう一方が アイドル状態になり、SFTP サーバーへの接続がタイムアウトになることがあります。接続がタ イムアウトにならないように、SFTP サーバー上のタイムアウト値に 0 を設定することを検討し てください。

**注 :** SFTP サーバーは、能動的接続モードで実行されている必要があります。受動的接続 モードはサポートされていません。

1. 次のいずれかのモジュールを使用して **[データ ソース]** ページにアクセスします。

http://*server*:*port*/managementconsole という URL を使用して Management Console にアクセスします。ここで、*server* は Spectrum™ Technology **Management Console:** Platform サーバーのサーバー名または IP アドレス、*port* は Spectrum™ Technology Platform が使用する HTTP ポートです。

**注 :** デフォルトの HTTP ポートは 8080 です。

**[リソース]** > **[データ ソース]** に移動します。

http://*server*:*port*/metadata-insights という URL を使用して Metadata Insights にアクセスします。ここで、*server* は Spectrum™ Technology Platform サー **Metadata Insights:** バーのサーバー名または IP アドレス、*port* は Spectrum™ Technology Platform が使用する HTTP ポートです。

**注 :** デフォルトの HTTP ポートは 8080 です。

**[接続]** に移動します。

- 2. [接続を追加] ボタン + をクリックします。
- 3. **[名前]** フィールドに、接続の名前を入力します。任意の名前にすることができます。 **注 :** 接続をいったん保存すると、名前の変更は不可能になります。
- 4. **[タイプ]** フィールドで、**[SFTP]** を選択します。
- 5. **[ホスト]** フィールドに、SFTP サーバーのホスト名または IP アドレスを入力します。
- 6. **[ポート]** フィールドに、 サーバーで SFTP に使用されるネットワーク ポート番号を入力しま す。デフォルトは 22 です。
- 7. 厳密なホスト キー チェックを有効にする場合は、**[厳密なホスト キー チェック]** ボタンを **[は い]** に切り替えます。デフォルトは **[いいえ]** です。厳密なホスト キー チェックを有効にする と、*ssh*はホストキーを既知のホストファイルに自動的に追加しません。これは追加のセキュ リティ機能です。
- 8. **[既知のホスト ファイル]** フィールドで、既知のホストの詳細を管理しているファイルの場所 を参照し、ファイルを選択します。

**注 : [厳密なホスト キー チェック]** を無効にした場合、このフィールドは表示されませ ん。逆に、厳密なホスト キー チェックを有効にしている場合は、この詳細が必須で す。

- 9. **ユーザ名**を入力します。
- 10. 優先する**認証タイプ**を選択します。選択できる認証タイプは、[パスワード]または[キーベー ス] です。デフォルトは [パスワード] です。
	- **パスワード**:これを認証タイプとして選択した場合は、**[認証タイプ]**フィールドの下に**[パス ワード]** フィールドが表示されます。必要なパスワードをこのフィールドに入力します。
	- **キーベース**: キーベース認証を選択した場合は、**秘密鍵ファイル**を参照して選択し、ホスト サーバー管理者によって共有されている**パスフレーズ**を入力します。パスフレーズは、この オプションを使用してキーが設定されている場合のみ必要です。
- 11. **[テスト]** をクリックして、Spectrum™ Technology Platform サーバーから SFTP サーバーに接 続できることを確認します。
- 12. **[保存]** をクリックします。

## Google Cloud Storage への接続

1. 次のいずれかのモジュールを使用して **[データ ソース]** ページにアクセスします。

http://*server*:*port*/managementconsole という URL を使用して Management Console にアクセスします。ここで、*server* は Spectrum™ Technology **Management Console:** Platform サーバーのサーバー名または IP アドレス、port は Spectrum<sup>™</sup> Technology Platform が使用する HTTP ポートです。

**注 :** デフォルトの HTTP ポートは 8080 です。

**[リソース]** > **[データ ソース]** に移動します。

http://*server*:*port*/metadata-insights という URL を使用して Metadata Insights にアクセスします。ここで、*server* は Spectrum™ Technology Platform サー **Metadata Insights:** バーのサーバー名または IP アドレス、*port* は Spectrum™ Technology Platform が使用する HTTP ポートです。

**注 :** デフォルトの HTTP ポートは 8080 です。

## **[接続]** に移動します。

- 2. [接続を追加] ボタン + をクリックします。
- 3. **[名前]** フィールドに、接続の名前を入力します。任意の名前にすることができます。

**注 :** 接続をいったん保存すると、名前の変更は不可能になります。

4. **[タイプ]** フィールドで、**[クラウド]** を選択します。

- 5. **[クラウド サービス]** フィールドで、**[GoogleCloudStorage]** を選択します。
- 6. **[バケット名]** フィールドに、お使いの Google クラウド サービスで定義されているバケット 名を入力します。Spectrum™ Technology Platform はこのバケットにファイルを読み書きしま す。
- 7. アプリケーション名、サービスアカウント、Googleによって提供された秘密鍵ファイルを入 力します。

**注 :** 秘密鍵ファイルが Spectrum™ Technology Platform サーバー上に存在することを 確認してください。

8. アクセス権限は、**[権限]** セクションで設定できます。

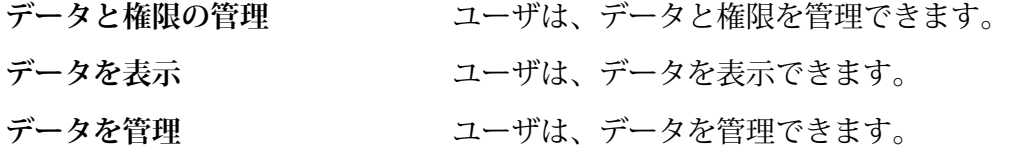

- 9. 接続をテストするには、**[テスト]** をクリックします。
- 10. **[保存]** をクリックします。

詳細については、Google の**サービス [アカウント認証情報](https://cloud.google.com/storage/docs/authentication#service_accounts)**を参照してください。

## Hadoop への接続

**Read from Hadoop Sequence File**、**Write to Hadoop Sequence File**、**Read From File**、**Write to File**、**Read From XML**、**Write to XML**、**Read from Hive File**、**Write to Hive File**、**Read From HL7 File** などのステージを **Enterprise Designer** で使用するには、Hadoop システムに接続しま す。

**重要 :** Spectrum™ Technology Platform は、Windows プラットフォーム上の Kerberos 認証に対 して *Hadoop 2.x* をサポートしません。

Hadoop システムに接続するには、次の手順を実行します。

1. 次のいずれかのモジュールを使用して **[データ ソース]** ページにアクセスします。

http://*server*:*port*/managementconsole という URL を使用して Management Console にアクセスします。ここで、*server* は Spectrum™ Technology **Management Console:** Platform サーバーのサーバー名または IP アドレス、port は Spectrum<sup>™</sup> Technology Platform が使用する HTTP ポートです。

**注 :** デフォルトの HTTP ポートは 8080 です。
**[リソース]** > **[データ ソース]** に移動します。

http://*server*:*port*/metadata-insights という URL を使用して Metadata Insights にアクセスします。ここで、*server* は Spectrum™ Technology Platform サー **Metadata Insights:** バーのサーバー名または IP アドレス、*port* は Spectrum™ Technology Platform が使用する HTTP ポートです。

**注 :** デフォルトの HTTP ポートは 8080 です。

**[接続]** に移動します。

- 2. [接続を追加] ボタン + をクリックします。
- 3. **[名前]** フィールドに、接続の名前を入力します。任意の名前にすることができます。 **注 :** 接続をいったん保存すると、名前の変更は不可能になります。
- 4. **[タイプ]** フィールドで、**[HDFS]** を選択します。
- 5. **[ホスト]** フィールドに、HDFS クラスタ内の NameNode のホスト名または IP アドレスを入 力します。
- 6. **[ポート]** フィールドに、ネットワーク ポート番号を入力します。
- 7. **[ユーザ]** で、次のいずれかのオプションを選択します。
	- **サーバー ユーザ HDFS** クラスタで認証が有効になっている場合は、このオプションを選 択します。このオプションでは、Spectrum™ Technology Platform サー バーを実行するユーザ資格情報を使用して HDFS を認証します。
	- HDFSクラスタで認証が無効になっている場合は、このオプションを選 択します。 **ユーザ名**
- 8. このHDFSファイルサーバー接続に対してKerberos認証機能を有効にする場合は、**[Kerberos]** チェックボックスをオンにします。
- 9. **[Kerberos]** 認証を有効にした場合は、**[Keytab ファイル パス]** フィールドに Keytab ファイル のパスを入力します。

**注 :** Keytab ファイルが Spectrum™ Technology Platform サーバー上に存在することを 確認してください。

10. **[プロトコル]** フィールドで、次のいずれかを選択します。

**WEBHDFS** HDFS クラスタで HDFS 1.0 以降を実行している場合は、このオプションを選択 します。このプロトコルは、読み込みと書き込みの両方の操作をサポートしてい ます。

- HDFS クラスタで HDFS 1.0 よりも古いバージョンを実行している場合、または 組織で WEBHDFS プロトコルが許可されていない場合は、このオプションを選 択します。このプロトコルは、読み込み操作のみをサポートしています。 **HFTP**
- Hadoopアーカイブファイルにアクセスする場合は、このオプションを選択しま す。このオプションを選択する場合は、アーカイブ ファイルへのパスを **[パス] HAR** フィールドに指定します。このプロトコルは、読み込み操作のみをサポートして います。
- 11. **[詳細オプション]** を展開します。
- 12. WEBHDFSプロトコルを選択した場合は、必要に応じて次の詳細オプションを指定できます。
	- 各ブロックを複製するデータノードの数を指定します。例えば、デフォルト設 定の 3 は、各ブロックをクラスタ内の異なる 3 つのノードに複製します。最大 複製係数は 1024 です。 **複製係数**
	- 各ブロックのサイズを指定します。HDFS は、ここで指定するサイズのブロッ **ブロック サ** クにファイルを分割します。例えば、デフォルトの 64 MB を指定した場合、 **イズ** 各ファイルは 64 MB ブロックに分割されます。その後、各ブロックは、**[複製 係数]** フィールドに指定された、クラスタ内のノード数に複製されます。
	- **ファイル権 Spectrum™ Technology Platform によって HDFS** クラスタに書き込まれるファ イルに対するアクセスレベルを指定します。次の各オプションに対して、読み 取り権限および書き込み権限を指定できます。 **限**

**注 :** 実行権限は Spectrum™ Technology Platform に適用されません。

- これは前の手順で指定した、**[サーバー ユーザ]** のユーザか、 **[ユーザ名]** フィールドに指定したユーザのいずれかです。 **ユーザ**
- これは、ユーザがメンバーとして所属する任意のグループを指 します。例えば、ユーザが john123 の場合、グループ権限は **グループ** john123 がメンバーとして所属するグループにすべて適用され ます。
- これは、他のすべてのユーザと、指定されたユーザがメンバー として所属しないグループを指します。 **その他**
- 13. 以下の**ファイル権限**についての説明を参照し、ステージやアクティビティで接続が使用され る際にソートとフィルタリングの機能が正しく動作するよう、Hadoop の [サーバー プロパ ティ] を定義します。プロパティを追加するには、次のいずれかの手順を実行します。
	- をクリックし、プロパティとその値をそれぞれ **[プロパティ]** および **[値]** フィールドに 追加します。

• ■ をクリックし、設定 XML ファイルをアップロードします。この XML ファイルは hdfs-site.xml、yarn-site.xml、または core-site.xml のようになっているはずで す。

**注 :** サーバーに設定ファイルを配置します。

### **ファイル権限とパラメータ** *- Hadoop 1.x*

このセクションの説明は、次のステージおよびアクティビティに適用されます。

- ステージ **Read from Sequence File**
- アクティビティ **Run Hadoop Pig**

### **fs.default.name**

Hadoop が実行するノードとポートを指定します。例えば、 hdfs://152.144.226.224:9000 とします。

### **mapred.job.tracker**

MapReduce ジョブ トラッカーを実行するホスト名または IP アドレスと、ポート を指定します。ホスト名をローカルとして入力した場合は、ジョブは単一のマップ として実行され、タスクが少なくなります。例えば、152.144.226.224:9001 とします。

### **dfs.namenode.name.dir**

DFS 名前ノードが名前テーブルを格納する、ローカル ファイルシステム上の場所 を指定します。ディレクトリのカンマ区切りリストである場合、名前テーブルは冗 長性のためにすべてのディレクトリに複製されます。例えば、 file:/home/hduser/Data/namenode とします。

#### **hadoop.tmp.dir**

他の一時ディレクトリのベース ディレクトリを指定します。例え ば、/home/hduser/Data/tmp とします。

### **ファイル権限とパラメータ** *- Hadoop 2.x*

このセクションの説明は、次のステージおよびアクティビティに適用されます。

- ステージ **Read from Sequence File**
- アクティビティ **Run Hadoop Pig**

### **fs.defaultFS**

Hadoop が実行するノードとポートを指定します。例えば、 hdfs://152.144.226.224:9000 とします。

**注意**: Spectrum バージョン 11.0 以前では、パラメータ名 fs.defaultfs を使用 する必要があります。大文字と小文字の違いに注意してください。バージョン 11 SP1 以降では、fs.defaultfs と fs.defaultFS のどちらの名前も有効です。 11.0 SP1 以降のリリースでは、パラメータ名 fs.defaultFS を使用することをお 勧めします。

#### **yarn.resourcemanager.resource-tracker.address**

Resource Manager のホスト名または IP アドレスを指定します。例えば、 152.144.226.224:8025 とします。

### **yarn.resourcemanager.scheduler.address**

Scheduler Interface のアドレスを指定します。例えば、152.144.226.224:8030 とします。

### **yarn.resourcemanager.address**

Resource Manager に含まれる Applications Manager インターフェイスのアドレス を指定します。例えば、152.144.226.224:8041 とします。

### **mapreduce.jobhistory.address**

MapReduce Job History Server が実行するホスト名または IP アドレスと、ポート を指定します。例えば、152.144.226.224:10020 とします。

### **mapreduce.application.classpath**

Map Reduceアプリケーション用のCLASSPATHを指定します。このCLASSPATH は、Map Reduce アプリケーションに関連するクラスが存在する場所を表します。 エントリをカンマで区切って指定する必要があります。

例:

```
$HADOOP CONF DIR, $HADOOP COMMON HOME/share/hadoop/common/*,
$HADOOP_COMMON_HOME/share/hadoop/common/lib/*,
$HADOOP_HDFS_HOME/share/hadoop/hdfs/*,
$HADOOP_HDFS_HOME/share/hadoop/hdfs/lib/*,
$HADOOP_MAPRED_HOME/share/hadoop/mapreduce/*,
$HADOOP_MAPRED_HOME/share/hadoop/mapreduce/lib/*,
$HADOOP_YARN_HOME/share/hadoop/yarn/*,
$HADOOP_YARN_HOME/share/hadoop/yarn/lib/*
```
### **mapreduce.app-submission.cross-platform**

Spectrum サーバーが Windows コンピュータ上で実行しており、そこに Cloudera をインストールする場合に生じる、さまざまなプラットフォームの問題を処理しま す。Spectrum サーバーと Cloudera が異なるオペレーティング システム上で実行 している場合は、このパラメータの値として true を入力します。それ以外の場合 は、false にします。

**注 :** Cloudera は Windows クライアントをサポートしません。このパラ メータを設定することは回避策であり、結果として生じるすべてのプ ラットフォームの問題を解決するものではありません。

### **ファイル権限とパラメータ** *- Kerberos*

このセクションの説明は、次のステージおよびアクティビティに適用されます。

### • ステージ - **Read from Sequence File**

### • アクティビティ - **Run Hadoop Pig**

**[Kerberos]** チェック ボックスをオンにした場合は、以下の Kerberos 設定プロパティを追加 します。

### **hadoop.security.authentication**

使用される認証セキュリティの種類。kerberos という値を入力します。

### **yarn.resourcemanager.principal**

Hadoop YARN リソース ネゴシエータ用のリソース マネージャに対して使用され る Kerberos プリンシパル。例えば、yarn/\_HOST@HADOOP.COM。

### **dfs.namenode.kerberos.principal**

Hadoop 分散ファイル システム (HDFS) の NameNode に対して使用される Kerberos プリンシパル。例えば、hdfs/\_HOST@HADOOP.COM。

### **dfs.datanode.kerberos.principal**

Hadoop 分散ファイル システム (HDFS) のデータ ノードに対して使用される Kerberos プリンシパル。例えば、hdfs/\_HOST@HADOOP.COM。

### **ファイル権限とパラメータ** *- Hadoop 1.x*

このセクションの説明は、次のステージに適用されます。

- ステージ **Read from File**
- ステージ **Write to File**
- ステージ **Read from Hive ORC File**
- ステージ **Write to Hive ORC File**

### **fs.default.name**

Hadoop が実行するノードとポートを指定します。例えば、 hdfs://152.144.226.224:9000 とします。

### **ファイル権限とパラメータ** *- Hadoop 2.x*

このセクションの説明は、次のステージに適用されます。

- ステージ **Read or write from File**
- ステージ **Read or write from Hive ORC File**

### **fs.defaultFS**

Hadoop が実行するノードとポートを指定します。例えば、 hdfs://152.144.226.224:9000とします。

**注意**: Spectrum バージョン 11.0 以前では、パラメータ名 fs.defaultfs を使用 する必要があります。大文字と小文字の違いに注意してください。バージョン 11 SP1 以降では、fs.defaultfs と fs.defaultFS のどちらの名前も有効です。 11.0 SP1 以降のリリースでは、パラメータ名 fs.defaultFS を使用することをお 勧めします。

14. 接続をテストするには、**[テスト]** をクリックします。

15. **[保存]** をクリックします。

HDFS クラスタへの接続を定義した後は、Enterprise Designer のソース ステージとシンク ステー ジ (Read from File、Write to File など) でその接続を使用できるようになります。ソースまたはシ ンク ステージでファイルを定義するときに **[リモート マシン]** をクリックすると、HDFS クラス タを選択できます。

### **Hadoop に対する圧縮サポート**

Spectrum<sup>™</sup> Technology Platform は、Hadoop 上の圧縮形式として qzip (.qz) と bzip2 (.bz2) をサポートします。HDFS 接続で **Read from File** および **Write to File** ステージを使用している 場合は、**[ファイル名]** フィールドで、必要な圧縮形式に対応する拡張子 (.gz または .bz2) を指 定する必要があります。ファイルは、指定された圧縮拡張子に基づいて解凍または圧縮されます。 Spectrum™ Technology Platform は、ファイルの圧縮と解凍を処理します。

### Hive への接続

Spectrum™ Technology Platform が提供するドライバを通して、または Apache JDBC ドライバを 追加することで、 Hive データベースに接続できます。Spectrum™ Technology Platform が提供す るドライバは (*hive-jdbc-1.2.2-batch-18.2.jar*)、Apache Hive ドライバの拡張バージョンで、バッ チ処理をサポートしています。次の場所にあります。

*SpectrumDirectory*\server\modules\bigdata\drivers\hiveここで、*SpectrumDirectory* は Spectrum™ Technology Platform サーバーをインストールしたフォルダです。

サーバーへの JDBC ドライバ ファイルの追加および接続の定義については、**JDBC [データベース](#page-114-0) [への接続](#page-114-0)**(115ページ)を参照してください。

**注 :** Hive JDBC ドライバのクラス パスは com.pb.spectrum.hive.jdbc.batch.HiveBatchDriver です。

# <span id="page-114-0"></span>JDBC データベースへの接続

**[データ ソース]** ページを使用して接続を定義します。このページには、**Management Console** または **Metadata Insights** モジュールから移動できます。

1. 次のいずれかのモジュールを使用して **[データ ソース]** ページにアクセスします。

http://*server*:*port*/managementconsole という URL を使用して Management Console にアクセスします。ここで、*server* は Spectrum™ Technology **Management Console:** Platform サーバーのサーバー名または IP アドレス、port は Spectrum<sup>™</sup> Technology Platform が使用する HTTP ポートです。

**注 :** デフォルトの HTTP ポートは 8080 です。

**[リソース]** > **[データ ソース]** に移動します。

http://*server*:*port*/metadata-insights という URL を使用して Metadata Insights にアクセスします。ここで、*server* は Spectrum™ Technology Platform サー **Metadata Insights:** バーのサーバー名または IP アドレス、*port* は Spectrum™ Technology Platform が使用する HTTP ポートです。

**注 :** デフォルトの HTTP ポートは 8080 です。

**[接続]** に移動します。

- 2. [接続を追加] ボタン + をクリックします。
- 3. **[名前]** フィールドに、接続の名前を入力します。任意の名前にすることができます。 **注 :** 接続をいったん保存すると、名前の変更は不可能になります。
- 4. **[タイプ]** フィールドで、接続したいデータベースのタイプを選択します。

Spectrum™ Technology Platform Data Integration モジュールには、SQL Server、Oracle、お よび PostgreSQL データベース用の JDBC ドライバが含まれています。別のデータベース タ イプに接続する場合は、接続を定義する前に JDBC ドライバを追加する必要があります。

5. **[URL]** フィールドに、JDBC 接続の URL を入力します。この URL はデータベース管理者か ら提供されます。

例えば、サーバー "MyServer" でホストされている MySQL データベース "SampleDatabase" に接続するには、次のように入力します。

jdbc:mysql://MyServer/SampleDatabase

- 6. JDBCドライバによっては、他のフィールドにも入力する必要があります。それらのフィール ドは、**[タイプ]** フィールドで選択した JDBC ドライバの接続文字列のさまざまなプロパティ を表します。接続の種類によって異なる接続のプロパティと値の詳細については、JDBCドラ イバ提供業者のドキュメントを参照するか、データベース管理者に問い合わせてください。
- 7. **[保存]** をクリックします。
- 8. 新しい接続の横にあるチェック ボックスをオンにして、[テスト] ボタン ▲ をクリックする ことによって、接続をテストします。

### <span id="page-115-0"></span>**JDBC ドライバのインポート**

Spectrum™ Technology Platform では、JDBC ドライバを使用して任意のデータベース内のデータ にアクセスできます。Spectrum™ Technology Platform Data Integration Module には SQL、Oracle、 および PostgreSQL 用のドライバが用意されていますが、他の種類のデータベース用のドライバ も含まれています。必要とするデータベースタイプのドライバが Spectrum™ Technology Platform で提供されていない場合は、JDBC ドライバを追加します。

この手順では、ドライバ ファイルを Spectrum™ Technology Platform サーバーにコピーすること により、JDBC ドライバをインポートします。この手順を実行した後、Management Console で JDBC データベース接続を定義すると、ドライバが利用できるようになります。

**注 :** この手順は *JDBC 4.x* ドライバに対して有効です。以前のバージョンの JDBC を使う ドライバを追加する場合は、Management Console でドライバを手動で追加する必要があ ります。詳細については、**JDBC [ドライバの手動による追加](#page-116-0)**(117ページ)

1. 目的のデータベース用のすべての JDBC ドライバ ファイルを適当なフォルダに入れます。

*Name*.jdbc

ここで、フォルダの名前は適当に決めてかまいません。ただし、名前の末尾に .jdbc を付け てください。

- 2. Spectrum™ Technology Platform を実行しているサーバーにログインします。
- 3. ドライバが入っているフォルダを、このフォルダにコピーします。

*SpectrumDirectory*\server\drivers

ドライバが自動的にインポートされます。

4. ドライバが正常にインポートされたことを確認するには、Management Console にログイン し、**[システム]** > **[ドライバ]** に移動します。ドライバがリストされているはずです。

ドライバがリストにない場合は、Management Console でシステム ログを開き、JDBC ドラ イバの展開関連のエラーが発生していないか確認します。

### <span id="page-116-0"></span>**JDBC ドライバの手動による追加**

Spectrum™ Technology Platform では、JDBC ドライバを使用して任意のデータベース内のデータ にアクセスできます。Spectrum™ Technology Platform Data Integration Module には SQL、Oracle、 および PostgreSQL 用のドライバが用意されていますが、他の種類のデータベース用のドライバ も含まれています。必要とするデータベースタイプのドライバが Spectrum™ Technology Platform で提供されていない場合は、JDBC ドライバを追加します。

この手順では、JDBC ドライバのファイルをサーバーに追加し、接続文字列と接続のプロパティ を手動で定義します。作業を開始する前に、ドライバで必要とされている接続文字列の形式とプ ロパティについて十分に理解してください。これらを正確に定義しないと、ドライバーは正常に 機能しません。通常、ドライバの接続文字列とプロパティに関する情報は、ドライバ提供業者の Web サイトで入手できます。

**注 :** *JDBC 1.x*、*2.x*、または *3.x.* を使う JDBC ドライバを追加するときにだけ、この手順 を使用することをお勧めします。*JDBC 4.x* を使うドライバの場合は、import メソッドを使 用してドライバを追加することをお勧めします。詳細については、「**JDBC [ドライバのイ](#page-115-0) [ンポート](#page-115-0)**(116ページ)」を参照してください。

- 1. Management Console を開きます。
- 2. **[システム]** > **[ドライバ]** に移動します。
- 3. [追加] ボタン | をクリックします。
- 4. **[名前]** フィールドに、ドライバの名前を入力します。任意の名前にすることができます。
- 5. **[JDBC ドライバ クラス名]** フィールドにドライバの Java クラス名を入力します。通常は、 JDBC ドライバのドキュメントにクラス名が記載されています。

例えば、Microsoft JDBC ドライバを使用するには、次のように入力します。

com.microsoft.sqlserver.jdbc.SQLServerDriver

6. **[接続文字列テンプレート]** フィールドに、データベースへの接続に使用する JDBC 接続 URL を、接続文字列に設定するプロパティがあればそれらを含めて入力します。データベース ベ ンダーによって接続文字列は異なるため、接続文字列の詳細については、お使いのデータベー スのドキュメントを確認してください。

ドライバを複数のデータベース接続で使用する場合は、各接続によって異なる可能性がある プロパティ値をハードコーディングする代わりに、接続文字列にプロパティ トークンを使用 することを検討してください。例えば、暗号化を使用する接続と使用しない接続が存在する 場合は、暗号化プロパティ用のプロパティ トークンを定義することができます。

接続文字列にプロパティ トークンを使用するには、次の構文を使用します。

\${*PropertyToken*}

接続文字列テンプレートに含めるすべてのプロパティ トークンが、データベース接続を定義 する際の必須フィールドになります。

**注 :** データベース パスワードが格納されるプロパティには、プロパティ トークン名 \${password} を使用します。このトークン名を使用することで、パスワードは Management Console のフィールドでマスク表示され、データベース内では暗号化さ れます。

例えば、次の SQL の接続文字列には、ホスト、ポート、インスタンス、暗号化用のプロパ ティ トークンが含まれています。

jdbc:sqlserver://\${host}:\${port};databaseName=\${instance};encrypt=\${encryption}; TrustServerCertificate=true

これらのトークンは、このドライバを使用するデータベース接続を定義する際の必須フィー ルドです。

# ホーム > リソース:データソース > データソースの追加 データソースの追加

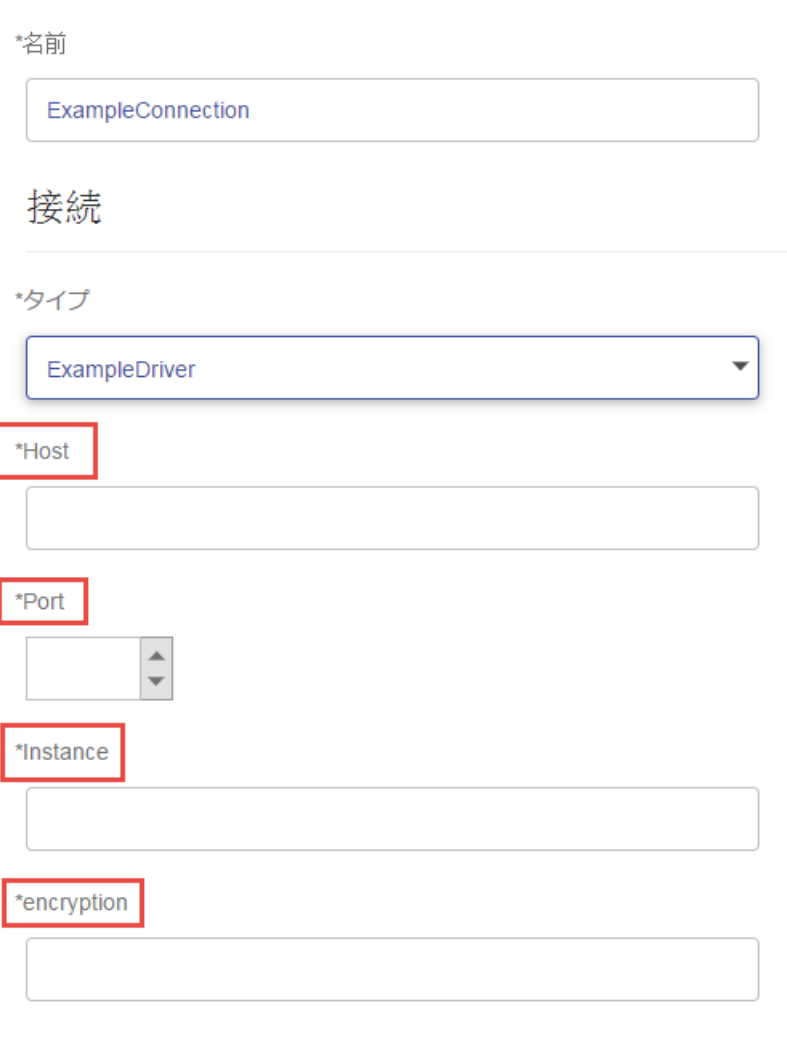

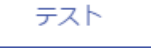

- 7. データベース接続のオプションにするプロパティは、**[接続プロパティ]** セクションで定義し ます。
	- a) [接続プロパティ] セクションで、[追加] ボタン <sup>1</sup> をクリックします。
	- b) **[ラベル]**フィールドに、プロパティをわかりやすく説明するラベルを入力します。ここに 入力したラベルが、このドライバを使用して接続を作成する際に、接続ウィンドウのフィー ルド ラベルとして使用されます。

c) **[プロパティトークン]**フィールドに、オプションのプロパティのトークンを入力します。 データベース ドライバでサポートされているプロパティについては、そのドライバのド キュメントを参照してください。

**注 :** データベース パスワードが格納されるプロパティには、プロパティ トークン名 passwordを使用します。このトークン名を使用することで、パスワードはManagement Console のフィールドでマスク表示され、データベース内では暗号化されます。

例えば、暗号化をこのドライバを使用するデータベース接続のオプションにする場合は、暗 号化プロパティを次のように定義できます。

ホーム > システム:ドライバ > ドライバの編集

# 展開済みドライバの編集

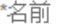

com.mysql.jdbc.Driver.5.1

\*JDBC ドライバ クラス名 2

com.mysql.jdbc.Driver

\*接続文字列テンプレート 2

jdbc:mysql://\${host}/\${instance}

```
プロパティおよびドライバ
```
接続プロパティ 8

 $+$ 面

ラベル

プロパティトークン

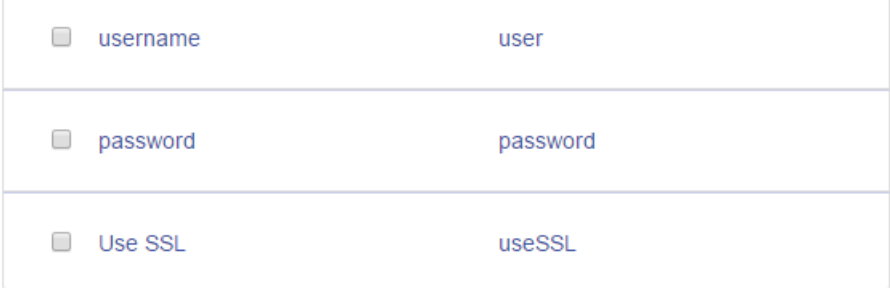

データベース接続がこのドライバを使用する際に、暗号化プロパティは、データベース接続 におけるオプションのプロパティとして表示されます。

ホーム > リソース:データソース > データソースの追加

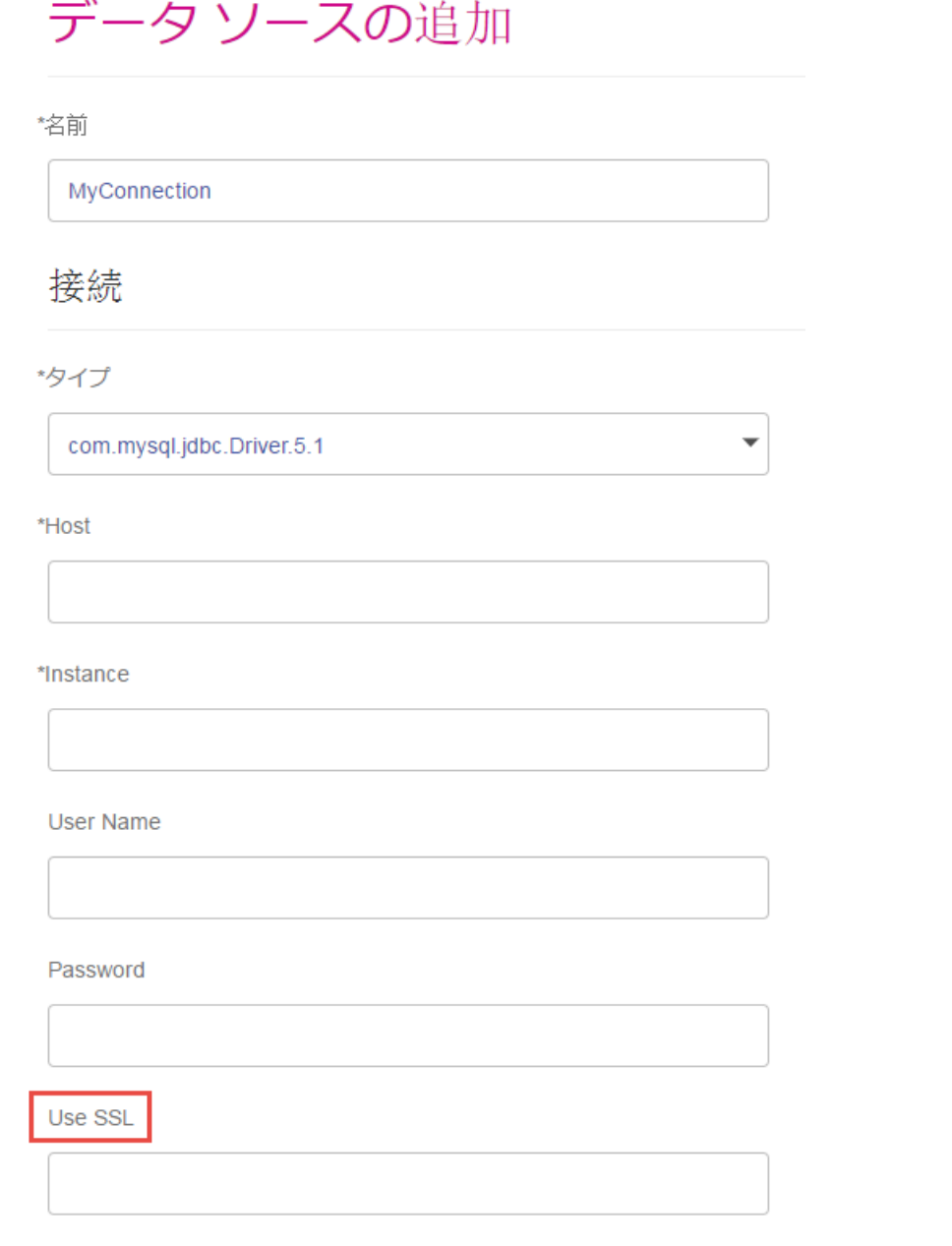

- 8. Spectrum™ Technology Platform を実行しているサーバーにログインし、データベースドライ バ ファイルをサーバー上の適当なフォルダに入れます。フォルダの位置は特に重要でありま せん。
- 9. [ドライバ ファイル] セクションで、[追加] ボタン <sup>1</sup> をクリックします。
- 10. **[ファイル パス]** フィールドに、サーバー上のデータベース ドライバ ファイルへのパスを入力 します。
- 11. **[保存]** をクリックします。

### **インポートした JDBC ドライバの削除**

JDBC ドライバを Spectrum™ Technology Platform にインポートするときに Management Console から手動で追加しなかった場合、そのドライバを Management Console で削除することはできま せん。その場合は、次の手順でドライバを削除します。

**重要 :** ドライバを削除する前に、そのドライバを使用しているデータベース接続が存在しないこ とを確認します。

- 1. Spectrum™ Technology Platform サーバーを停止します。
- 2. 次のフォルダに移動します。

*SpectrumDirectory*\server\drivers

- 3. drivers フォルダで、ドライバが入っているフォルダを削除します。
- 4. Spectrum™ Technology Platform サーバーを開始します。
- 5. ドライバが削除されたことを確認するには、Management Console にログインし、**[システ ム]** > **[ドライバ]** に移動し、ドライバがもうリストにないことを確認します。

### **サポートされるデータベースのデータ タイプ**

Spectrum™ Technology Platform は、データベースで一般的に使用されるこれらのデータ タイプ をサポートしています。

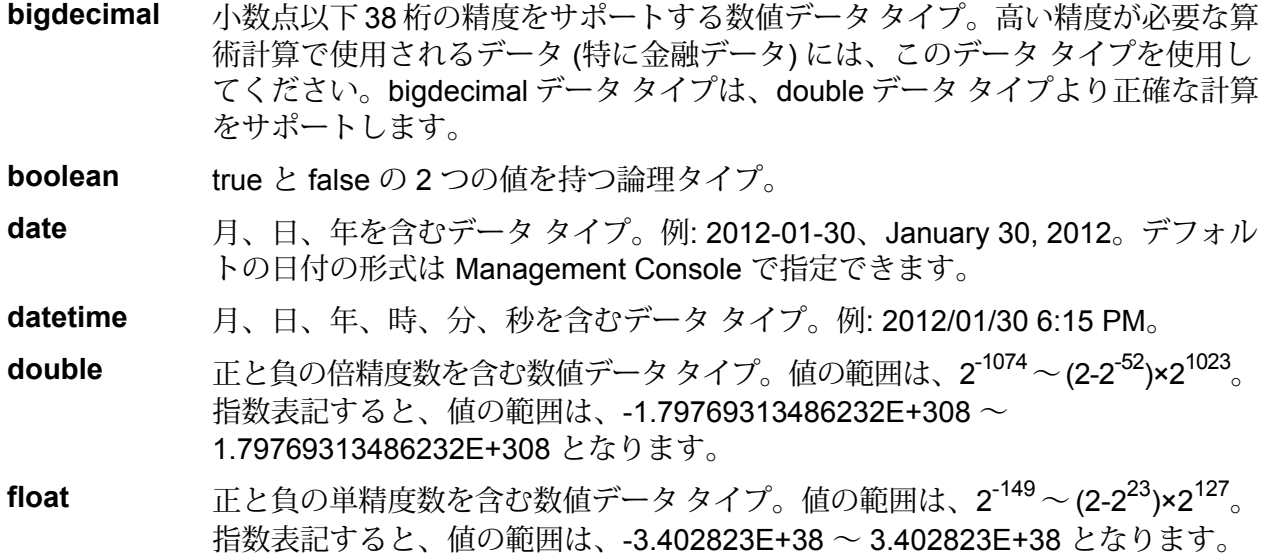

正と負の整数を含む数値データ タイプ。値の範囲は、-2<sup>31</sup> (-2,147,483,648) ~ 2 <sup>31</sup>-1 (2,147,483,647)。 **integer**

正と負の整数を含む数値データ タイプ。値の範囲は、-2<sup>63</sup>  $(-9,\!223,\!372,\!036,\!854,\!775,\!808) \sim 2^{63}$ -1  $(9,\!223,\!372,\!036,\!854,\!775,\!807)_{\circ}$  . **long**

**string** 文字シーケンス。

**time** 時刻を含むデータ タイプ。例: 21:15:59 or 9:15:59 PM。

可変長のバイナリ データを格納するための Oracle データタイプ。最大サイズは 2000 バイト (Oracle 7 では最大長は 255 バイトでした) **Raw**

他のデータベースのデータタイプは、次のように、サポートされるデータタイプのいずれかに自 動的に対応付けられます。

データベースのデータ タイプ アンチャング サポートされるデータ タイプ **日付/時間タイプ** TIMESTAMP datetime

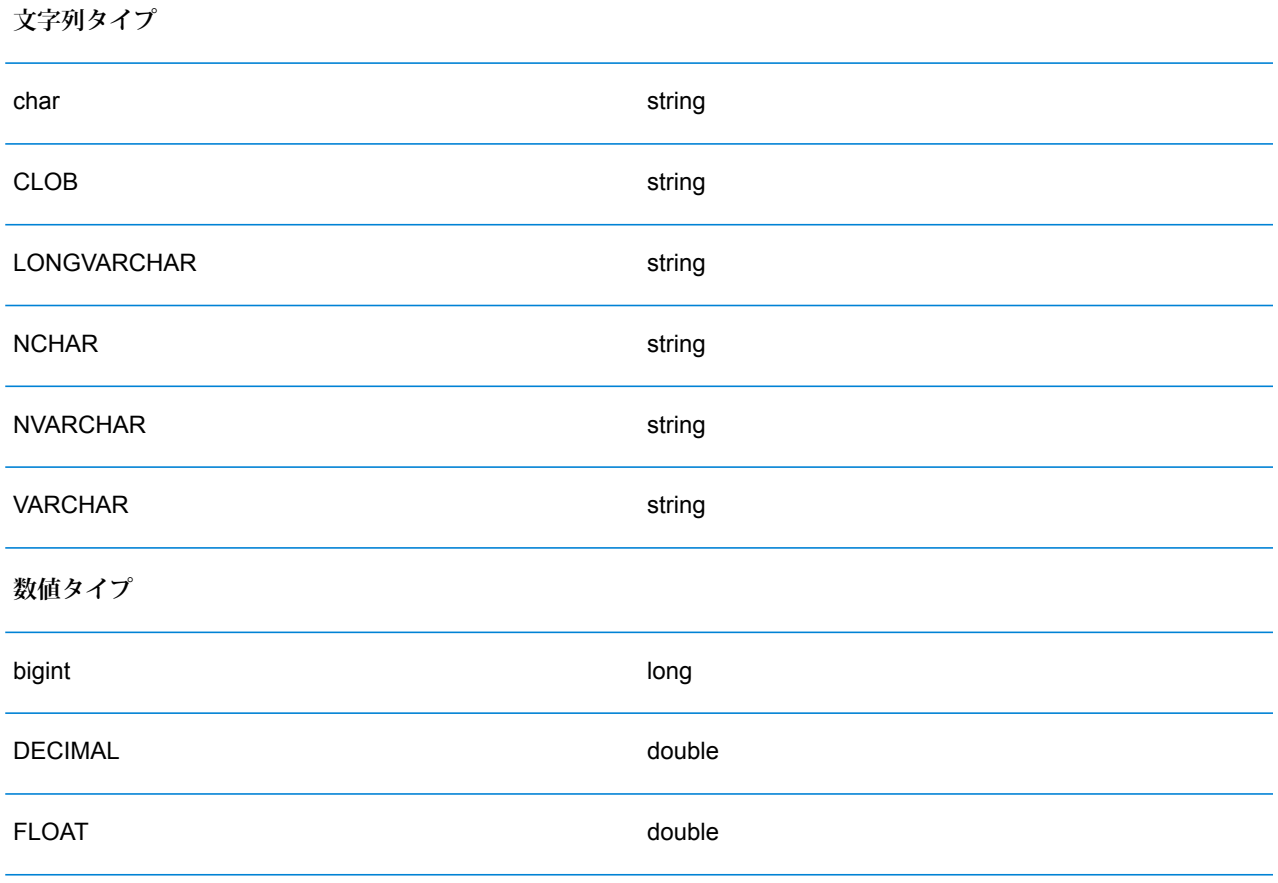

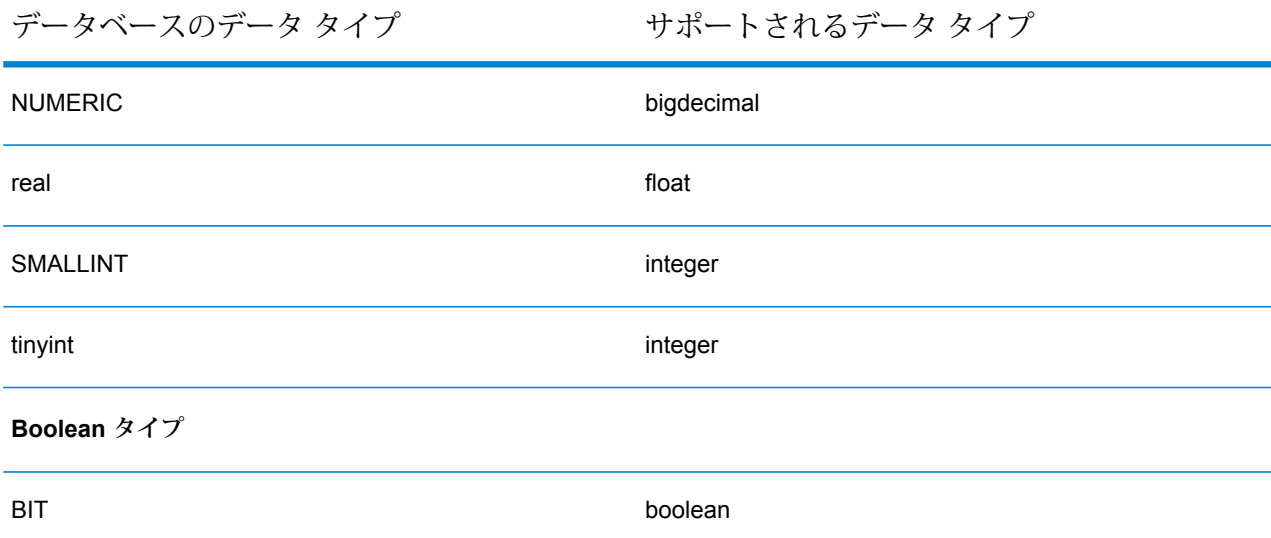

### **Location Intelligence モジュールでサポートされるデータベースのデータ タイプ**

これらのデータベースのデータ タイプは、Location Intelligence モジュールでサポートされるデー タ タイプのいずれかに自動的に対応付けられます。

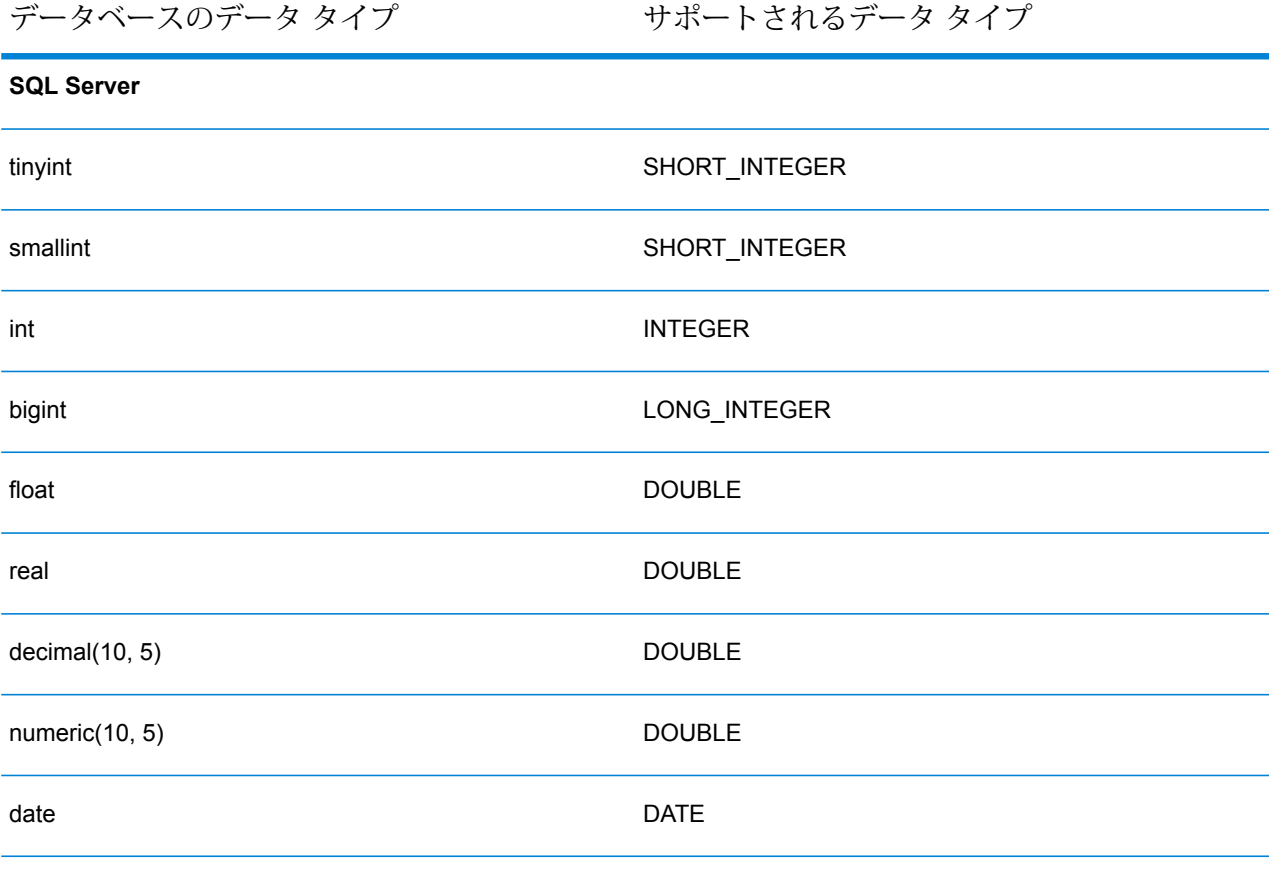

time TIME datetime DATE\_TIME smalldatetime DATE\_TIME char(10) STRING varchar(10) STRING nchar(10) STRING nvarchar(10)G STRING binary(10) BINARY varbinary(10) BINARY

| サポートされるデータ タイプ<br>データベースのデータ タイプ |
|----------------------------------|
|                                  |

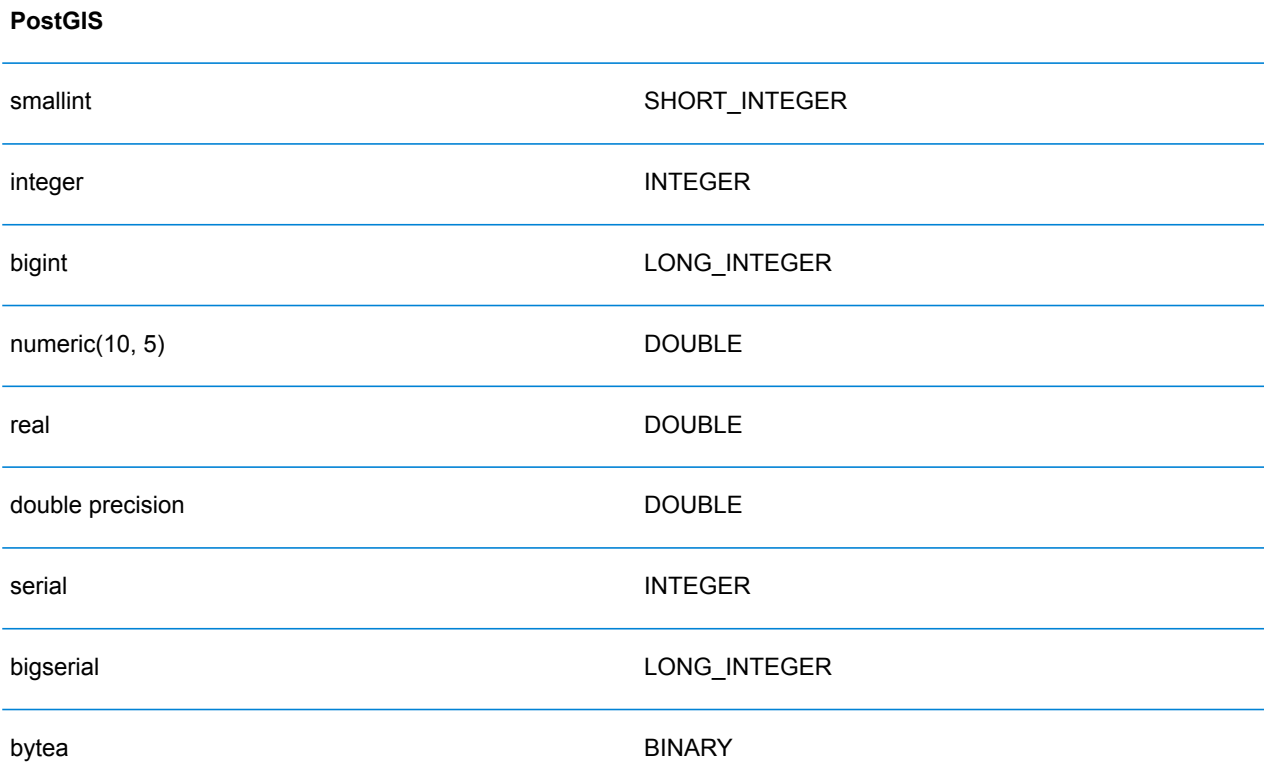

データベースのデータ タイプ アンチャング サポートされるデータ タイプ

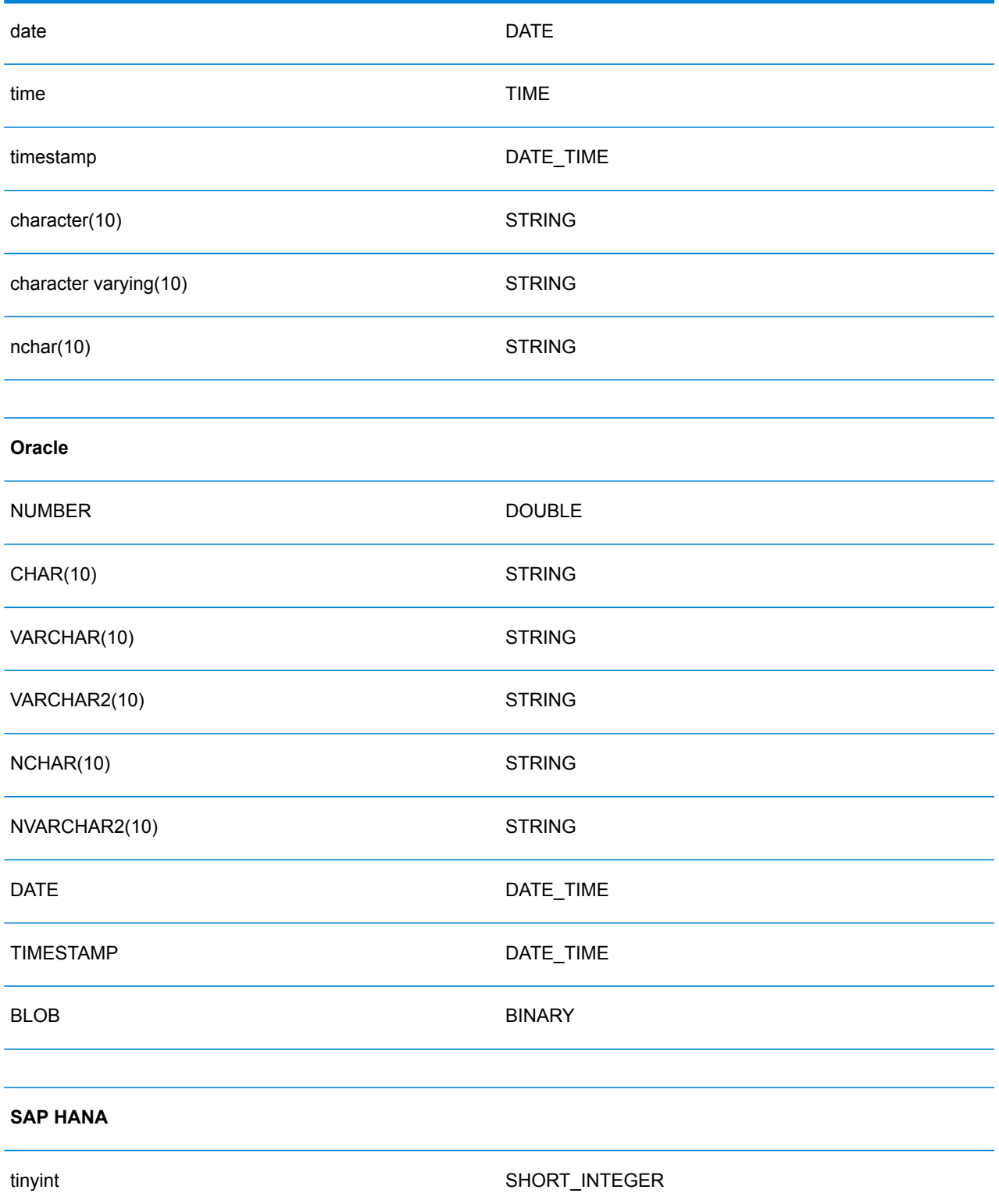

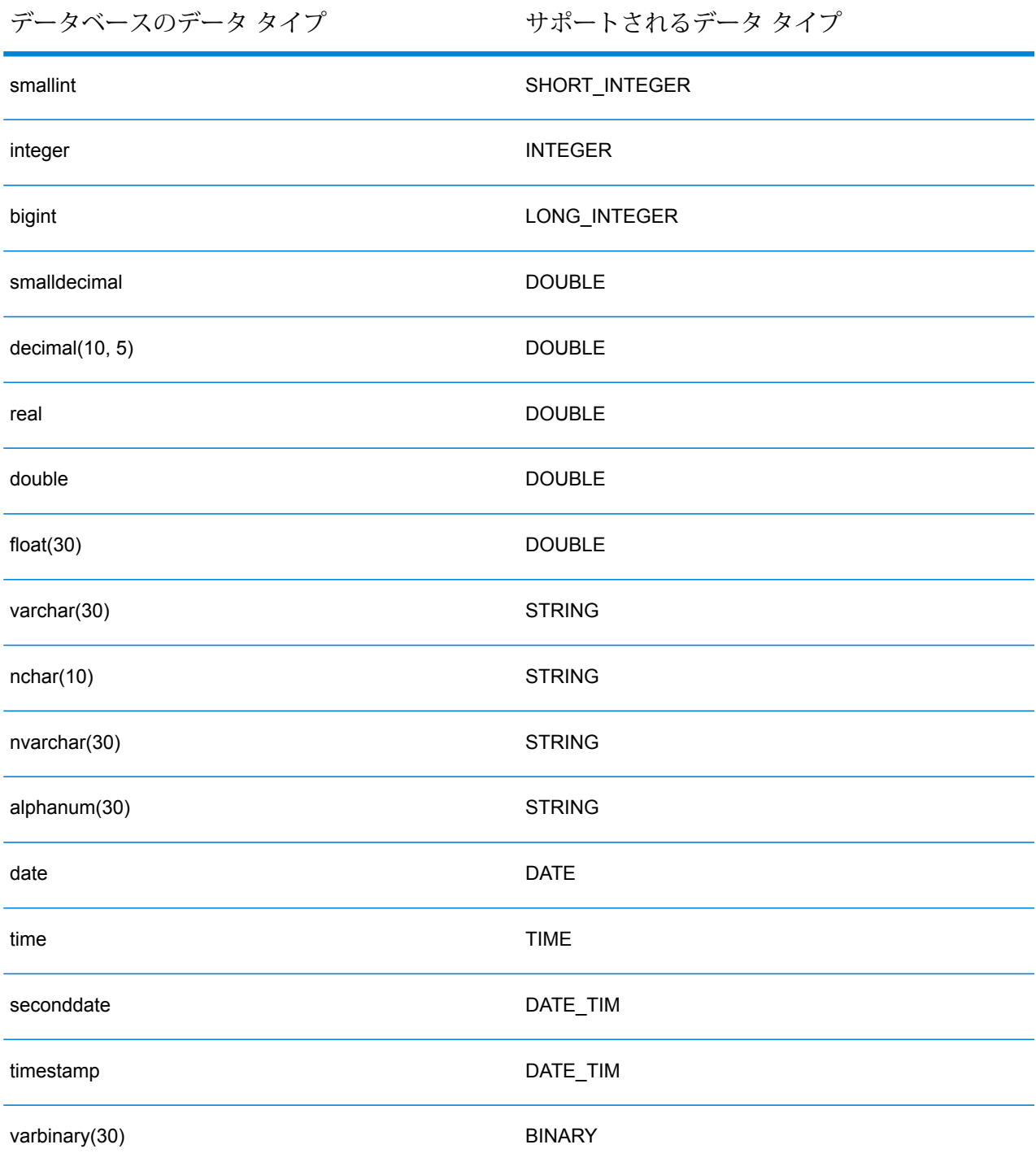

### **JDBC データベース コネクタの制限事項**

• Metadata Insights では、PrestoDB を介した MongoDB/Cassandra コネクタはサポートされてい ません。MongoDB および Cassandra 用に別途コネクタが用意されています。

• Write to Any DB を Presto を介して使用することは Presto DB で推奨されていないため、 Presto JDBC コネクタではサポートされていません。

## Knox への接続

Apache Knox Gateway を使用すると、Knox セキュリティ レイヤを経由して Hadoop サービスに アクセスできます。

この接続により、Enterprise Big Data モジュールのステージを使用して Enterprise Designer にフ ローを作成し、Knox 経由で Hadoop との間でデータを読み書きすることができます。

1. 次のいずれかのモジュールを使用して **[データ ソース]** ページにアクセスします。

http://*server*:*port*/managementconsole という URL を使用して Management **Management** Console にアクセスします。ここで、*server* は Spectrum™ Technology **Console:** Platform サーバーのサーバー名または IP アドレス、*port* は Spectrum™ Technology Platform が使用する HTTP ポートです。

**注 :** デフォルトの HTTP ポートは 8080 です。

**[リソース]** > **[データ ソース]** に移動します。

http://*server*:*port*/metadata-insights という URL を使用して Metadata Insights にアクセスします。ここで、*server* は Spectrum™ Technology Platform サー **Metadata Insights:** バーのサーバー名または IP アドレス、*port* は Spectrum™ Technology Platform が使用する HTTP ポートです。

**注 :** デフォルトの HTTP ポートは 8080 です。

**[接続]** に移動します。

- 2. [接続を追加] ボタン | + | をクリックします。
- 3. **[名前]** フィールドに、接続の名前を入力します。任意の名前にすることができます。 **注 :** 接続をいったん保存すると、名前の変更は不可能になります。
- 4. **[タイプ]** フィールドで、[ゲートウェイ] を選択します。
- 5. **[ゲートウェイ タイプ]** フィールドで、**[Knox]** を選択します。
- 6. **[ホスト]** フィールドに、このゲートウェイを実行している HDFS クラスタ内ノードのホスト 名または IP アドレスを入力します。
- 7. **[ポート]** フィールドに、Knox ゲートウェイのポート番号を入力します。
- 8. **[ユーザ名]** フィールドに、Knox ゲートウェイのユーザ名を入力します。
- 9. **[パスワード]** フィールドに、Knox ゲートウェイへのアクセスを認証するパスワードを入力し ます。
- 10. **[ゲートウェイ名]** フィールドに、アクセスする Knox ゲートウェイの名前を入力します。
- 11. **[クラスタ名]** フィールドに、アクセスする Hadoop クラスタの名前を入力します。
- 12. **[プロトコル]** フィールドで、webhdfs を選択します。
- 13. **[サービス名]** フィールドに、アクセスする Hadoop サービスの名前を入力します。
- 14. 接続をテストするには、**[テスト]** をクリックします。
- 15. **[保存]** をクリックします。

HDFS クラスタへの Knox 接続を定義した後で、この接続を Enterprise Designer において、**Read from File**ステージと**Write to File**ステージで使用できます。ソースまたはシンクステージでファ イルを定義するときに **[リモート マシン]** をクリックすると、HDFS クラスタを選択できます。

### Windows のマッピングされたドライブへの接続

Spectrum™ Technology Platform が Windows サーバーで実行されている場合は、サーバーのマッ ピングされたドライブ上のデータにアクセスできます。Spectrum™ Technology Platform サーバー は、特定のユーザ アカウント (通常はローカル システム アカウント) によって Windows サービス として実行されるため、サーバーのスタートアップ プロセスでマッピングされたドライブを定義 して、そのマッピングされたドライブを Enterprise Designer と Management Console に表示す る必要があります。

- 1. Spectrum™ Technology Platform サーバーを停止します。
- 2. Spectrum™ Technology Platform サーバーがインストールされているフォルダの server\bin\wrapper に移動します。例えば、C:\Program Files\Pitney Bowes\Spectrum\server\bin\wrapper です。
- 3. ファイル wrapper.conf をテキスト エディタで開きます。

**重要 :** 以下の手順では、このファイルに新しいプロパティを追加します。これらの手順に正 確に従って、記載されるプロパティの追加と変更のみを行うことが重要です。このファイル に含まれるそれ以外のプロパティを変更しないでください。

4. 以下の行を追加します。

```
wrapper.share.1.location
wrapper.share.1.target
wrapper.share.1.type
wrapper.share.1.account
wrapper.share.1.password
```
5. wrapper.share.1.location プロパティで、マッピングされたドライブの場所を UNC 形 式で指定します。

**注 :** UNC に後続バックスラッシュを含めないでください。

例を次に示します。

wrapper.share.1.location=\\myserver\share

6. wrapper.share.1.target プロパティで、このマッピングされたドライブに割り当てるド ライブ文字を指定します。

例を次に示します。

wrapper.share.1.target=Y:

7. type プロパティで、DISK を指定します。

例を次に示します。

wrapper.share.1.type=DISK

8. 接続先の共有がユーザ名とパスワードを要求する場合は、wrapper.share.1.account プ ロパティにユーザ名を指定し、wrapper.share.1.password プロパティにパスワードを指 定します。

例を次に示します。

```
wrapper.share.1.account=domain\user123
wrapper.share.1.password=mypassword1
```
**注 :** Spectrum™ Technology Platform サーバー サービスがローカル システム ユーザに よって実行されている場合は、ユーザ名とパスワードを指定できません。共有がユーザ 名とパスワードを要求する場合は、別のアカウントで実行するようにサービスを変更す る必要があります。

### **例**

以下の例は、wrapper.conf ファイルに定義される 2 つのマッピングされたドラ イブを示しています。

```
wrapper.share.1.location=\\myserver\data
wrapper.share.1.target=Y:
wrapper.share.1.type=DISK
wrapper.share.1.account=sample\user
```

```
wrapper.share.1.password=samplepass
wrapper.share.2.location=\\myserver\moredata
wrapper.share.2.target=Z:
wrapper.share.2.type=DISK
wrapper.share.2.account=sample\user
wrapper.share.2.password=samplepass
```
# Marketo への接続

Spectrum™ Technology Platform で Marketo のデータにアクセスするには、Management Console を使って Marketo への接続を定義する必要があります。接続を定義した後は、Marketo に対して データの読み書きを行うフローを Enterprise Designer で作成できます。

**注 :** この接続は、Metadata Insights モジュールで使用されます。

1. 次のいずれかのモジュールを使用して **[データ ソース]** ページにアクセスします。

**Management** http://*server:port/managementconsole という* URL を使用して Management Console にアクセスします。ここで、*server* は Spectrum™ Technology **Console:** Platform サーバーのサーバー名または IP アドレス、port は Spectrum<sup>™</sup> Technology Platform が使用する HTTP ポートです。

**注 :** デフォルトの HTTP ポートは 8080 です。

**[リソース]** > **[データ ソース]** に移動します。

http://*server*:*port*/metadata-insights という URL を使用して Metadata Insights にアクセスします。ここで、*server* は Spectrum™ Technology Platform サー **Metadata Insights:** バーのサーバー名または IP アドレス、*port* は Spectrum™ Technology Platform が使用する HTTP ポートです。

**注 :** デフォルトの HTTP ポートは 8080 です。

### **[接続]** に移動します。

- 2. [接続を追加] ボタン + をクリックします。
- 3. **[名前]** フィールドに、接続の名前を入力します。任意の名前にすることができます。

**注 :** 接続をいったん保存すると、名前の変更は不可能になります。

4. **[タイプ]** フィールドで、**Marketo** を選択します。

5. **[エンドポイント URL]** フィールドに、Marketo アカウントのエンドポイント URL を入力しま す。

エンドポイント URL を確認するには、Marketo アカウントにログインして **[管理]** > **[統合]** > **[Web サービス]** に移動します。エンドポイント URLは、**[REST API]** という見出しの下に、 次の形式で記載されています。

https://*AccountID*.mktorest.com/rest

URL の /rest の前の部分をコピーします。例えば、 https://*AccountID*.mktorest.com です。

6. Marketo アカウントのクライアント ID と秘密鍵を入力します。

クライアント ID と秘密鍵を確認するには、Marketo アカウントにログインして **[管理]** > **[統 合]** > **[LaunchPoint]** > **[API Rest]** > **[詳細の表示]** に移動します。ポップアップ ウィンドウに 詳細情報が表示されます。

- 7. 接続をテストするには、**[テスト]** をクリックします。
- 8. **[保存]** をクリックします。

### **Marketo の制限事項**

1. 以下のクエリは、Listエンティティと Activity typeエンティティのみに適用されます。 それ以外に対しては、フィルタ タイプを指定してください。

Select \* from Marketo Table

 $\circ$ 

2. Marketo は、Lead エンティティと Lead List エンティティの結合を除き、結合操作をサ ポートしていません。Lead と Lead List を List Id で結合するクエリは、次のように記述 します。

Select Lead.\* from Lead Inner Join Lead\_List On Lead.ID = Lead\_List.Lead\_ID And Lead List.List  $ID =$ 

### **サポートされているエンティティと操作**

以下のタイプのエンティティがあります。

- 1. エンティティ
- 2. エンティティ更新: これは、Lead エンティティの更新に使用される仮想テーブルです。例え ば、**Merge\_Leads** は異なる Marketo Lead の結合に使用します。

# Microsoft Dynamics 365 への接続

### **Microsoft Dynamics 365 Online への接続**

Spectrum™ Technology Platform で Microsoft Dynamics 365 Online のデータにアクセスするには、 Management Console を使って Microsoft Dynamics 365 Online への接続を定義する必要がありま す。接続を定義した後は、Microsoft Dynamics 365 Online に対してデータの読み書きを行うフロー を Enterprise Designer で作成できます。

**注 :** この接続は、Metadata Insights モジュールで使用されます。

**Microsoft Dynamics 365 Online** への接続を定義するには、以下の手順に従います。

1. 次のいずれかのモジュールを使用して **[データ ソース]** ページにアクセスします。

http://*server*:*port*/managementconsole という URL を使用して Management Console にアクセスします。ここで、*server* は Spectrum™ Technology **Management Console:** Platform サーバーのサーバー名または IP アドレス、port は Spectrum<sup>™</sup> Technology Platform が使用する HTTP ポートです。

**注 :** デフォルトの HTTP ポートは 8080 です。

**[リソース]** > **[データ ソース]** に移動します。

http://*server*:*port*/metadata-insights という URL を使用して Metadata Insights にアクセスします。ここで、*server* は Spectrum™ Technology Platform サー **Metadata Insights:** バーのサーバー名または IP アドレス、*port* は Spectrum™ Technology Platform が使用する HTTP ポートです。

**注 :** デフォルトの HTTP ポートは 8080 です。

**[接続]** に移動します。

- 2. [接続を追加] ボタン + をクリックします。
- 3. **[名前]** フィールドに、接続の名前を入力します。任意の名前にすることができます。 **注 :** 接続をいったん保存すると、名前の変更は不可能になります。
- 4. **[タイプ]** フィールドで、**[Microsoft Dynamics 365]** を選択します。
- 5. **[開発タイプ]** フィールドで、**[オンライン]** を選択します。
- 6. **[ユーザ名]** フィールドに、Microsoft Dynamics ユーザ名を入力します。
- 7. **[パスワード]** フィールドに、Microsoft Dynamics パスワードを入力します。

8. **[組織名]** フィールドに、CRM インスタンスの識別に使われる、組織の一意の名前を入力しま す。

組織の一意の名前を確認するには、Microsoft Dynamics にログインして **[設定]** > **[カスタマイ ズ]** > **[カスタマイズ]** > **[開発者リソース]** に移動します。組織の一意の名前が表示されます。

- 9. **[地域]** フィールドで、Microsoft Dynamics アカウントの地理的な地域を選択します。
- 10. 接続をテストするには、**[テスト]** をクリックします。
- 11. **[保存]** をクリックします。

### **Microsoft Dynamics 365 On Premises への接続**

現在、Spectrum は Microsoft Dynamics 365 On Premises のクレームベース認証をサポートして います。

### 必要条件

**証明書をキーストア ファイルにインポートする:** Dynamics CRM Server の証明書を Spectrum Java ディストリビューション キーストアにインポートするには、次の操作を行います。

- 1. サーバーの証明書をローカル フォルダにコピーします。
- 2. 次のパスを参照して Spectrum JAVA ディストリビューションに移動します: <SPECTRUM\_HOME>\java\jre\lib\security
- 3. 次のコマンドで証明書をインポートします: <codeph>keytool -importcert -alias <証明書の

エイリアス名> -file " <証明書のパス>\<証明書の名前>" -keystore keystore.jks</codeph> (Windows の場合) または <codeph>keytool -import -alias <証明書のエイリアス名> -file "<証明 書のパス>/<証明書の名前>" -keystore keystore.jks</codeph> (Unix の場合)

#### *Microsoft Dynamics 365 On Premises* 接続の設定

Spectrum™ Technology Platform を有効化して Microsoft Dynamics 365 On Premise のデータにア クセスするには、Management Console で Microsoft Dynamics 365 OnPremise への接続を設定し ます。接続を設定した後、Enterprise Designer 内でフローを作成して Microsoft Dynamics 365 On Premise に対するデータの読み書きを行うことができます。

**注 :** この接続は、Metadata Insights モジュールで使用されます。

#### **Microsoft Dynamics 365 On Premises** 接続を設定する手順は次のとおりです。

1. 次のいずれかのモジュールを使用して **[データ ソース]** ページにアクセスします。

http://*server*:*port*/managementconsole という URL を使用して Management **Management** Console にアクセスします。ここで、*server* は Spectrum™ Technology **Console:**

Platform サーバーのサーバー名または IP アドレス、*port* は Spectrum™ Technology Platform が使用する HTTP ポートです。

**注 :** デフォルトの HTTP ポートは 8080 です。

**[リソース]** > **[データ ソース]** に移動します。

http://*server*:*port*/metadata-insights という URL を使用して Metadata Insights にアクセスします。ここで、*server* は Spectrum™ Technology Platform サー **Metadata Insights:** バーのサーバー名または IP アドレス、*port* は Spectrum™ Technology Platform が使用する HTTP ポートです。

**注 :** デフォルトの HTTP ポートは 8080 です。

**[接続]** に移動します。

- 2. [接続を追加] ボタン + をクリックします。
- 3. **[名前]** フィールドに、接続の名前を入力します。任意の名前にすることができます。 **注 :** 接続をいったん保存すると、名前の変更は不可能になります。
- 4. **[Microsoft Dynamics 365]** (**[タイプ]**) をクリックします。
- 5. **[On Premise]** (**[開発タイプ]**) をクリックします。
- 6. Microsoft Dynamics ユーザ名を **[ユーザ名]** に入力します。
- 7. Microsoft Dynamics パスワードを **[パスワード]** に入力します。
- 8. ホストの名前を **[ホスト名]** に入力します。
- 9. ポートの名前を **[ポート名]** に入力します。
- 10. STS の URL を**[STS URL]** に入力します。
- 11. **[テスト]** をクリックして、接続をテストします。
- 12. **[保存]** をクリックします。

#### **制限事項**

以下に制限事項を示します。

1. **作成/更新:** エンティティ内の列が複数のリファレンス エンティティにマッピングされている 場合、作成/更新は失敗します。例えば、顧客の 'ParentCustomerId' はアカウント、潜在顧客 などに関連付けることができます。これを解決するには、この列のデータの形式を 'GUID' の 代わりに 'ReferenceEntityName:GUID' にする必要があります。

### **サポートされているエンティティと操作**

以下のタイプのエンティティがあります。

- ユーザ所有
- 組織所有
- ビジネス所有
- なし

# モデル ストアへの接続

データベース、ファイルサーバー、クラウドサービスなど、さまざまなソースから連携したデー タを使用するには、モデルストアに接続します。接続を定義すると、Enterprise Designerの**Read from DB** および **Write to DB** ステージで、モデル ストアの論理モデルと物理モデルのデータ (Metadata Insights で作成および展開) を使用できます。

1. 次のいずれかのモジュールを使用して **[データ ソース]** ページにアクセスします。

**Management** http://*server:port*/managementconsole という URL を使用して Management Console にアクセスします。ここで、*server* は Spectrum™ Technology **Console:** Platform サーバーのサーバー名または IP アドレス、port は Spectrum<sup>™</sup> Technology Platform が使用する HTTP ポートです。

**注 :** デフォルトの HTTP ポートは 8080 です。

**[リソース]** > **[データ ソース]** に移動します。

http://*server*:*port*/metadata-insights という URL を使用して Metadata Insights にアクセスします。ここで、*server* は Spectrum™ Technology Platform サー **Metadata Insights:** バーのサーバー名または IP アドレス、*port* は Spectrum™ Technology Platform が使用する HTTP ポートです。

**注 :** デフォルトの HTTP ポートは 8080 です。

### **[接続]** に移動します。

- 2. [接続を追加] ボタン + をクリックします。
- 3. **[名前]** フィールドに、接続の名前を入力します。任意の名前にすることができます。 **注 :** 接続をいったん保存すると、名前の変更は不可能になります。
- 4. **[タイプ]** フィールドで、**[Model Store]** を選択します。

5. **[Model Store]** フィールドに、接続を確立するモデル ストアの名前を入力します。

使用可能なモデル ストアの名前を検索するには、Metadata Insights を開いて [モデリング] に 移動し、**[Model Store]** タブをクリックします。

- 6. 接続をテストするには、**[テスト]** をクリックします。
- 7. **[保存]** をクリックします。

**注 : Write to DB** ステージをモデル ストア接続で使用すると、*[*テーブルの作成*]*、*[*デー タを挿入する前にテーブルを切り捨てる*]*、*[*テーブルが既に存在する場合は破棄して作 成し直す*]* がサポートされないなど一定の制限があります。

## NetSuite への接続

Spectrum™ Technology Platform で NetSuite のデータにアクセスするには、Management Console を使って NetSuite への接続を定義する必要があります。接続を定義した後は、NetSuite に対して データの読み書きを行うフローを Enterprise Designer で作成できます。NetSuite 接続に対する読 み込みと書き出しに対し、インタラクティブモードとバッチモードの両方がサポートされていま す。

**注 :** この接続は、Metadata Insights モジュールで使用されます。

Spectrum™ Technology Platform では、以下の NetSuite エンティティ タイプがサポートされてい ます。

- 標準レコード
- カスタム レコード
- 保存済み検索
- 標準レコード間の結合

NetSuite に接続するには

1. 次のいずれかのモジュールを使用して **[データ ソース]** ページにアクセスします。

**Management** http://*server:port/managementconsole という* URL を使用して Management Console にアクセスします。ここで、*server* は Spectrum™ Technology **Console:** Platform サーバーのサーバー名または IP アドレス、port は Spectrum<sup>™</sup> Technology Platform が使用する HTTP ポートです。

**注 :** デフォルトの HTTP ポートは 8080 です。

**[リソース]** > **[データ ソース]** に移動します。

http://*server*:*port*/metadata-insights という URL を使用して Metadata Insights にアクセスします。ここで、*server* は Spectrum™ Technology Platform サー **Metadata Insights:** バーのサーバー名または IP アドレス、*port* は Spectrum™ Technology Platform が使用する HTTP ポートです。

**注 :** デフォルトの HTTP ポートは 8080 です。

### **[接続]** に移動します。

- 2. [接続を追加] ボタン + をクリックします。
- 3. **[名前]** フィールドに、接続の名前を入力します。任意の名前にすることができます。 **注 :** 接続をいったん保存すると、名前の変更は不可能になります。
- 4. **[タイプ]** フィールドで、**[NetSuite]** を選択します。
- 5. **[電子メール]** フィールドに、接続に使用する NetSuite アカウントにリンクされた電子メール を入力します。
- 6. **[パスワード]** フィールドに、NetSuite アカウントのパスワードを入力します。
- 7. **[アカウント]** フィールドに、NetSuite アカウントのユーザ名を入力します。
- 8. **[役割]** フィールドで、特定の NetSuite ユーザ アカウントにマッピングされた複数の役割か ら、この接続に対する適切な役割を選択します。

**[役割]**フィールドはオプションです。**[役割]**フィールドを空白のままにした場合は、デフォル トの役割が接続を介したログインに使用されます。

**重要 :** 標準の役割のみがサポートされています。カスタム役割はサポートされていません。

- 9. 接続をテストするには、**[テスト]** をクリックします。
- 10. **[保存]** をクリックします。

### **NetSuite の制限事項**

1. 結合を使用してクエリを実行する場合は、具体的な列を指定する必要があります。例えば、 以下のクエリはサポートされていません。

select \* from CUSTOMER M

2. NetSuite への同時接続はサポートされていません。NetSuite では、1 つのアカウントにつき 単一のログインしか許可されないためです。

**注 :** NetSuite 接続を使用してレコードを INSERT するには、プライマリ キー (internalId) を空白にして UPSERT クエリを使用します。

- 3. Standard (標準) と Custom (カスタム) のレコードしか書き込むことはできません。
- 4. UPDATEクエリと UPSERT クエリの双方では、UPSERT 操作が実行されます。
- 5. Write to DB ステージで許容される最大バッチ サイズは、insert操作で 200、update 操作 で 100 です。
- 6.

### **サポートされているエンティティと操作**

以下のタイプのエンティティがあります。

- 標準レコード
- カスタム レコード
- 結合
- 保存済み検索

```
注 : NetSuite 接続テーブルでは、プライマリ キー列は internalId です。
```
### NoSQL への接続

以下の種類の NoSQL データベースがサポートされています。

- Couchbase
- MongoDB

**Read from Hadoop Sequence File**、**Write to Hadoop Sequence File**、**Read From File**、**Write to File**、**Read From XML**、**Write to XML**、**Read from Hive File**、**Write to Hive File**、**Read From HL7 File** などのステージを **Enterprise Designer** で使用するには、Hadoop システムに接続しま す。

**重要 :** Spectrum™ Technology Platform は、Windows プラットフォーム上の Kerberos 認証に対 して *Hadoop 2.x* をサポートしません。

- Query NoSQL DB
- Read from NoSQL DB
- Write to NoSQL DB
- 1. 次のいずれかのモジュールを使用して **[データ ソース]** ページにアクセスします。

**Management** http://server:port/managementconsole という URL を使用して Management Console にアクセスします。ここで、*server* は Spectrum™ Technology **Console:** Platform サーバーのサーバー名または IP アドレス、port は Spectrum<sup>™</sup> Technology Platform が使用する HTTP ポートです。

**注 :** デフォルトの HTTP ポートは 8080 です。

**[リソース]** > **[データ ソース]** に移動します。

http://*server*:*port*/metadata-insights という URL を使用して Metadata Insights にアクセスします。ここで、*server* は Spectrum™ Technology Platform サー **Metadata Insights:** バーのサーバー名または IP アドレス、*port* は Spectrum™ Technology Platform が使用する HTTP ポートです。

**注 :** デフォルトの HTTP ポートは 8080 です。

**[接続]** に移動します。

- 2. [接続を追加] ボタン + をクリックします。
- 3. **[名前]** フィールドに、接続の名前を入力します。任意の名前にすることができます。 **注 :** 接続をいったん保存すると、名前の変更は不可能になります。
- 4. **[タイプ]** フィールドで、次のいずれかを選択します。
	- Couchbase
	- MongoDB
- 5. アクセスする特定の NoSQL データベースの **[ホスト]**、**[ポート]**、**[データベース]**、**[ユーザ 名]**、および **[パスワード]** を指定します。
- 6. **[テスト]** をクリックして、データベースに正しく接続されていることを確認します。
- 7. **[OK]** をクリックします。

### Salesforce への接続

Spectrum™ Technology Platform で Salesforce のデータにアクセスするには、Management Console を使って Salesforce への接続を定義する必要があります。接続を定義した後は、Salesforce に対 してデータの読み書きを行うフローを Enterprise Designer で作成できます。

**注 :** この接続は、Metadata Insights モジュールで使用されます。

1. 次のいずれかのモジュールを使用して **[データ ソース]** ページにアクセスします。

http://*server*:*port*/managementconsole という URL を使用して Management **Management** Console にアクセスします。ここで、*server* は Spectrum™ Technology **Console:** Platform サーバーのサーバー名または IP アドレス、port は Spectrum<sup>™</sup> Technology Platform が使用する HTTP ポートです。

**注 :** デフォルトの HTTP ポートは 8080 です。

**[リソース]** > **[データ ソース]** に移動します。

http://*server*:*port*/metadata-insights という URL を使用して Metadata Insights にアクセスします。ここで、*server* は Spectrum™ Technology Platform サー **Metadata Insights:** バーのサーバー名または IP アドレス、*port* は Spectrum™ Technology Platform が使用する HTTP ポートです。

**注 :** デフォルトの HTTP ポートは 8080 です。

**[接続]** に移動します。

- 2. [接続を追加] ボタン + をクリックします。
- 3. **[名前]** フィールドに、接続の名前を入力します。任意の名前にすることができます。 **注 :** 接続をいったん保存すると、名前の変更は不可能になります。
- 4. **[タイプ]** フィールドで、**[Salesforce]** を選択します。
- 5. **[ユーザ名]** フィールドに、Salesforce データ ストアに登録されている電子メール ID を入力し ます。
- 6. **[パスワード]** フィールドに、Salesforce ポータルのパスワードと、Salesforce ポータルによっ て生成されたセキュリティ トークンの組み合わせを入力します。

例えば、パスワードが Sales@Test で、Salesforce によって与えられたセキュリティ トーク ンが 56709367 である場合、この Salesforce 接続を認証するためのパスワードは Sales@Test56709367 となります。

- 7. 接続をテストするには、**[テスト]** をクリックします。
- 8. **[保存]** をクリックします。

**注:** 監査フィールドは、デフォルトですべてのテーブルに対して有効です。Salesforce には、次の監査フィールドがあります。

- 作成日
- 最終更新日
- 作成者
- 最終更新者

**重要 :** Salesforce 接続を使用して Spectrum™ Technology Platform バージョン 10 以前で作成さ れた Physical Model のテーブルに対して、監査フィールドを有効にするには、モデルを開いて保 存し直す必要があります。

### **Salesforce の制限事項**

集約関数は Model Store に対するクエリの実行中はサポートされません。

### SAP NetWeaver への接続

Management Console で OData サービスを使用して SAP NetWeaver 接続を作成すると、CRM データや ERP データの読み込み、書き出し、同期が可能です。SAP 接続に対する読み込みと書 き出しに対し、インタラクティブ モードとバッチ モードの両方がサポートされています。

**注 :** この接続は、Metadata Insights モジュールで使用されます。

1. 次のいずれかのモジュールを使用して **[データ ソース]** ページにアクセスします。

http://*server*:*port*/managementconsole という URL を使用して Management **Management** Console にアクセスします。ここで、*server* は Spectrum™ Technology **Console:** Platform サーバーのサーバー名または IP アドレス、port は Spectrum<sup>™</sup> Technology Platform が使用する HTTP ポートです。

**注 :** デフォルトの HTTP ポートは 8080 です。

**[リソース]** > **[データ ソース]** に移動します。

http://*server*:*port*/metadata-insights という URL を使用して Metadata Insights にアクセスします。ここで、*server* は Spectrum™ Technology Platform サー **Metadata Insights:** バーのサーバー名または IP アドレス、*port* は Spectrum™ Technology Platform が使用する HTTP ポートです。

**注 :** デフォルトの HTTP ポートは 8080 です。

**[接続]** に移動します。

- 2. [接続を追加] ボタン + をクリックします。
- 3. **[名前]** フィールドに、接続の名前を入力します。任意の名前にすることができます。 **注 :** 接続をいったん保存すると、名前の変更は不可能になります。
- 4. **[タイプ]** フィールドで、**[SAP]** を選択します。
- 5. **[ユーザ名]** フィールドに、SAP Web サービスにアクセスするユーザ名を入力します。
- 6. **[パスワード]** フィールドに、SAP Web サービスのパスワードを入力します。
- 7. [OdataURL] フィールドに、この接続に対して使用する Odata Web サービスのアドレスを入 力します。
- 8. **[テスト]** をクリックします。 接続のテストが正常に終了したことを示すメッセージが表示されます。
- 9. **[保存]** をクリックします。 接続が正常に作成されたことを示すメッセージが表示されます。

**注 :** 取得操作を実行するには、OData サービスが \$skip 操作と \$top 操作をサポートし ている必要があります。サービスがこれらの操作をサポートしない場合、取得されたレコー ドは Model Store のプレビューにおいて矛盾を示します。

### **SAP NetWeaver の制限事項**

UPDATE と UPSERT の両方の操作に対し、UPDATE 操作が実行されます。

### **サポートされているエンティティと操作**

次の 2 タイプのエンティティがあります。

- ネイティブ:ネイティブのデータタイプを持つ列は、それぞれのデータタイプで表示されます。
- カスタム定義:カスタム定義のデータタイプを持つ列は、空白のデータタイプで表示されます。

SAP接続に基づくモデルストアを展開するには、その論理モデルと物理モデルに、ネイティブな データ タイプの列を持つエンティティしか含まれないようにしてください。モデルにカスタム定 義のデータ タイプを持つエンティティがあると、モデル ストアは展開できません。

## SharePoint への接続

1. 次のいずれかのモジュールを使用して **[データ ソース]** ページにアクセスします。

http://*server*:*port*/managementconsole という URL を使用して Management Console にアクセスします。ここで、*server* は Spectrum™ Technology **Management Console:** Platform サーバーのサーバー名または IP アドレス、*port* は Spectrum™ Technology Platform が使用する HTTP ポートです。

**注 :** デフォルトの HTTP ポートは 8080 です。

**[リソース]** > **[データ ソース]** に移動します。

http://*server*:*port*/metadata-insights という URL を使用して Metadata Insights にアクセスします。ここで、*server* は Spectrum™ Technology Platform サー **Metadata Insights:**

バーのサーバー名または IP アドレス、*port* は Spectrum™ Technology Platform が使用する HTTP ポートです。

**注 :** デフォルトの HTTP ポートは 8080 です。

### **[接続]** に移動します。

- 2. [接続を追加] ボタン | + | をクリックします。
- 3. **[名前]** フィールドに、接続の名前を入力します。任意の名前にすることができます。 **注 :** 接続をいったん保存すると、名前の変更は不可能になります。
- 4. **[タイプ]** フィールドで、**[クラウド]** を選択します。
- 5. **[クラウド サービス]** フィールドで、**[Sharepoint]** を選択します。
- 6. **[バージョン]** フィールドで、**v2010** を選択します。Spectrum™ Technology Platform は現在、 Sharepoint バージョン 2010 をサポートしています。
- 7. **[プロトコル]** フィールドで、Sharepoint の接続に必要なプロトコルを選択します。
- 8. **[サーバー アドレス]** フィールドに、接続する SharePoint サーバーのホスト名または IP アド レスを入力します。
- 9. SharePoint の認証に使用するユーザ名とパスワードを入力します。
- 10. **[プロジェクト]** フィールドに、アクセスする Sharepoint ロケーションを含む特定のプロジェ クトを入力します。
- 11. 接続をテストするには、**[テスト]** をクリックします。
- 12. **[保存]** をクリックします。

### **例**

例えば、次の SharePoint URL への接続を作成するとします。

https://sharepoint.example.com/sites/myportal

**[プロトコル]**、**[サーバー アドレス]**、**[プロジェクト]** の各フィールドを次のように 設定します。

- **プロトコル**: https
- **サーバー アドレス**: sharepoint.example.com
- **プロジェクト**: myportal
### Splunk への接続

Spectrum™ Technology Platform で Splunk のデータにアクセスするには、Management Console を使ってSplunkへの接続を定義する必要があります。接続を定義した後は、Splunkに対してデー タの読み書きを行うフローを Enterprise Designer で作成できます。

**注 :** この接続は、Metadata Insights モジュールで使用されます。

1. 次のいずれかのモジュールを使用して **[データ ソース]** ページにアクセスします。

http://*server*:*port*/managementconsole という URL を使用して Management **Management** Console にアクセスします。ここで、*server* は Spectrum™ Technology **Console:** Platform サーバーのサーバー名または IP アドレス、*port* は Spectrum™ Technology Platform が使用する HTTP ポートです。

**注 :** デフォルトの HTTP ポートは 8080 です。

**[リソース]** > **[データ ソース]** に移動します。

http://*server*:*port*/metadata-insights という URL を使用して Metadata Insights にアクセスします。ここで、*server* は Spectrum™ Technology Platform サー **Metadata Insights:** バーのサーバー名または IP アドレス、*port* は Spectrum™ Technology Platform が使用する HTTP ポートです。

**注 :** デフォルトの HTTP ポートは 8080 です。

**[接続]** に移動します。

- 2. [接続を追加] ボタン + をクリックします。
- 3. **[名前]** フィールドに、接続の名前を入力します。任意の名前にすることができます。 **注 :** 接続をいったん保存すると、名前の変更は不可能になります。
- 4. **[タイプ]** フィールドで、**[Splunk]** を選択します。
- 5. **[ユーザ名]** フィールドに、Splunk インスタンスを認証するための Splunk アカウント ユーザ 名を入力します。
- 6. **[パスワード]** フィールドに、Splunk アカウントのパスワードを入力します。
- 7. **[ホスト]** フィールドに、Splunk データ ソースがホストされているサーバーのアドレスまたは ホスト名を入力します。
- 8. **[ポート]** フィールドに、Splunk データ ソースのポート番号を入力します。
- 9. 接続をテストするには、**[テスト]** をクリックします。

10. **[保存]** をクリックします。

#### **Splunk の制限事項**

以下のクエリはサポートされていません。

select count(\*) from SplunkTable

#### **サポートされているエンティティと操作**

サポートされている操作

LIKE、ORDER BY、LIMIT、IN、BETWEEN、!=、<=、 >=、<、>、複数の AND/OR 演算子

#### サポートされている関数

- 文字列関数: upper、lower、length、len、ltrim、rtrim、substring、max、min
- 数学関数: abs、ceil、exp、floor、sqrt、round

**注 :** その他すべてのクエリ操作については、以下で説明するように Splunk search 列を使 用します。

Spectrum™ Technology Platform では、Splunk テーブル内に列 search を提供します。これによっ て、Splunk 接続で必要なデータを検索することができます。

SplunkTable に対して select クエリを実行する際に、次のどちらの目的にも search 列を where 句で使用できます。

- 1. ANSI SQL 構文では指定できない検索条件を含める。
- 2. メインの SQL クエリの一部としては含められない Splunk 固有の検索条件を含める。

例えば、以下のクエリは、値が ACC であるキー opp を含む \_raw 値を検索します。

select " raw" from SplunkTable where "search"='search opp=ACC'

### SugarCRM への接続

Spectrum™ Technology Platform で SugarCRM のデータにアクセスするには、Management Console を使って SugarCRM への接続を定義する必要があります。接続を定義した後は、SugarCRM に 対してデータの読み書きを行うフローを Enterprise Designer で作成できます。SugarCRM のオン ライン版とオンプレミス版の両方がサポートされています。

**注 :** この接続は、Metadata Insights モジュールで使用されます。

1. 次のいずれかのモジュールを使用して **[データ ソース]** ページにアクセスします。

http://*server*:*port*/managementconsole という URL を使用して Management Console にアクセスします。ここで、*server* は Spectrum™ Technology **Management Console:** Platform サーバーのサーバー名または IP アドレス、port は Spectrum<sup>™</sup> Technology Platform が使用する HTTP ポートです。

**注 :** デフォルトの HTTP ポートは 8080 です。

**[リソース]** > **[データ ソース]** に移動します。

http://*server*:*port*/metadata-insights という URL を使用して Metadata Insights にアクセスします。ここで、*server* は Spectrum™ Technology Platform サー **Metadata Insights:** バーのサーバー名または IP アドレス、*port* は Spectrum™ Technology Platform が使用する HTTP ポートです。

**注 :** デフォルトの HTTP ポートは 8080 です。

**[接続]** に移動します。

- 2. [接続を追加] ボタン + をクリックします。
- 3. **[名前]** フィールドに、接続の名前を入力します。任意の名前にすることができます。 **注 :** 接続をいったん保存すると、名前の変更は不可能になります。
- 4. **[タイプ]** フィールドで、**[SugarCRM]** を選択します。
- 5. SugarCRM のユーザ名とパスワードを入力します。
- 6. **[URL]** フィールドに、この接続で使用する SugarCRM アカウントの URL を入力します。
- 7. SugarCRM アカウントの **[クライアント ID]** と **[クライアント シークレット]** を入力します。
- 8. 接続をテストするには、**[テスト]** をクリックします。
- 9. **[保存]** をクリックします。

#### **SugarCRM の制限事項**

- 1. UPDATE クエリと UPSERT クエリの双方では、UPSERT 操作が実行されます。
- 2. 接続の **[物理モデル スキーマ]** に表示されるテーブル プロパティの **[Null 可]** 列と **[更新可能]** 列は、正しい操作を表していない場合があります。例えば、更新可能となっていない列を更 新しようとしてもシステム例外が発生しなかったり、逆に、Null 可とマークされている列に Null を設定すると例外が発生したりすることがあります。
- 3. 結合を使用してクエリを実行する場合は、エイリアスを使用する必要があります。

#### **サポートされているエンティティと操作**

#### サポートされている操作

LIKE (その操作は指定された値で始まる取得オプションに制限されています。例えば、ステート メント WHERE name LIKE 's%' はアルファベット S で始まるすべての名前を取得します)、 ISNULL, IS NOT NULL, IN, NOT IN,  $>$ ,  $>$ ,  $<$ ,  $<$ ,  $<$ ,  $=$ ,  $<$ ), AND, OR

### Oracle Eloqua への接続

Spectrum™ Technology Platform で Oracle Eloqua のデータにアクセスするには、Management Console を使って Oracle Eloqua への接続を定義する必要があります。

。接続を定義した後は、Eloqua に対してデータの読み書きを行うフローを Enterprise Designer で作成できます。

**注 :** この接続は、Metadata Insights モジュールで使用されます。

1. 次のいずれかのモジュールを使用して **[データ ソース]** ページにアクセスします。

http://*server*:*port*/managementconsole という URL を使用して Management Console にアクセスします。ここで、*server* は Spectrum™ Technology **Management Console:** Platform サーバーのサーバー名または IP アドレス、port は Spectrum<sup>™</sup> Technology Platform が使用する HTTP ポートです。

**注 :** デフォルトの HTTP ポートは 8080 です。

**[リソース]** > **[データ ソース]** に移動します。

http://*server*:*port*/metadata-insights という URL を使用して Metadata Insights にアクセスします。ここで、*server* は Spectrum™ Technology Platform サー **Metadata Insights:** バーのサーバー名または IP アドレス、*port* は Spectrum™ Technology Platform が使用する HTTP ポートです。

**注 :** デフォルトの HTTP ポートは 8080 です。

**[接続]** に移動します。

- 2. [接続を追加] ボタン + をクリックします。
- 3. **[名前]** フィールドに、接続の名前を入力します。任意の名前にすることができます。

**注 :** 接続をいったん保存すると、名前の変更は不可能になります。

- 4. **[タイプ]** フィールドで、**[Oracle Eloqua]** を選択します。
- 5. **[サイト名]** フィールドに会社名と同じ名前を入力します。
- 6. **[ユーザ名]** フィールドにユーザ名を入力します。
- 7. **[パスワード]** フィールドにパスワードを入力します。
- 8. **[テスト]** をクリックして、接続をテストします。
- 9. **[保存]** をクリックします。

#### **特殊な操作**

1. 連絡先リスト内の連絡先を取得するには、次の結合クエリを使用します。

select \* from Contacts inner join ContactListMembers on Contacts.Eloqua\_Contact\_ID = ContactListMembers.Contact\_Id where ContactListMembers.ContactList Id = '<id>'

連絡先セグメント内の連絡先を取得するには、次の結合クエリを使用します。

select \* from Contacts inner join ContactSegmentMembers on Contacts.Eloqua\_Contact\_ID = ContactSegmentMembers.Contact\_Id where ContactSegmentMembers. Contactlist Id = '<id>'

2. 連絡先リストに連絡先を挿入するには、次のステートメントを使用します。

insert into ContactListMembers (ContactList\_ID,Contact\_ID) values ('<contactlist\_id>','<contact\_id>')

3. 連絡先リストから連絡先を削除するには、次のステートメントを使用します。

delete from ContactListMembers where ContactList\_ID = '<contactlist  $id$ >' and Contact ID = '<contact  $id$ >'

#### **制限事項**

以下に制限事項を示します。

- 1. **作成/更新:**
	- a. Null でない列が空欄または存在しない場合、Insert/Upsert (挿入/アップサート) に失 敗します。
	- b. 特定のバッチで Unique (ユニーク) 列の値が一意でない場合、Insert/Upsert (挿入/ アップサート) に失敗します。
	- c. ロールバックの例外を開扉するためには、**[コミットするバッチ数]**の値を1のままにして おきます。
- 2. **読み込み:**
	- a. カスタムエンティティでは、Select (選択)の操作が連絡先エンティティとの結合に対し てのみ適用されます。
- 3. **Filter:**
	- a. サポートされているフィルタは =、!=、>、<、>=、<= です。
	- b. 複数の値を指定した場合の IN および NOT IN 条件演算子は一切サポートされていませ  $h_{\alpha}$
	- c. エンティティ間の Joins (結合) は一切サポートされていません。
	- d. OR 条件演算子は、アカウントと連絡先のエンティティでのみサポートされます。
	- e. **AND** 条件演算子は、2 つの条件の間でのみ使用できます。
	- f. = フィルタは、timestamp データ タイプを持つフィールドに対して常に機能するわけで はありません。

#### **サポートされているエンティティと操作**

以下のエンティティがサポートされています。

- **エンティティ:** ビジネス エンティティを表すテーブルを示します。
- **アクティビティ:**何らかのアクティビティに基づいてデータが生成されるビジネスエンティティ を表すテーブルを示します。
- **カスタムエンティティ:**コネクタで提供されている特殊な操作の一部として使用されるエンティ ティを示します。

このテーブルには、エンティティと、それらに対してサポートされている操作がリストされてい ます。

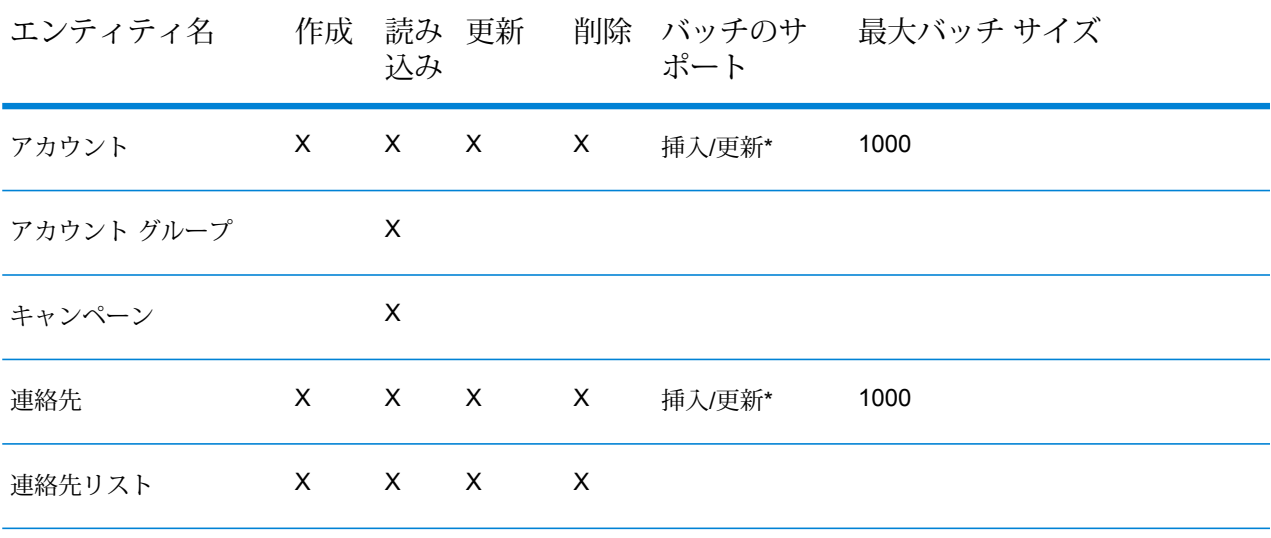

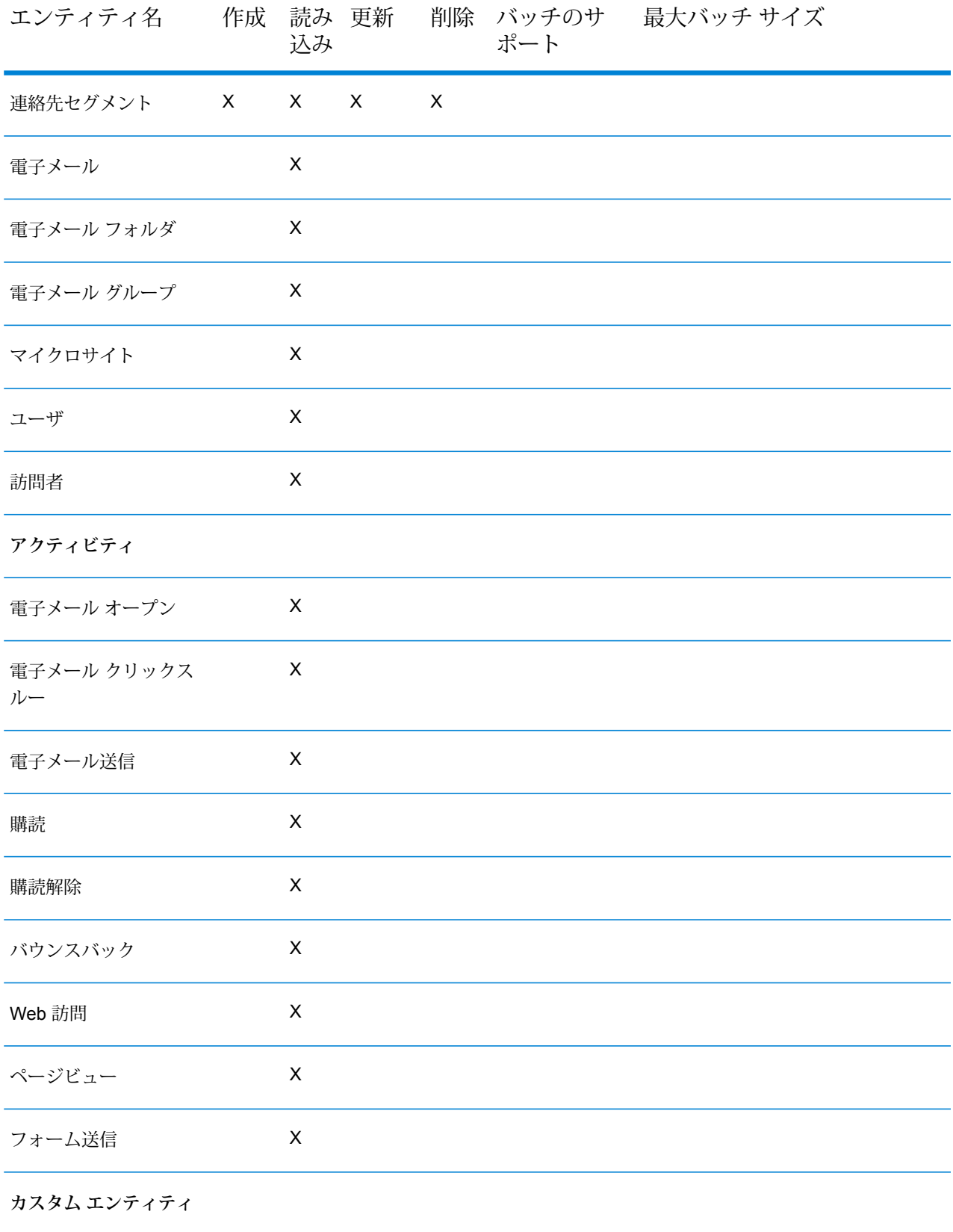

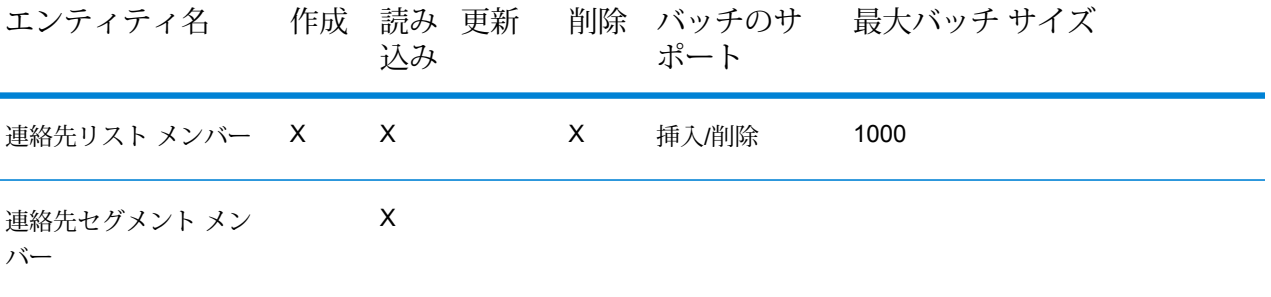

**\*** 更新操作は挿入として機能します。

# クラウド ファイル サーバーの圧縮のサポート

Amazon S3、Google クラウドストレージ、MS Azure Blobstore の各ファイル サーバーは、gzip (.gz) と zip (.zip) の圧縮形式をサポートしています。

Spectrum™ Technology Platform は、ファイル サーバーに対して読み書きするファイルの圧縮と 解凍を処理します。

**注 :** 同じファイル サーバーを、ファイルの通常の読み書きと、ファイルの圧縮および解凍 の両方に使用できます。

圧縮形式ファイルの読み取り

サーバーからファイルを読み取るとき、その圧縮形式は、サーバーから受け取ったメタデータ キー プロパティ Content-Encoding から得られます。

#### 圧縮形式ファイルの書き込み

サーバーにファイルを書き込むときには、必要な圧縮形式として .gz または .zip を指定しま す。ファイルは、指定された圧縮拡張子に基づいて圧縮されます。

メタデータキープロパティContent-Encodingも、選択された圧縮形式に基づいて設定されま す。このプロパティ値は、ファイルの書き込み時にクラウド ファイル サーバーに引き渡されま す。

# 接続の削除

以下の任意のモジュールを使用して接続を削除できます。

- Management Console
- Metadata Insights
- 1. 必要なモジュールの **[データ ソース]** ページにアクセスします。
	- Management Console で **[リソース]** > **[データ ソース]** をクリックします。
	- Metadata Insights で、**[接続]** をクリックします。
- 2. 削除する接続の横にあるチェック ボックスをオンにして、[削除] ボタン をクリックしま す。

# 操作方法ビデオ - 接続の設定

このビデオでは、さまざまなタイプのデータ ソースに接続し、それらを Spectrum Technology Platform で使用する方法をご紹介します。ビデオをご覧ください。

# 5 - Spectrum のデータ ベース

## このセクションの構成

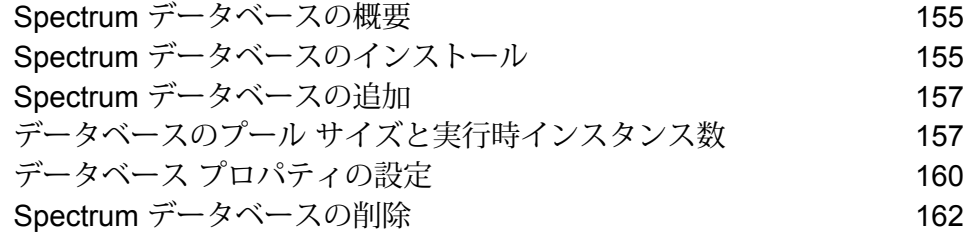

# <span id="page-154-0"></span>Spectrum データベースの概要

Spectrum データベースには、信頼できるデータ プロバイダから提供され、データの拡張と検証 に使用される参照データが格納されています。例えば、Spectrum™ Technology Platform の住所検 証では、郵便当局の正式な住所データを使用して、ユーザの住所を、レコードの住所と照合しま す。Spectrumデータベースを使用した処理タイプの例として、ジオコーディング、ルーティング のほか、特定の住所に対する税務管轄区域の割り当てなどが挙げられます。

弊社では Spectrum データベースを定期的に更新し、サードパーティ データ プロバイダからの最 新データをユーザに提供します。データベースの更新は、ソフトウェアのアップデートとは独立 して行われ、四半期ごとの場合もあれば、毎月行われる場合もあります。データベースが更新さ れた場合は、更新されたデータベースをダウンロードするためのリンクを含む電子メールによっ て、ユーザへの通知が行われます。提供されている最も正確なデータを使用するために、できる 限り早くこれをインストールすることをお勧めします。

Spectrum データベースを使用するのは一部のモジュールのみです。Spectrum データベースを使 用するモジュールには、Enterprise Tax モジュール、Enterprise Geocoding モジュール、Global Sentry モジュール、Universal Addressing モジュール、ルーティング (Spatial and Routing モジュー ルの機能) などがあります。Spectrum データベースを使用するモジュールがインストールされて いるかどうかを確認するには、Management Console を開いて **[リソース]** > **[Spectrum データ ベース1に移動し、[追加] ボタン <sup>+</sup> をクリックします。Spectrum データベースを使用するモ** ジュールがインストールされていれば、**[モジュール]** フィールドに表示されます。

# <span id="page-154-1"></span>Spectrum データベースのインストール

Spectrum データベースには、信頼できるデータ プロバイダから提供され、データの拡張と検証 に使用される参照データが格納されています。例えば、Spectrum™ Technology Platform の住所検 証では、郵便当局の正式な住所データを使用して、ユーザの住所を、レコードの住所と照合しま す。Spectrumデータベースを使用した処理タイプの例として、ジオコーディング、ルーティング のほか、特定の住所に対する税務管轄区域の割り当てなどが挙げられます。

弊社では Spectrum データベースを定期的に更新し、サードパーティ データ プロバイダからの最 新データをユーザに提供します。データベースの更新は、ソフトウェアのアップデートとは独立 して行われ、四半期ごとの場合もあれば、毎月行われる場合もあります。データベースが更新さ れた場合は、更新されたデータベースをダウンロードするためのリンクを含む電子メールによっ

て、ユーザへの通知が行われます。提供されている最も正確なデータを使用するために、できる 限り早くこれをインストールすることをお勧めします。

- 1. リリースの通知またはウェルカム メールに記載されているリンクを使用して、Pitney Bowes からライセンス済みの SPD ファイルをダウンロードします。
- 2. .spd ファイルを次の場所に配置します。

*SpectrumLocation*/server/app/dataimport

SPD ファイルは次の場所に自動的に抽出されます。

*SpectrumLocation*/server/app/repository/datastorage

datastorage フォルダに抽出されデータベースは、インストールされ、Management Console を使用してデータベース リソースとして定義できます。Management Console の詳細について は、『管理ガイド』を参照してください。

必要に応じて、Spectrum データベースのインストール処理を次のように変更できます。

- データをインポートするディレクトリの場所を変更するには、 <SpectrumLocation>/server/app/conf/dataimportdirectories.properties ファ イルの **platform** プロパティを変更します。
- データを格納するフォルダの場所を変更するには、 <SpectrumLocation>/server/app/conf/spectrum-container.properties ファイル の Data Manager 設定セクションにある **spectrum.data.manager.storage.directory** プロパティ を変更します。ストレージフォルダは、Spectrumのアンインストール時に削除されないよう、 Spectrum の外側に作成することを検討してください。
- デフォルトでは、SPD ファイルの展開後や Spectrum のアンインストール時に SPD ファイルは 削除されます。ただし、

<SpectrumLocation>/server/app/conf/spectrum-container.properties ファイル の Data Manager 設定セクションにある **spectrum.data.manager.archive.data** プロパティを "true" に設定することによって、SPD ファイルをアーカイブすることができます。

• プロパティファイルを変更した場合は、Spectrumサーバーを停止して再起動する必要がありま す。

# <span id="page-156-0"></span>Spectrum データベースの追加

Spectrumデータベースには、住所の検証で使用する住所データや、ジオコーディングで使用する 空間データなどの参照データが含まれます。Spectrumデータベースリソースを追加する場合は、 使用している特定のモジュール用の手順を参照してください。

# <span id="page-156-1"></span>データベースのプール サイズと実行時インスタンス数

ほとんどの Spectrum™ Technology Platform 環境において、バッチ ジョブであるか、Web サービ スまたは API 要求に応答するサービスであるかの違いはあれ、複数のフローが同時に実行してい ます。同時処理を最適化するために、データベースのプール サイズ設定が使用できます。これに よって、Spectrum のデータベースが処理する同時要求数と、同時に実行するフロー ステージの インスタンス数を制御する実行時インスタンス数が制限されます。最適なパフォーマンスを得る には、これら 2 つの設定を同時にチューニングする必要があります。

#### データベースのプール サイズ

Spectrumデータベースには、住所の検証で使用する郵便データや、住所のジオコードで使用する ジオコーディングデータなど、特定のステージで使用するリファレンスデータが含まれます。こ れらのデータベースは、それを使用するデータフロー ステージやサービスから同時に行われる複 数の要求を受け付け、データフローの要求やサービスの要求のパフォーマンスを高めるように設 定することが可能です。データベースのプール サイズは、Spectrum のデータベースが処理する 同時要求の最大数を設定します。デフォルトでは、Spectrum データベースのプール サイズは 4 で、データベースは 4 つの要求を同時に処理できることを意味します。

最適なプール サイズはモジュールによって異なります。一般的には、サーバーが搭載する CPU の数の半分から2倍のプールサイズを設定すると、最適な結果が得られます。ほとんどのモジュー ルに最適なプール サイズは CPU 数と同数です。例えば、サーバーが 4 つの CPU を搭載している 場合は、プール サイズを 2 (CPU 数の半分) ~ 8 (CPU 数の 2 倍) の間で試すことができ、多くの 場合、最適なサイズは 4 (CPU 数と同数) です。

プール サイズを変更するときは、データベースにアクセスするステージ用としてデータフローに 指定されている実行時インスタンスの数を考慮する必要もあります。例えば、1 つの実行時イン スタンスを使用するように設定された Geocode US Address ステージを持つデータフローがある とします。この場合、米国ジオコーディングデータベースのプールサイズを4に設定しても、パ フォーマンスは向上しません。実行時インスタンスが 1 つしかないので、データベースへの要求

は一度に 1 つになります。ただし、Geocode US Address の実行時インスタンスの数を 4 つに増 やすと、パフォーマンスが向上します。データベースに同時にアクセスするGeocode USAddress のインスタンスが 4 つあるので、プール全体を使用できます。

#### 実行時インスタンス

データフローの各ステージはそれぞれのスレッドで非同期に動作し、他のステージから独立して います。このため、データフロー内の複数ステージが並列処理され、1 つのステージに対して複 数の実行時インスタンスを利用することができます。これは、データの処理時間が異なるステー ジで構成されるデータフローで役に立ちます。その結果、スレッド間での作業の分配のバランス が悪くなる可能性があります。例えば、次の 2 つのステージで構成されるデータフローを考えて みましょう。

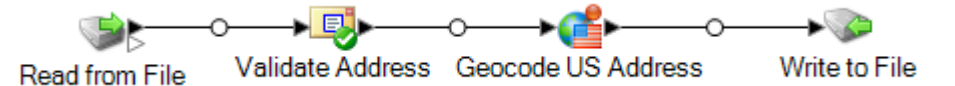

ステージの設定によって、Validate Address ステージが Geocode US Address ステージより速く レコードを処理することがあります。その場合、データフロー実行のある時点で、ValidateAddress はすべてのレコードを処理していますが、Geocode US Address にはまだ未処理のレコードがあ ります。このデータフローのパフォーマンスを向上させるには、最も速度の遅いステージ(この場 合は Geocode US Address) のパフォーマンスを向上させる必要があります。その方法の 1 つは、 ステージの実行時インスタンスを複数指定することです。例えば、実行時インスタンス数を 2 に 設定すると、そのステージのインスタンスが2つになります。各インスタンスはそれぞれのスレッ ド内で動作し、レコードの処理に使用することができます。

一般的なルールとして、実行時インスタンス数は、少なくともリモート コンポーネントのインス タンス数と等しくなければなりません。リモートコンポーネントの詳細については、『管理ガイ ド』を参照してください。複数の実行時インスタンスを指定するとパフォーマンスが向上します が、この値を高くしすぎると、システムのリソースに負荷がかかり、パフォーマンスが低下する 可能性があります。

**注 :** 複数の実行時インスタンスを使用してパフォーマンスが向上するのは、複数のレコー ドを使用するジョブまたはサービス要求を実行する場合のみです。

#### チューニング手順

データベースのプール サイズと実行時インスタンス数に適切な値を設定するには、さまざまな設 定を試して、リソースに過度に負荷をかけたりパフォーマンスを低下させたりすることなく、使 用可能なサーバー リソースを最大限に活用できる設定を見つける必要があります。

**注 :** データベースのプール サイズを調整する前にデータフローのプール サイズを最適化す る必要があります。データフローのプール サイズの最適化については、「**[データフローの](#page-231-0) プール [サイズ](#page-231-0)**(232ページ)」を参照してください。

- 1. まず、さまざまな設定を試す際に使用するサンプル データを見つけます。実行時間の測定や 一貫性の確認ができるように、サンプル データセットは十分に大きい必要があります。また サンプル データは、実際に処理するデータを代表するものでなければなりません。例えば、 ジオコーディングのパフォーマンス テストを行う場合は、ジオコードする予定のすべての国 に対して同数のレコードがテスト データに含まれるようにします。
- 2. 郵便データベースやジオコーディング データベースなど、データベース リソースの使用が必 要なサービスまたはデータフローをテストする場合は、データベースの最新版がインストー ルされていることを確認してください。
- 3. サンプル データを用意し、最新のデータベース リソースをインストールしたら、ファイルか らデータを読み込み、最適化したいステージでそれを処理し、ファイルに書き出す、簡単な データフローを作成します。例えば、Validate Address のパフォーマンス設定をテストする場 合は、Read from File、Validate Address、Write to File で構成されるデータフローを作成しま す。
- 4. データベース リソースのプール サイズを 1 に設定します。
	- a. Management Console を開きます。
	- b. **[リソース]** > **[Spectrum データベース]** に移動します。
	- c. 最適化するデータベース リソースを選択し、変更ボタン | をクリックします。
	- d. **[プール サイズ]** フィールドに、1 と入力します。
	- e. **[OK]** をクリックします。
- 5. ステージの実行時インスタンスを 1 に設定します。
	- a. Enterprise Designer でデータフローを開きます。
	- b. 複数の実行時インスタンスを使用するように設定するステージをダブルクリックします。
	- c. **[実行時]** をクリックします。

**注:** すべてのステージで複数の実行時インスタンスを使用できるわけではありませ ん。ステージのウィンドウの下部に **[実行時]** ボタンがない場合、そのステージで は複数の実行時インスタンスを使用できません。

- d. **[ローカル]** を選択して 1 を指定します。
- e. **[OK]** をクリックして **[実行時パフォーマンス]** ウィンドウを閉じます。さらに **[OK]** をク リックしてステージを閉じます。
- 6. データフローを複数回実行し、次の各項目の平均値を記録することによって、ベースライン パフォーマンスを算出します。
	- 経過時間
	- CPU 使用率
	- メモリ使用率

**ヒント :** JMX コンソールを使用してパフォーマンスをモニタリングできます。詳細について は、**JMX [コンソールによるパフォーマンスのモニタリング](#page-248-0)**(249ページ)を参照してくださ い。

7. ジョブの複数インスタンスの同時実行をサポートする必要がある場合は、それを実行します。 それぞれの場合に対して、経過時間、CPU 使用率、メモリ使用率を記録します。

**ヒント :** ファイル モニターを使用して、ジョブの複数インスタンスを同時に実行できます。 詳細については、**[コントロールファイルによるフローのトリガー](#page-200-0)**(201ページ)を参照してく ださい。

- 8. データベース リソースのプール サイズと、ステージ実行時インスタンスの設定値を増加させ ます。
- 9. サーバーを再起動します。
- 10. データフローを再度実行し、経過時間、CPU 使用率、メモリ使用率を記録します。
- 11. パフォーマンスが低下し始めるまで、データベース リソースのプール サイズとステージ実行 時インスタンスの設定値を増加していきます。
- <span id="page-159-0"></span>12. ジオコーディング パフォーマンスをテストする場合は、単一国と複数国の入力を使用してこ の手順を繰り返します。

# データベース プロパティの設定

Spectrum™ Technology Platform は、リモート / 接続済みデータベースにあるデータにアクセス し、そのデータを処理するためにメモリに読み込むことができます。Management Console の **[データベースの追加]** ウィンドウでは、UI を使ってデータベースを設定できます。

データベース接続を設定するには:

- 1. http://*server.port*/managementconsole という URL を使用して Management Console にアクセスします。ここで、*server*はサーバーの名前またはIPアドレスで、*port*はSpectrum™ Technology Platform で使用される HTTP または HTTPS ポートです。デフォルトのポート番 号は 8080 です。
- 2. **[リソース] > [Spectrum データベース]** に移動します。
- 3. **[データベースの追加]** ボタンを選択して、**[データベースの追加]** ウィンドウを表示します。
- 4. [名前] フィールドに、わかりやすい名前 (**Q1 Addressing Job Database** など) を入力して、 データベースに名前を付けます。
- 5. データベースの **[プール サイズ]**、**[最小メモリ]、および [最大メモリ]** を設定します。
	- **[最大メモリ]** は 0 より大きい値を指定する必要がありますが、65336 MB (64GB) を超える ことはできません。
- **[最小メモリ]** は **[最大メモリ]** 以下の値でなければなりません。
- **注 :** 詳細については、「**データベースのプール [サイズと実行時インスタンス数](DbPoolSizeAndRuntimeInstances.dita)**」を 参照してください。

**注 : [プール サイズ]**、**[最小メモリ]、および [最大メモリ]** の値を定義するフィールド は、空にすることができます。値が空の場合、値がないことが明示的に定義されたか のように、コンポーネントの起動時にコマンドラインに値が指定されません。

- 6. **[モジュール]** で、このデータベースを適用する Spectrum™ Technology Platform モジュールを 選択します。使用可能なデータベース タイプが **[タイプ]** 選択リストに表示されます。
- 7. 設定するデータベースを選択して、**[必須データベース]** および **[オプションのデータベース]** ドロップダウン リストに選択肢が設定されるようにします。オプションのデータベースが 1 つもない場合は、[オプションのデータベース] ドロップダウン リストに選択肢は表示されま せん。
- 8. 必要に応じて、**[詳細設定をオーバーライド]**チェックボックスをオンにして、Javaプロパティ や環境変数を調整するか、コマンド ライン処理引数を指定します。

#### 詳細設定をオーバーライド

この機能は、**[Spectrum データベース] > [データベースの追加]** ウィンドウで使用できます。この 機能を使用すると、処理を参照するためのプロパティ ファイルを設定しなくても、Management Console でその他のコマンド ライン引数を定義できます。この方法は、特にクラスタ環境におい て、データベースの設定を Spectrum™ Technology Platform 全体について定義し、維持すること を容易にします。

**注 :** これらの設定を変更する際は十分に注意してください。影響が広い範囲に及ぶことが あります。

新しいプロパティまたは変数の追加

Java プロパティまたは環境変数を追加するには:

- 1. **[Java プロパティ]** または **[環境変数]** を選択して、既存のプロパティのリストを展開します。
- 2. 「追加1 ボタン + を選択して、空白の入力行を表示します。
- 3. 新しいエンティティの **[名前]** と **[値]** を追加します。
- 4. **Enter** キーを押して新しいエンティティを保存します。

プロパティまたは変数の削除

Java プロパティまたは環境変数を削除するには:

- 1. **[Java プロパティ]** または **[環境変数]** を選択して、既存の定義のリストを展開します。
- 2. 削除するエンティティの横にあるチェックボックスをオンにします。
- 3. エンティティのリストの上にある **[削除]** ボタン <sup>向</sup> をクリックして設定を削除します。

**注 :** 削除ボタンを選択しても、確認メッセージは表示されません。

コマンド ライン プロパティの指定

このフィールドを使用して、メモリに関連しない、Javaプロパティでは表現できない設定である コマンド ライン プロパティを定義します。

**注 :** これらの設定を変更する際は十分に注意してください。影響が広い範囲に及ぶことが あります。

# <span id="page-161-0"></span>Spectrum データベースの削除

Spectrumデータベースには、住所の検証で使用する住所データや、ジオコーディングで使用する 空間データなどの参照データが含まれます。システムで使用されていない Spectrum データベー スは、削除できます。例えば、データベースの更新バージョンをインストールした後には、Spectrum データベースを削除したいと考える可能性があります。

**重要 :** リソースを削除する前に、それを使用するジョブまたはサービスが存在しないことを確認 してください。ジョブまたはサービスによって参照されるリソースを削除すると、それらのジョ ブまたはサービスは機能しなくなります。

- 1. Management Console を開きます。
- 2. **[リソース]** > **[Spectrum データベース]** に移動します。
- 3. 削除する Spectrum データベースの横にあるチェックボックスをオンにして、削除ボタン をクリックします。

Spectrum データベース リソースを削除しても、データベース ファイルそのものは削除されませ ん。システム上の領域を解放するには、リソースを削除した後にデータベース ファイルを削除す る必要があります。

# 6 - サービス

## このセクションの構成

[Spectrum](#page-163-0) サービス 164 外部の Web [サービス](#page-167-0) インタング しょうしょう しょうしょう 168

## <span id="page-163-0"></span>Spectrum サービス

サービスとは、REST や SOAP Web サービス インターフェイス、または Spectrum™ Technology Platform APIを介してアクセスする処理機能です。1つ以上のレコードをサービスに渡し、レコー ドを処理する際に使用するオプションを任意で指定できます。サービスはデータを処理し、その データを返します。

一部のサービスは、モジュールをインストールしたときに使用可能になります。例えば、Universal Addressing モジュールをインストールすると、お使いのシステム上で ValidateAddress サービス が使用可能になります。Enterprise Designer でサービスを作成し、そのサービスをシステム上で ユーザ定義サービスとしてエクスポーズしなければならない場合もあります。例えば、Spatialモ ジュールのステージは、このモジュールのステージを使用するサービスをまず作成しなければ、 サービスとして使用できません。

### デフォルト サービス オプションの指定

デフォルトサービスオプションは、システム上の各サービスのデフォルトの動作を制御します。 サービス内の各オプションのデフォルト値を指定できます。デフォルト オプション設定は、API 呼び出しまたは Web サービス リクエストで、オプションの値が明示的に定義されていない場合 に有効です。また、デフォルトサービスオプションは、Enterprise Designerでこのサービスを使 用してフローを作成する際にデフォルトとして使用される設定です。

**注 :** サービスの場合、デフォルト値はサービスを最初にエクスポーズする前にしか変更で きません。サービスをエクスポーズした後は、Enterprise Designer を使用してデフォルト 値を変更することはできません。代わりに、Management Console を使用する必要があり ます。

- 1. Management Console を開きます。
- 2. **[サービス]** をクリックします。
- 3. 必要なサービスの横にあるチェックボックスをオンにして、編集ボタン ク をクリックしま す。
- 4. サービスのオプションを設定します。サービスのオプションの詳細については、そのサービ スのモジュールのソリューション ガイドを参照してください。
- 5. **[保存]** をクリックします。

### サービスのプレビュー

Management Console でサービスの [プレビュー] タブを使うと、サービスの結果をプレビューで きます。プレビューは、どのオプションを指定するかを決める際に便利です。異なるオプション が、サービスから返されるデータに与える影響を直ちに確認できるためです。

- 1. Management Console を開きます。
- 2. **[リソース]** メニューを開き、プレビューするサービスを選択します。
- 3. **[プレビュー]** タブをクリックします。
- 4. テスト用のデータを各フィールドに入力します。

プレビューを使用する際には、次の点に注意してください。

- すべてのフィールドにデータを入力する必要はありません。フィールドを空のままにする と、空の文字列がプレビューに使用されます。
- フィールドにnull値を引き渡した場合の影響をプレビューするには、そのフィールドの横の 無効アイコンをクリックします。

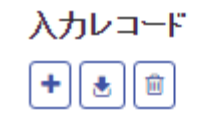

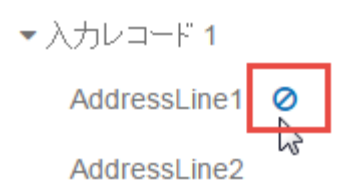

- 複数のレコードを同時にプレビューできます。レコードを追加するには、追加ボタン + を クリックします。
- テスト用のデータはファイルからインポートできます。データをインポートするには、イン ポート ボタン 国をクリックします。次のことに注意してください。
	- ファイルの最初の行は、ヘッダーレコードでなければなりません。ヘッダー内のフィール ド名は、サービスで必要とされるフィールド名と一致する必要があります。
	- フィールドの区切り文字がスペースの場合、フィールド値を引用符で囲む必要がありま す。スペースをフィールドの区切り文字に使うファイルの例を以下に示します。

```
AddressLine1 AddressLine2 City StateProvince PostalCode
"One Global View" "" "Troy" "NY" "12180"
"3001 Summer St" "" "Stamford" "CT" "06926"
"224 N Michigan Ave" "Suite 300" "Chicago" "IL" ""
```
• すべてのレコードを削除するには、プレビュー エリアの上部にある [削除] ボタン

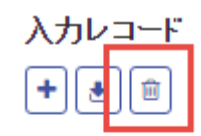

▶ 入力レコード 1

- ▶ 入力レコード 2
- ▶ 入力レコード 3

をクリックします。

• 特定のレコードを削除するには、入力レコード名 ("Input Record 1" など) の上にカーソルを 合わせてレコード名の横の [削除] ボタン

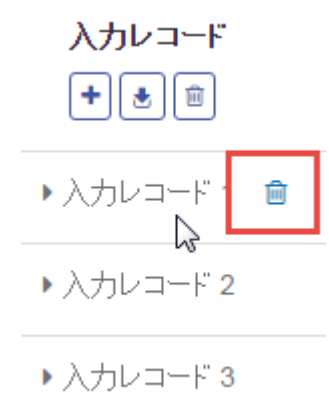

をクリックします。

- サービスが階層化されたデータを入力として受け取る場合
	- 子レコードを追加するには、親レコードの上にカーソルを合わせて追加ボタンをクリック します。
	- 親からすべての子レコードを削除するには、親レコードの上にカーソルを合わせて削除ボ タンをクリックします。
	- 特定の子レコードを削除するには、そのレコードの上にカーソルを合わせて削除ボタンを クリックします。
- 5. **[プレビューを実行]** をクリックします。

サービスは入力レコードを処理し、結果を表示します。

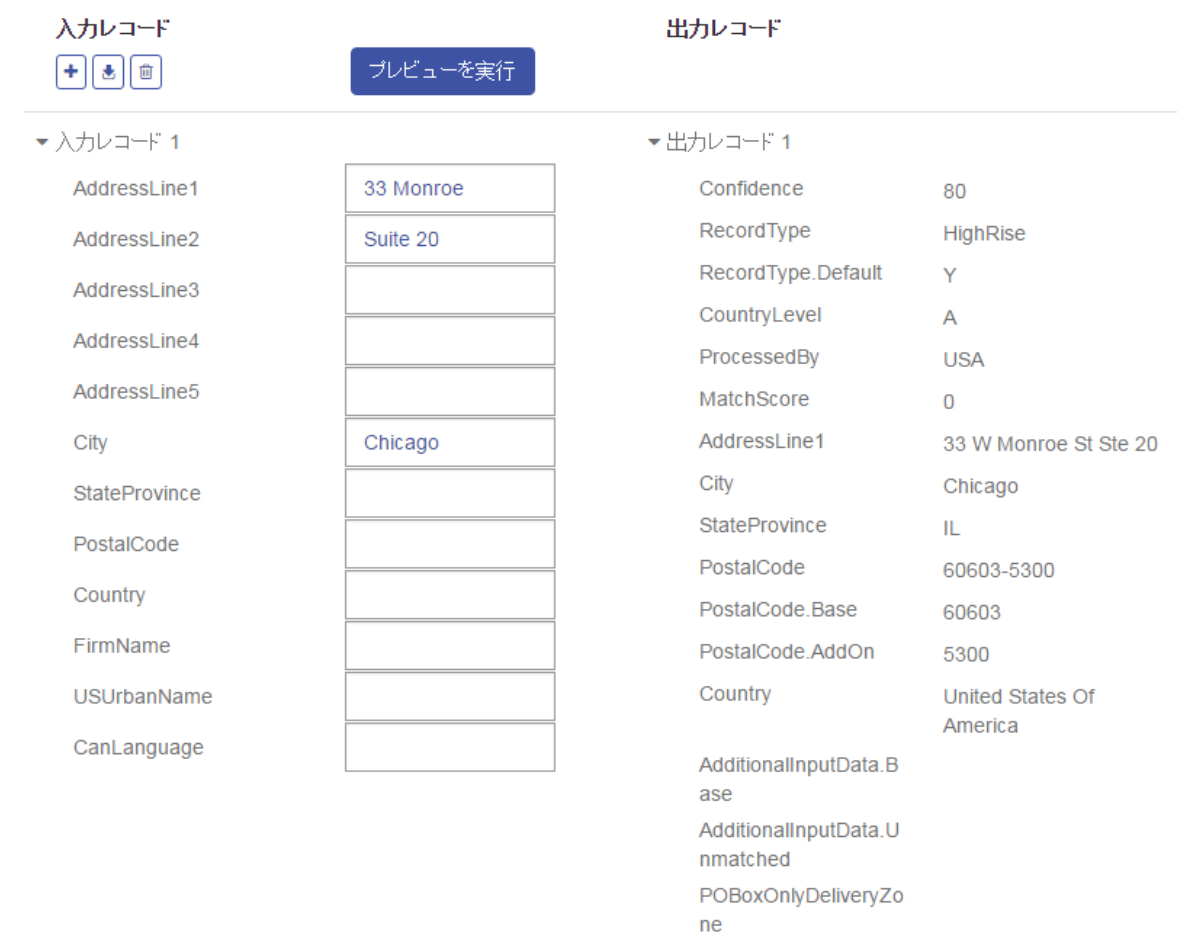

6. 出力データをプレビューして、適切な結果が得られることを確認します。必要に応じて、サー ビスの設定に変更を加えて、**[プレビューを実行]** を再度クリックすることができます(データ を再度入力する必要はありません)。

### サービスの最適化

Spectrum™ Technology Platform サービスを呼び出す方法は多数あり、そのいくつかは他に比べて パフォーマンスに優れています。Spectrum™ Technology Platform サービスを呼び出すさまざまな 方法を最も速いものから順に並べると、おおよそ次のようになります。

- ソケットを使用したクライアント API
- HTTP を使用したクライアント API
- HTTPS を使用したクライアント API
- HTTP を使用した XML
- Web サービス HTTP を使用した SOAP および REST

一般的に、クライアント API によるサービスの起動は、Web サービスの呼び出しより速くなりま す。ネットワークプロトコルは、サービス呼び出しのラウンドトリップタイムに大きな影響を与 えることがあります。例えば、HTTP の代わりに持続的なソケット接続を使用すると、応答時間 を 30% ~ 50% 向上させることができます。

リアルタイム アプリケーションによる Spectrum™ Technology Platform サービス呼び出しのパ フォーマンスは、アプリケーションがシングルスレッドかマルチスレッドか、またサーバーがサー ビス要求を満たすだけのリソースを使用できるかどうかにも依存します。シングルスレッドのク ライアント アプリケーションでは、ステージの実行時インスタンスを追加で指定しても、応答時 間に及ぼす影響は最小限です。マルチスレッドのクライアント アプリケーションは、通常、実行 時インスタンスを複数にする (最大で同時並行スレッド数) ことによって恩恵を受けます。

# <span id="page-167-0"></span>外部の Web サービス

外部のWebサービスとは、サードパーティがインターネット上で提供しているデータ処理サービ スのことです。外部の Web サービスを Management Console で定義し、それをデータフローの ステージとして使用することができます。したがって、インターネット上には多種多様な Web サービスが公開されているので、ほとんどすべての種類の処理を Spectrum™ Technology Platform 環境に組み込むことができます。

外部の Web サービスの概念を次の図に示します。ここでは、Phone Number Lookup という名前 の外部のWebサービスがデータフローに追加されています。データフローの実行時、Spectrum™ Technology Platform は外部の Web サービスに各 レコードを送信します。外部の Web サービス はそのレコードを処理してステージに返します。電話番号を追加して更新されたレコードは、デー タフローの次のステージ (この例では Geocode US Addres) で引き続き使用されます。

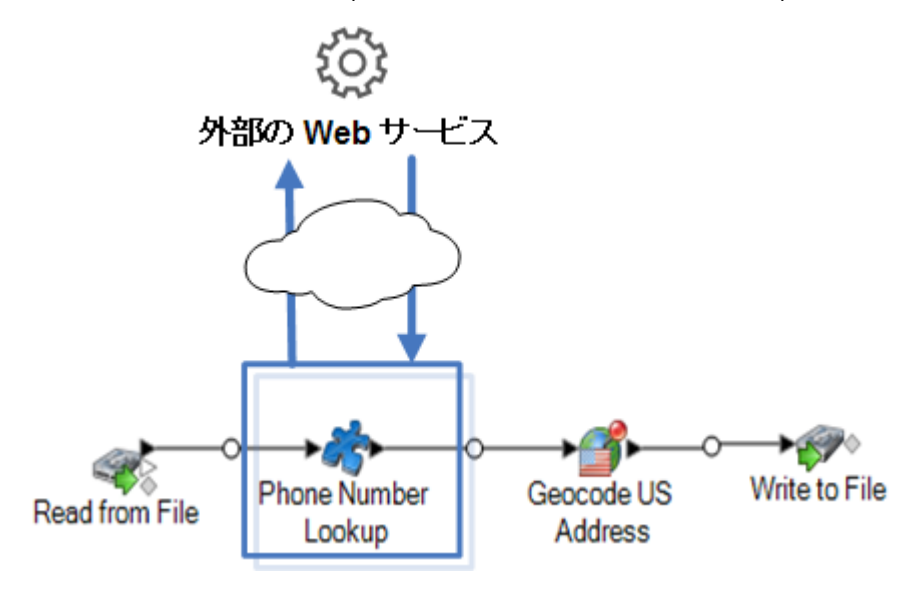

外部の Web サービスは Enterprise Designer のパレットに表示され、他のステージを実行しなが ら、それらのサービスを操作できます。以下に外部の Web サービスの例として、 CompanyReviewsWebService と TimeZoneLookupWebService の 2 つを示します。

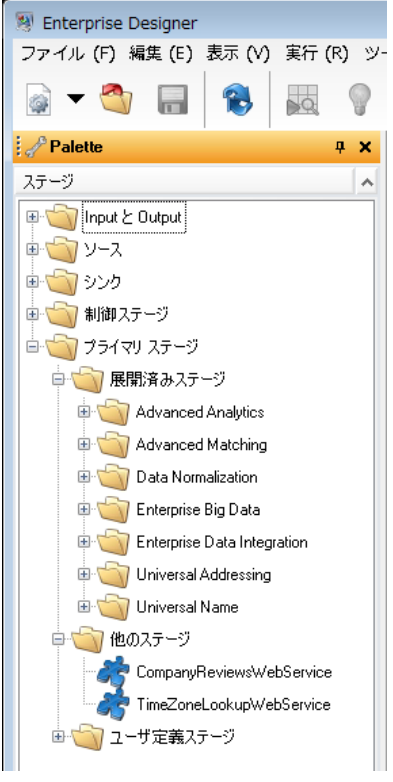

#### 要件と制約

Spectrum™ Technology Platform は、REST、SOAP 1.1、または SOAP 1.2 メッセージングを使 用する外部の Web サービスをサポートしますが、次の制約があります。

- 複数の表現を持つ WADL 要求および応答はサポートされていません。
- 再帰的なスキーマはサポートされていません。

### 外部 Web サービスの追加

外部のWebサービスとは、サードパーティがインターネット上で提供しているデータ処理サービ スのことです。外部 Web サービスをフローのステージとして使用し、Spectrum™ Technology Platform サーバーの機能を拡張することができます。

この手順では、Spectrum™ Technology Platform サーバーとサードパーティ Web サービスとの間 の接続を定義します。手順が完了すると、Enterprise Designer に、外部 Web サービスを表す新

しいステージが追加されます。この外部Webサービスは、フローの他のステージと同様に使用で きます。

- 1. Management Console を開きます。
- 2. **[リソース]** > **[外部の Web サービス]** に移動します。
- 3. [追加] ボタン | + | をクリックします。
- 4. **[記述子]** ステップで、次の手順を実行します。
	- a) 次のいずれかの方法で、Web サービスの WADL または WADL を指定します。

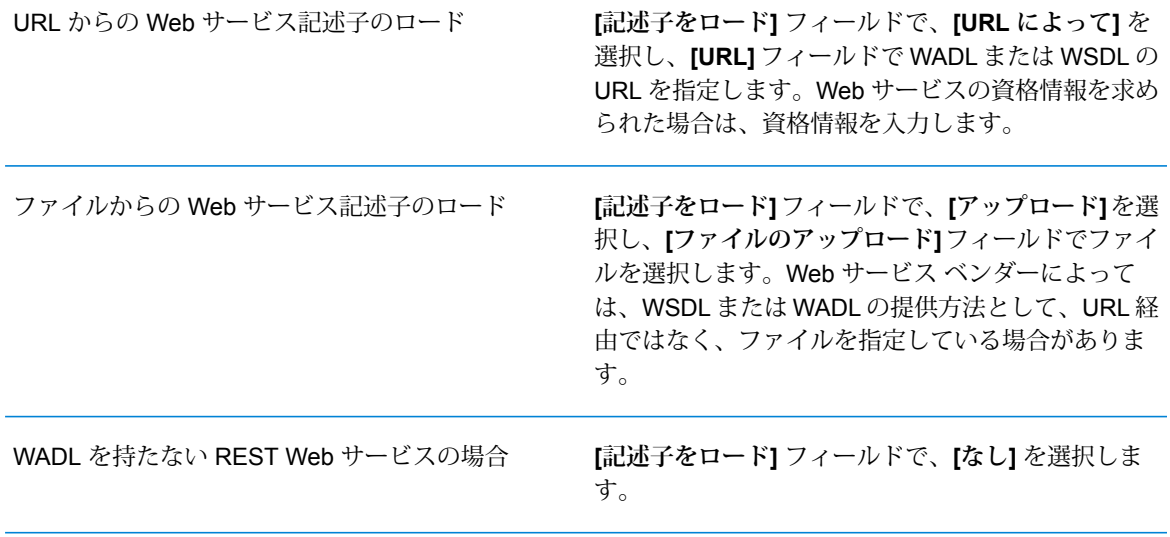

- b) **[次へ]** をクリックします。
- 5. **[設定]** ステップで、次の手順を実行します。
	- a) **[名前]** フィールドに、外部の Web サービスが Spectrum™ Technology Platform で公開さ れる時の名前を入力します。この名前は、Enterprise Designer に表示されるステージ名と なります。どのような名前を付けてもかまいませんが、システム上の他の Web サービス で使用されている名前と重複してはなりません。
	- b) **[タイムアウト]** フィールドに、Web サービスに送信したリクエストがタイムアウトする までの経過時間を秒数で入力します。

**注 :** ここで指定したタイムアウト値は、Web サービスに対するすべてのリクエス トに適用されます。これには、公開された Web サービスに対するトランザクショ ンだけでなく、Webサービスの設定の過程で送信されるリクエストも含まれます。 このような設定のリクエストは、**[リクエスト]** ページで新しい項目を選択した時 や、プレビューを実行したときに送信されます。タイムアウトは、これらのどのア クションを実行する場合にも生じる可能性があります。タイムアウトが生じる場 合、Web サービスが実際に稼働中であるならば、**[タイムアウト]** の値を大きくす ることによってそれを回避できる可能性があります。

- c) 外部のWebサービスでユーザ名とパスワードが必要とされる場合は、**[セキュリティ設定]** の **[タイプ]** フィールドで、ユーザ名とパスワードを Spectrum™ Technology Platform サー バーから外部の Web サービスに転送する方法を選択します。
	- 外部のWebサービスの使用にユーザ名とパスワードの入力が必要とさ れない場合は、このオプションを選択します。 **なし**
	- **ベーシック認証 ユーザ名およびパスワード情報を HTTP ヘッダで外部の Web サービ** スに渡す場合は、このオプションを選択します。

(SOAP サービスのみ) ユーザ名およびパスワード情報を SOAP メッ セージのヘッダーを通じて外部のWebサービスに渡す場合は、このオ プションを選択します。 **WS-Security**

- d) 外部 Web サービスへのアクセスに必要ならば、ユーザ名とパスワードを入力します。
- e) **[次へ]** をクリックします。
- 6. **[リクエスト]** ステップで、外部の Web サービスへのリクエストに含めるパラメータを設定し ます。

**REST Web サービスの場合:**

**[記述子]** ステップで WADL を指定しなかった場合は、パス パラメータ (あれば) と、要求に含めるクエリ パラメータを含む、サンプル要求 URL を入力します。 例: **URL**

http://example.com/rest/customers/{state}?age=31

ここには、1 つのパス パラメータ {state} と 1 つのクエリ パラメータ age が あります。

**[記述子]** ステップで WADL を指定した場合は、指定した WADL に基づくエンド ポイントが **[URL]** フィールドに表示されます。このエンドポイントを編集する ことはできません。

この設定は、**[記述子]** ステップで WADL を指定した場合のみ表示されます。 **Resource** Spectrum™ Technology Platform 上に公開する Web サービスのリソースを選択し ます。

> **注 :** 2 つ以上のリソースを公開したい場合は、各リソースに対して個別の 外部 Web サービスを定義する必要があります。

外部の Web サービスへの要求に使用する HTTP メソッドを選択します。 **方法**

> **[記述子]** ステップで WADL を指定した場合は、その外部 Web サービスによって サポートされている HTTP メソッドのみがリストに表示されます。

- **[パス パラメータ]** セクションには、その外部 Web サービスがパス パラメータを **パス パラ**
- 使用する場合は、URLパスに含まれるパラメータが一覧表示されます。例えば、 この URL にはパス パラメータ {state} が含まれます。 **メータ**

http://example.com/rest/customers/{state}?age=31

**[記述子]** ステップで WADL を指定した場合は、Web サービスのパス パラメータ がリストに表示されます。**[記述子]**ステップでWADLを指定しなかった場合は、 **[URL]** フィールドに入力したサンプル要求 URL からパス パラメータのリストが 生成されます。パス パラメータを追加または削除するには、URL からそれを追 加または削除します。URLの中の波括弧で囲まれた部分はすべて、パスパラメー タとして解釈されます。

**[クエリ パラメータ]** セクションには、要求 URL 内で "?" の後に記述されるパラ **クエリ パ** メータのリストが表示されます。例えば、この URL にはクエリ パラメータ age **ラメータ** が含まれます。

http://example.com/rest/customers/{state}?age=31

**[記述子]** ステップで WADL を指定した場合は、Web サービスのクエリ パラメー タがリストに表示されます。**[記述子]** ステップで WADL を指定しなかった場合 は、**[URL]** フィールドに入力したサンプル要求 URL からクエリ パラメータのリ ストが生成されます。クエリ パラメータを追加または削除するには、URL から それを追加または削除します。

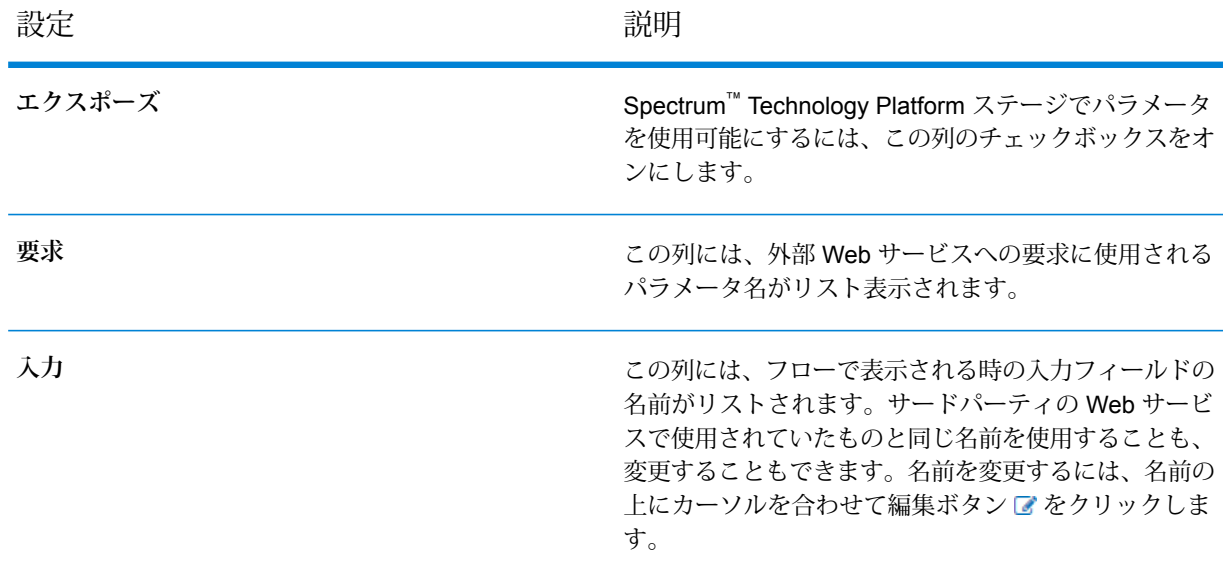

#### **表 2 : REST パス パラメータとクエリ パラメータの設定**

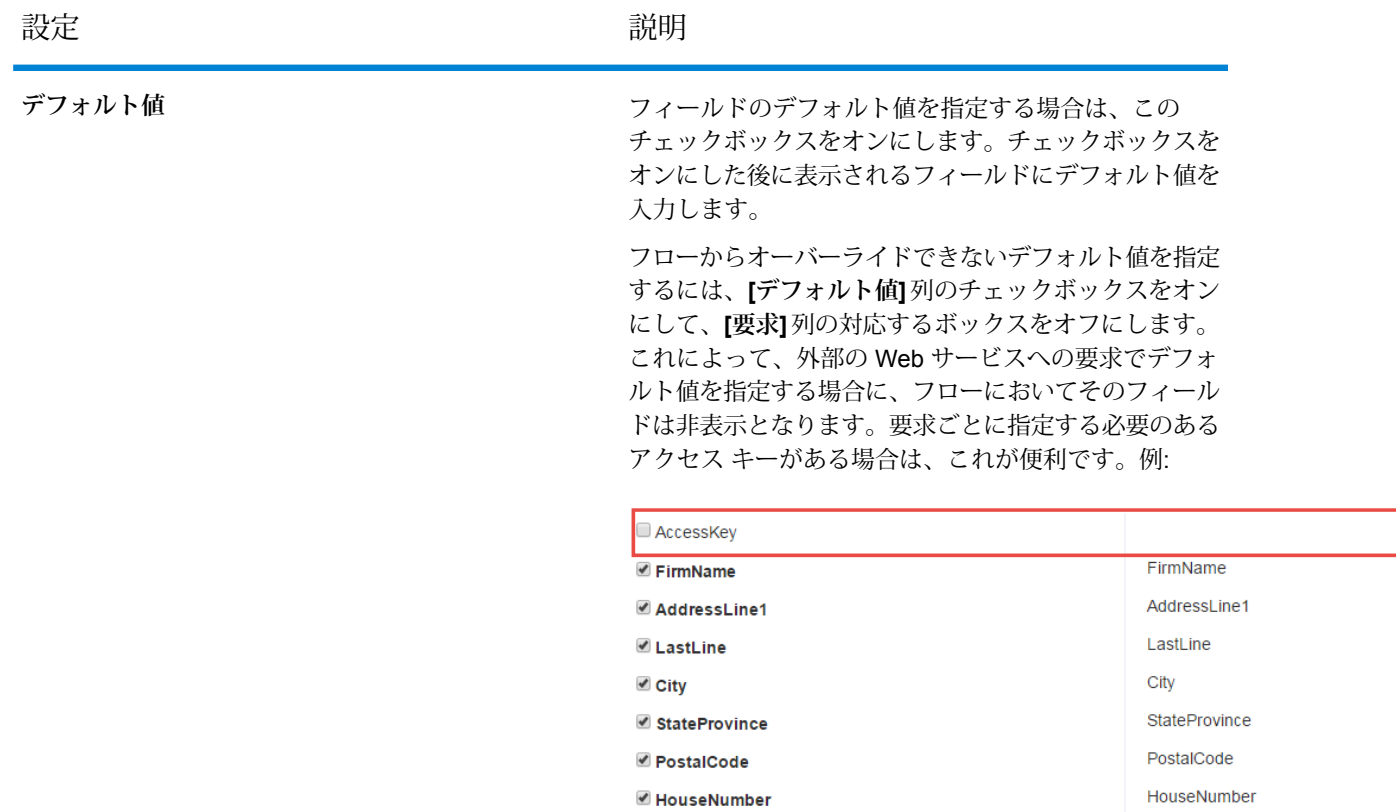

#### **SOAP Web サービスの場合:**

- このフィールドには、**[記述子]** ステップで指定した WADL に基づくエンドポイン トが表示されます。このフィールドは編集できません。 **URL**
- 操作<br>
実行する Web サービスの操作を選択します。

**注 :** 2 つ以上の操作を公開したい場合は、各操作に対して個別の外部 Web サービスを定義する必要があります。

- この列では、Spectrum™ Technology Platform を通じて利用可能にするフィールド とオプションを選択します。 **要求**
- この列には、フローで表示される時の入力フィールドの名前がリストされます。 サードパーティの Web サービスで使用されていたものと同じ名前を使用すること **入力** も、変更することもできます。名前を変更するには、名前の上にカーソルを合わ せて編集ボタン をクリックします。

**デフォル** フィールドのデフォルト値を指定する場合は、このチェックボックスをオンにし ます。チェックボックスをオンにした後に表示されるフィールドにデフォルト値 を入力します。 **ト値**

> フローからオーバーライドできないデフォルト値を指定するには、**[デフォルト値]** 列のチェックボックスをオンにして、**[要求]** 列の対応するボックスをオフにしま す。これによって、外部の Web サービスへの要求でデフォルト値を指定する場合 に、フローにおいてそのフィールドは非表示となります。要求ごとに指定する必 要のあるアクセス キーがある場合は、これが便利です。例:

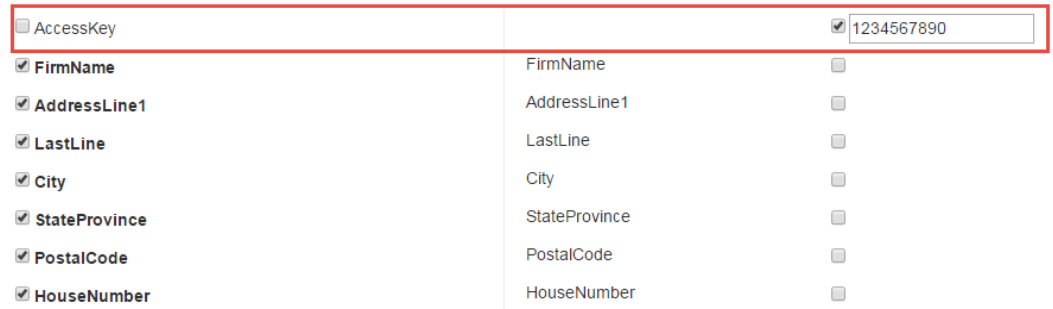

7. **[メソッド]** フィールドで POST または PUT を選択した場合は、POST または PUT 操作で Web サービスに送信するデータの構造を定義します。これを定義するには、**[フォーマット]** ボタンをクリックし、次のオプションのいずれかを選択します。

ス**キーマのアップ POST** または PUT 操作で Web サービスに送信するデータの構造を定義 する XML スキーマを用意している場合は、このオプションを選択しま **ロード** す。このオプションを選択した後、スキーマファイルの場所を参照して 指定します。

POST または PUT 操作で Web サービスに送信するデータのサンプルを 用意している場合は、このオプションを選択します。このオプションを **サンプルの提供** 選択した後、手動でサンプルを入力するか、ウィンドウにサンプルを ペーストします。

スキーマかサンプルを提供したら、フロー ステージで利用可能にする各データ要素の隣にあ るボックスをチェックします。

- 8. **[次へ]** をクリックします。
- 9. **[ヘッダー]** ステップで、次の手順を実行します。
	- a) **[HTTP ヘッダ]** で、各ヘッダについて、外部の Web サービスに渡す値を指定します。こ こで指定した値は、Spectrum™ Technology Platform から外部の Web サービスに送信さ れるすべてのリクエストで使用されます。ヘッダが表示されていない場合、その外部の Web サービスでは HTTP ヘッダの使用が必須ではありません。

b) SOAP Web サービスで、その外部の Web サービスが SOAP ヘッダをサポートしている 場合は、**[SOAP ヘッダ]** でヘッダを選択することが可能です。各 SOAP ヘッダにデフォ ルト値を指定できます。このデフォルト値は、Spectrum™ Technology Platform への各リ クエストにおいて上書きすることができます。**[入力]** 列には、Spectrum™ Technology Platformへのリクエストで使用されるヘッダの名前が表示されます。名前を変更する場合 は、名前の上にカーソルを合わせて、編集ボタン をクリックします。

チェック ボックスがオンで、グレー表示されている場合は、そのヘッダは必須で、無効 にできないことを意味します。

- c) **[次へ]** をクリックします。
- 10. **[応答]** ステップで、次の手順を実行します。
	- a) 外部の Web サービスから、単一のフィールドでレスポンスが返されるようにしたい場合 は、**Return payload as field** のボックスをチェックします。これにより、すべてのレス ポンス要素が個別フィールドではなく、単一のフィールドに配置されます。フィールド名 は、REST Web サービスの場合は RestReponse で、SOAP Web サービスの場合は SoapResponse です。
	- b) REST Web サービスを設定している場合は、**[フォーマット]** ボタンが表示されます。こ のボタンをクリックすると、Spectrum™ Technology Platform によって返される Web サー ビス レスポンスの構造を定義する方法を選択できます。

スキーマのアップ Spectrum™ Technology Platform が返すレスポンスの構造を定義する XMLスキーマを用意している場合は、このオプションを選択します。 **ロード** このオプションを選択した後、スキーマ ファイルの場所を参照して 指定します。

- Spectrum™ Technology Platform からのレスポンスを定義するための、 外部の Web サービスからのレスポンスのサンプルを用意している場 **サンプルの提供** 合は、このオプションを選択します。このオプションを選択した後、 手動でサンプルを入力するか、ウィンドウにサンプルをペーストしま す。
- c) **[レスポンス]** 列で、Spectrum™ Technology Platform で利用可能にするフィールドを選択 します。

このアイコン 〓 は、フィールドがリストフィールドとして返されることを意味します。 リストは、反復可能な階層データを含む、Spectrum™ Technology Platform のデータ タイ プです。例えば、[PhoneNumbers] フィールドには、複数の [Phone] フィールドが含まれ る可能性があります。

```
<PhoneNumbers>
  <Phone>
<Type>Cell</Type>
<Number>312-123-4567</Number>
```

```
</Phone>
  <Phone>
<Type>Home</Type>
<Number>773-123-4567</Number>
   </Phone>
</PhoneNumbers>
```
この場合、[PhoneNumbers] フィールドは、[Phone] 要素のリストを含むリスト フィール ドとなります。

- d) **[出力]**列には、フローで表示される出力フィールドの名前がリストされます。サードパー ティの Web サービスで使用されていたものと同じ名前を使用することも、変更すること もできます。名前を変更するには、名前の上にカーソルを合わせて編集ボタンでをクリッ クします。
- e) **[次へ]** をクリックします。
- 11. **[プレビュー]** ステップでは、サンプル データを入力して **[プレビューを実行]** をクリックする ことで、外部の Web サービスをテストできます。この手順は省略可能です。

サンプル データを入力する際は、次の点に注意してください。

- すべてのフィールドにデータを入力する必要はありません。フィールドを空のままにする と、空の文字列がプレビューに使用されます。
- フィールドにデフォルト値または null 値を引き渡した場合の影響をプレビューしたい場合 は、フィールドの横にある無効アイコン

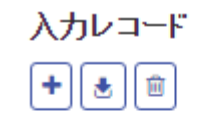

▼ 入力レコード 1

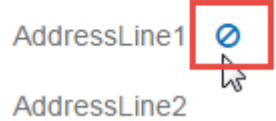

をクリックします。**[要求]**タブでフィールドのデフォルト値を定義した場合は、デフォルト 値が使用されます。デフォルト値を定義しなかった場合は、null 値が使用されます。

- •複数のレコードを同時にプレビューできます。レコードを追加するには、追加ボタン <mark>+</mark> を クリックします。
- テスト用のデータはファイルからインポートできます。データをインポートするには、イン ポート ボタン 国をクリックします。次のことに注意してください。
	- ファイルの最初の行は、ヘッダーレコードでなければなりません。ヘッダー内のフィール ド名は、サービスで必要とされるフィールド名と一致する必要があります。
	- インポートできるレコードは、最大 5 個です。

• フィールドの区切り文字がスペースの場合、フィールド値を引用符で囲む必要がありま す。スペースをフィールドの区切り文字に使うファイルの例を以下に示します。

AddressLine1 AddressLine2 City StateProvince PostalCode "One Global View" "" "Troy" "NY" "12180" "3001 Summer St" "" "Stamford" "CT" "06926" "224 N Michigan Ave" "Suite 300" "Chicago" "IL" ""

• すべてのレコードを削除するには、プレビュー エリアの上部にある [削除] ボタン

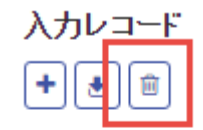

- ▶ 入力レコード 1
- ▶ 入力レコード 2
- ▶ 入力レコード 3

をクリックします。

• 特定のレコードを削除するには、入力レコード名 ("Input Record 1" など) の上にカーソルを 合わせてレコード名の横の [削除] ボタン

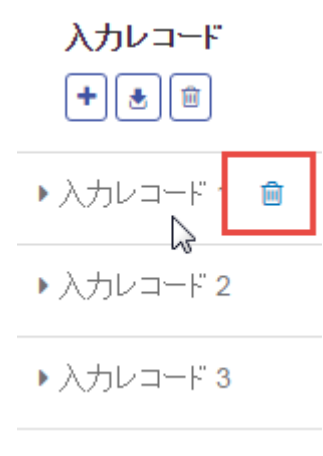

をクリックします。

12. 外部の Web サービスをフローで利用可能にするには、**[有効]** スイッチを **[On]** に切り替えま す。

13. **[保存]** をクリックします。

以上で外部の Web サービスが定義され、Enterprise Designer のフロー内のステージとして使用 できるようになります。

### 外部 Web サービスのプレビュー

テスト要求を送信することによって、外部のWebサービスからの応答をプレビューすることがで きます。[Web サービスの追加] ウィザードの最後のステップで、新しい外部 Web サービスを追 加するときにこの操作を実行できます。Spectrum™ Technology Platform サーバーに既に追加され ている外部Webサービスからの応答をプレビューすることもできます。以下では、既に追加され ている外部の Web サービスをプレビューする方法について説明します。

**注 :** 外部の Web サービスをプレビューできるようにするには、**[外部の Web サービス - 接 続]** の表示および変更権限に加えて、**[プラットフォーム - サービス]** の表示および実行権限 が必要です。

- 1. Management Console で、**[サービス]** > **[外部の Web サービス]** を選択します。
- 2. プレビューする外部 Web サービスをクリックします。
- 3. 外部 Web サービスへのテスト要求に使用するサンプル データを入力します。

サンプル データを入力する際は、次の点に注意してください。

- すべてのフィールドにデータを入力する必要はありません。フィールドを空のままにする と、空の文字列がプレビューに使用されます。
- フィールドにデフォルト値または null 値を引き渡した場合の影響をプレビューしたい場合 は、フィールドの横にある無効アイコン

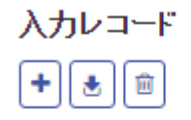

▼ 入力レコード 1

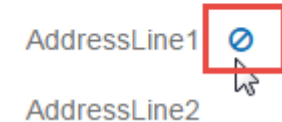

をクリックします。**[要求]**タブでフィールドのデフォルト値を定義した場合は、デフォルト 値が使用されます。デフォルト値を定義しなかった場合は、null 値が使用されます。

- •複数のレコードを同時にプレビューできます。レコードを追加するには、追加ボタン <mark>+ </mark>を クリックします。
- テスト用のデータはファイルからインポートできます。データをインポートするには、イン ポート ボタン 国をクリックします。次のことに注意してください。
- ファイルの最初の行は、ヘッダーレコードでなければなりません。ヘッダー内のフィール ド名は、サービスで必要とされるフィールド名と一致する必要があります。
- インポートできるレコードは、最大 5 個です。
- フィールドの区切り文字がスペースの場合、フィールド値を引用符で囲む必要がありま す。スペースをフィールドの区切り文字に使うファイルの例を以下に示します。

```
AddressLine1 AddressLine2 City StateProvince PostalCode
"One Global View" "" "Troy" "NY" "12180"
"3001 Summer St" "" "Stamford" "CT" "06926"
"224 N Michigan Ave" "Suite 300" "Chicago" "IL" ""
```
• すべてのレコードを削除するには、プレビュー エリアの上部にある [削除] ボタン

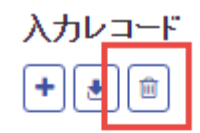

▶ 入力レコード 1

- ▶ 入力レコード 2
- ▶ 入力レコード 3

をクリックします。

• 特定のレコードを削除するには、入力レコード名 ("Input Record 1" など) の上にカーソルを 合わせてレコード名の横の [削除] ボタン

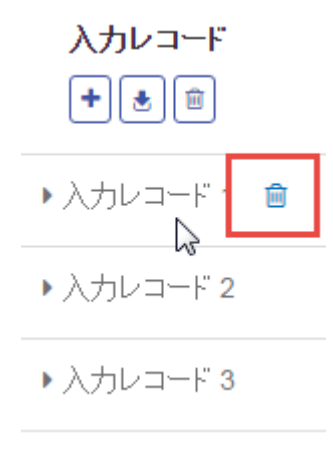

をクリックします。

4. **[プレビューを実行]** をクリックします。

外部 Web サービスからの結果が入力データの右側に表示されます。

### 外部の Web サービスの定義のエクスポート

外部の Web サービスの定義には、Spectrum™ Technology Platform からインターネットを経由し て第三者のWebサービスにアクセスするための接続プロパティが格納されます。接続プロパティ とは、外部の Web サービスの URLやユーザの資格情報などです。この情報はファイルに保存で きるので、外部の Web サービスを別の Spectrum™ Technology Platform サーバーに簡単に追加で きます。

- 1. Management Console を開きます。
- 2. **[リソース]** > **[外部の Web サービス]** に移動します。
- 3. エクスポートする外部の Web サービスの定義の横にあるボックスをチェックし、エクスポー ト ボタン ニ をクリックします。
- 4. ファイルを保存する場所を選択します。

外部の Web サービスの定義は、.ews ファイル拡張子を付けてファイルに保存されます。

### 外部の Web サービスの定義のインポート

外部の Web サービスの定義には、Spectrum™ Technology Platform からインターネットを経由し て第三者のWebサービスにアクセスするための接続プロパティが格納されます。接続プロパティ とは、外部の Web サービスの URLやユーザの資格情報などです。 外部の Web サービスの定義 ファイルをインポートすると、Spectrum™ Technology Platform サーバー間で外部の Web サービ スの定義を受け渡し、別のサーバー上にそのサービスを実装することができます。

- 1. Web サービスの定義をインポートするサーバーで Management Console にログインします。
- 2. **[リソース]** > **[外部の Web サービス]** に移動します。
- 3. インポート ボタン をクリックします。
- 4. インポートする外部の Web サービスの定義ファイルを選択します。外部の Web サービスの 定義ファイルは、.ews ファイル拡張子が付いています。
- 5. **[OK]** をクリックします。
### 外部 Web サービスの削除

外部 Web サービスを削除すると、その外部 Web サービスを参照する既存のフローは正常に実行 できなくなります。外部Webサービスを参照するフローがなければ、サービスは差し支えなく削 除できます。

- 1. Management Console で、**[リソース]** > **[外部 Web サービス]** を選択します。
- 2. 削除する Web サービスの横にあるボックスをチェックして、削除ボタン をクリックしま す。
- 3. **[OK]** をクリックして確認します。

# 7 - フロー

# このセクションの構成

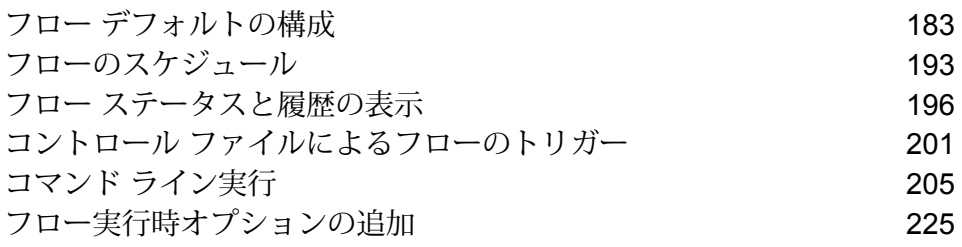

# <span id="page-182-0"></span>フロー デフォルトの構成

### データ タイプ変換のデフォルト値の設定

システムに対するデフォルトのデータ タイプ変換は、Management Console で設定できます。 Enterprise Designer では、デフォルト フォーマットを個別のデータフローについてオーバーライ ドできます。

システムでデフォルトのデータ タイプ変換オプションを設定するには、次の手順に従います。

- 1. Management Console を開きます。
- 2. **[フロー]** > **[デフォルト]** を選択します。
- 3. **[データ タイプの変換]** をクリックします。
- 4. 文字列に変換する日付および時間データで使用する形式を指定します。日付または時間を文 字列に変換する場合、文字列にはここで指定する形式が使用されます。
	- a) **[ロケール]**フィールドで、文字列に変換する日付で使用する形式を持つ国を選択します。 **[日付]**、**[時間]**、および **[日付/時刻]** フィールドのデフォルト値は、ここでの選択によって 決まります。また、月のスペルを表記するときの言語も、ここでの選択によって決まりま す。例えば、英語を指定した場合、1 年の最初の月は "January" ですが、フランス語を指 定した場合は "Janvier" になります。
	- b) **[日付]**フィールドで、日付データを文字列に変換するときに使用する形式を指定します。 選択したロケールで最も一般的に使用される形式の一覧が表示されます。

例えば、形式として **[M/D/YY]** を選択し、日付フィールドに 2020-3-2 が含まれている場 合、日付データは文字列3/2/20.

c) **[時間]**フィールドで、時間データを文字列に変換するときに使用する形式を指定します。 選択したロケールで最も一般的に使用される形式の一覧が表示されます。

例えば、形式として **[h:mm a]** を選択し、時間フィールドに 23:00 が含まれている場合、 時間データは文字列 11:00 PM.

d) **[日付/時刻]** フィールドで、DateTime データ タイプを含むフィールドを文字列に変換する ときに使用する形式を選択します。選択したロケールで最も一般的に使用される形式の一 覧が表示されます。

例えば、形式として **[M/d/yy h:mm a]** を選択し、DateTime フィールドに 2020-3-2 23:00 が含まれている場合、DateTime データは文字列 3/2/20 11:00 PM.

e) **[整数]** フィールドで、数値型 (Float および Double データ タイプ) で使用する書式設定を 選択します。

例えば、形式 **[#,###]** を選択すると、数字 4324 は4,324.

**注 :** このフィールドを空白にしておくと、数字には Spectrum™ Technology Platform 8.0 以降と同じ形式が使用されます。特に、桁区切り文字は使用されません。小数 点記号としてドット (".") が使用されます。10-3 未満または 10<sup>7</sup> 以上の数字は指数 表示されます。負の数には先頭にマイナス記号("-")が付きます。また、このフィー ルドを空白にしておくと、BigDecimal データ タイプを使用する数字には常に形式 #,###.000 が使用されます。

f) **[小数]** フィールドで、Decimal (Integer および Long データ タイプ) を含む数字で使用す る書式設定を選択します。

例えば、形式 **[#,##0.0#]** を選択すると、数字 4324.25 は4,324.25.

**注 :** このフィールドを空白にしておくと、数字には Spectrum™ Technology Platform 8.0以降と同じ形式が使用されます。特に、桁区切り文字は使用されません。小数点記 号としてドット (".") が使用されます。10<sup>-3</sup> 未満または 10<sup>7</sup> 以上の数字は指数表示され ます。負の数には先頭にマイナス記号 ("-") が付きます。また、このフィールドを空白 にしておくと、BigDecimal データ タイプを使用する数字には常に形式 #,###.000 が使 用されます。

また、ニーズを満たす形式がない場合は、独自の日付、時間、および数値形式を指定するこ ともできます。独自の日付または時間形式を指定するには、**[日付および時間パターン](#page-184-0)**(185ペー ジ) に記載される表記を使用して、その形式をフィールドに入力します。独自の数値形式を 指定するには、**[数字パターン](#page-187-0)**(188ページ)に記載される表記を使用して、形式をファイルに 入力します。

5. **[Null の処理]** で、フィールドに NULL 値が含まれている場合にタイプ変換を実行するかどう かを選択します。次のいずれかのオプションを選択すると、NULL値を含むデータフローまた はレコードが、**[エラー ハンドリング]** フィールドの選択に基づきエラーを返します。

文字列型の **Null のエ ― NULL** 値を含む文字列フィールドでタイプ変換が必要な場合に、フ ローまたはレコードでエラーを返します。 **ラー**

**Boolean 型の Null のエ NULL** 値を含む Boolean フィールドでタイプ変換が必要な場合に、 フローまたはレコードでエラーを返します。 **ラー**

**数値型の Null のエラー NULL** 値を含む数値フィールドでタイプ変換が必要な場合に、フ ローまたはレコードでエラーを返します。数値フィールドには、 double、float、long、integer、および Big Decimal フィールドが含 まれます。

日付型の **Null** のエラー NULL 値を含む日付フィールドでタイプ変換が必要な場合に、フ ローまたはレコードでエラーを返します。これには、date、time、 および DateTime フィールドが含まれます。

- 6. **[エラー ハンドリング]** フィールドで、フィールドの値をステージで必要とされるデータ タイ プに自動変換できない場合の対処方法を指定します。
	- **フローのエラー** フィールドを変換できない場合、フローは失敗します。
	- フィールドを変換できない場合、レコードは失敗しますが、フロー の実行は続行されます。 **レコードのエラー**
	- フィールドをデフォルト フィールドを変換できない場合、フィールドの値はここで指定す る値に置き換えられます。一部のレコードに不正なデータが含ま **値で初期化する** れることがわかっていて、不正なデータをデフォルト値に置き換 える場合、このオプションが役に立ちます。各データ タイプの値 を指定します。

#### <span id="page-184-0"></span>**日付および時間パターン**

日付および時間データのデータタイプオプションを定義する場合、あらかじめ定義されているオ プションでニーズを満たすことができないときは、独自の日付または時間パターンを作成できま す。日付または時間パターンを作成するには、次の表に記載される表記法を使用します。例えば、 次のパターンを使用します。

#### dd MMMM yyyy

これは、次のような日付を生成します。

14 December 2020

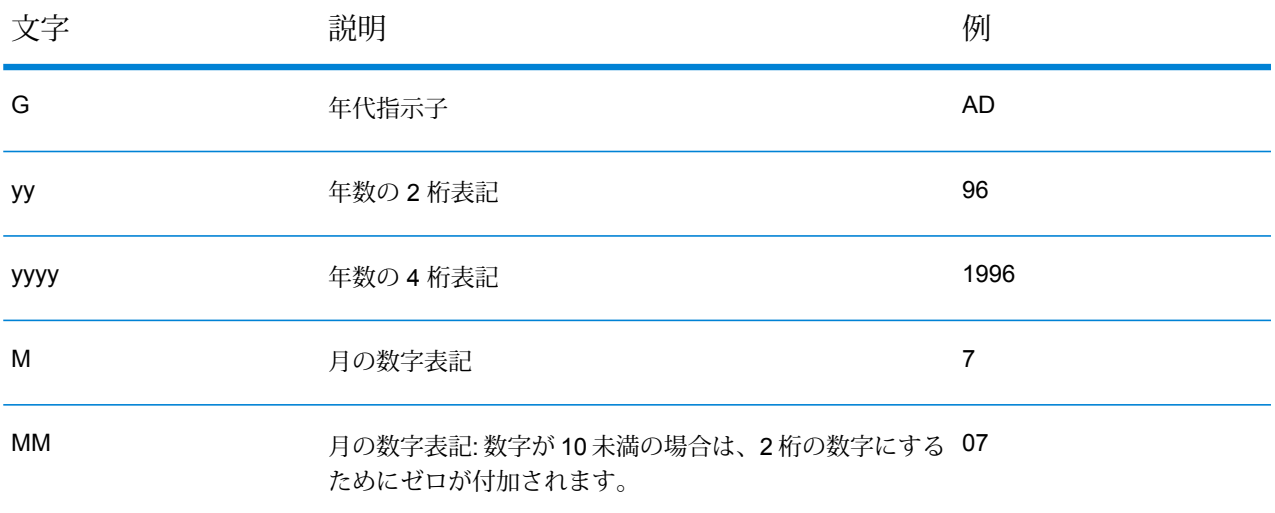

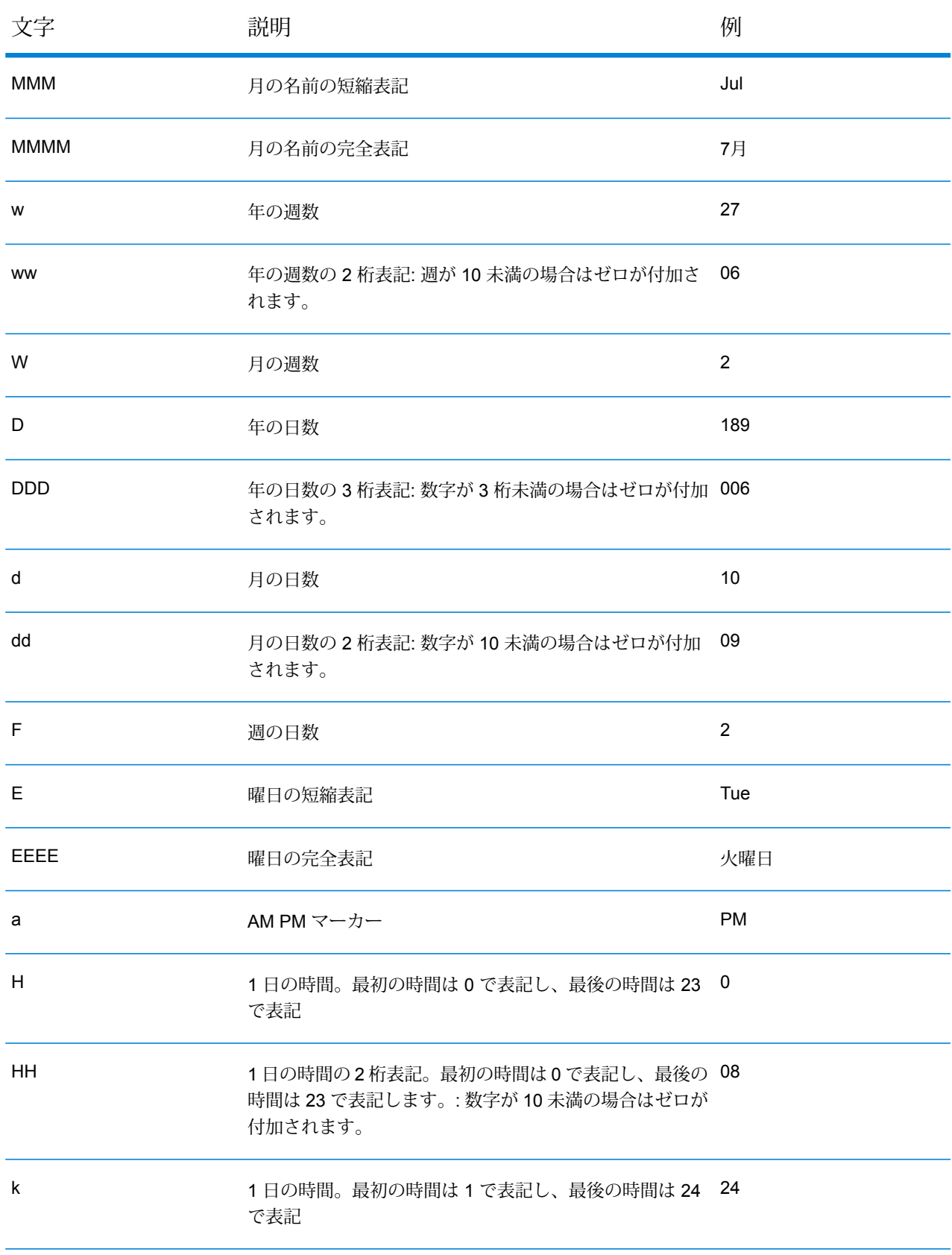

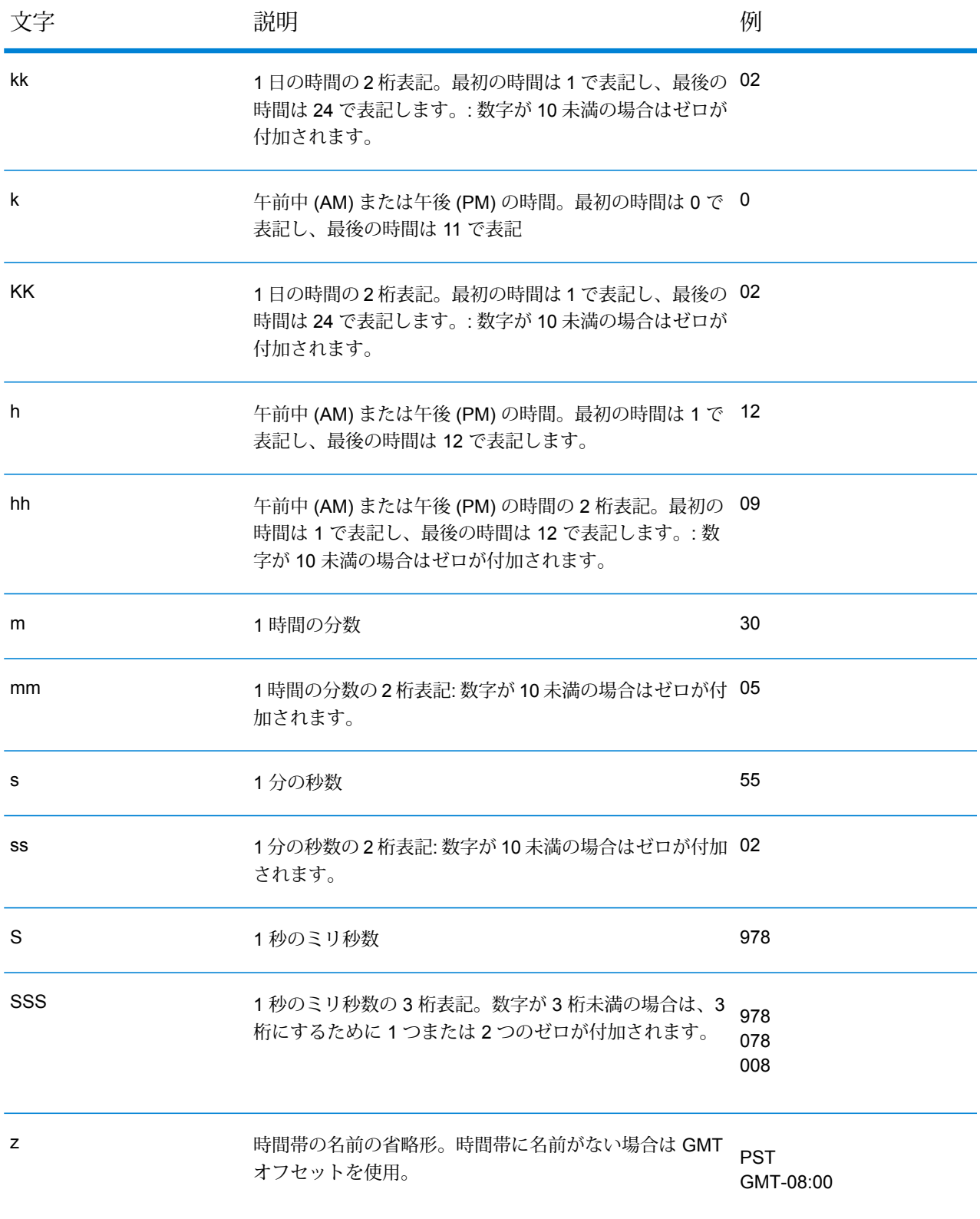

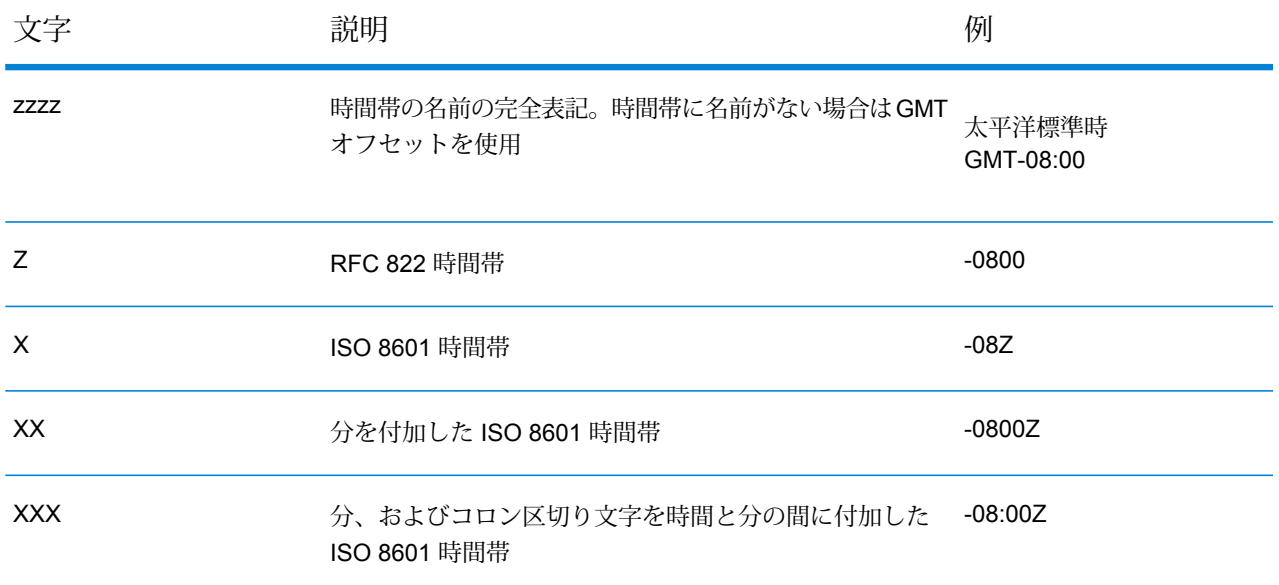

### <span id="page-187-0"></span>**数字パターン**

数値データのデータタイプオプションを定義する場合、あらかじめ定義されているオプションで ニーズを満たすことができないときは、独自の数字パターンを作成できます。基本的な数字パター ンは、次の要素で構成されます。

- 通貨記号などの接頭辞 (オプション)
- オプションのグループ文字を含む数字のパターン(例えば、桁区切り文字として使用するカンマ)
- 接尾辞 (オプション)

例えば、次のパターンを使用します。

#### \$ ###,###.00

<span id="page-187-1"></span>次のような形式の数字が生成されます (最初の 3 桁の数字の後に桁区切り文字を使用しているこ とに注意)。

### \$232,998.60

#### 負の数のパターン

デフォルトでは、負の数は、正の数と同じ形式で表記されますが、数字の先頭に負記号が追加さ れます。数字記号に使用される文字はロケールに基づきます。マイナス記号"-"は、ほとんどのロ ケールで使用されます。例えば、次の数字パターンを指定するとします。

0.00

マイナス 10 は、ほとんどのロケールで次の形式で表記されます。

-10.00

ただし、負の数に使用する別の接頭辞または接尾辞を定義する場合は、2 つ目のパターンを指定 し、そのパターンと 1 つ目のパターンをセミコロン (";") で区切ります。例:

0.00;(0.00)

このパターンでは、負の数は、次のように括弧で囲んで表記されます。

<span id="page-188-0"></span>(10.00)

### 指数表記

数字を指数表示する場合は、文字Eの後に続けて、指数に含める最小桁数を指定します。例えば、 次のパターンを使用するとします。

0.###E0

数字 1234 は、次のような形式で表記されます。

1.234E3

つまり、これは 1.234 x 10<sup>3</sup> を表します。

注:

- 指数文字の後に続く桁数は、指数の最小桁数を表します。最大桁数はありません。
- 負の指数は、このパターンの接頭辞や接尾辞ではなく、ローカライズされた負の記号を使用し た形式で表記されます。
- 指数表記パターンにグループ区切り文字 (桁区切り文字など) を含めることはできません。

特殊な数字パターン文字

次の文字は、その文字自体では別の文字を表しますが、実際には結果の数字で再現されます。次 の特殊文字を数字パターンの接頭辞または接尾辞のリテラル文字として使用する場合は、特殊文 字を引用符で囲みます。

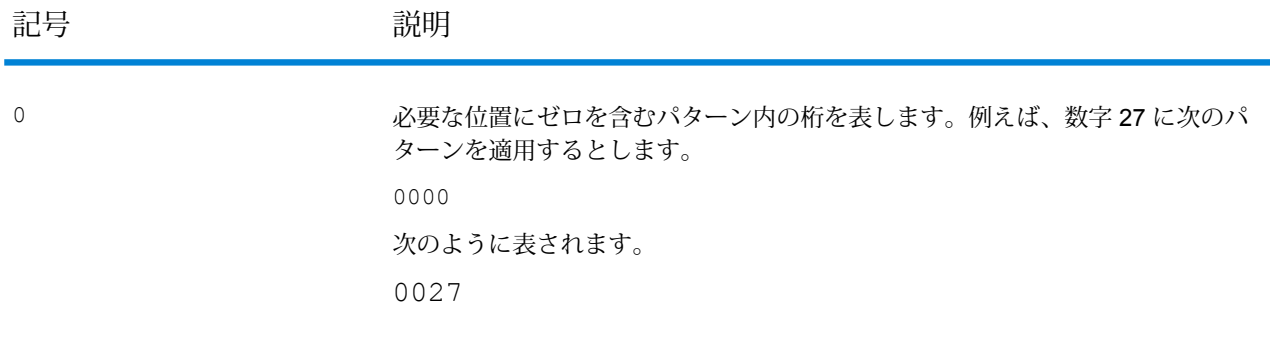

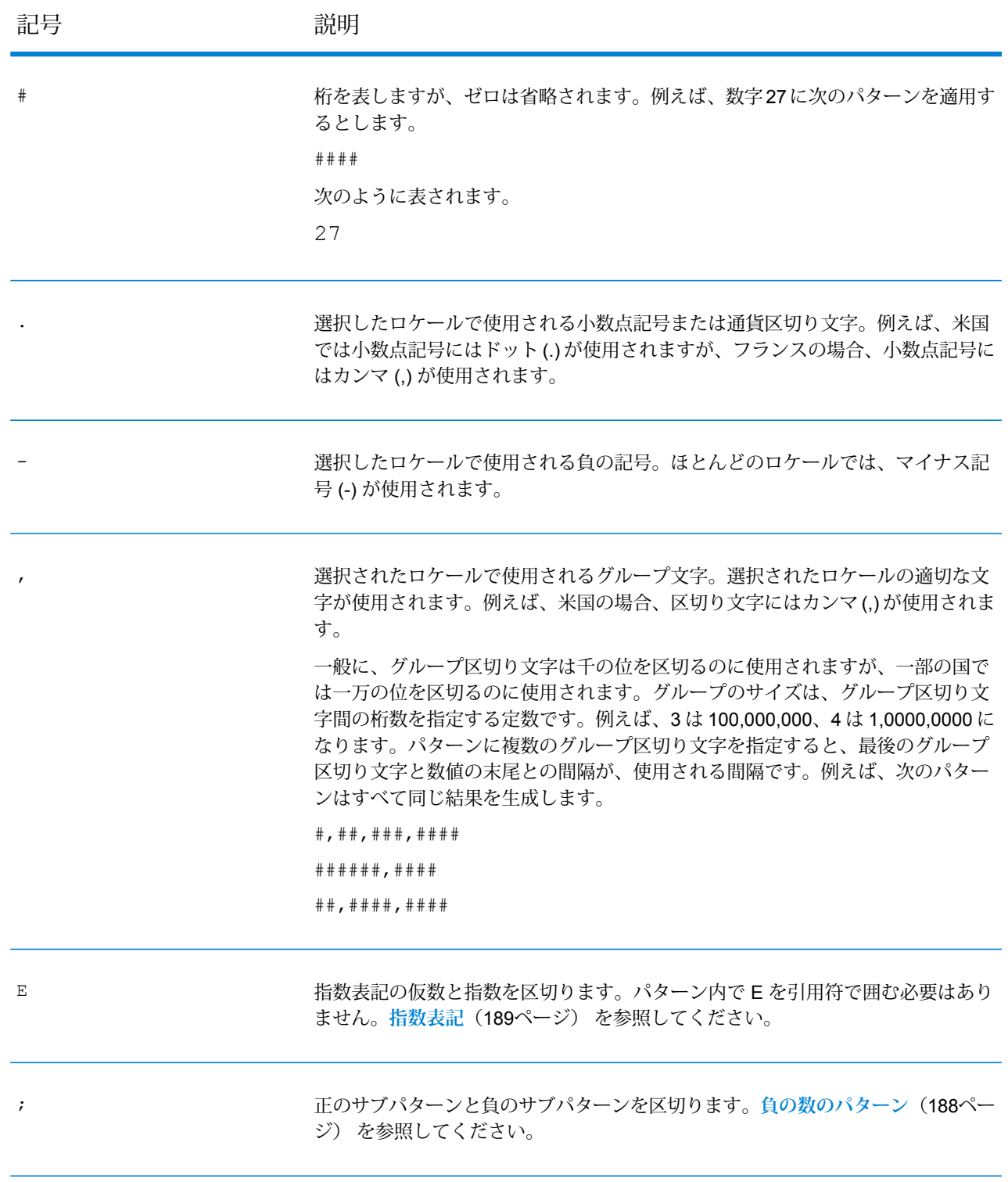

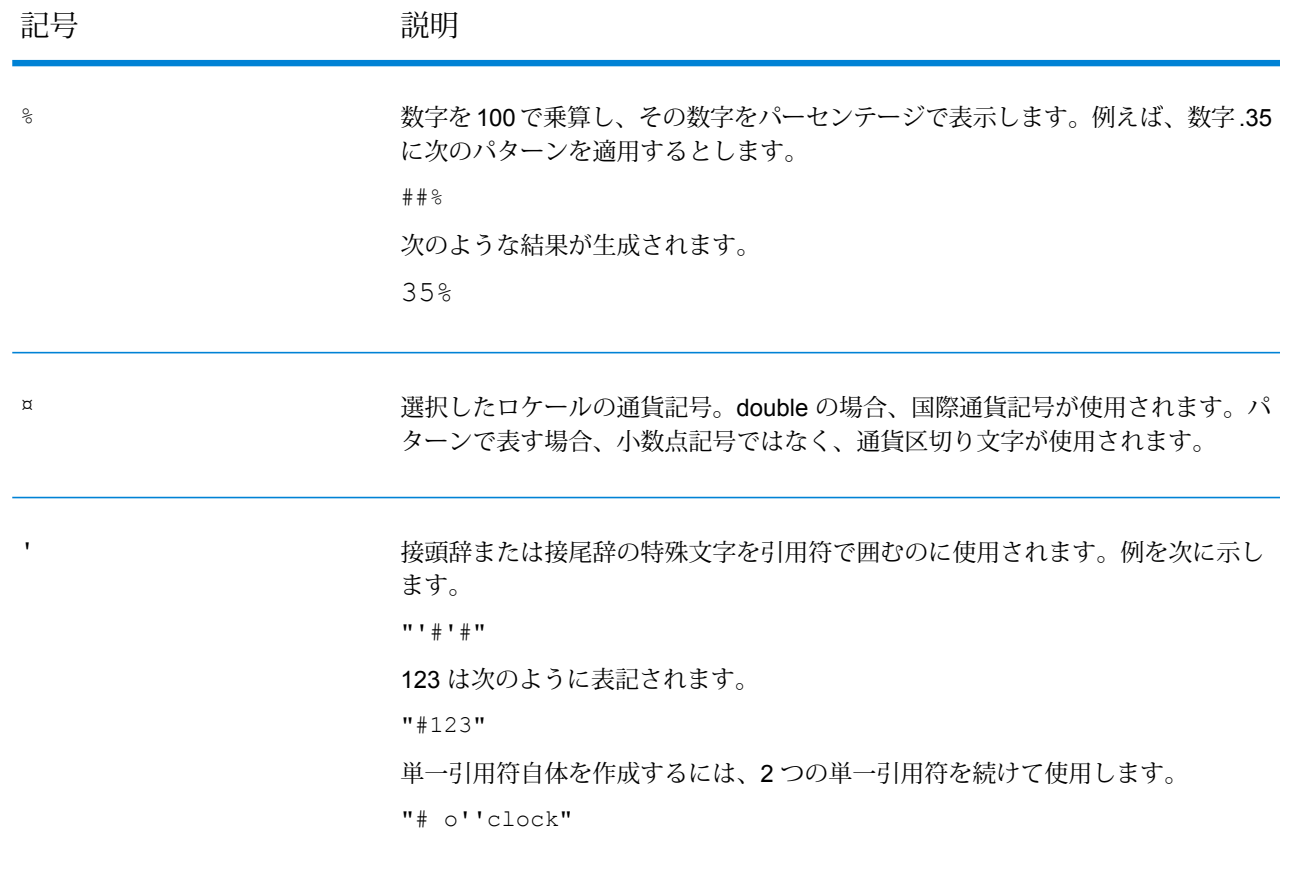

### 形式に誤りのあるレコード数のデフォルト値の設定

形式に誤りのあるレコードとは、Spectrum™ Technology Platform が解析できない入力レコードで す。デフォルトでは、形式に誤りのあるレコードが 1 つでもジョブの入力データに含まれている と、ジョブは停止します。この設定を変更すると、形式に誤りのあるレコードを複数許容したり、 そうしたレコードを無制限に許容したりできます。この手順では、システム上のジョブに対して 形式に誤りのあるレコード数の最大値のデフォルトを設定する方法について説明します。

**注 :** Enterprise Designer でジョブを開き、**[編集]** > **[ジョブ オプション]** に移動して、形式 に誤りのあるレコード数の最大数のデフォルトをオーバーライドできます。

- 1. Management Console を開きます。
- 2. **[フロー]** > **[デフォルト]** を選択します。
- 3. **[形式に誤りのあるレコード]** をクリックします。
- 4. 次のいずれかを選択します。

**形式に誤りのあるレコードがこ** 形式に誤りのあるレコードが入力データに1つ以上含まれ **れだけ多く含まれているジョブ** ている場合は、このオプションを選択します。ジョブ停止 **を停止** のトリガとして設定する、形式に誤りのあるレコードの数 を入力します。デフォルトは 1 です。

**形式に誤りのあるレコードによっ** 入力データに含まれる、形式に誤りのあるレコードの数を 無制限に許容する場合は、このオプションを選択します。 **てフローを終了しない**

### レポートに関するデフォルト値の設定

レポートは、レポート ステージが含まれているジョブによって生成されます。レポートには、処 理の概要 (ジョブによって処理されたレコード数など) や郵便フォーム (USPS CASS 3553 フォー ムなど)を含めることができます。一部のモジュールには、定義済みレポートが付属しています。 カスタム レポートを作成することもできます。レポートに関するデフォルト値を設定すると、レ ポートを保温するためのデフォルト設定が定められます。こうしたデフォルト設定は、Enterprise Designer を使用すると、特定のジョブやあるジョブ内の特定のレポートについてオーバーライド できます。

ここでは、システムに対するデフォルト レポート オプションを設定する方法を示します。

- 1. Management Console を開きます。
- 2. **[フロー]** > **[デフォルト]** を選択します。
- 3. **[レポート]** をクリックします。
- 4. レポートの保存に使用する形式を選択します。レポートは HTML、PDF、またはテキストと して保存できます。
- 5. レポートの保存場所を選択します。

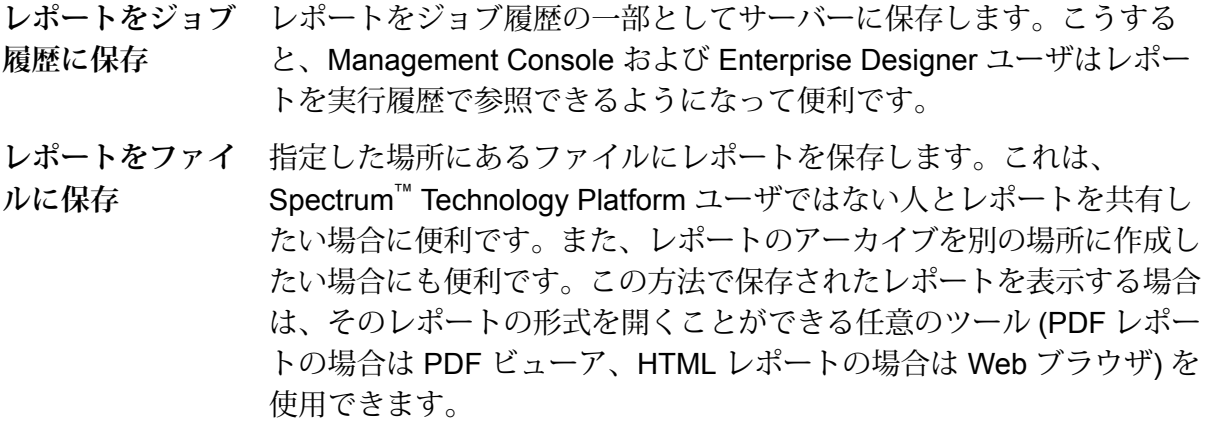

6. **[Save reports to a file (レポートをファイルに保存)]** を選択したは、次のフィールドに入力し ます。

- **レポートの場所** レポートの保存先フォルダです。
- **レポート名に追** ファイル名に含める変数の情報を指定します。次のオプションから1つ以 上を選択できます。 **加**
	- **ジョブ ID** ジョブの実行に対して割り当てられる一意の ID です。シス テムで初めて実行したジョブの ID は 1 になります。2 回目 にジョブを実行したときには、それが前回と同じジョブで も異なるジョブでも、ジョブ ID は 2 になります (3 回目以 降も同様)。
	- ステージ レポートにデータを提供したステージの名前であり、 Enterprise Designer 内のレポート ステージで指定されてい るものです。
	- **Date** レポートが作成された年月日です
- **既存のレポート** 以前のレポートを、同じファイル名を持つ新しいレポートで置き換えま す。新しいレポートと同じ名前の既存レポートがあるのにこのオプション **を上書きする**

を選択していない場合、ジョブは正常に完了しますが、新しいレポートは 保存されません。その場合は、レポートが保存されなかったことを示すコ メントが実行履歴に表示されます。

## <span id="page-192-0"></span>フローのスケジュール

### フローのスケジュール

フローのスケジュールを行うと、ジョブまたはデータフローを指定した時間に自動的に実行する ことができます。

**注 :** 日付と時間の繰り返しスケジューリング: すべてのフローを各月の初日に開始し、設定 した繰り返しスケジュールに従って繰り返します。繰り返しスケジューリングでは、フロー が実行される開始時刻と終了時刻、および間隔が定義されます。例えば、フローを 6 日間 隔で午前 2 時に実行するようにスケジュールした場合、初日、6 日、12 日、24 日など、月 末まで同じ時刻に実行されます。

- 日付と時間を指定して実行
- 日付と時間を指定して周期的に実行

**注 :** スケジュールの作成、編集、表示を行うには、スケジュールするセキュア エンティ ティ タイプである**データフロー**または**プロセス フロー**への表示権限が必要です。

1. フローをエクスポーズしていない場合は、エクスポーズします。

フローをエクスポーズするには、Enterprise Designer でフローを開き、**[ファイル]** > **[エクス ポーズ/アンエクスポーズして保存]** を選択します。

- 2. Management Console を開きます。
- 3. **[フロー]** > **[スケジュール]** に移動します。
- 4. [追加] ボタン + をクリックします。
- 5. **[名前]** フィールドに、このスケジュールに付ける名前を入力します。これがスケジュールの 一覧に表示される名前になります。
- 6. **[フロー]** フィールドに、実行するジョブまたはプロセス フローを入力します。保存およびエ クスポーズされたジョブとプロセス フローだけが、ここで使用可能です。
- 7. フローを指定した後で、追加のフィールドが**[フロー]**フィールドの下に表示されます。フロー の各ソース ステージ (Read from File など) と各シンク ステージ (Write to File など) に対応す るフィールドが提供されます。これらのフィールドは、このスケジュールに従ってフローが 実行されるときに使用するファイルを示します。デフォルトで、フローのソースとシンクで 指定されたファイルが使用されます。スケジュールで使われるファイルを変えるには、ファ イル パスを別のファイルへのパスに置き換えます。例えば、フローの Read from File ステー ジでデータが C:\FlowInput\Customers.csv から読み込まれるが、このスケジュールの 実行時に C:\FlowInput\UpdatedCustomers.csv のデータを使いたい場合は、 C:\FlowInput\UpdatedCustomers.csv を [Read from File] フィールドに指定します。

**注 :** ソース ステージやシンク ステージで使われるファイルを変更するには、**リソース - ファイル サーバー** セキュア エンティティ タイプの読み取り権限が必要です。

フローがスケジュールによって実行される場合、フローで使われるファイルは Management Console で外部リソースとして定義された Spectrum™ Technology Platform サーバーまたは ファイル サーバーに存在する必要があります。これはジョブと、プロセス フロー内のジョブ アクティビティの両方に適用されます。ソース ステージまたはシンク ステージがクライアン ト コンピュータ上のファイルを参照している場合は、次の手順のいずれかを実行します。

**オプション 説明**

 $\mathbf{F}$  オプション 1: データフ ファイルを Spectrum™ Technology Platform サーバーまたはファイ ル サーバーに移動し、データフローを変更します。 **ローを変更する**

- 1. Enterprise Designer でデータフローを開きます。
- 2. ソースまたはシンク ステージをダブルクリックします。
- 3. **[ファイル名]** フィールドで、参照ボタンをクリックします。

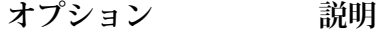

4. **[リモート マシン]** をクリックして、必要なファイルを選択しま す。

> **注 :** Spectrum™ Technology Platform サーバーと同じコ ンピュータ上で Enterprise Designer を実行している場 合、[リモート マシン] のクリックは、[マイ コンピュー タ]をクリックするのと同じであるように見えます。しか し、ファイルが Spectrum™ Technology Platform サーバー 上に存在することをシステムに認識させるためには、[リ モート マシン] を使用してファイルを選択する必要があ ります。

**オプション2:このスケ このスケジュールを実行するときに、フロー内のファイル参照をオー ジュールの実行時に** バーライドします。これを行うには、ソース フィールドとシンク **データフローのファイ** フィールドに表示されているデフォルト ファイルを Management ルの場所をオーバーラ Console で定義された Spectrum<sup>™</sup> Technology Platform サーバー上 **イドする** のファイルまたはファイルサーバーリソースへのパスで置き換えま す。

8. **[トリガー]** フィールドで、次のいずれかを選択します。

Date/Time **日付と時刻を指定してフローを実行します。** 

- 繰り返しのパターンを使用して、複数の日付と時刻にフローを実行しま す。 **Recurring Date/Time**
- 指定のディレクトリにファイルが存在する場合にフローを実行します。 コントロール ファイルの使用方法については「**[コントロール](#page-200-0) ファイル [によるフローのトリガー](#page-200-0)**(201ページ)」を参照してください。 **Control File**
- 9. フローを実行する日付と時刻または繰り返す間隔を指定します。

**注 : [トリガー]** フィールドで **[繰り返し]** を選択した場合は、必ず、繰り返しのパター ンに一致する開始日を選択するようにしてください。例えば、月の最初の月曜日にフ ローを実行することを選択した場合は、月の最初の月曜日にあたる日付を選択する必要 があります。繰り返しのパターンと一致しない日付を選択すると、フローが予期しない 時間に実行される可能性があります。また、開始日に過去の日付を選択した場合も、フ ローが予期しない時間に実行される可能性があります。

- 10. フローが電子メール通知用に設定されている場合は、スケジュールの実行時に通知が送信さ れる受信者を追加で指定できます。ここで指定した受信者は、フローの通知設定で指定され た受信者に追加される形で通知を受け取ります。通知を送信するフローを設定するには、 Enterprise Designer でフローを開き、**[編集]** > **[通知]** を選択します。
- 11. **[保存]** をクリックします。

### スケジュールの表示

フロースケジュールは、ジョブまたはプロセスフローをいつ実行するかを定義します。システム 上のフロー スケジュールとフロー実行結果を表示できます。

- 1. Management Console を開きます。
- 2. **[フロー]** > **[スケジュール]** に移動します。

フロー スケジュールのリストが表示されます。スケジュールのリストを並べ替えるには、列の見 出しをクリックします。リストは、**[フィルタ]** フィールドにキーワードを入力することでフィル タリングできます。このフィルタ フィールドによるフィルタリングは、**[スケジュール名]**、**[ユー ザ]**、**[次回実行予定日時]**、および**[前回実行日時]** 列に対してのみ実行できることに注意してくだ さい。

### スケジュールの削除

スケジュールが設定されたフローは、設定された時間または繰り返しのスケジュールに従って自 動的に実行されます。フローをスケジュールに従って実行する必要がなくなった場合は、スケ ジュールを削除できます。スケジュールを削除しても、フローは削除されません。

スケジュールを削除するには

- 1. Management Console を開きます。
- <span id="page-195-0"></span>2. **[フロー]** > **[スケジュール]** に移動します。
- 3. 削除するスケジュールの横にあるボックスをチェックし、削除ボタン をクリックします。

# フロー ステータスと履歴の表示

ジョブ、プロセス フロー、およびサービス実行の履歴は、Management Console と Enterprise Designerで表示できます。

#### *Management Console* の場合

Management Console でフロー ステータスや履歴を表示するには、**[フロー]** > **[履歴]** を選択しま す。**[フロー]** タブにはジョブとプロセス フローの履歴が表示され、**[トランザクション]** タブには サービス履歴が表示されます。

**注 :** フローの履歴の場合、**[結果]** 列の上にカーソルを置くと表示されるレコード数は、フ ローのすべてのシンクによって出力として書き出されるレコードの総数です。フローにお いてレコードが結合または分割されたり、新しいレコードが作成されたりする場合は、こ の数は入力レコード数とは異なる可能性があります。

デフォルトで、トランザクションの履歴は無効になっています。トランザクションの履歴を有効 にすると、パフォーマンスに悪影響が出るためです。トランザクションの履歴を表示する場合は、 **[トランザクションのログ記録]** スイッチをクリックしてトランザクション履歴のログへの記録を 有効にする必要があります。ユーザの操作履歴を表示するには、**[システム]** > **[ログ]** でアクセス できる監査ログを使うことをお勧めします。

フローの履歴リストは、30秒ごとに自動的に更新されます。それよりも先に更新するには、更新 ボタン こ をクリックします。

#### *Enterprise Designer* の場合

Enterprise Designerでフロー ステータスや履歴を表示するには、**[表示]** > **[実行履歴]** を選択しま す。

フローの履歴リストは、30秒ごとに自動的に更新されます。実行履歴の表示が遅いと感じる場合 は、**[自動更新]** チェックボックスをオフにします。

**[ジョブ]** タブでは、ジョブ ステータスの監視、実行中のジョブの一時停止、再開、またはキャン セル、完了したジョブの削除を行います。

**注 : [ジョブ]** タブに表示されるレコード数は、フローのすべてのシンクによって出力とし て書き出されるレコードの総数です。フローにおいてレコードが結合または分割されたり、 新しいレコードが作成されたりする場合は、この数は入力レコード数とは異なる可能性が あります。

- **[Succeeded]** 列には、フローのすべてのシンクによって出力として書き出されるレコードで、 [ステータス] フィールドの値が空であるものの総数が表示されます。
- **[Failed]** 列には、フローのシンクによって出力として書き出されるレコードで、[ステータス] フィールドの値が F であるものの総数が表示されます。
- **[Malformed]** 列には、ソース ステージのすべてのエラー ポートからのレコードの総数が表示さ れます。

**[プロセスフロー]**タブでは、プロセスフローステータスの監視、実行中のプロセスフローのキャ ンセル、完了したプロセス フローの削除を行います。各プロセス フローの横にある [+] 記号をク

リックすると、そのプロセスフローのアクティビティステータス情報が表示されます。このエリ アには、次の情報が表示されます。

- アクティビティ名 成功アクティビティを含む、 プロセス フローを構成するすべてのアクティビ ティの名前が含まれます
- **州** アクティビティのステータスです (失敗、成功、実行中、キャンセル)
- **リターン コード** プロセス フローの結果を示すコード
	- **1** プロセス フローは失敗しました。
	- **0** プロセス フローは正常終了しました。
	- **-1** プロセス フローはキャンセルされました。
	- プロセス フローに「プログラムの実行」アクティビティが含ま れる場合は、外部プログラムが独自のコードを返す可能性があり **その他の 数値** ます。ReturnCode 列の値が 1、0、-1 以外である場合、それは 外部プログラムによるものです。外部プログラムのリターンコー ドの説明については、そのプログラムのドキュメントを参照して ください。
- **開始** アクティビティが開始した日時です
- **終了** アクティビティが終了した日時です
- **コメント** アクティビティに関するコメントです

### フロー履歴のダウンロード

Management Console の [履歴] 画面に表示される情報を Microsoft Excelファイルにダウンロード できます。

- 1. Management Console を開きます。
- 2. **[フロー]** > **[履歴]** に移動します。
- 3. サービスの履歴情報をダウンロードするには、**[トランザクション履歴]** をクリックします。 ジョブとプロセス フローの履歴をダウンロードするには、**[フロー]** タブを選択します。
- 4. ダウンロード ボタン ▲ をクリックします。

**ヒント :** 履歴リストから特定の項目だけをダウンロードするには、フィルタ設定を変更して ダウンロードしたい履歴だけを表示します。

### 実行履歴の完全削除

たくさんのフローや、頻繁に使用されるサービスがある場合、Management Console の実行履歴 がかなりの大きさになることがあります。ここでは、古いレコードを実行履歴から削除する手順 について説明します。構成データベースのサイズを縮小するために、古いレコードを完全に削除 することができます。新しいバージョンにアップグレードする前にレコードを完全に削除すると、 Spectrum™ Technology Platform のアップグレードにかかる時間を短縮できます。

完全削除には次の 2 つの方法があります。

- レコードの完全削除: com.pb.spectrum.platform.configuration:manager=ArchiveTransactionManager
- レコードの完全削除とアーカイブ ステータスの指定: com.pb.spectrum.platform.transaction:manager=archiveTransactionManager

以下の手順は、"レコードの完全削除"(アーカイブステータスなし)リクエストを示しています。

1. Web ブラウザを開いて に移動します。 http://*server*:*port*/jmx-console

説明:

**server**は、Spectrum™ Technology Platform サーバーの IP アドレスまたはホスト名です。

*port* は、Spectrum™ Technology Platform が使用する HTTP ポートです。デフォルト値は 8080 です。

- 2. **Domain: com.pb.spectrum.platform.configuration** の下で、 **com.pb.spectrum.platform.configuration:manager=ArchiveConfigurationManager** をク リックします。
- 3. (オプション) 完全削除する履歴のアーカイブを保存する場合は、アーカイブを保存するパス を **ArchiveDirectory** フィールドに指定し、**set** をクリックします。続いて、**ArchiveEnabled** を **true** に設定して、**set** をクリックします。
- 4. **ArchiveRetain** フィールドに、何日分のレコードを履歴に残すかを指定し、**set** をクリックし ます。例えば、45 と入力すると、45 日間の履歴レコードが保持され、46 日以上前のレコー ドは完全に削除されます。何日分のレコードが残せるかを判断するには、Enterprise Designer でジョブとプロセス フローの履歴を表示して、レコード数が 10 万件を超える時点を確認し ます。
- 5. (オプション) 完全削除を定期的に実行する場合は、Cron 式を使って **CronExpression** フィー ルドにスケジュールを入力します。

cron 式は、スペースで区切られた 6 つの値で構成されます。オプションとして、第 7 の値を 指定できます。

秒

分 時間 月の日数 月 曜日 年 (オプション)

例えば、次の式は毎週日曜日の午前 0 時にフローとトランザクションの履歴を完全に削除し ます。

0 0 0 ? \* SUN

cron 式の詳細については、**[quartz-scheduler.org/documentation](http://quartz-scheduler.org/documentation)** を参照してください。

cron 式を指定した後、**CronExpression** フィールドの横の **set** ボタンをクリックし、 **PurgeEnabled** を **true** に設定し、**PurgeEnabled** フィールドの横の **set** ボタンをクリックし ます。

**注 :** アップグレード処理にかかる時間を短縮するために履歴を一度だけ完全に削除す る場合は、完全削除をスケジュールする必要はありません。

6. (オプション) 完全削除後の履歴に残すレコードの最大数を設定したければ、 **MaxHistoryRecordCount**フィールドで最大レコード数を指定します。これが役に立つのは、 毎日大量の履歴レコードが発生し、以前のレコードを **ArchiveRetain** フィールドの値に基づ いて完全削除しても思ったほど実行履歴のサイズが減らないときです。以前のレコードを **ArchiveRetain** フィールドの値に基づいて完全削除した後、レコード数が **MaxHistoryRecordCount** フィールドの値と等しくなるまで残りのレコードが追加的に削除 されます。履歴レコードの最大数を指定したくなければ、-1 を指定します。

> **注 : MaxHistoryRecordCount** で指定する上限はプロセス フローおよびジョブの上限 としてそれぞれ別々に設定されます。例えば、5000を指定した場合、プロセスフロー の履歴レコードの最大数が 5,000、ジョブの履歴レコードの最大数が 5,000 と設定さ れ、合計の最大レコード数は 10,000 になります。

- 7. **PurgeOperation** フィールドの値は、ALL のままにします。
- 8. **[すべての MBean]** を選択して、メインの JMX コンソール画面に戻ります。
- 9. **Domain: com.pb.spectrum.platform.configuration** の下で、 **com.pb.spectrum.platform.transaction:manager=ArchiveTransactionManager** を選択し ます。
- 10. 完全削除を実行するには、**Invoke** をクリックします。

これでフローと実行履歴が完全に削除され、構成データベースのサイズが小さくなります。

# <span id="page-200-0"></span>コントロール ファイルによるフローのトリガー

モニタリング対象のディレクトリ内でコントロール ファイルが検出されたときに、フローを自動 的に実行することができます。この機能は、フローの実行の前に別のプロセスの完了が必要とい う状況において便利です。例えば、別のビジネス プロセスによって生成される入力ファイルを必 要とするフローが考えられます。コントロール ファイルをフォルダに配置するように別のプロセ スを設定し、そのコントロール ファイルを検出したらフローを実行するように Spectrum™ Technology Platform を設定することができます。

**注:** 必ず、フローで必要なすべてのファイルの準備が整い、処理できる状態になった後に、 コントロールファイルをモニタリング対象のディレクトリに配置するようにしてください。

1. フローをエクスポーズしていない場合は、エクスポーズします。

フローをエクスポーズするには、Enterprise Designer でフローを開き、**[ファイル]** > **[エクス ポーズ/アンエクスポーズして保存]** を選択します。

- 2. Management Console を開きます。
- 3. **[フロー]** > **[スケジュール]** に移動します。
- 4. [追加] ボタン + をクリックします。
- 5. **[名前]** フィールドに、このスケジュールに付ける名前を入力します。これがスケジュールの 一覧に表示される名前になります。
- 6. **[フロー]** フィールドに、実行するジョブまたはプロセス フローを入力します。保存およびエ クスポーズされたジョブとプロセス フローだけが、ここで使用可能です。
- 7. フローを指定した後で、追加のフィールドが**[フロー]**フィールドの下に表示されます。フロー の各ソース ステージ (Read from File など) と各シンク ステージ (Write to File など) に対応す るフィールドが提供されます。これらのフィールドは、このスケジュールに従ってフローが 実行されるときに使用するファイルを示します。デフォルトで、フローのソースとシンクで 指定されたファイルが使用されます。スケジュールで使われるファイルを変えるには、ファ イル パスを別のファイルへのパスに置き換えます。例えば、フローの Read from File ステー ジでデータが C:\FlowInput\Customers.csv から読み込まれるが、このスケジュールの 実行時に C:\FlowInput\UpdatedCustomers.csv のデータを使いたい場合は、 C:\FlowInput\UpdatedCustomers.csv を [Read from File] フィールドに指定します。

**注 :** ソース ステージやシンク ステージで使われるファイルを変更するには、**リソース - ファイル サーバー** セキュア エンティティ タイプの読み取り権限が必要です。

フローがスケジュールによって実行される場合、フローで使われるファイルは Management Console で外部リソースとして定義された Spectrum™ Technology Platform サーバーまたは

ファイル サーバーに存在する必要があります。これはジョブと、プロセス フロー内のジョブ アクティビティの両方に適用されます。ソース ステージまたはシンク ステージがクライアン ト コンピュータ上のファイルを参照している場合は、次の手順のいずれかを実行します。

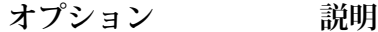

**オプション1:データフ** ファイルを Spectrum™ Technology Platform サーバーまたはファイ ル サーバーに移動し、データフローを変更します。 **ローを変更する**

- 1. Enterprise Designer でデータフローを開きます。
- 2. ソースまたはシンク ステージをダブルクリックします。
- 3. **[ファイル名]** フィールドで、参照ボタンをクリックします。
- 4. **[リモート マシン]** をクリックして、必要なファイルを選択しま す。

**注 :** Spectrum™ Technology Platform サーバーと同じコ ンピュータ上で Enterprise Designer を実行している場 合、[リモート マシン] のクリックは、[マイ コンピュー タ]をクリックするのと同じであるように見えます。しか し、ファイルが Spectrum™ Technology Platform サーバー 上に存在することをシステムに認識させるためには、[リ モート マシン] を使用してファイルを選択する必要があ ります。

**オプション2:このスケ このスケジュールを実行するときに、フロー内のファイル参照をオー ジュールの実行時に** バーライドします。これを行うには、ソース フィールドとシンク **データフローのファイ** フィールドに表示されているデフォルト ファイルを Management  $\mu$ の場所をオーバーラ Console で定義された Spectrum™ Technology Platform サーバー上 **イドする** のファイルまたはファイルサーバーリソースへのパスで置き換えま す。

- 8. **[トリガー]** フィールドで、**[コントロール ファイル]** を選択します。
- 9. **[コントロール ファイル]** フィールドで、フローをトリガするコントロール ファイルのフル パ スと名前を指定します。ファイル名は、そのまま指定するか、ワイルドカードとしてアスタ リスク (\*) を使用できます。たとえば、\*.trg と指定すると、フォルダに拡張子 .trg の任意 のファイルが現れたときフローがトリガされます。

コントロールファイルの存在は、フローで必要とされるファイルがすべて揃っていて、フロー で使用される準備が整っていることを意味します。

コントロール ファイルは空白のファイルでもかまいません。ジョブの場合、コントロール ファイルは、Write to File ステージまたは Read from File ステージで設定されるファイル パ スのオーバーライドを指定できます。コントロール ファイルを使用してファイル パスをオー バーライドするには、Read from File ステージまたは Write from File ステージの名前と、その 入力ファイルまたは出力ファイルを最後の引数として指定します。

#### stagename=filename

例:

Read\ from\ File=file:C:/myfile\_input.txt Write\ to\ File=file:C:/myfile\_output.txt

コントロール ファイルで指定するステージ名は、フロー内のステージ アイコンの下に表示さ れるステージ ラベルと一致する必要があります。例えば、入力ステージのラベルが "Read From File" である場合は、次のように指定します。

Read\ From\ File=file:C:/inputfile.txt

入力ステージのラベルが "Illinois Customers" である場合は、次のように指定します。

Illinois\ Customers=file:C:/inputfile.txt

Read from File または Write to File の場所をオーバーライドする場合は、次のガイドラインに 従ってください。

- パスの先頭に"file:"プロトコルを付けます。例えば、Windowsでは、"file:C:/myfile.txt" と指定し、Unix または Linux では、""file:/testfiles/myfile.txt"" と指定します。
- ファイルの内容には、ASCII 形式の ISO-8559-1 (Latin-1) 互換文字エンコーディングを使用 する必要があります。
- ファイルのパスには、バックスラッシュではなくスラッシュを使用する必要があります。
- ステージ名に含まれるスペースは、バックスラッシュでエスケープする必要があります。
- ステージ名は大文字と小文字を区別します。

**注 :** コントロール ファイルによるトリガーを使うスケジュールが複数ある場合は、そ れぞれで異なるコントロール ファイルをモニタリングする必要があります。そうしな ければ、同じコントロール ファイルで複数のジョブまたはプロセス フローがトリガさ れ、予期せぬ動作を引き起こす恐れがあります。構造上の理由から、すべての必要な ファイルとコントロールファイルを専用ディレクトリに配置することをお勧めします。

10. **[ポーリング間隔]** フィールドに、コントロール ファイルの有無をチェックする間隔を指定し ます。例えば、10を指定するとモニタリング対象フォルダ内にコントロールファイルがない か 10 秒間隔でチェックされます。

デフォルトでは、60 秒に設定されています。

- 11. **[作業フォルダ]** フィールドに、フローの実行中にコントロール ファイルを一時的に配置する フォルダを指定します。Spectrum™ Technology Platform は、フローの実行前に、モニタリン グ対象フォルダから作業フォルダにファイルをコピーします。これによりモニタリング対象 フォルダが空になるため、同じコントロール ファイルによって再びフローが開始されること がなくなります。
- 12. **[作業フォルダのオプション]** フィールドで、データフローの実行終了時に作業フォルダ内の ファイルをどう処理するかを指定します。
	- ファイルを現在の場所に現在の名前で保持します。このオプションを選択した 場合、作業フォルダ内のファイルはこのスケジュールが実行されるたびに上書 きされます。 **保持**
	- ファイルを作業フォルダから指定のフォルダに移動します。これにより、作業 フォルダにあったファイルを別の場所に移動し、次回ファイルモニターが実行 **Move to** される際に上書きされないよう、これらのファイルを保持することができま す。また、このオプションを使用して、別のフローなどの下流プロセスをトリ ガするように、ファイルを別のモニタリング対象フォルダに移動することもで きます。

作業フォルダ内のファイル名にタイムスタンプを付加します。これにより、作 業フォルダ内のファイルのコピーを保持できます。フォルダの名前を変更する **Rename with time stamp** と、一意の名前が与えられるため、ファイルモニターがフローを次回実行して もファイルが上書きされなくなるからです。

**削除** フローの実行終了時に作業フォルダ内のファイルを削除します。

- 13. フローが電子メール通知用に設定されている場合は、スケジュールの実行時に通知が送信さ れる受信者を追加で指定できます。ここで指定した受信者は、フローの通知設定で指定され た受信者に追加される形で通知を受け取ります。通知を送信するフローを設定するには、 Enterprise Designer でフローを開き、**[編集]** > **[通知]** を選択します。
- 14. **[保存]** をクリックします。

### **例: モニタリング対象フォルダと作業フォルダ**

例えば、あなたは自動車修理店を営んでいるとします。あなたは、毎日、前日に訪 れた顧客に、今後のサービスの割引クーポンを送付したいと考えています。これを 達成するために、この日の顧客のリストを取得し、顧客名の大文字と小文字の区別 が正しいことを確認し、住所を検証するフローを用意しているとします。また、別 のシステムによって、その日の顧客のリストが毎日夕方に生成されます。あなた は、このシステムで生成された、顧客リストのファイルを、フローへの入力に使用 しようと考えています。

顧客リストを生成するシステムにより、顧客リストが DailyCustomerReport と いう名前のフォルダに格納されます。さらに、完了すると、空白のトリガ ファイ ルがこのフォルダに格納されます。このフォルダを監視するように Spectrum™ Technology Platform を設定するには、トリガ ファイルを次のように指定します。

C:\DailyCustomerReport\\*.trg

これにより、拡張子が .trg のファイルがこのフォルダ内に生成されるたびに、 Spectrum™ Technology Platform によってフローが実行されます。特定のファイル 名を指定することも可能ですが、この例ではワイルド カードを使用しています。

DailyCustomerReportフォルダで.trgファイルが検出された場合、Spectrum™ Technology Platform は、フローを実行する前にこのファイルを別のフォルダに移 動する必要があります。ファイルが移動されない場合、次回のポーリング間隔でこ のファイルが再度検出され、このフローが再度実行されてしまいます。そのため、 ファイルを「作業フォルダ」に移動します。フローを実行する間、ファイルはその フォルダに格納されています。作業フォルダとして、C:\SpectrumWorkingFolder を選択します。

顧客リストを処理するフローが完了した後に、トリガ ファイルを別の場所に移動 して、そこから、請求プロセスをトリガするとします。そのため、**[フォルダへ移 動]** オプションを選択し、C:\DailyBilling という名前のフォルダを選択しま す。

この例では、トリガファイルは最初C:\DailyCustomerReportに配置され、次 に作業フォルダ C:\SpectrumWorkingFolder に移動されます。フローの完了 後、トリガ ファイルは、請求プロセスを開始するために、C:\DailyBilling に 移動されます。

# <span id="page-204-0"></span>コマンド ライン実行

### コマンド ラインからのジョブの実行

コマンド ラインからジョブを実行するには、その前に、ジョブをエクスポーズする必要がありま す。ジョブをエクスポーズするには、Enterprise Designer でジョブを開き、**[ファイル]** > **[エクス ポーズ/アンエクスポーズして保存]** を選択します。

コマンドラインからジョブを実行するには、ジョブを実行するシステムにJobExecutorユーティ リティをインストールする必要があります。Job Executor は Spectrum™ Technology Platform サー パー上の Spectrum™ Technology Platform Welcome ページ (例えば、http://myserver:8080) にあり ます。

### 使用方法

java -jar jobexecutor.jar -u*UserID* -p *Password*-j *Job* [オプションの引数]

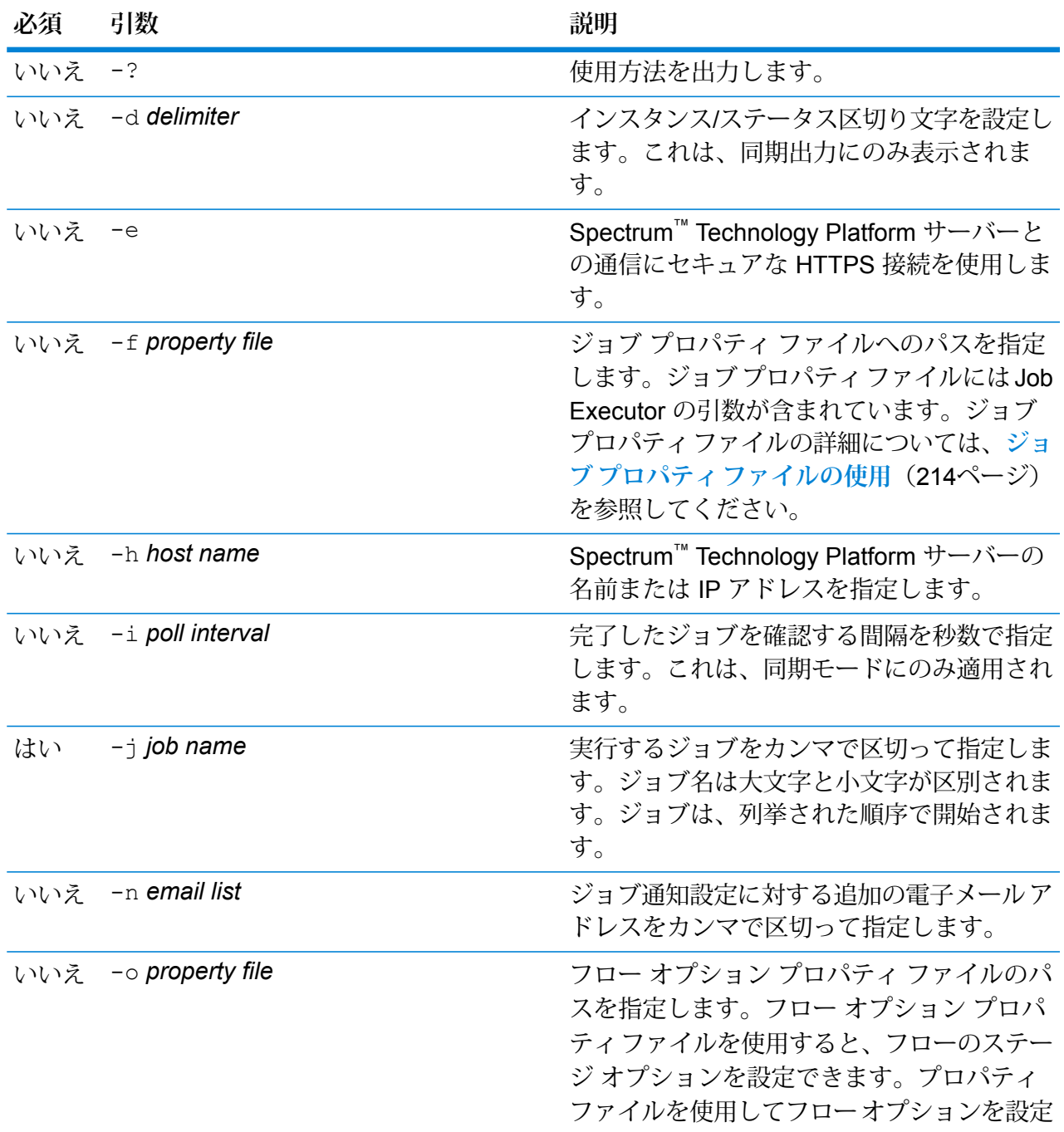

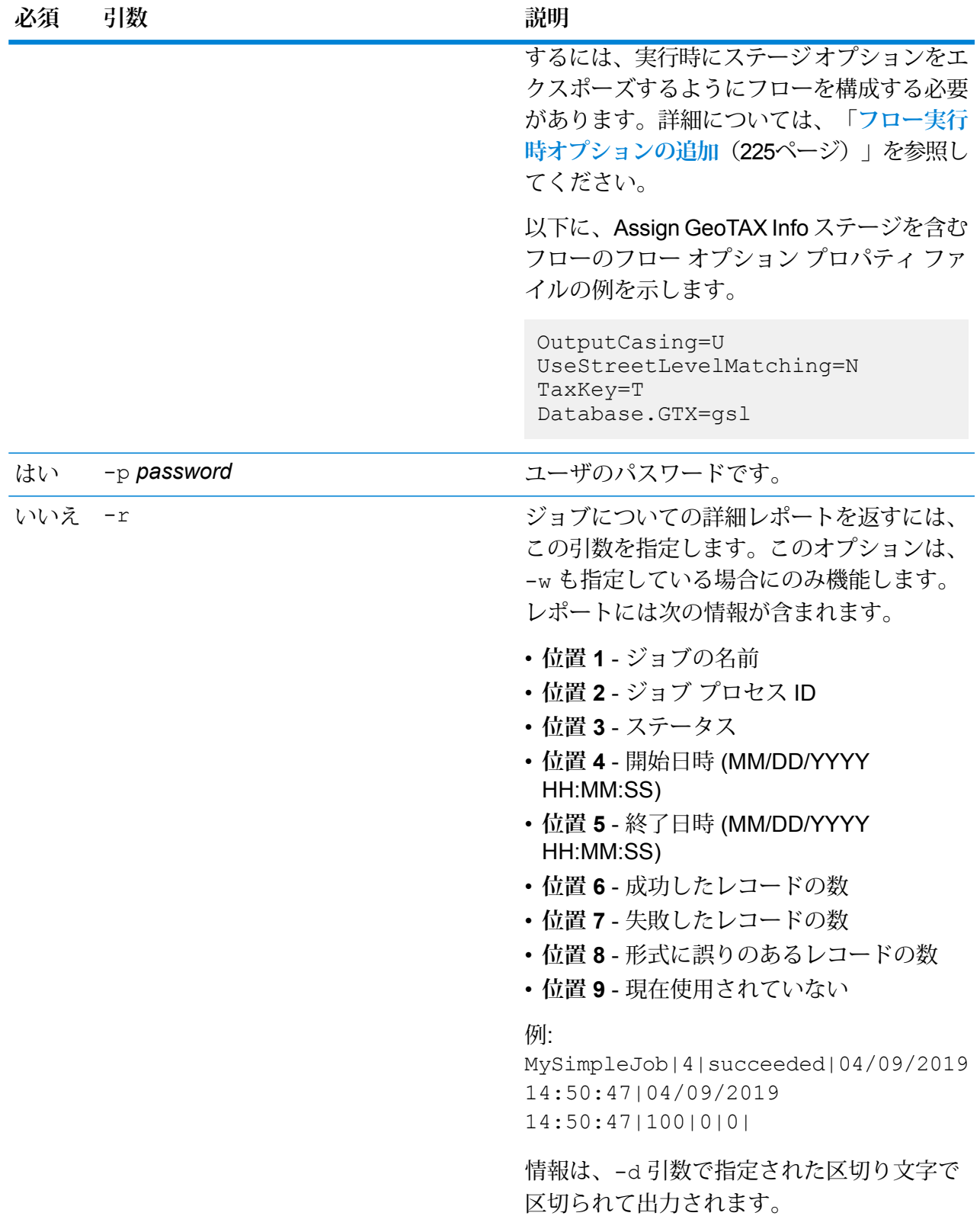

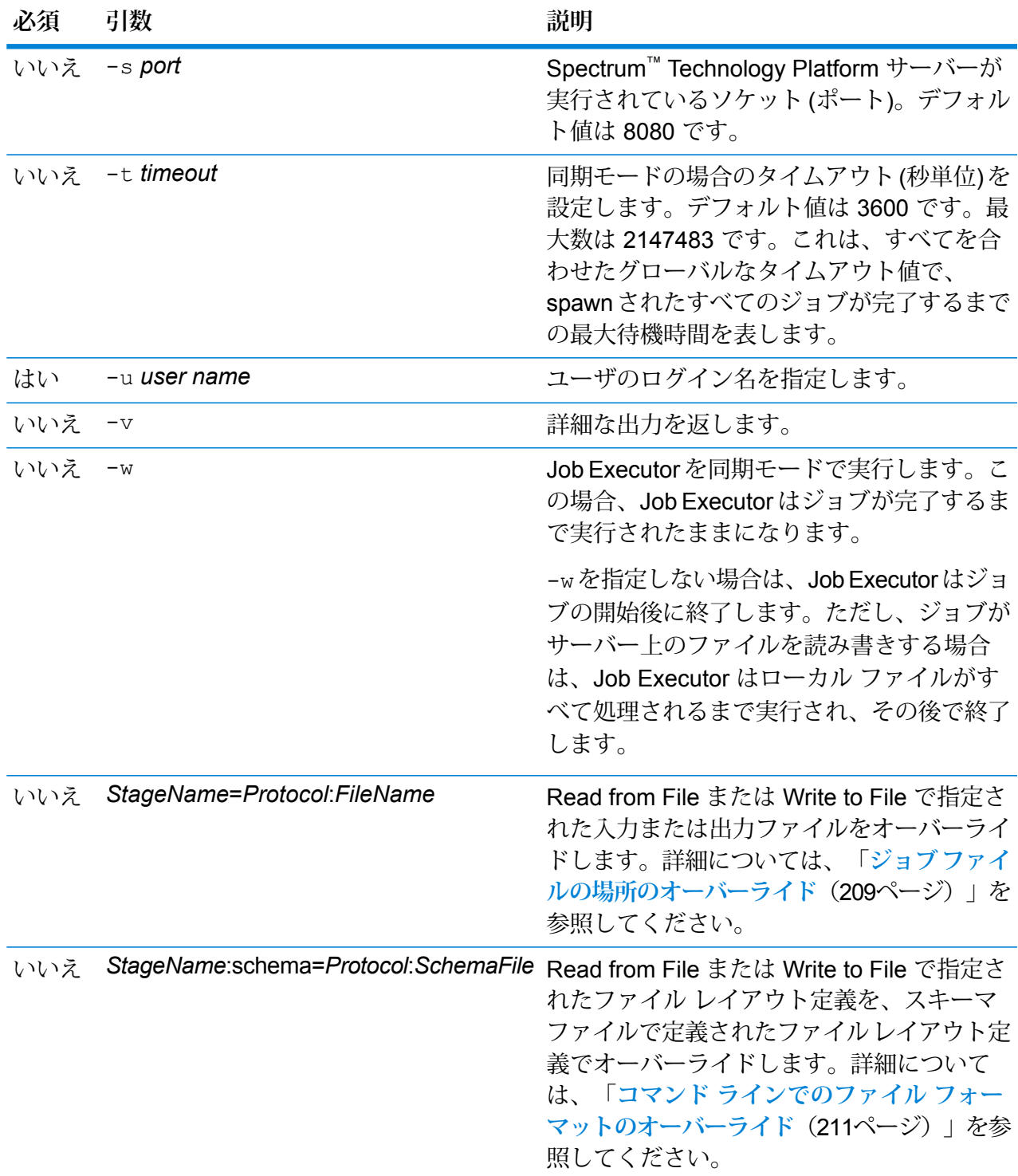

### **Job Executor の使用例**

この例では、コマンド ラインでの起動と出力を示します。

D:\spectrum\job-executor>java -jar jobexecutor.jar -u user123 -p "mypassword" -j validateAddressJob1 -h spectrum.example.com -s 8888 -w -d "%" -i 1 -t 9999

validateAddressJob1%105%succeeded

この例の出力からは、'validateAddressJob1' という名前のジョブ (識別子 105) がエ ラーを生じることなく実行したことがわかります。その他の実行結果としては、"失 敗" と "実行中" があります。

### <span id="page-208-0"></span>**ジョブ ファイルの場所のオーバーライド**

Job Executor または管理ユーティリティを使用してコマンド ラインでジョブを実行する際に、フ ローのソース ステージ (Read from File など) で指定された入力ファイル、およびフローのシンク ステージ (Write to File など) で指定された出力ファイルをオーバーライドできます。

Job Executor でこれを行うには、Job Executor コマンドの終わりに次のコマンドを指定します。

*StageName*=*Protocol*:*FileName*

管理ユーティリティでは、job execute コマンドで次のように --l 引数を使用します。

--l *StageName*=*Protocol*:*FileName*

説明:

#### *StageName*

Enterprise Designer で、フローのステージのアイコンの下に表示されるステージ ラベル。例えば、ステージのラベルが "Read from File" の場合は、ステージ名とし て Read from File と指定します。

埋め込まれたフローまたはサブフロー内のステージを指定するには、ステージ名の 前に埋め込まれたフローまたはサブフローの名前とピリオドを付けて、次のように します。

*EmbeddedOrSubflowName*.*StageName*

例えば、"Subflow1" という名前のサブフローの中の "Write to File" という名前のス テージを指定するには、次のようにします。

Subflow1.Write to File

別の埋め込まれたフローの中にある埋め込まれたフロー内のステージを指定するに は、親フローをそれぞれピリオドで区切って追加します。例えば、Embedded Dataflow 2 が Embedded Dataflow 1 の中にあり、Embedded Dataflow 2 内の Write to File ステージを指定する場合は、次のようにします。

Embedded Dataflow 1.Embedded Dataflow 2.Write to File

#### *Protocol*

通信プロトコルには、次のいずれかのタイプを指定できます。

ファイルが Spectrum™ Technology Platform サーバーと同じコンピュータ上にあ る場合は、file プロトコルを使用します。例えば、Windows では、 **file**

"file:C:/myfile.txt"

と指定し、Unix または Linux では、

"file:/testfiles/myfile.txt" と指定します

ファイルがジョブを実行するコンピュータ上にあり、そのコンピュータが **esclient** Spectrum™ Technology Platform サーバーを実行するコンピュータと異なる場合 は、esclient プロトコルを使用します。次の形式を使用します。

esclient:コンピュータ名/ファイルへのパス

例を次に示します。

esclient:mycomputer/testfiles/myfile.txt

**注 :** ジョブをサーバー自体で実行している場合は、file プロトコルを使用 しても esclient プロトコルを使用しても構いませんが、file プロトコルを 使用した方がパフォーマンスが高くなる可能性があります。

Job Executor を実行しているコンピュータが Spectrum™ Technology Platform サーバーのホスト名を解決できない場合、"ファイルのアクセスでエラーが発生し ました"というエラーが表示される可能性があります。この問題を解決するには、 サーバー上で次のファイルを開きます:

*SpectrumDirectory*/server/conf/spectrum-container.properties。 プロパティ spectrum.runtime.hostname にサーバーの IP アドレスを設定し ます。

ファイルが ファイル サーバー上にある場合は、esfile プロトコルを使用します。 このファイル サーバーは Management Console でリソースとして定義する必要 があります。次の形式を使用します。 **esfile**

esfile://ファイル サーバー/ファイルへのパス

例を次に示します。

esfile://myserver/testfiles/myfile.txt

ここで、myserver は、Management Console で定義された FTP ファイル サー バー リソースです。

ファイルが Hadoop Distributed File Server 上にある場合は、webhdfs プロトコル **webhdfs** を使用します。HDFSサーバーはManagement Consoleでリソースとして定義す る必要があります。次の形式を使用します。

webhdfs://ファイル サーバー/ファイルへのパス

例を次に示します。

webhdfs://myserver/testfiles/myfile.txt

ここで、myserver は、Management Console で定義された HDFS ファイル サー バー リソースです。

#### *FileName*

入力または出力として使用するファイルへのフル パス。

**注:** ファイルのパスには、スラッシュを使用する必要があります。バッ クスラッシュは使用できません。

複数のオーバーライドを指定する場合は、カンマで区切ってください。

**ファイルのオーバーライドの例**

必要な Job Executor コマンドでは、ファイル C:/myfile\_input.txt を Read fromFileステージの入力ファイルとして使用し、ファイルC:/myfile\_output.txt を Write to File ステージの出力ファイルとして使用します。

```
java -jar jobexecutor.jar -j Job1 -u Bob1234 -p "" "Read from
File"="file:C:/myfile_input.txt" "Write to
File"="file:C:/myfile_output.txt"
```
### **コマンド ラインでのファイル フォーマットのオーバーライド**

Job Executor または管理ユーティリティを使用してジョブを実行する際に、フローの Read from File ステージおよび Write to File ステージで指定されたファイルのファイル レイアウト (またはス キーマ) をオーバーライドできます。

Job Executor でこれを行うには、Job Executor コマンド ライン コマンドの終わりに以下を指定 します。

*StageName*:schema=*Protocol*:*SchemaFile*

管理ユーティリティでは、job execute コマンドで次のように --l 引数を使用します。

–-l *StageName*:schema=*Protocol*:*SchemaFile*

説明:

#### *StageName*

Enterprise Designer で、フローのステージのアイコンの下に表示されるステージ ラベル。例えば、ステージのラベルが "Read from File" の場合は、ステージ名とし て Read from File と指定します。

埋め込まれたフローまたはサブフロー内のステージを指定するには、ステージ名の 前に埋め込まれたフローまたはサブフローの名前とピリオドを付けて、次のように します。

*EmbeddedOrSubflowName*.*StageName*

例えば、"Subflow1" という名前のサブフローの中の "Write to File" という名前のス テージを指定するには、次のようにします。

Subflow1.Write to File

別の埋め込まれたフローの中にある埋め込まれたフロー内のステージを指定するに は、親フローをそれぞれピリオドで区切って追加します。例えば、Embedded Dataflow 2 が Embedded Dataflow 1 の中にあり、Embedded Dataflow 2 内の Write to File ステージを指定する場合は、次のようにします。

Embedded Dataflow 1.Embedded Dataflow 2.Write to File

#### *Protocol*

通信プロトコル:

ファイルが Spectrum™ Technology Platform サーバーと同じコンピュータ上にあ る場合は、file プロトコルを使用します。例えば、Windows では、 **file**

"file:C:/myfile.txt"

と指定し、Unix または Linux では、

"file:/testfiles/myfile.txt" と指定します

ファイルがジョブを実行するコンピュータ上にあり、そのコンピュータが **esclient** Spectrum™ Technology Platform サーバーを実行するコンピュータと異なる場合 は、esclient プロトコルを使用します。次の形式を使用します。

esclient:コンピュータ名/ファイルへのパス

例を次に示します。

esclient:mycomputer/testfiles/myfile.txt

**注 :** ジョブをサーバー自体で実行している場合は、file プロトコルを使用 しても esclient プロトコルを使用しても構いませんが、file プロトコルを 使用した方がパフォーマンスが高くなる可能性があります。

Job Executor を実行しているコンピュータが Spectrum™ Technology Platform サーバーのホスト名を解決できない場合、"ファイルのアクセスでエラーが発生し

フロー

ました"というエラーが表示される可能性があります。この問題を解決するには、 サーバー上で次のファイルを開きます:

*SpectrumDirectory*/server/conf/spectrum-container.properties。 プロパティ spectrum.runtime.hostname にサーバーの IP アドレスを設定し ます。

ファイルが ファイル サーバー上にある場合は、esfile プロトコルを使用します。 このファイル サーバーは Management Console でリソースとして定義する必要 があります。次の形式を使用します。 **esfile**

esfile://ファイル サーバー/ファイルへのパス

例を次に示します。

esfile://myserver/testfiles/myfile.txt

ここで、myserver は、Management Console で定義された FTP ファイル サー バー リソースです。

ファイルが Hadoop Distributed File Server 上にある場合は、webhdfs プロトコル **webhdfs** を使用します。HDFSサーバーはManagement Consoleでリソースとして定義す る必要があります。次の形式を使用します。

webhdfs://ファイル サーバー/ファイルへのパス

例を次に示します。

webhdfs://myserver/testfiles/myfile.txt

ここで、myserver は、Management Console で定義された HDFS ファイル サー バー リソースです。

### *SchemaFile*

使用するレイアウトを定義したファイルへのフル パス。

**注:** ファイルのパスには、スラッシュを使用する必要があります。バッ クスラッシュは使用できません。

スキーマ ファイルを作成するには、目的のレイアウトを Read from File または Write to File で定義し、**[エクスポート]** ボタンをクリックして、レイアウトを定義 する XML ファイルを作成します。

**注 :** Job Executor を使用する場合は、スキーマ ファイル内のフィール ドのデータ タイプをオーバーライドできません。FieldSchema 要素の 子である <Type> 要素の値は、フローの Read from File ステージまたは Write to File ステージで指定されたフィールドのタイプと一致している 必要があります。

**ファイル フォーマットのオーバーライドの例**

以下の Job Executor コマンドでは、ファイル C:/myschema.xml を Read from Fileステージによって読み込まれるファイルのレイアウト定義として使用します。

java -jar jobexecutor.jar -j Job1 -u Bob1234 -p "" "Read from File":schema="file:C:/myschema.xml"

### <span id="page-213-0"></span>**ジョブ プロパティ ファイルの使用**

ジョブプロパティファイルには、ジョブの実行を制御する引数が含まれており、JobExecutorま たは管理ユーティリティを使用したジョブの実行を制御できます。引数を再使用する場合に、各 引数をコマンド ラインで個別に指定するのではなく、単一の引数 (-f) を指定するには、ジョブ プロパティ ファイルを使用します。

プロパティファイルを作成するには、各行に1つの引数を含むテキストファイルを作成します。

d % h spectrum.mydomain.com i 30 j validateAddressJob1 u user p password s 8888 t 9999 w true

ジョブ プロパティ ファイルには次の引数を含めることができます。

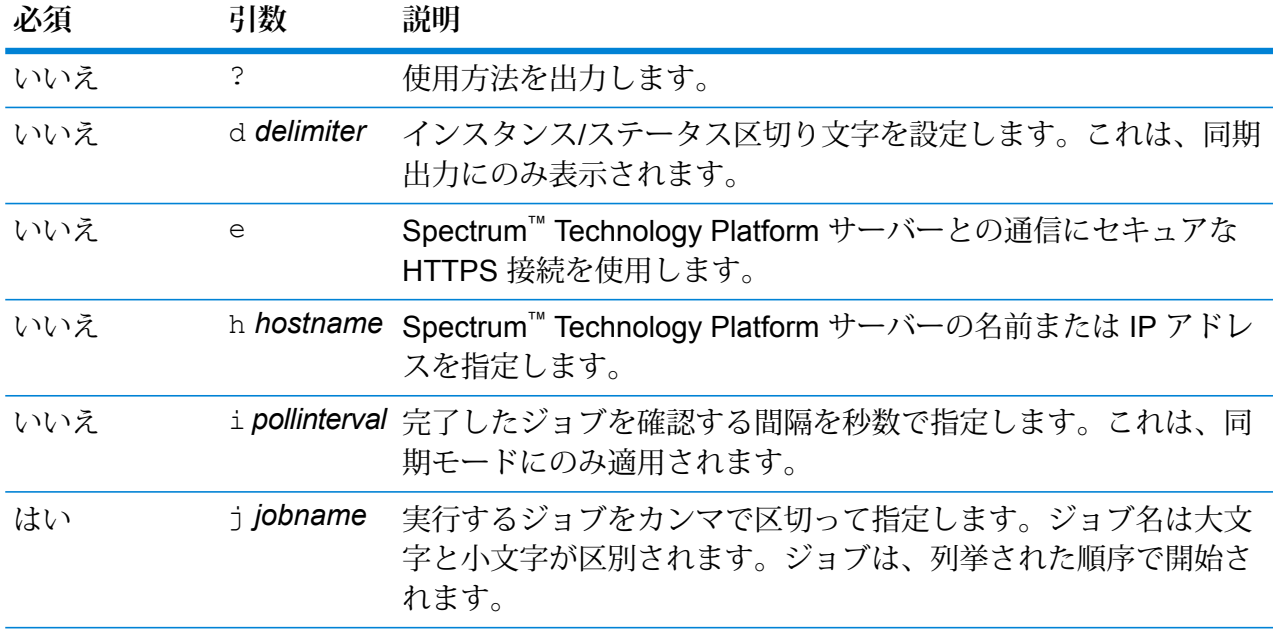

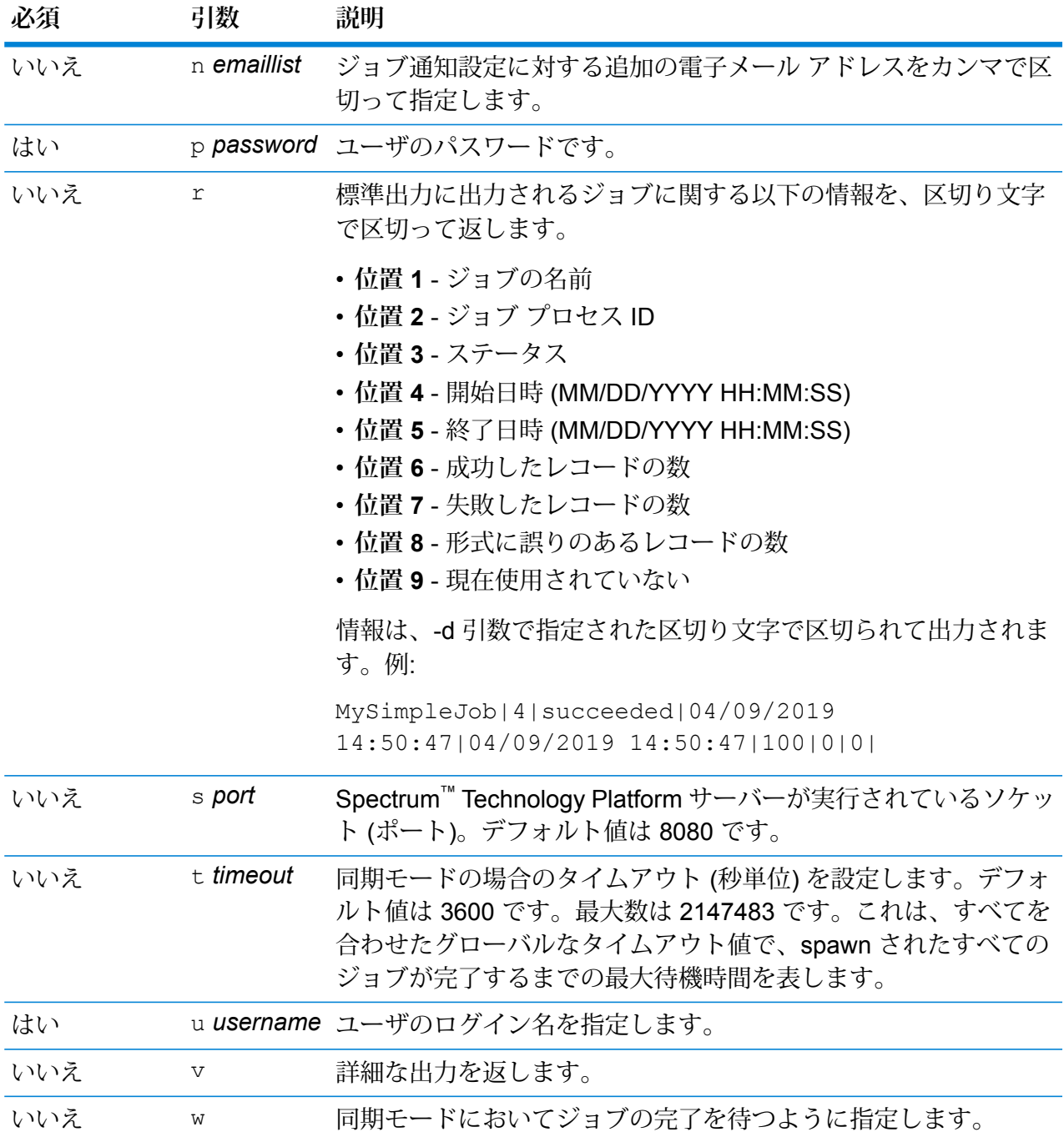

### コマンドライン引数とプロパティ ファイルの両方の使用

コマンド ライン入力とプロパティ ファイル入力を組み合わせて使用することもできます。例: java -jar jobexecutor.jar -f /dcg/job.properties -j job1

この場合、コマンドライン引数の方が、プロパティ ファイルで指定された引数よりも優先されま す。上の例では、ジョブ job1 の方が、プロパティ ファイルで指定されたジョブよりも優先され ることになります。

**ジョブ プロパティ ファイルを使用した入出力ファイルのオーバーライド**

データフローのソース ステージ (Read from File など) で指定された入力ファイルや、データフ ローのシンク ステージ (Write to File など) で指定された出力ファイルを、Job Executor のプロパ ティファイルでオーバーライドできます。これを行うには、プロパティファイルで次のように指 定します。

*StageName*\:file=*Protocol*:*FileName*

説明:

#### *StageName*

Enterprise Designer で、データフローのステージのアイコンの下に表示されるス テージ ラベル。ステージ名に空白、コロン、または等号が含まれる場合は、その 前にバックスラッシュを挿入します。例えば、ステージのラベルが"Read from File" の場合は、ステージ名として Read\ from\ File と指定します。

Embedded\ Dataflow\ 1.Embedded\ Dataflow\ 2.Write\ to\ File

埋め込まれたデータフローまたはサブフロー内のステージを指定するには、ステー ジ名の前に埋め込まれたデータフローまたはサブフローの名前とピリオドを付け て、次のようにします。

*EmbeddedOrSubflowName*.*StageName*

例えば、"Subflow1" という名前のサブフローの中の "Write to File" という名前のス テージを指定するには、次のようにします。

Subflow1.Write\ to\ File

別の埋め込まれたデータフローの中にある埋め込まれたデータフロー内のステージ を指定するには、親データフローをそれぞれピリオドで区切って追加します。例え ば、Embedded Dataflow 2 が Embedded Dataflow 1 の中にあり、Embedded Dataflow 2 内の Write to File ステージを指定する場合は、次のようにします。

Embedded\ Dataflow\ 1.Embedded\ Dataflow\ 2.Write\ to\ File

注: ステージ名の後に:fileを入れる必要があります。例えば、Read\ from\ File:file とします。これは、コマンド ラインでファイルを オーバーライドする場合の構文とは異なります。コマンド ラインでは ステージ名の後に :file を指定しません。

*Protocol*
通信プロトコル。次のいずれかです。

ファイルが Spectrum™ Technology Platform サーバーと同じコンピュータ上にあ る場合は、file プロトコルを使用します。例えば、Windows では、 **file**

"file:C:/myfile.txt"

と指定し、Unix または Linux では、

"file:/testfiles/myfile.txt" と指定します

ファイルがジョブを実行するコンピュータ上にあり、そのコンピュータが **esclient** Spectrum™ Technology Platform サーバーを実行するコンピュータと異なる場合 は、esclient プロトコルを使用します。次の形式を使用します。

esclient: コンピュータ名/ファイルへのパス

例を次に示します。

esclient:mycomputer/testfiles/myfile.txt

**注 :** ジョブをサーバー自体で実行している場合は、file プロトコルを使用 しても esclient プロトコルを使用しても構いませんが、file プロトコルを 使用した方がパフォーマンスが高くなる可能性があります。

Job Executor を実行しているコンピュータが Spectrum™ Technology Platform サーバーのホスト名を解決できない場合、"ファイルのアクセスでエラーが発生し ました"というエラーが表示される可能性があります。この問題を解決するには、 サーバー上で次のファイルを開きます:

*SpectrumDirectory*/server/conf/spectrum-container.properties。 プロパティ spectrum.runtime.hostname にサーバーの IP アドレスを設定し ます。

ファイルが ファイル サーバー上にある場合は、esfile プロトコルを使用します。 このファイル サーバーは Management Console でリソースとして定義する必要 があります。次の形式を使用します。 **esfile**

esfile://ファイル サーバー/ファイルへのパス

例を次に示します。

esfile://myserver/testfiles/myfile.txt

ここで、myserver は、Management Console で定義された FTP ファイル サー バー リソースです。

ファイルが Hadoop Distributed File Server 上にある場合は、webhdfs プロトコル **webhdfs** を使用します。HDFSサーバーはManagement Consoleでリソースとして定義す る必要があります。次の形式を使用します。

webhdfs://ファイル サーバー/ファイルへのパス

例を次に示します。

webhdfs://myserver/testfiles/myfile.txt

ここで、myserver は、Management Console で定義された HDFS ファイル サー バー リソースです。

#### **例**

以下のプロパティ ファイルでは、最後の 2 行で、Read from File ステージと Write to File ステージ用のファイルを指定しています。

j=testJob h=myspectrumserver.example.com s=8080 u=david1234 p=mypassword1234 Read\ from\ File\:file=file:C:/myfile\_input.txt Write\ to\ File\:file=file:C:/myfile\_output.txt

**ジョブ プロパティ ファイルを使用したファイル形式のオーバーライド**

プロパティ ファイルを使用して、データフローの Read from File ステージおよび Write to File ス テージで指定されたファイルのファイル レイアウト (またはスキーマ) をオーバーライドできま す。これを行うには、プロパティ ファイルで次のように指定します。

*StageName*\:schema=*Protocol*:*SchemaFile*

説明:

#### *StageName*

Enterprise Designer で、データフローのステージのアイコンの下に表示されるス テージ ラベル。ステージ名に空白、コロン、または等号が含まれる場合は、その 前にバックスラッシュを挿入します。例えば、ステージのラベルが"Read from File" の場合は、ステージ名として Read\ from\ File と指定します。

Embedded\ Dataflow\ 1.Embedded\ Dataflow\ 2.Write\ to\ File

埋め込まれたデータフローまたはサブフロー内のステージを指定するには、ステー ジ名の前に埋め込まれたデータフローまたはサブフローの名前とピリオドを付け て、次のようにします。

*EmbeddedOrSubflowName*.*StageName*

例えば、"Subflow1" という名前のサブフローの中の "Write to File" という名前のス テージを指定するには、次のようにします。

Subflow1.Write\ to\ File

別の埋め込まれたデータフローの中にある埋め込まれたデータフロー内のステージ を指定するには、親データフローをそれぞれピリオドで区切って追加します。例え ば、Embedded Dataflow 2 が Embedded Dataflow 1 の中にあり、Embedded Dataflow 2 内の Write to File ステージを指定する場合は、次のようにします。

Embedded\ Dataflow\ 1.Embedded\ Dataflow\ 2.Write\ to\ File

**注:** ステージ名の後に:fileを入れる必要があります。例えば、Read\ from\ File:file とします。これは、コマンド ラインでファイルを オーバーライドする場合の構文とは異なります。コマンド ラインでは ステージ名の後に :file を指定しません。

#### *Protocol*

通信プロトコル。次のいずれかです。

ファイルが Spectrum™ Technology Platform サーバーと同じコンピュータ上にあ る場合は、file プロトコルを使用します。例えば、Windows では、 **file**

"file:C:/myfile.txt"

と指定し、Unix または Linux では、

"file:/testfiles/myfile.txt" と指定します

ファイルがジョブを実行するコンピュータ上にあり、そのコンピュータが **esclient** Spectrum™ Technology Platform サーバーを実行するコンピュータと異なる場合 は、esclient プロトコルを使用します。次の形式を使用します。

esclient:コンピュータ名/ファイルへのパス

例を次に示します。

esclient:mycomputer/testfiles/myfile.txt

**注 :** ジョブをサーバー自体で実行している場合は、file プロトコルを使用 しても esclient プロトコルを使用しても構いませんが、file プロトコルを 使用した方がパフォーマンスが高くなる可能性があります。

Job Executor を実行しているコンピュータが Spectrum™ Technology Platform **----** --------- - ----- - - -<br>サーバーのホスト名を解決できない場合、"ファイルのアクセスでエラーが発生し ました"というエラーが表示される可能性があります。この問題を解決するには、 サーバー上で次のファイルを開きます:

*SpectrumDirectory*/server/conf/spectrum-container.properties。 プロパティ spectrum.runtime.hostname にサーバーの IP アドレスを設定し ます。

ファイルが ファイル サーバー上にある場合は、esfile プロトコルを使用します。 このファイル サーバーは Management Console でリソースとして定義する必要 があります。次の形式を使用します。 **esfile**

esfile://ファイル サーバー/ファイルへのパス

例を次に示します。

esfile://myserver/testfiles/myfile.txt

ここで、myserver は、Management Console で定義された FTP ファイル サー バー リソースです。

ファイルが Hadoop Distributed File Server 上にある場合は、webhdfs プロトコル **webhdfs** を使用します。HDFSサーバーはManagement Consoleでリソースとして定義す る必要があります。次の形式を使用します。

webhdfs://ファイル サーバー/ファイルへのパス

例を次に示します。

webhdfs://myserver/testfiles/myfile.txt

ここで、myserver は、Management Console で定義された HDFS ファイル サー バー リソースです。

#### *SchemaFile*

使用するレイアウトを定義したファイルへのフル パス。

**注:** ファイルのパスには、スラッシュを使用する必要があります。バッ クスラッシュは使用できません。

スキーマ ファイルを作成するには、目的のレイアウトを Read from File または Write to File で定義し、**[エクスポート]** ボタンをクリックして、レイアウトを定義 する XML ファイルを作成します。

**注 :** Job Executor を使用する場合は、スキーマ ファイル内のフィール ドのデータ タイプをオーバーライドできません。FieldSchema 要素の 子である <Type> 要素の値は、フローの Read from File ステージまたは Write to File ステージで指定されたフィールドのタイプと一致している 必要があります。

#### **例**

以下のプロパティ ファイル例では、最終行において、Read from File ステージで定 義されたファイル レイアウトをファイル inputSchema.xml で定義されたレイア

ウトでオーバーライドします。ステージ名の中の空白の前にはバックスラッシュを 挿入します。 j=testJob h=myspectrumserver.example.com s=8080 u=david1234 p=mypassword1234 Read\ from\ File\:file=esclient:c:/MyData/testInput.txt Read\ from\ File\:schema=esclient:c:/MyData/inputSchema.xml

## <span id="page-220-0"></span>コマンド ラインからのプロセス フローの実行

コマンド ラインからプロセス フローを実行するには、Process Flow Executor を使用します。 Process Flow Executor は、Spectrum™ Technology Platform Welcome ページ (例えば、 http://myserver:8080 など) からインストールできます。

**注 :** 管理ユーティリティを使用して、コマンド ラインからプロセス フローを実行すること もできます。

#### 使用方法

java -jar pflowexecutor.jar -r*ProcessFlowName* -u *UserID*-p *Password* [オプションの 引数]

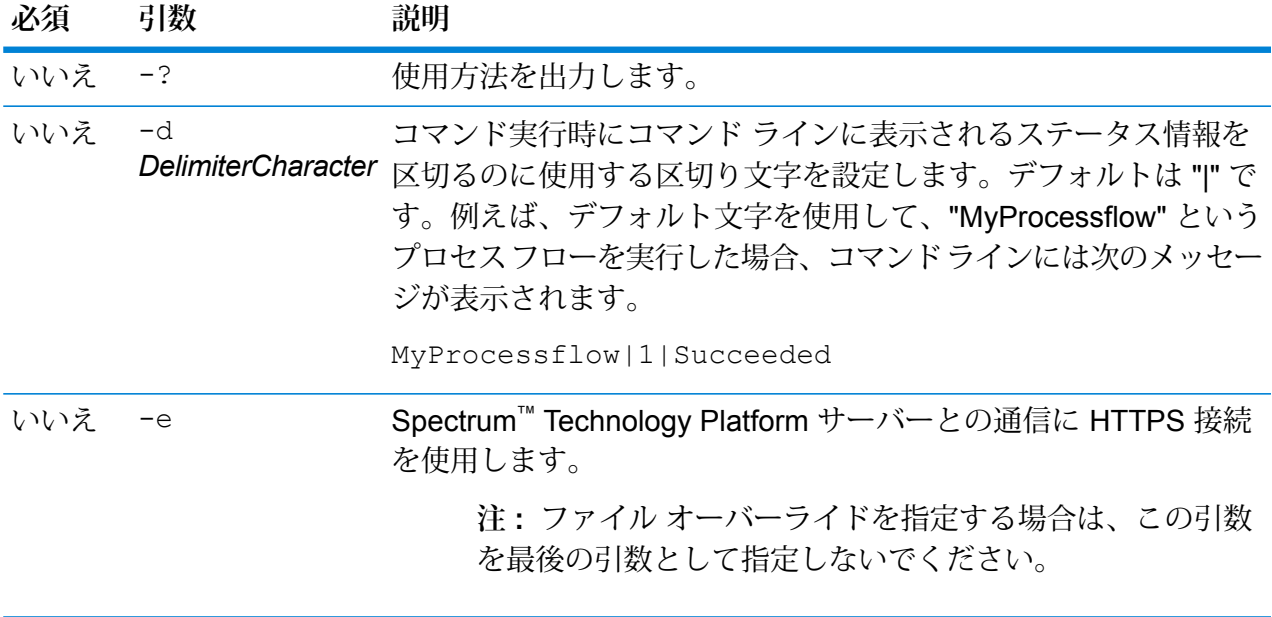

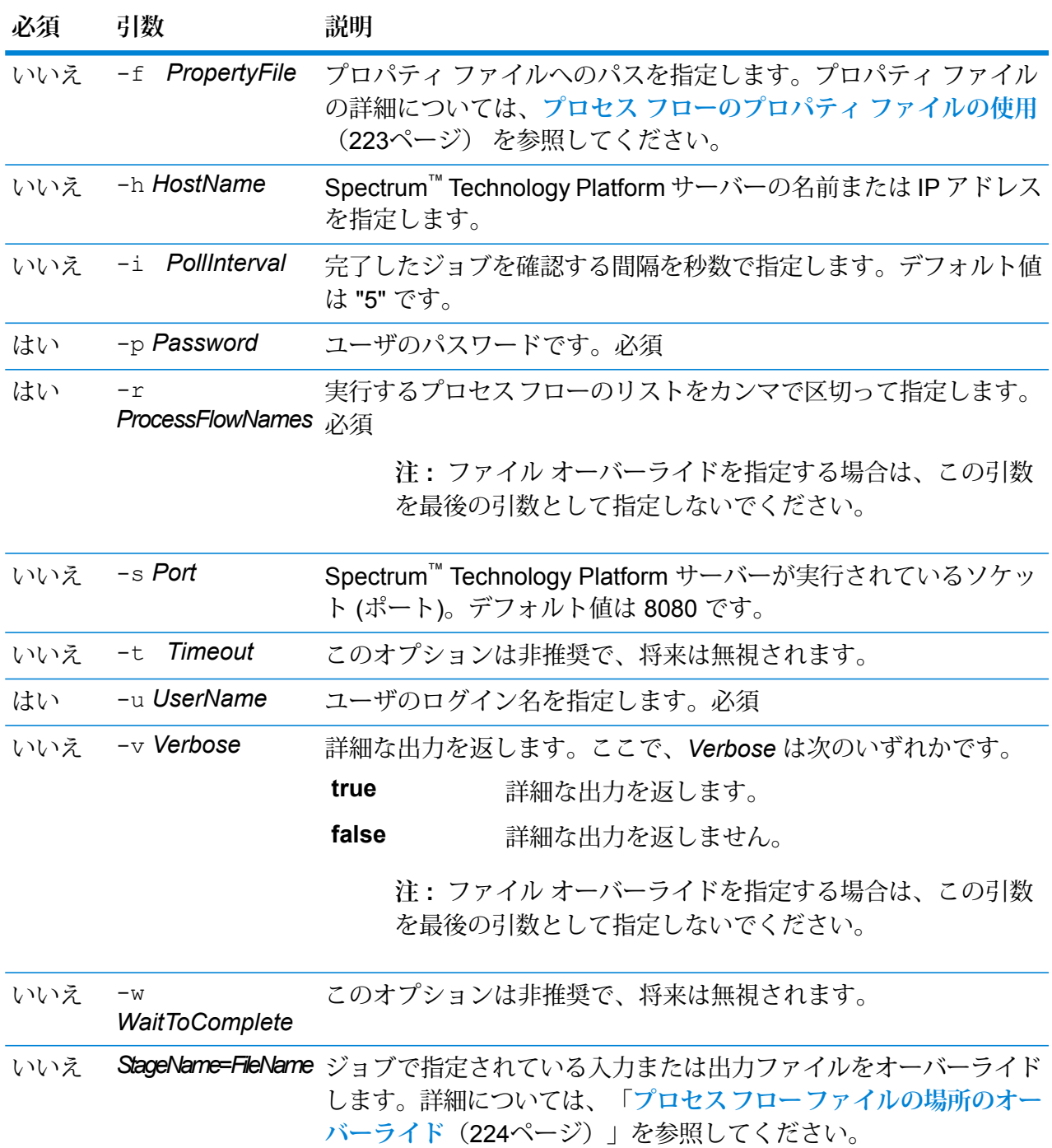

#### **例**

プロセス フロー名、ユーザ ID、パスワードを指定した基本的なコマンド ライン エ ントリを次に示します。

```
java -jar pflowexecutor.jar -r MyFlow1 -u Bob1234 -p
"mypassword1"
```
次の例では、前の例と同じ情報に加えて引数を指定しています。

```
java -jar pflowexecutor.jar -r Flow1 -u Bob1234 -p
"mypassword1" -h spectrum.example.com -s 8080 -w -d "%" -i
1
```
この例では、コマンド ラインでの起動と出力を示します。

```
D:\spectrum\pflow-executor>java -jar pflowexecutor.jar -u
Bob1234 -p "mypassword1" -r
validateAddressFlow1 -h spectrum.example.com -s 8080 -w -d
" * " -i
1 -t 9999
validateAddressJob1%111%succeeded
```
この例では、validateAddressFlow1 という名前のプロセス フローが実行しました (ID は 111)。エラーは発生していません。その他の実行結果としては、"失敗" と "実行中" があります。

<span id="page-222-0"></span>**プロセス フローのプロパティ ファイルの使用**

プロパティファイルには引数が含まれ、Process Flow Executor で -f 引数を使ってプロパティ ファイルのパスを指定することにより、引数を再利用できます。プロパティ ファイルには、少な くともプロセス フロー (r)、ユーザ ID (u)、およびパスワード (p) が含まれる必要があります。

- 1. テキスト エディタを起動します。
- 2. 次の例で示すように、1 行で 1 つの引数を指定します。引数の一覧については、**[コマンド](#page-220-0) ラ [インからのプロセス](#page-220-0) フローの実行**(221ページ)を参照してください。

**注 :** プロパティ ファイルを使用して、入力ファイルまたは出力ファイルをオーバーラ イドすることはできません。入力ファイルまたは出力ファイルのオーバーライドは、コ マンド ライン引数を使用することによってのみ行うことができます。

```
d = \frac{6}{6}h=myserver.mydomain.com
i=30u=user
p=password
```
r=MyFlow1 s=8888

- 3. \*.properties という拡張子を付けてこのファイルを保存します (example.properties など)。
- 4. Process Flow Executor を実行するときに、-f 引数を使用してプロパティ ファイルのパスを 指定します。コマンド ライン入力とプロパティ ファイル入力を組み合わせて使用することも できます。コマンド ラインでの引数の方が、プロパティ ファイルで指定されている引数より 優先されます。

java -jar pflowexecutor.jar -f /dcg/flow.properties -r MyFlow2

この例では、プロセス フロー MyFlow2 が、プロパティ ファイルで指定されているプロセス フローより優先されます。

#### <span id="page-223-0"></span>**プロセス フロー ファイルの場所のオーバーライド**

Process Flow Executor コマンド ライン ツールを使ってプロセス フローを実行する場合、プロセ スフローから参照されるジョブに指定された入力/出力ファイルとは別のファイルを使うよう指定 できます。これを行うには、Read from File ステージ名または Write from File ステージ名ととも に、最後の引数として入力ファイルまたは出力ファイルを次のように指定します。

"<jobname>|<stagename>"="<filename>"

説明:

#### *JobName*

は、プロセス フロー内で参照されるジョブの名前です。

#### *StageName*

データフロー内のステージのアイコンの下にあるステージ ラベルに表示される、 ジョブの Read from File ステージまたは Write to File ステージの名前。例えば、入 力ステージのラベルが "Read From File" である場合は、次のように指定します。

"Job1|Read From File"="file:C:/inputfile.txt"

入力ステージのラベルが "Illinois Customers" である場合は、次のように指定しま す。

```
"Job1|Illinois Customers"="file:C:/inputfile.txt"
```
*File*

ファイルのプロトコルとフル パス。ファイルのパスには、バックスラッシュでは なくスラッシュを使用する必要があります。プロトコルは次のいずれかを指定しま す。 **file:**

ファイルが Spectrum™ Technology Platform サーバーと同じコンピュータに存在す る場合は、パスの先頭に "file:" プロトコルを付けます。例えば、Windows で は、"file:C:/myfile.txt" と指定し、Unix または Linux で は、"file:/testfiles/myfile.txt" と指定します。

**注:** クライアントとサーバーが同じコンピュータ上で稼働している場合 は、"file:" プロトコルを使用しても "esclient:" プロトコルを使用しても 構いませんが、"file:" プロトコルを使用した方がパフォーマンスが高く なる可能性があります

#### **esclient:**

ファイルが Process Flow Executor と同じコンピュータに存在する場合は、パスの 先頭に "esclient:" プロトコルを付けます。例えば、Windows で は、"esclient:C:/myfile.txt" と指定し、Unix または Linux で は、"esclient:/testfiles/myfile.txt" と指定します。

**注 :** Process Flow Executor を実行しているコンピュータが Spectrum™ Technology Platform サーバーのホスト名を解決できない場合、"ファイルの アクセスでエラーが発生しました"というエラーが表示される可能性がありま す。この問題を解決するには、サーバー上で次のファイルを開きます: *SpectrumDirectory*/server/conf/spectrum-container.properties。 プロパティ spectrum.runtime.hostname にサーバーの IP アドレスを設 定します。

#### **ftp:**

Management Console で定義されたファイル サーバーを使用するには、 ftp:*NameOfFileServer*/*PathToFile* という形式を使用します。例えば、 ftp://FS/testfiles/myfile.txt と指定します。ここで FS は、Management Console で定義されたファイル サーバー リソースです。

例を次に示します。

```
java -jar pflowexecutor.jar -r Flow1 -u Bob1234 -p "mypassword1" -h
spectrum.example.com -s 8080 -w -d "%" -i 1 "Job1|Read from
File"="file:C:/myfile_input.txt" "Job1|Write to
File"="file:C:/myfile_output.txt"
```
# フロー実行時オプションの追加

フロー実行時オプションを使用すると、フロー実行時のステージの動作を制御できます。これは、 実行時にフローの動作を変更したい場合に役立ちます。例えば、フローの Read from DB ステー

ジ内で指定したデータベースの代わりに、Read from DB ステージ用の特定のソース データベー スを、フローの実行時に指定できます。

以下では、実行時に設定できるオプションをエクスポーズする手順について説明します。この手 順を実行すると、実行時に次のような手法でフロー オプションを設定できるようになります。

- ジョブの場合、フロー オプション プロパティ ファイルと Job Executor の -o 引数を使用して 実行時オプションを指定できます。
- サービスの場合、実行時オプションを API オプションとして指定できます。
- Web サービスとしてエクスポーズされたサービスの場合、実行時オプションをリクエスト内の パラメータとして指定できます。
- サブフローの場合、親フロー タイプ (ジョブ、サービス、Web サービスとしてエクスポーズさ れたサービス)に応じて、実行時オプションは親フローから継承され、上記のいずれかの方法に よってエクスポーズされます。

フローに実行時オプションを追加するには、以下の手順に従います。

- 1. Enterprise Designer でフローを開きます。
- 2. 埋め込まれたフロー内のステージに対して実行時オプションを設定する場合は、埋め込まれ たフローを開きます。
- 3. ツールバー上のデータフロー オプション アイコンをクリックするか、**[編集]** > **[データフロー オプション]** をクリックします。**[データフロー オプション]** ダイアログ ボックスが表示され ます。
- 4. **[追加]** をクリックします。**[データフロー オプションの定義]** ダイアログ ボックスが表示され ます。
- 5. **[オプション名]** フィールドに、このオプションに付ける名前を入力します。このオプション を設定するには、実行時にこのオプション名を指定する必要があります。
- 6. **[ラベル]** フィールドで、別のラベルを指定できます。また、オプション名と同じラベルを使 用することもできます。
- 7. **[説明]** フィールドにオプションの説明を入力します。
- 8. **[ターゲット]** フィールドで、このオプションをフローのすべてのステージに適用するか、特 定のステージにのみ適用するかを選択します。

**選択ステージ**

指定するステージにのみオプションを適用する場合は、このオプションを選択しま す。

**すべてのステージ**

フローのすべてのステージにオプションを適用する場合は、このオプションを選択 します。

**トランスフォームを含む**

フローの Transformer ステージの Custom Transform で実行時オプションを使用で きるようにする場合は、このオプションを選択します。このオプションを選択する と、Groovy スクリプトでトランスフォームを実行する際に、指定した値にアクセ スできます。この場合、次の構文を使用します。

```
options.get("optionName")
```
例えば、casing という名前のオプションにアクセスするには、Custom Transform スクリプトに次の式を含めます。

options.get("casing")

9. **[ターゲット]** フィールドで **[選択ステージ]** を選択した場合は、**[データフロー オプションをス テージにマッピングします]**テーブルにフローのステージの一覧が表示されます。フローオプ ションとしてエクスポーズするオプションを選択します。最初の項目を選択すると、**[デフォ ルト値]** フィールドと **[有効値]** フィールドにデータが表示されます。

> **注 :** 複数のオプションを選択すると、フロー オプションによって複数のステージ オプ ションを制御できます。この場合、選択するどのステージ オプションも有効値を共有 する必要があります。例えば、あるオプションの値が「Y」と「N」である場合、追加 されるどのオプションも値のセットに「Y」または「N」のいずれかを含む必要があり、 実行時に使用できる値も共通する値に限られます。つまり、値が「Y」と「N」である オプションを選択した場合、値が「E」、「T」、「M」、および「L」であるオプショ ンを選択することはできませんが、値が「P」、「S」、および「N」であるオプショ ンは、「N」という値が共通であるため、選択できます。ただし、このオプションに対 して使用可能な値は「N」のみで、「Y」、「P」、または「S」は使用できません。

- 10. 実行時に指定できる値を制限するには、**[有効値]**フィールドのすぐ右にあるアイコンをクリッ クしてオプションを編集します。
- 11. デフォルト値を変更する場合は、**[デフォルト値]** フィールドに別の値を指定します。

**注 :** サービスの場合、デフォルト値はサービスを最初にエクスポーズする前にしか変 更できません。サービスをエクスポーズした後は、Enterprise Designer を使用してデ フォルト値を変更することはできません。代わりに、Management Console を使用す る必要があります。詳細については、**[デフォルトサービスオプションの指定](#page-163-0)**(164ペー ジ)を参照してください。

- 12. **[OK]** をクリックします。
- 13. 必要に応じて、オプションの追加を続けます。
- 14. オプションの追加を終えたら、**[データフロー オプション]** ダイアログ ボックスの **[OK]** をク リックします。

15. 埋め込まれたフローに実行時オプションを追加した場合は、実行時にそのオプションを使用 可能にするために、その実行時オプションを親フローとすべての先祖フローで定義する必要 があります。これを行うには、埋め込まれたフローを含むフローを開き、作成したオプショ ンをエクスポーズします。必要に応じて、そのフローの親を開き、そこでこのオプションを 定義します。すべての先祖でこのフロー オプションが定義されるまで、これを続けます。

例えば、"A" という名前のフローに、"B" という名前の埋め込まれたフローが含まれており、 その中に "C" という名前の埋め込まれたフローが含まれているとします。つまり、埋め込ま れたフローは A > B > C という階層構造を持ちます。Casing という名前のオプションを埋め 込まれたフロー "C" 内のステージでエクスポーズしたい場合、埋め込まれたフロー "C" を開 いてこれを定義します。続いて、埋め込まれたフロー "B" を開いて、このオプションを定義 します。最後に、フロー "A" を開いてオプションを定義することで、このオプションが実行 時に使用可能になります。

これで、実行時にオプションを指定できるようにフローが設定されました。

# 8 - パフォーマンス

## このセクションの構成

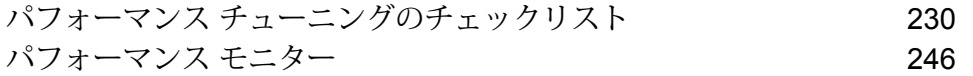

# <span id="page-229-0"></span>パフォーマンス チューニングのチェックリスト

このチェックリストでは、Spectrum™ Technology Platform 環境で最適なパフォーマンスを得るた めに推奨される方法について説明します。各手法は、パフォーマンスに対する影響が最も高いも のから最も低いものの順に記載されています。

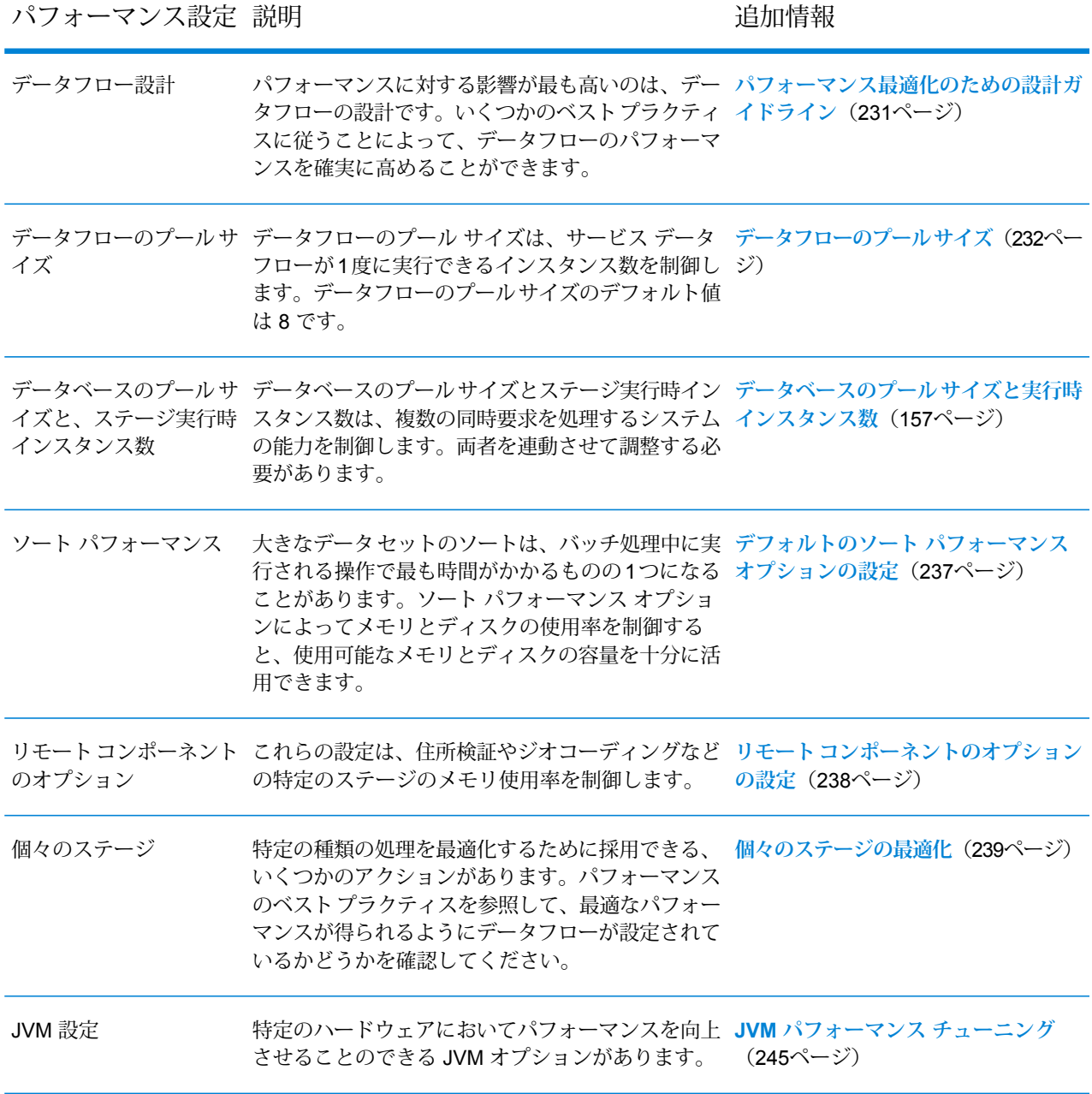

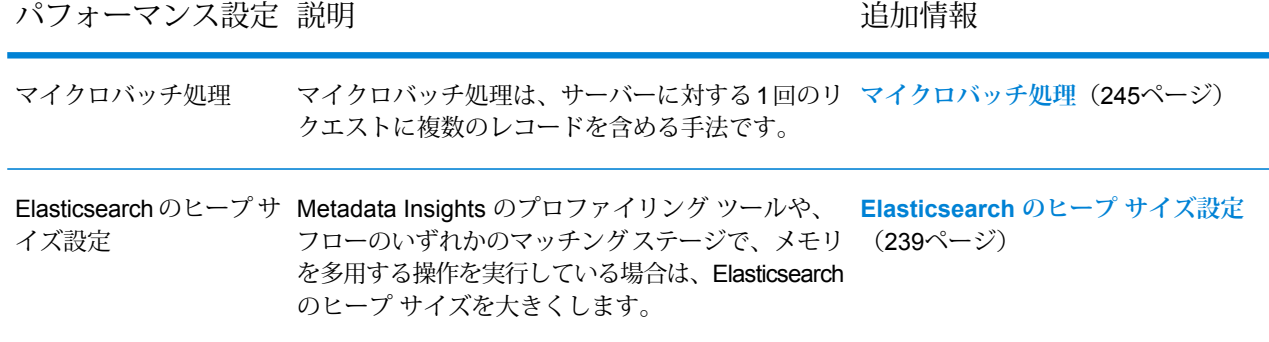

## <span id="page-230-0"></span>パフォーマンス最適化のための設計ガイドライン

パフォーマンスが最適化されるようデータフローを慎重に設計することは、Spectrum™ Technology Platform のパフォーマンス向上のために実行できる最も重要な作業です。これらのガイドライン では、データフローのパフォーマンス最適化に使用できる手法について説明します。

#### ステージ数の最小化

Spectrum™ Technology Platform は、並列処理によって高パフォーマンスを実現します。1 つのフ ロー内の各ステージは、それぞれのスレッドで非同期に実行します。ただし、ある種のデータフ ローを実行するときプロセッサがオーバースレッドになる可能性があります。これは、"実際の仕 事"を行う以上の時間がスレッドの管理に費やされることを意味します。130の個別ステージを持 つデータフローの場合、1 つまたは 2 つのプロセッサを搭載した小規模なサーバーでのパフォー マンスが非常に悪いことが確認されています。

したがって、パフォーマンスに優れたデータフローを設計するためにまず検討すべきは、必要な だけのステージを使用し、それ以上は使用しないということです。必要以上のステージを使用し た例としては、次のものがあります。

- 1 つで十分にもかかわらず複数のconditional routerを使用する
- 複数のトランスフォームを 1 つのステージに結合する代わりに複数の Transformer ステージを 定義する

幸いなことに、通常はこのようなデータフローを設計し直して、冗長または不要なステージを削 除し、パフォーマンスを向上させることができます。

フローが複雑な場合は、埋め込みタイプのフローまたはサブフローを使用してキャンバス上が乱 雑にならないように整理することを検討してください。それによって、フローが見やすくなり、 操作しやすくなります。埋め込みタイプのフローを使用しても実行時のパフォーマンス上のメリッ トはありませんが、Enterprise Designer でのフローの操作が容易になります。サブフローを使用 して複雑なフローを簡素化すれば、フロー編集時の Enterprise Designer のパフォーマンスが向上 します。

#### レコード長の短縮

同時並行で実行されるステージ間でデータが渡されるため、入力レコードの長さについても検討 する必要があります。一般的に、長いレコードの入力では、短いレコードの入力に比べ、処理に 時間がかかります。これは、読み込み、書き出し、ソートするデータが多いためです。複数のソー ト操作を行うデータフローは、レコード長を短くすることで特に恩恵を受けます。非常に長いレ コードを処理する場合は、Spectrum™ Technology Platform ジョブを実行する前に入力から不要な フィールドを削除し、その後、生成された出力ファイルにフィールドを戻すことで、処理速度を 向上させることができます。

#### ソートの適切な使用

ソート操作の最小化についても検討する必要があります。ソートは他の操作よりも時間がかかる ことが多いため、入力レコードの数およびサイズが増加すると問題となる場合があります。しか し、多くの Spectrum™ Technology Platform ステージが、ソートされた入力データを必要とした り、優先したりします。例えば、Universal Addressing モジュールと Enterprise Geocoding モ ジュールは、入力が国および郵便番号によってソートされている場合にパフォーマンスが最適化 されます。Intraflow Match や Interflow Match などのステージでは、入力が [グループ化方法] フィー ルドによってソートされている必要があります。外部ソート アプリケーションを使用して、入力 データを事前にソートできる場合もあります。この場合、Spectrum™ Technology Platform データ フロー内でのソートより速く処理できます。

## <span id="page-231-0"></span>データフローのプール サイズ

データフローのプールサイズは、各サービスデータフローが1度に実行できるインスタンス数を 制御します。プール サイズを大きくすることによってある程度までパフォーマンスを上げること ができますが、同時に実行している各サービス データフローの複数のインスタンスを処理するた めのプロセッサやメモリリソースがサーバーにない場合は、プールサイズを大きくするとパフォー マンスが低下する恐れがあります。プロセッサやメモリ リソースが限界まで使用されている場合 は、各サービスデータフローの同時インスタンス数を制限するデータフローのプールサイズを小 さくした方が、全体的にはより好ましいパフォーマンスが得られる可能性があります。

システムに対する適切なプールサイズを見つける際には、データフローのプールサイズによって 制限されるのが、同時に実行するサービス データフローの総数ではなく、各サービス データフ ローのインスタンス数であることに注意してください。例えば、デフォルト設定である 8 は、各 サービス データフローが 8 個のインスタンスを 1 度に実行可能であることを意味します。2 つの サービス データフローがそれぞれ最大数である 8 個の同時インスタンスを利用する場合、システ ム上で同時に実行するサービス データフローのインスタンス総数は 16 となります。

**注 :** データフローのプール サイズは、ジョブではなく、サービスのパフォーマンスのみに 影響を与えます。

データフローのプール サイズを設定するには

- 1. JMX コンソールのパフォーマンス モニターを有効にします。詳細については、「**[JMX](#page-248-0) コン [ソールによるパフォーマンスのモニタリング](#page-248-0)**(249ページ)」を参照してください。
- 2. Web サービスまたは API を介して、サービスに対する複数の同時要求を送信します。
- 3. JMX コンソールで、**ServiceRuntimeManager.borrow.***DataflowName* に表示される時間に 注目してください。これは、サービス要求が実行前に、プール内の空きを待つ時間を示しま す。時間はミリ秒単位で表示されます。
- 4. 次のファイルを開きます。

*SpectrumLocation*\server\app\conf\dataflowpool-pool-sizes.properties

- 5. パフォーマンスが向上すると思う値に、プール サイズを増減します。デフォルトのプール サ イズは 8 です。
	- **ServiceRuntimeManager.borrow.***DataflowName* に表示される待ち時間が長い場合は、 データフローのプール サイズを大きくして、サービス要求が実行を待機する時間を短くす ることを検討してください。あるいは、要求を抑えてサーバー リソースに過度に負荷をか けないようにするために、待ち時間を長くとることもできます。
	- **ServiceRuntimeManager.borrow.***DataflowName* に表示される待ち時間が長くなく、パ フォーマンスが低い場合は、多数の同時サービス データフローを処理するためのプロセッ サやメモリ リソースがサーバーにないことを表している可能性があります。データフロー のプール サイズを小さくして、要求を抑えることを検討してください。
- 6. ファイルを保存して閉じます。
- 7. 複数の同時要求を再度送信し、JMX コンソールで **ServiceRuntimeManager.borrow.***DataflowName* に表示される待ち時間を確認します。
- 8. 最適な設定が得られるまで、他のプール サイズも試します。

## データベースのプール サイズと実行時インスタンス数

ほとんどの Spectrum™ Technology Platform 環境において、バッチ ジョブであるか、Web サービ スまたは API 要求に応答するサービスであるかの違いはあれ、複数のフローが同時に実行してい ます。同時処理を最適化するために、データベースのプール サイズ設定が使用できます。これに よって、Spectrum のデータベースが処理する同時要求数と、同時に実行するフロー ステージの インスタンス数を制御する実行時インスタンス数が制限されます。最適なパフォーマンスを得る には、これら 2 つの設定を同時にチューニングする必要があります。

#### データベースのプール サイズ

Spectrumデータベースには、住所の検証で使用する郵便データや、住所のジオコードで使用する ジオコーディングデータなど、特定のステージで使用するリファレンスデータが含まれます。こ れらのデータベースは、それを使用するデータフロー ステージやサービスから同時に行われる複 数の要求を受け付け、データフローの要求やサービスの要求のパフォーマンスを高めるように設 定することが可能です。データベースのプール サイズは、Spectrum のデータベースが処理する 同時要求の最大数を設定します。デフォルトでは、Spectrum データベースのプール サイズは 4 で、データベースは 4 つの要求を同時に処理できることを意味します。

最適なプール サイズはモジュールによって異なります。一般的には、サーバーが搭載する CPU の数の半分から2倍のプールサイズを設定すると、最適な結果が得られます。ほとんどのモジュー ルに最適なプール サイズは CPU 数と同数です。例えば、サーバーが 4 つの CPU を搭載している 場合は、プール サイズを 2 (CPU 数の半分) ~ 8 (CPU 数の 2 倍) の間で試すことができ、多くの 場合、最適なサイズは 4 (CPU 数と同数) です。

プール サイズを変更するときは、データベースにアクセスするステージ用としてデータフローに 指定されている実行時インスタンスの数を考慮する必要もあります。例えば、1 つの実行時イン スタンスを使用するように設定された Geocode US Address ステージを持つデータフローがある とします。この場合、米国ジオコーディングデータベースのプールサイズを4に設定しても、パ フォーマンスは向上しません。実行時インスタンスが 1 つしかないので、データベースへの要求 は一度に 1 つになります。ただし、Geocode US Address の実行時インスタンスの数を 4 つに増 やすと、パフォーマンスが向上します。データベースに同時にアクセスするGeocode USAddress のインスタンスが 4 つあるので、プール全体を使用できます。

#### 実行時インスタンス

データフローの各ステージはそれぞれのスレッドで非同期に動作し、他のステージから独立して います。このため、データフロー内の複数ステージが並列処理され、1 つのステージに対して複 数の実行時インスタンスを利用することができます。これは、データの処理時間が異なるステー ジで構成されるデータフローで役に立ちます。その結果、スレッド間での作業の分配のバランス が悪くなる可能性があります。例えば、次の 2 つのステージで構成されるデータフローを考えて みましょう。

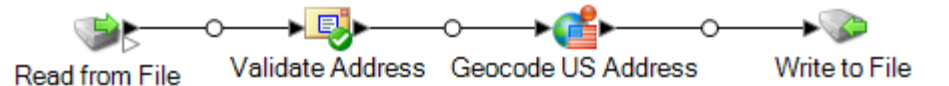

ステージの設定によって、Validate Address ステージが Geocode US Address ステージより速く レコードを処理することがあります。その場合、データフロー実行のある時点で、ValidateAddress はすべてのレコードを処理していますが、Geocode US Address にはまだ未処理のレコードがあ ります。このデータフローのパフォーマンスを向上させるには、最も速度の遅いステージ(この場 合は Geocode US Address) のパフォーマンスを向上させる必要があります。その方法の 1 つは、 ステージの実行時インスタンスを複数指定することです。例えば、実行時インスタンス数を 2 に

設定すると、そのステージのインスタンスが2つになります。各インスタンスはそれぞれのスレッ ド内で動作し、レコードの処理に使用することができます。

一般的なルールとして、実行時インスタンス数は、少なくともリモート コンポーネントのインス タンス数と等しくなければなりません。リモートコンポーネントの詳細については、『管理ガイ ド』を参照してください。複数の実行時インスタンスを指定するとパフォーマンスが向上します が、この値を高くしすぎると、システムのリソースに負荷がかかり、パフォーマンスが低下する 可能性があります。

**注 :** 複数の実行時インスタンスを使用してパフォーマンスが向上するのは、複数のレコー ドを使用するジョブまたはサービス要求を実行する場合のみです。

#### チューニング手順

データベースのプール サイズと実行時インスタンス数に適切な値を設定するには、さまざまな設 定を試して、リソースに過度に負荷をかけたりパフォーマンスを低下させたりすることなく、使 用可能なサーバー リソースを最大限に活用できる設定を見つける必要があります。

**注 :** データベースのプール サイズを調整する前にデータフローのプール サイズを最適化す る必要があります。データフローのプール サイズの最適化については、「**[データフローの](#page-231-0) プール [サイズ](#page-231-0)**(232ページ)」を参照してください。

- 1. まず、さまざまな設定を試す際に使用するサンプル データを見つけます。実行時間の測定や 一貫性の確認ができるように、サンプル データセットは十分に大きい必要があります。また サンプル データは、実際に処理するデータを代表するものでなければなりません。例えば、 ジオコーディングのパフォーマンス テストを行う場合は、ジオコードする予定のすべての国 に対して同数のレコードがテスト データに含まれるようにします。
- 2. 郵便データベースやジオコーディング データベースなど、データベース リソースの使用が必 要なサービスまたはデータフローをテストする場合は、データベースの最新版がインストー ルされていることを確認してください。
- 3. サンプル データを用意し、最新のデータベース リソースをインストールしたら、ファイルか らデータを読み込み、最適化したいステージでそれを処理し、ファイルに書き出す、簡単な データフローを作成します。例えば、Validate Address のパフォーマンス設定をテストする場 合は、Read from File、Validate Address、Write to File で構成されるデータフローを作成しま す。
- 4. データベース リソースのプール サイズを 1 に設定します。
	- a. Management Console を開きます。
	- b. **[リソース]** > **[Spectrum データベース]** に移動します。
	- c. 最適化するデータベース リソースを選択し、変更ボタン 2 をクリックします。
	- d. **[プール サイズ]** フィールドに、1 と入力します。
	- e. **[OK]** をクリックします。
- 5. ステージの実行時インスタンスを 1 に設定します。
	- a. Enterprise Designer でデータフローを開きます。
	- b. 複数の実行時インスタンスを使用するように設定するステージをダブルクリックします。
	- c. **[実行時]** をクリックします。

**注:** すべてのステージで複数の実行時インスタンスを使用できるわけではありませ ん。ステージのウィンドウの下部に **[実行時]** ボタンがない場合、そのステージで は複数の実行時インスタンスを使用できません。

- d. **[ローカル]** を選択して 1 を指定します。
- e. **[OK]** をクリックして **[実行時パフォーマンス]** ウィンドウを閉じます。さらに **[OK]** をク リックしてステージを閉じます。
- 6. データフローを複数回実行し、次の各項目の平均値を記録することによって、ベースライン パフォーマンスを算出します。
	- 経過時間
	- CPU 使用率
	- メモリ使用率

**ヒント :** JMX コンソールを使用してパフォーマンスをモニタリングできます。詳細について は、**JMX [コンソールによるパフォーマンスのモニタリング](#page-248-0)**(249ページ)を参照してくださ い。

7. ジョブの複数インスタンスの同時実行をサポートする必要がある場合は、それを実行します。 それぞれの場合に対して、経過時間、CPU 使用率、メモリ使用率を記録します。

**ヒント :** ファイル モニターを使用して、ジョブの複数インスタンスを同時に実行できます。 詳細については、**[コントロールファイルによるフローのトリガー](#page-200-0)**(201ページ)を参照してく ださい。

- 8. データベース リソースのプール サイズと、ステージ実行時インスタンスの設定値を増加させ ます。
- 9. サーバーを再起動します。
- 10. データフローを再度実行し、経過時間、CPU 使用率、メモリ使用率を記録します。
- 11. パフォーマンスが低下し始めるまで、データベース リソースのプール サイズとステージ実行 時インスタンスの設定値を増加していきます。
- 12. ジオコーディング パフォーマンスをテストする場合は、単一国と複数国の入力を使用してこ の手順を繰り返します。

## <span id="page-236-0"></span>デフォルトのソート パフォーマンス オプションの設定

大きなデータ セットのソートは、バッチ処理中に実行される操作のうちで最も時間がかかるもの の 1 つになることがあります。そのため、適切なソート パフォーマンス オプションの設定は、 ジョブのパフォーマンスに大きな影響を与える可能性があります。ソート パフォーマンス オプ ションによってメモリとディスクの使用率を制御すると、使用可能なメモリとディスクの容量を 十分に活用できます。

ソート パフォーマンスの設定は、2 つの場所で行うことができます。1 つは Management Console です。ここでは、システムで使用されるデフォルトのソートパフォーマンスオプションを指定で きます。もう 1 つは、ソートを実行するデータフロー ステージです。Sorter、Read from File、 Write to File をはじめ、ソート オプションを含むその他すべてのステージには、ソート パフォー マンス オプションが含まれています。ソート パフォーマンス オプションをステージ内で指定す る際には、デフォルトのソートパフォーマンスオプションをオーバーライドすることで、データ フロー内の個々のステージに異なる設定を選択して適用できます。

ここでは、Spectrum™ Technology Platform サーバー上で実行されるジョブ用のデフォルトのソー ト パフォーマンス オプションの設定方法を示します。

- 1. Management Console を開きます。
- 2. **[フロー]** > **[デフォルト]** を選択します。
- 3. 以下の設定によって、ソート パフォーマンスを制御します。

メモリ内レ ソートでメモリ内に保持できるデータ行の最大数を指定します。この上限を

**コードの上限** 越えると、ディスクにページングします。デフォルトでは、10,000 レコー

**値** ド未満のソートはメモリ内で行われ、10,000レコードを越えるソートはディ スク ソートとして実行されます。上限値は 100,000 レコードです。通常、 メモリ内ソートはディスク ソートよりはるかに速いため、大部分のソート がメモリ内ソートとなり、大規模セットのみがディスクに書き出されるよ う、この値を十分大きく設定してください。

> **注 :** 複数のジョブを同時並行で実行する環境では、**[メモリ内レコー ドの上限値]** の設定を増やすと、メモリ不足になる可能性が高くなり ます。

一**時ファイル - ソート** プロセスで使用できる一時ファイルの最大数を指定します。使用す る一時ファイルの数を増やすと、パフォーマンスが向上する可能性がありま **の最大数** す。ただし、最適なファイル数は Spectrum™ Technology Platform を実行し ているサーバーの構成に大きく依存します。さまざまな設定を試して、使用 する一時ファイル数の増減がパフォーマンスに与える影響を確認する必要が あります。必要になる可能性がある一時ファイルの適切な数を計算するに は、次の式を使用します。

(*NumberOfRecords* × 2) ÷ *InMemoryRecordLimit* = *NumberOfTempFiles*

一時ファイルの最大数は1,000を超える値にはできないことに注意してくだ さい。

**圧縮を有効に** 一時ファイルをディスクに書き込むときに圧縮します。 **する**

**注 :** 最適なソート パフォーマンスの設定は、サーバーのハードウェア構成によって異 なります。次の式を一般的なガイドラインとして使用することで、妥当なソート パ フォーマンスが得られます。*(InMemoryRecordLimit* × *MaxNumberOfTempFiles* ÷ 2) >= *TotalNumberOfRecords*

## <span id="page-237-0"></span>リモート コンポーネントのオプションの設定

リモート コンポーネントは、住所検証、ジオコーディング、税務管轄区域の割り当てなど特定の 処理機能を実行する基盤となるエンジンです。一部のリモート コンポーネントは、パフォーマン スを最大化するよう設定できます。例えば、メモリ内にキャッシュする参照データの量や、入力 データを参照データとマッチングする方法を制御するオプションを持つリモート コンポーネント があります。

各リモート コンポーネントは独自の JVM 内に展開されます。つまり、JVM の構成は、サーバー 自体とは独立して、リモート コンポーネントごとに行うことができ、メモリの柔軟な割り当て や、リモート コンポーネントの特性に基づいたパフォーマンスの調整が可能です。

リモート コンポーネントのオプションは、そのコンポーネントを使用するステージだけでなく、 コンポーネントのすべてのインスタンスに影響を与えます。これは、設計時および実行時に変更 可能なステージのオプションと異なる点です。

#### *Universal Addressing* モジュール コンポーネントの設定

米国住所に対しては、メモリにキャッシュする参照データを制御する、いくつかのオプションが あります。これらのオプションは、設定ファイル server/modules/c1p/java.properties で設定されます。

- DpvMemoryModel: メモリにキャッシュする DPV ファイルを制御します
- LacsLinkMemoryModel: メモリにキャッシュする LACSLink ファイルを制御します
- SuiteLinkMemorvModel: メモリにキャッシュする Suite<sup>Link</sup> ファイルを制御します

これらのオプションのさまざまな値の詳細については、java.properties 設定ファイルを参照 してください。

*Enterprise Geocoding* モジュール コンポーネントの設定

Enterprise Geocoding モジュールには、米国ジオコーディングのパフォーマンスに影響を与える いくつかのオプションがあります。これらのオプションは、設定ファイル server/modules/geostan/java.propertiesにあります。その中で、特に興味深いオプショ ンは次のとおりです。

- egm.us.multimatch.max.records: 返されるマッチ結果 (一致する可能性のあるもの) の最大数を指 定します。この数値を小さくするとパフォーマンスは向上しますが、マッチ数は少なくなりま す。
- egm.us.multimatch.max.processing: 実行する検索の数を指定します。この数値を小さくすると パフォーマンスは向上しますが、マッチ数は少なくなります。
- <span id="page-238-1"></span>• FileMemoryLimit: 最初にメモリにロードする参照データの量を制御します。

## Elasticsearch のヒープ サイズ設定

Elasticsearch は、Metadata Insights でデータ プロファイリングを実行する場合と、Enterprise Designer でマッチング ステージを実行する場合に使用される基盤の検索技術です。以下の場合 は、Elasticsearch ヒープ サイズを大きくすることを検討してください。

- Metadata Insightsで、複数のプロファイルを同時に実行するか、複数のテーブルを含むプロファ イルを実行する場合
- 複数の検索インデックス クエリを並行して実行するフローがあり、各クエリが 1,000 件以上の 候補を返す場合

Elasticsearch ヒープ サイズを大きくするには、次のファイルをテキスト エディタで開きます。

<span id="page-238-0"></span>*SpectrumLocation*\index\spectrum.vmargs

-Xmx プロパティの値を大きくします。デフォルトのヒープ サイズは -Xmx2048m です。

## 個々のステージの最適化

#### **マッチングの最適化**

通常、マッチングはあらゆるデータ品質実装の中で最も時間のかかる操作の 1 つであり、できる 限り効率的にマッチングを実行することが重要になります。マッチング結果とパフォーマンスは、

常にバランスが保たれています。ファイル内の各レコードをそれ以外のすべてのレコードと比較 する場合、すべてのマッチを確実に特定できます。しかし、データ量が増大すると、このアプロー チは持続できなくなります。例えば、100万レコードからなる入力ファイルがある場合、各レコー ドをそれ以外のすべてのレコードとマッチングすると、各マッチ ルールを評価するのにほぼ 1 兆 回の比較が必要になります。

ファイル内の大部分のレコードがマッチしない場合、この問題を解決する一般的なアプローチは、 マッチキーを定義して、同じマッチキーを持つレコードとのみ比較することです。適切なマッチ キーを定義することが、マッチング エンジンのパフォーマンスに影響を与える最も重要な変数で す。適切なマッチ キーを定義するには、マッチング エンジンがレコードをどのように処理する か、および使用可能なオプションについて理解する必要があります。

デフォルトのマッチング方法では、マッチ キュー内のレコードをすべて比較して、最大数のマッ チを特定します。そのため、この方法はしばしば最も時間のかかるマッチング方法になります。 デフォルトのマッチング方法では、マッチキュー内の先頭のレコードがサスペクトレコードにな ります。次のレコードが比較され、マッチした場合は重複として書き出されます。マッチしない 場合はサスペクトとして追加され、次のレコードが 2 つのアクティブなサスペクトと比較されま す。次のマッチ キューを考えてみましょう。

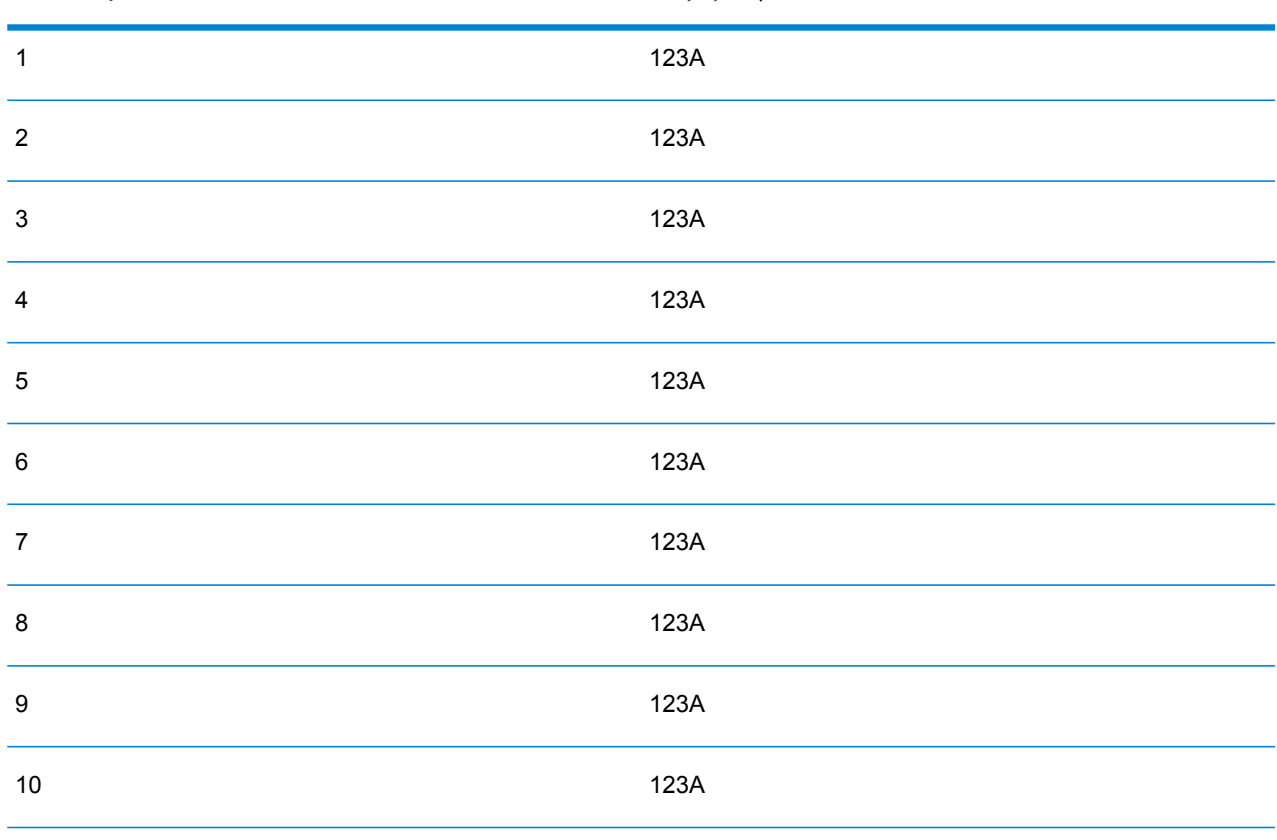

ユニーク ID マッチキー

まず、レコード 2 がレコード 1 と比較されます。マッチしない場合、レコード 2 はサスペクトと して追加されます。次に、レコード 3 がレコード 1 および 2 と比較されます。以降も同様です。 マッチング レコードが存在しない場合、比較の総回数は 45 回になります。マッチするレコード がある場合、比較回数はそれより少なくります。サイズNのマッチキューの場合、比較の最大回 数は N×(N-1)÷2 です。キュー サイズが小さい場合は目立ちませんが、キュー サイズが増大する と、影響が大きくなります。例えば、キュー サイズ 100 の場合の比較回数は 4,450 回で、キュー サイズが 500 の場合の比較回数は 124,750 回です。

#### 適切なマッチ キーの定義

適切なマッチ キーを定義するには、以下の点を考慮してください。

- 覚えておくべき最も重要な点は、大部分のレコードはマッチしないということです。したがっ て、マッチする可能性のあるレコードのみを比較したいと考えます。
- 同じマッチ キーを持つレコードのみを比較します。
- パフォーマンスは重要な検討事項です。
- マッチ キーにより、マッチ キューのサイズが決定されます。
- 一定のレコード数では、マッチ キュー サイズが倍になると、実行時間も倍になります。
- "厳格" なマッチ キーによって、パフォーマンスが向上します。"厳格" なマッチ キーは限定的 なマッチ キーで、多数のフィールドからの多数の文字で構成されます。
- "あいまい" なマッチ キーによって、マッチ数が増加する場合があります。"あいまい" なマッ チ キーはそれほど限定的ではないマッチ キーで、少数のフィールドからの少数の文字で構成 されます。

パフォーマンスとマッチ結果のバランスを見出す

パフォーマンスと結果のバランスをうまく保つには、マッチ ルールとデータの密度について検討 してください。

- マッチ ルールに関して、以下の点を考慮してください。
- 完全一致を必要とするフィールドをマッチ キーに含めることができます。
- マッチ ルールに適したキーを作成してください。例えば、発音表記に関するマッチ ルールで は、発音表記に関するマッチ キーが適していると考えられます。
- 多くの場合、マッチ キーはマッチングするすべてのフィールドの一部で構成されます。
- 欠落しているデータが及ぼす影響に注意してください。
- データ密度に関して、以下のことを考慮してください。
	- 例えば、住所マッチングにおいて、すべてのレコードがある国のデータセットではなくある1 つの町にある場合、マッチ キーはより厳格になる可能性があります。
	- 平均ではなく最大のマッチ キューを検討してください。Match Summary Report を精査して、 最大マッチ キューを判断します。

• Transactional Match を使用する場合、同じ考慮事項が Candidate Finder の SELECT 文にも当て はまります。

#### *Express* マッチ キー

一般的なファイルでは、大部分の重複レコードが完全に、またはほぼ完全に一致します。Express マッチ キーを定義すると、マッチング エンジンが Experss マッチ キーを最初に比較して、2 つ のレコードが重複かどうかを判断できます。これにより、フィールドレベルのマッチルールをす べて評価する必要はなくなるので、パフォーマンスを大幅に向上させることができます。

#### *Intraflow Match* の方法

デフォルトの Intraflow Match マッチング方法では、同じマッチ キーを持つすべてのレコードが比 較されます。マッチ キューのサイズが N の場合、デフォルトの方法では N−1 から N×(N−1) まで のいずれかの回数の比較が実行されます。すべてのレコードがマッチした場合、比較回数は N-1 です。レコードがまったくマッチしなかった場合、比較回数は N×(N−1) です。たいていの場合、 比較回数はこの範囲の後半部分のどこかの値になります。

パフォーマンスが優先事項である場合は、デフォルトの方法ではなく、スライディング ウィンド ウマッチング方法の使用を検討してください。スライディングウィンドウマッチング方法では、 各レコードを次の W レコード (W はウィンドウ サイズ) と比較します。ファイル サイズが N の 場合、スライディングウィンドウ方法で実行される比較回数は最大でN×Wです。この方法によっ てパフォーマンスは向上しますが、一部のマッチが検出されなくなることがあります。

#### **Candidate Finder の最適化**

Candidate Finder は、Transactional Match で比較する候補レコードをデータベースから選択しま す。サスペクト レコードを Candidate Finder が返すすべての候補レコードと比較するため、 Transactional Match のパフォーマンスは比較回数に比例します。

しかし、Candidate Finder のパフォーマンス向上のためにできることがいくつかあります。 Candidate Finder のパフォーマンスを最大化するには、データベース管理者またはデータベース スキーマおよびインデックスについて豊富な知識を持つ開発者が、Candidate Finder の SQL SELECT 文をチューニングする必要があります。パフォーマンスに関する最も一般的な問題の 1 つは、テーブル全体のスキャンが必要となる JOIN を含んだクエリです。この場合は、インデッ クスの追加や、JOIN の代わりに UNION を使用することを検討してください。原則として、適任 者が SQL クエリを確認し、最適化してください。

#### **トランスフォームの最適化**

Transformer ステージには、入力データに対して実行できる定義済みの操作セットがあります。 これらの定義済みトランスフォームは既にコンパイルされているため、通常はカスタム トランス フォームより実行速度が速くなります。ただし、多数のトランスフォームを定義すると、カスタ ム トランスフォームの方がしばしば実行速度が速くなります。例えば、多数のフィールドをトリ ムする場合、通常は、9つの個別のトリムトランスフォームよりも、次のカスタムトランスフォー ムの方が実行速度が速くなります。

```
data['AddressLine1'] = (data['AddressLine1'] != null) ?
data['AddressLine1'].trim() : null;
data['AddressLine2'] = (data['AddressLine2'] != null) ?
data['AddressLine2'].trim() : null;
data['AddressLine3'] = (data['AddressLine3'] != null) ?
data['AddressLine3'].trim() : null;
data['AddressLine4'] = (data['AddressLine4'] != null) ?
data['AddressLine4'].trim() : null;
data['City'] = (data['City'] != null) ? data['City'] .trim() : null;data['StateProvince'] = (data['StateProvince'] != null) ?
data['StateProvince'].trim() : null;
data['PostalCode'] = (data['PostalCode'] != null) ?
data['PostalCode'].trim() : null;
data['LastName'] = (data['LastName'] != null) ? data['LastName'].trim()
 : null;
data['FirstName'] = (data['FirstName'] != null) ?
data['FirstName'].trim() : null;
```
#### **Write to DB の最適化**

デフォルトでは、Write to DB ステージは各行をテーブルに挿入した後で確定されます。ただし、 パフォーマンスを向上するためには、**[一括確定]** オプションを有効にします。このオプションが 有効になっている場合は、指定された数のレコードを処理した後に確定が行われます。データベー スによっては、これによって書き出しパフォーマンスを大幅に向上させることができます。

バッチ サイズの選択時には、以下の点を考慮してください。

- **Write To DB ステージへのデータ到着速度:** データの到着速度がデータベースの処理速度よりも 遅い場合は、バッチ サイズを変更してもデータフローの全般的なパフォーマンスは改善しませ ん。例えば、データフローで住所検証またはジオコーディングが行われている場合は、バッチ サイズを大きくしても効果が得られないことがあります。
- **ネットワークトラフィック:**低速のネットワークでは、バッチサイズを中程度(1,000~10,000) まで大きくすると、パフォーマンスが改善します。
- **データベースの負荷や処理速度:**データベースの処理能力が高い場合は、バッチサイズを大きく すると、パフォーマンスが改善します。
- **複数の実行時インスタンス:**Write to DBの複数の実行時インスタンスを使用している場合、バッ チサイズを大きくすると大量のメモリが消費されるので、小または中程度のバッチサイズ(100 ~ 10,000) を使用してください。
- **データベースロールバック:**いずれかの文が失敗すると、バッチ全体がロールバックされます。 バッチ サイズを大きくすると、ロールバックの実行時間が長くなります。

#### **住所検証の最適化**

Validate Address は、入力レコードが郵便番号でソートされている場合にパフォーマンスが最高 になります。これは、参照データが郵便番号でソートされてメモリ内にロードされているためで す。入力がソートされていると、ソートされていない入力に比べ、実行速度が数倍速くなること もあります。郵便番号フィールドにデータが入っていないレコードもあるため、次のソート順を 推奨します。

- 1. Country (複数の国のレコードを処理する場合のみ必要)
- 2. PostalCode
- 3. StateProvince
- 4. City

#### **ジオコーディングの最適化**

ジオコーディング ステージでは、入力レコードが郵便番号でソートされている場合に最大のパ フォーマンスが得られます。これは、参照データが郵便番号でソートされてメモリ内にロードさ れているためです。入力がソートされていると、ソートされていない入力に比べ、実行速度が数 倍速くなることもあります。郵便番号フィールドにデータが入っていないレコードもあるため、 次のソート順を推奨します。

- 1. PostalCode
- 2. StateProvince
- 3. City

異なるマッチ モードを試してみることによっても、ジオコーディング ステージを最適化できま す。マッチモードは、ジオコーディング結果が近似一致であるかどうかを、ジオコーディングス テージが判定する方法を制御します。マッチ モードを **緩和** に設定して、要件を満たす結果が得 られるかどうか確認してみてください。一般的に **緩和** モードは、他のマッチ モードよりもパ フォーマンスが向上します。

#### *Geocode US Address* の最適化

Geocode US Address ステージには、パフォーマンスに影響を与える複数のオプションがありま す。以下のオプションがこのファイル内にあります。

*SpectrumLocation*\server\modules\geostan\java.properties

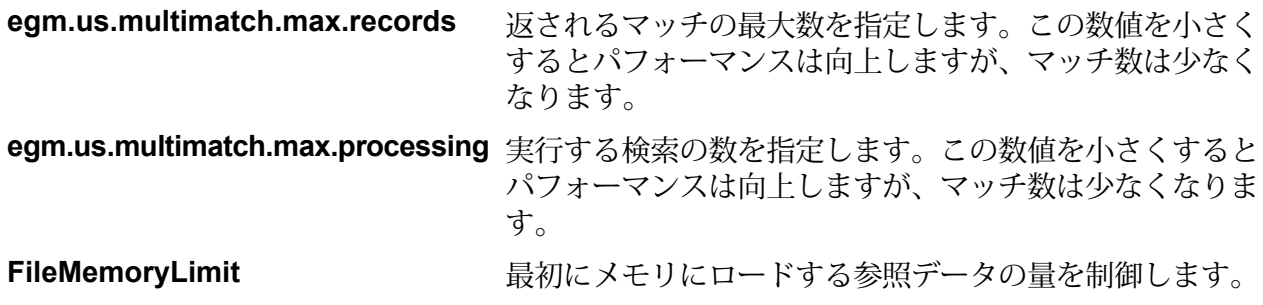

### <span id="page-244-0"></span>JVM パフォーマンス チューニング

特定のハードウェアにおいてパフォーマンスを向上させることのできるJVMオプションがありま す。これらは、高度なオプションであり、誤って使用すると予期せぬ動作を引き起こす恐れがあ ります (JVM がクラッシュする可能性もあります)。JVM のチューニングによってパフォーマンス を上げたいという場合は、テクニカル サポートにお問い合わせいただくことを推奨します。

- マルチ CPU のコンピュータでは、-XX:+UseParallelGC オプションを追加することによって、 GC 処理を向上させることができます。 <codeph>-XX:+UseParallelGC</codeph><codeph>-XX:+UseParallelGC</codeph>-xx:+UseParallelGC
- 以下のオプションの追加によっても、パフォーマンスが向上することが確認されていますが、 一部のハードウェア上では JVM がクラッシュすることもわかっています。
	- $\cdot$  -Xmn512m
	- -XX:+AggressiveOpts

## <span id="page-244-1"></span>マイクロバッチ処理

マイクロバッチ処理は、サーバーに対する1回のリクエストに複数のレコードを含める手法です。 各レコードを個別にリクエストする代わりに、リクエストの中に複数のレコードを含めることに より、サービスによってレコードの大規模コレクションを処理する場合のパフォーマンスを大幅 に向上させることができます。Spectrum™ Technology Platform では、REST および SOAP Web サービスと、Client SDK に対するマイクロバッチ処理がサポートされています。

#### マイクロバッチ サイズ

1 回のリクエストに含めることのできるレコード数に制限はありませんが、一般的に 1 回のマイ クロバッチで送信するレコード数を 50 ~ 100 にすると最良のパフォーマンスが得られます。さ まざまなサイズのマイクロバッチをテストして、お使いの環境における最適なマイクロバッチ サ イズを確認することをお勧めします。各入力レコードのレスポンスで、複数のレコードが得られ る場合もあることに注意してください。例えば、マイクロバッチに10件の住所を含めて住所検証 を実行する場合、各住所が 2 件の検証済み住所候補に一致したとすると、レスポンスでは 10 件 ではなく 20 件のレコードが得られます。

Spectrum™ Technology Platform に対するリクエストで、マイクロバッチと複数スレッドの両方を 使用する場合は注意が必要です。各スレッドのマイクロバッチ サイズが大きすぎると、システム は複数スレッドに対応できない可能性があります。

レコード *ID* の使用

マイクロバッチの各レコードにIDを割り当てると、リクエスト内のレコードとレスポンスで返さ れるレコードを対応付けることができて便利かもしれません。これを行うには、ユーザ フィール ドを使用します。

## <span id="page-245-0"></span>パフォーマンス モニター

データフローのパフォーマンスをモニタリングすることにより、パフォーマンスのボトルネック を特定してパフォーマンスを調整できます。パフォーマンスは、管理ユーティリティとJMXコン ソールの 2 つの方法でモニタリングできます。

管理ユーティリティは、パフォーマンス モニターを含む多数の管理機能へのアクセスが可能なコ マンド ライン ツールです。パフォーマンス モニターを有効にすると、データフローが実行され る度にパフォーマンスデータがログファイルに書き込まれます。これには、データフロー内の各 ステージのパフォーマンス データが含まれます。

JMX コンソールはブラウザベースのツールで、データフロー内の各ステージのパフォーマンス統 計を記録するパフォーマンス モニタリング ツールを提供します。

#### 管理ユーティリティによるパフォーマンスのモニタリング

管理ユーティリティは、パフォーマンス モニターを含む多数の管理機能へのアクセスが可能なコ マンド ライン ツールです。パフォーマンス モニターを有効にすると、データフローが実行され る度にパフォーマンスデータがログファイルに書き込まれます。これには、データフロー内の各 ステージのパフォーマンス データが含まれます。

- 1. 管理ユーティリティを開きます。
- 2. 次のコマンドを入力します。

performancemonitor enabled set --e True --d *DataflowName*

ここで *DataflowName* は、モニタリングするジョブまたはサービスの名前です。

これによって、指定したデータフローに対するパフォーマンス モニタリングが有効になります。 データフローを実行すると、パフォーマンス情報がパフォーマンス ログに記録されます。

#### **パフォーマンス ログ**

パフォーマンス ログには、ジョブまたはサービスの実行にかかった時間の詳細が記録されます。 ジョブまたはサービスの全般的なパフォーマンス情報に加えて、ジョブまたはサービス データフ ロー内の各ステージのパフォーマンス情報が含まれます。この情報を使用して、各ステージの実 行時間と処理時間を確認し、ボトルネックを特定できます。実行時間と処理時間が大きく異なる 場合、そのステージでは上流ステージからのデータを待つ時間が長いことを意味します。この場 合は、上流ステージがデータフローにおけるボトルネックである可能性があります。シンクにつ いては、実行時間と処理時間が大きく異なることが、必ずしもパフォーマンスの問題を意味する とは限らないことに注意してください。シンクは一般的に、データフローのその他の部分からの 最初のレコードを待たなければならないためです。

ジョブまたはサービスのパフォーマンス モニタリングを有効にするには、管理ユーティリティで コマンド performancemonitor enabled set を使用します。

パフォーマンスログは、お使いの Spectrum™ Technology Platform サーバーの次の場所にありま す。

*SpectrumDirectory*\server\logs\performance.log

パフォーマンス ログは、モニタリング対象のジョブまたはサービスの各実行に対して 1 行で書き 出されます。循環式のログで、最大 5 ファイルで構成されます。各ファイル サイズの上限は 10 MB です。この上限に達すると、最も古いパフォーマンス データが削除され、新しいパフォーマ ンス データが記録されます。

パフォーマンス ログの各エントリには、次の情報が含まれます。

**注 :** 以下では読みやすいように、改行とインデントを挿入しています。実際のログでは、 エントリは 1 行で書き出されます。

```
Date Time [performance]
{
     "username":"UserName",
     "dataflowId":"DataflowName",
     "runMode":"BatchOrRealTime",
     "elapsedTime":Nanoseconds,
     "stageInfo":[
          {
               "stageName":"Name",
               "stageLabel":"Label",
               "options":{
                    OptionsList
               },
               "recordsRead":Count,
               "recordsWritten":Count,
               "executionTime":Nanoseconds,
               "processingTime":Nanoseconds
               "readBlockingTime":Nanoseconds
```

```
"writeBlockingTime":Nanoseconds
               "readBlockingPercent":Percentage
               "writeBlockingPercent":Percentage
          }
    ]
}
```
#### 説明:

#### **username**

ジョブまたはサービスを実行したユーザ。

#### **dataflowID**

Enterprise Designer で定義されているサービスまたはジョブの名前。

#### **runMode**

ジョブとサービスのどちらのログ エントリであるかを示します。次のいずれかで す。

**Batch** ジョブに対するログ エントリです。

**RealTime** サービスに対するログ エントリです。

#### **elapsedTime**

ジョブまたはサービスのリクエストを実行するのにかかった時間 (単位: ナノ秒)。

#### **stageInfo**

データフローの各ステージにおける実行時間の情報を一覧表示します。各ステージ に対して、次の情報が表示されます。

#### **stageName**

ステージの永続的な名前。

#### **stageLabel**

ステージのユーザ定義の名前。ステージ ラベルは、Enterprise Designer のキャン バス上に表示されます。

#### **options**

実行時に指定されたオプションがあれば、その設定内容がここに表示されます。

#### **recordsRead**

ステージの全入力ポートを通してこのステージに引き渡されたレコードの総数。

#### **recordsWritten**

ステージの全出力ポートに書き出されたレコードの総数。

#### **executiontime**

ステージで最初のレコードが処理されてから最後のレコードが処理されるまでの時 間。これには、データフローの他のステージからのデータを待つ間、ステージがア イドル状態だった時間が含まれます。

#### **processingtime**

ステージがレコードを実際に処理していた時間。データフローの他のステージから のデータ待ちでアイドル状態だった時間を除きます。

#### **readBlockingTime**

次のレコードの読み取り中にブロックする時間の長さ。読み取りのブロック時間を 長くすると、前のプロセスにかかる時間がこのステージよりも長くなり、追加の チューニングが必要になる場合があります。

#### **writeBlockingTime**

次のレコードの書き込み中にブロックする時間の長さ。書き込みのブロック時間を 長くすると、前のプロセスにかかる時間がこのステージよりも長くなり、追加の チューニングが必要になる場合があります。

#### **readBlockingPercent**

レコードの読み取り時にステージがブロックしていた合計実行時間の割合。

#### **writeBlockingPercent**

レコードの書き込み時にステージがブロックしていた合計実行時間の割合。

### <span id="page-248-0"></span>JMX コンソールによるパフォーマンスのモニタリング

JMX コンソールはブラウザベースのツールで、データフロー内の各ステージのパフォーマンス統 計を記録するパフォーマンス モニタリング ツールを提供します。

1. Web ブラウザを開いて に移動します。 http://*server*:*port*/jmx-console

説明:

**server**は、Spectrum™ Technology Platform サーバーの IP アドレスまたはホスト名です。

*port* は、Spectrum™ Technology Platform が使用する HTTP ポートです。デフォルト値は 8080 です。

- 2. 管理者アカウントでログインします。
- 3. "Domain: com.pb.spectrum.platform.performance" の下にある **com.pb.spectrum.platform.performance:service=PerformanceMonitorManager** をクリッ クします。
- 4. **[enable]** の横にある **[Invoke]** ボタンをクリックします。
- 5. **[Return to MBean View]** をクリックして、[PerformanceMonitorManager] 画面に戻ります。

これでパフォーマンス モニタリングが有効になります。データフローを実行すると、パフォーマ ンス統計が [PerformanceMonitorManager] 画面の上部に表示されます。次のことに注意してくだ さい。

- 更新を確認するには、画面を再表示する必要があります。
- カウンタをリセットするには、**[reset]** の横にある **[Invoke]** ボタンをクリックします。

• Spectrum™ Technology Platform サーバーを停止すると、パフォーマンス モニタリングはオフに なります。サーバーを再起動したら、パフォーマンス モニタリングを再度オンにする必要があ ります。

#### **JMX パフォーマンス モニター統計**

JMX コンソールのパフォーマンス モニター マネージャは、総実行時間、スループット、個々の ステージの実行時間など、データフロー実行の様々な部分のパフォーマンスに関する統計を表示 します。統計はセミコロン区切り形式でレポートされます。

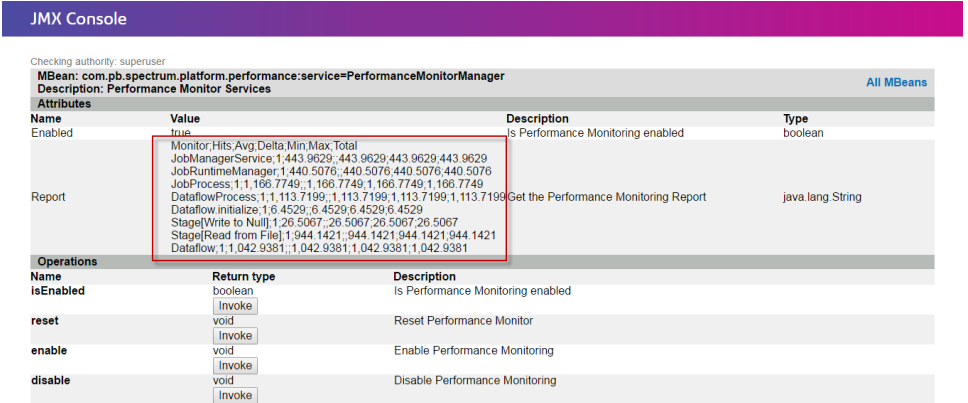

**ヒント :** データをスプレッドシートに配置すると、見やすくなります。

先頭行は、次の列で構成されるヘッダ レコードです。

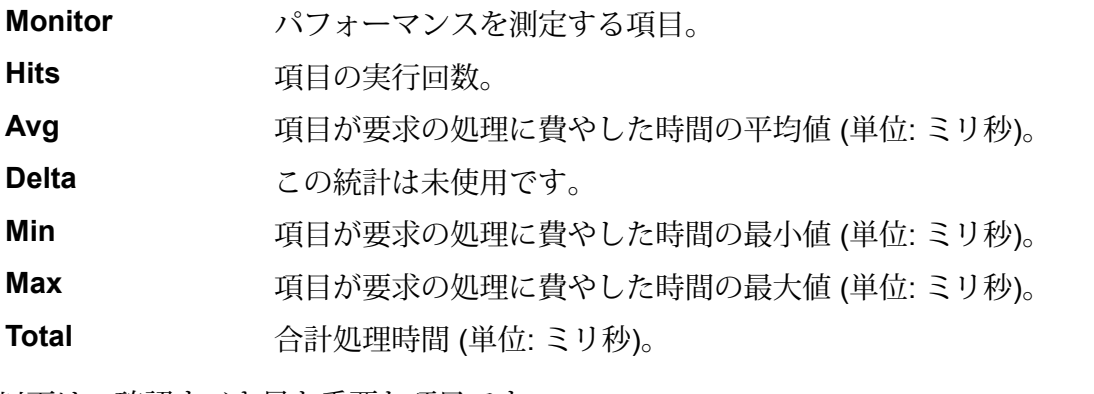

以下は、確認すべき最も重要な項目です。

#### **Dataflow**

データフローの総応答時間とスループッ ト。

**ServiceRuntimeManager.borrow.***DataflowName*

同時要求処理の応答時間 (単位: ミリ 秒)。この応答時間は、データフローの プール サイズを変更することによって 短縮できる可能性があります。

データベース リソースのプール サイズ **RemoteComponent.borrow.***RemoteComponentName* によって直接影響を受けるデータベース リソースのパフォーマンス。この応答時 間は、データフローのプール サイズを 増加させると長くなる可能性がありま す。この数値が ½ ミリ秒も増加する場 合は、データベース リソースのプール サイズを増加します。 各ステージの応答時間。これにより、他 のステージよりも処理にかなり長い時間 **Stage[***StageName***]** がかかり、ボトルネックとなっているス テージを特定できます。ボトルネックと なっているステージは、既存ステージの

機能の実装方法を変更したり、そのス テージの実行時インスタンスを増やした りすることによって解消できる可能性が あります。

# 9 - 監視

## このセクションの構成

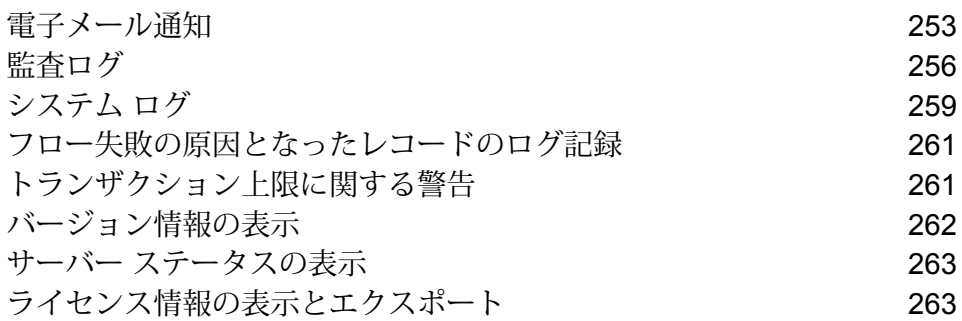
# 電子メール通知

### メール サーバーの設定

Spectrum™ Technology Platform では、電子メール アラートを送信して重要なイベントを通知で きます。電子メール通知は、データフローおよびプロセス フロー内の状況に従って送信したり、 ライセンスやデータベースなどのアイテムが有効期限切れになりそうなタイミングで送信したり できます。

Spectrum™ Technology Platform にはメール サーバーが組み込まれていないので、電子メール通 知を有効にするためには、外部の SMTP サーバーを使用できるように設定を行う必要がありま す。

- 1. Management Console を開きます。
- 2. **[システム]** > **[メール サーバー]** を選択します。
- 3. **[ホスト]** フィールドに、電子メール通知の送信に使用する SMTP サーバーのホスト名または IP アドレスを入力します。
- 4. **[ポート]** フィールドに、Spectrum™ Technology Platform サーバーと SMTP サーバーとの間の ネットワーク通信で使用するポートの番号または範囲を入力します。 デフォルトのポート番号は 25 です。
- 5. **[ユーザ名]** および **[パスワード]** フィールドに、Spectrum™ Technology Platform サーバーが SMTP サーバーでの認証に使用する資格情報を入力します。
- 6. **[送信者アドレス]** フィールドに、通知の送信元電子メール アドレスを入力します。
- 7. メール サーバーが正しく設定されていることを確認するためには、テスト用の電子メールを 送信できます。テスト メールの送信先電子メール アドレスを **[テスト アドレス]** フィールド に入力し、**[テスト]** をクリックします。
- 8. **[保存]** をクリックします。

これで、Spectrum™ Technology Platform サーバーが SMTP サーバーに接続され、SMTP サーバー を使用して通知メールを送信できます。

**例: メール サーバーの設定**

mail.example.comというSMTPサーバーがあるとします。このメールサーバー を使用して、Spectrum™ Technology Platform サーバーから送信される電子メール 通知を処理したいとします。この SMTP サーバー上には Spectrum123 というアカ

ウントをExample123というパスワードで作成してあります。このアカウントの電 子メール アドレスは spectrum.notification@example.com です。 以上の情報に従って通知を設定するには、各フィールドに次のように入力します。 **ホスト** mail.example.com 送信者アドレス spectrum.notification@example.com ユーザ名 Spectrum123 **パスワード** Example123

ライセンスと有効期限の通知の設定

この手順は、有効期限通知を送信するタイミングと通知メールの受取人の指定方法を示していま す。

- 1. Management Console を開きます。
- 2. **[システム]** > **[ライセンスと有効期限]** を選択します。
- 3. **[通知の設定]** をクリックします。
- 4. **[通知を送る]** チェック ボックスをオンにします。
- 5. **[期限切れまでの日数]** フィールドに、ライセンス、ソフトウェア、またはデータの有効期限 をその何日前に通知するかを、有効期限までの日数で指定します。この値がデフォルトです。 **[システム]** > **[ライセンスと有効期限]**ページで、ライセンス項目ごとに異なる通知期間を指定 できます。

例えば、項目の有効期限が切れる 30 日前の通知を希望する場合は、 30と指定します。

- 6. 【受取人】の下で、追加ボタン <sup>1</sup> をクリックし、有効期限通知メールを受け取る電子メール アドレスを入力します。必要に応じて、複数の電子メール アドレスを入力できます。
- 7. **[保存]** をクリックします。

以上で、通知の受取人と、有効期限の何日前に通知メールが送信されるかが指定されました。電 子メールの送信に使用するメール サーバーをまだ設定していない場合は、その設定を行う必要が あります。メール サーバーの設定が済むまでは、通知は送信されません。

**注:** デフォルトでは、有効期限が近づいているすべての項目(ライセンス、データベース、 ソフトウェア コンポーネントなど) に対して有効期限通知が送信されます。**[システム]** > **[ライセンスと有効期限]**を選択して、特定の項目の有効期限通知を無効にすることができま す。

#### **バージョン情報の表示**

1. Web ブラウザで次の URL を表示します。

http://サーバー:ポート/managementconsole

ここで *server* は、Spectrum™ Technology Platform サーバーの名前または IP アドレスで、*port* は Spectrum™ Technology Platform が使用する HTTP ポートです。デフォルトでは、HTTP ポートが 8080、HTTPS ポートが 8443 になっています。

2. **[システム]** > **[バージョン]**をクリックします。

### 有効期限通知を受信する項目の選択

通知を希望する項目が選択できるため、気になる項目についてのみ通知を受け取ることができま す。

Spectrum™ Technology Platform は、ライセンス、データベース、ソフトウェア コンポーネント の有効期限が切れる前に電子メール通知を送付できます。これによって、期限切れによってビジ ネス プロセスに支障をきたすことなく、必要な措置を講じることができます。有効期限があるコ ンポーネントには、以下のようなものがあります。

- ライセンス
	- 電子メール通知は、トランザクションベースのライセンスに対しては提供されていません。ラ イセンスのトランザクション数が上限に近づいている場合は、Management Console のシステ ム ログにメッセージが表示されます。
	- Spectrum Spatial™ Manager に管理者としてログインした際に、ライセンス失効日までの期間 が Management Console で設定されたライセンス有効期限の範囲内の場合、"Spatial ライ センスは <n> 日後に失効します。" という警告メッセージが表示されます。
- データベース (CASS 処理に使用される米国郵便データベースなど)
- 一部のソフトウェア コンポーネント (Universal Addressing モジュールにおいて米国住所の検証 に用いられるエンジンなど)

**ヒント :** 有効期限がある項目を参照するには、Management Console を開き、**[システム]** > **[ライ センスと有効期限]** を選択します。

- 1. Management Console を開きます。
- 2. **[システム]** > **[ライセンスと有効期限]** を選択します。
- 3. ある項目に対する有効期限通知メールを受信するには、 **[通知を送る]** 列のチェックボックス をオンにします。

監視

デフォルトよりも早く、または遅く通知を受け取りたい場合は、有効期限の何日前に通知を 希望するかを、有効期限までの日数で指定します。

### 監査ログ

### 監査ログの表示

監査ログには、ユーザのアクティビティが記録されます。ユーザがシステム上でオブジェクトの 作成や変更を行う際に発生するイベントと、ユーザが API や Web サービスを介してジョブを実 行したりサービスにアクセスしたりする際に発生するイベントを記録します。監査ログに記録さ れるイベントの例としては、データフローの作成、データベース接続の変更、ジョブの実行など があります。

- 1. Management Console を開きます。
- 2. **[システム]** > **[ログ]** を選択します。
- 3. **[監査ログ]**をクリックします。

監査ログには、以下の情報が一覧表示されます。

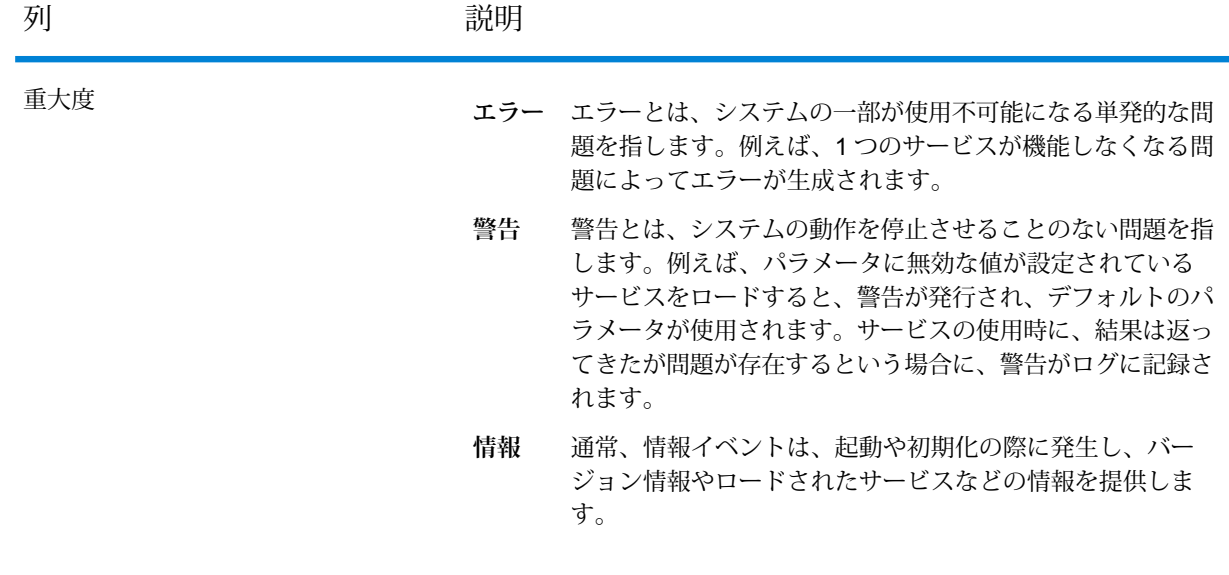

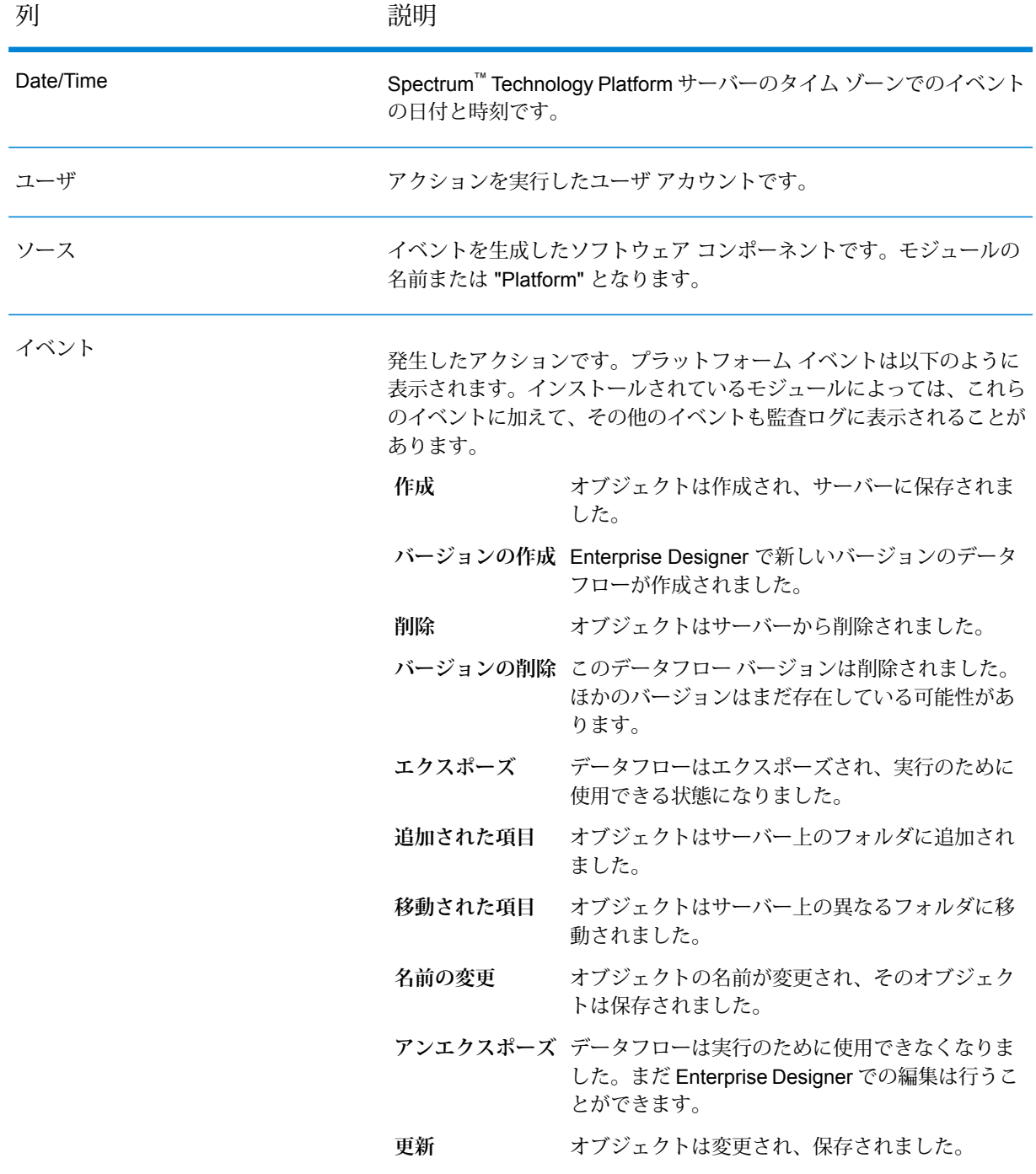

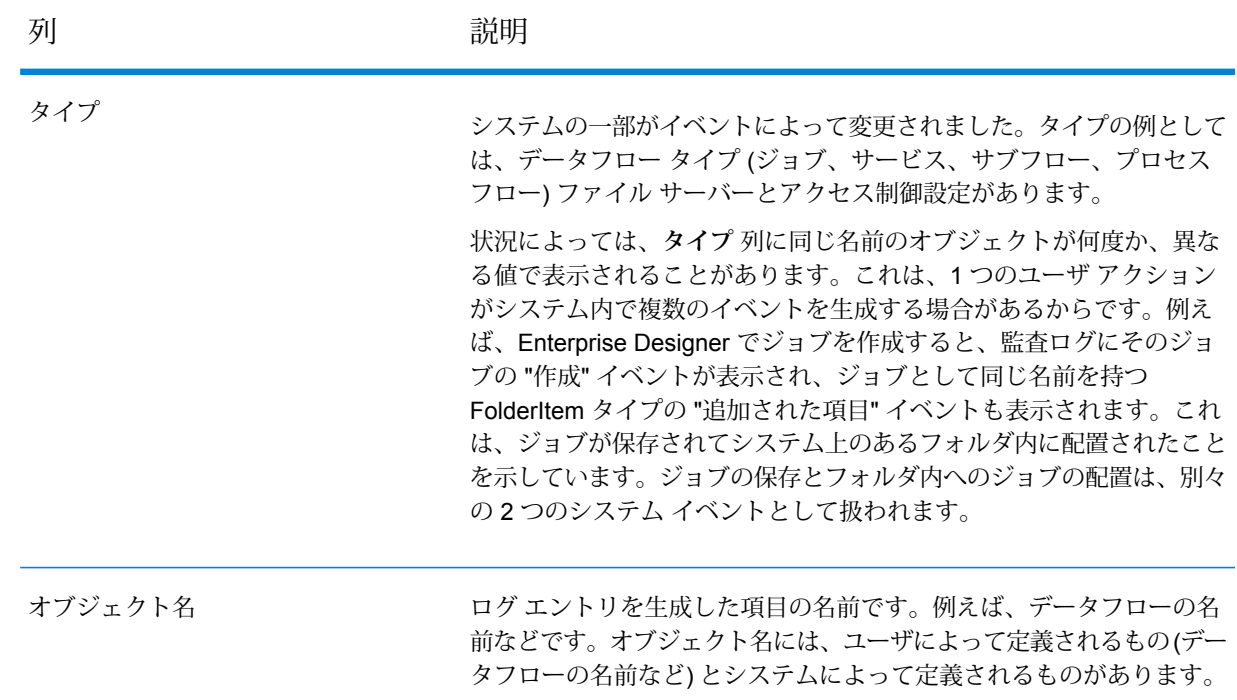

### 監査ログのアーカイブ

監査ログのイベントは、監査ログのサイズが大きくなりすぎないように、月に1度のペースでアー カイブされます。6 か月以上前のイベントは毎月、次のフォルダ内の圧縮ファイルに移行されま す。

*SpectrumDirectory*\server\repository\store\archive

この圧縮ファイルは、必要に応じて、永続的なアーカイブのために別の場所に移すことができま す。

### 監査ログによるシステム イベントの監視

セキュリティ管理者向けに、特定の期間にアクティビティをエクスポートして確認するためのオ プションが 2 つ用意されています。こうした追跡は容易にロギングに組み込むことができます。

次のコマンドは、すべての監査ログ ファイルにアクティビティ ログを追加しま す。エクスポート対象ファイルは JSON または CSV 形式です。 **auditlog export**

auditlog export --s *start\_time* --e *end\_time*

時間の形式は yyyyMMddHHmmss です。特定の期間を指定しなかった場合、開始 日時はデフォルトで現在の日付とコマンドを実行した時刻になります。

このコマンドにより、監査ログファイルにカウント情報ファイルが追加されます。 エクスポート対象ファイルは JSON 形式です。 **auditlog info** auditlog info --s *start\_time* --e *end\_time* 時間の形式は yyyyMMddHHmmss です。特定の期間を指定しなかった場合、開始 日時はデフォルトで現在の日付とコマンドを実行した時刻になります。

# システム ログ

### システム イベントの表示

システム ログには、Spectrum™ Technology Platform サーバーの spectrum-server.log から のメッセージが表示されます。これらのメッセージには、サーバー操作や、API および Web サー ビスからサービスに対して作成されたリクエストに関する情報が含まれます。トラブルが発生し、 考えられる原因についての情報を探す場合、システム ログを表示します。

Spectrum™ Technology Platform をクラスタで実行している場合、使用できるシステム ログはた またま接続先となったノードで生成されたものです。特定のノードのシステム ログを表示するに は、そのノードでファイル *ServerLocation*\server\logs\spectrum-server.log をテキ スト エディタに開きます。

- 1. Management Console を開きます。
- 2. **[システム]** > **[ログ]** を選択します。
- 3. ダウンロード アイコンをクリックして システム ログ ファイルをダウンロードします。
- 4. ダウンロードしたファイルをテキスト エディタで開きます。

### サービスのログ レベルの設定

デフォルトのログレベルや、システム上の各サービスのログレベルを指定することができます。 ログ レベルを変更しても、変更前に作成されたログ エントリにはその変更は反映されません。

監視

**注 :** サービスに対して指定するログ レベルは、監査ログには影響しません。Management Console で表示できるイベント ログのログ レベルのみを制御します。現時点では、Web 版の Management Console ではイベント ログを表示できません。

- 1. Management Console を開きます。
- 2. **[システム]** > **[ログ]** を選択します。
- 3. **[システム デフォルト ログ レベル]** フィールドで、システムのサービスに対するデフォルトの イベント ログ レベルを選択します。

**無効** すべてのイベント ログを無効にします。

- 最小限のログです。致命的なエラーのみがログに記録されます。致命的なエ ラーとは、システムを使用不可能にするエラーのことです。 **致命的**
- エラーと致命的なエラーがログに記録されます。エラーとは、システムの一部 が使用不可能になる単発的な問題を指します。例えば、1つのサービスが機能 しなくなる問題によってエラーが生成されます。 **エラー**
- イベント警告、エラー、致命的なエラーがログに記録されます。警告とは、シ ステムの動作を停止させることのない問題を指します。例えば、パラメータに **警告** 無効な値が設定されているサービスをロードすると、警告が発行され、デフォ ルトのパラメータが使用されます。サービスの使用時に、結果は返ってきたが 問題が存在するという場合に、警告がログに記録されます。
- 抽象度の高いシステム情報がログに記録されます。これは、実稼働に適した最 も詳細なログ レベルです。通常、情報イベントは、起動や初期化の際に発生 し、バージョン情報やロードされたサービスなどの情報を提供します。 **情報**
- **デバッグ** システムの問題のデバッグ時に適した、非常に詳細なログ レベルです。
- プログラムの実行 (メソッドの開始と終了) をトレースする、最も詳細なログ レベルです。デバッグに使用する詳細なプログラムフロー情報を提供します。 **トレース**

各ログ レベルは、1 つ上のログ レベルの内容を含みます。つまり、警告ログ レベルが選択さ れている場合、エラーと致命的なエラーも記録されます。情報ログ レベルが選択されている 場合は、情報メッセージ、警告、エラー、および致命的なエラーが記録されます。

**注 :** 最も詳細なログ レベルを選択すると、システムのパフォーマンスに影響が生じる 恐れがあります。したがって、必要なログ要件を満たす最小レベルの設定を選択する必 要があります。

4. サービスごとに異なるログ レベルを指定することもできます。

# フロー失敗の原因となったレコードのログ記録

フローが失敗した原因のトラブルシューティングを行う際には、失敗を引き起こしたレコードを 調べることが有効です。フローの失敗を引き起こしたレコードは、Spectrum™ Technology Platform サーバー上のログファイルに書き出されます。ログファイルには、フロー内のステージの失敗に つながったレコードが含まれます。入力レコードの形式誤りや、ライセンスの期限切れなど、他 の原因でフローが失敗した場合のレコードは、このログに記録されません。

フローの失敗を引き起こしたレコードのログ記録を有効にするには

1. Web ブラウザを開いて に移動します。 http://*server*:*port*/jmx-console

説明:

**server**は、Spectrum™ Technology Platform サーバーの IP アドレスまたはホスト名です。

port は、Spectrum<sup>™</sup> Technology Platform が使用する HTTP ポートです。デフォルト値は 8080 です。

- 2. 管理者アカウントでログインします。
- 3. 下方向にスクロールして次のエントリを探し、クリックします。

**com.pb.spectrum.platform.config:manager=LoggingConfigurationManager**

4. 属性 **LogLastRecordReadOnError** に **true** を設定して [**set**] をクリックします。

これで、フローの失敗を引き起こしたレコードがサーバー上の新しいログ ファイルに記録されま す。

*SpectrumDirectory*/server/logs/error\_records.log

**注 :** このログには機密データが含まれる場合があるため、トラブルシューティングを終え たらログ ファイルを削除することを検討してください。

## トランザクション上限に関する警告

トランザクションベースのライセンスでは、実行可能なトランザクション数に上限が設けられて おり、上限に達する前にライセンスを更新する必要があります。トランザクション上限までの残 数がおよそ 10% になると、Management Console のイベント ログに警告メッセージが表示され ます。例えば、Universal Addressing モジュールの Validate Address サービスに対してトランザ

クションを 100 万回実行可能なライセンスを保有している場合、トランザクションを 90 万回実 行した時点で、次のようなメッセージがイベント ログに表示されるようになります。

WARN [ValidateAddress] license for feature(s): UNC/USA/RealTime has 100,000 transactions remaining

上限に達すると、機能が無効になり、次のようなメッセージがイベント ログに表示されます。

ERROR [ValidateAddress] Usage limit exceeded for feature(s): UNC/USA/RealTime

**注 :** システムは、数分ごとにトランザクション残数を計算し、必要に応じて警告メッセー ジをログに出力します。一度に最後の10%分のトランザクションを実行する、ジョブや大 量のトランザクションが発生した場合は、警告メッセージが表示される前に、残りのトラ ンザクションが使い切られてしまう可能性があります。このような場合には、警告メッセー ジが表示されることなく機能が無効になります。

ライセンスに対するトランザクション残数を確認するには、Management Console を開いて **[シス テム]**を展開し、 **[ライセンスと有効期限]**をクリックしてから、 **[ライセンス情報]** タブをクリック します。

ライセンスを更新する場合は、 Pitney Bowes 営業担当者までご連絡ください。

# バージョン情報の表示

1. Web ブラウザで次の URL を表示します。

http://サーバー:ポート/managementconsole

ここで *server* は、Spectrum™ Technology Platform サーバーの名前または IP アドレスで、*port* は Spectrum™ Technology Platform が使用する HTTP ポートです。デフォルトでは、HTTP ポートが 8080、HTTPS ポートが 8443 になっています。

2. **[システム]** > **[バージョン]**をクリックします。

監視

# サーバー ステータスの表示

URL ベースのサーバー ステータス チェックにより、メモリ使用量や CPU 使用状況など、全体的 なステータスをすばやく表示できます。このURLベースのチェックでは、低オーバーヘッドかつ パスワード保護のない形で、サーバーが稼働していて利用可能かどうかをチェックできます。

1. Web ブラウザで、以下の URL のいずれかを指定します。

https//*server*:*port*/dcg/status または http//*server*:*port*/dcg/status 説明:

- server は Spectrum™ Technology Platform サーバーの名前または IP アドレスです。
- port は、Spectrum™ Technology Platform が使用する HTTP または HTTPS ポートです。

**注 :** デフォルトのサーバー ポートは、HTTP の場合は 8080、HTTPS の場合は 8443 です。

2. 現在のステータスを表示します。

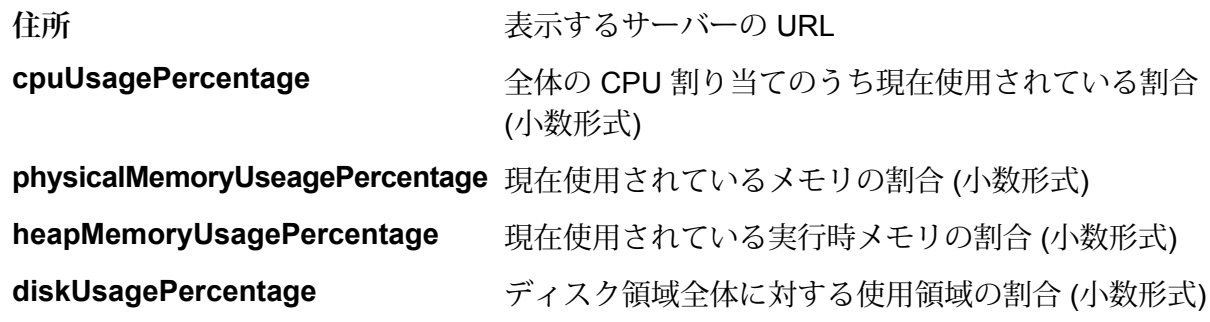

# ライセンス情報の表示とエクスポート

ライセンスに関する情報を XML ファイルにエクスポートできます。この機能は、テクニカル サ ポートとともにライセンスの問題を解決する際に必要となる場合があります。

1. Web ブラウザで次の URL を表示します。

http://サーバー:ポート/managementconsole

ここで *server* は、Spectrum™ Technology Platform サーバーの名前または IP アドレスで、*port* は Spectrum™ Technology Platform が使用する HTTP ポートです。デフォルトでは、HTTP ポートが 8080、HTTPS ポートが 8443 になっています。

- 2. **[システム]** > **[ライセンスと有効期限]**をクリックします。
- 3. エクスポート アイコンをクリックします。

ライセンス情報は、拡張子が .lic である XML ファイルに保存されます。

# 10 - バックアップと復 旧

このセクションの構成

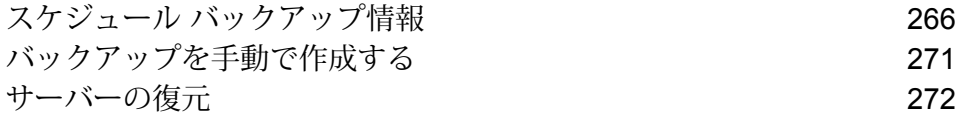

## <span id="page-265-0"></span>スケジュール バックアップ情報

Spectrum™ Technology Platform サーバーをバックアップするには、サーバーの構成データベース のバックアップ コピーを作成する必要があります。構成データベースには、セキュリティ設定、 データフロー、サービスオプション、データリソース定義、スナップショットのほか、さまざま な構成情報が含まれています。サーバーのシステム障害やその他の災害でサーバーが稼働できな くなった場合、構成データベースのバックアップを使用してサーバー構成を別の Spectrum™ Technology Platform サーバーに復元できます。

**重要 :** スケジュールに基づくバックアップは、Spectrum™ Technology Platform サーバーのアク ティビティが非常に少ないかまったくない時間帯に実行されます。バックアップの実行中は、サー ビスの呼び出しがタイムアウトになったり、ジョブが正常に実行できなかったりする場合があり ます。

システム バックアップのスケジュール

この手順では、Spectrum™ Technology Platform を構成してバックアップを定期的に作成する方法 を説明します。

Spectrum のシステム バックアップの詳細については次を参照してください。**[バックアップのプ](#page-269-0) [ロパティ](#page-269-0)**(270ページ)

**注 :** Spectrum™ Technology Platform をクラスタ環境で実行している場合は、クラスタ全体 を停止して、すべてのノードを等しく設定した後に、クラスタを再起動する必要がありま す。

- 1. Spectrum™ Technology Platform サーバーを停止します。
- 2. 次のファイルをテキスト エディタで開きます。

*SpectrumDirectory*\server\conf\spectrum-container.properties

3. 次のパラメータを指定します。

```
spectrum.backup.enabled=true
spectrum.backup.cron=Interval
```
説明:

**注 :** cron 設定の詳細については、

**<https://freeformatter.com/cron-expression-generator-quartz.html>** にアクセスしてく ださい。

#### *Interval*

バックアップ データベースを作成する間隔を指定する cron 式。cron 式は、スペー スで区切られた6つの値で構成されます。オプションとして、第7の値を指定でき ます。

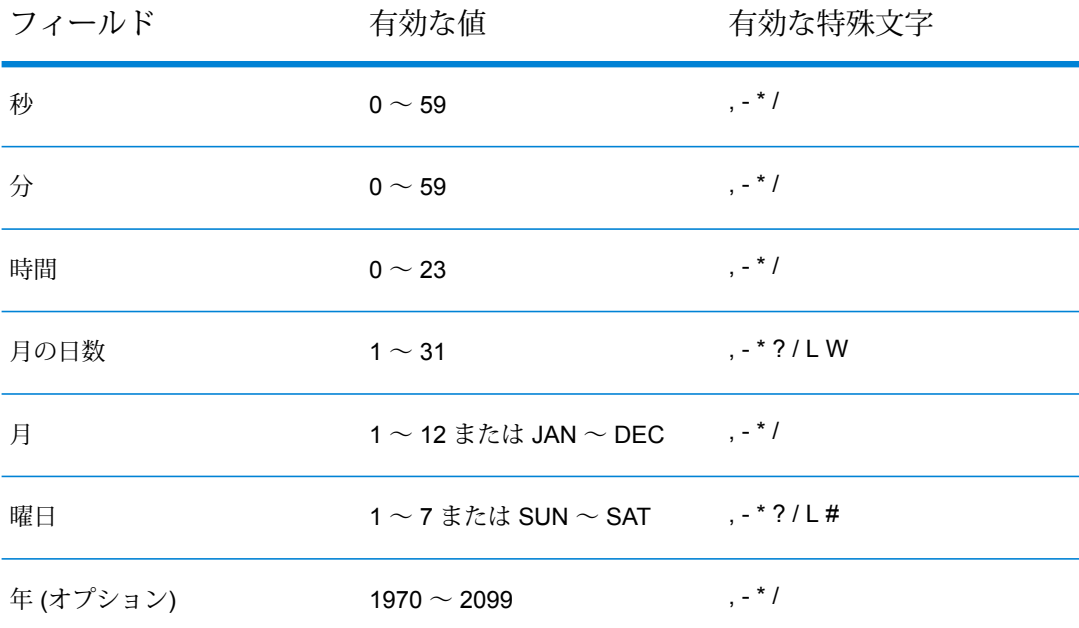

例えば、この式は構成データベースを毎日午前 10 時にバックアップします。

spectrum.backup.cron=0 0 10 \* \* ?

この式は構成データベースを毎月 1 日の午前 2 時にバックアップします。

spectrum.backup.cron=0 0 2 1 \* ?

特殊文字の使い方は次のとおりです。

**\***

すべての値を指定します。例えば、月の日数フィールドで\*を使用した場合は、そ の月の毎日を意味します。

**?**

特定の値を指定しません。この文字は他のフィールドと組み合わせて使います。例 えば、月の初日にバックアップを実行し、その日が何曜日でもかまわない場合は、 曜日フィールドに ? を指定し、月の日数フィールドに 1 を指定します。

**-**

値の範囲を指定します。例えば、SAT-SUN は土曜日から日曜日を意味します。

**,**

複数の値を区切ります。例えば、月の日数フィールドの15,30は、その月の15日 と 30 日を意味します。

**/**

間隔を指定します。例えば、時間フィールドの 0/3 は、バックアップを午前 0 時 に実行し、それ以降 3 時間おきに実行することを意味します。

**L**

"最後 (last)" を指定します。これは使うフィールドによって意味が異なります。月 の日数フィールドで使用した場合は、その月の最終日を意味します。曜日フィール ドで単体で使用すると、土曜日を意味します。ただし、曜日フィールドで曜日と組 み合わせて使用した場合は、その月の最後の曜日を意味します。例えば、6L はそ の月の最後の金曜日を意味します。

**W**

この値は月の日数フィールドで使用して、特定の日付に最も近い平日を指定しま す。例えば、15W はその月の 15 日に最も近い平日を意味します。

#### **デスティネーション**

バックアップ データベースの保存先とするディレクトリ。例を次に示します。

spectrum.backup.directory=\\\\exampleserver1\\Shared\\Backup

パスでバックスラッシュを指定するときは、エスケープ文字 \ を使用する必要があ ります。

**注 :** Spectrum™ Technology Platform をクラスタ環境で使用している場 合は、一元化された場所をバックアップの保存先として指定する必要が あります。クラスタ環境では、スケジュールに基づくバックアップがク ラスタ内の不特定のノードで実行されるからです。一元化された場所を 指定すると、クラスタから最新のバックアップを取得するのが容易にな ります。

4. Neo4j リポジトリをバックアップするには、次のプロパティを指定します。

```
spectrum.backup.repository.enabled=true
spectrum.backup.repository.databaseURL=URLOrHostMachine
spectrum.backup.repository.directory=Destination
```
5. Elasticsearch インデックス リポジトリをバックアップするには、次のプロパティを指定しま す。

```
spectrum.backup.index.enabled=true
spectrum.backup.index.directory=Destination
```
- 6. プロパティ ファイルを保存して閉じます。
- 7. Spectrum™ Technology Platform サーバーを開始します。
- 8. オプション: Spectrum™ Technology Platform をクラスタ環境で使用している場合は、クラス タ内の各ノードに対してこの手順を繰り返します。

**注 :** いずれのプロパティの値も、すべてのノードで等しく指定する必要があります。

- 9. モジュールの中には、Spectrum™ Technology Platform のスケジュールされたバックアップ処 理ではバックアップされない追加データを保存するものがあります。このデータを手動でバッ クアップするか、このデータをバックアップする別のプロセスを作成する必要があります。
- 10. 固有のデータがあるモジュールがインストールされている場合は、それらのデータをバック アップします。

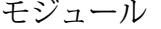

バックアップ項目

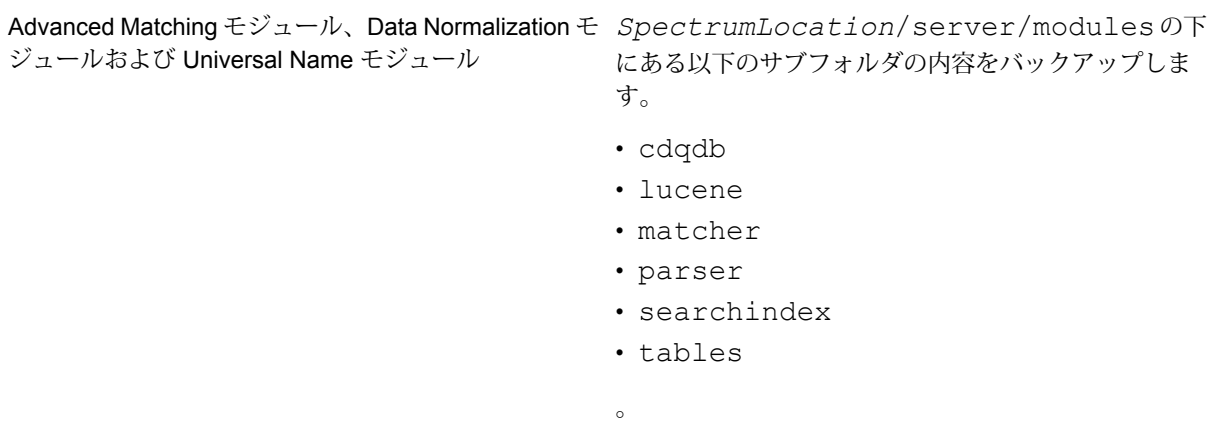

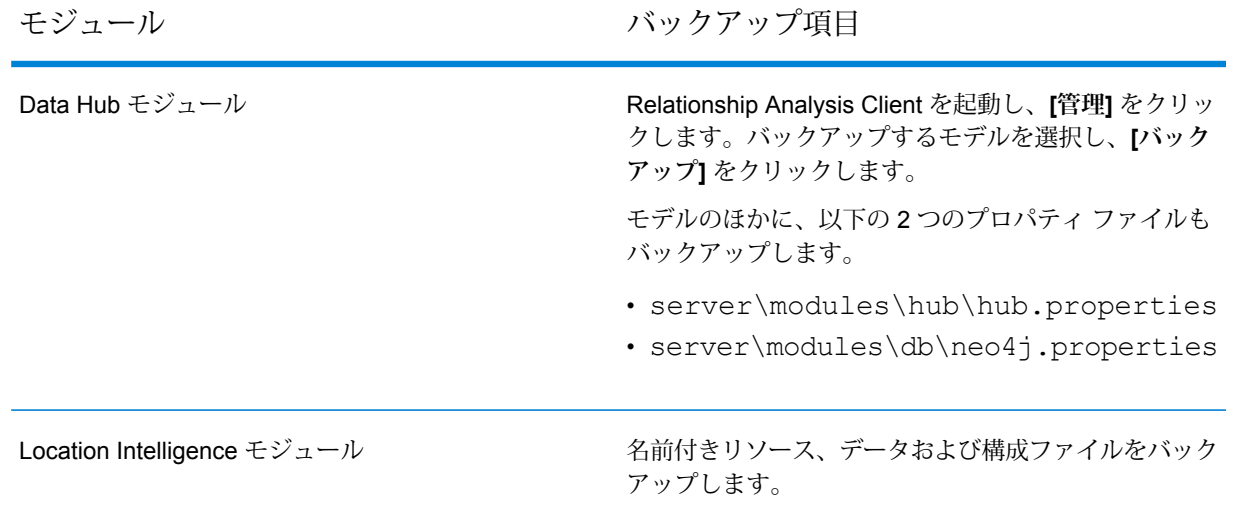

## <span id="page-269-0"></span>バックアップのプロパティ

以下は、バックアップのプロパティとその関数のリストです。

一般バックアップのプロパティ

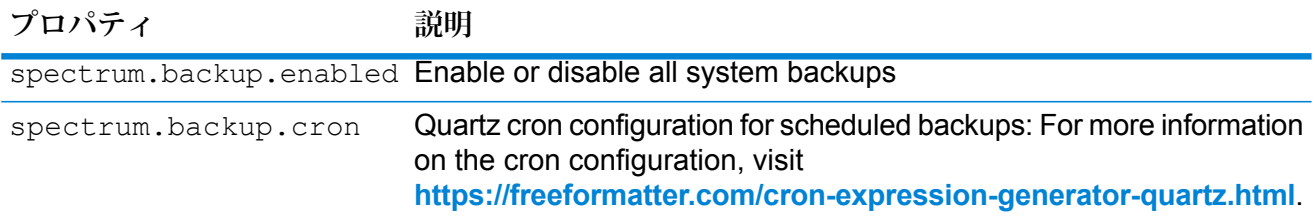

#### *Neo4j* リポジトリ バックアップのプロパティ

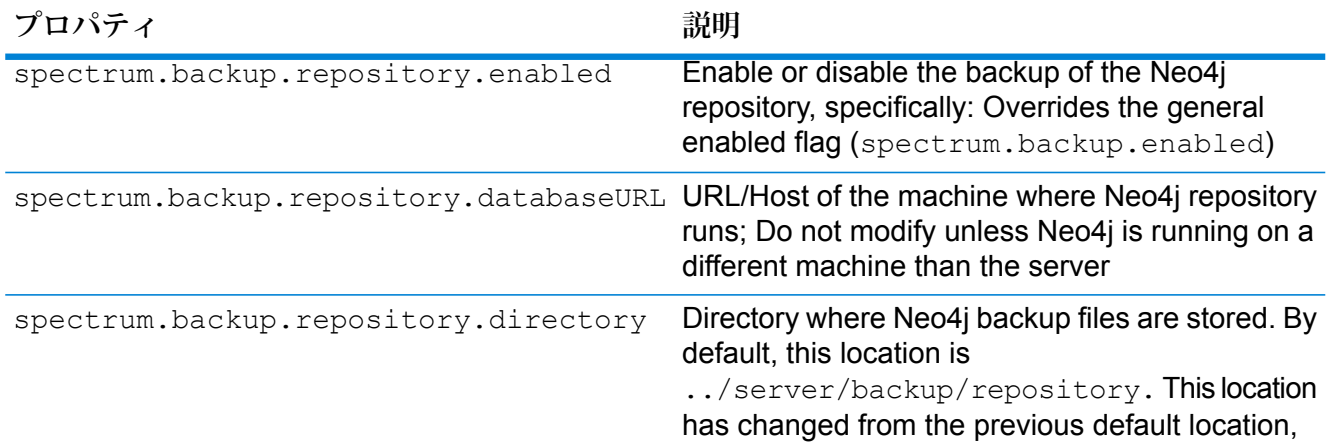

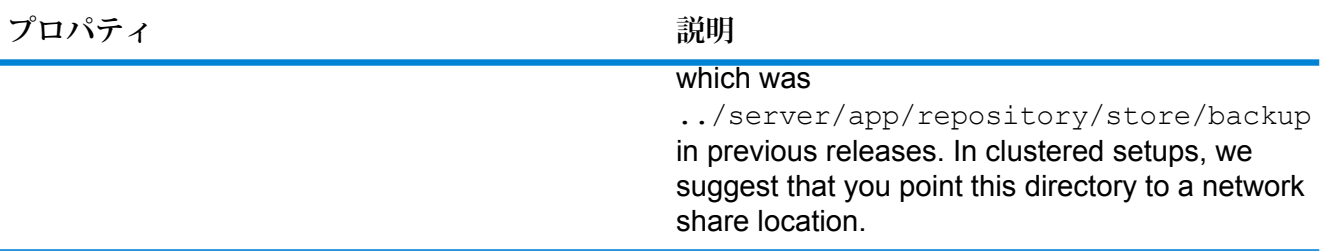

#### *Elasticsearch Index* バックアップのプロパティ

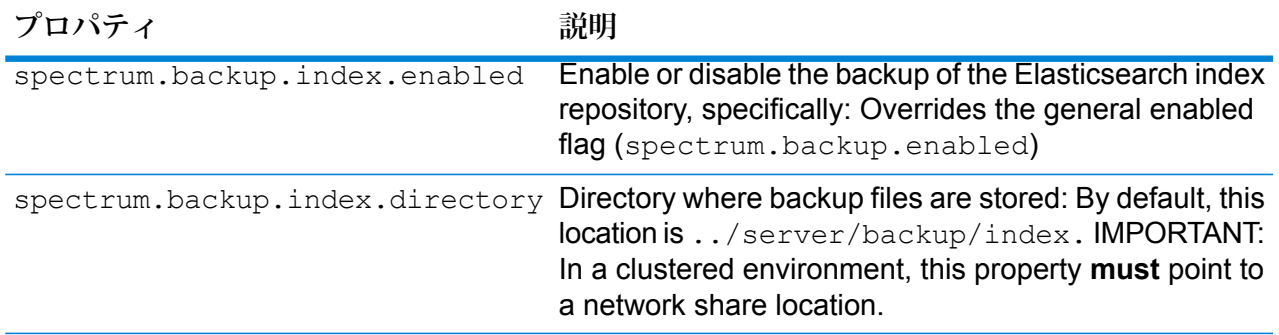

# <span id="page-270-0"></span>バックアップを手動で作成する

Spectrum™ Technology Platform サーバーをバックアップするには、サーバーの構成データベース のバックアップ コピーを作成する必要があります。構成データベースには、セキュリティ設定、 データフロー、サービスオプション、データリソース定義、スナップショットのほか、さまざま な構成情報が含まれています。サーバーのシステム障害やその他の災害でサーバーが稼働できな くなった場合、構成データベースのバックアップを使用してサーバー構成を別の Spectrum™ Technology Platform サーバーに復元できます。

Spectrum™ Technology Platform 構成データベースを手動で作成するには、管理ユーティリティの server backup コマンドを使用します。詳細については、「**server [backup](#page-525-0)**(526ページ)」を 参照してください。

これに加えて、一部のモジュールには、管理ユーティリティのバックアップ処理に含まれないデー タがあります。次のデータを個別にバックアップする必要があります。

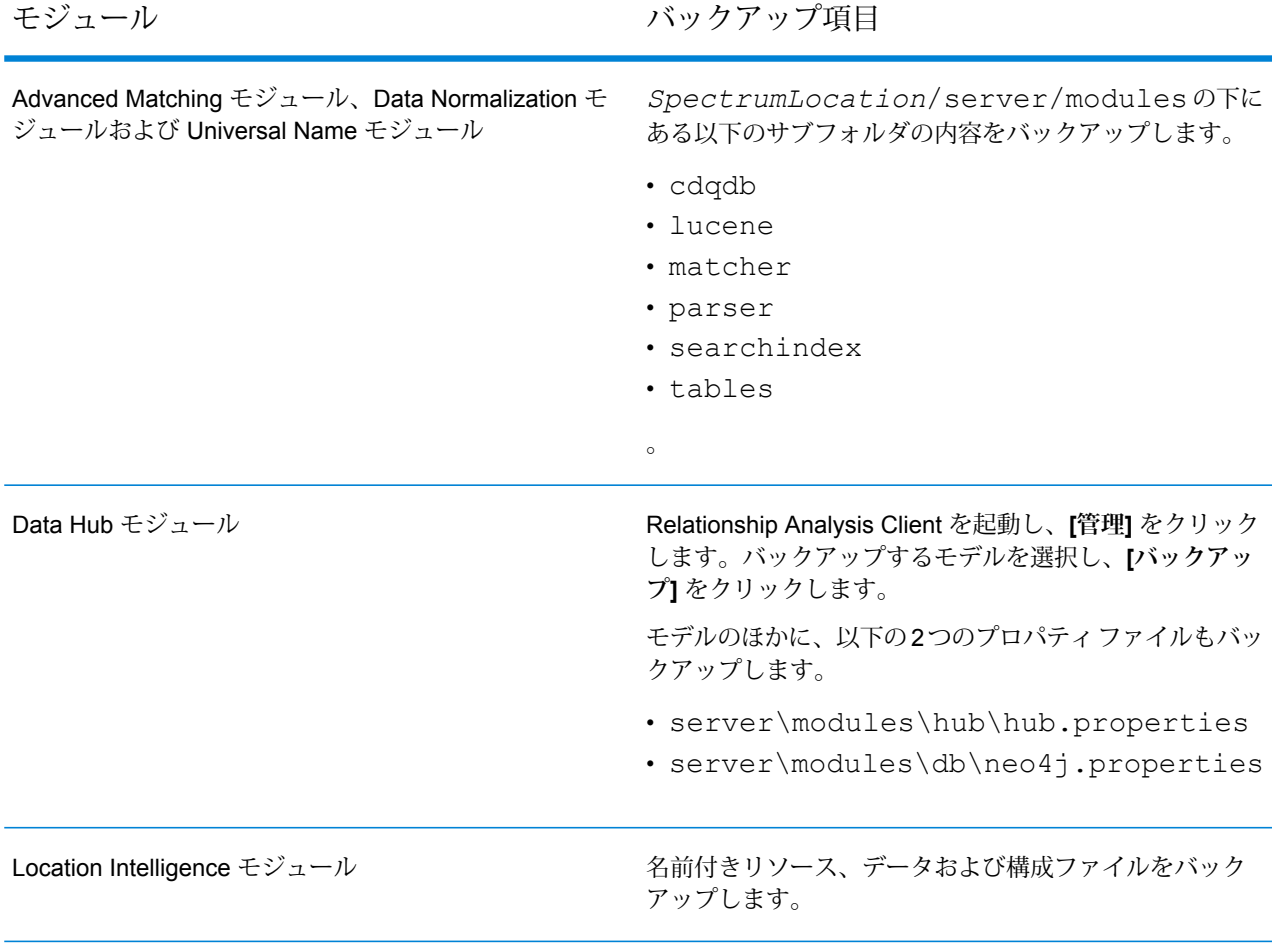

# <span id="page-271-0"></span>サーバーの復元

深刻なシステム障害や災害などでサーバーが稼働しなくなった場合は、構成データベースのバッ クアップを使用してサーバーを復元できます。バックアップを用意するには、手動で作成してお くか、Spectrum™ Technology Platform を構成して定期的にバックアップが作成されるようにする 必要があります。デフォルトで、Spectrum™ Technology Platform は構成データベースのバック アップを作成しません。

**注 :** この手順は、Spectrum™ Technology Platform サーバーが 1 台のケースを想定してい ます。Spectrum™ Technology Platform サーバーがクラスタ化されているシステムで1つの ノードだけを復元する場合は、新しいサーバーをインストールし、それをノードに追加し てください。クラスタの構成が新しいノードに自動的に適用されるため、ノードを復元し たのと同じ結果が得られます。クラスタ環境でバックアップからの復元を行う必要がある 唯一のシナリオは、クラスタに含まれるすべてのノードが完全に失われた場合です。

- 1. 新しい Spectrum™ Technology Platform サーバーをインストールします。詳細については、『 インストール ガイド』を参照してください。
- 2. サーバーが実行している場合は、サーバーを停止します。
- 3. バックアップの zip ファイルを取得し、以下の場所に解凍して既存のファイルを上書きしま す。

*SpectrumDirectory*\repository\data\databases

これによって、既存の graph.db フォルダが置き換えられます。

4. インストールしたすべてのモジュールに対し、モジュール固有のデータを復元します。

モジュール さい アンファング バックアップ項目

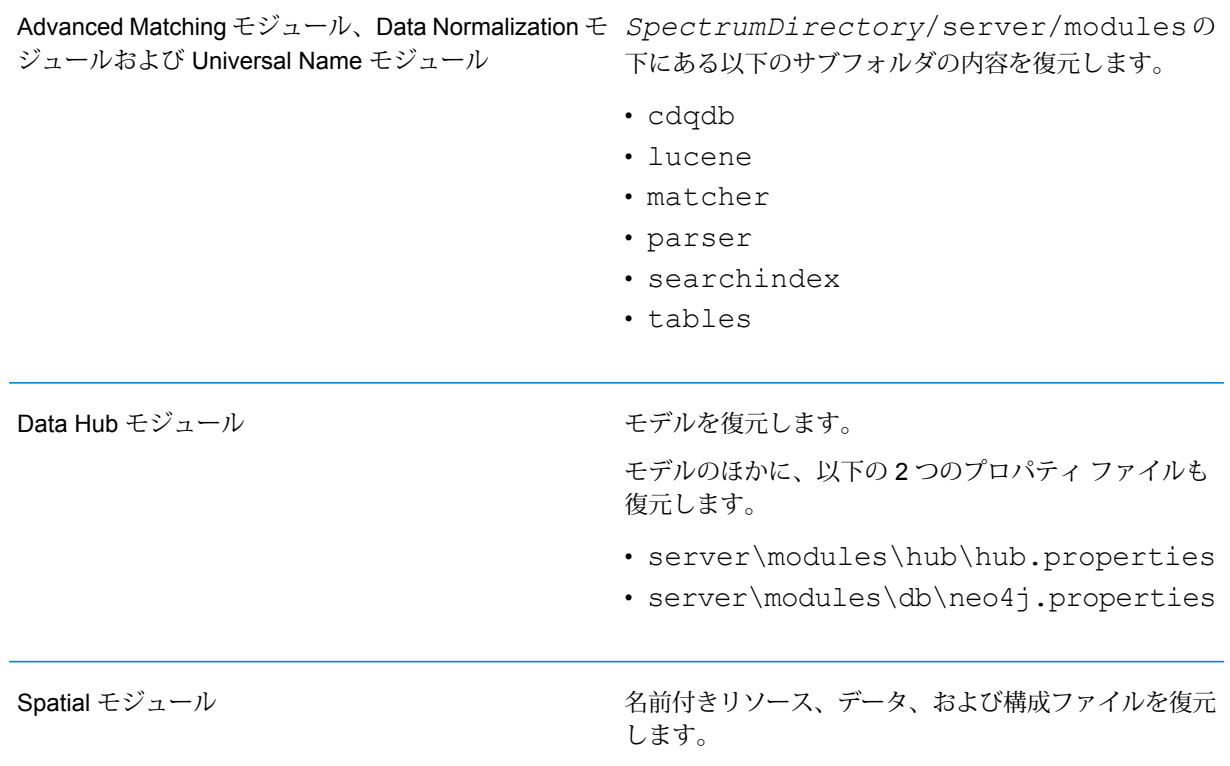

- 5. サーバーを開始します。
- 6. サーバーが完全に起動するまで待ちます。
- 7. サーバーを停止します。
- 8. プラットフォームとインストール済みのモジュールに対するすべてのアップデートを適用し ます。アップデートの一覧については、Pitney Bowes サポート Web サイトの「**[アップデー](http://support.pb.com/help/spectrum/ProductUpdateSummary/index.html) [トの概要](http://support.pb.com/help/spectrum/ProductUpdateSummary/index.html)**」を参照してください。

# 11 - 設定

### このセクションの構成

[Business](#page-274-0) Steward の設定 275 Data Hub [の設定](#page-282-0) 283

# <span id="page-274-0"></span>Business Steward の設定

### はじめに

#### **Business Steward の設定の概要**

Business Steward の設定は、書き込み権限を持つユーザに次の機能を提供します。

- **検索** 特定のデータセットを修正に使用する例外レコード修正機能を提供します。
- **ドメイン** 評価するデータの種類を指定できます。
- **メトリクス** データを測定する方法を指定できます。
- **通知** 特定のドメインまたはメトリクスに関連付けられた例外が一定の件数に達した時点で 1 つ以上の電子メール アドレスにメッセージを送信できます。
- **[データ品質レポート](#page-280-0)** 合否条件と KPI の追跡に関する設定を指定します。
- **[検索ツール](#page-281-0) サービス** Business Steward Portal 例外エディタの検索ツールに関する設定を指 定します。
- **[オプション](#page-282-1)** 監査ログと進行状況の追跡に関する設定を指定します。

#### **Business Steward の設定へのアクセス**

Business Steward の設定にアクセスするには

1. Web ブラウザで次の URL を表示します。

http://*server*:*port*/managementconsole

ここで *server* は、 Spectrum™ Technology Platform サーバーの名前または IP アドレスで、 **port** はSpectrum<sup>™</sup> Technology Platformが使用する HTTP ポートです。デフォルトの HTTP ポートは 8080 です。

- 2. 有効なユーザ名とパスワードを入力します。
- 3. **[リソース]** ボタンをクリックします。
- 4. **[Business Steward の設定]** を選択します。

#### 検索

例外エディタでのレコードの更新時に、特定のフィールドに対する値のリストを選択肢に指定で きるようにする検索ツールです。この機能は、変更したいフィールドにデータを含むレコードが 複数ある場合に、特に便利です。

例えば、銀行データを含む例外レコードがいくつかあるとします。このようなデータには、例え ば、そのレコードに関連付けられた口座の種類を表すコード (1 = 当座預金、2 = 貯蓄、3 = 金融市 場など)で構成されるフィールドを含めることができます。これらの例外レコードには住所の[国] フィールドに国名ではなく ISO コードが含まれており、住所の検証が不可能になっていると仮定 します。これを修正するには、ISOコードと国名のペアを提供する検索を作成し、例外エディター で修正を実行します。例外エディターで ISO コードをリストから選択すると、その ISO コードに 対応する国名がフィールドに設定されます。

このツールを使うもう 1 つの利点は、修正に使えるオプションを制限できることです。修正しよ うとしてかえってエラーを招く可能性を減らすことができます。先程と同様に、国名の誤りまた は欠落があると仮定します。例外レコードごとに国名を手動で入力するよう要求するのではなく、 国名のリストを提供する検索を作成することで、国名のスペルの間違いを排除し、修正後に正し く検証できるレコードになる可能性を高めることができます。

#### **検索プロセスの概要**

検索プロセスは、3 つのステップから構成されます。例外を調査し、それらに共通して見られる 問題点 ([国] フィールドに無効なデータがある、など) を特定した後で、検索を実行します。

- 誤ったデータを上書きする正確なデータの値ペアまたは値 / ラベル ペアを使って、検索を作成 します。
- 例外レコードを生成しているデータフローで Write Exceptions ステージを使って、作成した検 索に問題のフィールドを指定し、データフローを再実行します。
- 問題となっているフィールドの誤ったデータを検索から提供される正しいデータで上書きし、 Business Steward Portal の例外エディターで例外レコードを修正します。

#### **検索の作成**

検索は値のペアまたは値とラベルのペアで構成され、データフロー内で例外レコードが生成され る原因となっているデータを置き換える値を指定できます。値は問題のデータと置き換えるため に使用し、ラベルは Exception Editor でレコードを修正するために検索テーブルを使うときにリ ストから選択する項目として使用します。

**注 :** 検索テーブルに値だけを含めた場合は、その値がラベルとしても使用されます。

検索の各項目を設定するには、情報を手動で入力するか、外部ソースからコピーして **[多数を追 加]** ダイアログ ボックスに貼り付けます。情報がカンマ、タブ、またはセミコロンを区切り文字 とする 1 つまたは 2 つの列で記述されている限り、スプレッドシートやテキスト ファイルに限ら ずほとんどあらゆる形式のファイルを外部ソースに使用できます。

**注 : [多数を追加]** 機能を使ってから **[保存]** をクリックすると、その検索に設定した既存の 値ペアまたは値 / ラベル ペアは削除されます。ただし、[多数を追加] 機能を使った後で、 値ペアや値 / ラベル ペアを手動で追加できます。

- 1. **[検索を追加]** ボタンをクリックします。
- <span id="page-276-0"></span>2. 新しい検索の名前をテキスト ボックスに入力します。
- 3. 値 / ラベル ペアを追加します。

値 / ラベル ペアを手動で追加するには

- 1. **[検索値を追加]** ボタンをクリックします。
- 2. 検索に使う値またはラベル (またはその両方) を入力します。

**[多数を追加]** 機能を使用して値 / ラベル ペアを追加するには

- 1. **[多数を追加]** ボタンをクリックして、ダイアログ ボックスを開きます。
- 2. 使用するデータに適切な列と区切り文字を選択します。データを Microsoft Excel から貼 り付ける場合は、区切り文字としてタブを使用します。区切り文字の選択を誤ると、行全 体が 1 つの値またはラベルとしてインポートされ、最初の列として設定されます。
- 3. すべてのコンテンツの値、区切り文字、またはラベルを入力するか、別のアプリケーショ ンから貼り付けます。

すべての値または値 / ラベル ペアを追加した後、**[値]** 列または **[ラベル]** 列を昇順または降順 に並べ替えることができます。

**注 :** いったん並べ替えたリストは、並べ替える前の状態に戻せません (逆順に並べ替え たり、他の列で並べ替えることは可能です)。

- 4. 別の値 / ラベル ペアを追加するには、ステップ **[3](#page-276-0)**(277ページ) を繰り返します。
- 5. **[保存]** をクリックします。

#### **検索の割り当て**

検索を作成した後で、データフローの Write Exceptions ステージで問題となっているデータがあ るフィールドに割り当てる必要があります。

- 1. Enterprise Designer で、例外レコードを生成しているデータフローを開きます。
- 2. Write Exceptions ステージを開きます。
- 3. 問題となっているデータがあるフィールドの **[検索名]** 列で、ドロップダウン リストから正し いデータを含む検索を選択し、**[OK]** をクリックします。

4. データフローを保存して再実行します。

#### **レコードの作成**

検索を作成し、データフローのフィールドに割り当てた後で、Business Steward Portal で例外レ コードを修正する必要があります。

- 1. 例外エディターで、例外レコードを生成しているデータフローを選択します。
- <span id="page-277-0"></span>2. 問題となっている最初のレコードで、検索を割り当てたフィールドをクリックします。
- 3. そのフィールドのドロップダウン ボタンをクリックし、目的のレコードのラベルを選択しま す。

**要確認:** このラベルは必ずしも値と同じではありません。例えば、フィールドの値を"California" にしたい場合に "CA" と記されたラベルをクリックするようなケースがあります。

- 4. 問題となっているレコードのそれぞれについて、ステップ**[3](#page-277-0)**(278ページ)を繰り返します。
- 5. 変更した例外を保存します。

#### **検索の変更または削除**

- 1. [検索] 画面を開きます。
- 2. 目的の検索の横にあるボックスをチェックします。
- 3. 検索を変更または削除します。

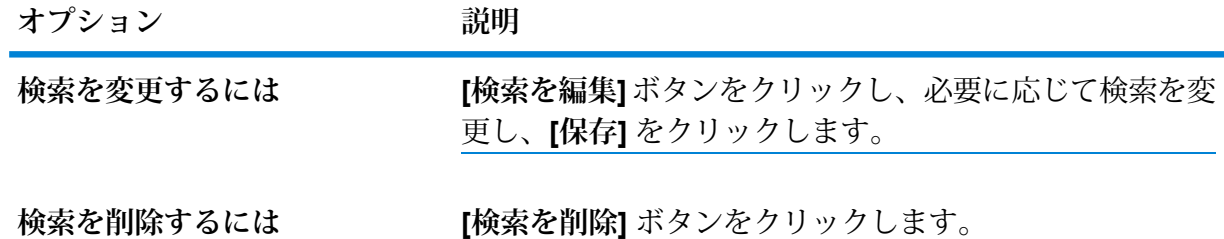

### ドメイン

ドメインは、評価対象となるデータの種類を指定します。データに発生した例外の種類を表示す るレポート目的で使用されます。例えば、条件によって住所検証の成功/失敗を評価する場合、 データドメインは"住所"です。条件によってジオコーディング操作の成功/失敗を評価する場合、 データ ドメインは "空間" になります。

**注 :** ここで確立するドメインは、Business Steward 構成と Exception Monitor ステージの 両方でデフォルト オプションとして使用されます。

以下に示す定義済みのドメインから 1 つを選択するか、**[項目を追加]** ボタンをクリックして必要 なフィールドに値を入力し、独自のドメインを指定できます。また、ドメインを選択し、**[項目を 編集]** ボタンをクリックして必要な変更を加えることでドメインを編集できます。検索データを **[フィルタ]**フィールドに入力すれば、表示されるドメインの一覧をフィルタすることもできます。 結果は動的に更新されます。

- Account— セールス アカウントに関連付けられた企業または組織の名前をチェックします。
- Address— 完全な郵送先住所や郵便番号などの住所データをチェックします。
- Asset—物理的資産、不動産、人材、その他のアセットなど、企業の資産に関するデータをチェッ クします。
- Date— 日付データをチェックします。
- Email— 電子メール データをチェックします。
- Financial— 通貨、証券などに関連するデータをチェックします。
- Name— 名や姓などの個人名データをチェックします。
- Phone— 電話番号データをチェックします。
- Product— 材料、部品、商品などに関するデータをチェックします。
- Spatial— 洪水発生地帯、海岸線、家屋、販売区域など定義済みの地勢を表す点、ポリゴン、ま たは線データをチェックします。
- SSN— 米国社会保障番号データをチェックします。
- Uncategorized— この条件を分類しない場合は、このオプションを選択します。

### メトリクス

メトリクスは、データを測定する方法を指定します。データに発生した例外の種類を表示するレ ポート目的で使用されます。例えば、レコードの完全性(すべての住所に郵便番号が含まれている かなど) を評価するための条件を設計する場合、データ品質指標として "完全性" を指定すること ができます。

**注 :** ここで確立するメトリクスは、Business Steward 構成と Exception Monitor ステージ の両方でデフォルト オプションとして使用されます。

以下に示す定義済みのメトリクスから 1 つを選択するか、**[項目を追加]** ボタンをクリックして必 要なフィールドに値を入力し、独自のメトリクスを指定できます。また、メトリクスを選択し、 **[項目を編集]** ボタンをクリックして必要な変更を加えることでメトリクスを編集できます。検索 データを **[フィルタ]** フィールドに入力すれば、表示されるメトリクスの一覧をフィルタすること もできます。結果は動的に更新されます。

• Accuracy— データを信頼できるソースに対して検証できるかどうかを評価します。例えば、郵 政当局のデータを使用して住所を検証することはできません。正確ではないので、例外と見な されます。

- Completeness—データに不可欠な属性が欠落しているかどうかを評価します。例えば、郵便番 号が欠落している住所や、連絡先が欠落しているアカウントなどです。
- Consistency—データが複数のシステム間で一貫しているかどうかを評価します。例えば、顧客 データ システムでは M と F という性別コードが使用されているが、処理しているデータの性別 コードが 0 と 1 の場合、データには一貫性の問題があると見なされます。
- Interpretability— データが他のシステムによって解釈可能なデータ構造に正しくパースされてい るかどうかを評価します。例えば、社会保障番号に含めることができるのは数値データだけで す。このデータにxxx-xx-xxxxなどの文字が含まれる場合、データには解釈可能性の問題がある と見なされます。
- Recency— データが最新かどうかを評価します。例えば、ある個人が引っ越したが、システム 内の住所が古いままの場合、データには最新の問題があると見なされます。
- Uncategorized— この条件を分類しない場合は、このオプションを選択します。
- Uniqueness—重複データがあるかどうかを評価します。データフローが重複データを統合でき なかった場合、そのレコードは例外と見なされます。

#### 通知

通知機能を使うと、特定のドメインまたはメトリクスに関連付けられた例外が一定の件数に達し た時点で 1 つ以上の電子メール アドレスにメッセージを送信できます。送信される電子メールに は Business Steward Portal の例外エディター内の失敗レコードへのリンクが含まれ、例外エディ ターでは正しいデータを手動で入力できます。特定の電子メール アドレスでの通知の受信を停止 するには、そのアドレスを、[ドメインを編集] ページの [通知送信先] 行にある受取人一覧から削 除します。

**注 :** Business Steward 構成内で通知を正しく使用できるようにするには、Management Console で通知を設定する必要があります。通知の設定については、『管理ガイド』を参 照してください。

- <span id="page-279-0"></span>1. Business Steward 構成で、**[ドメイン]** ページまたは **[メトリック]** ページを開きます。
- 2. 通知対象に追加するドメインまたはメトリックを選択し、**[項目を編集]** ボタンをクリックし ます。
- 3. 通知の送信先として、(Management Console で設定された) ドロップダウン リストからユー ザ名を選択するか、新しい電子メール アドレスを入力します。
- 4. 通知をトリガーする例外レコードの数を選択します。
- 5. 通知の件名に使うテキストを入力します。
- 6. 通知の本文に使うメッセージを入力します。

例外に関する重要な情報を差し替えるため、メッセージ中で変数を使うことができます。使 用できるのは次の変数です。

- \${jobID} 例外レコードを生成したジョブの ID 番号。
- \${jobName} 例外レコードを生成したジョブの名前。
- \${userName} 例外レコードを生成したジョブのユーザ名。
- \${stageLabel} 例外レコードを生成したデータフロー ステージの名前。
- \${link} 特定のデータフローのレコードが表示される、Business Steward Portal のエディ ター ページへのリンク。
- 7. リマインダー メッセージを送信する場合は **[リマインダーを送信]** ボックスをチェックし、リ マインダーを送信するまでの経過日数を選択します。
- 8. ステップ**[3](#page-279-0)**(280ページ)で指定した電子メールアドレス以外のアドレスに通知を送信するに は、ドロップダウン リストから (Management Console で設定された) ユーザ名を選択する か、**[リマインダー送信先]** フィールドに電子メール アドレスを入力します。
- 9. リマインダー通知の件名に使うテキストを入力します。
- 10. リマインダー通知の本文に使うメッセージを入力します。 リマインダーには次の変数も使用できます。

• \${Count} — 特定のデータフローまたはステージで生成された未解決の例外の数。

<span id="page-280-0"></span>11. 例外が解決されるまでリマインダーを毎日送信する場合は、**[リマインダーを毎日送信]** ボッ クスをチェックします。

### データ品質レポート

- 1. **[データ品質レポート]** をクリックすると、Exception Monitor ステージで合否条件を追跡する ようになります。このオプションをオフにすると、Business Steward Portal の [データ品質] 画面にデータが表示されなくなります。同様に、全てのデータフローの Exception Monitor ス テージのにおいて、[レポートのみ] フィールドが無効になります。
- 2. **[保持]** ドロップダウンで、このデータを保持する期間を月数で指定します。

#### **主要パフォーマンス指標の設定**

[データ品質レポート] タブの **[KPI の設定]** セクションでは、主要パフォーマンス指標 (KPI) をデー タに指定し、それらの KPI が特定の条件を満たした場合の通知を割り当てることができます。

- 1. **[KPI の追加]** をクリックします。
- 2. 主要パフォーマンス指標の **[名前]** を入力します。この名前は Spectrum™ Technology Platform サーバー上で一意である必要があります。
- 3. この主要パフォーマンス指標で使用するデータ品質の **[指標]** を 1 つ選択します。ここで指標 を選択しない場合、この主要パフォーマンス指標は、すべての**指標**に関連付けられます。
- 4. この主要パフォーマンス指標で使用する **[データフロー]** の名前を選択します。ここで名前を 選択しない場合、この主要パフォーマンス指標は、すべての Business Steward Module デー タフローに関連付けられます。
- 5. この主要パフォーマンス指標で使用する **[ステージ ラベル]** を選択します。ここでステージ ラ ベルを選択しない場合、この主要パフォーマンス指標は、データフロー内のすべてのBusiness Steward Module ステージに関連付けられます。
- 6. この主要パフォーマンス指標で使用するデータの **[ドメイン]** を選択します。ここでデータ ド メインを選択しない場合、この主要パフォーマンス指標は、すべての**ドメイン**に関連付けら れます。ここでドメインを選択すると、[条件]フィールドが無効になることに注意してくださ い。
- 7. 主要パフォーマンス指標で使用する **[条件]** を選択します。ここで条件を選択しない場合、こ の主要パフォーマンス指標は、デフォルトで"すべて"に設定されます。条件を選択するには、 最初に [ドメイン] フィールドで "すべて" を選択する必要があることに注意してください。条 件が選択されていると、[ドメイン] フィールドは無効になります。
- 8. **[KPI 期間]** を選択して、Business Steward モジュールでデータを監視して通知を送信する期 間を指定します。例えば、"1"と"毎月"を選択した場合、基準とするしきい値または分散から 前月比で例外の割合が増加していると、KPI 通知が送信されます。
- 9. **[相違]** または **[しきい値]** の割合を指定します。分散値は、前の期間からの例外レコードの失 敗の増加率を表します。しきい値は、通知を送信するときの失敗の割合を表します。この値 は 1 以上である必要があります。
- 10. これらの条件を満たした場合に送信する必要がある通知の **[受取人]** の電子メール アドレスを リストから選択するか、入力します。可能な場合、電子メール アドレスを入力し始めると、 このフィールドは自動的に設定されます。複数のアドレスを設定する場合に、各アドレスを カンマ、セミコロン、またはその他の句読文字で区切る必要はありません。
- 11. 通知電子メールで使用する **[件名]** を入力します。
- 12. これらの条件を満たしたときに通知で送信する **[メッセージ]** を入力します。
- 13. **[OK]** をクリックします。他の既存の KPI の中に新しい KPI が表示されます。KPI は、データ を含む任意の列でソートできます。
- 14. **[保存]** をクリックします。

<span id="page-281-0"></span>KPI の変更や削除を行うには、**[選択した KPI を編集]** または **[選択した KPI を削除]** をクリックし ます。

### 検索ツール サービス

1. Buisness Steward Portal 例外エディターで使用する検索ツール サービスを選択します。使用 可能なサービスはユーザの権限によって異なり、Spectrum Technology Platform で使用する

ためのライセンスを得ているモジュールとサービスによって選び出されます。**[フィルタ]** を 使ってフィルタ条件を指定すると、サービスのリストが絞り込まれます。

2. **[プレミアム]** をクリックすると、これらのサービス (Dun & Bradstreet サービスなど) の使用 に別途料金が課されることをユーザに示すことができます。

### <span id="page-282-1"></span>オプション

- 1. **[監査例外イベント]** をクリックすると、例外レコードの作成、読み取り、更新、または削除 がいつ行われたかのログが Business Steward モジュールによって保持されます。
- 2. **[進捗の追跡]** をクリックすると、Business Steward Portal で行った例外レコードの承認が追 跡されます。このオプションをオフにすると、Business Steward Portal のダッシュボードに 進捗グラフが表示されなくなります。

### <span id="page-282-0"></span>Data Hub の設定

Data Hubの設定では、表示および変更権限を持つ管理ユーザによる監査ログとモデルバックアッ プの優先設定が可能です。

### Data Hub の設定へのアクセス

**[Data Hub の設定]** ページは、Management Console アプリケーションにあります。

- 1. アプリケーション メニュー で、**[Management Console]** をクリックします。
- 2. バナーで、**[リソース]** > **[Data Hub の設定]** の順にクリックします。

#### Data Hub の設定

Management Console アプリケーションに [Data Hub の設定] を表示するには、**[リソース]** > **[Data Hub の設定]** の順にクリックします。

**監査モデルのイベント** このチェックボックスをオンにすると、モデルの作成、変更、または削 除の際のログが Data Hub モジュールで保持されます。

**メタデータイベントを** このチェックボックスをオンにすると、 メタデータ アクティビティが監 査ログに記録されます。このアクティビティを含めるには、監査モデル イベントは有効化する必要があります。 **含める**

**読み込みイベントを含** このチェックボックスをオンにすると、モデルが表示されたときのデー タが監査ログに記録されます。なお、このデータを含めると、監査ログ **める** のストレージの制限に大きく影響するためご注意ください。このアクティ ビティを含めるには、監査モデル イベントは有効化する必要がありま す。

このチェックボックスをオンにすると、Relationship Analysis Client で**履 歴**機能が有効になります。有効にすると、エンティティおよび関連性に 対する変更内容を表示できます。 **履歴を追跡**

このチェックボックスをオンにすると、Data Hubモデルのバックアップ アップディレクトリを を保存する既存フォルダのパスを指定できます。各バックアップは、こ **デフォルトのバック オーバーライド** の場所にある model.*ModelName* という名前のフォルダに保存されま す。この設定は、Data Hubモデルがデフォルトでバックアップされる場 所 () より優先されます。Spectrum™ Technology Platform サーバーのロ グオン アカウントには、指定されたフォルダに対する書き込み権限が付 与されている必要があります。

> **注 :** デフォルトのバックアップ ディレクトリの場所 (*SpectrumFolder*/server/modules/hub/db/backups) は *SpectrumFolder*/server/modules/hub/hub.properties ファイル内の hub.models.path.base 設定のコメントアウト を外して編集することで変更できます。

- モデルのバックアップ中に使用されるメモリ サイズをメガバイト (MB) 単位で増減できます。この値が大きくなると、パフォーマンスが向上し **ページ キャッシュを バックアップ (MB)** ますが、より多くの RAM が使用されます。設定可能な値は、8 ~ 8192 です。
- このチェックボックスをオンにすると、モデルのバックアップが有効に なり、バックアップの頻度と時間を指定できます。**[増分]** をオンにする **スケジュールバック アップ** と、システムがトランザクション ログを使用して前回のバックアップ以 降に変更された内容を判断し、その変更内容を既存のバックアップに追 加します。
- トランザクションをロ このチェックボックスをオンにすると、トランザクションがモデルへの データのコミットを開始したときと、トランザクションが完了したとき のメッセージが wrapper.log に記録されます。 **グに記録**

**例外時に入力データを** このチェックボックスをオンにすると、例外が発生したときに処理され る入力レコードからのデータが wrapper.log に記録されます。社会保障 **ログに記録** 番号、ID、口座番号などの機密情報に対してセキュリティ上の問題が発 生する可能性を排除するには、このボックスをオフのままにします。

仮想クエリをログに記 このチェックボックスをオンにすると、仮想クエリをログに記録されま す。 **録**

クエリ タイムアウト サーバーがクエリが完了するまで待機する時間を秒単位で指定するには、 このチェックボックスをオンにします。設定可能な値は、1 ~ 100000 です。

# 12 - 管理ユーティリ ティ

### このセクションの構成

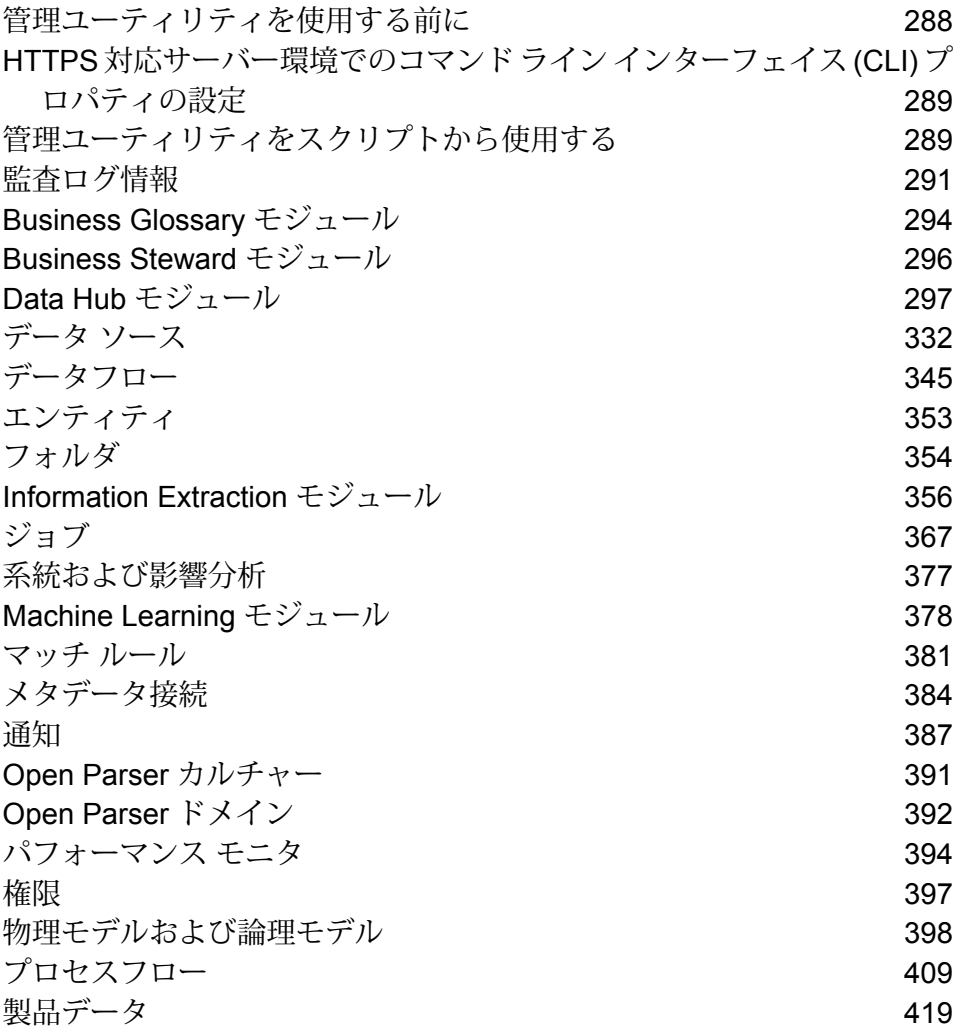

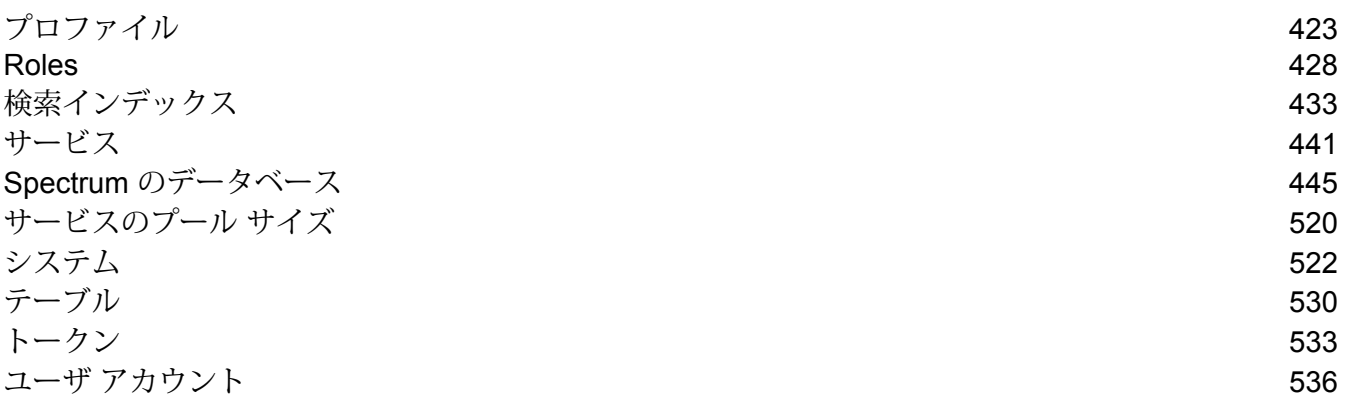

## <span id="page-287-0"></span>管理ユーティリティを使用する前に

管理ユーティリティでは、管理機能をコマンドラインから実行できます。コマンドの実行は対話 的に行うことも、スクリプトで行うこともできます。一部の管理機能は、管理ユーティリティで は利用できません。以下の機能は、Management Console を使用して実行できます。

**注 :** The Administration Utility requires Java 8 or later. Verify that Java 8 is in the system's path before running the Administration Utility.

- 1. Spectrum™ Technology Platform の **[ホーム]** ページで **[プラットフォーム クライアント ツー ル]** をクリックします。
- 2. **[コマンド ライン]** をクリックします。
- 3. **[管理ユーティリティ]** で **[ダウンロード]** をクリックして、管理ユーティリティを使用するコ ンピュータに zip ファイルをダウンロードします。
- 4. zip ファイルの内容を解凍します。
- 5. コマンドライン インターフェイスを起動するには、次のいずれかの操作を実行します。
	- サーバーが Unix または Linux システムで実行されている場合は、cli.sh を実行します。
	- サーバーが Windows システムで実行されている場合は、cli.cmd を実行します。

**注 :** 必要に応じて、Java のインストール パスが正しく使用されるように .sh また は.cmd ファイルを変更します。

6. 次のコマンドを入力して Spectrum™ Technology Platform サーバーに接続します。 connect --h *servername*:*port* --u *username* --p *password* --s *SSLTrueOrFalse* 例を次に示します。

connect --h myserver:8080 --u admin --p myPassword1--s true

- 7. 接続が完了すると、コマンドを実行できます。コマンドのヒントを紹介します。
	- 使用できるコマンドの一覧を表示するには、help と入力するか、Tab キーを押します。
	- コマンドを自動補完するには、最初の数文字を入力してからTabキーを押します。例えば、 us と入力してから Tab キーを押すと、自動補完されて user コマンドになります。もう一 度 Tab キーを押すと、user コマンドの全一覧が表示されます。
	- 空白を含むオプション値を指定する場合は、値を二重引用符で囲みます。
- 8. 作業が終わったら、exit コマンドを入力して管理ユーティリティを終了します。
# HTTPS 対応サーバー環境でのコマンド ライン インター フェイス (CLI) プロパティの設定

自己署名証明書を使用している場合は、必ずその証明書をローカル マシンにインポートしてくだ さい。

1. 自己署名証明書をインポートします。例:

```
keytool -importkeystore -srckeystore "C:\Pitney
Bowes\Spectrum\server\conf\certs\node-keystore.p12"
-destkeystore "C:\Pitney
Bowes\Spectrum\server\conf\certs\truststore.p12" -deststoretype pkcs12
```
2. CLI 実行可能ファイルと同じディレクトリに、cli.properties というファイルを作成しま す。

サンプル ファイルとその内容を以下に示します。

```
# sample properties
spectrum.encryption.keystoreType=pkcs12
spectrum.encryption.keystore=C:\\Users\\Spectrum\\mycerts\\node-keystore.p12
spectrum.encryption.keystorePassword=p1tn3yb0w3s
spectrum.encryption.keystoreAlias=spectrum
spectrum.encryption.truststoreType=pkcs12
spectrum.encryption.truststore=C:\\Users\\Spectrum\\mycerts\\truststore.p12
spectrum.encryption.truststorePassword=p1tn3yb0w3s
spectrum.encryption.truststoreAlias=spectrum
spectrum.encryption.trustAllHosts=true
spectrum.encryption.trustSelfSigned=false
```
# 管理ユーティリティをスクリプトから使用する

管理ユーティリティのいくつかのコマンドは、スクリプト ファイルから実行できます。これは、 管理ユーティリティや Management Console でコマンドを手動で実行する代わりに、スクリプト を使用して管理上のアクションを自動化または規格化したい場合に便利です。

1. テキストエディタでスクリプトファイルを作成します。スクリプトファイルには、実行した いコマンドを記述します。

コマンドをスクリプト ファイルに追加するには、コマンド プロンプトでコマンドを入力する 場合と同様にコマンドと必要なパラメータを入力します。コマンドは、1 行に 1 つ入力しま す。

スクリプト ファイルにコメントを挿入する場合は、次の表記方法を使用します。

- **/\*** コメント ブロックの開始を示します。
- **\*/** コメント ブロックの終了を示します。
- **//** インライン コメントを示します。行の先頭のみに使用します。
- **;** インライン コメントを示します。行の先頭のみに使用します。
- 2. スクリプトは、管理ユーティリティを実行するコンピュータに保存するか、管理ユーティリ ティを実行するコンピュータからアクセスが可能な場所に保存します。ファイル名と拡張子 は任意に選択できます。ファイル拡張子 .cli の使用を推奨します。
- 3. スクリプトを実行するには、次のいずれかの操作を行います。

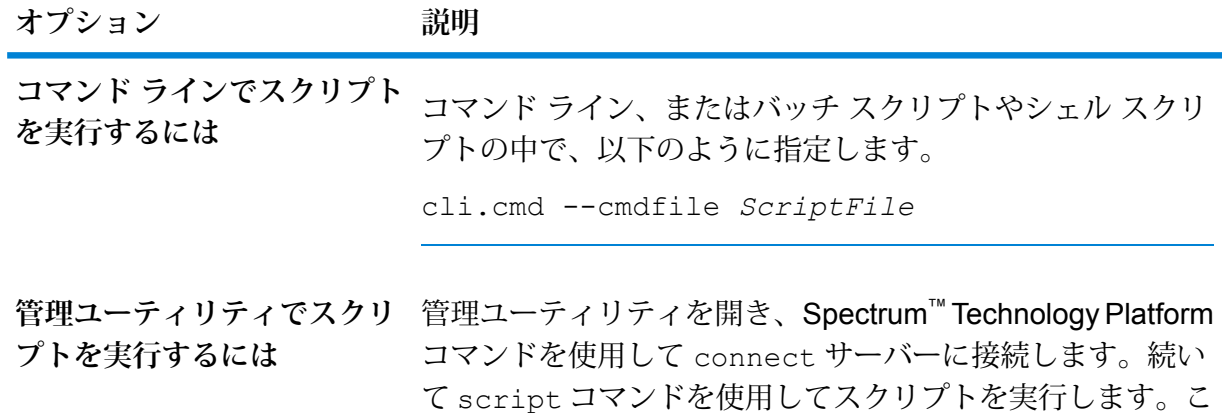

のコマンドの詳細については、**[system\\_script.dita](system_script.dita)**を参照し

**例: データフローをステージングから実稼働に移動する**

てください。

Deduplication、AddressValidation、および DrivingDirections の 3 つのデータフロー があります。これらのデータフローに修正を加え、テストするためのステージング サーバーと、データフローを実行可能にする実稼働環境があります。これらのデー タフローをステージング サーバーから実稼働ササーバーに移動する作業に一貫性 を与え、自動化する必要があるため、管理ユーティリティ スクリプトを利用する ことにしました。使用するスクリプトは、次のような内容です。

// Connect to the staging server connect --h stagingserver:8080 --u allan12 --p something123

```
// Export from staging
dataflow export --d "Deduplication" --e true --o exported
dataflow export --d "AddressValidation" --e true --o exported
dataflow export --d "DrivingDirections" --e true --o exported
// Close connection to the staging server
close
// Connect to the production server
connect --h productionserver:8080 --u allan12 --p something123
// Import to production
dataflow import --f exported\Deduplication.df
dataflow import --f exported\AddressValidation.df
dataflow import --f exported\DrivingDirections.df
// Close the connection to the production server
close
```
# 監査ログ情報

# auditlog export

auditlog export コマンドは、すべての監査ログ ファイルに JSON アクティビティ ログを追 加します。時間の形式は yyyyMMddHHmmss です。特定の期間を指定しなかった場合、開始日時 はデフォルトで現在の日付と auditlog export コマンドを実行した時刻になります。

#### 使用方法

auditlog export --n *name* --v *value* --s *startTime* --e *endTime* --f *filterBy* --fw *filterByWild* --fa *filterByAdditional*

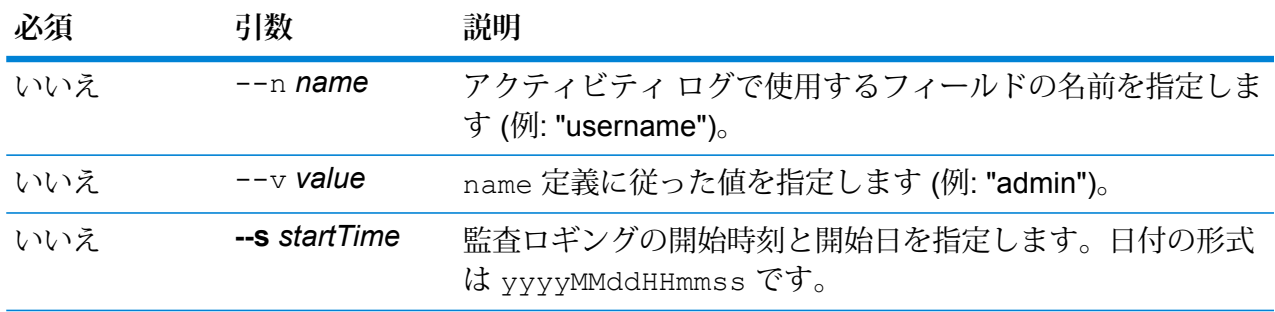

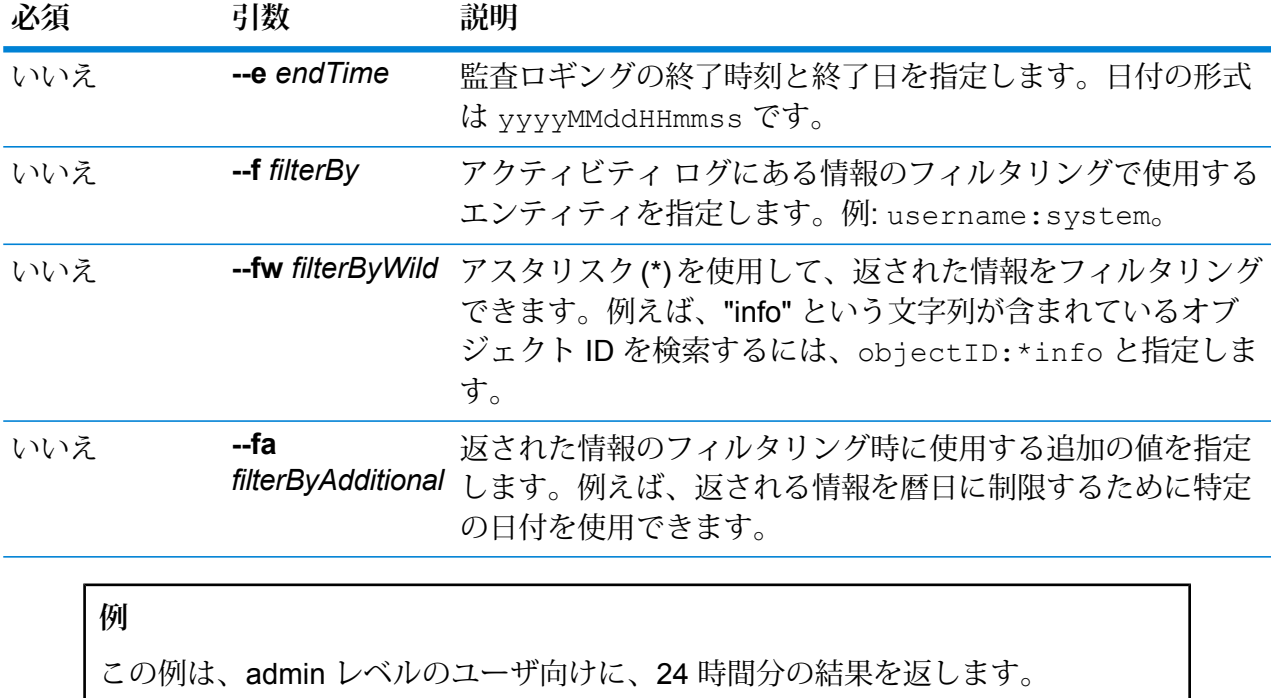

auditlog export --s 20191231000000 --e 20200101000000 --f userlevel:admin

# auditlog info (audit log information summary)

auditlog info コマンドは、JSON 形式のカウント情報ファイルを監査ログ ファイルに追加し ます。時間の形式は yyyyMMddHHmmss です。特定の期間を指定しなかった場合、開始日時はデ フォルトで現在の日付と auditlog info コマンドを実行した時刻になります。このコマンドには、 返されるデータに関する複数のフィルタリング オプションが用意されています。JSON カウント ファイルは、選択した出力ディレクトリに割り当てられます。

#### 使用方法

auditlog info --n *fieldName* --s *startTime* --e *endTime* --f *filterBy* --fw *filterByWild* --fa *filterByAdditional* --ob *orderBy* --a *ascending* --o*directory*

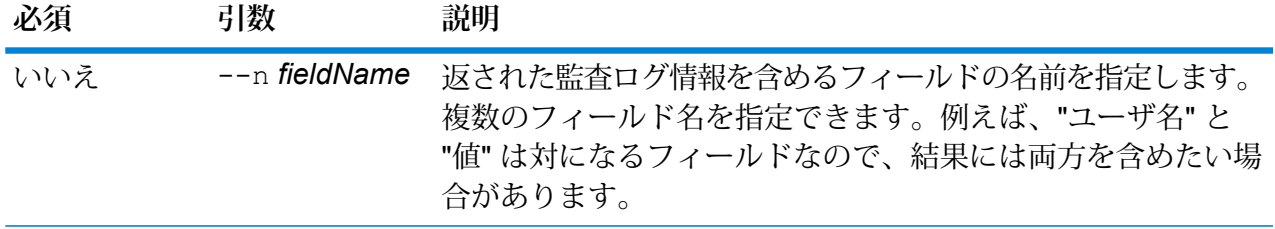

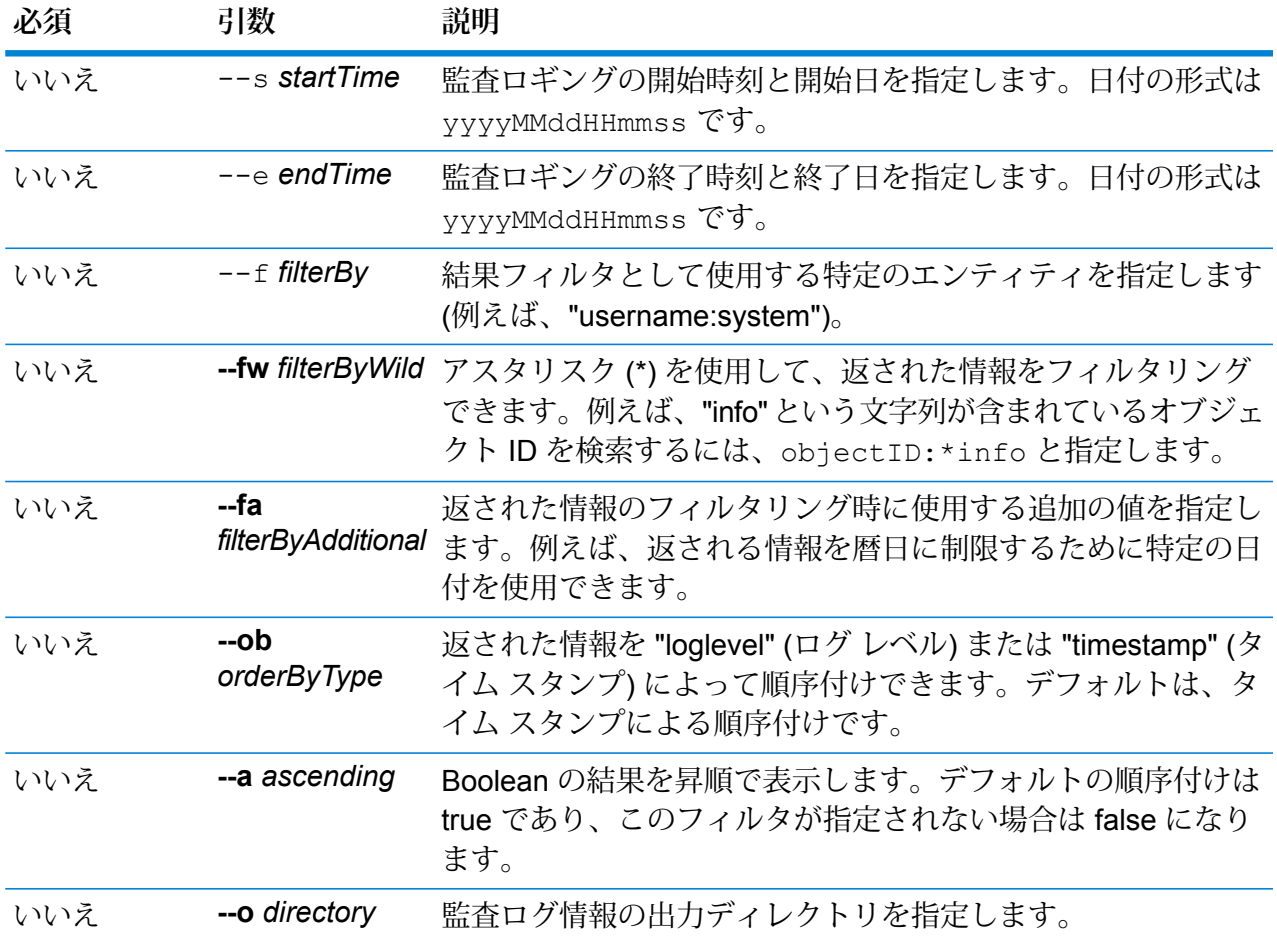

この例は、adminレベルのユーザ向けに、最も古いイベントから最新のイベントへ の順序で、24時間分の結果を返し、c:\PitneyBowes\auditlog\_info\results というディレクトリにその結果を送るように要求します。

auditlog info --s 20191231000000 --e 20200101000000 --f userlevel:admin --ob timestamp --o c:\PitneyBowes\auditlog\_info\results

# Business Glossary モジュール

# 用語集エンティティのエクスポート

このコマンドを使用すると、用語集エンティティを、Spectrumサーバーから、指定したディレク トリに CSV 形式でエクスポートできます。

使用方法

glossaryentity export --n *name* --o *outputPath* --d *delimiter*

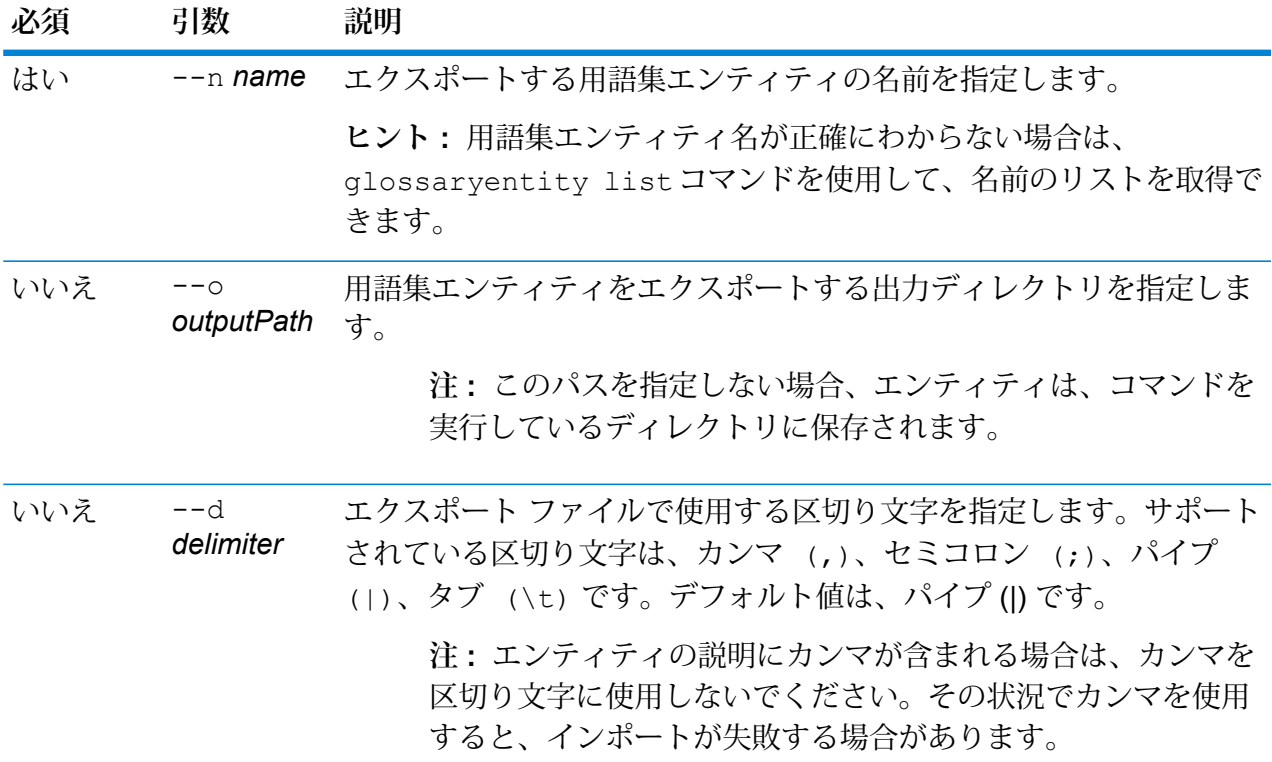

#### **例**

この例では、用語集エンティティ "Customer" を、Spectrum サーバーから MyGlossary フォルダにエクスポートします。エクスポート ファイルで使用する 区切り文字はセミコロンです。

glossaryentity export --n Customer --o D:/Export/MyGlossary  $---d$  ;

# 用語集エンティティのインポート

このコマンドを使用すると、用語集エンティティを CSV 形式でインポートして、バージョン 1.0 のドラフトを作成できます。

#### 使用方法

glossaryentity import --i *inputPath* --d *delimiter*

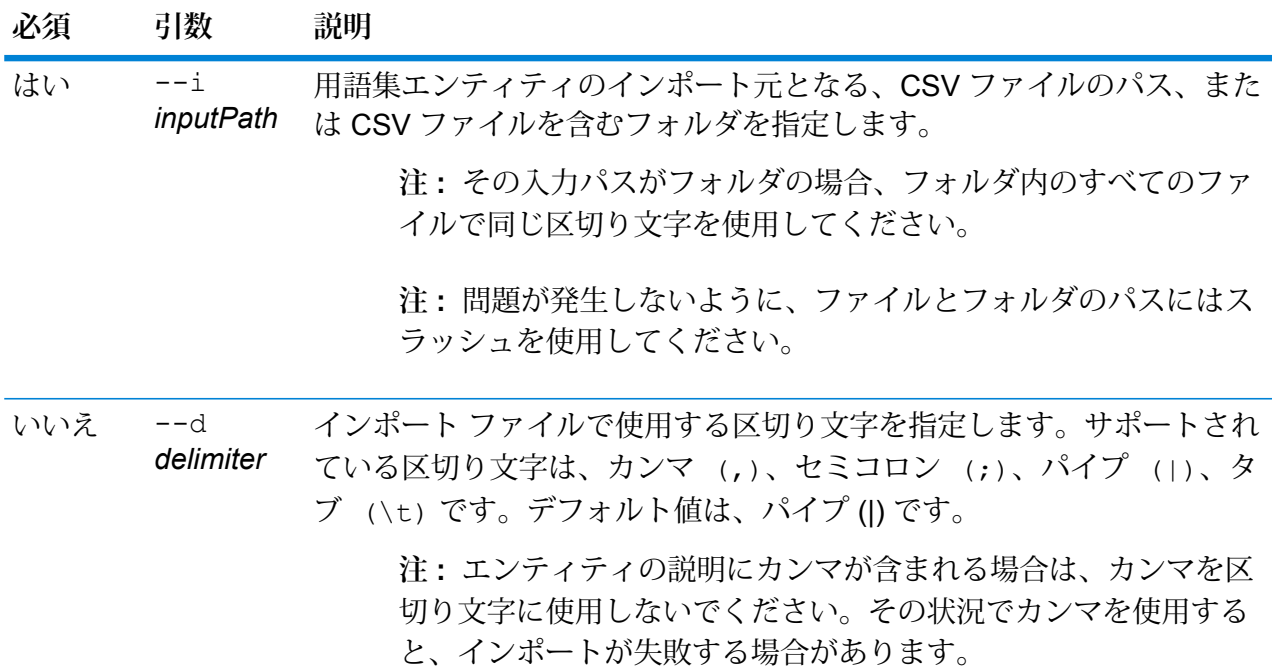

#### **例**

次の例では、用語集エンティティを、MyGlossary フォルダの CSV ファイルから インポートします。フォルダ内のすべてのファイルで、区切り文字にカンマを使用 します。

glossaryentity import --i D:/Import/MyGlossary --d ,

# **インポート ファイルのサンプル**

EntityName:CustomerEntity

Description:顧客情報 PropertyName|PropertyDescription|PropertyDataType FirstName|First Name|string LastName|Last Name|string Phone|Phone Number|Phone EmailID|Email Address|Email

**注 :** インポート用の *CSV* ファイルで使用しているデータ タイプがいずれも、意味型であ ることを確認してください。そうでない場合、インポート前に、対象のエンティティをサー バーに作成して、問題が発生しないようにします。

# Glossaryentity List

このコマンドを使用して、既存の用語集エンティティのリストを表示します。

使用方法 glossaryentity list

**例** 

この例では、すべての既存の用語集エンティティのリストを表示します。

glossaryentity list

# Business Steward モジュール

# bsm delete exceptions

このコマンドを使用して、リポジトリから例外レコードを削除します。データフロー内の特定の ジョブにより作成された例外レコードを削除するか、データフロー内のすべてのジョブにより作 成された例外レコードを削除するかを選択できます。

#### 使用方法

bsm delete exceptions --n *name* --i *id* --r *reports*

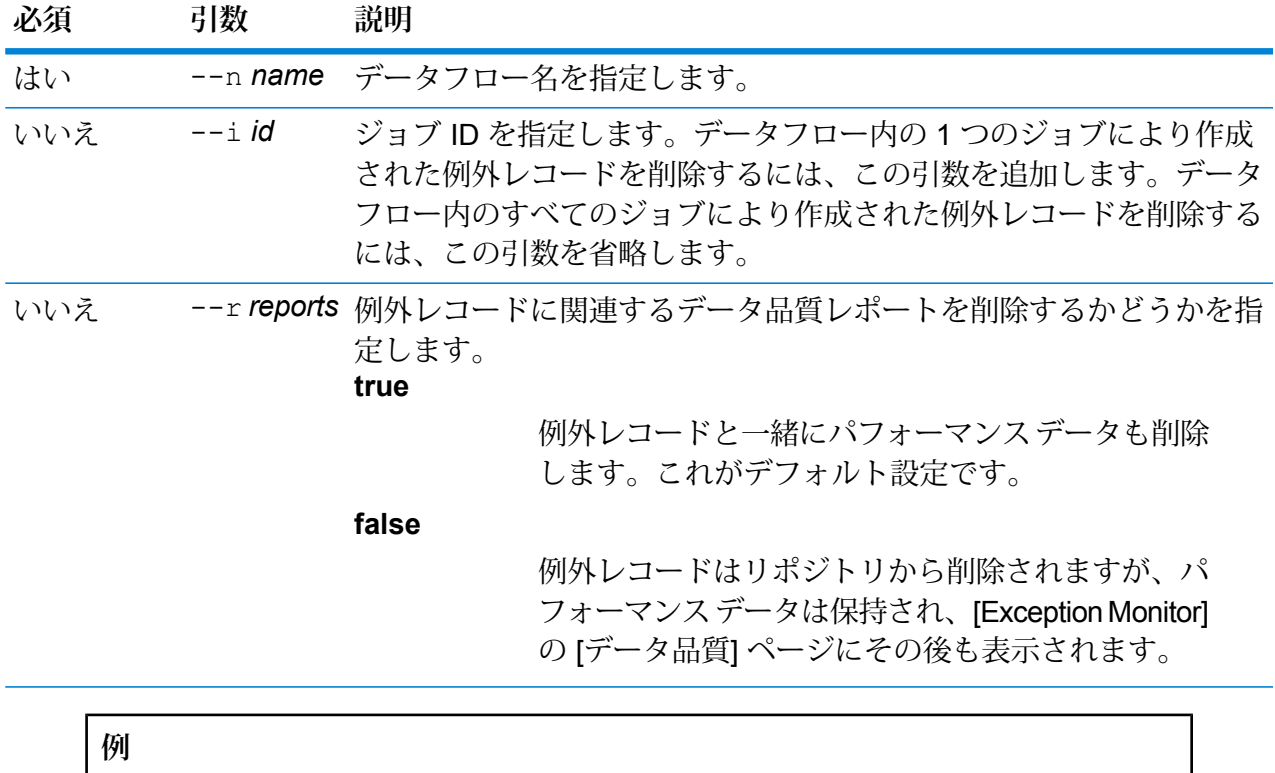

この例では、My Dataflow という名前のデータフロー内の、ジョブ ID 24 の例外を すべて削除します。 bsm delete exceptions --n "My Dataflow" --i 24

Data Hub モジュール

# ハブ アルゴリズム媒介性

モデルで媒介性アルゴリズムを実行し、モデル プロパティに各エンティティの結果を保存しま す。

中心性アルゴリズムは、個々のエンティティと関係性における重要性と重要度を測定します。中 心性アルゴリズムを実行する場合、アルゴリズムが返す値は要素の重要性を示します。媒介性ア ルゴリズムは、あるエンティティとその他のエンティティを結ぶ最短パスの個数を反映します。 通常、どのエンティティが、グラフのある部分とその他の部分を結ぶ役割を果たしているかを検 出する際に使用されます。

## 使用方法

hub algorithm betweenness --m *model* --d *direction* --wp *weightProperty* --lv*significantLowValues* --op *outputProperty* --w *waitForComplete*

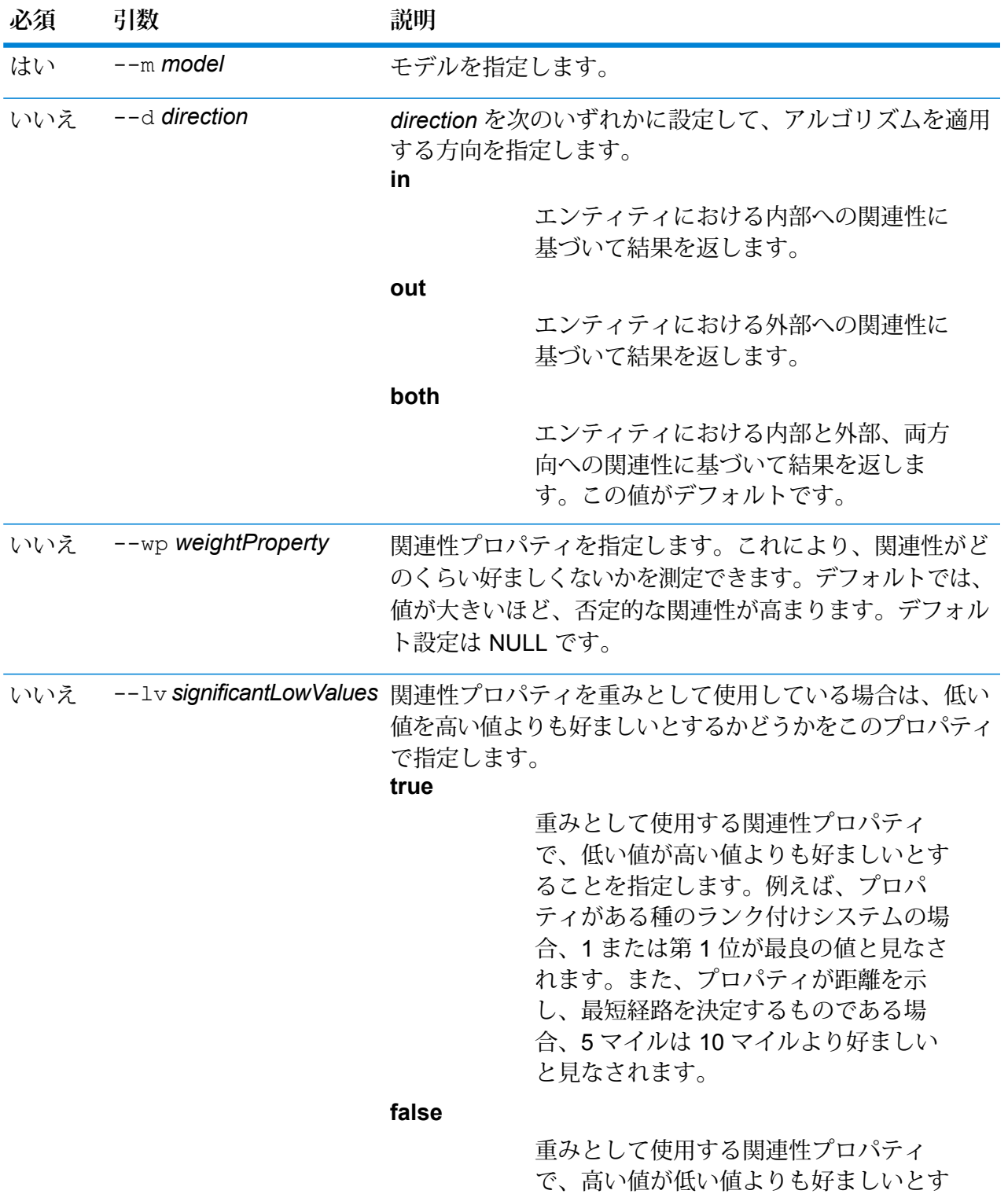

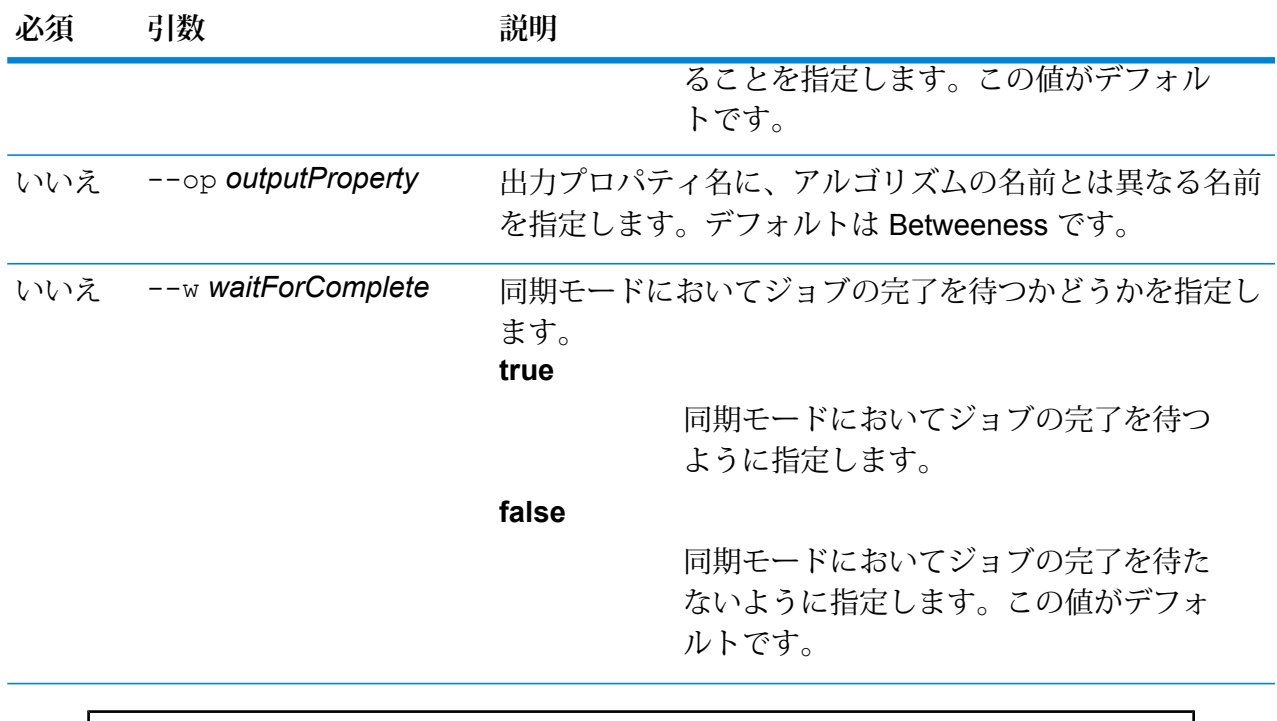

次のコマンドにより、911 モデルで媒介性アルゴリズムが実行されます。

hub algorithm betweenness --m 911

# ハブアルゴリズム近接性

モデル上で近接性アルゴリズムを実行し、モデル プロパティの各エンティティの結果を保存しま す。

中心性アルゴリズムは、個々のエンティティと関係性における重要性と重要度を測定します。中 心性アルゴリズムを実行する場合、アルゴリズムが返す値は要素の重要性を示します。エンティ ティの近接中心性は、他のすべてのエンティティに対する平均距離 (逆距離) を測定します。近接 性スコアの高いエンティティは、他のすべてのノードに対して最短距離に位置しています。

#### 使用方法

hub algorithm closeness --m *model* --d *direction* --m *method* --wp *weightProperty* --lv*significantLowValues* --op *outputProperty* --w *waitForComplete*

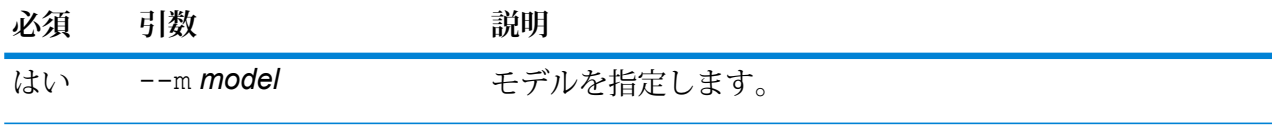

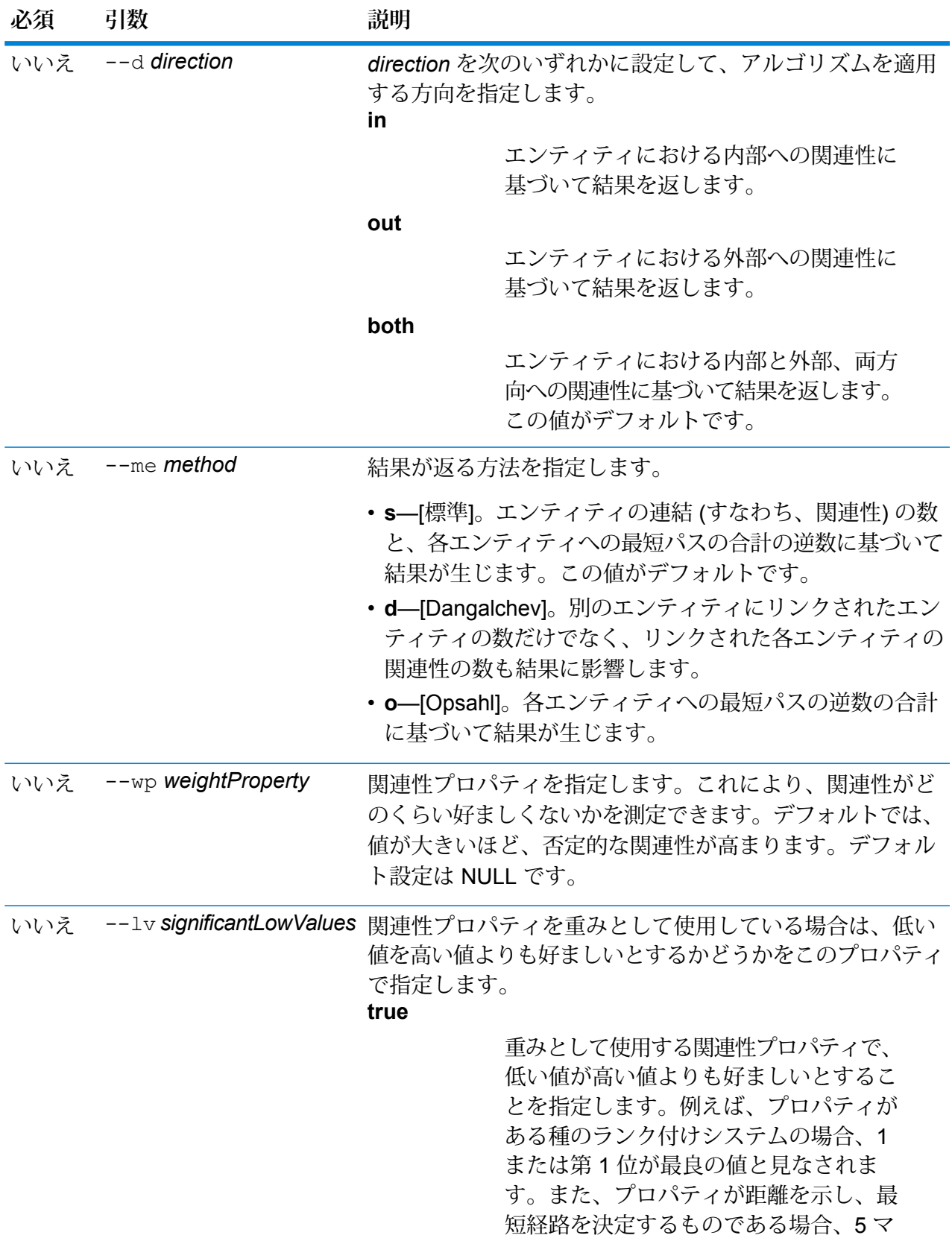

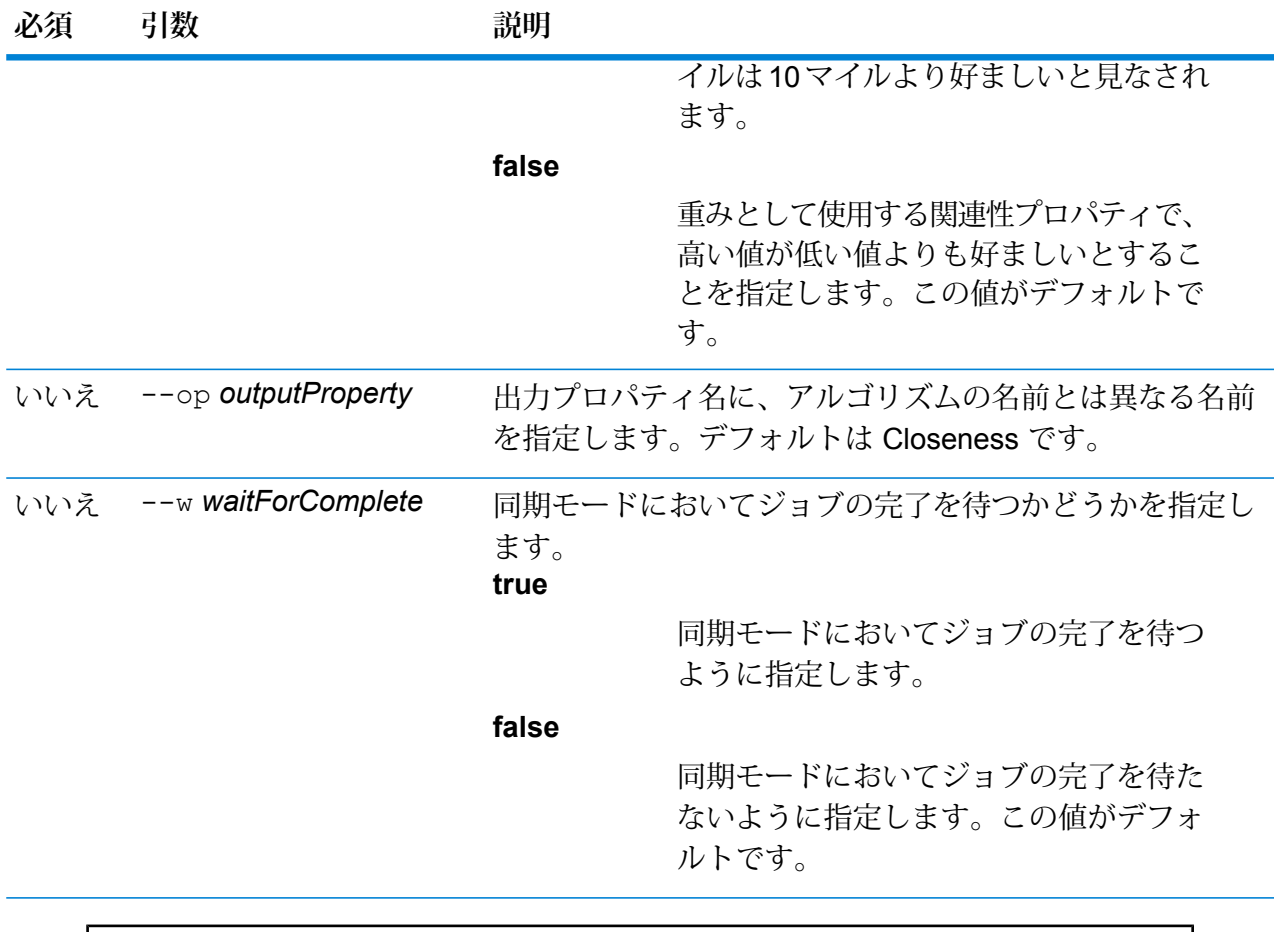

以下により、911 モデルで近接性アルゴリズムが実行されます。

hub algorithm closeness --m 911

# ハブ アルゴリズム次数

モデルで次数アルゴリズムを実行し、モデル プロパティに各エンティティの結果を保存します。 中心性アルゴリズムは、個々のエンティティと関係性における重要性と重要度を測定します。中 心性アルゴリズムを実行する場合、アルゴリズムが返す値は要素の重要性を示します。次数アル ゴリズムは、エンティティにおける関連性の個数を反映します次数中心性アルゴリズムは、グラ フ内で、重要なエンティティや、多くの関連性を持つエンティティを確認するのに役立ちます。

#### 使用方法

hub algorithm degree --m *model* --d *direction* --wp *weightProperty* --lv*significantLowValues* --op *outputProperty* --w *waitForComplete*

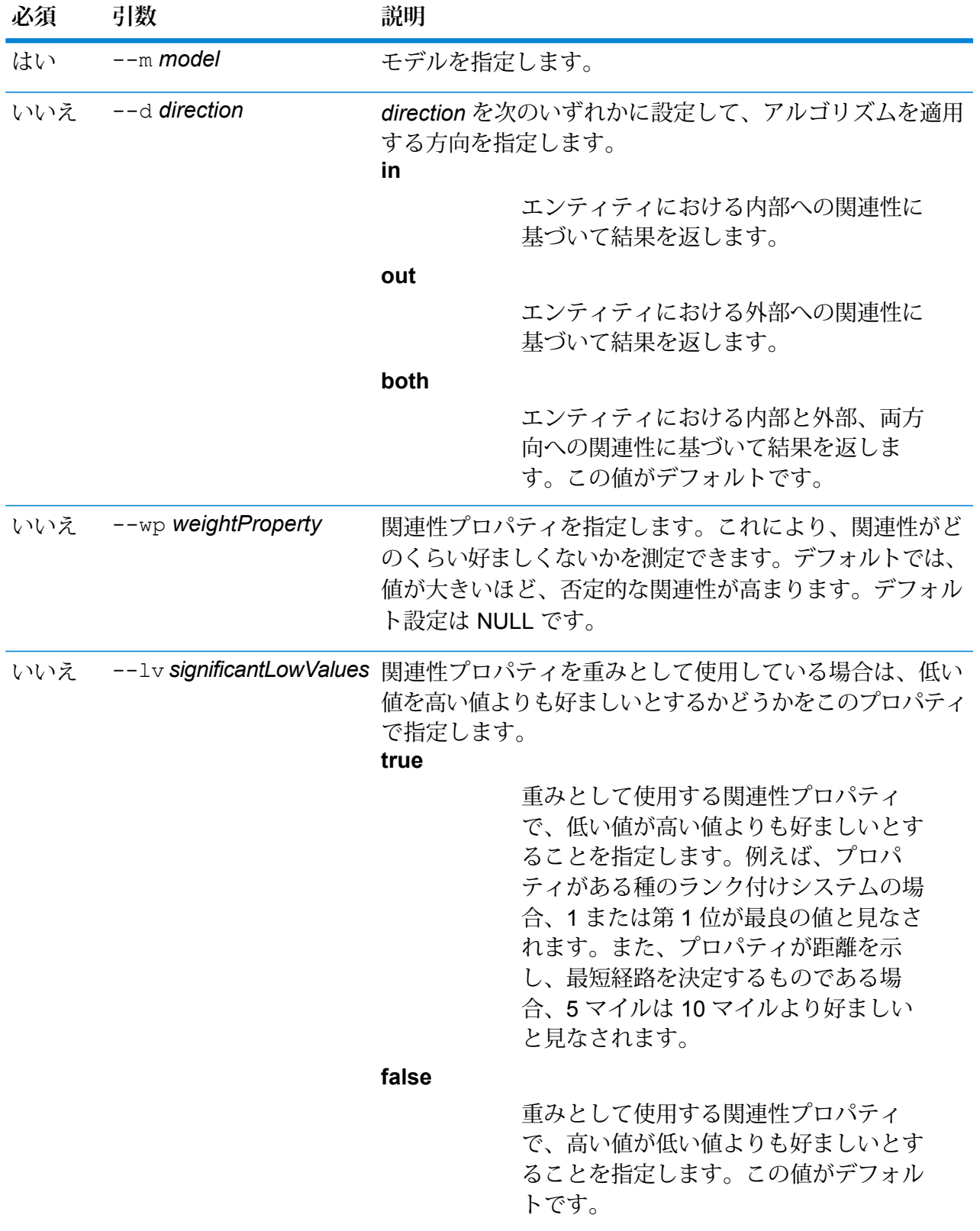

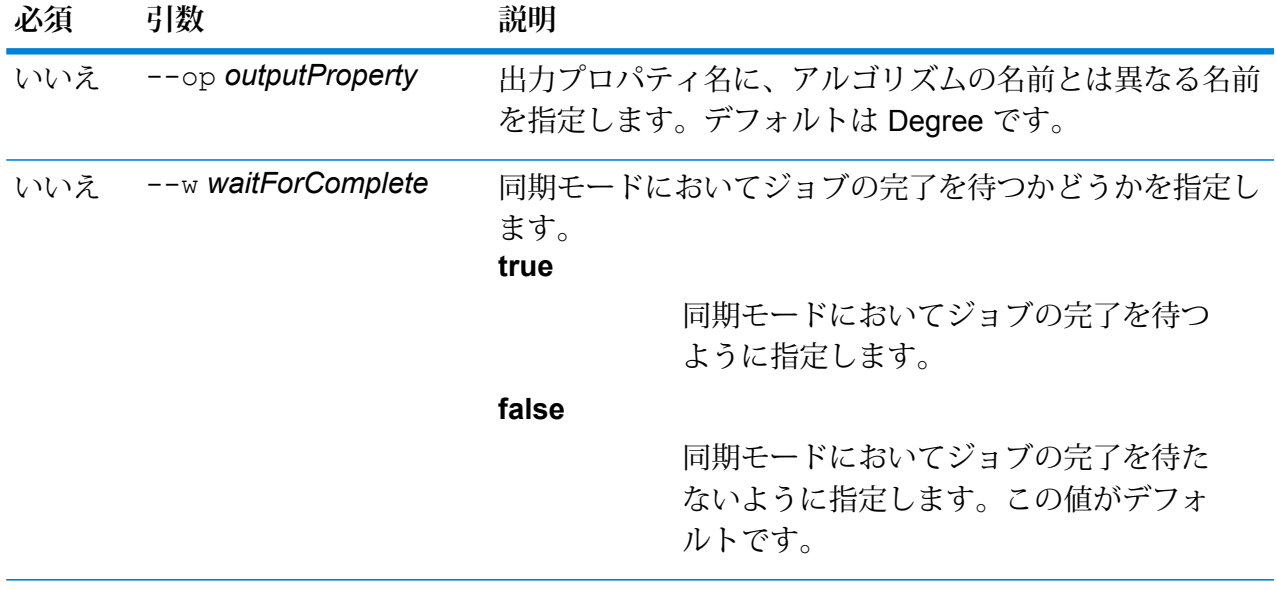

以下により、911 モデルで次数アルゴリズムが実行されます。

hub algorithm degree --m 911

# ハブ アルゴリズム影響性

モデルで影響性アルゴリズムを実行し、モデル プロパティに各エンティティの結果を保存しま す。影響性アルゴリズムは、高得点エンティティとの関連性に基づくエンティティの重要性を測 定します。

中心性アルゴリズムは、個々のエンティティと関係性における重要性と重要度を測定します。中 心性アルゴリズムを実行する場合、アルゴリズムが返す値は要素の重要性を示します。影響性ア ルゴリズムは、固有ベクトル中心性を実装して、エンティティの遷移的な影響性または中心性を 測定します。高得点エンティティと関連している場合、低得点エンティティと関連している場合 よりも、あるエンティティに高い得点を与えることができます。高得点は、あるエンティティが、 得点の高い別のエンティティと関係していることを意味します。

#### 使用方法

hub algorithm influence --m *model* --d *direction* --p *precision* --wp *weightProperty* --lv*significantLowValues* --op *outputProperty* --w *waitForComplete*

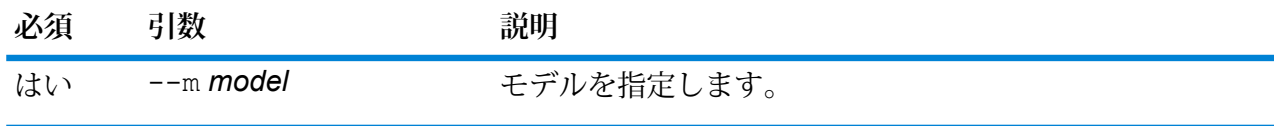

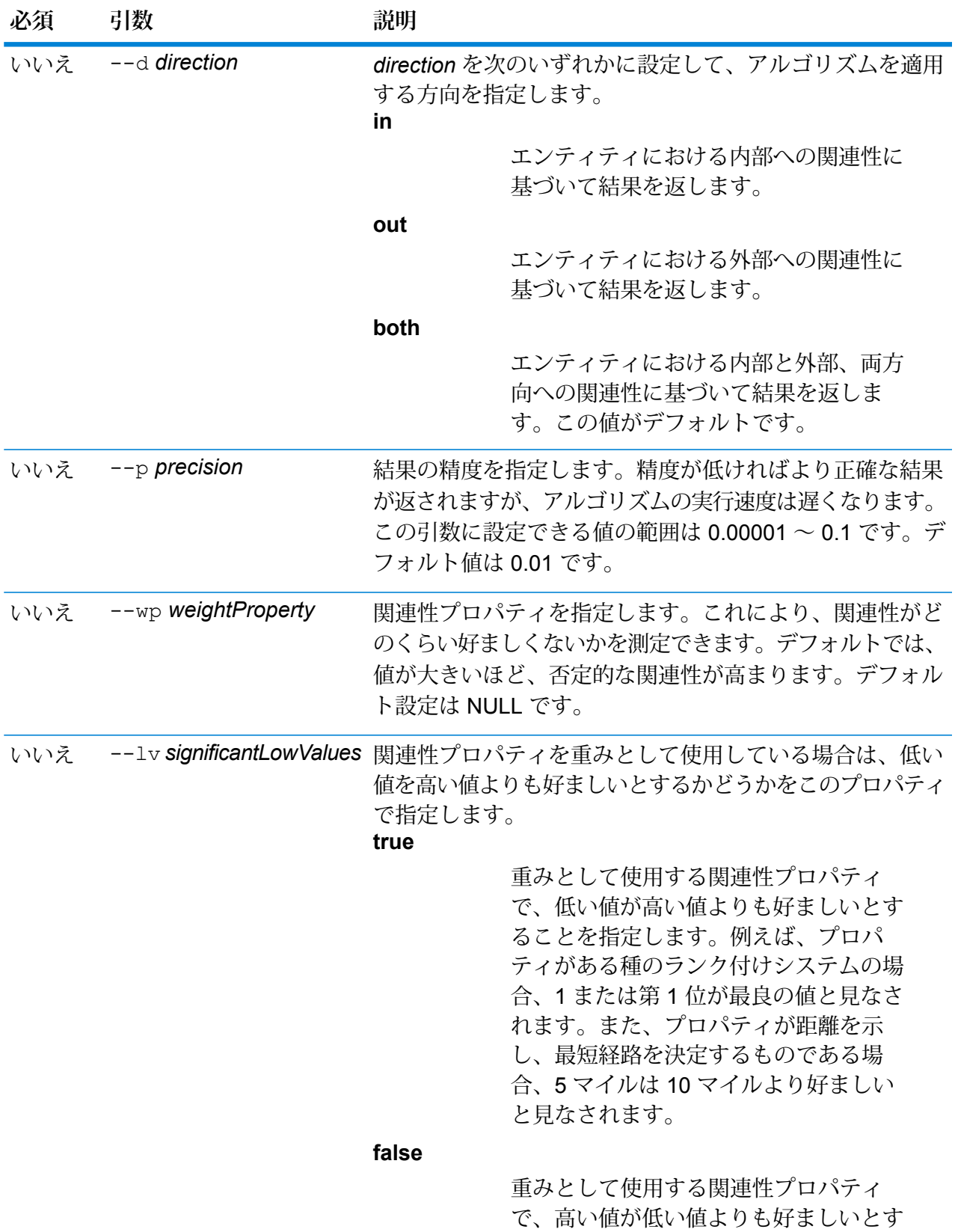

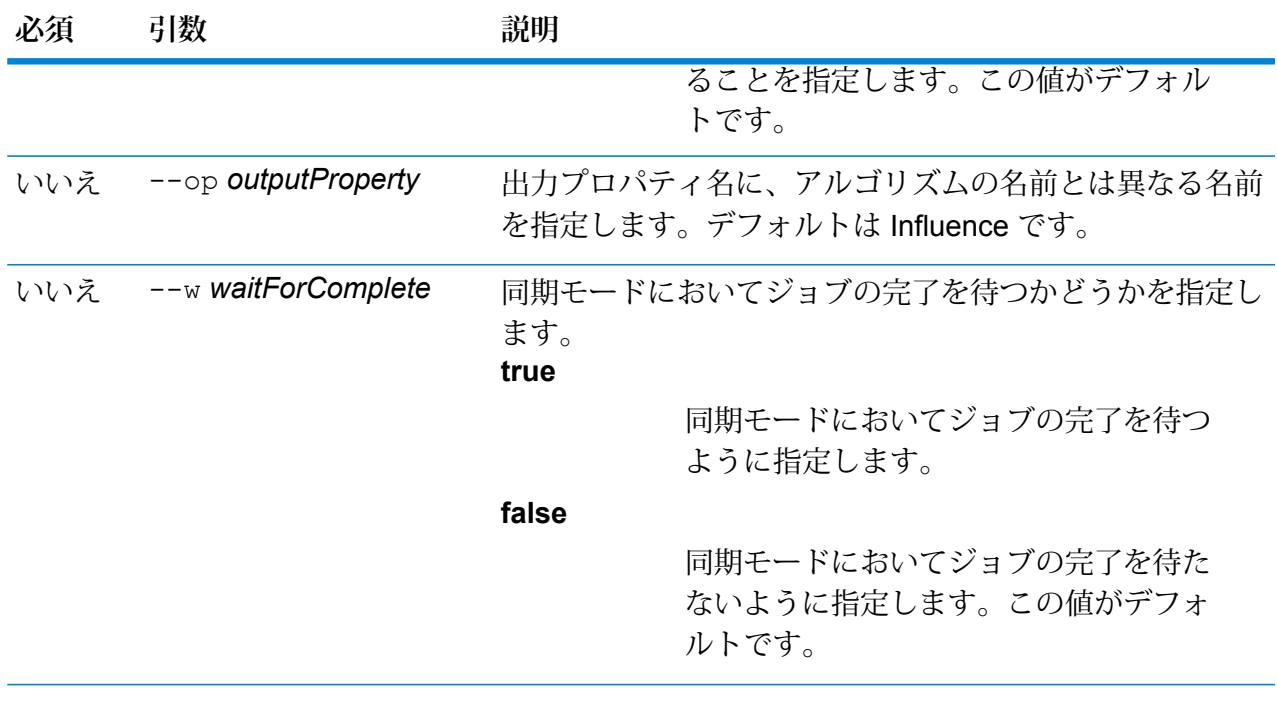

次のコマンドにより、911 モデルでアルゴリズムが実行されます。

hub algorithm influence --m 911

### hub backup all

すべての Data Hub モデルをバックアップします。

すべての Data Hub モデルのフル バックアップまたは増分バックアップを実行するには、hub backup all コマンドを使用します。増分バックアップでは、前回の更新以降に行われたモデル の変更が追加されます。別の場所を指定しない限り、モデルは Data Hub モデル用のデフォルト バックアップ ディレクトリに追加されます。

#### 使用方法

hub backup all --f *fullBackup* --p *path*

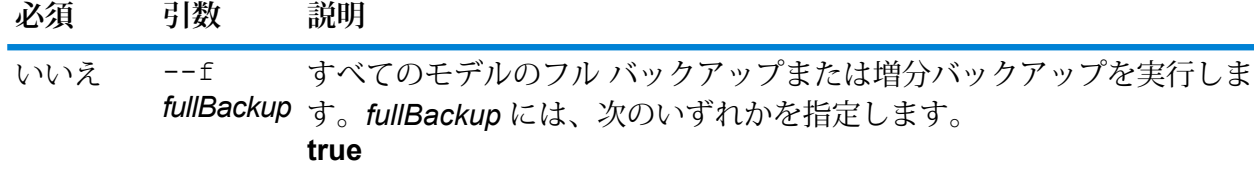

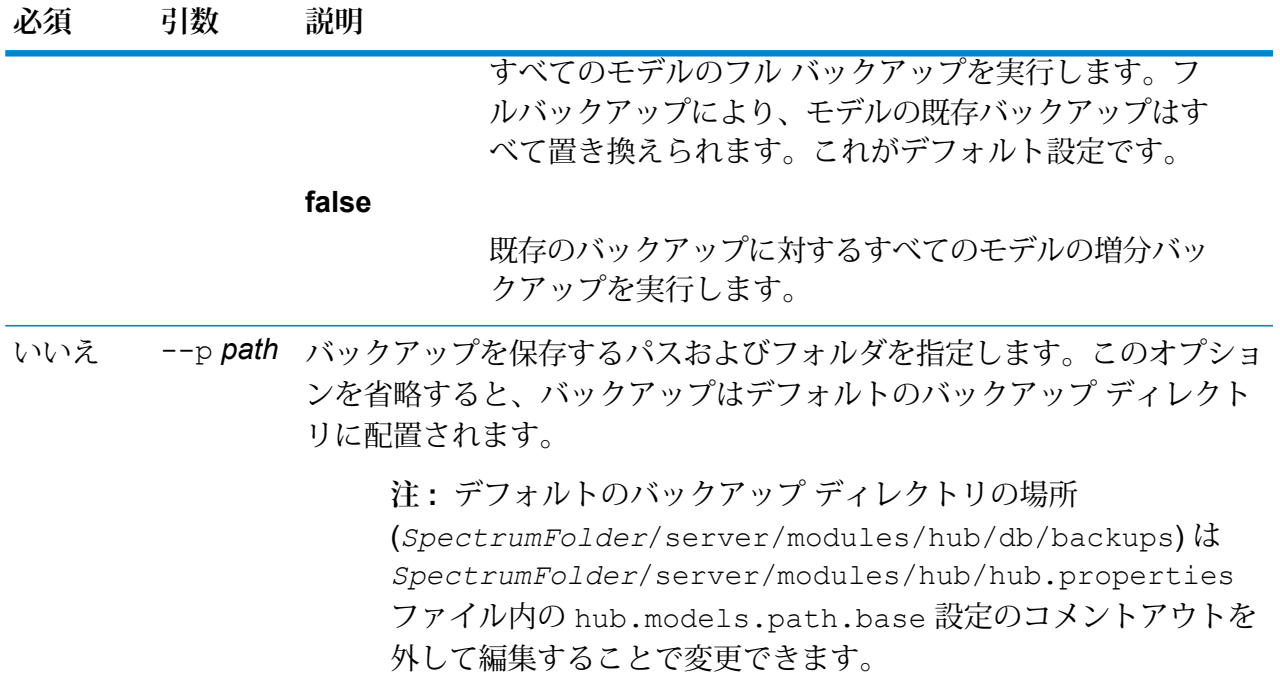

この例では、既存のすべてのモデルをローカルの C ドライブ上の HubBackup とい うフォルダにバックアップします。 hub backup all --f true --p C:\HubBackup

# hub backup delete

Data Hub モデルのバックアップを削除します。

Data Hub モデルのバックアップを削除するには、hub backup delete コマンドを使用します。 別の場所を指定しない限り、モデルは Data Hub モデル用のデフォルト バックアップ ディレクト リから削除されます。

使用方法

hub backup delete --m *model* --p *path*

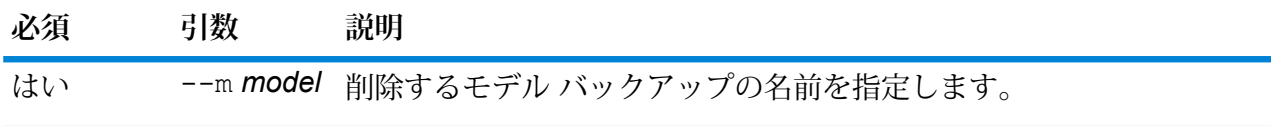

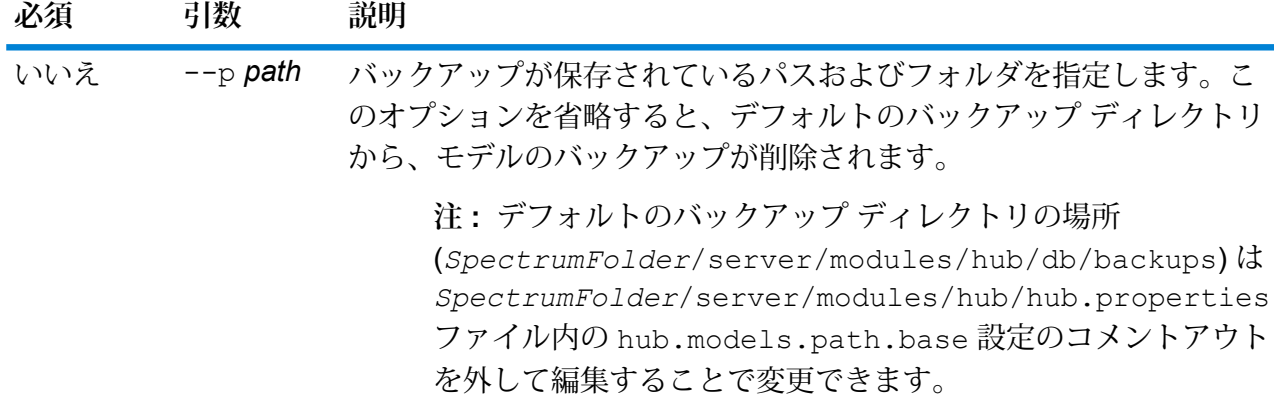

この例では、デフォルトのバックアップフォルダからPersonalBankingというバッ クアップ モデルを削除します。

hub backup delete --m PersonalBanking

# hub backup list

Data Hub モデルのバックアップのリストを取得します。

hub backup list コマンドは、特定のフォルダにバックアップされているすべての Data Hub モデルのリストを返します。このコマンドは、別の場所を指定しない限り、DataHubモデルのデ フォルト バックアップ ディレクトリにあるモデルのリストを取得します。

#### 使用方法

hub backup list --p *path*

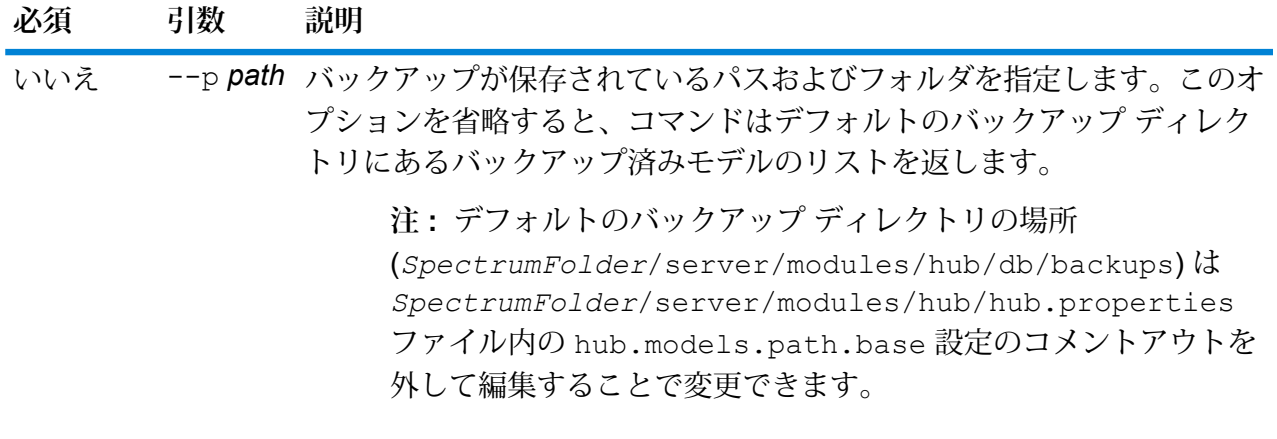

この例は、デフォルトのバックアップ フォルダからバックアップ済みモデルのリ ストを返します。

hub backup list

# hub backup model

特定の Data Hub モデルをバックアップします。

指定の Data Hub モデルのフル バックアップまたは増分バックアップを実行するには、hub backup modelコマンドを使用します。増分方式では、前回の更新以降に行われたモデルの変更 が追加されます。バックアップは、path (--p) オプションによって別の場所を指定しない限り、 Data Hub モデル用のデフォルトのバックアップ フォルダに配置されます。

#### 使用方法

hub backup model --m *model* --f *fullBackup* --p *path*

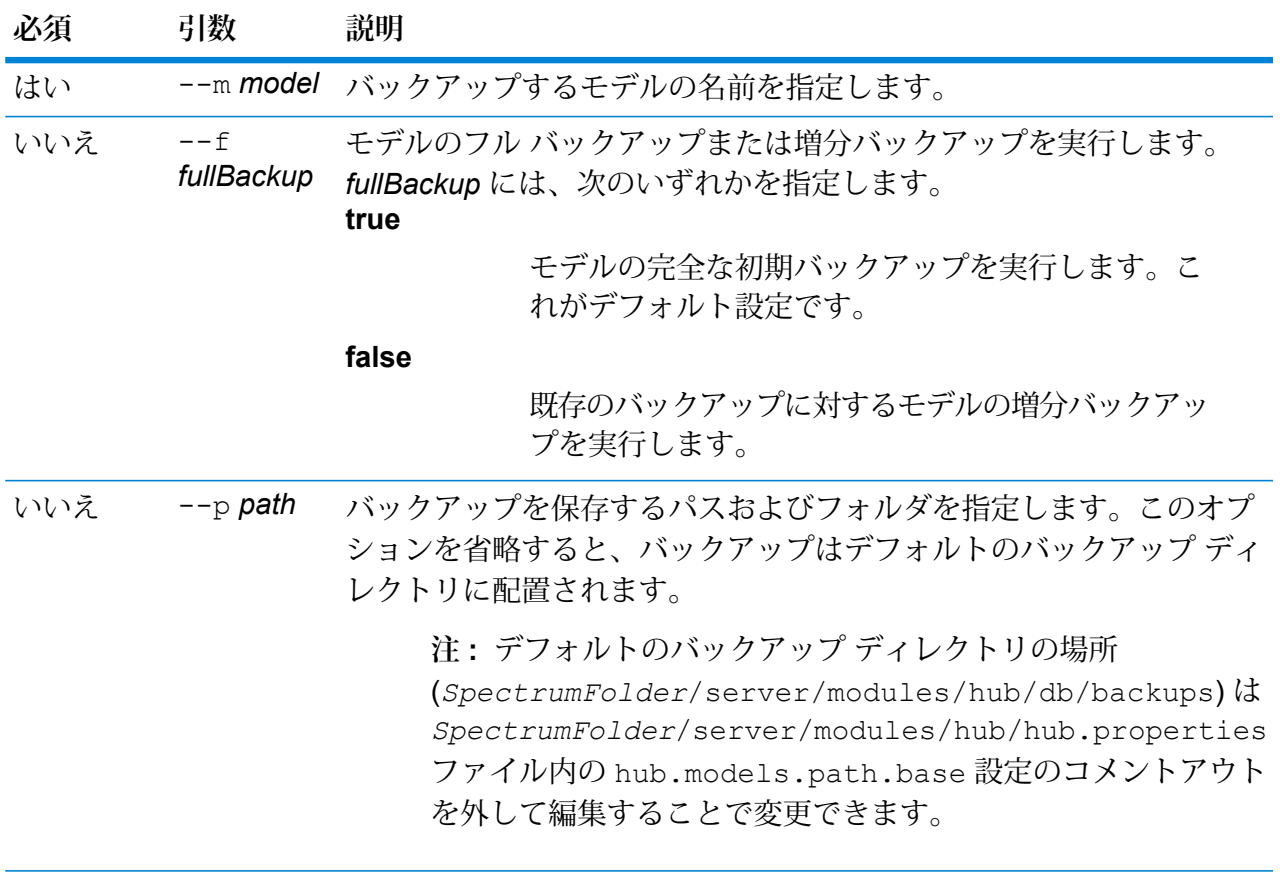

この例では、ConsumerFraud という 1 つのモデルを C:\DataHub ディレクトリの 下の HubModelBackup フォルダにバックアップします。既に同じ名前のモデルが 存在する場合は、復元されるモデルが更新されます。

hub backup model --m ConsumerFraud --f false --p C:\DataHub\HubModelBackups\model.ConsumerFraud

### hub backup restore

Data Hub モデルをバックアップからリストアします。

Data Hub モデルのバックアップをリストアするには、hub backup restore コマンドを使用し ます。オプションで、同じ名前の既存モデルが存在しない場合にのみモデルをリストアするかど うかを選択できます。別の場所を指定しない場合は、デフォルトのバックアップ場所からモデル がリストアされます。

#### 使用方法

hub backup restore --m *model*--d *deleteIfExists* --p *path*

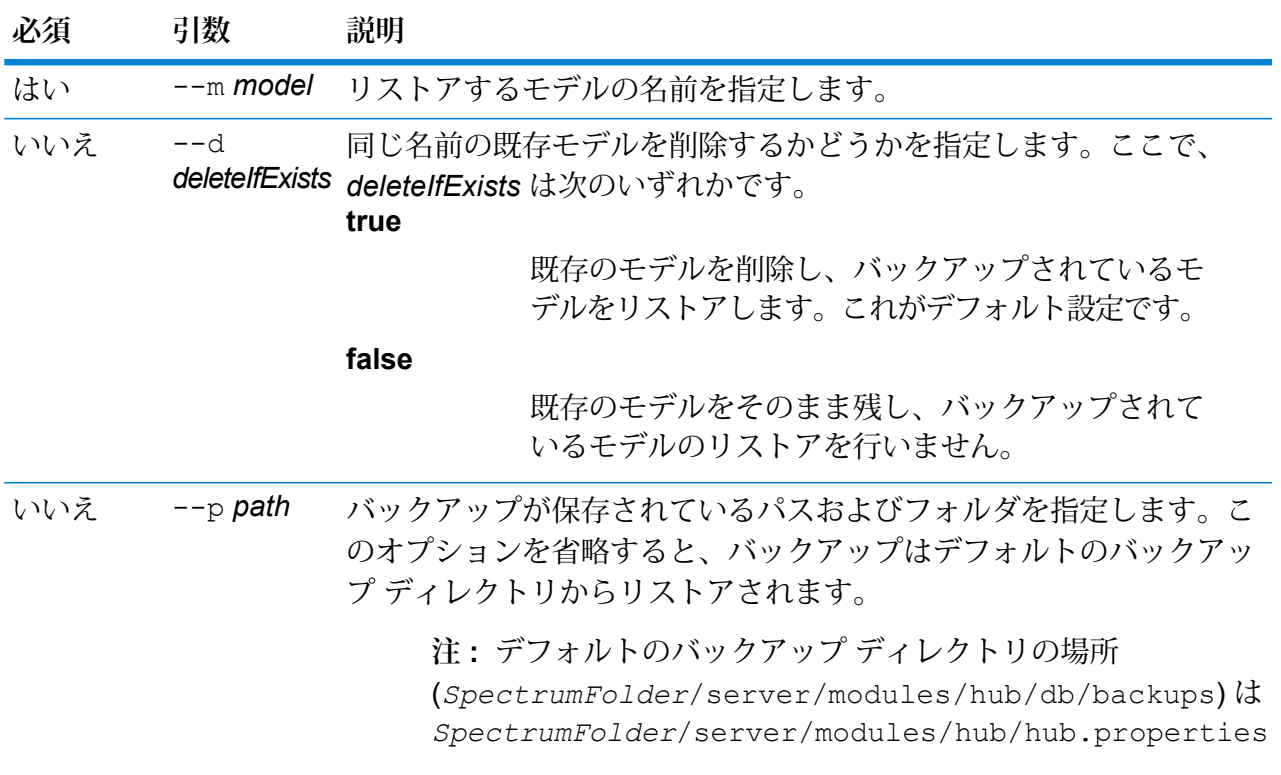

ファイル内の hub.models.path.base 設定のコメントアウト を外して編集することで変更できます。

## **例**

この例は、バックアップされている ConsumerFraud というモデルを C:\DataHub\HubModelBackup フォルダからリストアします。同名のモデルが 既に存在する場合は、リストアされるモデルによって上書きされます。

hub backup restore --m ConsumerFraud --d true --p C:\DataHub\HubModelBackup

# hub job list

すべての Data Hub ジョブのリストを返します。

hub job list コマンドは、日時を指定して、または指定せずに、すべての Data Hub ジョブの リストを返します。

#### 使用方法

hub job list --f *from datetime* --t *to datetime*

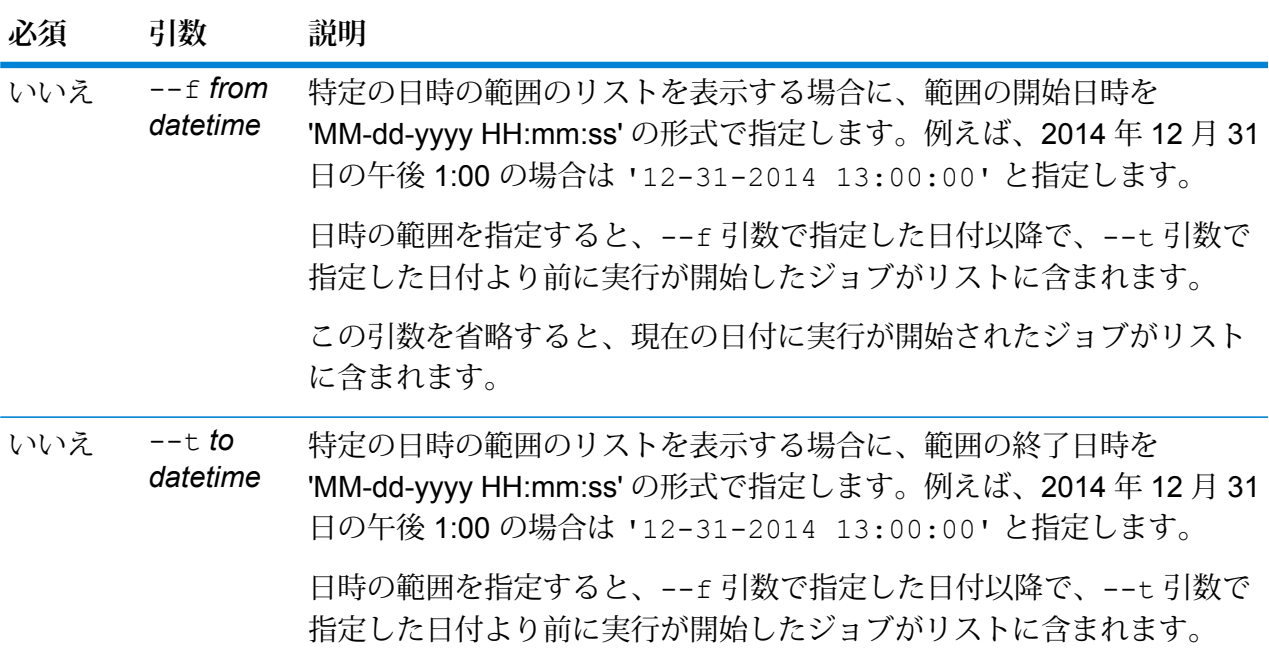

#### **必須 引数 説明**

この引数を省略すると、--f 引数で指定した日付以降に実行が開始され たジョブがリストに含まれます。

### **例**

この例では、2010 年 1 月 1 日の 00:00:00 以降に実行されたすべての Data Hub ジョブを一覧表示します。

hub job list --f '01-01-2010 00:00:00'

# hub job status

Data Hub ジョブのステータスを返します。

Data Hub ジョブのステータスを返すには、hub job status コマンドを使用します。

#### 使用方法

hub job status --id *jobID*

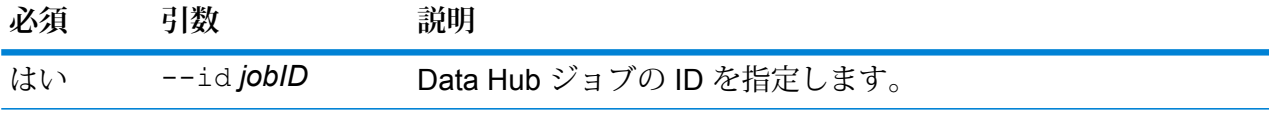

### **例**

次の例は、Data Hub ジョブ 24 のステータスを返します。

hub job status --id 24

## hub model clear

Data Hub モデルのコンテンツを削除します。

Data Hub モデルのコンテンツを削除し、モデル自体とそのメタデータをそのまま残すには、hub model clear コマンドを使用します。

#### 使用方法

hub backup clear --m *model*

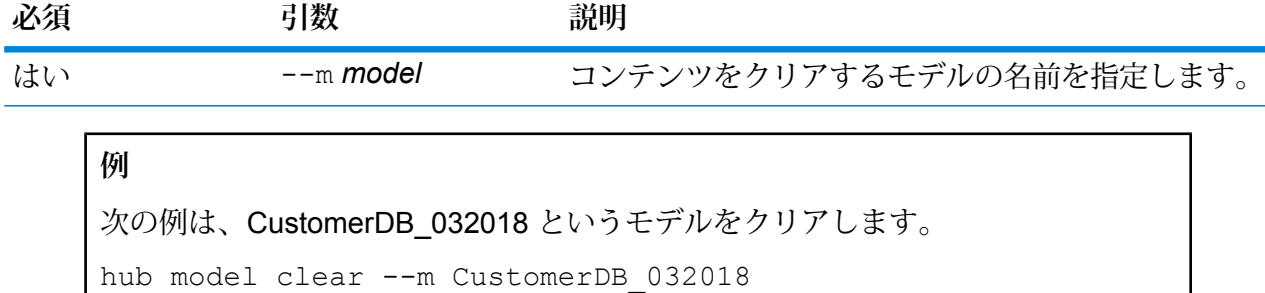

# hub model copy

Data Hub モデルのコンテンツをコピーします。

Data Hub モデルのコンテンツ、オプションでそのモニターとクエリをコピーするには、hub model copy コマンドを使用します。

#### 使用方法

hub model copy --m *model* --nm *newmodel* --cm *copymonitors* --cq *copyqueries*

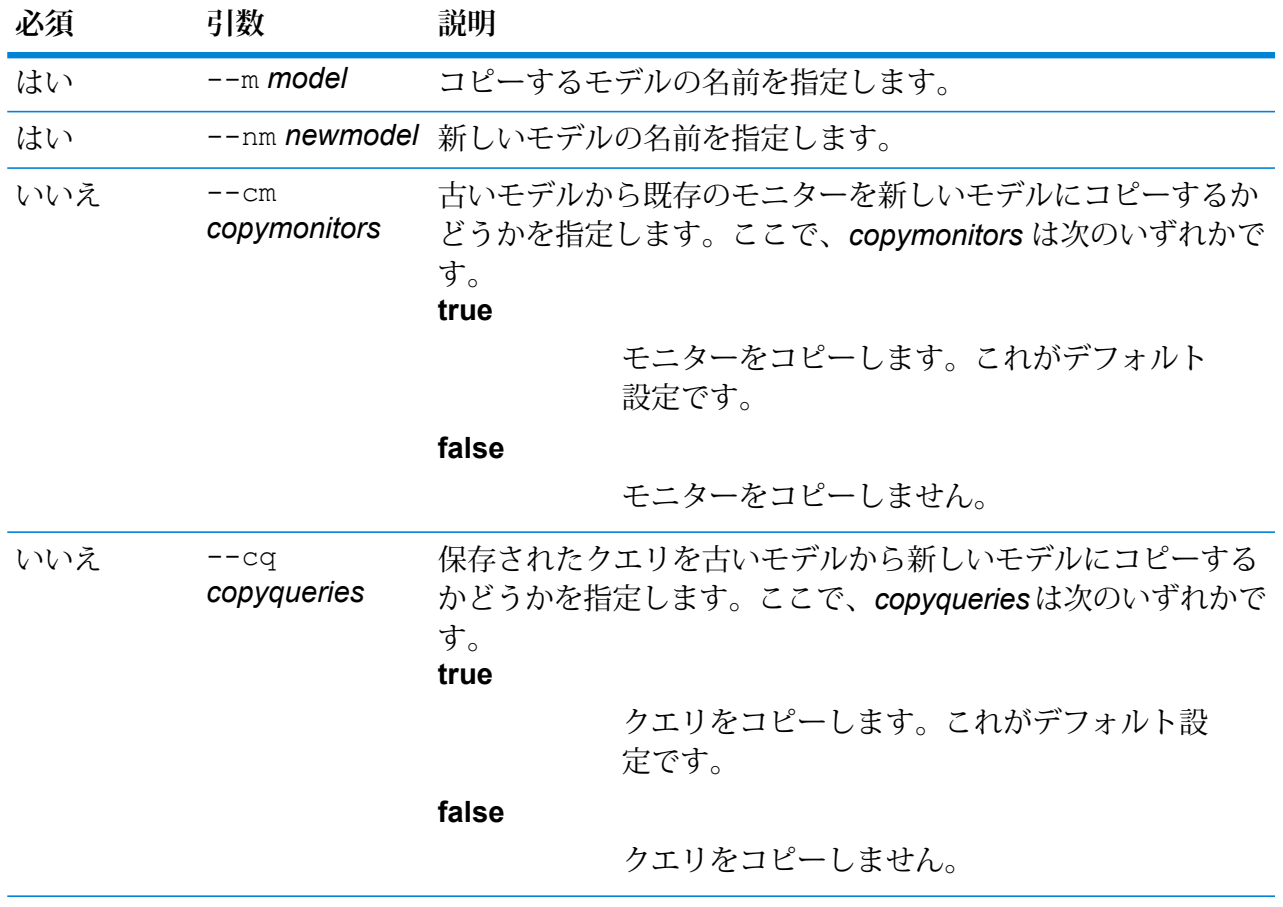

この例は、デフォルトのバックアップ フォルダから CustomerBanking DataType という名前のモデルをコピーして、コピーに CustomerBanking\_DataType\_New と いう名前を付けます。また、古いモデルに関連付けられているすべてのモニターま たはクエリを新しいモデルにコピーします。

hub model copy --m CustomerBanking DataType --nm CustomerBanking DataType New --cm true --cq true

## hub model create security

Data Hub モデルのセキュア エンティティを作成します。

Data Hub モデルのセキュア エンティティを作成するには、hub model create security コ マンドを使用します。Management Console System > Security > Access Control での オーバーライド オプションが用意されています。

#### 使用方法

hub model create security --m *model*

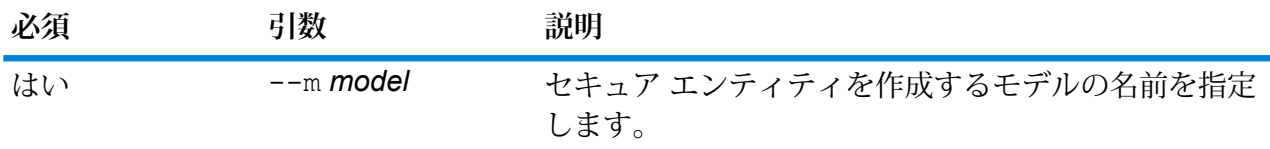

**例** 次の例は、Single\_Account\_Holders というモデルのセキュア エンティティを作成 します。 hub model create security --m Single Account Holders

# hub model delete

Data Hub モデルを削除します。

特定の Data Hub モデルを削除するには、hub model delete コマンドを使用します。

#### 使用方法

hub model delete --m *model*

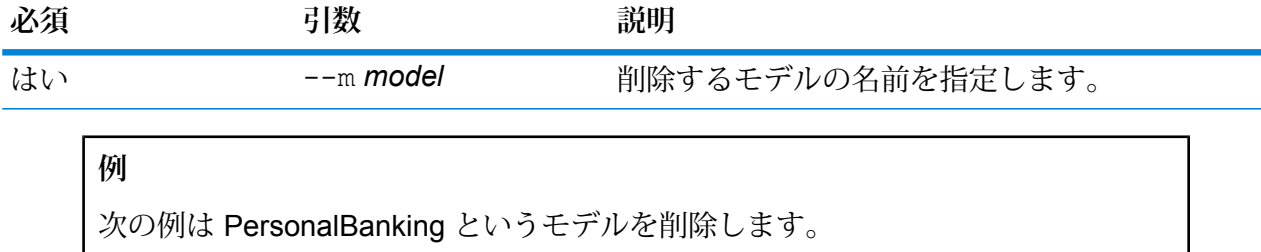

hub model delete --m PersonalBanking

# hub model export

Data Hub モデルをエクスポートします。

Data Hub モデルをフォルダ構造としてエクスポートするには、hub model export コマンドを 使用します。

#### 使用方法

hub model export --m *ModelName* --p *Path* --xd *TrueOrFalse*

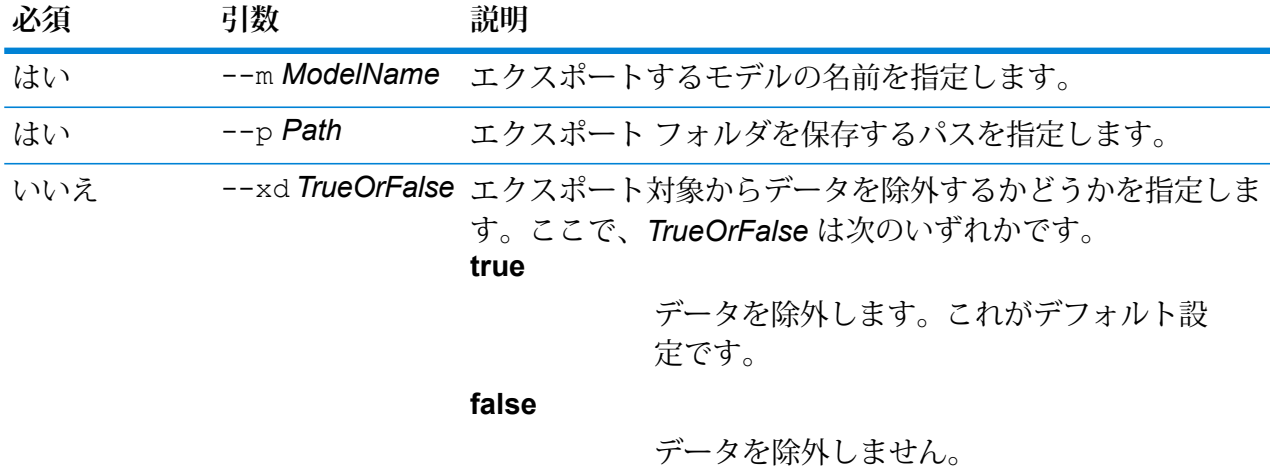

#### **例**

次の例では、Fraud\_2015 というモデルを C ドライブの HubModels ディレクトリ にフォルダ形式でエクスポートします。エクスポート先ではデータも保持されま す。

hub model export --m Fraud 2015 --p C:\HubModels --xd false

# hub model import

Data Hub モデルをインポートします。

Data Hub モデルをインポートするには、hub model import コマンドを使用します。

#### 使用方法

hub model import --m *ModelName* --p *Path*

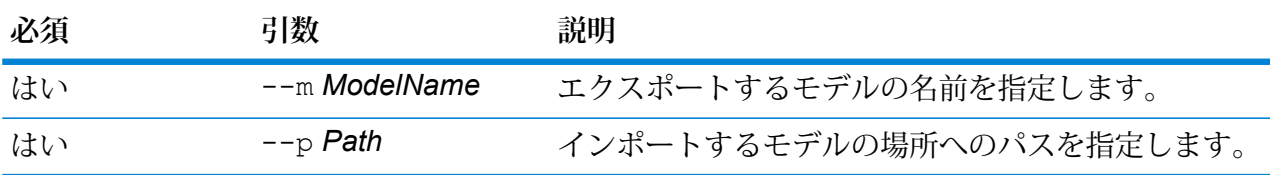

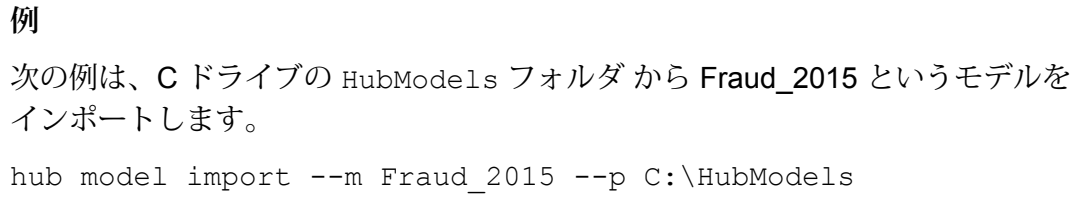

# hub model list

Data Hub モデルをリスト化します。

hub model list コマンドは、すべての Data Hub モデルのリストを各モデルのエンティティお よび関連性の数と共に返します。

#### 使用方法

hub model list --c *counts*

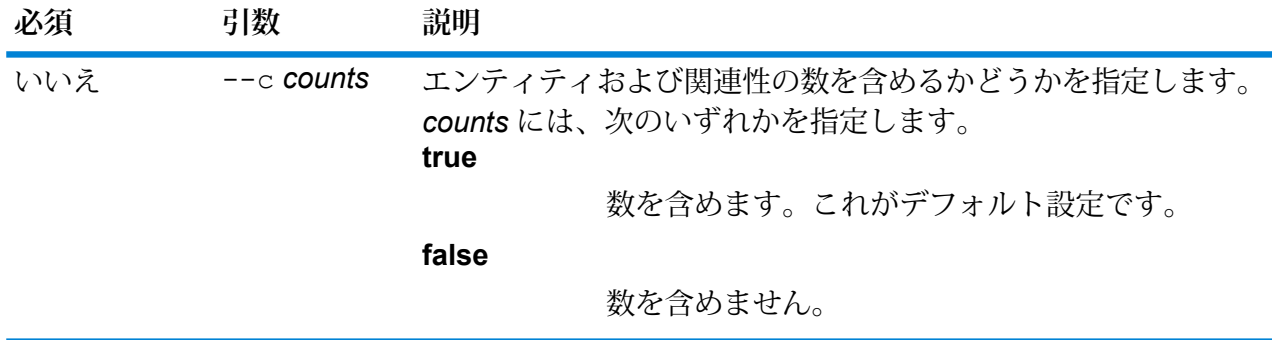

この例は、すべての Data Hub モデルのリスト、および各モデルのエンティティと 関連性の数を返します。

hub model list --c true

# hub model reindex

Data Hub モデルのインデックスを再作成します。

hub model reindex コマンドは、単一の Data Hub モデル、またはすべての Data Hub モデル のインデックスを再作成します。このユーティリティは、以下に示すようにモデルごとのステー タス メッセージを個別の行で返します。

 $\sim 10^{-5}$ | MODEL NAME | STATUS | INDEX TYPE FAILURE MESSAGE IF APPLICABLE  $+ - - - - -$ | Fraud Index | PASSED | lucene+native-2.0 | | Index Insured | PASSED | lucene+native-2.0 |

また、このユーティリティは必要に応じてエラー メッセージも返します。

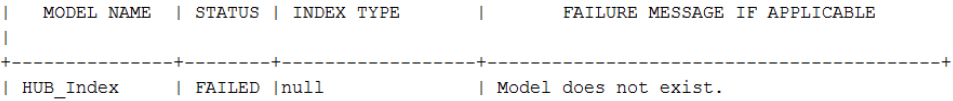

#### 使用方法

hub model reindex --m *model* --a *all*

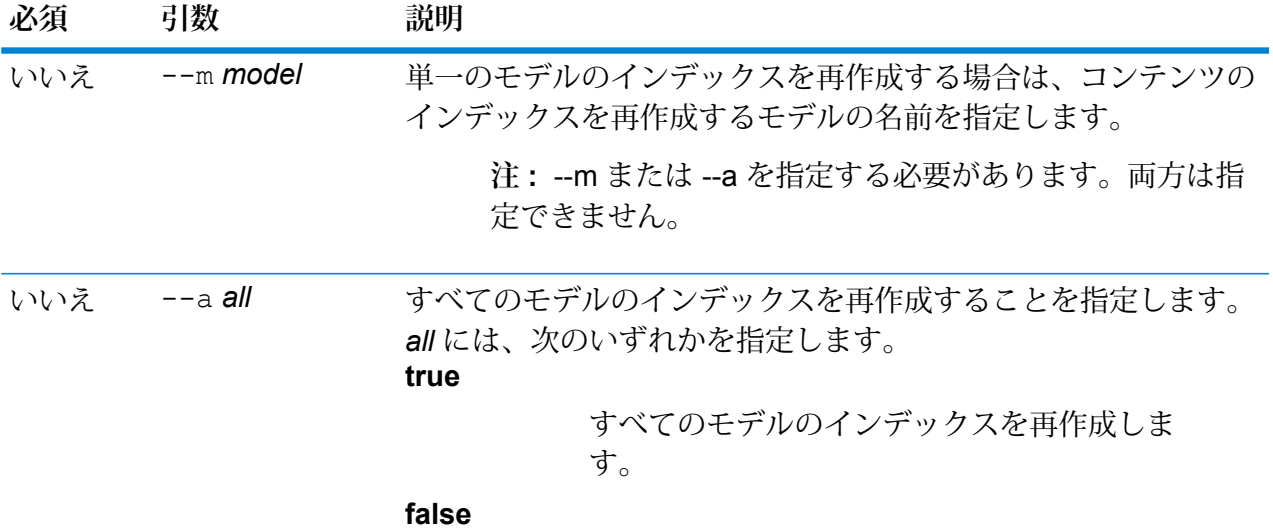

**必須 引数 説明**

すべてのモデルのインデックスは再作成しませ ん。これがデフォルト設定です。

**注 :** --a または --m を指定する必要があります。両方は指 定できません。

**例** 

この例では、すべての Data Hub モデルのインデックスを再作成します。

```
hub model reindex --a
```
# hub schema copy

モデル メタデータをコピーします。

Data Hub モデルのメタデータ、オプションでそのモニターおよびクエリをコピーするには、hub schema copy コマンドを使用します。

使用方法

hub schema copy --m *model* --nm *newmodel* --cm *copymonitors* --cq *copyqueries*

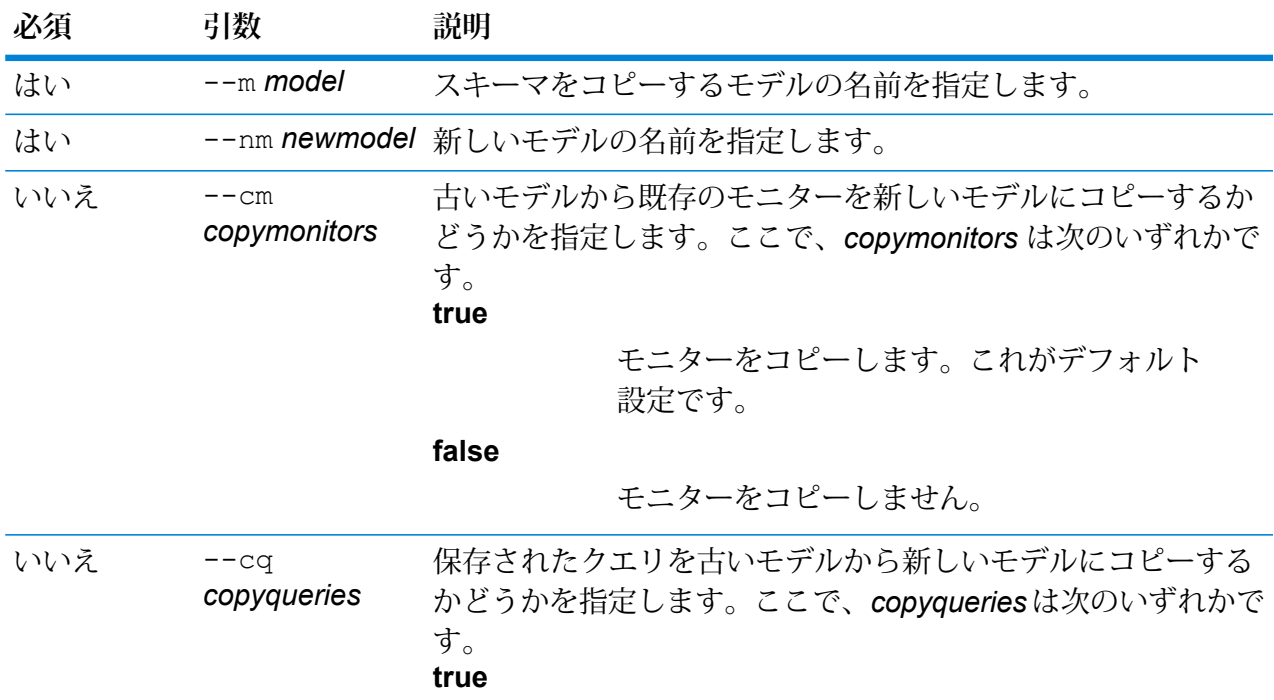

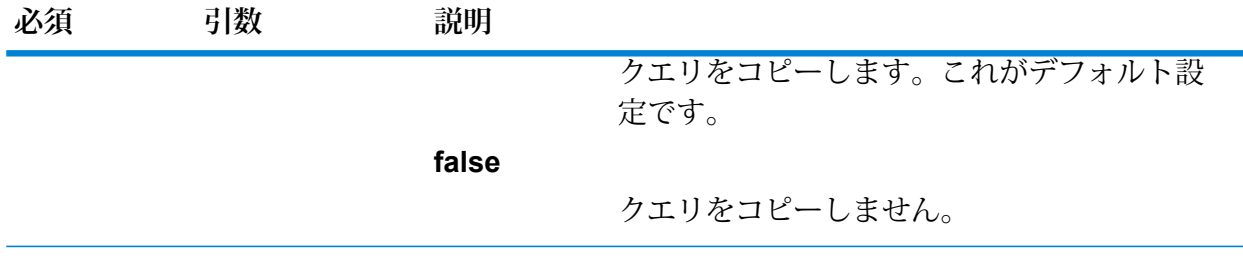

次の例は、デフォルトのバックアップ フォルダにある PersonalLending というモ デルのスキーマをコピーし、コピーしたものに PersonalLending\_New という名前 を付けます。また、古いモデルに関連するモニターをすべてコピーしますが、古い モデルに関連するクエリはコピーしません。

hub schema copy --m PersonalLending --nm PersonalLending New --cm true --cq false

# hub schema delete entityProperty

モデル プロパティを削除します。

Data Hub モデルのプロパティを削除するには、hub schema delete entityProperty コマ ンドを使用します。

#### 使用方法

hub schema delete entityProperty --m *model* --e *entityType* --p *property* --w *waitForComplete*

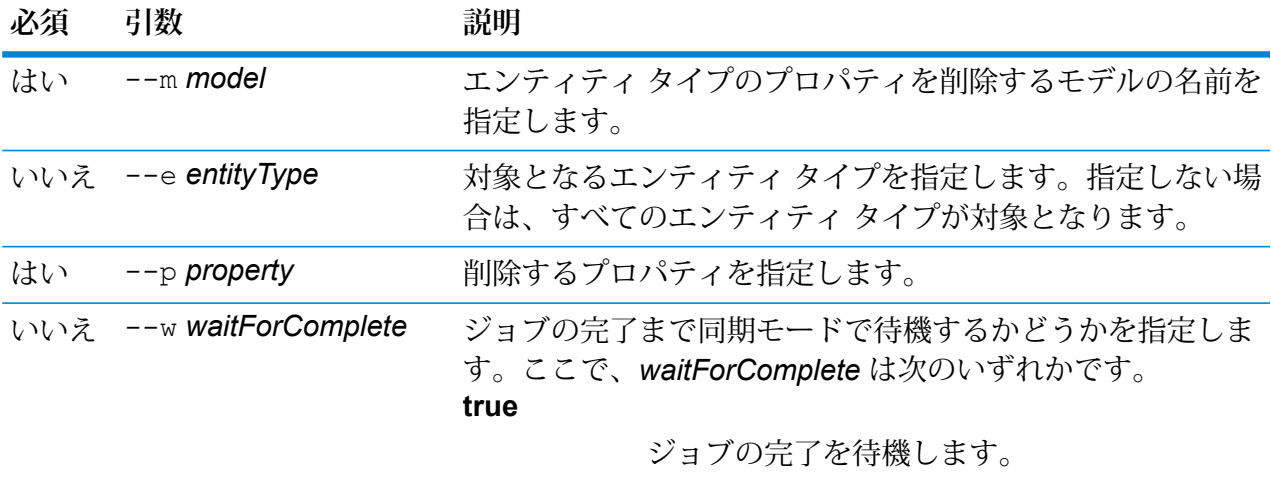

**false**

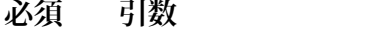

ジョブの完了を待機しません。これがデフォ ルト設定です。

#### **例**

この例では、Staff というモデルのエンティティ タイプ EmployeeName からプロ パティ HireDate を削除します。

**必須 引数 説明**

hub schema delete entityProperty --m Staff --e EmployeeName --p HireDate

# hub schema delete entityType

モデルのエンティティ タイプを削除します。

Data Hub モデルのエンティティ タイプを削除するには、hub schema delete entityType コマンドを使用します。オプションで、ジョブを同期モードで実行するかどうかを指定できます。

#### 使用方法

hub schema delete entityType --m *model* --e *entityType* --w *waitForComplete*

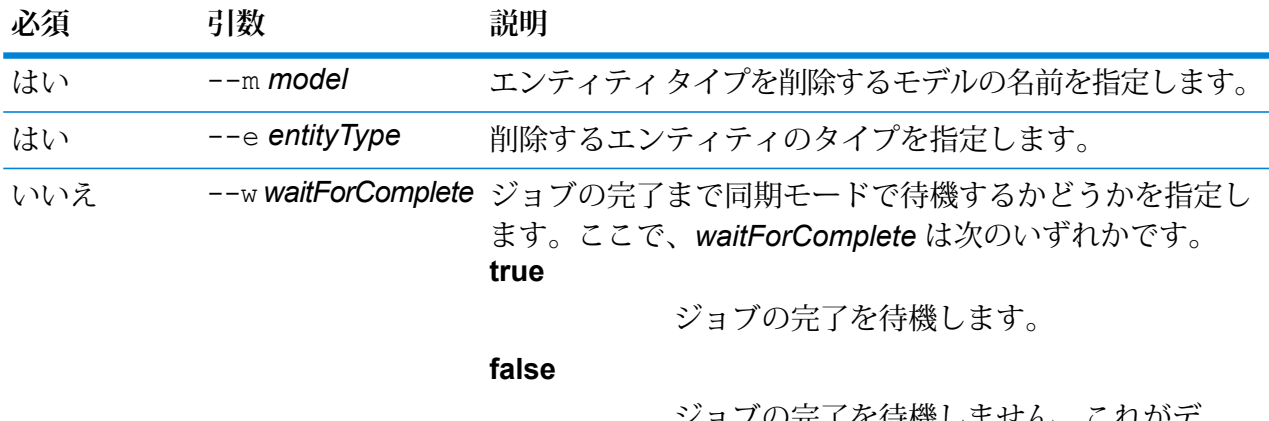

ジョブの完了を待機しません。これがデ フォルト設定です。

**例** 

この例では、PersonalLending というモデルからエンティティ タイプ Employee を 削除します。

hub schema delete entityType --m PersonalLending --e Employee

# hub schema delete relationshipLabel

関連性ラベルをモデルから削除します。

関連性ラベルをモデルから削除するには、hub schema delete relationshipLabel コマン ドを使用します。オプションで、同期モードで他のジョブを待機することもできます。

#### 使用方法

hub schema delete relationshipLabel --m *model* --r *relationshipLabel* --s *sourceEntityType* --t *targetEntityType* --w *waitForComplete*

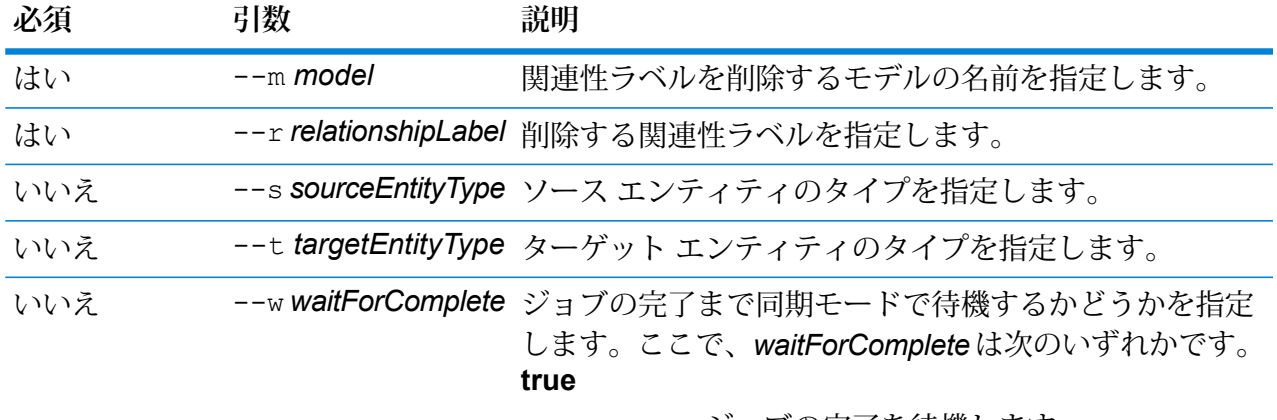

ジョブの完了を待機します。

**false**

ジョブの完了を待機しません。これが デフォルト設定です。

**例**

次の例は、関連性ラベル Hired を Staff というモデルから削除します。

hub schema delete relationshipLabel --m Staff --r Hired

### hub schema delete relationshipProperty

関連性プロパティをモデルから削除します。

Data Hub モデルの関連性プロパティを削除するには、hub schema delete relationshipProperty コマンドを使用します。

### 使用方法

hub schema delete relationshipProperty --m *model* --r *relationshipLabel* --p *property* --s *sourceEntityType* --t *targetEntityType* --w *waitForComplete*

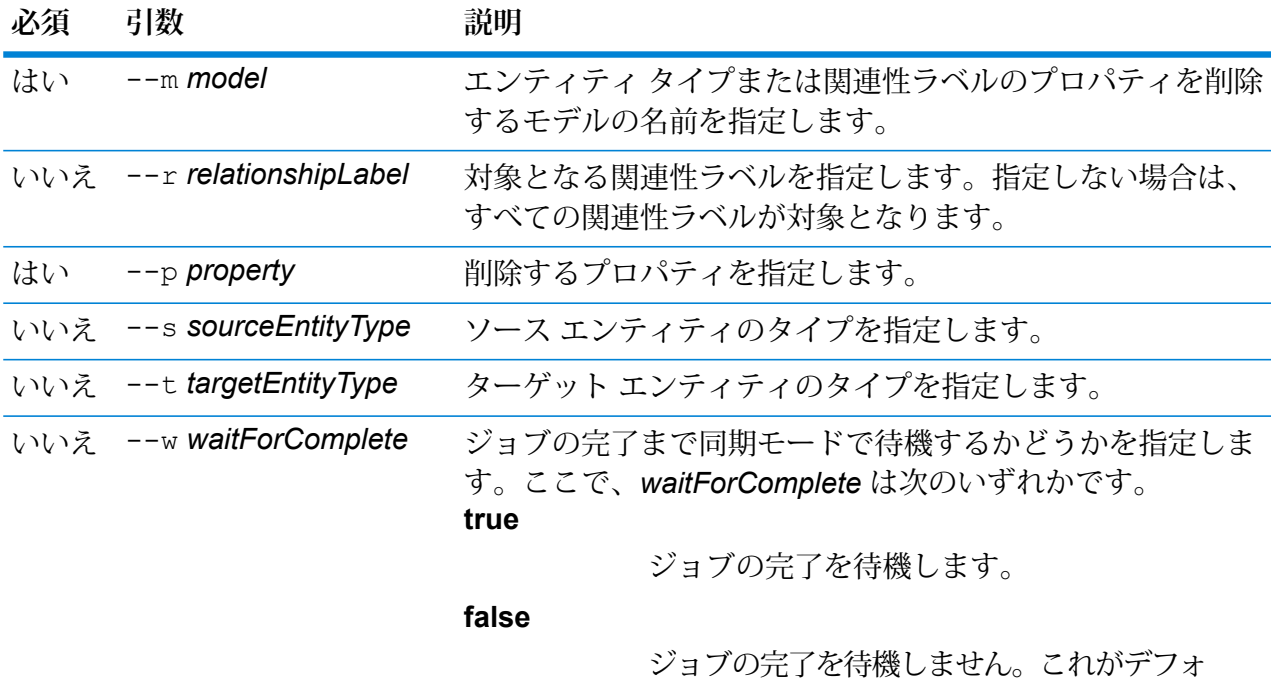

#### **例**

この例では、Staff というモデルの関連性ラベル Hired からプロパティ HireDate を 削除します。

ルト設定です。

hub schema delete relationshipProperty --m Staff --r Hired --p HireDate

# hub schema export

モデルをエクスポートします。

hub schema export コマンドは、Data Hub モデル、そのメタデータ、モニター、およびクエ リをエクスポートします。モデルのエクスポート先のパスを指定しない場合は、ユーザが指定し た名前を使用して、現在の作業ディレクトリにエクスポートされます。

#### 使用方法

hub schema export --m *model* --f *file* --cm *copymonitors* --cq *copyqueries*

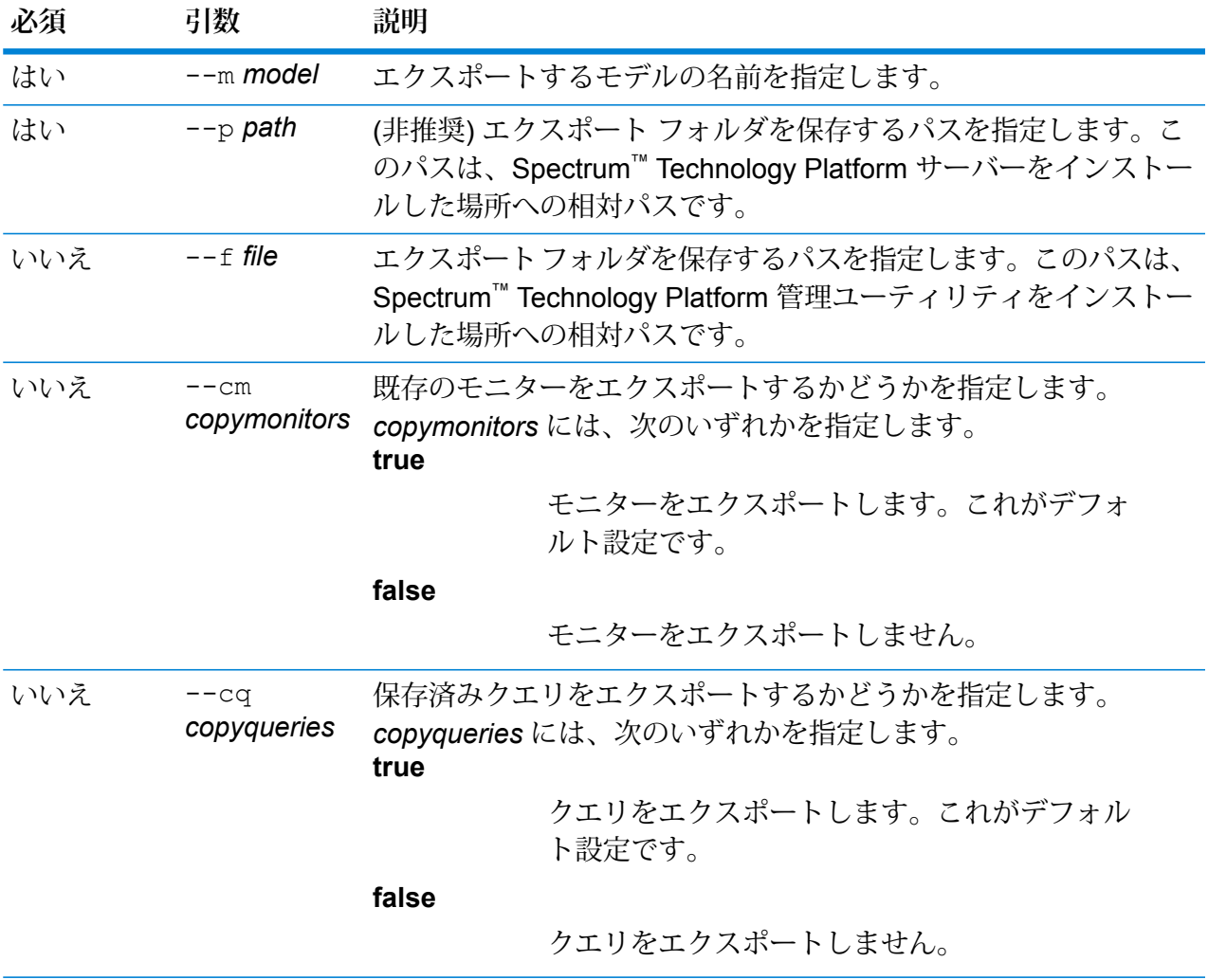

この例では、Fraud\_2015 というモデルのスキーマを C ドライブの HubModels ディ レクトリにエクスポートします。モニターはエクスポートしませんが、モデルに関 連付けられているクエリはエクスポートします。

hub schema export --m Fraud\_2015 --f C:\HubModels --cm false --cq true

# hub schema import

モデルをインポートします。

hub schema import コマンドは、Data Hub モデル、そのメタデータ、モニター、およびクエ リをインポートします。モデルをインポートするパスを指定しない場合は、ユーザが指定した名 前のファイルが現在の作業ディレクトリで検索されます。

#### 使用方法

hub schema import --m *model* --f *file*

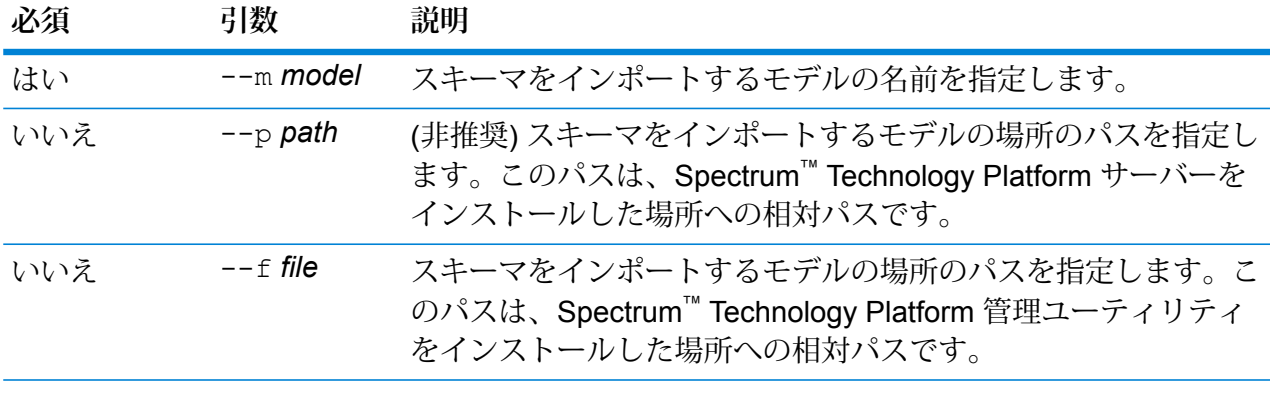

#### **例**

この例では、Fraud\_2015 というモデルのスキーマを C ドライブの HubModels ディ レクトリからインポートします。

hub schema import --m Fraud 2015 --f C:\HubModels

# hub schema importLogicalModel

Metadata Insights Logical Model を Data Hub にインポートします。

hub schema importLogicalModel コマンドは、Metadata Insights の論理モデルを Data Hub にインポートします。

#### 使用方法

hub schema importLogicalModel --m *model* --n *logicalModelName*

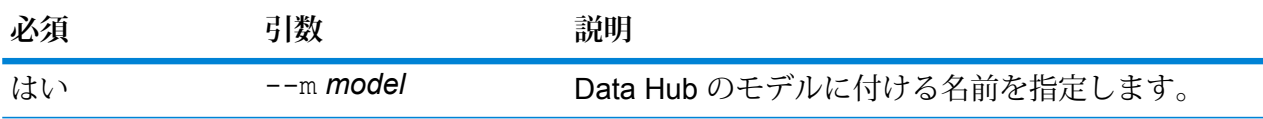

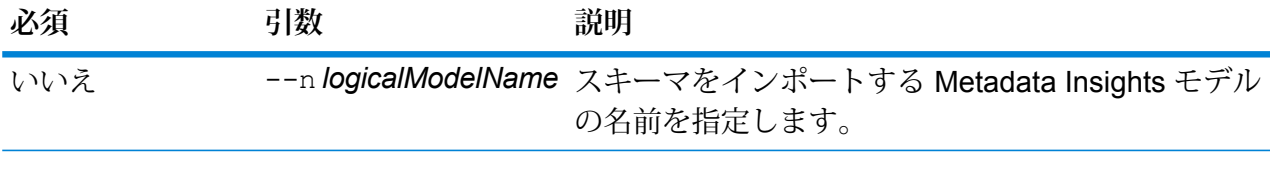

この例は、Insured という名前の Metadata Insights モデルをインポートして、 Insured2018 という名前を付けます。

hub schema importLogicalModel --m Insured2018 --n Insured

# hub schema list all

モデルのエンティティ タイプ、関連性のラベルおよび総数をリスト化します。

あるモデルについて、エンティティ タイプと関連性のラベルおよび総数のリストを返すには、基 本の hub schema list all コマンドを使用します。エンティティ プロパティ、関連性ラベル の接続、関連性プロパティ、インデックス作成済みプロパティを含めるには、*verbose* 引数を追 加します。

#### 使用方法

hub schema list all --m *model* --v *verbose*

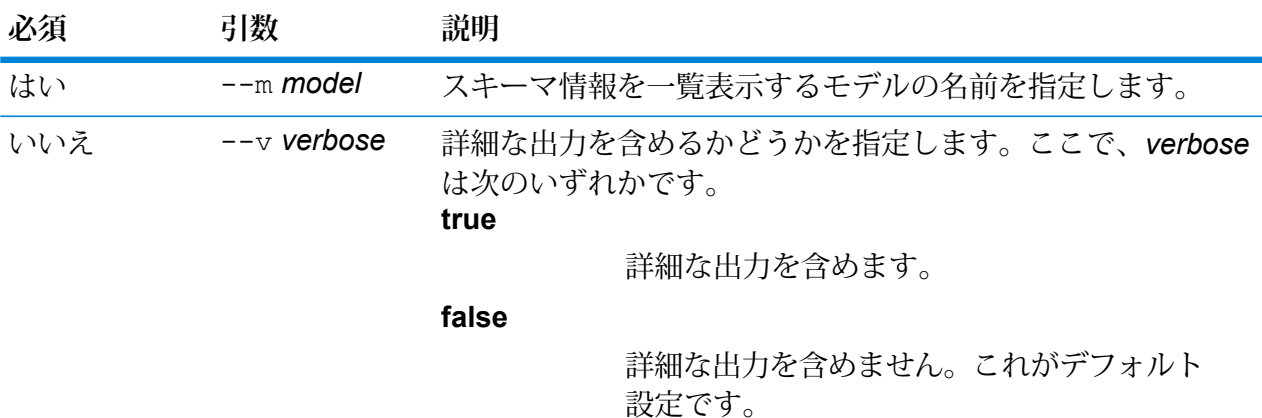

#### **例**

次の例は、PersonalBanking というモデルのすべての関連性プロパティを一覧表示 し、詳細な出力は表示しません。

hub schema list all --m PersonalBanking
### hub schema list entityProperties

モデルのエンティティ プロパティをリスト化します。

モデルのすべてのエンティティ プロパティのリストを返すには、hub schema list entityProperties コマンドを使用します。

### 使用方法

hub schema list entityProperties --m *model* --e *entityType* --i *indexedOnly*

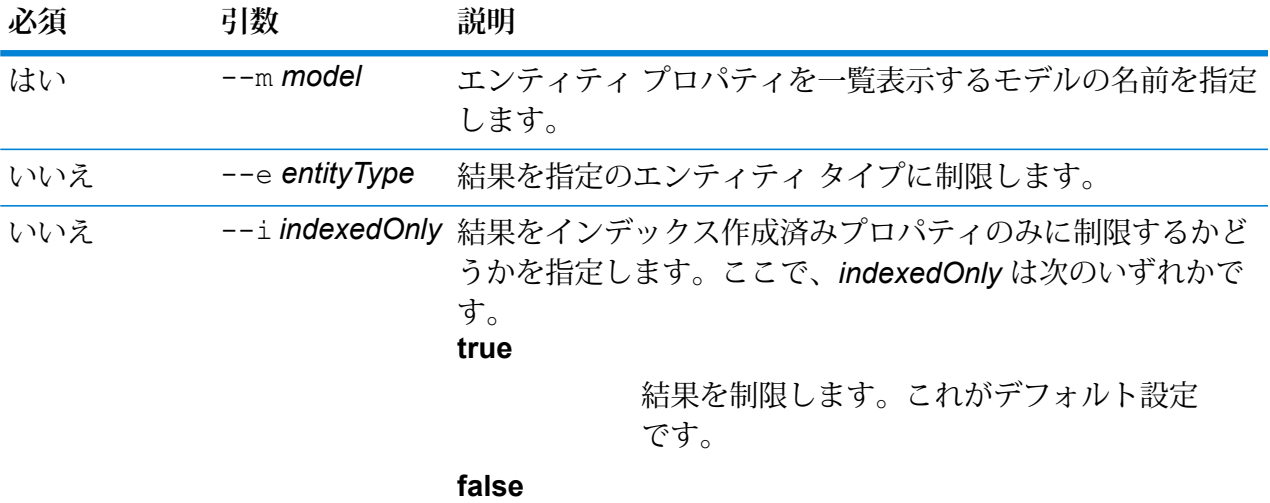

結果を制限しません。

### **例**

次の例は、PersonalBanking というモデルのすべてのエンティティ プロパティを一 覧表示し、Customer タイプとインデックス作成済みプロパティのみが含まれるよ うに結果をフィルタリングします。

hub schema list entityProperties --m PersonalBanking --e Customer

### hub schema list entityTypes

モデルのエンティティ タイプをリスト化します。

hub schema list entityTypes コマンドは、モデルのすべてのエンティティ タイプのリス トを返します。

### 使用方法

hub schema list entityTypes --m *model*

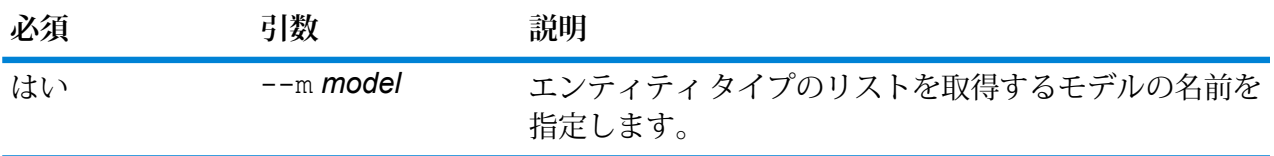

**例** 

この例では、Fraudという名前のモデルのすべてのエンティティタイプのリストを 取得します。

hub schema list entityTypes --m Fraud

# hub schema list relationshipLabels

モデルの関連性ラベルをリスト化します。

hub schema list relationshipLabelsコマンドは、モデルのすべての関連性ラベルの一覧 を返します。

### 使用方法

hub schema list relationshipLabels --m *model* --s *sourceEntityType* --t *targetEntityType* --c *showConnections*

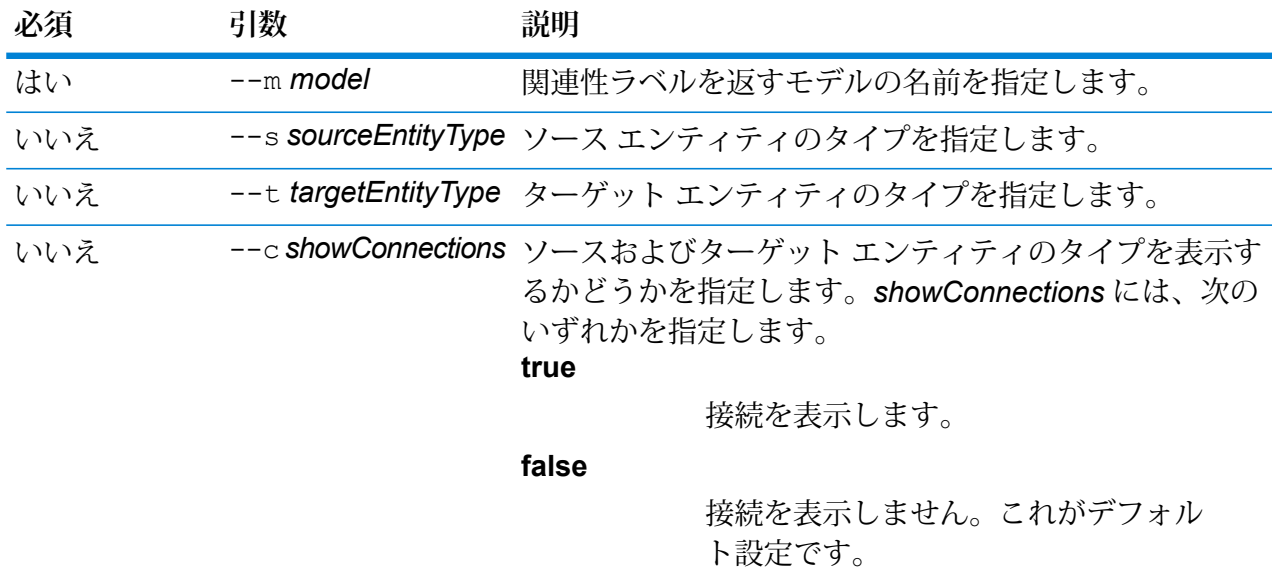

.

この例は、June2017 という名前のモデルの、Customer タイプのソース エンティ ティと AccountType タイプのターゲット エンティティについて、関連性ラベルの 一覧とソースおよびターゲット エンティティ タイプを返します。

hub schema list relationshipLabels --m June2017 --s Customer --t AccountType --c

### hub schema list relationshipProperties

モデルのエンティティ プロパティをリスト化します。

モデルのすべてのエンティティ プロパティのリストを返すには、hub schema list relationshipProperties コマンドを使用します。

### 使用方法

**例** 

hub schema list relationshipProperties --m *model* --r *relationshipLabel*

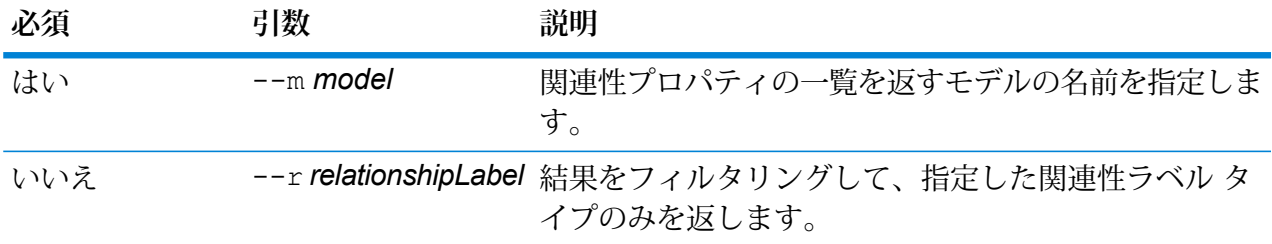

### **例**

この例は、PrivateBankingという名前のモデルのすべての関連性プロパティのリス トを取得し、結果をフィルタリングして Current タイプのみを返します。

hub schema list relationshipProperties --m PrivateBanking --r Current

### hub schema modify indexType

モデルのインデックス タイプを変更します。

Data Hub モデル プロパティのインデックス タイプを変更するには、hub schema modify indexType コマンドを使用します。

### 使用方法

hub schema modify indexType --m *model* --p *property* --i *index* **--w** *waitForComplete*

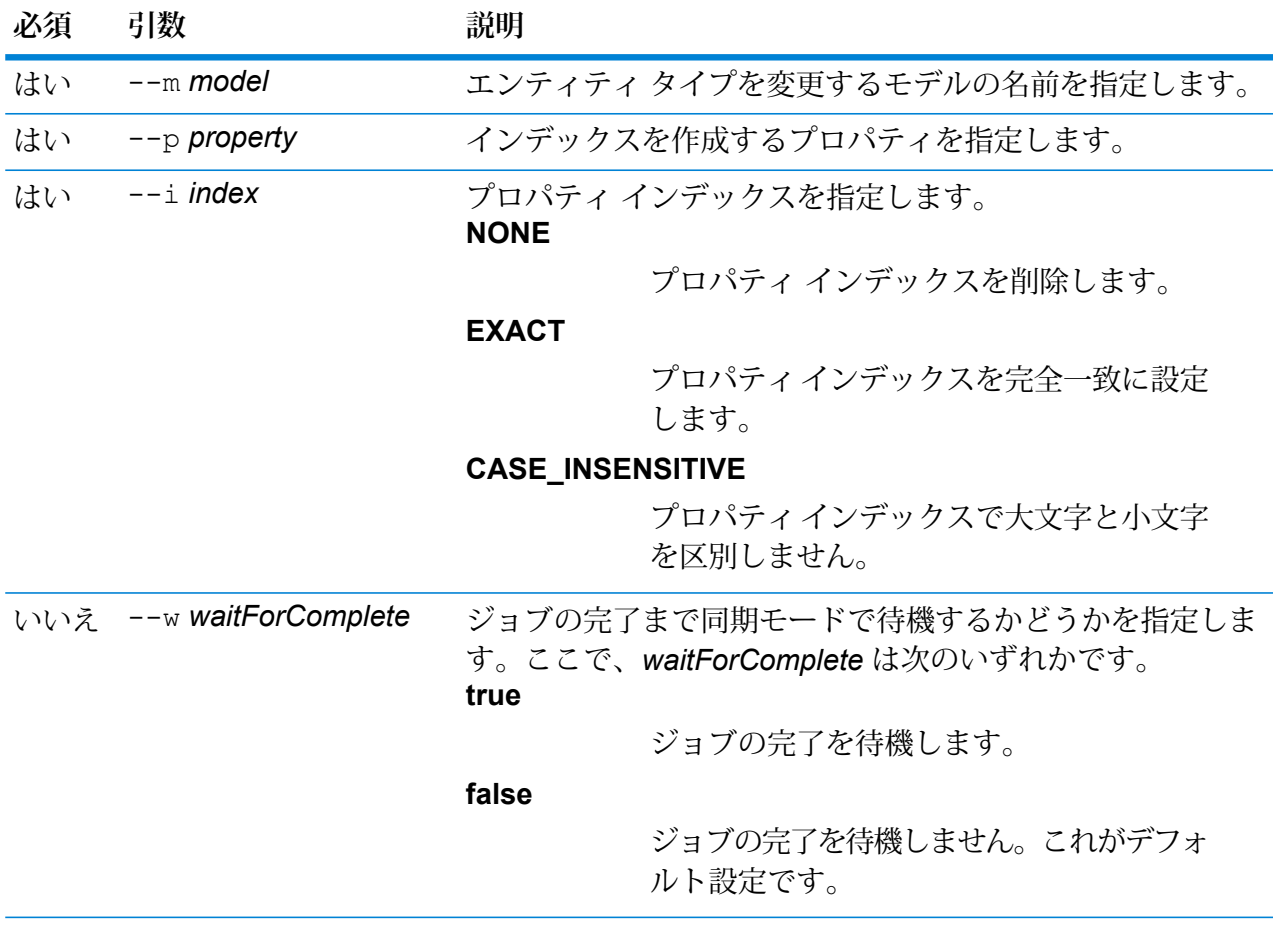

この例は、Staff という名前のモデルの HireDate プロパティのインデックス タイプ を変更し、インデックスを完全一致に設定します。

hub schema modify indexType --m Staff --p HireDate --i EXACT

# hub schema rename entityProperty

モデル プロパティの名前を変更します。

Data Hub モデル プロパティを削除するには、hub schema rename entityProperty コマン ドを使用します。

### 使用方法

```
hub schema rename entityProperty --m model --e entityType --p property
--np newProperty --w waitForComplete
```
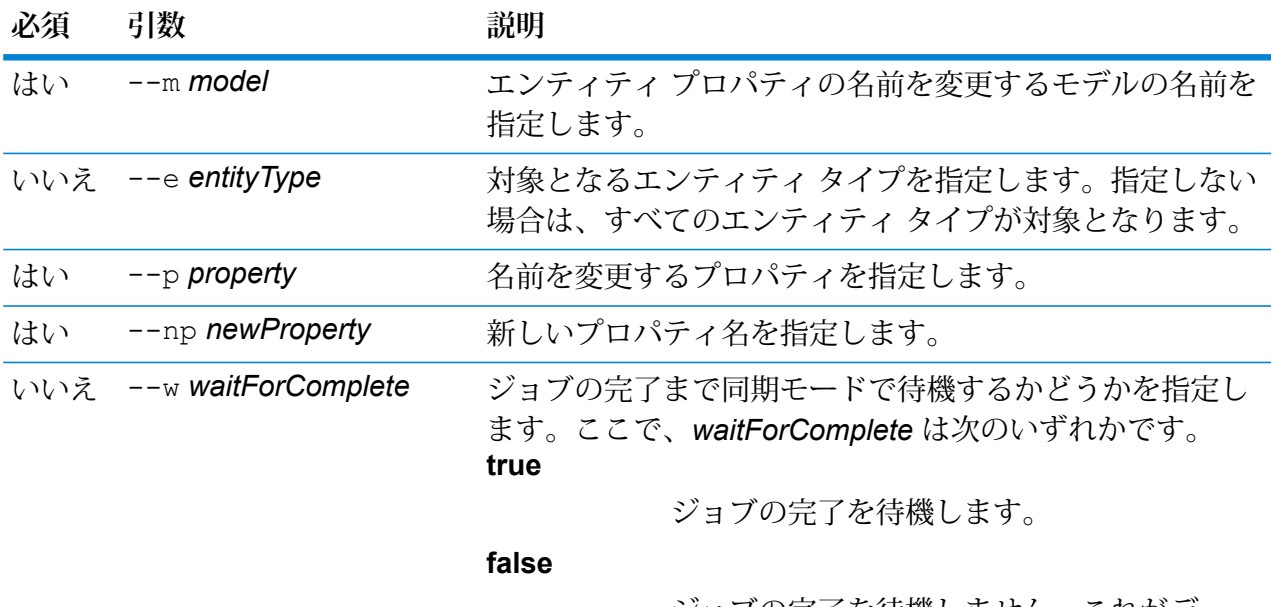

ジョブの完了を待機しません。これがデ フォルト設定です。

### **例**

この例は、関連性ラベル Hired が設定された Staff という名前のモデルの HireDate プロパティの名前を Start Date に変更します。

hub schema rename entityProperty --m Staff --r Hired --p HireDate --np StartDate

### hub schema rename entityType

モデルのエンティティ タイプの名前を変更します。

hub schema rename entityType コマンドは、Data Hub モデルのエンティティ タイプの名 前を変更します。

### 使用方法

hub schema rename entityType --m *model* --e *entityType* --ne *newEntityType* --w *waitForComplete*

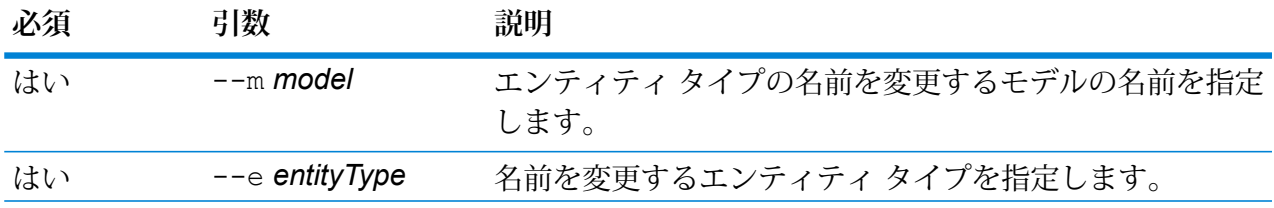

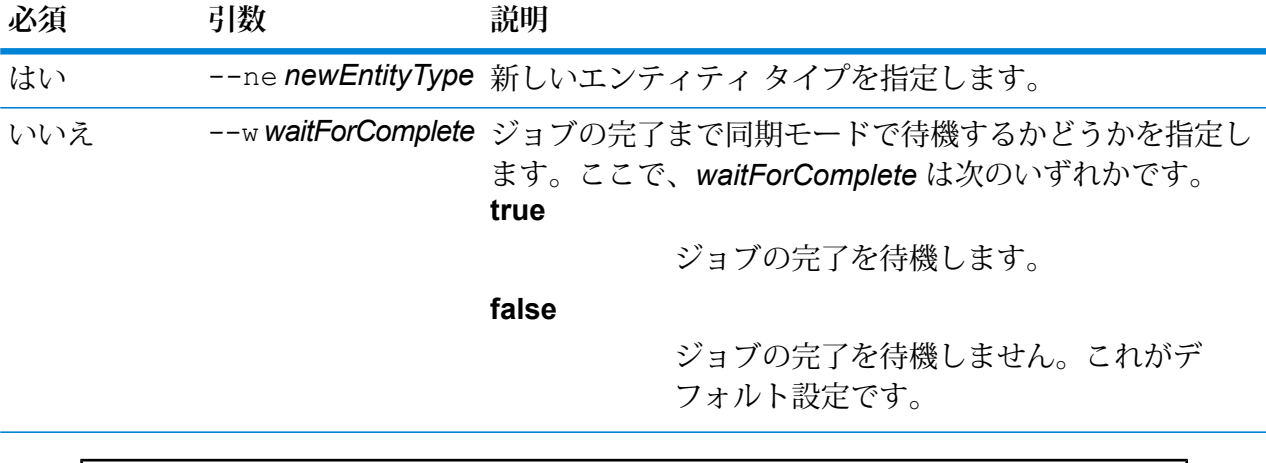

この例では、PersonalLending というモデルのエンティティ タイプの名前を Employee から Staff に変更します。

hub schema rename entityType --m PersonalLending --e Employee --ne Staff

# hub schema rename relationshipLabel

関連性ラベルの名前を変更します。

hub schema rename relationshipLabel コマンドは、Data Hub モデルの関連性ラベルの 名前を変更します。

### 使用方法

hub schema rename relationshipLabel --m *model* --r *relationshipLabel* --nr *newRelationshipLabel* --s *sourceEntityType* --t *targetEntityType* --w *waitForComplete*

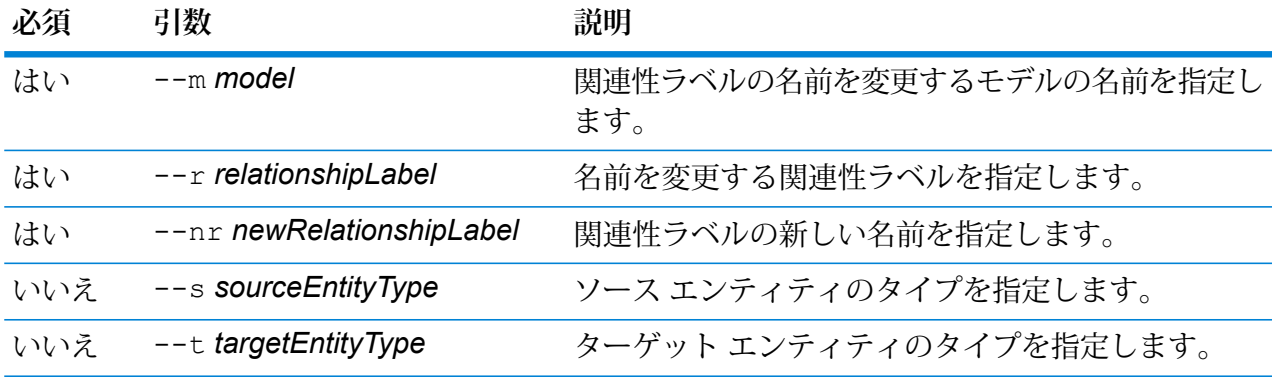

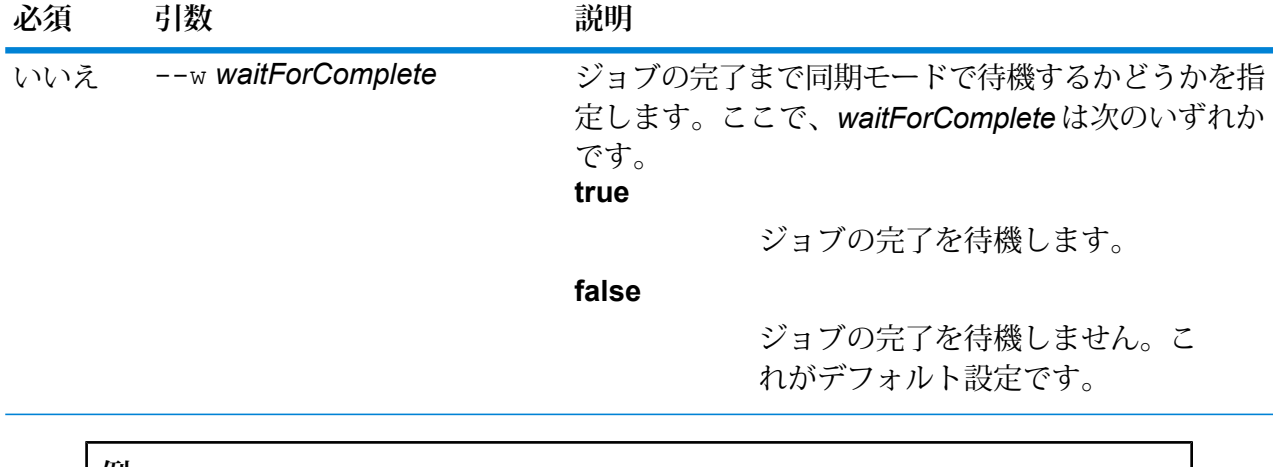

この例では、Staff というモデルの関連性ラベル Hired の名前を Employed に変更 します。 hub schema rename relationshipLabel --m Staff --r Hired --nr Employed

# hub schema rename relationshipProperty

モデル プロパティの名前を変更します。

Data Hub モデルのプロパティの名前を変更するには、hub schema rename relationshipProperty コマンドを使用します。

### 使用方法

hub schema rename relationshipProperty --m *model* --r *relationshipLabel* --p *property* --np *newProperty* --s *sourceEntityType* --t *targetEntityType* --w *waitForComplete*

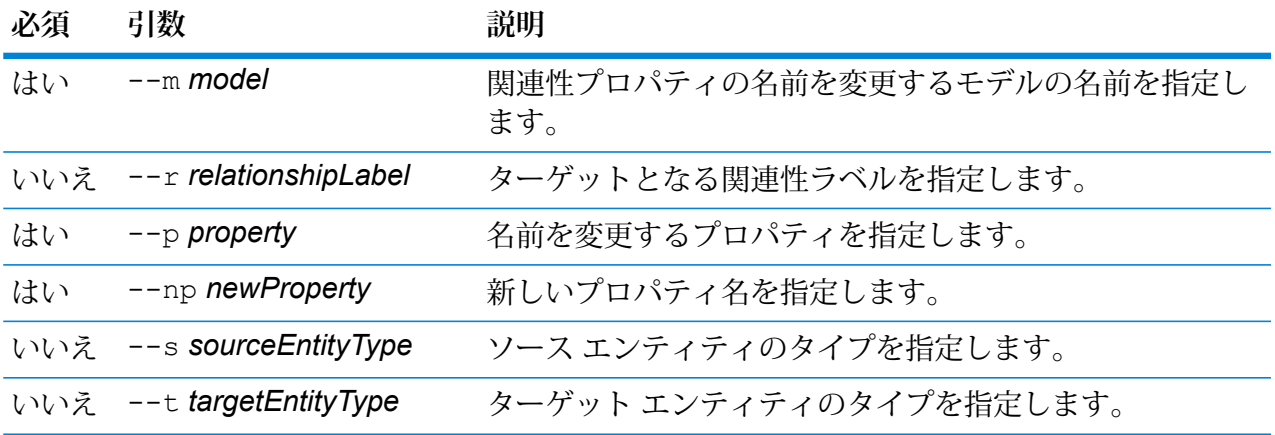

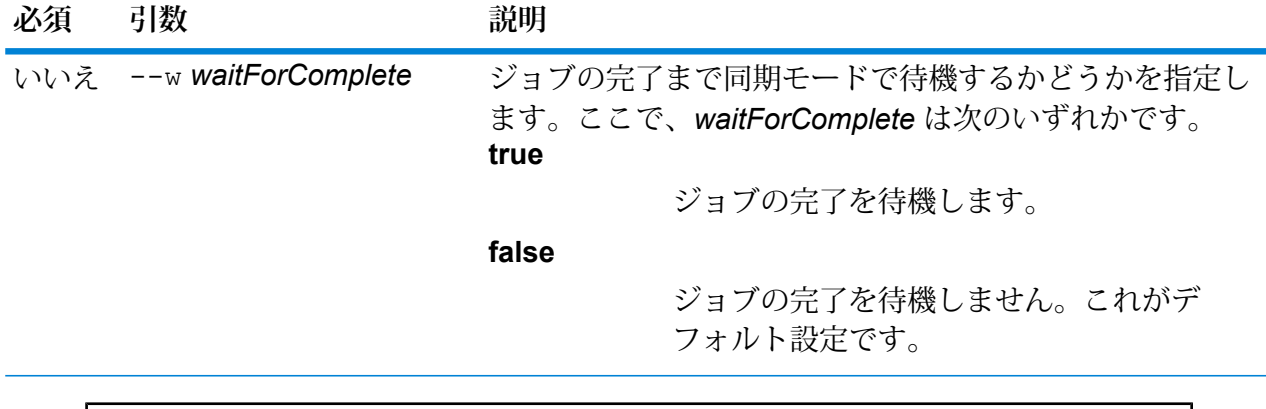

この例は、関連性ラベル Hired が設定された Staff という名前のモデルの HireDate 関連性プロパティの名前を Start Date に変更します。

```
hub schema rename relationshipProperty --m Staff --r Hired --p
HireDate --np StartDate
```
データ ソース

# FTP

### **data source ftp add**

data source ftp add コマンドは、Spectrum™ Technology Platform と FTP サーバーの間の 接続を作成します。

### 使用方法

data source ftp add --n *ConnectionName* --h *Host* --o *Port* --u *Username* --p *Password*

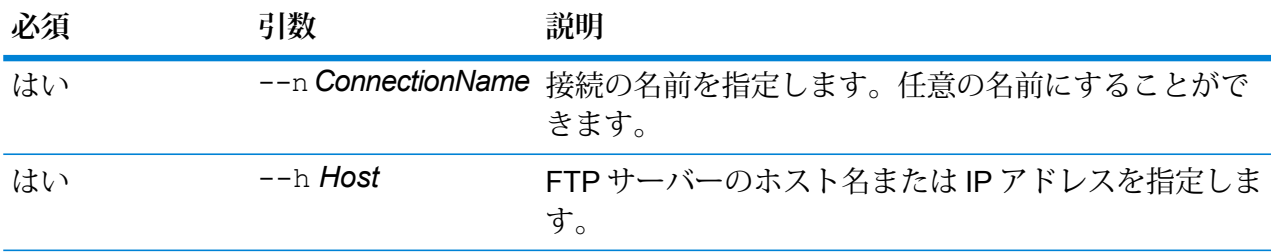

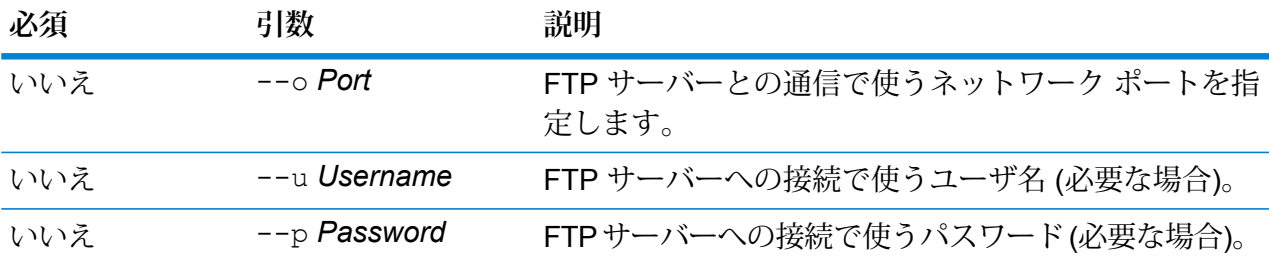

この例では、FTP サーバー MyFTPServer に対する接続を作成します。

data source ftp add --n NorthernRegionCustomers --h MyFTPServer --u ExampleUsername --p Example123

### **data source ftp delete**

data source ftp delete コマンドは、Spectrum™ Technology Platform と FTP サーバーの間 の接続を削除します。

### 使用方法

data source ftp delete--n*ConnectionName*

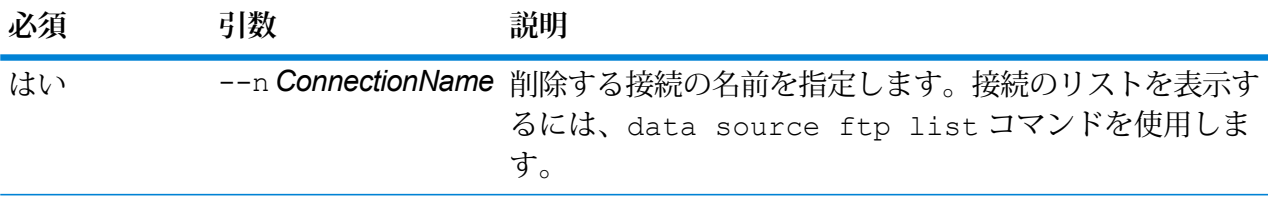

**例** この例では、NorthernRegionCustomers という接続を削除します。 data source ftp delete --n NorthernRegionCustomers

### **data source ftp list**

data source ftp list コマンドは、Spectrum™ Technology Platform サーバー上で定義され ている FTP データベース接続のリストを返します。

使用方法 data source ftp list

### **data source ftp test**

data source ftp test コマンドは、Spectrum™ Technology Platform と FTP サーバーとの間 の接続をテストします。

### 使用方法

data source ftp test--n*ConnectionName*

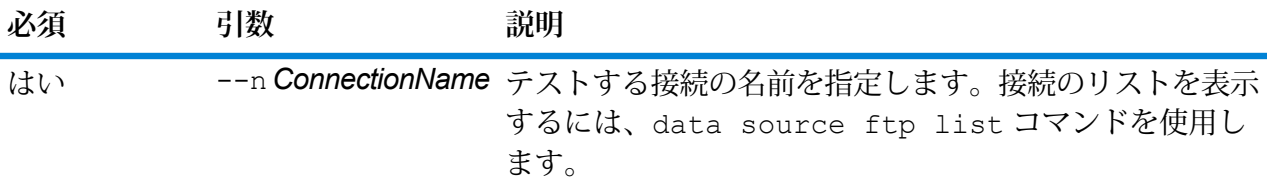

### **例**

この例では、NorthernRegionCustomers という接続をテストしています。

data source ftp test --n NorthernRegionCustomers

#### **data source ftp update**

data source ftp update コマンドは、Spectrum™ Technology Platform と FTP サーバーの間 の接続に変更を加えます。

### 使用方法

data source ftp update--n*ConnectionName*--h*Host*--o*Port*--u*Username*--p*Password*

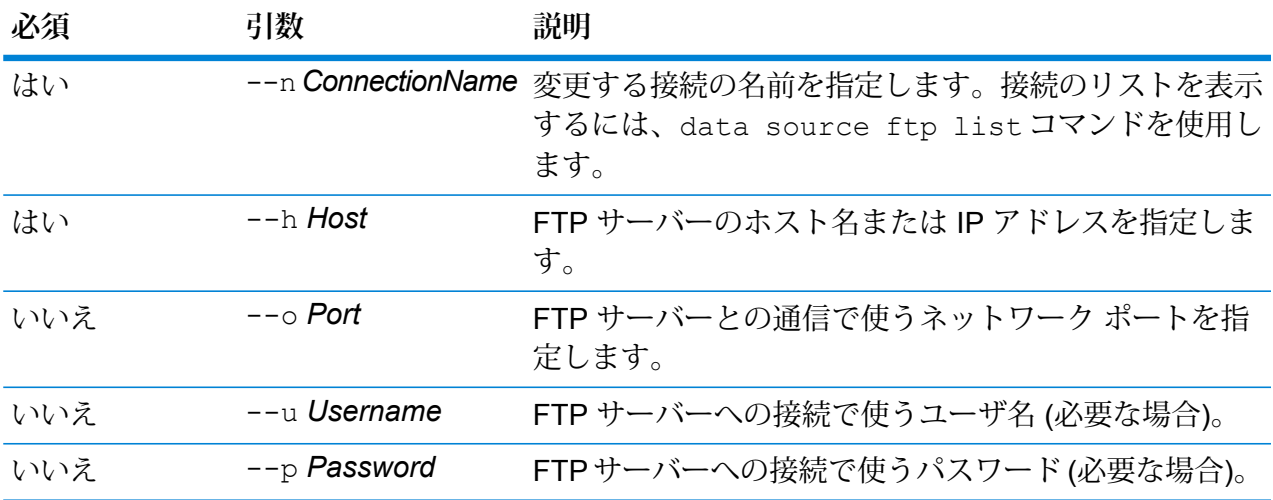

この例では、FTP 接続 NorthernRegionCustomers に変更を加えます。ホストドを MyFTPServer2 に変更します。

data source ftp update --n NorthernRegionCustomers --h MyFTPServer2

# SFTP

### **data source sftp add**

data source sftp add コマンドは、Spectrum™ Technology Platform と SFTP サーバーの間 の接続を作成します。

### 使用方法

data source sftp add --n *ConnectionName* --h *Host* --o *Port* --s *strictHostCheck* --u *Username* --a *key-based authentication* --k *privateKeyFile* --e *passphrase* --f *knownHostFile*

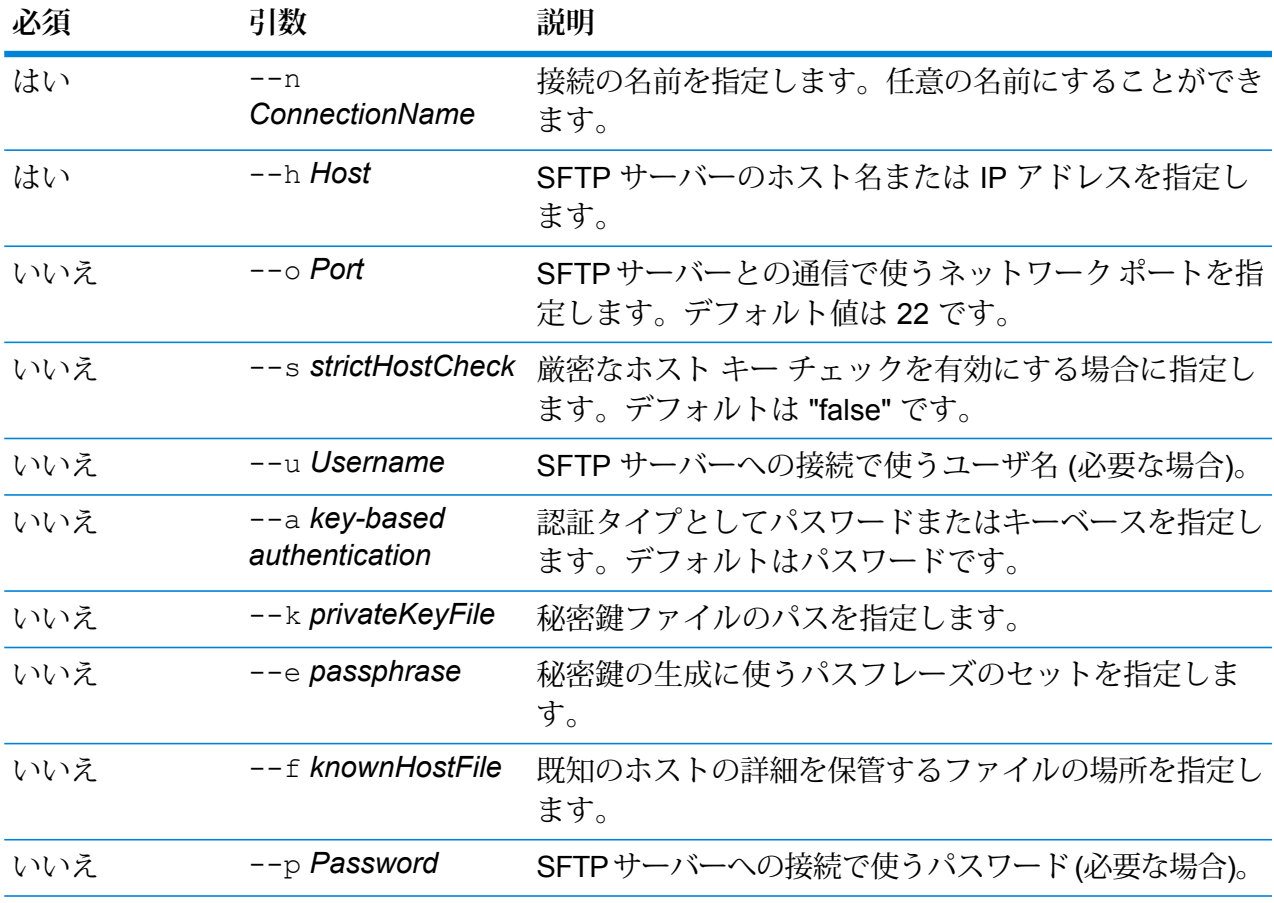

```
この例では、key-based を指定し、MyFTPServer という SFTP サーバーへの接
続を作成します。
```
data source sftp add --n NorthernRegionCustomers --h MySFTPServer --o 22 --u ExampleUserName --a Key-Based --k ExampleKeyFile --e ExamplePassphrase

### **例 2**:

この例では、**[認証タイプ]** としてパスワードを使用し、MyFTPServer という SFTP サーバーへの接続を作成します。

data source sftp add --n NorthernRegionCustomers --h MySFTPServer --o 22 --u ExampleUserName --a Password --p Example123

### **data source sftp delete**

data source sftp delete コマンドは、Spectrum™ Technology Platform と SFTP サーバー の間の接続を削除します。

### 使用方法

data source sftp delete--n*ConnectionName*

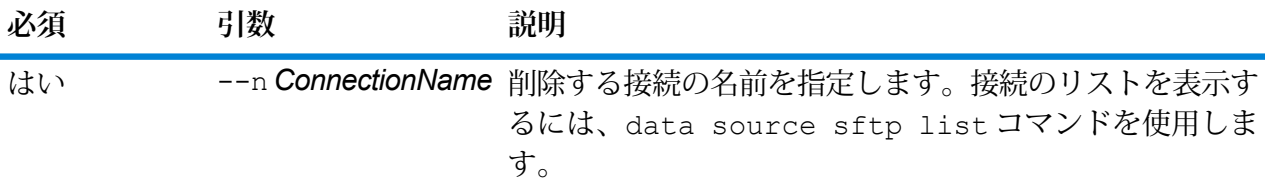

### **例**

この例では、NorthernRegionCustomers という接続を削除します。

data source sftp delete --n NorthernRegionCustomers

### **data source sftp list**

data source sftp list コマンドは、Spectrum™ Technology Platform サーバー上で定義され ている SFTP 接続のリストを返します。

### 使用方法

data source sftp list

#### **data source sftp test**

data source sftp test コマンドは、Spectrum™ Technology Platform と SFTP サーバーの間 の接続をテストします。

### 使用方法

data source sftp test --n *ConnectionName*

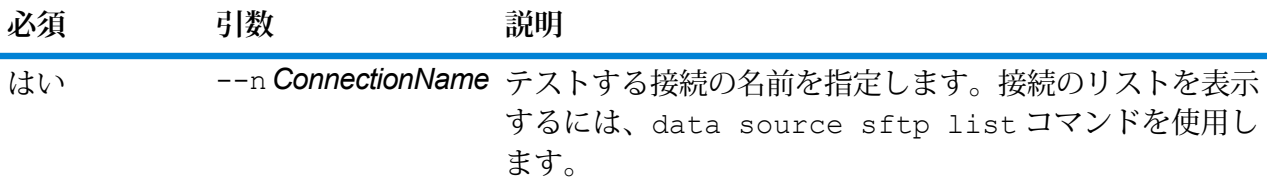

### **例**

この例では、NorthernRegionCustomers という接続をテストしています。

data source sftp test --n NorthernRegionCustomers

#### **data source sftp update**

data source sftp update コマンドは、Spectrum™ Technology Platform と SFTP サーバー の間の接続を変更します。

### 使用方法

data source sftp update --n *ConnectionName* --h *Host* --o *Port* --s *strictHostCheck* --u *Username* --a *key-based authentication* --k *privateKeyFile* --e *passphrase* --f *knownHostFile*

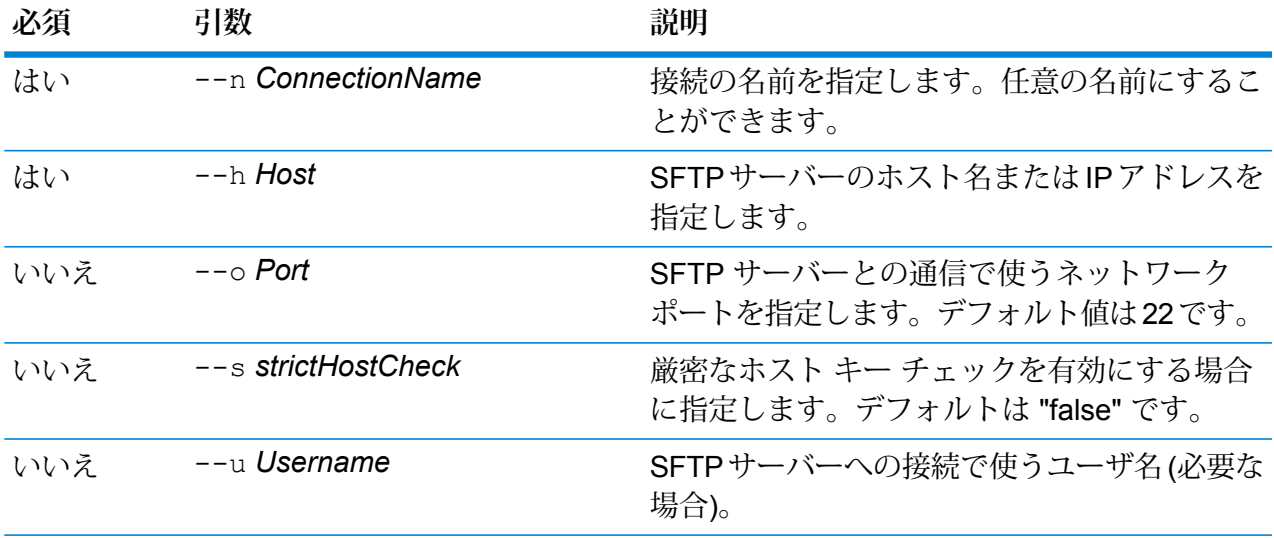

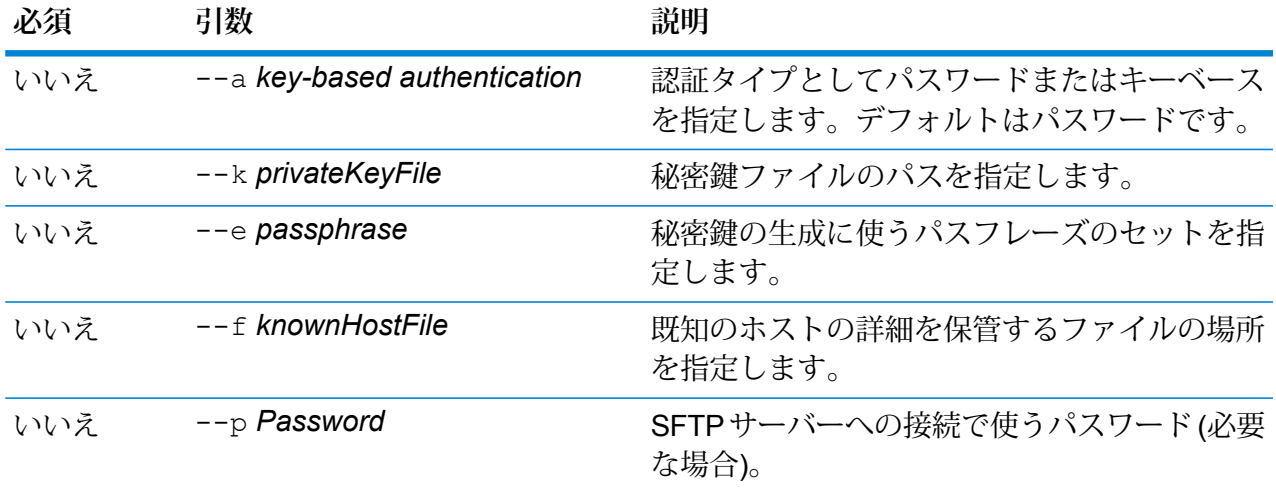

この例では、SFTP 接続 NorthernRegionCustomers に変更を加えます。ホス トを HostServer2 に変更します。

data source sftp update --n ConnectionName --h HostServer2 --o Port --s strictHostCheck --u Username --a key-based authentication --k privateKeyFile --e passphrase --f knownHostFile

# JDBC データベース

### **接続**

### *dbconnection add*

dbconnection add コマンドは、Spectrum™ Technology Platform とデータベースとの間の接続 を作成します。

### 使用方法

dbconnection add --n *ConnectionName* --d *Driver* --h *Host* --o *Port* --i *Instance* --u *Username* --p *Password* --l "*property*:*value*"

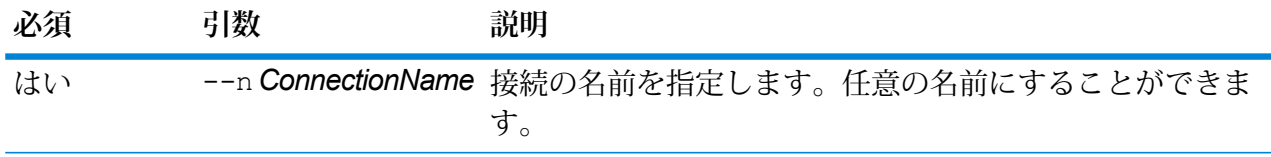

### 管理ユーティリティ

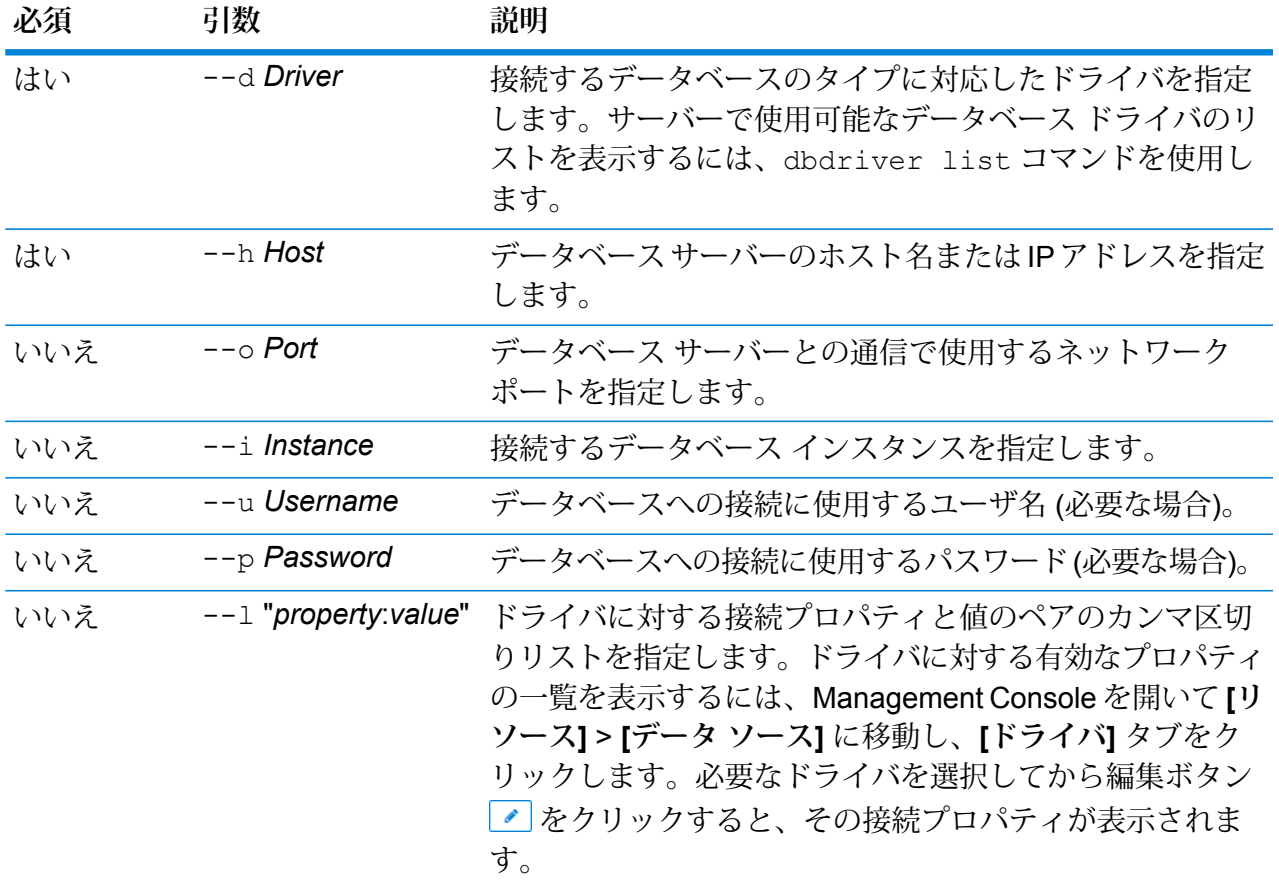

### **例**

この例では、ホスト MyServer に配置されているデータベースへの接続を作成しま す。接続名は NorthernRegionCustomers です。ドライバとして ExampleSQLDriver を使用します。このドライバには 2 つの接続プロパティがあり、ExampleProp1 に は値 123、ExampleProp2 には値 456 が指定されています。

dbconnection add --n NorthernRegionCustomers --d ExampleSQLDriver --h MyServer --l "ExampleProp1:123,ExampleProp2:456"

#### *dbconnection delete*

dbconnection delete コマンドは、Spectrum<sup>™</sup> Technology Platform とデータベースとの間の 接続を削除します。

使用方法 dbconnection delete--n*ConnectionName*

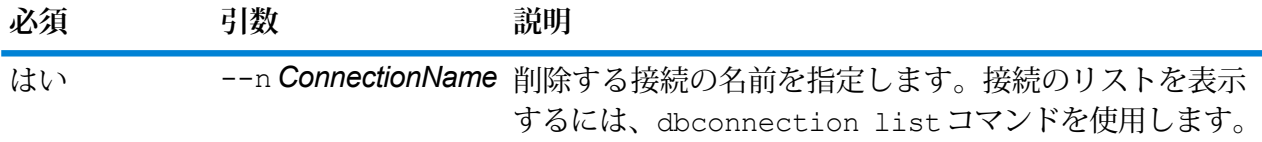

この例では、NorthernRegionCustomers という接続を削除します。

dbconnection delete --n NorthernRegionCustomers

### *dbconnection export*

dbconnection export コマンドは、データベース接続定義を JSON ファイルにエクスポート します。

### 使用方法

dbconnection export --n *ConnectionName* --o *OutputDirectory*

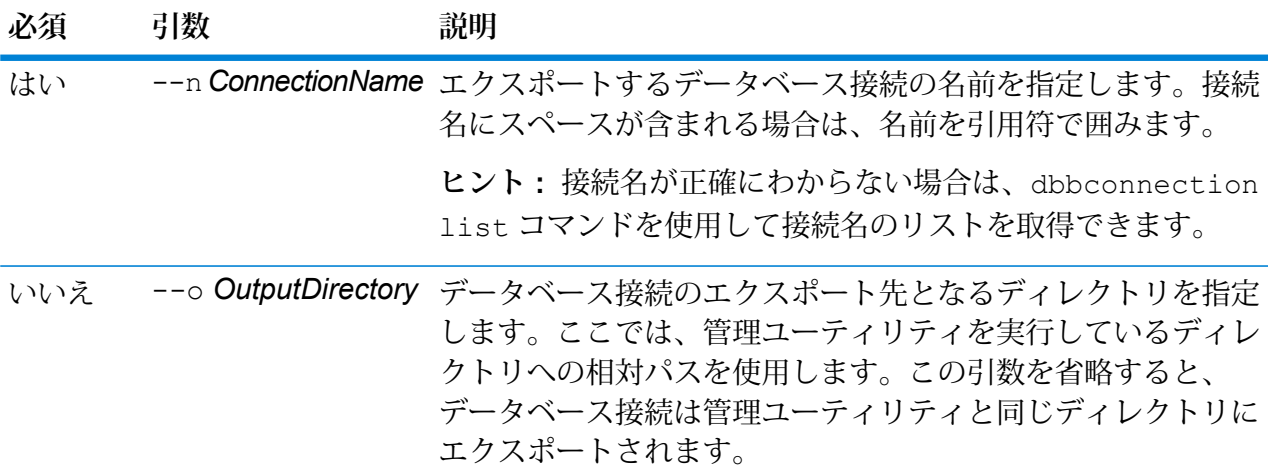

**例**

この例は、"My Connection" というデータベース接続を、管理ユーティリティのイ ンストール場所にある exported というサブフォルダにエクスポートします。

dbconnection export --n "My Connection" --o exported

### *dbconnection import*

dbconnection importコマンドは、データベース接続定義ファイルをサーバーにインポートし ます。dbconnection exportコマンドを使用してサーバーからデータベース接続をエクスポー トすると、データベース接続定義ファイルが作成されます。インポートできるデータベース接続 は、同じバージョンの Spectrum™ Technology Platform からエクスポートされたもののみです。

### 使用方法

dbconnection import--f*DatabaseConnectionFile*--u*TrueOrFalse*

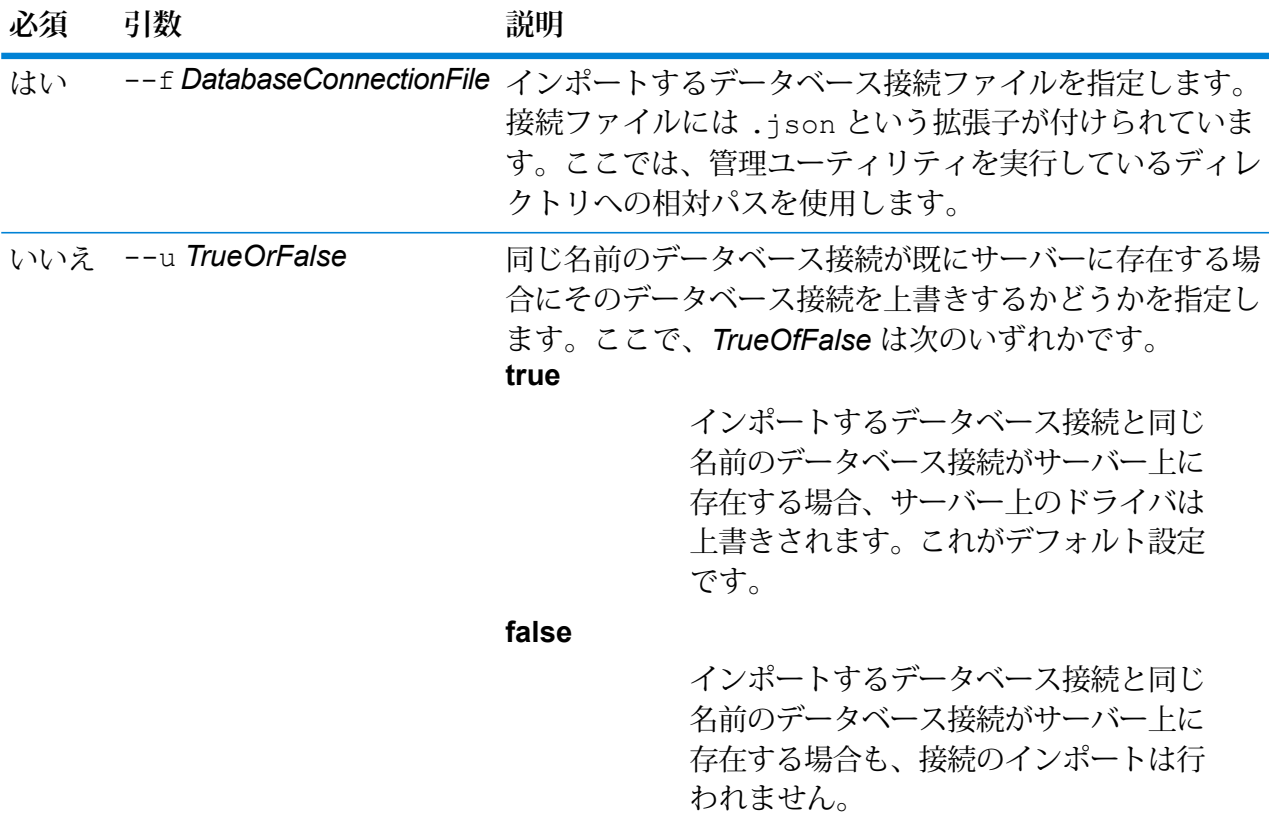

### **例**

この例は、MyDatabaseConnection.json というデータベース接続定義をイン ポートします。このファイルは、管理ユーティリティを実行している場所の exported というサブフォルダにあります。

dbconnection import --f exported\MyDatabaseConnection.json

### *dbconnection list*

dbconnection list コマンドは、Spectrum™ Technology Platform サーバー上で定義されるデー タベース接続のリストを返します。

### 使用方法

dbconnection list

### *dbconnection test*

dbconnection test コマンドは、Spectrum™ Technology Platform とデータベースとの間の接 続をテストします。

### 使用方法

dbconnection test--n*ConnectionName*

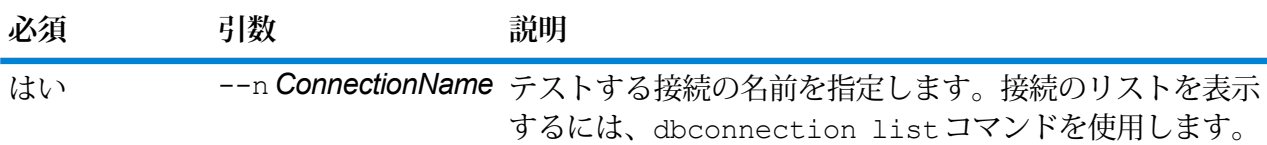

### **例**

この例では、NorthernRegionCustomers という接続をテストしています。

dbconnection test --n NorthernRegionCustomers

### *dbconnection update*

dbconnection update コマンドは、Spectrum™ Technology Platform とデータベースとの間の 接続を変更します。

### 使用方法

dbconnection

update--n*ConnectionName*--d*Driver*--h*Host*--o*Port*--i*Instance*--u*Username*--p*Password*--l "*property*:*value*"

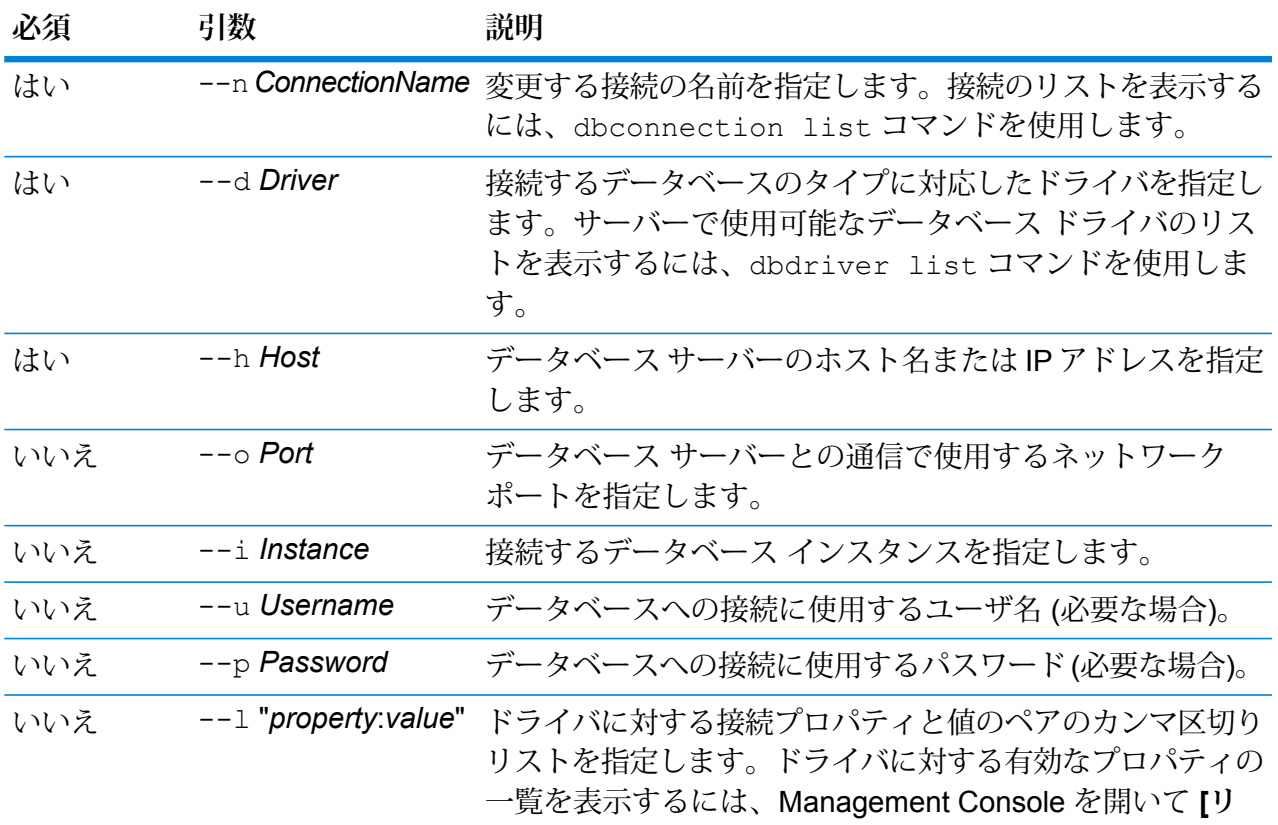

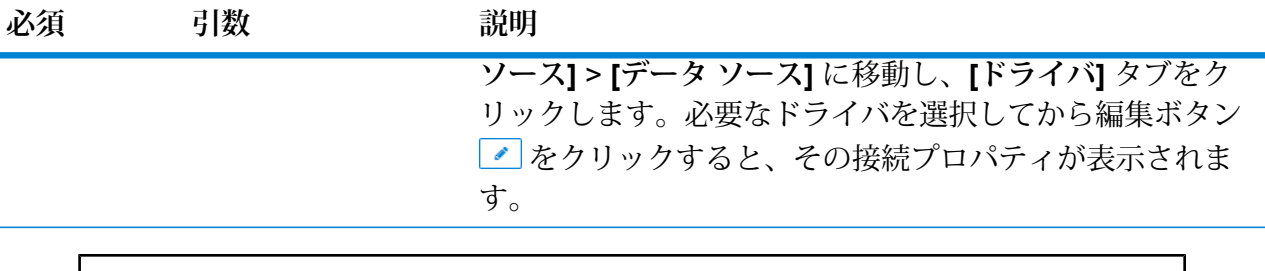

この例では、NorthernRegionCustomers というデータベース接続を変更します。ド ライバを MSSQLServer2 に変更し、ホストを MyServer2 に変更し、インスタン スを MyInstance2 に変更します。

dbconnection update --n NorthernRegionCustomers --d MSSQLServer2 --h MyServer2 --i MyInstance2

### **ドライバ**

### *dbdriver delete*

dbdriver delete コマンドは、JDBC ドライバ定義を削除します。ドライバ ファイルは削除せ ず、Management Console で作成された定義のみを削除します。

### 使用方法

dbdriver delete --n *DriverName*

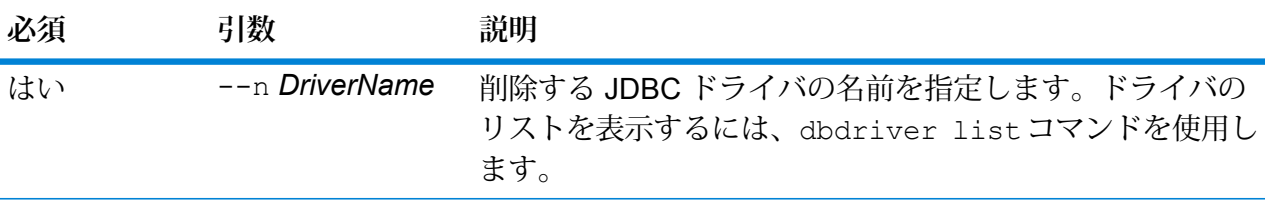

### **例**

この例では、MyDriver という JDBC ドライバを削除します。

dbconnection delete --n MyDriver

### *dbdriver export*

dbdriver export コマンドは、JDBC ドライバ定義を JSON ファイルにエクスポートします。 ドライバ ファイルはエクスポートせず、Management Console で作成されたドライバ定義のみを エクスポートします。

### 使用方法

dbdriver export--n*DriverName*--o*OutputDirectory*

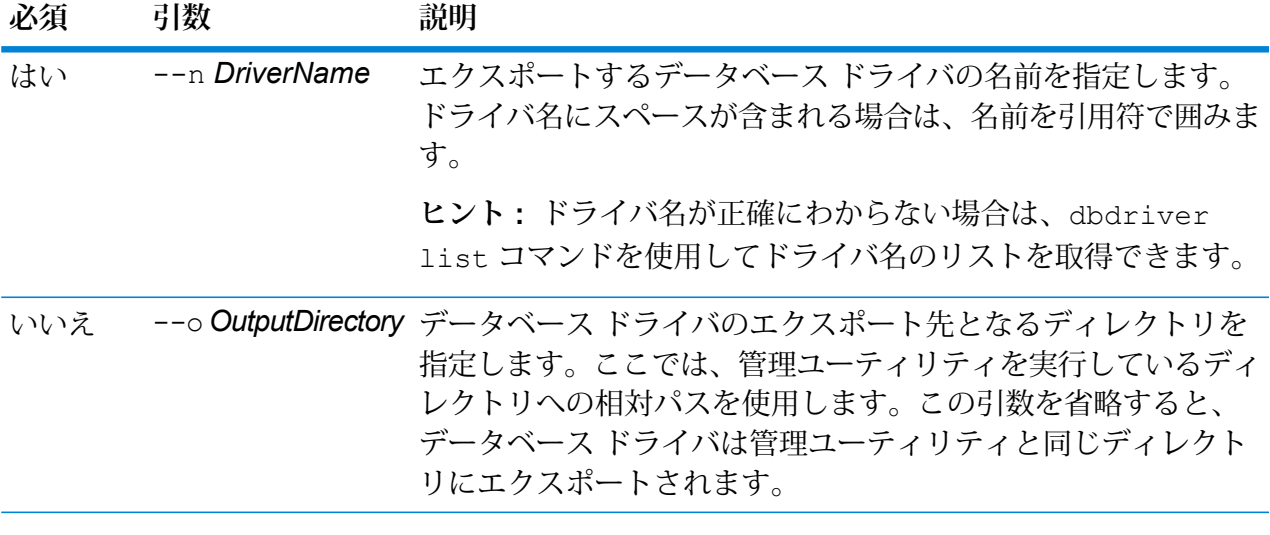

この例は、"My Driver" というデータベース ドライバを、管理ユーティリティのイ ンストール場所にある exported というサブフォルダにエクスポートします。 dbdriver export --n "My Driver" --o exported

#### *dbdriver import*

dbdriver import コマンドは、JDBC データベース ドライバ定義ファイルをサーバーにイン ポートします。dbdriver exportコマンドを使用してサーバーからデータベースドライバ定義 をエクスポートすると、データベース ドライバ定義ファイルが作成されます。インポートできる データベース ドライバ定義は、同じバージョンの Spectrum™ Technology Platform からエクスポー トされたもののみです。

### 使用方法

dbdriver import --f *DriverDefinitionFile* --u *TrueOrFalse*

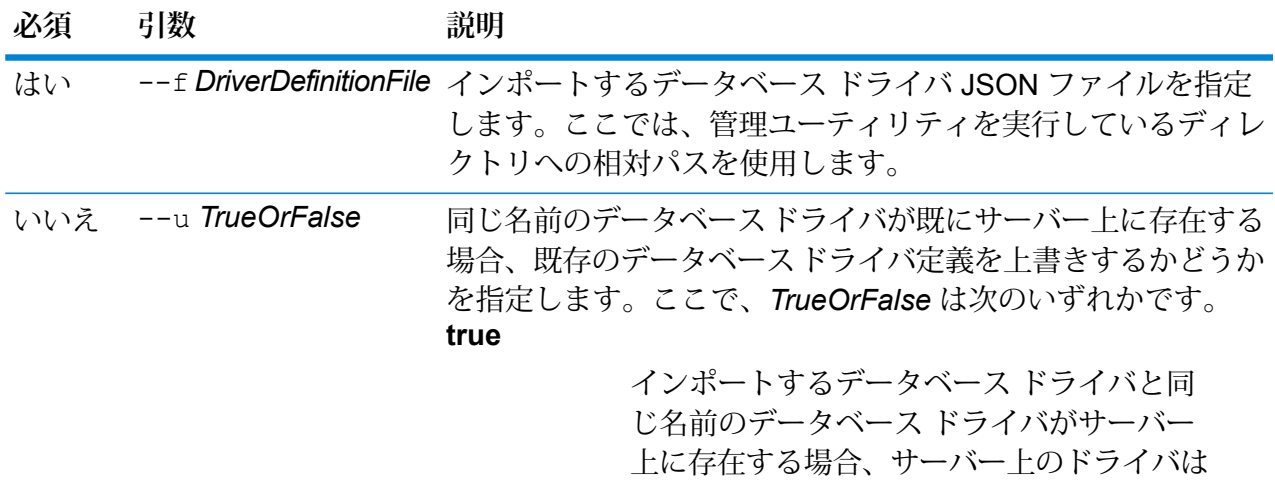

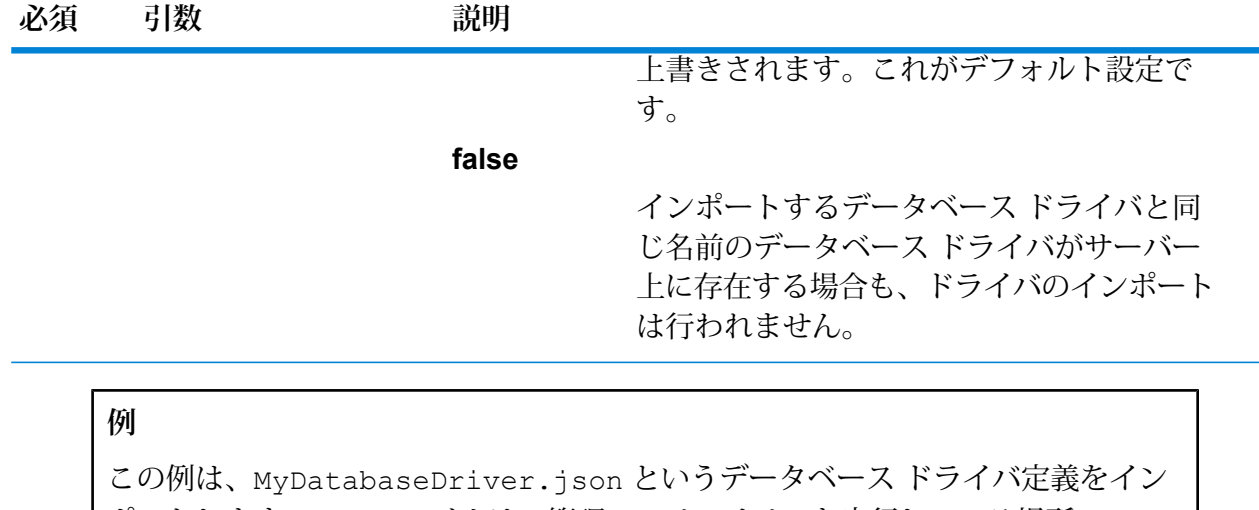

ポートします。このファイルは、管理ユーティリティを実行している場所の exported というサブフォルダにあります。 dbdriver import --f exported\MyDatabaseDriver.json

#### *dbdriver list*

dbdriver list コマンドは、Spectrum™ Technology Platform サーバー上で定義されるデータ ベース ドライバのリストを返します。

使用方法 dbdriver list

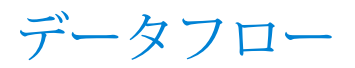

# dataflow delete

dataflow delete コマンドは、データフローをシステムから削除します。

# 使用方法

dataflow delete --d *DataflowName*

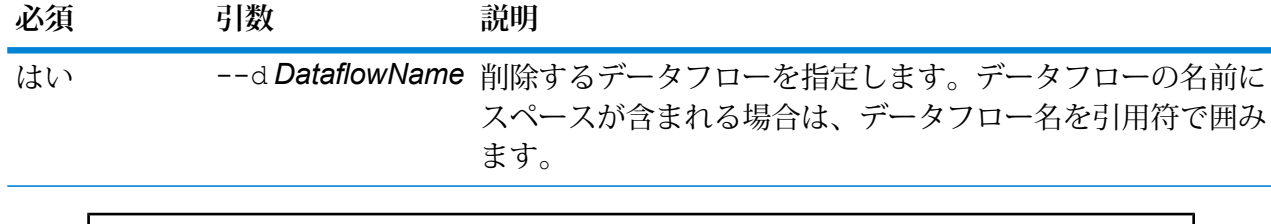

この例では、My Dataflow という名前のデータフローを削除します。

dataflow delete --d "My Dataflow"

# dataflow export

dataflow export コマンドは、データフローをサーバーから .df ファイルにエクスポートしま す。このデータフローは、さらに別のサーバーにインポートできます。

**注 :** データフローの交換は、同じバージョンの Spectrum™ Technology Platform の間での み行うことができます。

### 使用方法

dataflow export --d *DataflowName* --e *TrueOrFalse* --o *OutputDirectory*

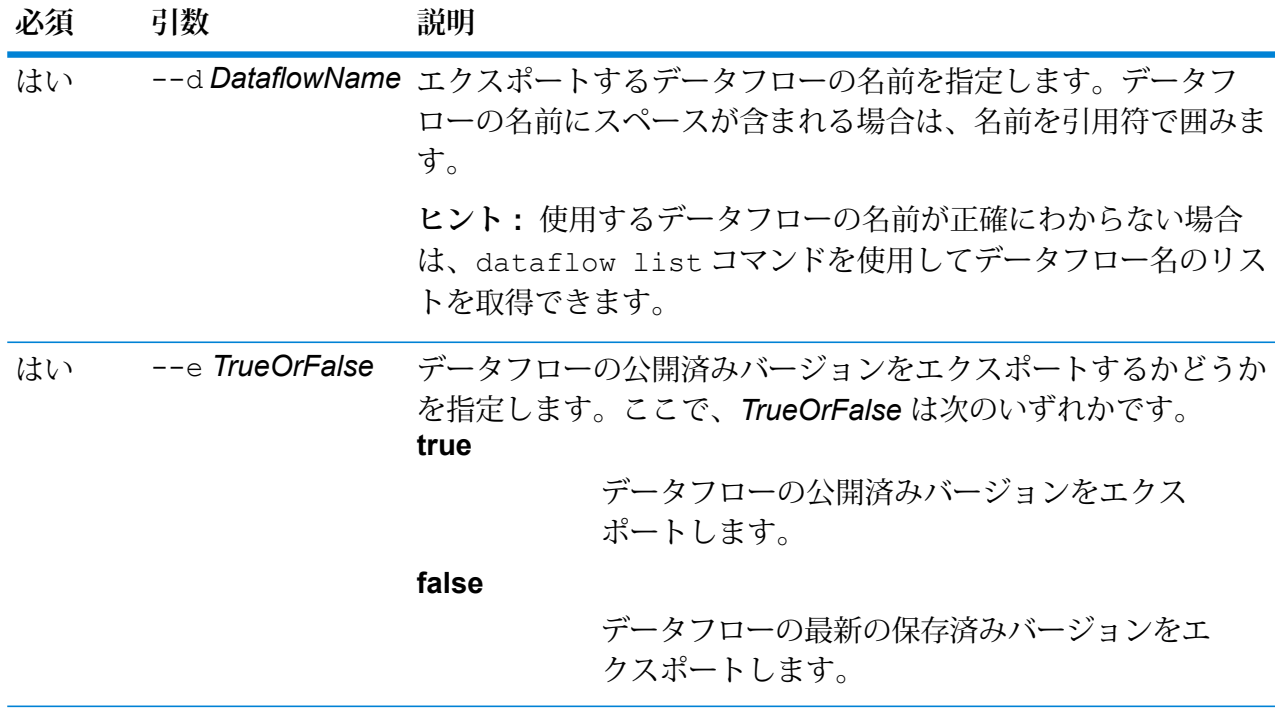

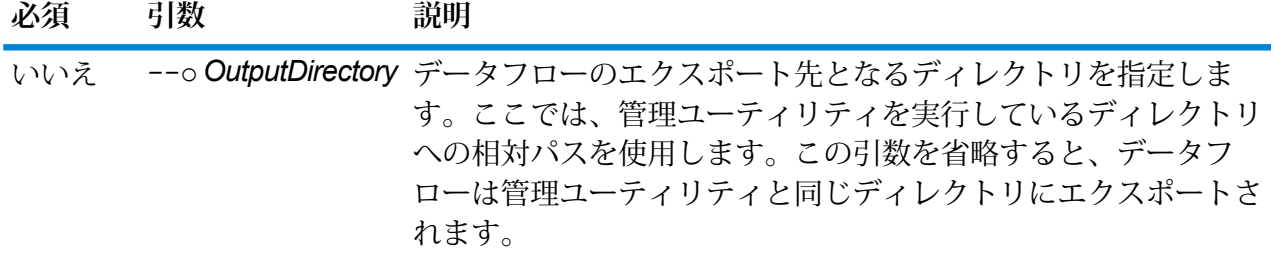

この例では、"My Dataflow" という名前のデータフローの公開済みバージョンを、 管理ユーティリティがインストールされたディレクトリの下にある exported と いう名前のサブフォルダにエクスポートします。

dataflow export --d "My Dataflow" --e true --o exported

### dataflow expose

dataflow expose コマンドは、データフローを実行できる状態にします。サービス データフ ローの場合、データフローを公開すると、そのサービスは Web サービス要求や API 呼び出しを 受け付けるようになり、ログ レベルの設定が可能になります。サブフローの場合は、データフ ローを公開すると、データフローでの使用が可能になります。ジョブ データフローの場合は、 データフローを公開すると、JobExecutorコマンドラインツールによるジョブの実行が可能にな ります。プロセス フローを公開するには、 processflow expose コマンドを使用します。

**注 :** Enterprise Designer でデータフロー ビジョニングを使用する場合、dataflow expose コマンドはデータフローの最新の保存済みバージョンを公開します。

### 使用方法

dataflow expose--d*DataflowName*

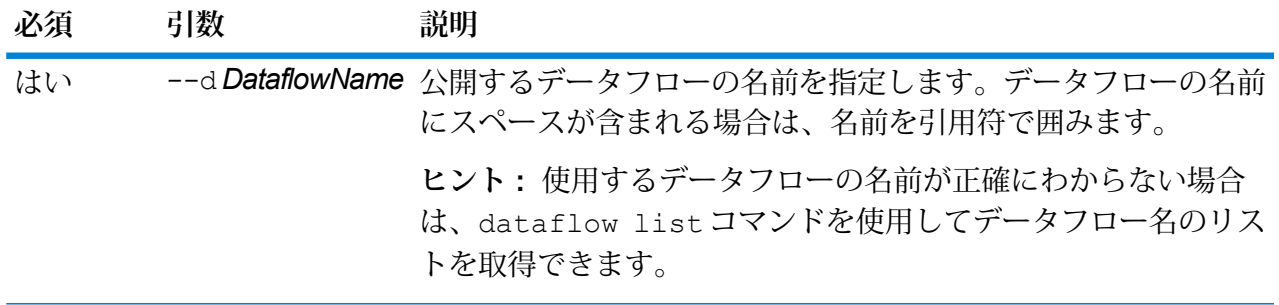

この例では、My Dataflow という名前のデータフローを公開します。 dataflow expose --d "My Dataflow"

# dataflow import

**例** 

dataflow import コマンドは、データフロー ファイル (.df ファイル) をサーバにインポート します。データフローファイルは、dataflow exportコマンドを使用してデータフローをサー バーからエクスポートすると作成されます。

### 使用方法

dataflow import --f *DataflowFile* --u *TrueOrFalse* --p *Path* --c *TrueOrFalse*

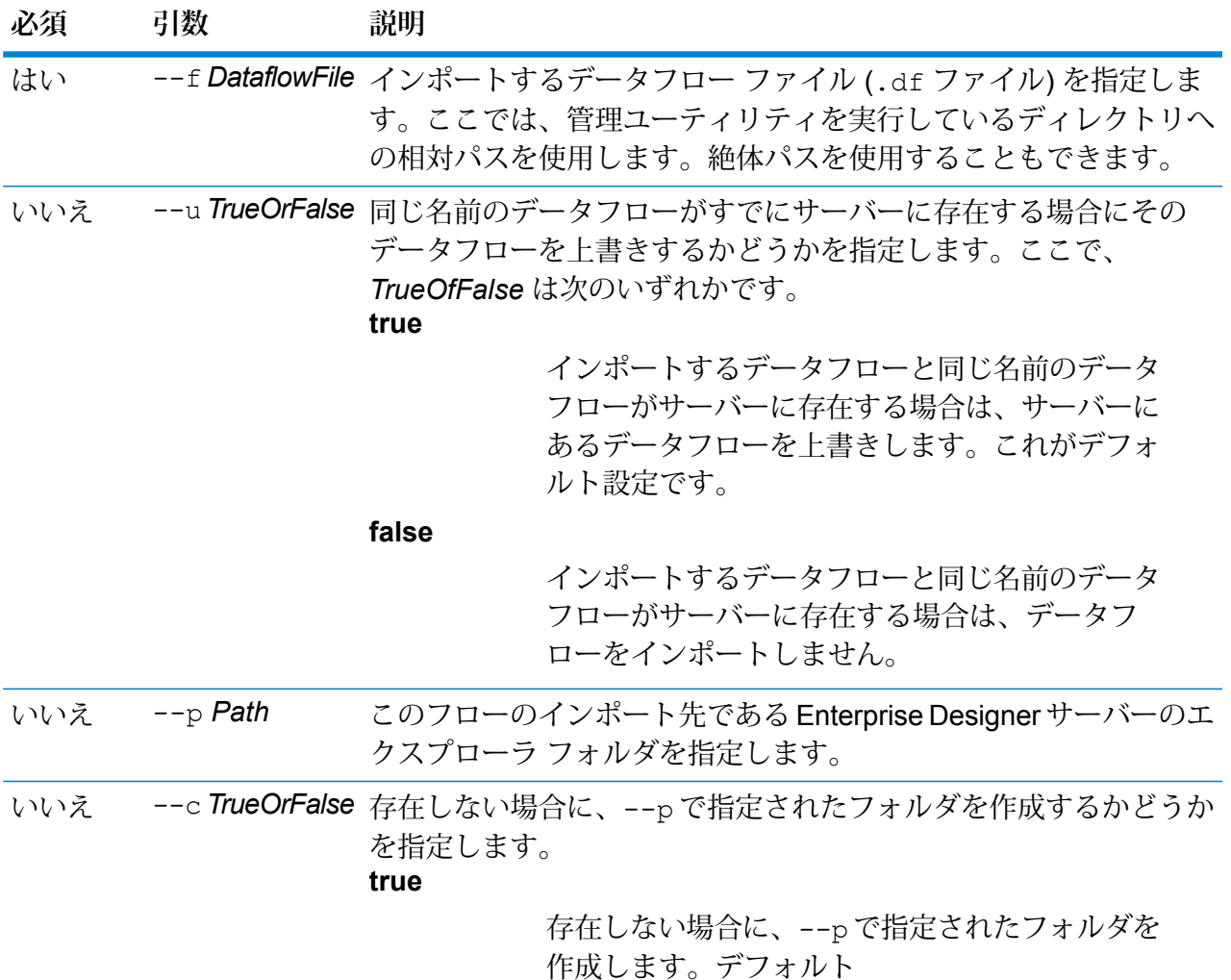

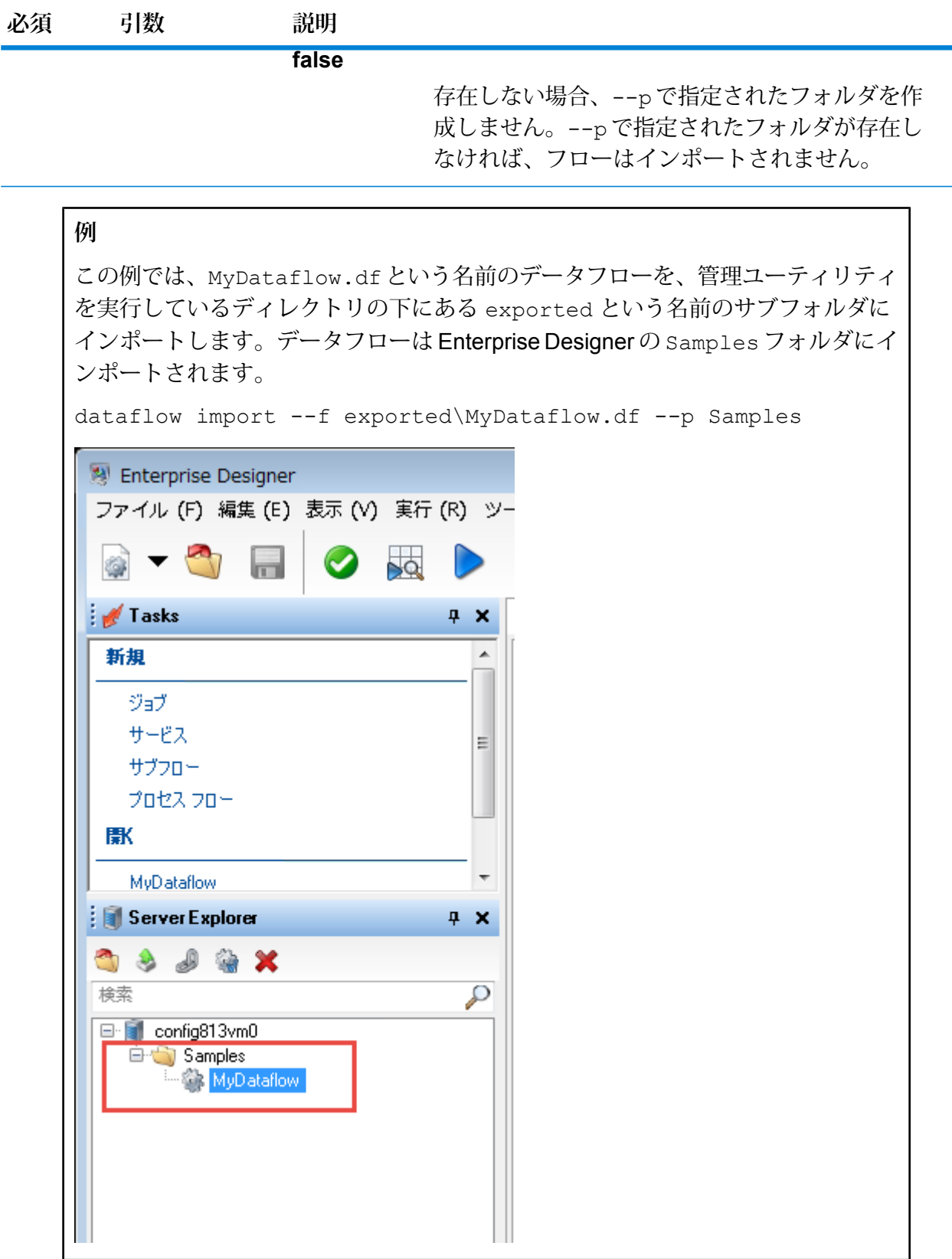

### dataflow list

dataflow listコマンドは、サーバーにあるすべてのデータフローを一覧に表示します。各デー タフローに関連する情報として、データフロー名、データフローの種類(ジョブ、サービス、また はサブフロー)、データフローがエクスポーズされているかどうか、などが表示されます。

使用方法 dataflow list

# dataflow lock list

dataflow lock list コマンドは、ユーザが編集しているときにロックされるデータフローを 一覧表示します。ユーザが Enterprise Designer でデータフローを開くとそのデータフローはロッ クされ、データフローを閉じるとロックは解除されます。

使用方法 dataflow lock list

### dataflow sourcesink list

dataflow sourcesink list コマンドは、データフローの入力を指定するステージとデータフ ローからの出力を指定するステージをデータフローから特定して一覧表示します。

### 使用方法

```
dataflow sourcesink list --d DataflowName --e TrueOrFalse --o TrueOrFalse
```
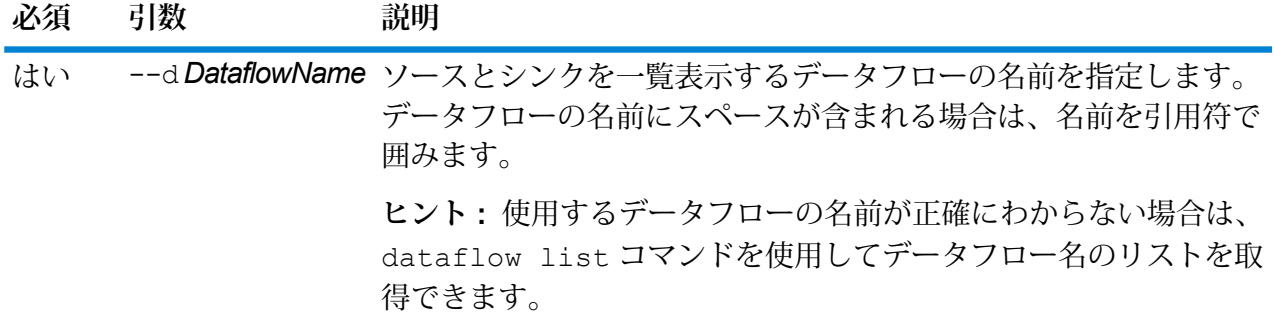

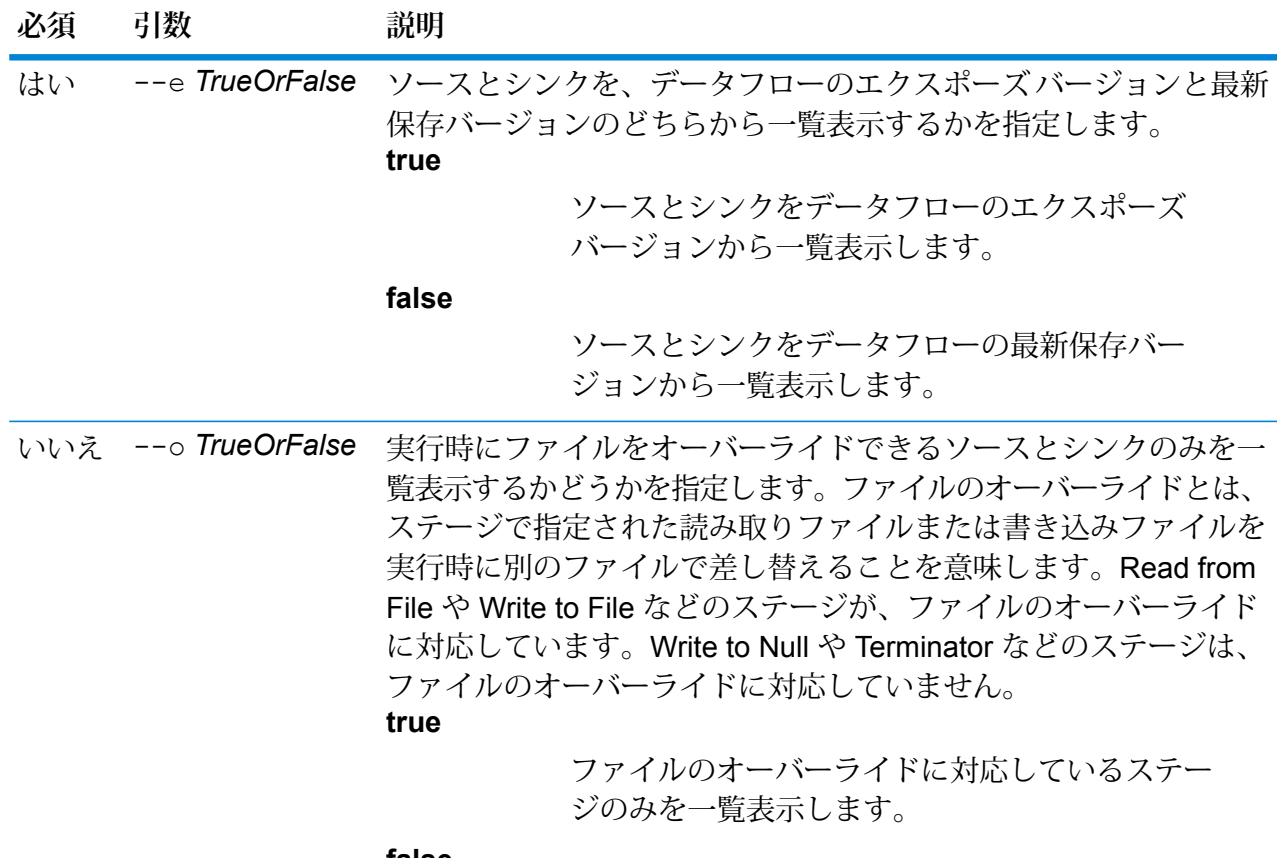

**false**

すべてのソースとシンクを一覧表示します。これ がデフォルト設定です。

**例**

この例は、"My Dataflow" というデータフローのエクスポーズ バージョンからソー スとシンクを一覧表示します。ファイルのオーバーライドに対応していないものを 含め、すべてのソースとシンクを一覧表示します。

dataflow sourcesink list --d "My Dataflow" --e true

# dataflow unexpose

dataflow unexposeコマンドは、データフローをサービスまたはジョブとして実行できないよ うに設定します。

使用方法

dataflow unexpose--d*DataflowName*

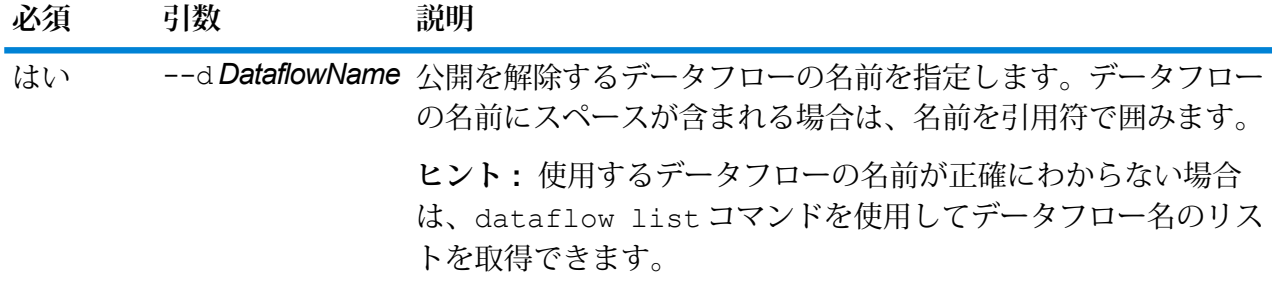

この例では、My Dataflow という名前のデータフローの公開を解除します。

dataflow unexpose --d "My Dataflow"

### dataflow unlock

dataflow unlock コマンドは、データフローのロックを解除し、他のユーザが Enterprise Designer でそのデータフローを編集できるようにします。通常は、ユーザが Enterprise Designer でデータフローを閉じたときに、データフローのロックは自動的に解除されます。一部の状況に おいて、管理者がdataflow unlockコマンドを使用してデータフローのロックを解除しなけれ ばならない場合があります。例えば、あるユーザが Enterprise Designer でデータフローを開き、 1 日中開いたままにした場合、そのデータフローはロックされたままとなり、他のユーザはそれ を編集できません。そのような場合にdataflow unlockコマンドを使用して、データフローの ロックを解除することができます。データフローのロックが解除されたら、Enterprise Designer のユーザはそのデータフローをいったん閉じて開き直さないと保存できません。

dataflow unlock コマンドを使用するには、**[データフロー - ロック解除]** 権限が必要です。

**警告 :** データフローのロックを解除すると、そのデータフローをロックしていたユーザは、未保 存の変更内容を保存できなくなります。

### 使用方法

dataflow unlock--d*DataflowName*

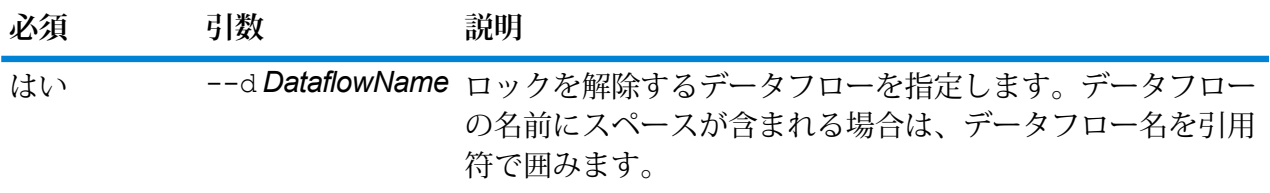

### dataflow version list

dataflow version list コマンドは、特定のデータフローの利用可能なバージョンをすべて 表示します。--n コマンド パラメータを使用して、データフロー名を指定します。作成された データフローは、削除するまで Spectrum によって保持され、それぞれに保存バージョン (1.0.0、 1.0.1 など) が適用されます。

#### 使用方法

dataflow version list--n*DataflowName*

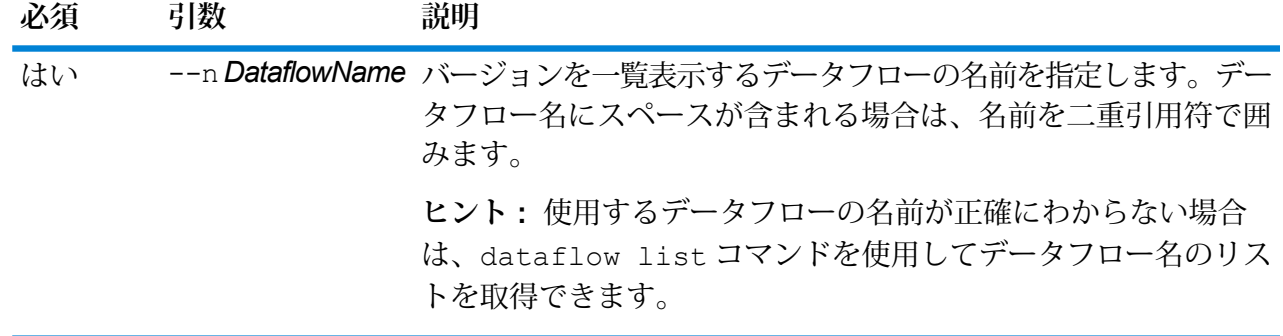

# エンティティ

エンティティ セキュリティ オーバーライドのエクスポート

役割またはユーザのセキュリティ オーバーライドを JSON 形式でエクスポートするには、管理 ユーティリティのコマンド ライン インターフェイス (CLI) を使用します。

### 使用方法

entity override export --e *role\_or\_user\_value* --p *role\_or\_user\_literal*

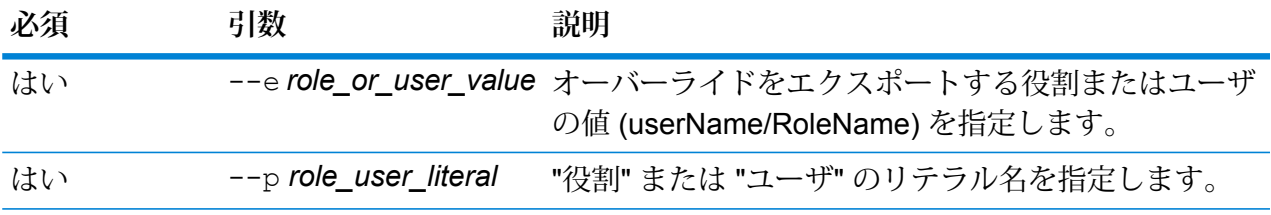

**例** "Sally"というユーザのオーバーライドをエクスポートするには、次の構文を使用し ます。 entity override export --e user --p Sally 役割 "designer" を持つ "Sally" のオーバーライドをエクスポートするには、次の構 文を使用します。 entity override export --e Sally --p designer

# フォルダ

# folder browse

folder browse コマンドは、Server Explorer フォルダの内容を一覧表示します。

### 使用方法

folder browse--p*Path*

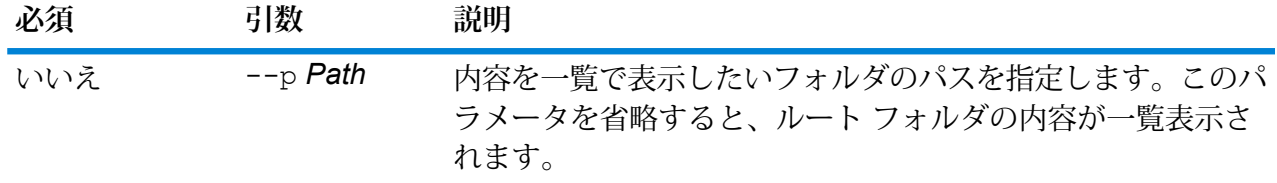

# folder create

folder create コマンドは、フォルダを Server Explorer 内に作成します。

### 使用方法

folder create--p*Path*

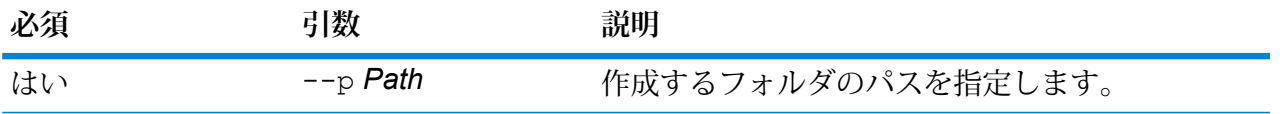

**例** この例では、フォルダ Example123 をフォルダ ExampleABC の内部に作成しま す。 folder create --p ExampleABC/Example123

# folder delete

folder delete コマンドは、フォルダを Server Explorer から削除します。

### 使用方法

folder delete--p*Path*--r*TrueFalse*

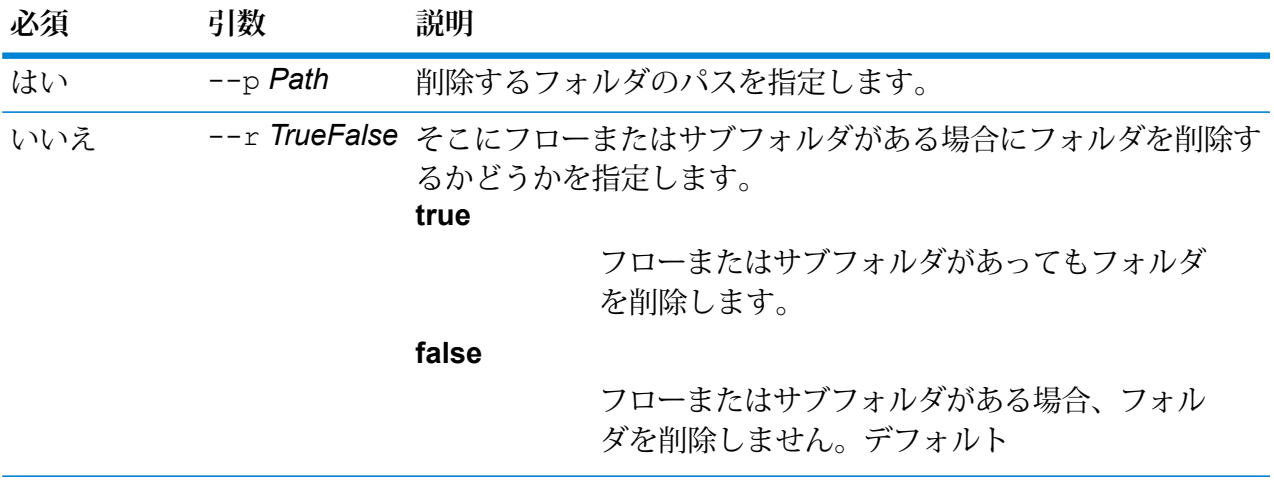

### **例**

この例では、フォルダ Example123 を削除します。そこにフローまたはサブフォ ルダが含まれていてもフォルダは削除されます。

folder delete --p ExampleABC/Example123 --r true

# folder move

folder move コマンドは、Server Explorer 内のフォルダを別の場所に移動します。

### 使用方法

folder move--p*Path*--t*Target*

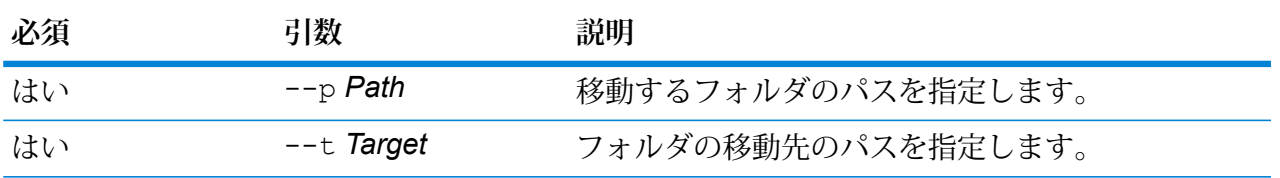

**例** この例では、フォルダ ExampleABC をフォルダ Example123 内に移動します。 folder move --p ExampleABC --t Example123

# folder rename

folder rename コマンドは、Server Explorer 内のフォルダの名前を変更します。

### 使用方法

folder rename--p*Path*--n*NewName*

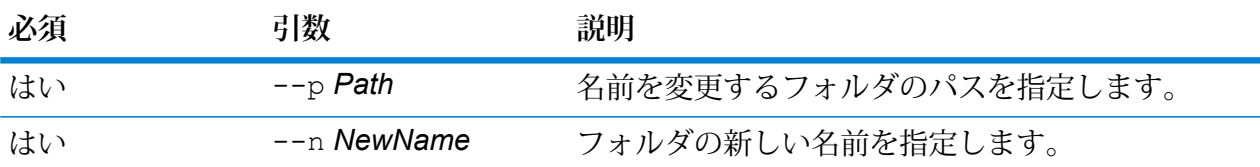

# Information Extraction モジュール

# iemodel delete

iemodel delete コマンドは、Information Extraction モジュールのモデルの全一覧を返します。

### 使用方法

iemodel delete --n *modelName*

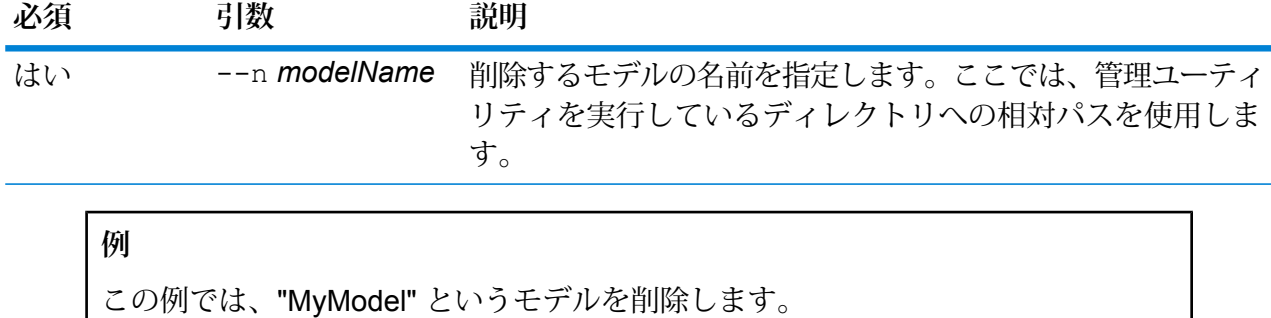

iemodel delete --n MyModel

# iemodel evaluate model

iemodel evaluate コマンドは、Information Extraction モジュールのトレーニング済みモデル を評価します。

### 使用方法

iemodel evaluate

model--n*modelName*--t*testFileName*--o*outputFileName*--c*categoryCount*--d*trueOrfalse*

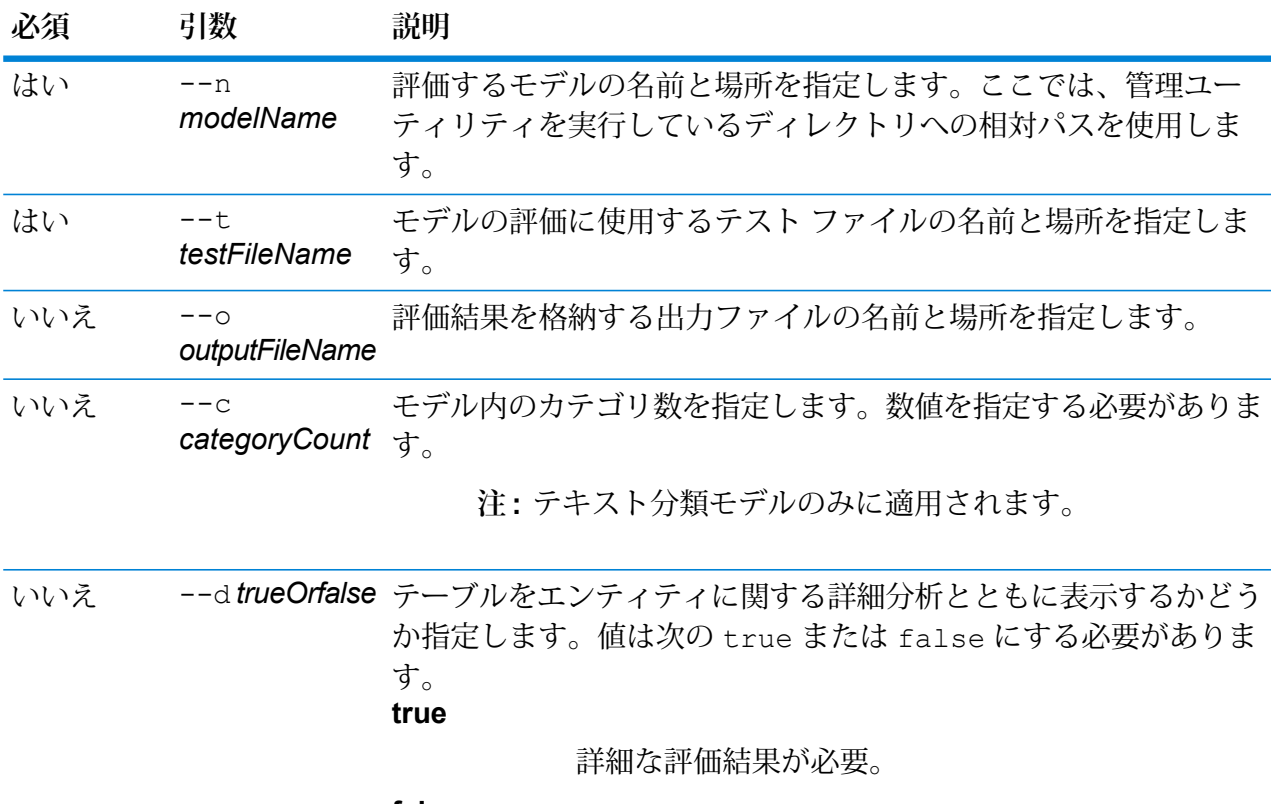

**false**

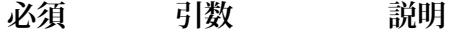

詳細な評価結果は必要ない。

デフォルトは false です。

モデル評価の結果テーブルと、その列を示す混同行列には、以下に 示すように、各エンティティの数が表示されます。

**注 :** この引数を指定しないか、この引数の値を false に指 定してコマンドを実行すると、モデル評価の結果テーブルと 混同行列は表示されません。モデル評価の統計値のみが表示 されます。

出力

**モデル評価の統計値**

このコマンドを実行すると、テーブル形式で以下の評価の統計情報が表示されま す。

- **適合率**: 厳密性を示す指標です。適合率は、正しく識別された組の割合を示しま す。
- **再現率**:結果の完全性を示す指標です。再現率は、関連するインスタンスのうち、 検出されたインスタンスの比率として定義できます。
- **F1値**:テストの正確性を示す指標です。F1スコアの計算では、テストの適合率と 再現率の両方が考慮されます。これは適合率と再現率の加重平均として解釈で き、F1 スコアの最高値は 1、最低値は 0 になります。
- **正確度**:結果の正確性を示す指標です。これは測定値と既知値の近さを示します。

**モデル評価の結果**

コマンドを引数 --d true を指定して実行すると、すべてのエンティティのマッ チ数がテーブル形式で表示されます。そのテーブルには次の列があります。

**Input Count (入力数)** 入力データ内のエンティティの発生数。 **Mismatch Count (不一致数)** エンティティのマッチが失敗した回数。 **Match Count (マッチ数)** エンティティのマッチに成功した回数。

#### **混同行列**

混同行列(以下を参照)では、アルゴリズムの性能を視覚化できます。分類モデルの 性能を示します。

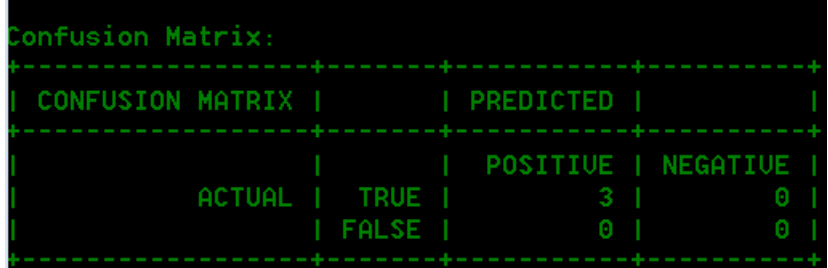

列は予測クラスのインスタンスを表し、行は実際クラスのインスタンスを表しま す。混同行列に関連する語として、次のようなものがあります。

- **実際** 実際クラス内のエンティティの発生数。
- **予測** 予測クラス内のエンティティの発生数。
- **真陽性 (True Positive):** 陽性 (positive) と予測され、実際にも真 (true) だったエンティティ発生数。 **TP**
- **真陰性 (True Negative):** 陰性 (negative) と予測されたが、実際には 真 (true) だったエンティティ発生数。 **TN**
- **偽陽性 (False Positive):** 陽性 (positive) と予測されたが、実際には偽 (false) だったエンティティ発生数。 **FP**
- **偽陰性 (False Negative):** 陰性 (negative) と予測され、実際にも偽 (false) だったエンティティ発生数。 **FN**

### **例**

この例の内容は次のとおりです。

- "MyModel" というモデルを評価
- 同じ場所にある "ModelTestFile" というテスト ファイルを使用
- "MyModelTestOutput" というファイルに評価の出力を格納
- カテゴリ数は 4
- 評価の詳細分析は必須

```
iemodel evaluate model --n MyModel --t
C:\Spectrum\IEModels\ModelTestFile --o
C:\Spectrum\IEModels\MyModelTestOutput --c 4 --d true
```
# iemodel evaluate train\_model

iemodel evaluate train\_model コマンド は、**Information Extraction モジュール**の既存の モデルを評価およびトレーニングします。この機能は、新しいモデルには実行できません。

**注 :** 既存の **Information Extraction モジュール**の評価とトレーニングでより良い結果を得 るには、コマンド iemodel trainAndevaluate model を使用します。詳細について は、**iemodel [trainAndevaluate](#page-363-0) model**(364ページ)を参照してください。

### 使用方法

iemodel evaluate

train\_model--f*trainingOptionsFile*--u*trueOrFalse*--o*outputFileName*--c*categoryCount*--d*trueOrfalse*

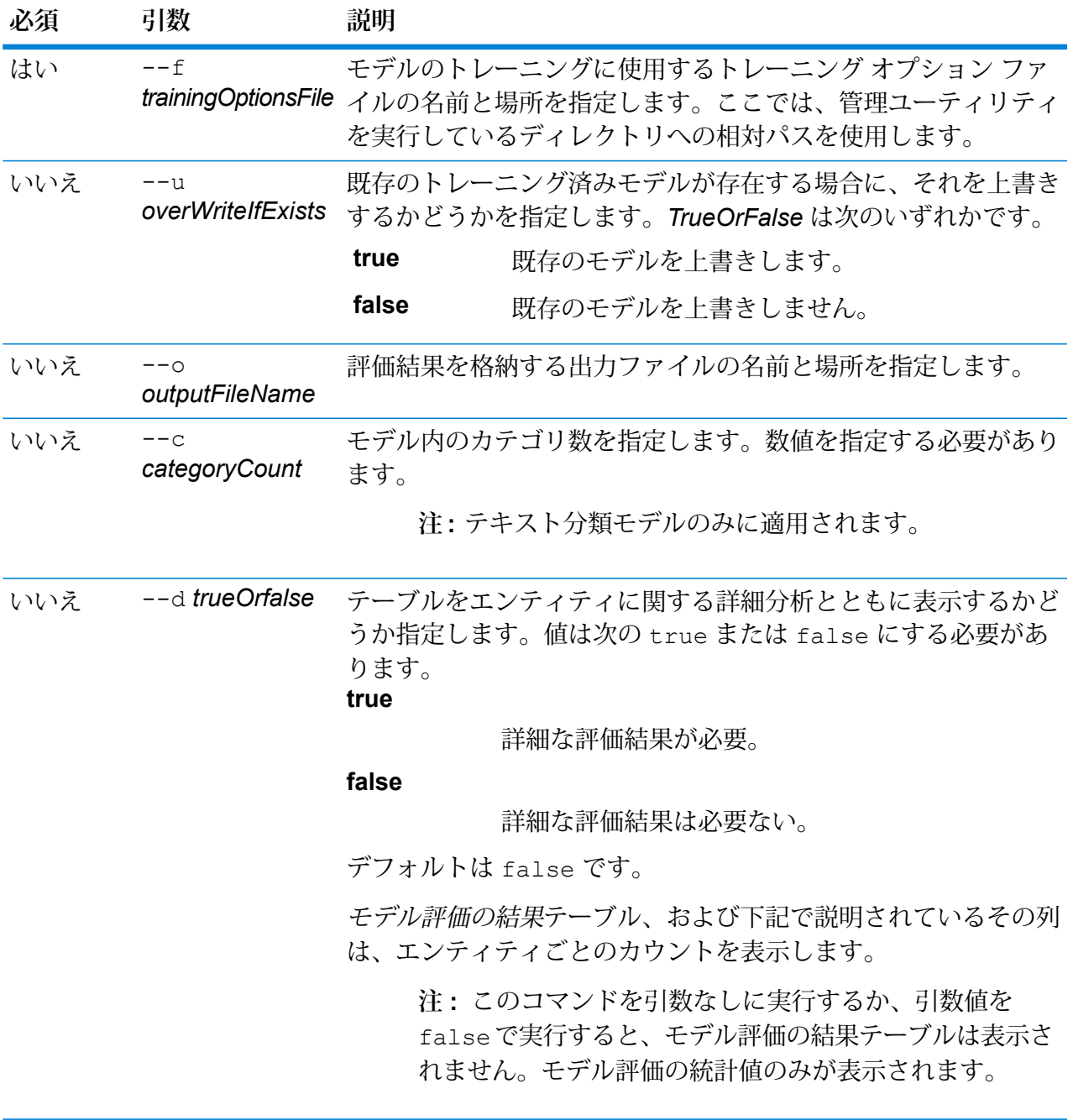
出力

## **モデル評価の統計値**

このコマンドを実行すると、テーブル形式で以下の評価の統計情報が表示されま す。

- 適合率
- 再現率
- F1 値

## **モデル評価の結果**

コマンドを引数 --d true を指定して実行すると、すべてのエンティティのマッ チ数がテーブル形式で表示されます。そのテーブルには次の列があります。

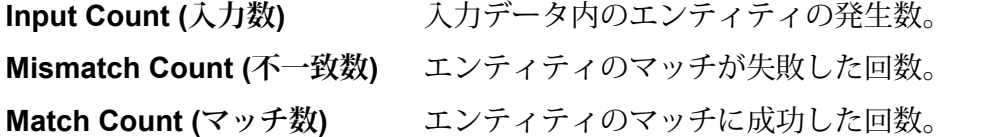

## **例**

この例の内容は次のとおりです。

- "C:\Spectrum\IEModels" にある "ModelTrainingFile" というトレーニング オプショ ン ファイルを使用
- 同じ名前の既存の出力ファイルがあれば上書き
- "MyModelTestOutput" というファイルに評価の出力を格納
- カテゴリ数は 4

```
• 評価の詳細分析は必須
```
iemodel evaluate train model --f C:\Spectrum\IEModels\ModelTrainingFile --u true --o C:\Spectrum\IEModels\MyModelTestOutput --c 4 --d true

# iemodel export

iemodel exportコマンドは、Information Extraction モジュールのモデルとそのメタデータをエ クスポートします。

## 使用方法

iemodel export--n*modelName*--o*outputDirectory*

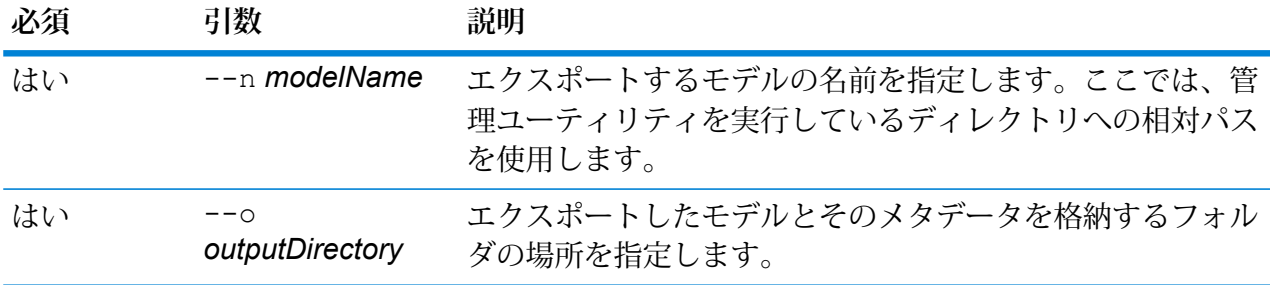

# **例**

この例では、MyModel という名前のモデルをエクスポートします。出力 は、"C:\Spectrum\IEModels\MyModelExport" にある "MyModelExport" というフォ ルダに配置します。 iemodel export --n MyModel --o C:\Spectrum\IEModels\MyModelExport

# iemodel import

iemodel importコマンドは、Information Extraction モジュールのモデルとそのメタデータをイ ンポートします。

## 使用方法

iemodel import--n*modelName*--o*inputDirectory*--u*trueOrFalse*

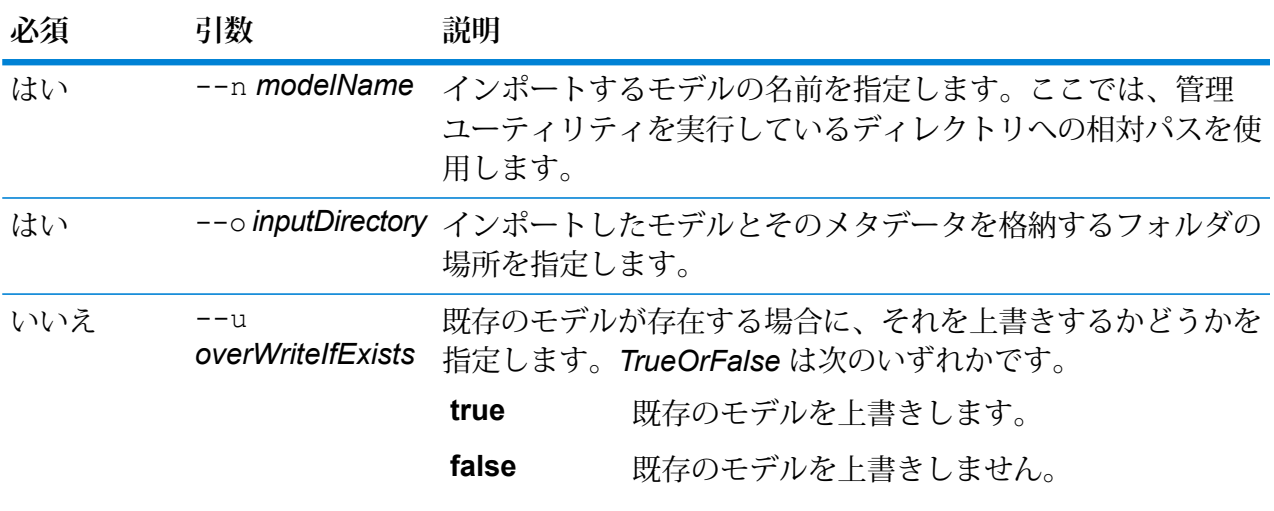

**例** この例では、MyModel という名前のモデルをインポートします。モデル は、"C:\Spectrum\IEModels\MyModelExport" にある "MyModelExport" というフォ ルダに格納します。また、同じ名前の既存のモデルがあれば、それを上書きしま す。 iemodel import --n MyModel --o C:\Spectrum\IEModels\MyModelExport --u true

# iemodel list

iemodel list コマンド は、Information Extraction モジュールのモデルの全一覧を返します。

## 使用方法

iemodel list

**例** この例は、モデルの全一覧を列挙します。 iemodel list

# iemodel train

iemodel train コマンドは、Information Extraction モジュールのモデルをトレーニングします。 入力ファイルの場所を示すトレーニングオプションファイルを使用し、指定されたオプションを 適用します。

使用方法

iemodel train--f*trainingOptionsFile*--u*trueOrFalse*

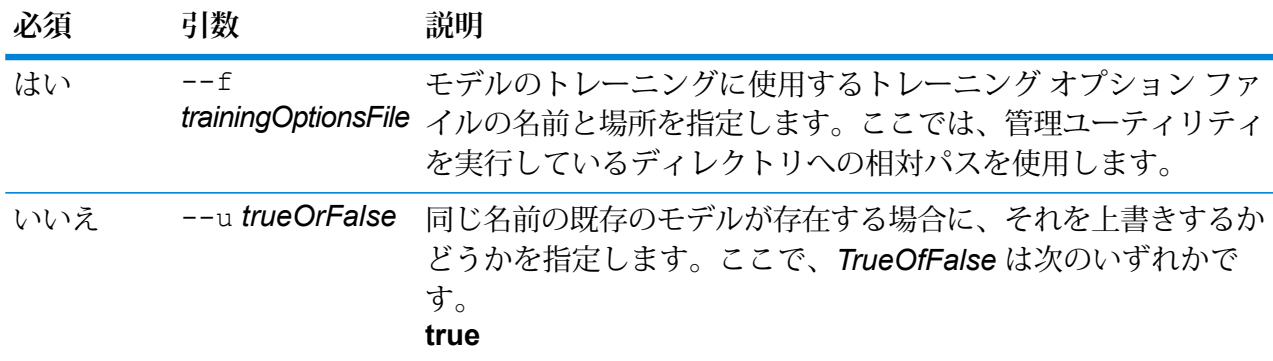

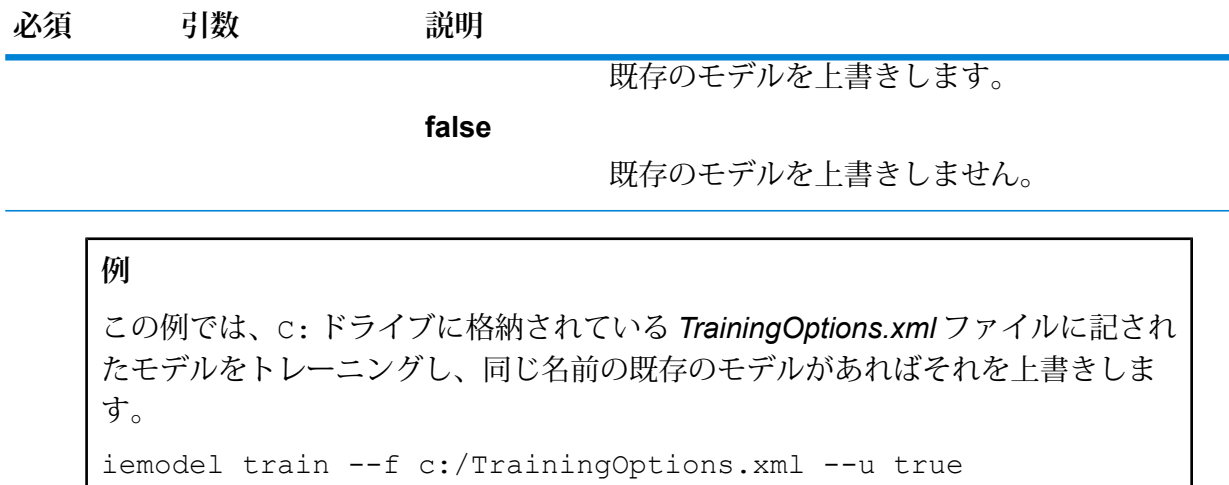

# iemodel trainAndevaluate model

iemodel trainAndevaluate model コマンドは、新しいモデルと既存モデルを評価およびト レーニングします。既存モデルの場合は、コマンドの引数 --u で "true" を指定することにより、 新しくトレーニングされたモデルで既存モデルを上書きする必要があります。

このコマンドは、トレーニングオプションファイルを使用し、評価結果ファイルを出力するよう に指定されている場合は、そのファイルを出力します。

## 使用方法

iemodel trainAndevaluate

model--f*trainingOptionsFile*--u*trueOrFalse*--o*outputFileName*--c*categoryCount*--d*trueOrfalse*

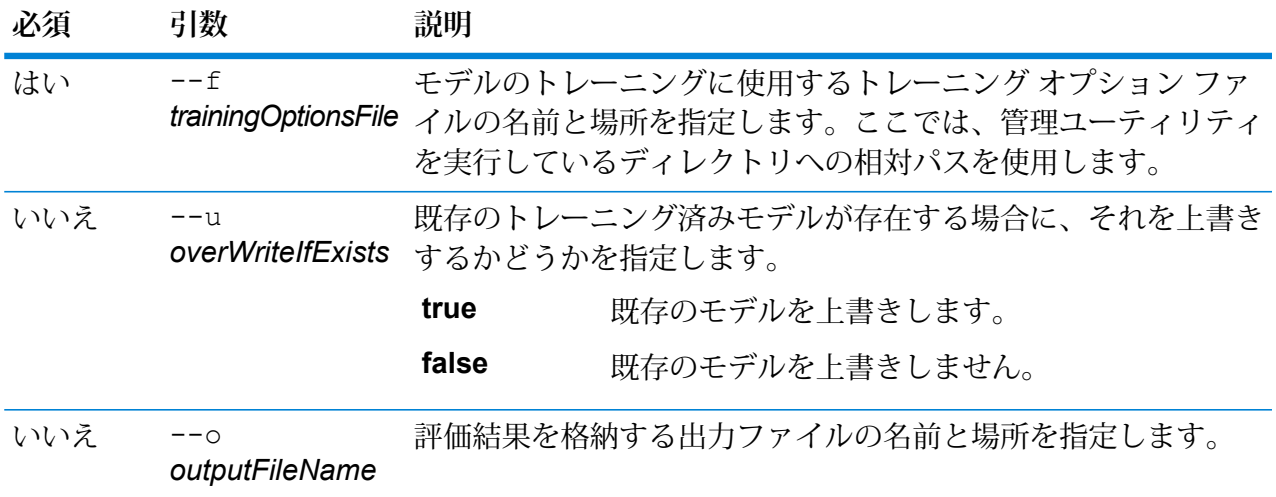

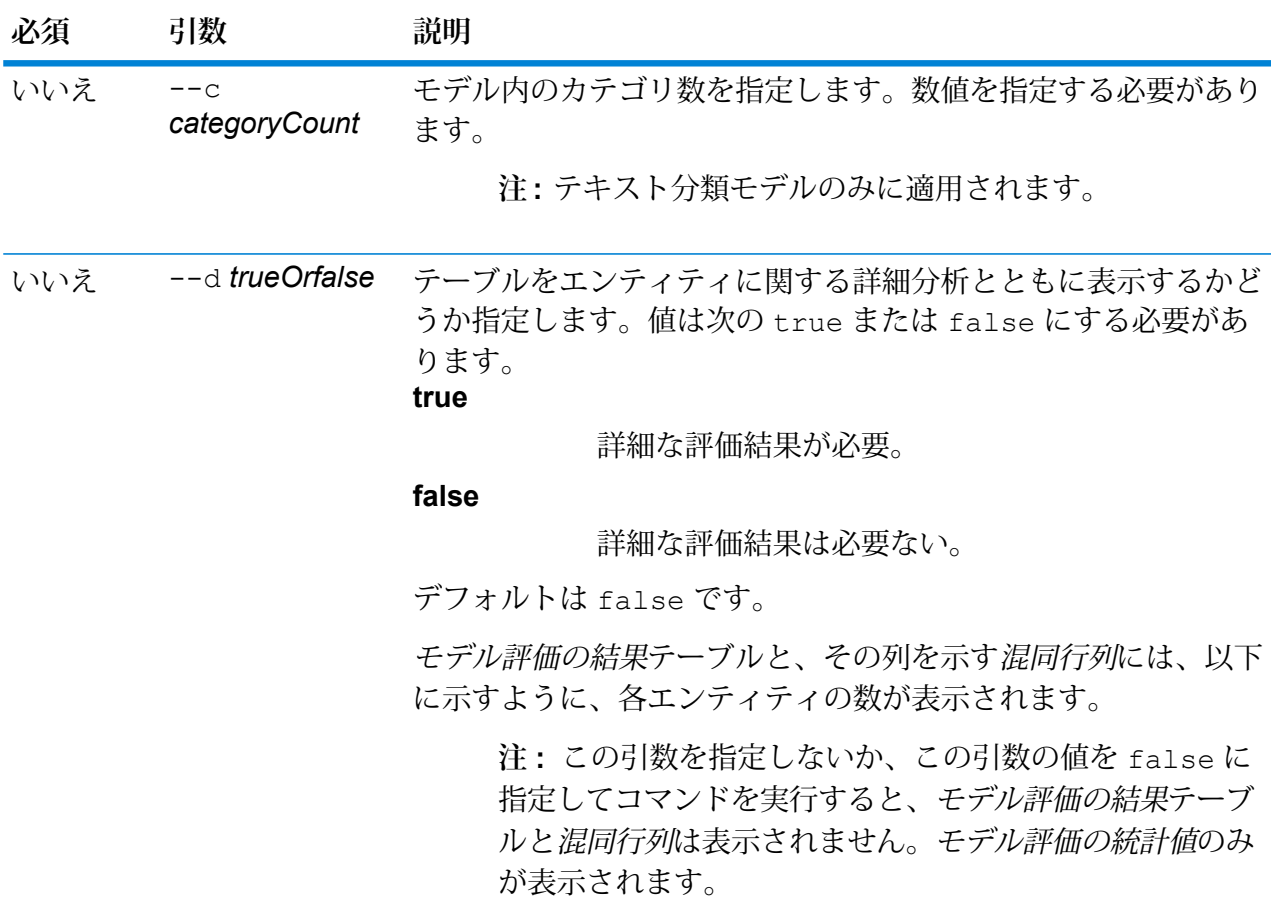

出力

**モデル評価の統計値**

このコマンドを実行すると、テーブル形式で以下の評価の統計情報が表示されま す。

- **適合率**: 厳密性を示す指標です。適合率は、正しく識別された組の割合を示しま す。
- **再現率**:結果の完全性を示す指標です。再現率は、関連するインスタンスのうち、 検出されたインスタンスの比率として定義できます。
- **F1値**:テストの正確性を示す指標です。F1スコアの計算では、テストの適合率と 再現率の両方が考慮されます。これは適合率と再現率の加重平均として解釈で き、F1 スコアの最高値は 1、最低値は 0 になります。
- **正確度**:結果の正確性を示す指標です。これは測定値と既知値の近さを示します。

**モデル評価の結果**

コマンドを引数 --d true を指定して実行すると、すべてのエンティティのマッ チ数がテーブル形式で表示されます。そのテーブルには次の列があります。

**Input Count (入力数)** 入力データ内のエンティティの発生数。

**Mismatch Count (不一致数)** エンティティのマッチが失敗した回数。

**Match Count (マッチ数)** エンティティのマッチに成功した回数。

#### **混同行列**

混同行列(以下を参照)では、アルゴリズムの性能を視覚化できます。分類モデルの 性能を示します。

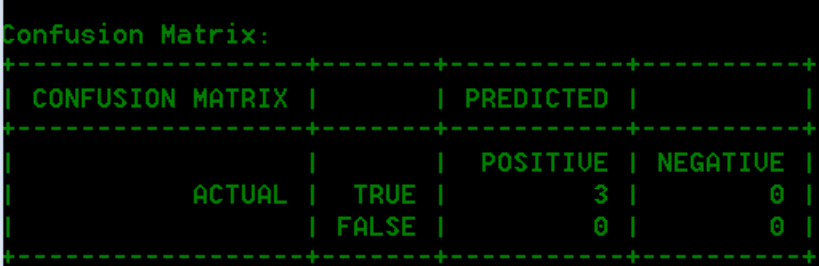

列は予測クラスのインスタンスを表し、行は実際クラスのインスタンスを表しま す。混同行列に関連する語として、次のようなものがあります。

- 実際<br> **実際** 実際クラス内のエンティティの発生数。
- **予測** 予測クラス内のエンティティの発生数。
- **真陽性 (True Positive):** 陽性 (positive) と予測され、実際にも真 (true) だったエンティティ発生数。 **TP**
- **真陰性 (True Negative):** 陰性 (negative) と予測されたが、実際には 真 (true) だったエンティティ発生数。 **TN**
- **偽陽性 (False Positive):** 陽性 (positive) と予測されたが、実際には偽 (false) だったエンティティ発生数。 **FP**
- **偽陰性 (False Negative):** 陰性 (negative) と予測され、実際にも偽 (false) だったエンティティ発生数。 **FN**

## **例**

この例の内容は次のとおりです。

- "C:\Spectrum\IEModels" にある "ModelTrainingFile" というトレーニング オプショ ン ファイルを使用
- 同じ名前の既存の出力ファイルがあれば上書き
- "MyModelTestOutput" というファイルに評価の出力を格納
- カテゴリ数は 4
- 評価の詳細分析は必須

```
iemodel trainAndevaluate model --f
C:\Spectrum\IEModels\ModelTrainingFile --u true --o
C:\Spectrum\IEModels\MyModelTestOutput --c 4 --d true
```
# ジョブ

# job history list

コマンド job history list は、ジョブの実行履歴を表示します。

## 使用方法

job status list--j*JobName*--f*FromDateTime*--t*ToDateTime*

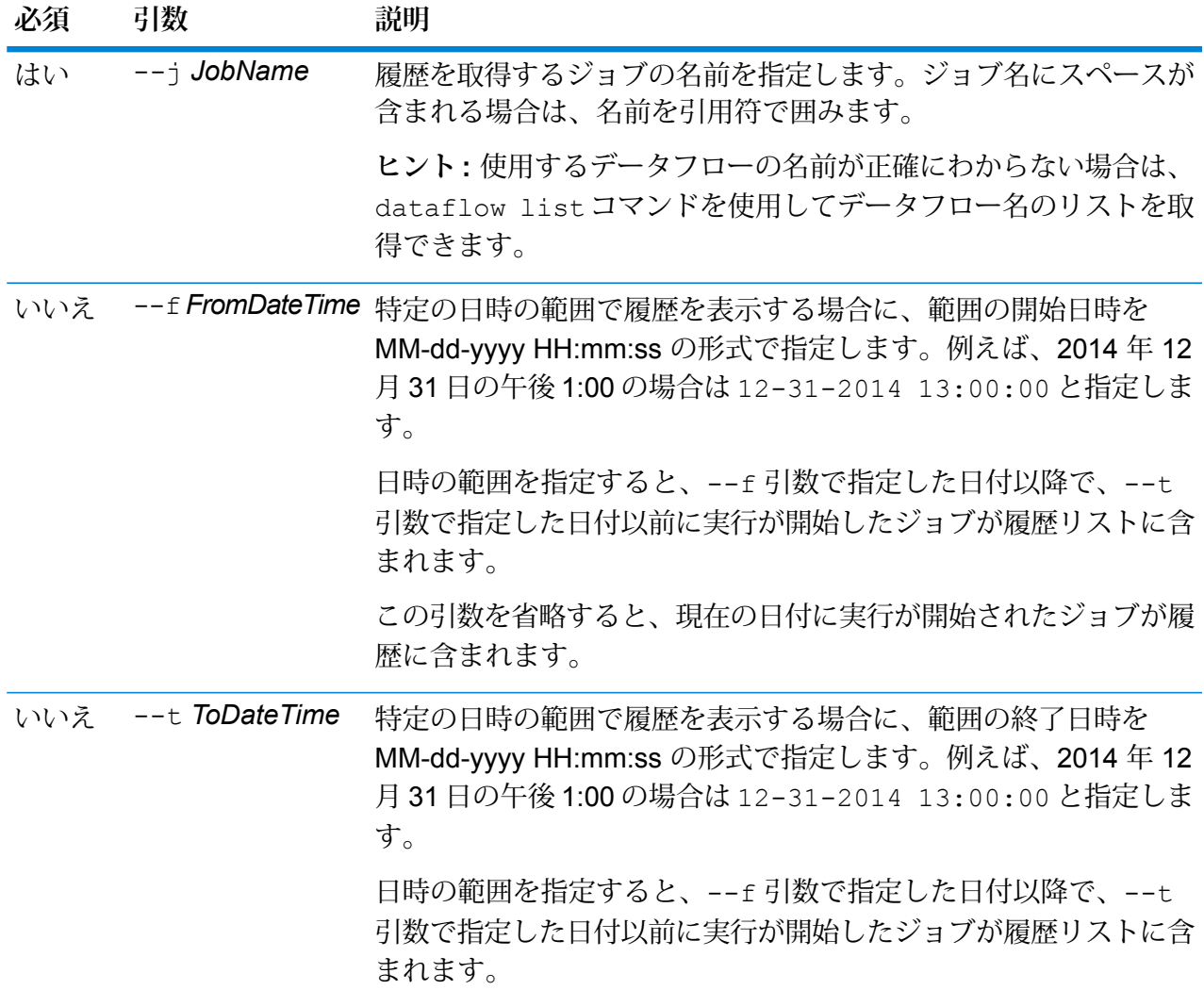

#### **必須 引数 説明**

この引数を省略すると、--f引数で指定した日付以降に実行が開始 されたすべてのジョブが履歴に含まれます。

## **例**

この例は、"My Job" というジョブのステータスを取得します。

job history list --j "My Job"

## job execute

job executeコマンドは、1つ以上のジョブを実行します。ジョブの実行後、ジョブ名とジョブ ID が次の形式で返されます。

#### <*JobName*=*JobID*>

#### 使用方法

job execute --j *JobNames* --f *JobPropertyFile* --i *PollInterval* --d *ReportDelimiter* --n *NotificationEmails* --o *OptionPropertyFile* --r *ReportTrueOrFalse* --t *Timeout* --w *WaitTrueOrFalse* --l *FileOverrides* --v *VerboseTrueOrFalse*

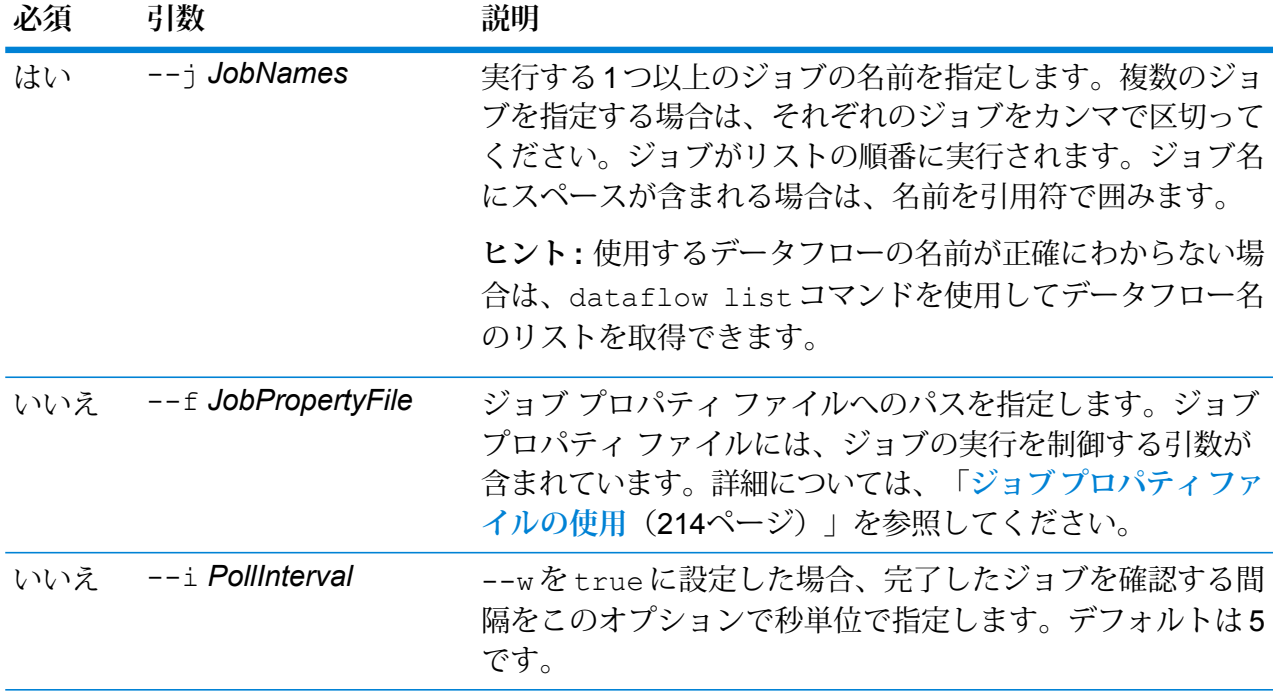

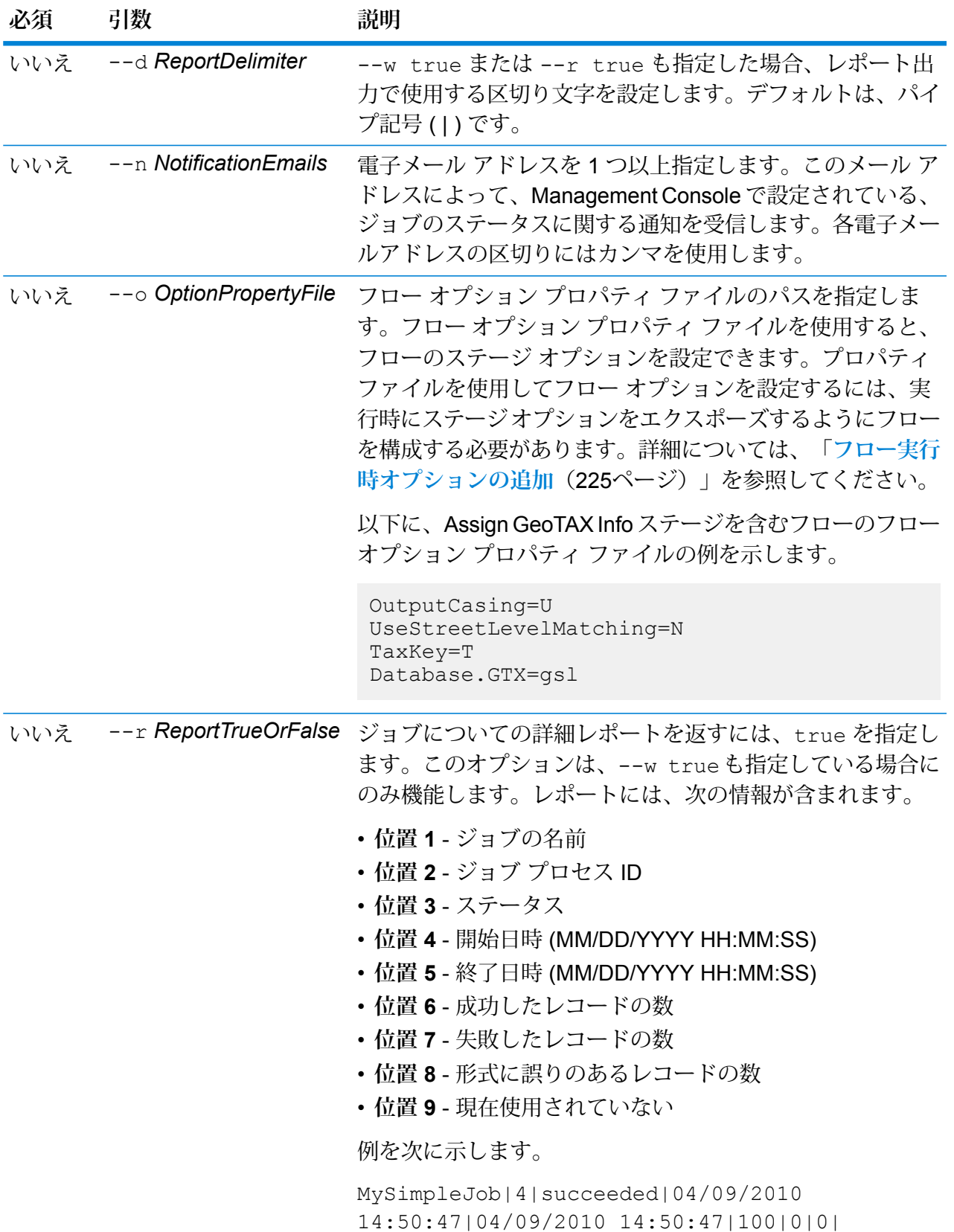

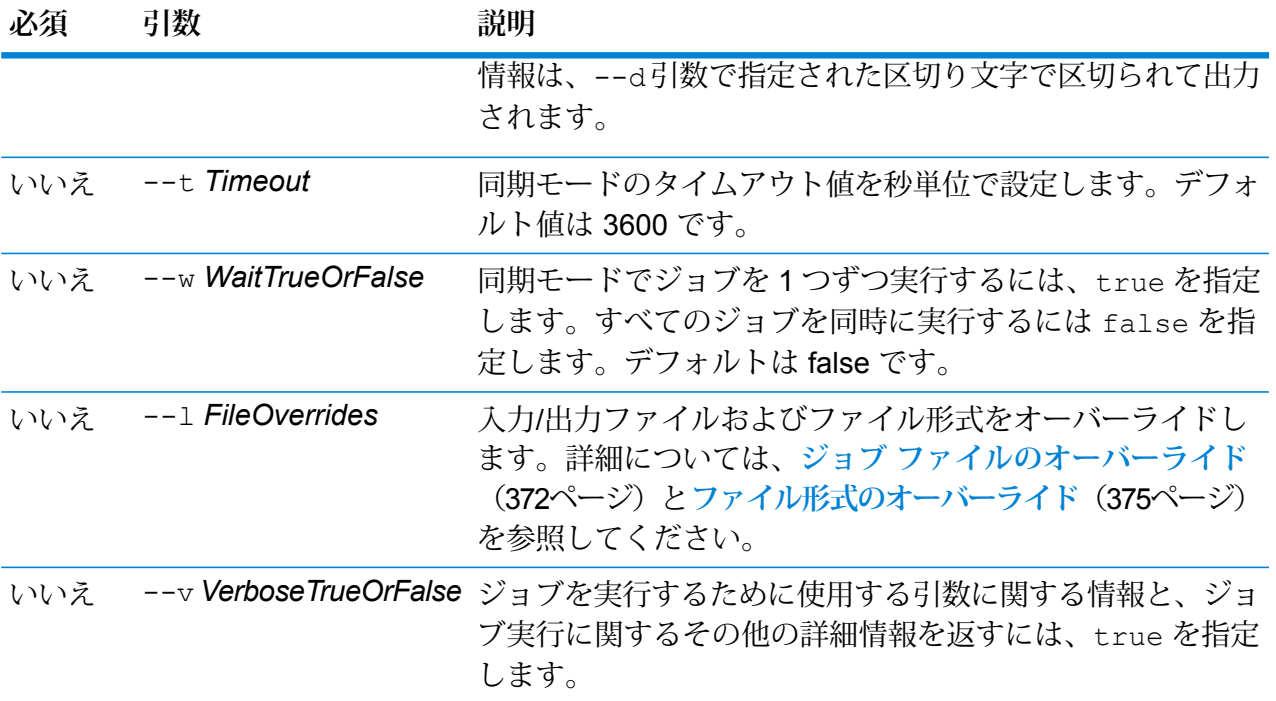

## **例**

この例では、Example1 というジョブを実行します。カンマ区切りレポートが返さ れます。--w true を指定しているのは、実行中のジョブが 1 つだけでもレポー トを返すように要求するためです。Read From File ステージで指定されている入力 ファイルは、このステージで指定されているファイルから、CandidateHomes2.csv という名前の別のファイルに変更されます。詳細な出力も返されます。 job execute --j Example1 --w true --d "," --r true --l "Read from File=file://e:/SampleDataflows/DataFiles/DataFiles/CandidateHomes2.csv" --v true

# **ジョブ プロパティ ファイルの使用**

ジョブプロパティファイルには、ジョブの実行を制御する引数が含まれており、JobExecutorま たは管理ユーティリティを使用したジョブの実行を制御できます。引数を再使用する場合に、各 引数をコマンド ラインで個別に指定するのではなく、単一の引数 (-f) を指定するには、ジョブ プロパティ ファイルを使用します。

プロパティファイルを作成するには、各行に1つの引数を含むテキストファイルを作成します。

```
d %
h spectrum.mydomain.com
i 30
```
j validateAddressJob1

- u user
- p password
- s 8888
- t 9999
- w true

ジョブ プロパティ ファイルには次の引数を含めることができます。

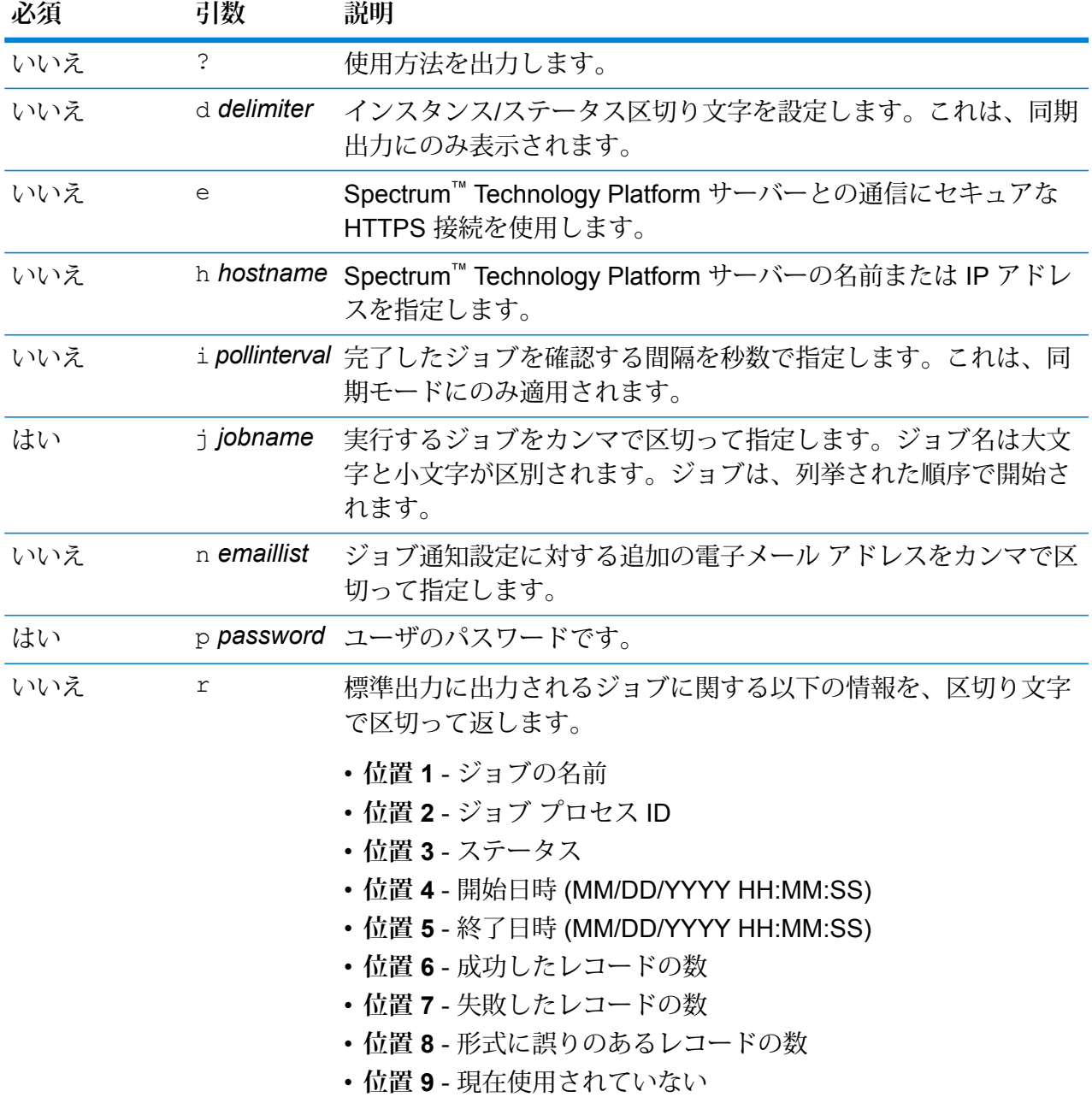

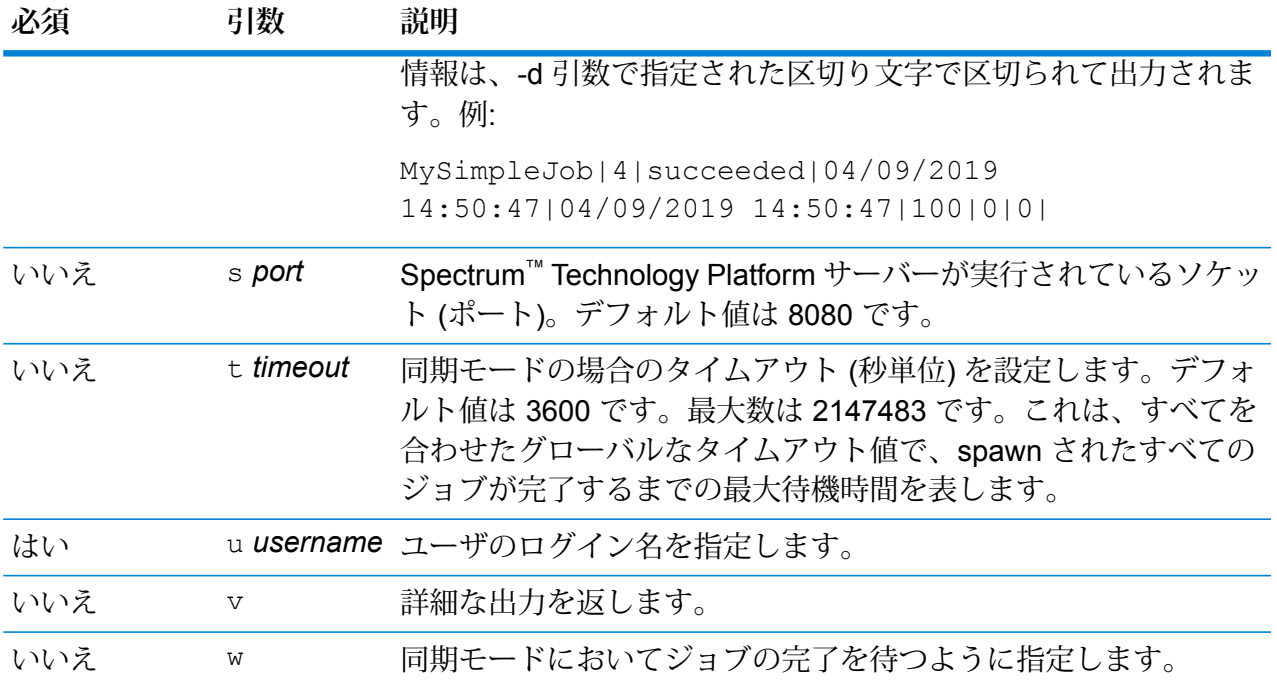

## コマンドライン引数とプロパティ ファイルの両方の使用

コマンド ライン入力とプロパティ ファイル入力を組み合わせて使用することもできます。例:

java -jar jobexecutor.jar -f /dcg/job.properties -j job1

<span id="page-371-0"></span>この場合、コマンドライン引数の方が、プロパティ ファイルで指定された引数よりも優先されま す。上の例では、ジョブ job1 の方が、プロパティ ファイルで指定されたジョブよりも優先され ることになります。

# **ジョブ ファイルのオーバーライド**

Job Executor または管理ユーティリティを使用してコマンド ラインでジョブを実行する際に、フ ローのソース ステージ (Read from File など) で指定された入力ファイル、およびフローのシンク ステージ (Write to File など) で指定された出力ファイルをオーバーライドできます。

Job Executor でこれを行うには、Job Executor コマンドの終わりに次のコマンドを指定します。

*StageName*=*Protocol*:*FileName*

管理ユーティリティでは、job execute コマンドで次のように --l 引数を使用します。

--l *StageName*=*Protocol*:*FileName*

説明:

#### *StageName*

Enterprise Designer で、フローのステージのアイコンの下に表示されるステージ ラベル。例えば、ステージのラベルが "Read from File" の場合は、ステージ名とし て Read from File と指定します。

埋め込まれたフローまたはサブフロー内のステージを指定するには、ステージ名の 前に埋め込まれたフローまたはサブフローの名前とピリオドを付けて、次のように します。

*EmbeddedOrSubflowName*.*StageName*

例えば、"Subflow1" という名前のサブフローの中の "Write to File" という名前のス テージを指定するには、次のようにします。

Subflow1.Write to File

別の埋め込まれたフローの中にある埋め込まれたフロー内のステージを指定するに は、親フローをそれぞれピリオドで区切って追加します。例えば、Embedded Dataflow 2 が Embedded Dataflow 1 の中にあり、Embedded Dataflow 2 内の Write to File ステージを指定する場合は、次のようにします。

Embedded Dataflow 1.Embedded Dataflow 2.Write to File

#### *Protocol*

通信プロトコルには、次のいずれかのタイプを指定できます。

ファイルが Spectrum™ Technology Platform サーバーと同じコンピュータ上にあ る場合は、file プロトコルを使用します。例えば、Windows では、 **file**

"file:C:/myfile.txt"

と指定し、Unix または Linux では、

"file:/testfiles/myfile.txt" と指定します

ファイルがジョブを実行するコンピュータ上にあり、そのコンピュータが **esclient** Spectrum™ Technology Platform サーバーを実行するコンピュータと異なる場合 は、esclient プロトコルを使用します。次の形式を使用します。

esclient:コンピュータ名/ファイルへのパス

例を次に示します。

esclient:mycomputer/testfiles/myfile.txt

**注 :** ジョブをサーバー自体で実行している場合は、file プロトコルを使用 しても esclient プロトコルを使用しても構いませんが、file プロトコルを 使用した方がパフォーマンスが高くなる可能性があります。

Job Executor を実行しているコンピュータが Spectrum™ Technology Platform サーバーのホスト名を解決できない場合、"ファイルのアクセスでエラーが発生し ました"というエラーが表示される可能性があります。この問題を解決するには、 サーバー上で次のファイルを開きます:

*SpectrumDirectory*/server/conf/spectrum-container.properties。 プロパティ spectrum.runtime.hostname にサーバーの IP アドレスを設定し ます。

ファイルが ファイル サーバー上にある場合は、esfile プロトコルを使用します。 このファイル サーバーは Management Console でリソースとして定義する必要 があります。次の形式を使用します。 **esfile**

esfile://ファイル サーバー/ファイルへのパス

例を次に示します。

esfile://myserver/testfiles/myfile.txt

ここで、myserver は、Management Console で定義された FTP ファイル サー バー リソースです。

ファイルが Hadoop Distributed File Server 上にある場合は、webhdfs プロトコル **webhdfs** を使用します。HDFSサーバーはManagement Consoleでリソースとして定義す る必要があります。次の形式を使用します。

webhdfs://ファイル サーバー/ファイルへのパス

例を次に示します。

webhdfs://myserver/testfiles/myfile.txt

ここで、myserver は、Management Console で定義された HDFS ファイル サー バー リソースです。

#### *FileName*

入力または出力として使用するファイルへのフル パス。

**注:** ファイルのパスには、スラッシュを使用する必要があります。バッ クスラッシュは使用できません。

複数のオーバーライドを指定する場合は、カンマで区切ってください。

#### **ファイルのオーバーライドの例**

この例では、TestJob というジョブを実行します。Write to File ステージで指定さ れたファイルに出力を書き込むのではなく、出力を outputoverride.txt に書 き込みます。

job execute --j TestJob --l "Write to File=file:/Users/me/outputoverride.txt"

## <span id="page-374-0"></span>**ファイル形式のオーバーライド**

Job Executor または管理ユーティリティを使用してジョブを実行する際に、フローの Read from File ステージおよび Write to File ステージで指定されたファイルのファイル レイアウト (またはス キーマ) をオーバーライドできます。

Job Executor でこれを行うには、Job Executor コマンド ライン コマンドの終わりに以下を指定 します。

*StageName*:schema=*Protocol*:*SchemaFile*

管理ユーティリティでは、job execute コマンドで次のように --l 引数を使用します。

–-l *StageName*:schema=*Protocol*:*SchemaFile*

説明:

#### *StageName*

Enterprise Designer で、フローのステージのアイコンの下に表示されるステージ ラベル。例えば、ステージのラベルが "Read from File" の場合は、ステージ名とし て Read from File と指定します。

埋め込まれたフローまたはサブフロー内のステージを指定するには、ステージ名の 前に埋め込まれたフローまたはサブフローの名前とピリオドを付けて、次のように します。

*EmbeddedOrSubflowName*.*StageName*

例えば、"Subflow1" という名前のサブフローの中の "Write to File" という名前のス テージを指定するには、次のようにします。

Subflow1.Write to File

別の埋め込まれたフローの中にある埋め込まれたフロー内のステージを指定するに は、親フローをそれぞれピリオドで区切って追加します。例えば、Embedded Dataflow 2 が Embedded Dataflow 1 の中にあり、Embedded Dataflow 2 内の Write to File ステージを指定する場合は、次のようにします。

Embedded Dataflow 1.Embedded Dataflow 2.Write to File

#### *Protocol*

通信プロトコル:

ファイルが Spectrum™ Technology Platform サーバーと同じコンピュータ上にあ る場合は、file プロトコルを使用します。例えば、Windows では、 **file**

"file:C:/myfile.txt"

と指定し、Unix または Linux では、

"file:/testfiles/myfile.txt" と指定します

ファイルがジョブを実行するコンピュータ上にあり、そのコンピュータが **esclient** Spectrum™ Technology Platform サーバーを実行するコンピュータと異なる場合 は、esclient プロトコルを使用します。次の形式を使用します。

esclient: コンピュータ名/ファイルへのパス

例を次に示します。

esclient:mycomputer/testfiles/myfile.txt

**注 :** ジョブをサーバー自体で実行している場合は、file プロトコルを使用 しても esclient プロトコルを使用しても構いませんが、file プロトコルを 使用した方がパフォーマンスが高くなる可能性があります。

Job Executor を実行しているコンピュータが Spectrum™ Technology Platform サーバーのホスト名を解決できない場合、"ファイルのアクセスでエラーが発生し ました"というエラーが表示される可能性があります。この問題を解決するには、 サーバー上で次のファイルを開きます:

*SpectrumDirectory*/server/conf/spectrum-container.properties。 プロパティ spectrum.runtime.hostname にサーバーの IP アドレスを設定し ます。

ファイルが ファイル サーバー上にある場合は、esfile プロトコルを使用します。 このファイル サーバーは Management Console でリソースとして定義する必要 があります。次の形式を使用します。 **esfile**

esfile://ファイル サーバー/ファイルへのパス

例を次に示します。

esfile://myserver/testfiles/myfile.txt

ここで、myserver は、Management Console で定義された FTP ファイル サー バー リソースです。

ファイルが Hadoop Distributed File Server 上にある場合は、webhdfs プロトコル **webhdfs** を使用します。HDFSサーバーはManagement Consoleでリソースとして定義す る必要があります。次の形式を使用します。

webhdfs://ファイル サーバー/ファイルへのパス

例を次に示します。

webhdfs://myserver/testfiles/myfile.txt

ここで、myserver は、Management Console で定義された HDFS ファイル サー バー リソースです。

#### *SchemaFile*

使用するレイアウトを定義したファイルへのフル パス。

**注:** ファイルのパスには、スラッシュを使用する必要があります。バッ クスラッシュは使用できません。

スキーマ ファイルを作成するには、目的のレイアウトを Read from File または Write to File で定義し、**[エクスポート]** ボタンをクリックして、レイアウトを定義 する XML ファイルを作成します。

**注 :** Job Executor を使用する場合は、スキーマ ファイル内のフィール ドのデータ タイプをオーバーライドできません。FieldSchema 要素の 子である <Type> 要素の値は、フローの Read from File ステージまたは Write to File ステージで指定されたフィールドのタイプと一致している 必要があります。

**ファイル フォーマットのオーバーライドの例**

この例では、TestJob というジョブを実行します。Write to File ステージで指定さ れたファイルに出力を書き込むのではなく、出力を outputoverride.txt に書 き込みます。ジョブは、フロー内の Write to File ステージで指定されたファイル ス キーマを使用するのではなく、output-data.xml に指定されたスキーマを使用 します。

job execute --j TestJob --l "Write to File=file:/Users/me/outputoverride.txt,Write to File:schema=file:/Users/me/output-data.xml"

# 系統および影響分析

# notes export

notes export コマンドは、系統および影響分析エンティティ メモを JSON ファイルにエクス ポートします。エンティティ メモは、ユーザによって作成されたメモであり、系統および影響分 析キャンバス上にあるエンティティの [プロパティ] ウィンドウに表示されます。

## 使用方法

notes export--o*OutputDirectory*

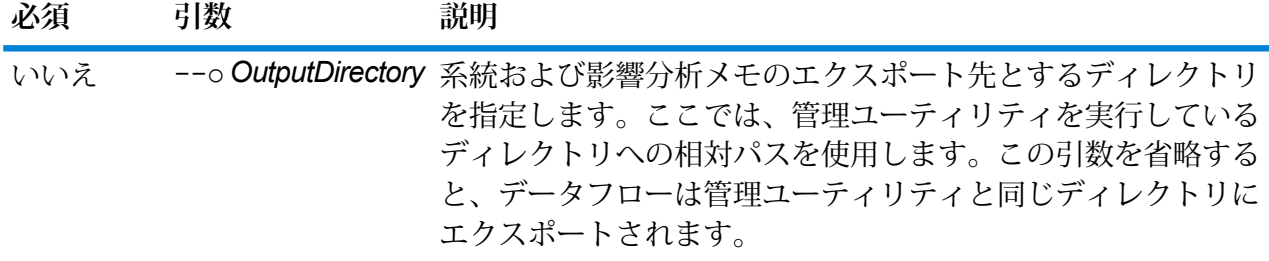

# notes import

notes import コマンドは、notes export コマンドによって作成されたファイルから系統お よび影響分析エンティティ メモをインポートします。既存のメモは上書きされます。

## 使用方法

notes import--f*NotesFile*

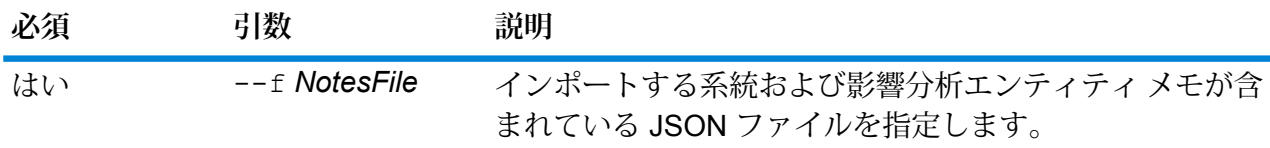

# Machine Learning モジュール

# binning delete

このコマンドは、ビニングをサーバーから削除します。

エクスポーズされているビニングは、削除できません。

## 使用方法

binning delete --binningname "ビニング名"

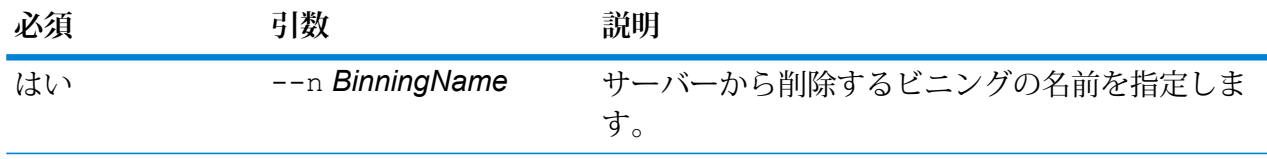

**例** 

この例では、Home Sequence という名前のビニングを削除します。

binning delete --n "Home Sequence"

# binning expose

このコマンドは、Binning Lookup ステージで使用できるようにビニングを公開 (エクスポーズ) し ます。

ビニングをエクスポーズすると、検索できるようになり、削除することができなくなります。

使用方法

binning expose --n *binningname*

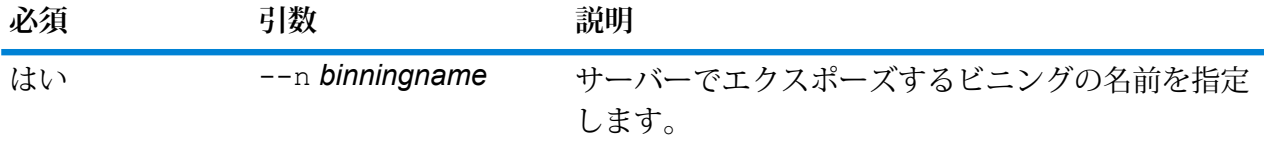

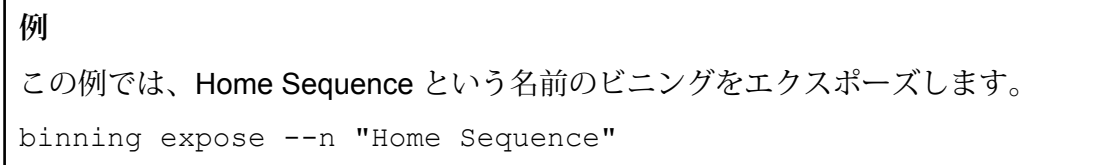

# binning list

binning listコマンドは、サーバー上のすべてのビニングの一覧をアルファベット順で表示し ます。

## 使用方法

binning list

# binning unexpose

このコマンドは、Binning Lookup ステージで使用できないようにビニングを公開解除 (アンエク スポーズ) します。

ビニングをアンエクスポーズすると、検索できなくなり、削除できるようになります。

# 使用方法

binning unexpose --n *binningname*

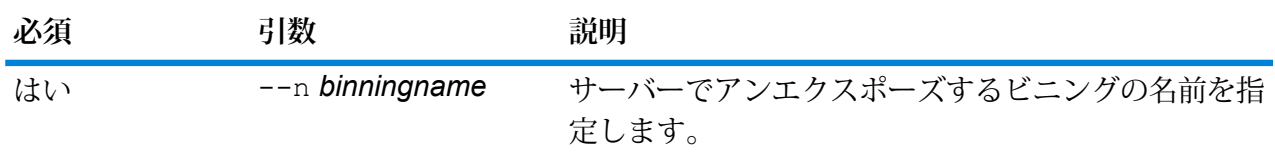

**例**

この例では、Home Sequence という名前のビニングをアンエクスポーズします。 binning unexpose --n "Home Sequence"

# machinelearning model expose

このコマンドは、機械学習モデルを Java Model Scoring ステージで使用できるようにします。 機械学習モデルをスコアリングで使用するためには、エクスポーズされていることが必要です。

# 使用方法

machinelearning model expose --m *model*

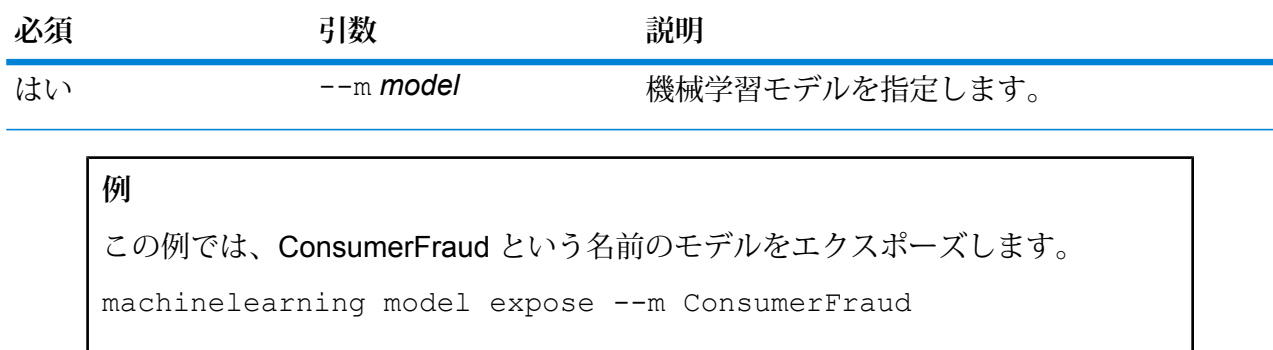

# machinelearning model unexpose

このコマンドは、機械学習モデルを Java Model Scoring ステージで使用できないようにします。 アンエクスポーズされた機械学習モデルをスコアリングに使用することはできません。

## 使用方法

machinelearning model unexpose --m *model*

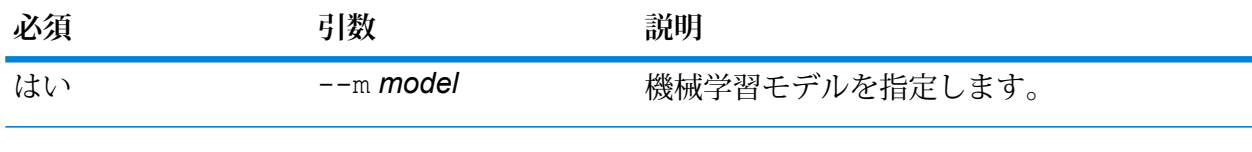

# **例**

この例では、ConsumerFraud という名前のモデルをアンエクスポーズします。

machinelearning model unexpose --m ConsumerFraud

# マッチ ルール

# matchrule delete

matchrule delete コマンドは、システムからマッチ ルールを削除します。詳細については、 『データ品質ガイド』の「マッチング」セクションを参照してください。

## 使用方法

matchrule delete *matchRuleName*

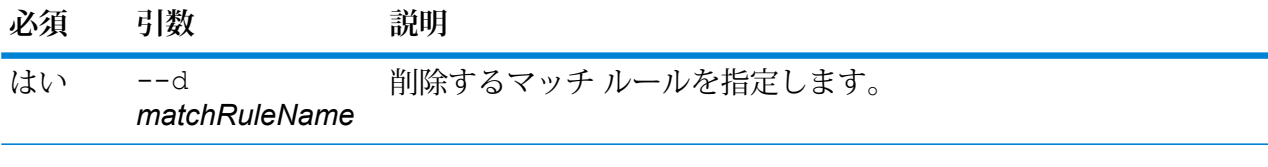

**例** 

この例は、My Match Rule というマッチ ルールを削除します。

matchrule delete My Match Rule

# matchrule export

matchrule export コマンドは、Enterprise Designer でマッチング ステージ (Interflow Match、 Intraflow Match、Transactional Match) の 1 つを使用して作成されたマッチ ルールをエクスポー

トします。その後、このマッチ ルールは別のサーバーにインポートできます。マッチ ルールは *.mr* ファイルまたは *.json* ファイルとしてエクスポートできます。

詳細については、『データ品質ガイド』の「マッチング」セクションを参照してください。

#### 使用方法

matchrule export *matchRuleName*--o *OutputDirectory*

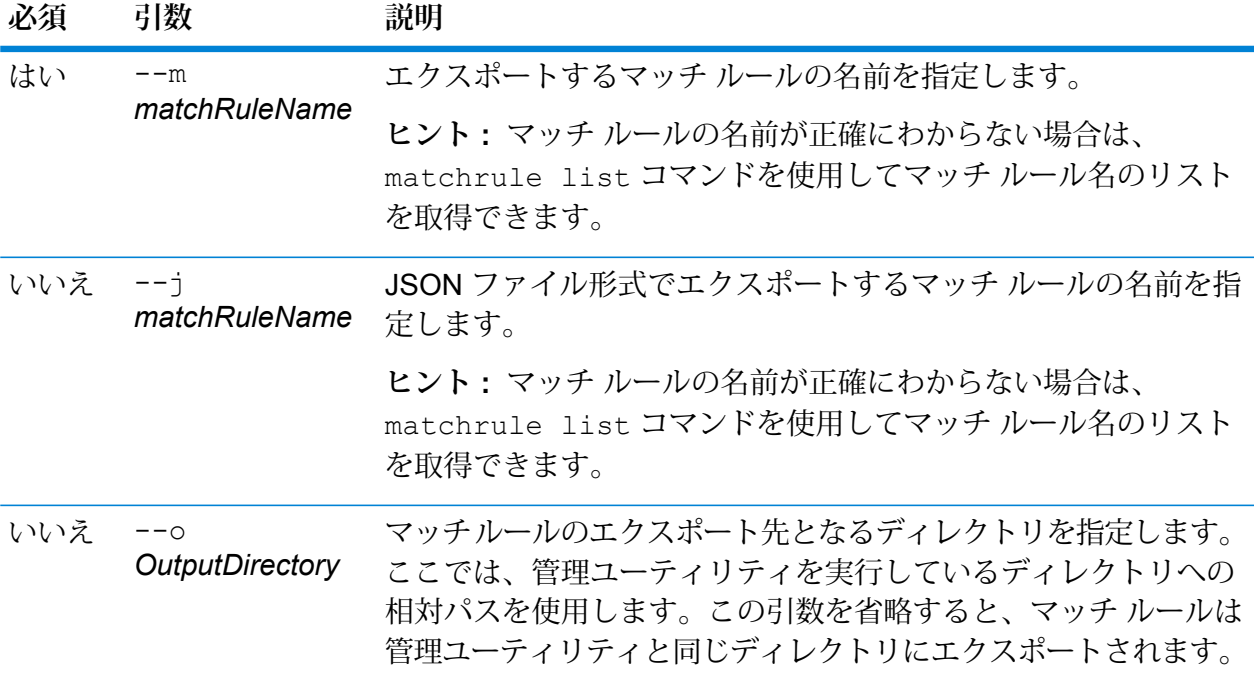

**例: マッチ ルールのエクスポート**

この例は、*mr* 形式の "My Match Rule" というマッチ ルールを、管理ユーティリティ を実行している場所にある export というサブフォルダにエクスポートします。

matchrule export My Match Rule --o export

**例: JSON 形式でのマッチ ルール エクスポート**

この例は、*JSON* 形式の "My Match Rule" というマッチ ルールを、管理ユーティリ ティが含まれているディレクトリにエクスポートします。

matchrule export My Match Rule --j

# matchrule import

matchrule import コマンドは、マッチ ルール ファイルをサーバーにインポートします。マッ チ ルールは、Enterprise Designer でマッチング ステージ (Interflow Match、Intraflow Match、 Transactional Match) の 1 つを使用して作成されます。詳細については、『データ品質ガイド』 の「マッチング」セクションを参照してください。

## 使用方法

matchrule import *MatchRule*--u *TrueOrFalse*

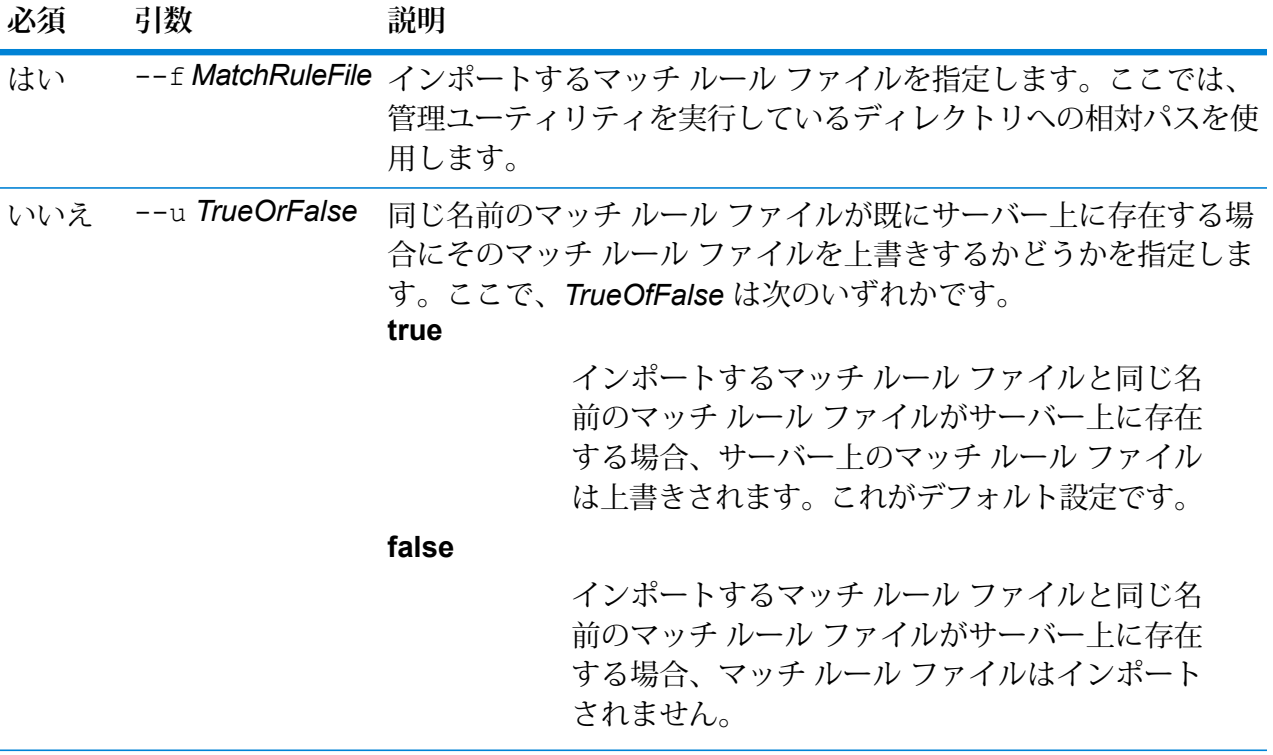

# **例**

この例は、MyMatchRule.mr というマッチ ルールをインポートします。このマッ チルールは、管理ユーティリティを実行している場所のexportedというサブフォ ルダにあります。--u コマンドが指定されていないため、サーバー上に同じ名前の マッチ ルール ファイルがあれば上書きされます。

matchrule import exported\MyMatchRule.mr

# matchrule list

matchrule list コマンドは、サーバーにあるすべてのマッチ ルールを一覧表示します。マッ チ ルールごとに、マッチ ルール名と、そのマッチ ルールがエクスポーズされているかどうかの 情報が表示されます。詳細については、『データ品質ガイド』の「マッチング」セクションを参 照してください。

使用方法 matchrule list

メタデータ接続

# resourceconnection export

resourceconnection export コマンドは、Spectrum サーバーにあるリソース接続を JSON ファイルにエクスポートします。

#### 使用方法

resourceconnection export --n *ConnectionName* --o *OutputDirectory*

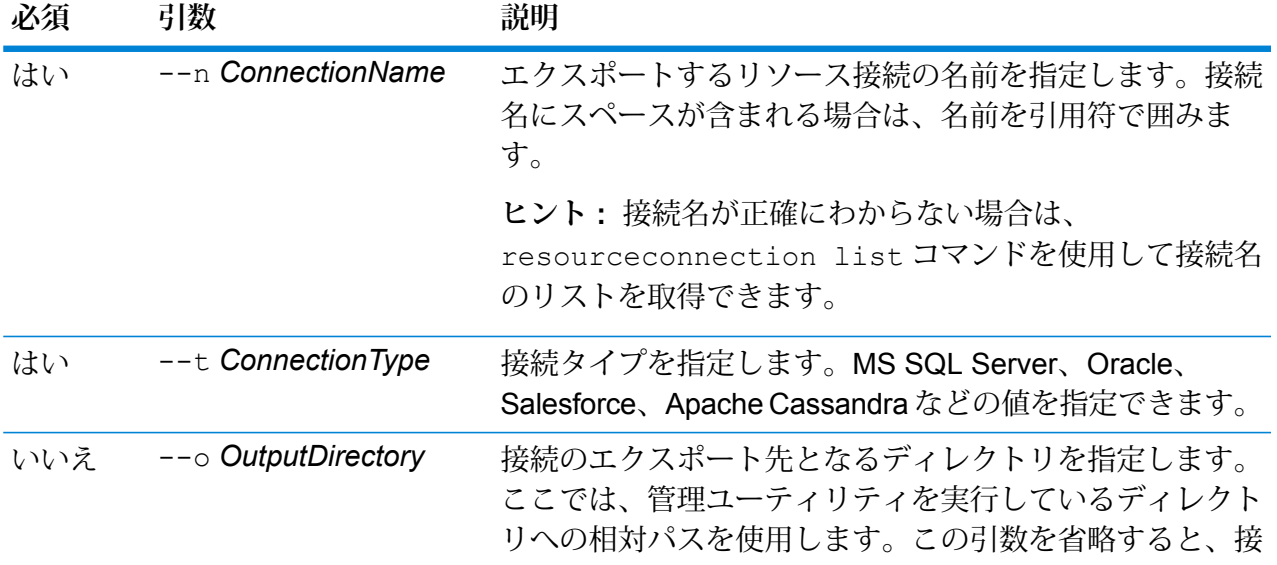

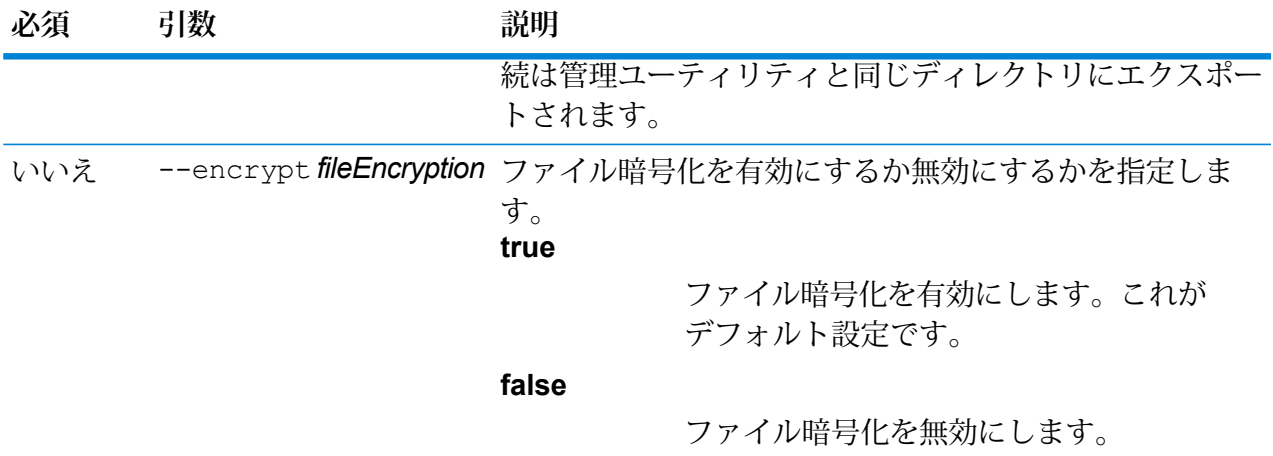

## **例**

この例は、接続タイプが "SalesForce" の "FrameallSalesforce\_bulkon" というリ ソース接続をexportedというフォルダにエクスポートします。このフォルダは、 管理ユーティリティをインストールした場所にあるサブフォルダです。

resourceconnection export --n "FrameallSalesforce\_bulkon" --t SalesForce --o exported

# resourceconnection import

resourceconnection importコマンドは、データベース接続を Spectrum サーバーにインポー トします。

**注 :** 管理ユーティリティをインストールして実行する手順については、「管理ユーティリ ティを使用する前に」を参照してください。

## 使用方法

resourceconnection import --f *connectionJsonFileName*

**注 :** パラメータのリストを表示するには、"help resourceconnection import" と入 力します。

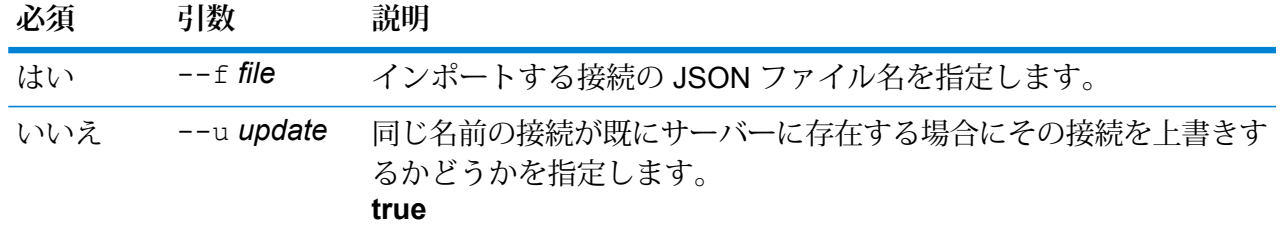

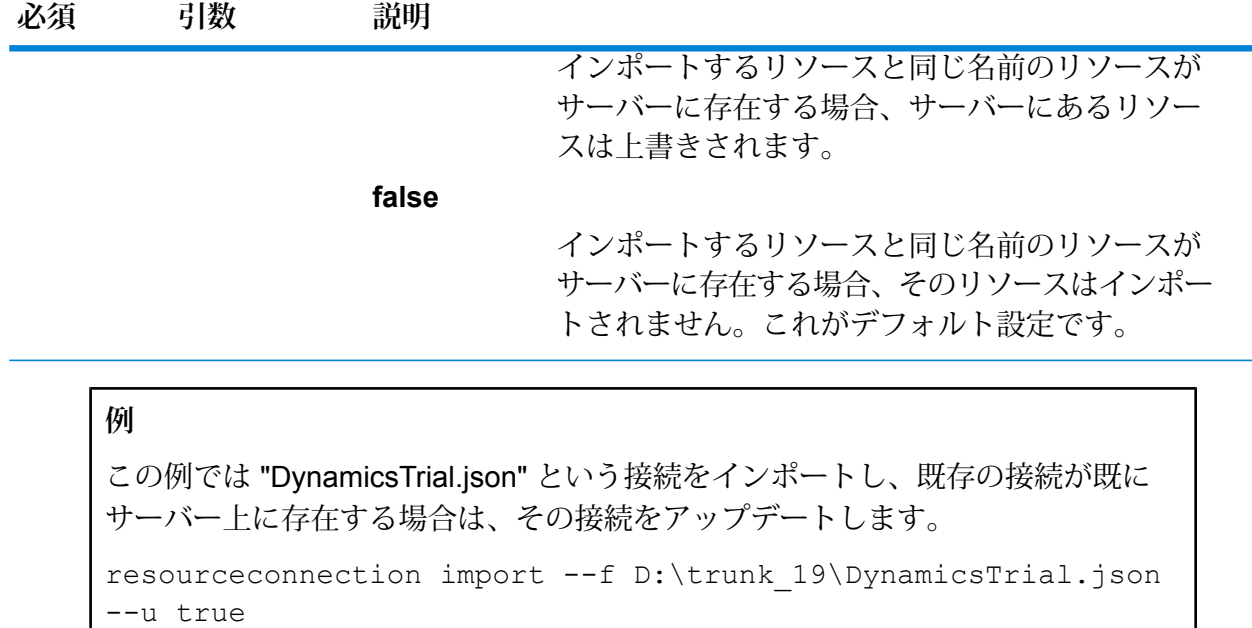

# resourceconnection list

resourceconnection list コマンドは、Spectrum™ Technology Platform サーバー上で定義さ れているすべてのリソース接続のリストを返します。

## 使用方法

resourceconnection list

**必須 引数 説明**

いいえ --t*connectionType* 接続のタイプを指定します。

## **例**

この例は、Spectrum™ Technology Platform で設定されているすべての接続のリス トを表示します。

resourceconnection list

# 通知

# notification daystoexpire set

notification daystoexpire set コマンドは、ライセンスまたはデータの有効期限をその何 日前に通知するかを、有効期限までの日数で指定します。

## 使用方法

notification daystoexpire set--d *Days*

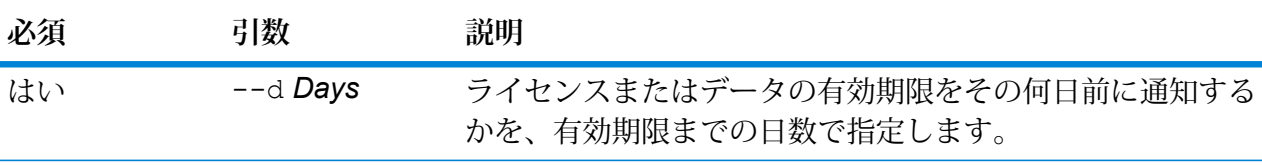

**例** この例は、ライセンスまたはデータの有効期限が切れる 30 日前に通知を送信する ように設定します。 notification daystoexpire set --d 30

# notification enabled set

notification enabled set コマンドは、電子メールによるライセンスまたはデータの有効期 限の事前通知を有効または無効にします。

## 使用方法

notification enabled set--e*TrueOrFalse*

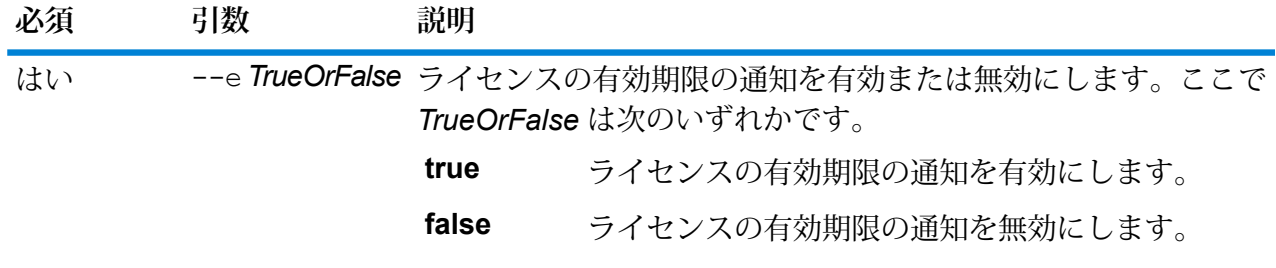

**例** この例は、通知を有効にします。 notification enabled set --e true

# notification expirationsettings list

notification expirationsettings list コマンドは、システムに適用されている有効期 限通知設定を表示します。このコマンドは、通知が送信される有効期限までの日数、通知を受け 取るユーザ、通知が有効か無効化を表示します。

使用方法

notification expirationsettings list

# notification smtp get

notification smtp getコマンドは、ライセンス有効期限の通知の送信に使用される電子メー ルの設定を表示します。

使用方法 notification smtp get

# notification smtp set

notification smtp set コマンドは、ライセンス有効期限通知の電子メール送信に使用する 電子メールの設定を指定します。

## 使用方法

notification smtp set --h *Host* --o *Port* --u *UserName* --p *Password* --e *FromEmail*

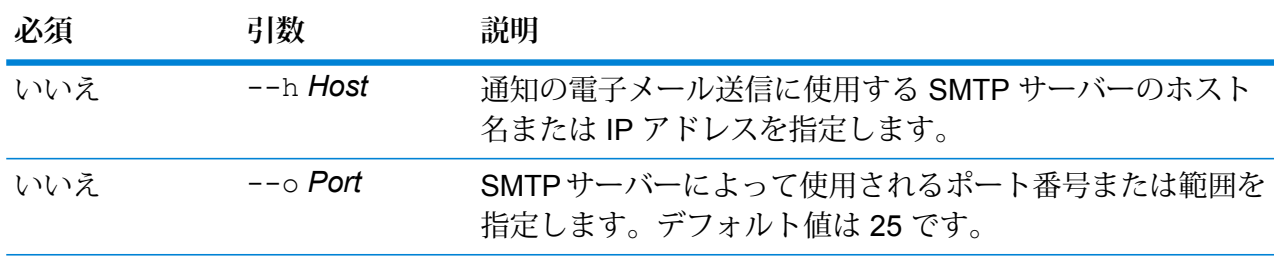

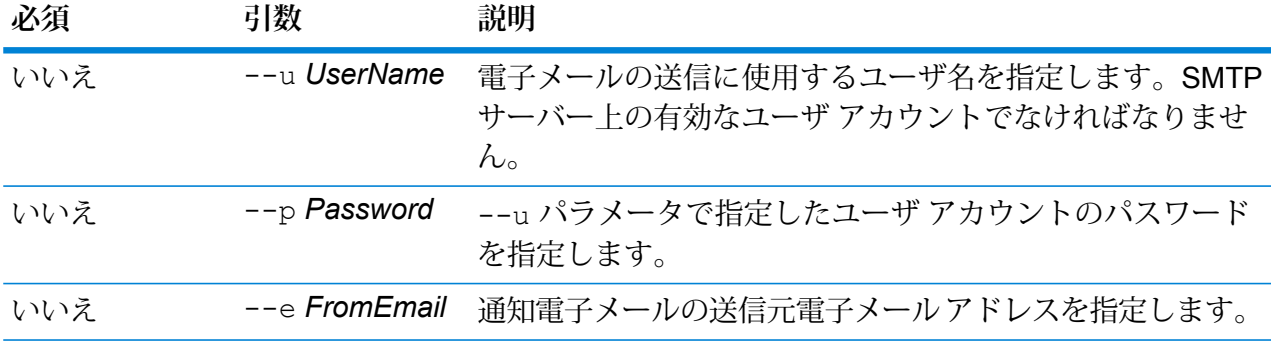

# **例** この例は、電子メールによる通知の SMTP 設定を指定します。 notification smtp set --h mail.example.com --o 25 --u me123 --p MyPassword --e spectrum@example.com

# notification smtp test

notification smtp test コマンドは、指定の電子メール アドレスにテスト電子メールを送 信します。ライセンス有効期限の通知に使用する SMTP 設定を検証するには、このコマンドを使 用します。

## 使用方法

notification smtp test --e *DestinationEmail*

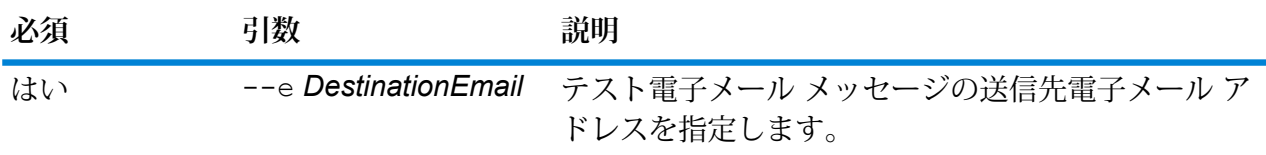

# **例**

この例は、テスト用の電子メール アドレスを me@example.com に送信します。

notification smtp test --e me@example.com

# notification subscriber add

notification subscriber add コマンドは、ライセンス有効期限の通知を受け取る電子メー ル アドレスを追加します。

# 使用方法

notification subscriber add --e *Email*

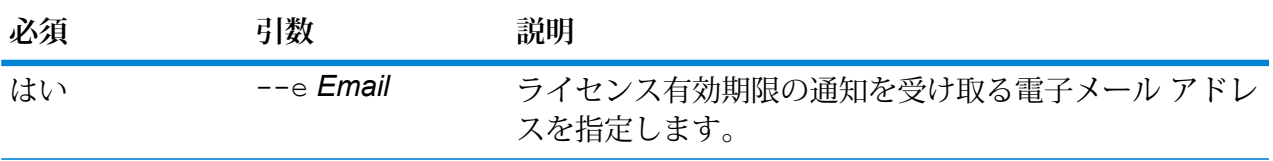

# **例**

この例は、ライセンス有効期限の通知を受け取る電子メール アドレスとして me@example.com を追加します。

notification subscriber add --e me@example.com

# notification subscriber delete

notification subscriber delete コマンドは、ライセンス有効期限の通知を受け取る電子 メール アドレスのリストから電子メール アドレスを削除します。

## 使用方法

notification subscriber delete --e *Email*

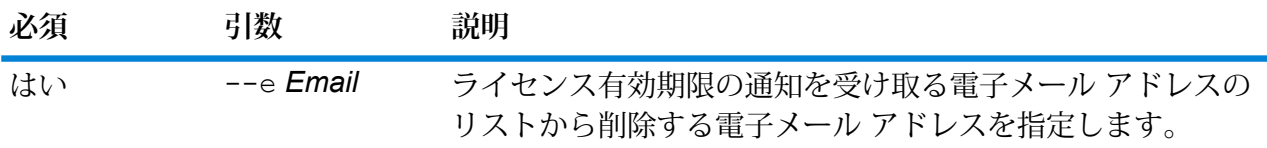

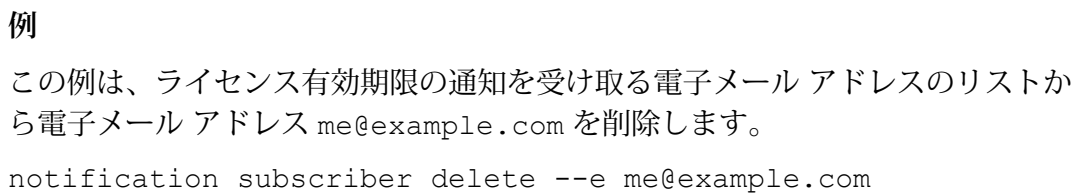

# Open Parser カルチャー

# openparser culture export

openparser culture export コマンドは、すべての Open Parser カルチャーをエクスポート します。その後、このカルチャーは別のサーバーにインポートできます。詳細については、『デー タ品質ガイド』の「パーシング」セクションを参照してください。

#### 使用方法

openparser culture export *OutputFile*

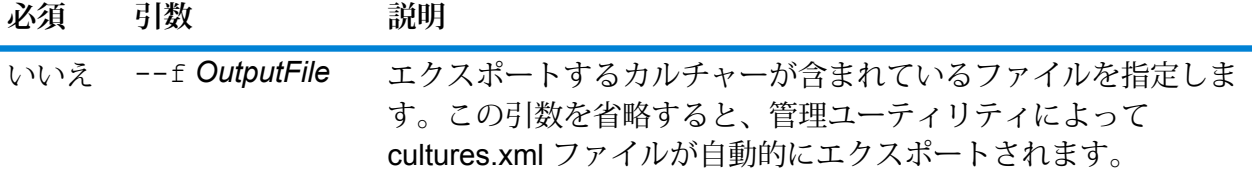

**例** 

この例は、culturesFR.xml ファイルをエクスポートします。

openparser culture export culturesFR.xml

# openparser culture import

openparser culture import コマンドは、Open Parser カルチャー ファイルをサーバーにイ ンポートします。詳細については、『データ品質ガイド』の「パーシング」セクションを参照し てください。

## 使用方法

openparser culture import*CultureFileName*

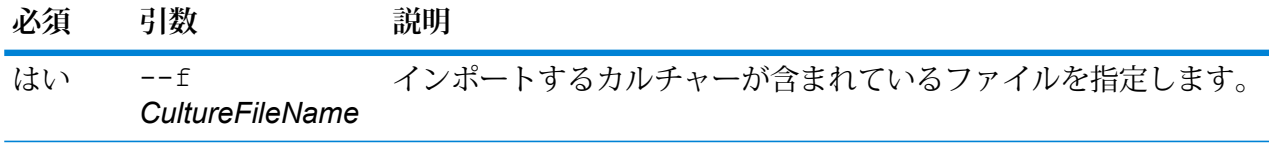

**例** この例は、MyCulture.xml というファイルをインポートします。 openparser culture import MyCulture.xml

# Open Parser ドメイン

# openparser domain export

openparser domain export コマンドは、Open Parser ドメインをエクスポートします。その 後、このドメインは別のサーバーにインポートできます。詳細については、『データ品質ガイド』 の「パーシング」セクションを参照してください。

## 使用方法

openparser domain export*DomainName*--o*OutputDirectory*

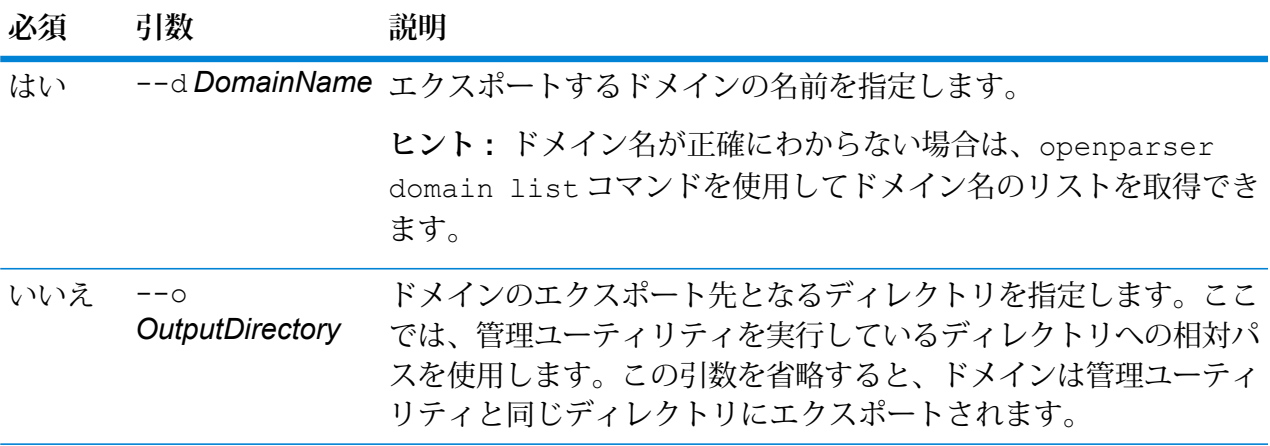

## **例**

この例は、"MyDomain" というドメインを、管理ユーティリティのインストール場 所にある exported というサブフォルダにエクスポートします。

openparser domain export MyDomain --o exported

# openparser domain import

openparser domain import コマンドは、Open Parser ドメインをサーバーにインポートしま す。詳細については、『データ品質ガイド』の「パーシング」セクションを参照してください。

#### 使用方法

openparser domain import*DomainFileName*

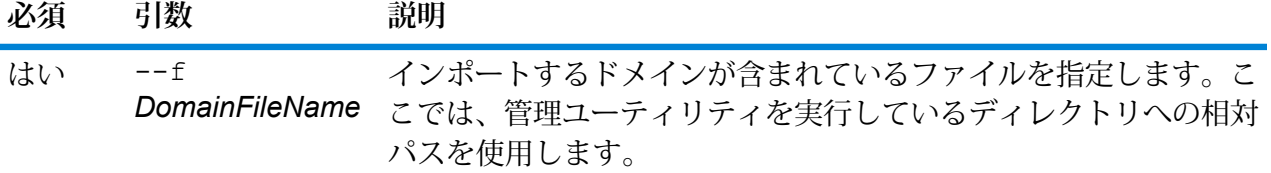

**例** この例は、MyDomain.xmlというファイルをインポートします。このファイルは、 管理ユーティリティを実行している場所の exported というサブフォルダにあり ます。 openparser domain import exported\MyDomain.xml

# openparser domain list

openparser domain list コマンドは、サーバー上のすべての Open Parser ドメインを一覧表 示します。ドメインごとに、ドメイン名と、ドメインがエクスポーズされているかどうかの情報 が表示されます。

#### 使用方法

openparser domain list

# パフォーマンス モニタ

# performancemonitor enabled get

コマンド performancemonitor enabled get は、パフォーマンス モニタリングを有効にし たジョブおよびサービスを表示します。

## 使用方法

performancemonitor enabled get

# performancemonitor enabled set

コマンド performancemonitor enabled set は、ジョブまたはサービスのパフォーマンス モニタリングを有効または無効にします。パフォーマンス モニタリングを有効にすると、ジョブ またはサービスのパフォーマンス情報がパフォーマンス ログに書き出されます。パフォーマンス ログには、ジョブまたはサービスの全般的なパフォーマンス情報に加えて、ジョブまたはサービ ス データフロー内の各ステージのパフォーマンス情報が含まれます。

#### 使用方法

performancemonitor enabled set--e*TrueOrFalse*--d*DataflowName*

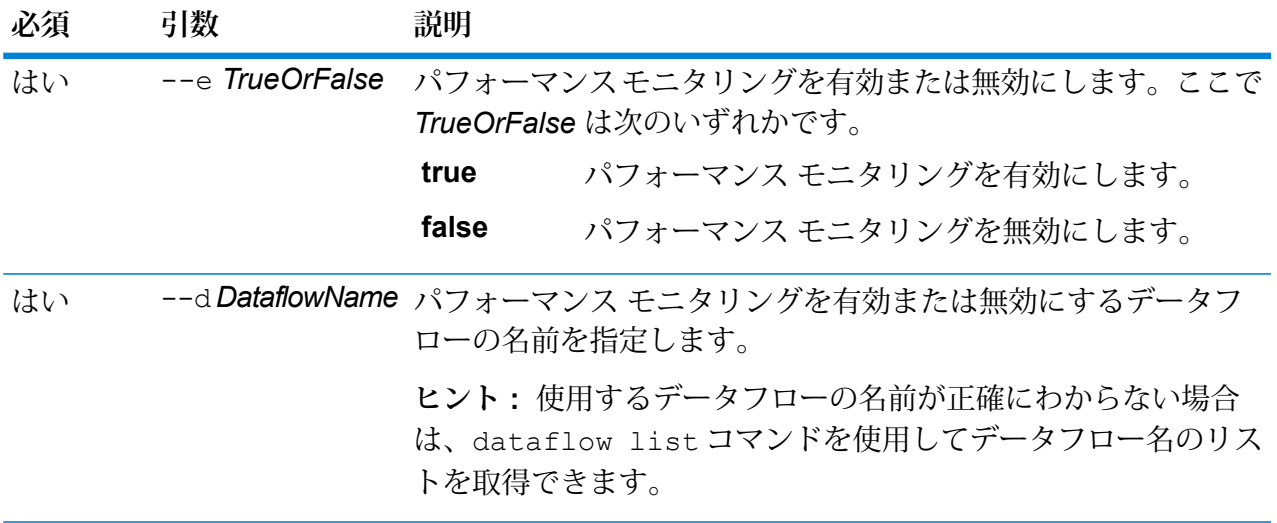

**例** この例では、データフロー MyNameParsingDataflow のパフォーマンス モニタリン グを有効にします。 performancemonitor enabled set --e true --d "MyNameParsingDataflow"

## **パフォーマンス ログ**

パフォーマンス ログには、ジョブまたはサービスの実行にかかった時間の詳細が記録されます。 ジョブまたはサービスの全般的なパフォーマンス情報に加えて、ジョブまたはサービス データフ ロー内の各ステージのパフォーマンス情報が含まれます。この情報を使用して、各ステージの実 行時間と処理時間を確認し、ボトルネックを特定できます。実行時間と処理時間が大きく異なる 場合、そのステージでは上流ステージからのデータを待つ時間が長いことを意味します。この場 合は、上流ステージがデータフローにおけるボトルネックである可能性があります。シンクにつ いては、実行時間と処理時間が大きく異なることが、必ずしもパフォーマンスの問題を意味する とは限らないことに注意してください。シンクは一般的に、データフローのその他の部分からの 最初のレコードを待たなければならないためです。

ジョブまたはサービスのパフォーマンス モニタリングを有効にするには、管理ユーティリティで コマンド performancemonitor enabled set を使用します。

パフォーマンスログは、お使いの Spectrum™ Technology Platform サーバーの次の場所にありま す。

*SpectrumDirectory*\server\logs\performance.log

パフォーマンス ログは、モニタリング対象のジョブまたはサービスの各実行に対して 1 行で書き 出されます。循環式のログで、最大 5 ファイルで構成されます。各ファイル サイズの上限は 10 MB です。この上限に達すると、最も古いパフォーマンス データが削除され、新しいパフォーマ ンス データが記録されます。

パフォーマンス ログの各エントリには、次の情報が含まれます。

**注 :** 以下では読みやすいように、改行とインデントを挿入しています。実際のログでは、 エントリは 1 行で書き出されます。

```
Date Time [performance]
{
     "username":"UserName",
     "dataflowId":"DataflowName",
     "runMode":"BatchOrRealTime",
     "elapsedTime":Nanoseconds,
     "stageInfo":[
          {
                "stageName":"Name",
```

```
"stageLabel":"Label",
               "options":{
                    OptionsList
               },
               "recordsRead":Count,
               "recordsWritten":Count,
               "executionTime":Nanoseconds,
               "processingTime":Nanoseconds
               "readBlockingTime":Nanoseconds
               "writeBlockingTime":Nanoseconds
               "readBlockingPercent":Percentage
               "writeBlockingPercent":Percentage
          }
     ]
}
```
#### 説明:

#### **username**

ジョブまたはサービスを実行したユーザ。

#### **dataflowID**

Enterprise Designer で定義されているサービスまたはジョブの名前。

#### **runMode**

ジョブとサービスのどちらのログ エントリであるかを示します。次のいずれかで す。

**Batch** ジョブに対するログ エントリです。

**RealTime** サービスに対するログ エントリです。

#### **elapsedTime**

ジョブまたはサービスのリクエストを実行するのにかかった時間 (単位: ナノ秒)。

#### **stageInfo**

データフローの各ステージにおける実行時間の情報を一覧表示します。各ステージ に対して、次の情報が表示されます。

#### **stageName**

ステージの永続的な名前。

#### **stageLabel**

ステージのユーザ定義の名前。ステージ ラベルは、Enterprise Designer のキャン バス上に表示されます。

#### **options**

実行時に指定されたオプションがあれば、その設定内容がここに表示されます。

#### **recordsRead**

ステージの全入力ポートを通してこのステージに引き渡されたレコードの総数。

#### **recordsWritten**

ステージの全出力ポートに書き出されたレコードの総数。
#### **executiontime**

ステージで最初のレコードが処理されてから最後のレコードが処理されるまでの時 間。これには、データフローの他のステージからのデータを待つ間、ステージがア イドル状態だった時間が含まれます。

#### **processingtime**

ステージがレコードを実際に処理していた時間。データフローの他のステージから のデータ待ちでアイドル状態だった時間を除きます。

#### **readBlockingTime**

次のレコードの読み取り中にブロックする時間の長さ。読み取りのブロック時間を 長くすると、前のプロセスにかかる時間がこのステージよりも長くなり、追加の チューニングが必要になる場合があります。

#### **writeBlockingTime**

次のレコードの書き込み中にブロックする時間の長さ。書き込みのブロック時間を 長くすると、前のプロセスにかかる時間がこのステージよりも長くなり、追加の チューニングが必要になる場合があります。

#### **readBlockingPercent**

レコードの読み取り時にステージがブロックしていた合計実行時間の割合。

#### **writeBlockingPercent**

レコードの書き込み時にステージがブロックしていた合計実行時間の割合。

# 権限

## permission list

permission list コマンドは、権限を割り当てることができるエンティティの名前を一覧表示 します。

### 使用方法

permission list

# 物理モデルおよび論理モデル

# logicalmodel bulkExport

コマンドは、logicalmodel bulkExportすべての論理モデルおよびそのメタデータを、Metadata Insights から、指定したディレクトリにエクスポートします。出力ディレクトリを指定しない場 合、モデルは、コマンドを実行しているディレクトリにエクスポートされます。論理モデルを、 依存関係のある物理モデルとともにエクスポートするには、*exportDependency* 引数を使用しま す。

#### 使用方法

logicalmodel bulkExport--o*outputDirectory*--d*exportDependencytrueOrFalse*

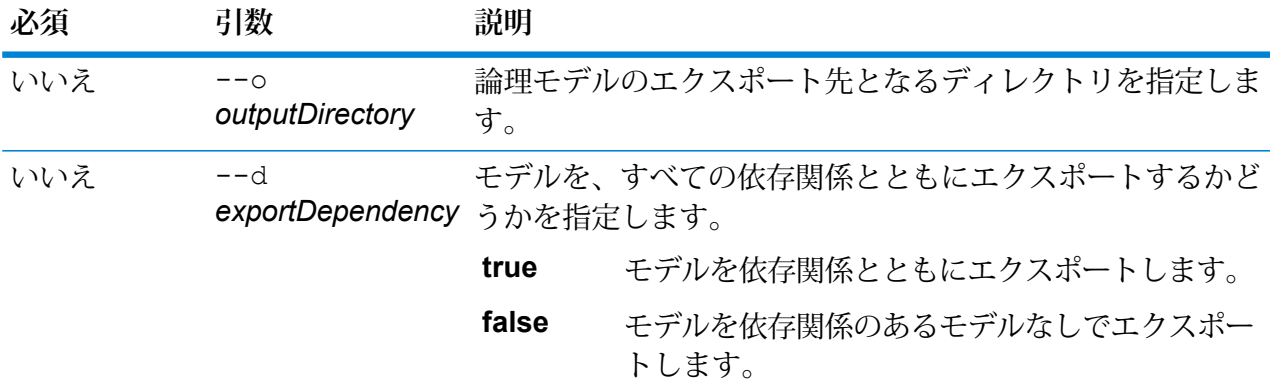

### **例**

この例では、すべての論理モデルを、依存関係とともに、 C:\Spectrum\LogicalModels にある "MyModelExport" フォルダにエクスポー トします。 logicalmodel bulkExport --o C:\Spectrum\LogicalModels\MyModelExport --d true

# logicalmodel bulkImport

logicalmodel bulkImport コマンドは、すべての論理モデルおよびそのメタデータを、指定 したディレクトリから Metadata Insights にインポートします。論理モデルを、依存関係のある物 理モデルとともにインポートするには、*importDependency* 引数を使用します。

#### 使用方法

logicalmodel bulkImport --i *inputDirectory* --u *trueOrFalse* --d *trueOrFalse*

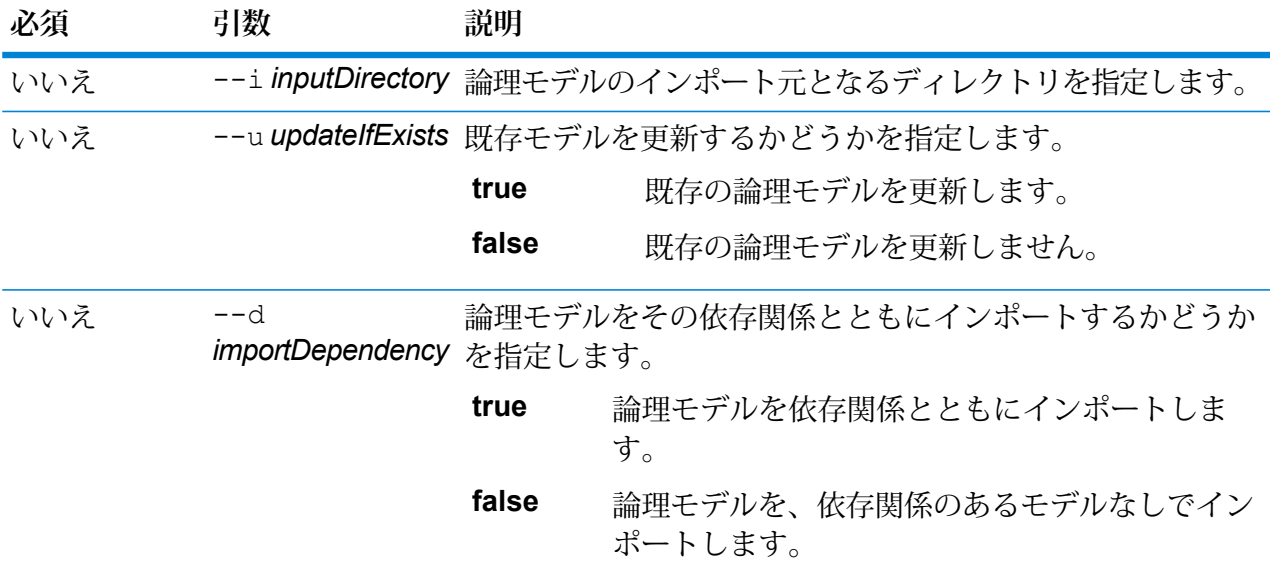

### **例**

この例では、すべての論理モデルを、依存関係とともに、 C:\Spectrum\LogicalModels にある "MyModel" フォルダにインポートします。 また、同じ名前の既存モデルがあれば、それを更新します。 logicalmodel bulkImport --i C:\Spectrum\LogicalModels\MyModel --u true --d true

# logicalmodel export

logicalmodel export コマンドは、指定した論理モデルおよびそのメタデータを、Metadata Insights から、指定したディレクトリにエクスポートします。出力ディレクトリを指定しない場 合、モデルは、コマンドを実行しているディレクトリにエクスポートされます。論理モデルを、

依存関係のある物理モデルとともにエクスポートするには、*exportDependency* 引数を使用しま す。

### 使用方法

logicalmodel export--n*logicalModelName*--o*outputDirectory*--d*trueOrFalse*

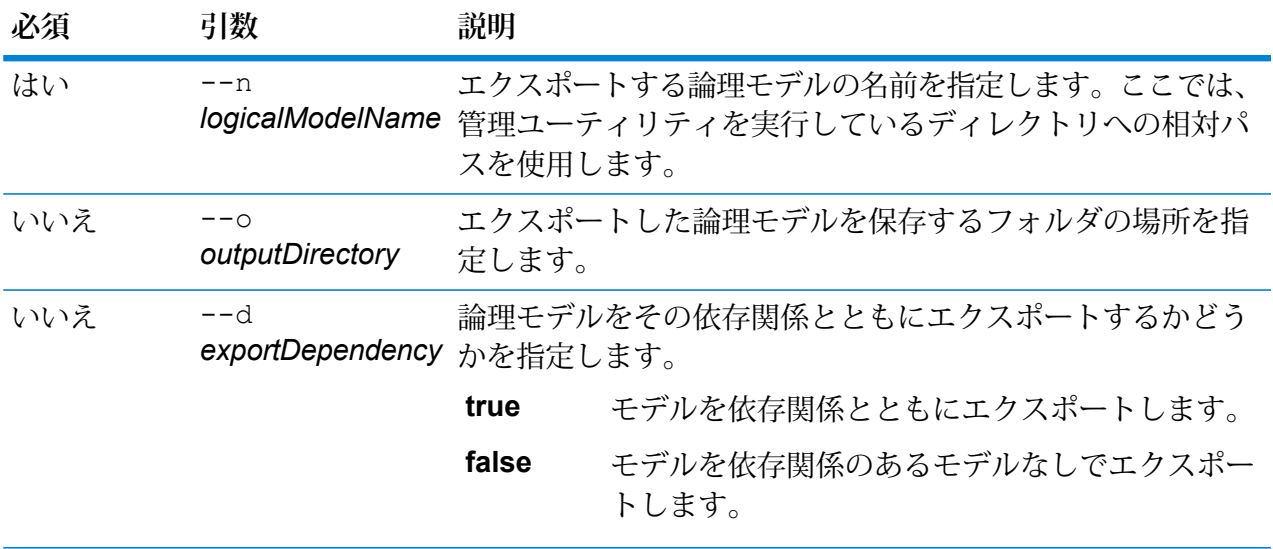

#### **例**

この例では、論理モデル "MyModel" を、すべての依存関係とともに、 C:\Spectrum\LogicalModels にある "MyModelExport" フォルダにエクスポー トします。 logicalmodel export --n MyModel --o C:\Spectrum\logicalModels\MyModelExport --d true

# logicalmodel import

logicalmodel import コマンドは、指定した論理モデルおよびそのメタデータを、Metadata Insights にインポートします。論理モデルを、依存関係のある物理モデルとともにインポートす るには、*importDependency* 引数を使用します。

### 使用方法

logicalmodel import--i*logicalModelInputFile*--u*trueOrFalse*--d*trueOrFalse*

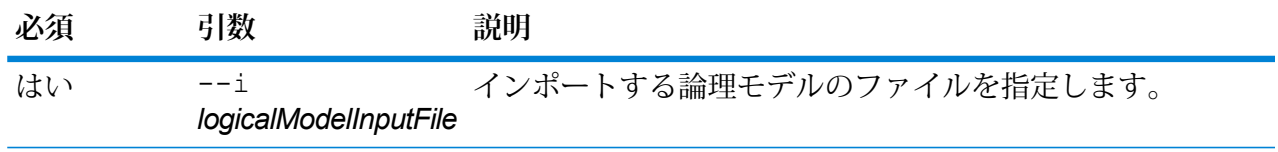

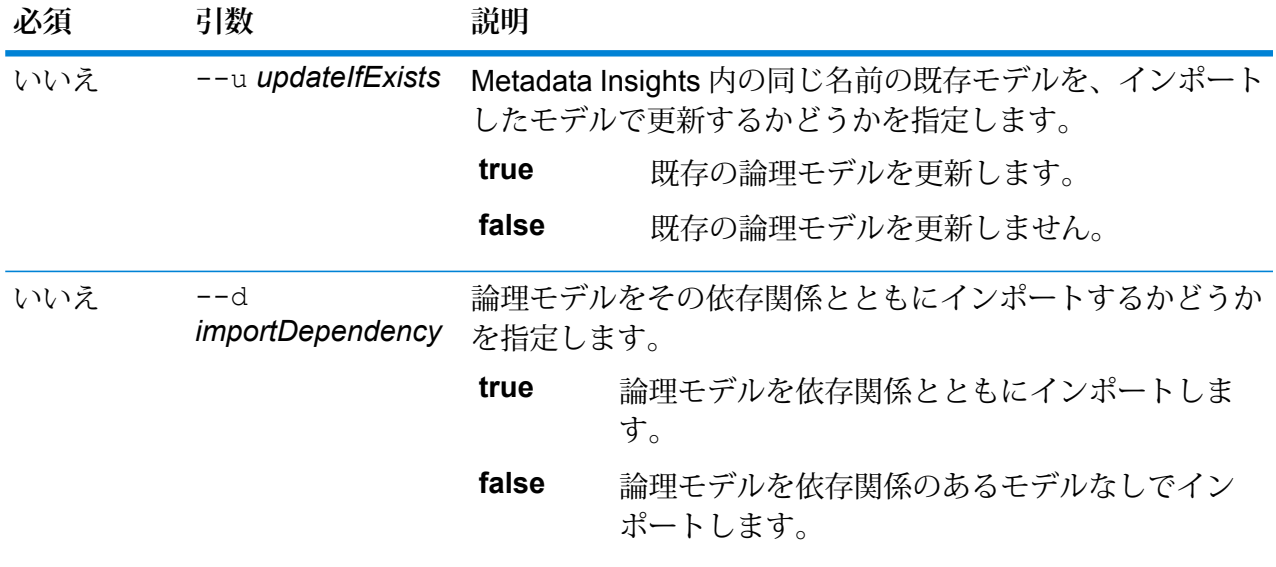

この例では、論理モデルのファイル "MyModel" を、依存関係のあるモデルととも に Metadata Insights にインポートし、そのファイルで既存のファイルを更新しま す。

logicalmodel import --i MyModel --u true --d true

# logicalmodel list

logicalmodel list コマンドは、論理モデルの全一覧を返します。

### 使用方法

logicalmodel list

### **例**

この例は、論理モデルの全一覧を列挙します。

```
logicalmodel list
```
# modelstore bulkExport

modelstore bulkExport コマンドは、すべてのモデル ストアを Metadata Insights からエクス ポートします。

### 使用方法

modelstore bulkExport --o *outputDirectory* --d *trueOrFalse*

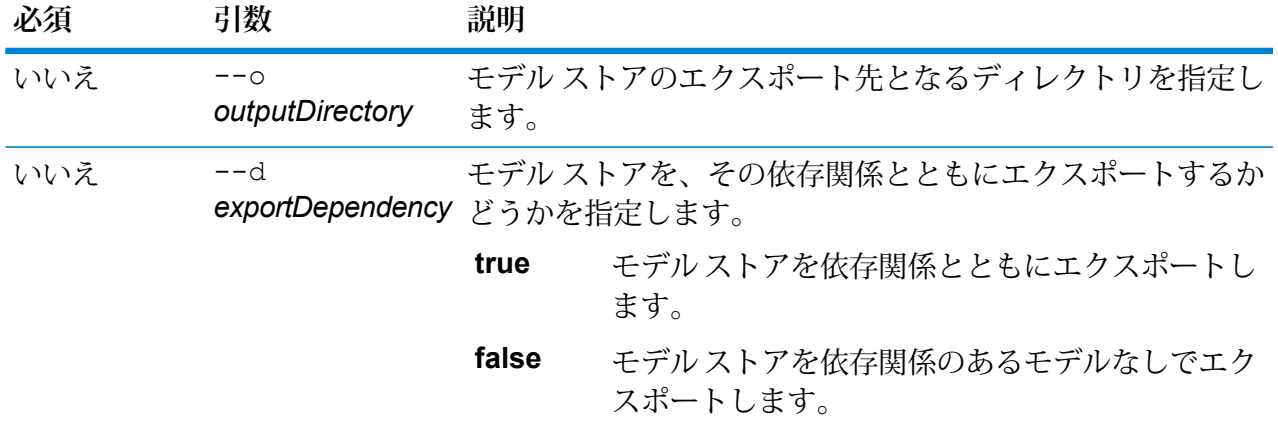

### **例**

この例では、すべてのモデル ストアを依存関係とともに、 C:\Spectrum\ModelStore にある "MyModelStoreExport" フォルダにエクスポー トします。 modelstore bulkExport --o C:\Spectrum\ModelStore\MyModelStoreExport --d true

# modelstore deploy

modelstore deploy コマンドは、指定したモデル ストアを Spectrum サーバーに展開します。

#### 使用方法

modelstore deploy --n *modelstoreName*

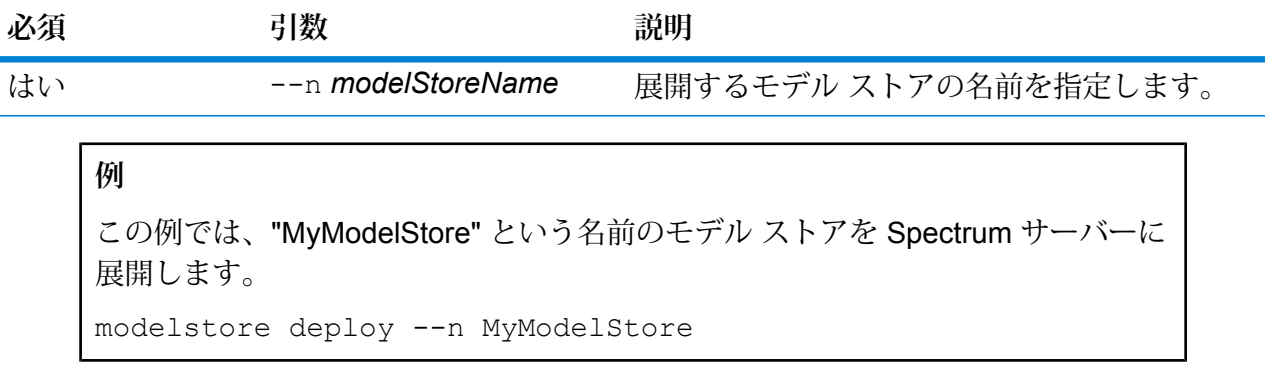

# modelstore export

modelstore export コマンドは、指定したモデル ストアを、Metadata Insights から、指定し たフォルダにエクスポートします。

#### 使用方法

modelstore export--n*modelStoreName*--o*outputDirectory*--d*trueOrFalse*

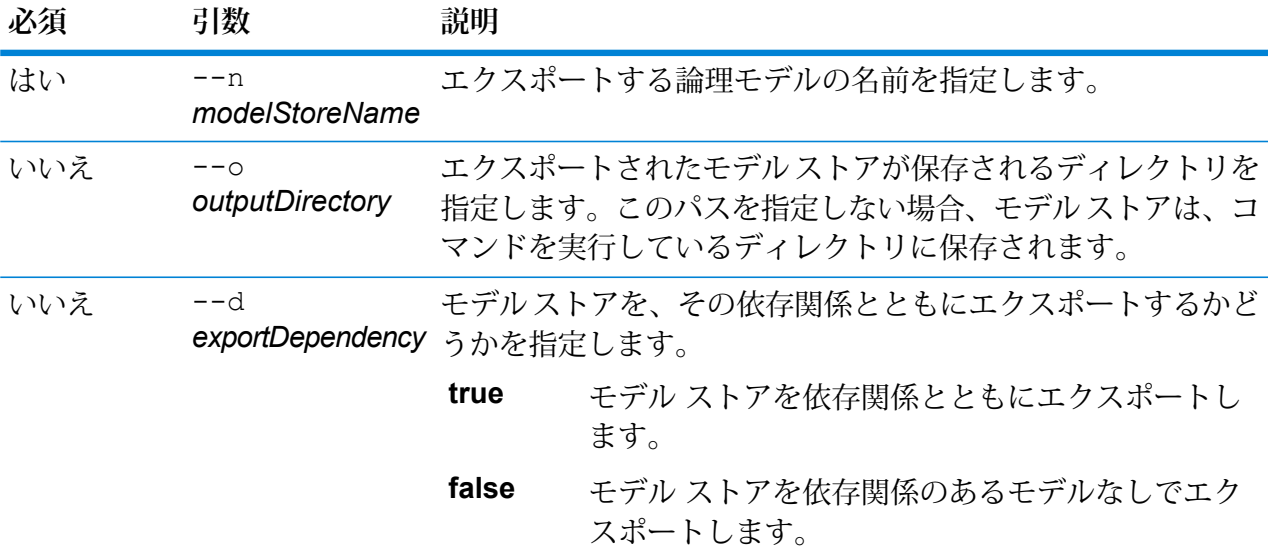

### **例**

この例では、"MyModelStore" を、すべての依存関係とともに、 C:\Spectrum\ModelStores にある "MyModelStore" フォルダにエクスポートし ます。 modelstore export --n MyModelStore --o C:\Spectrum\ModelStores --d true

# modelstore import

modelstore import コマンドは、指定したモデル ストア ファイルを Metadata Insights にイン ポートします。

使用方法

modelstore import--i*modelstoreInputFile*--u*trueOrFalse*--d*trueOrFalse*

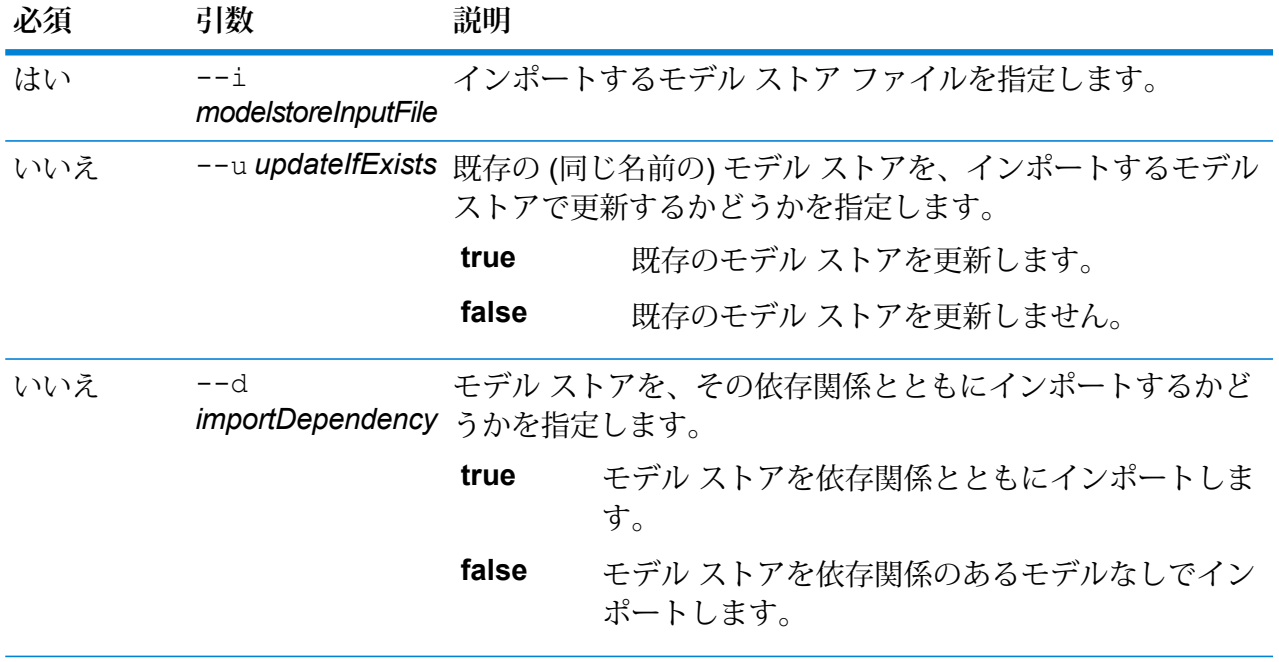

この例では、モデル ストア ファイル "MyModelStore" を、その依存関係とともに インポートして、このファイル名ですでに存在するモデル ストアを更新します。 modelstore import --i MyModelStore --u --d

# modelstore bulkImport

modelstore bulkImport コマンドは、すべてのモデル ストアを Metadata Insights にインポー トします。

使用方法

modelstore bulkImport --i *inputDirectory* --u *trueOrFalse* --d *trueOrFalse*

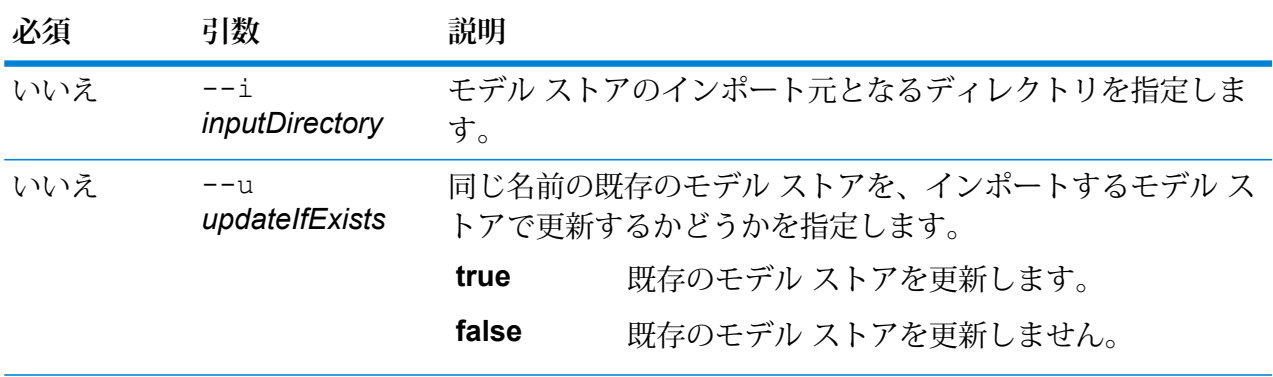

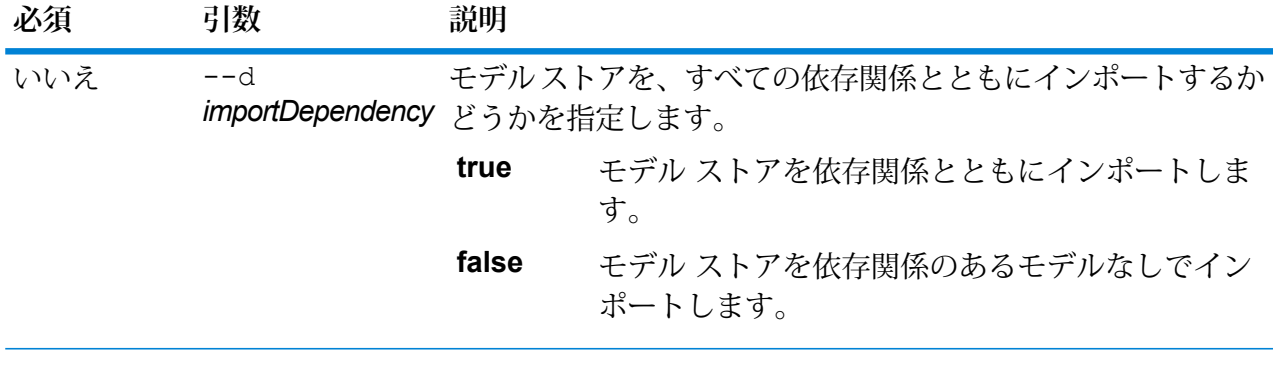

この例では、すべてのモデル ストアを、その依存関係とともに、 C:\Spectrum\modelstore にある "MyModel" フォルダから Metadata Insights にインポートします。また、すべての既存モデルを同じ名前で上書きします。 modelstore bulkImport --i C:\Spectrum\modelstore\MyModel --u true --d true

## modelstore list

modelstore list コマンドは、モデル ストアの全一覧を返します。

## 使用方法

modelstore list

**例**

この例は、モデル ストアの全一覧を列挙します。

modelstore list

### modelstore undeploy

modelstore undeploy コマンドは、指定したモデル ストアの展開を、Spectrum サーバーから 解除します。

#### 使用方法

modelstore undeploy --n *modelstoreName*

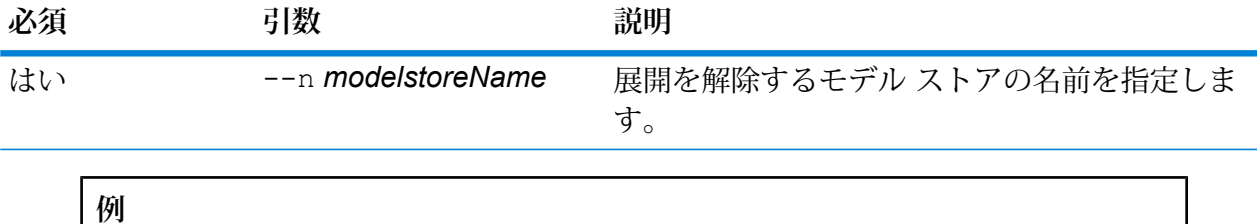

この例では、"MyModelStore" という名前のモデル ストアの展開を解除します。

modelstore undeploy --n MyModelStore

# physicalmodel bulkExport

コマンドは、physicalmodel bulkExport すべての物理モデルおよびそのメタデータを、 Metadata Insights から、指定したディレクトリにエクスポートします。

#### 使用方法

physicalmodel bulkExport--o*OutputDirectory*

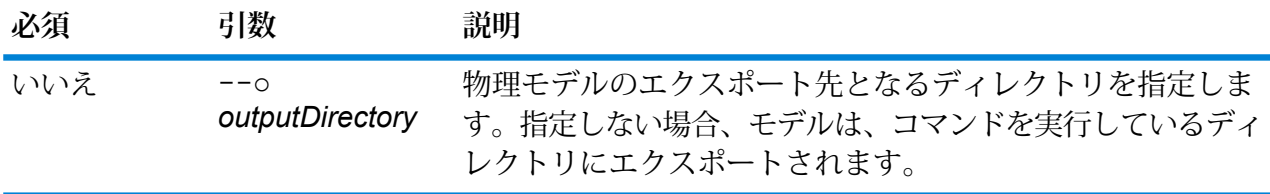

### **例**

この例では、すべての物理モデルを、C:\Spectrum\PhysicalModels にある "MyModelExport" フォルダにエクスポートします。

physicalmodel bulkExport --o C:\Spectrum\PhysicalModels\MyModelExport

# physicalmodel bulkImport

physicalmodel bulkImport コマンドは、すべての物理モデルを、指定した入力ディレクトリ から Metadata Insights にインポートします。

### 使用方法

physicalmodel bulkImport--i*inputDirectory*

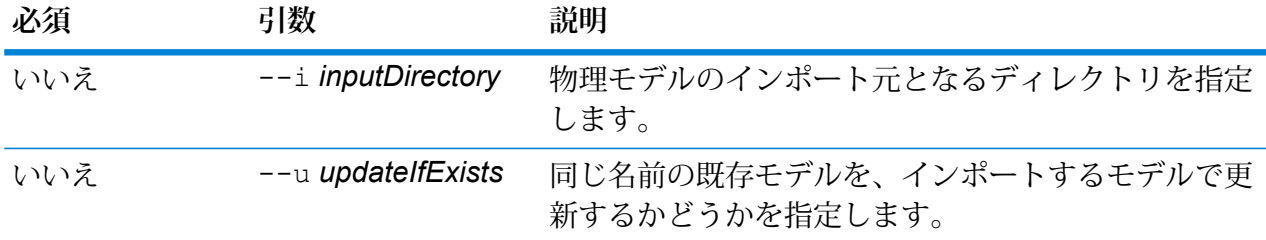

この例では、すべての物理モデルを C:\Spectrum\PhysicalModels にある "MyModel"フォルダからインポートします。また、同じ名前の既存のモデルがあれ ば、それを上書きします。 physicalmodel bulkImport --i C:\Spectrum\PhysicalModels\MyModel  $-11$ 

# physicalmodel export

physicalmodel exportコマンドは、指定した物理モデルおよびそのメタデータを、Metadata Insights から、指定したディレクトリにエクスポートします。

# 使用方法

physicalmodel export --n *physicalModelName* --o *outputDirectory*

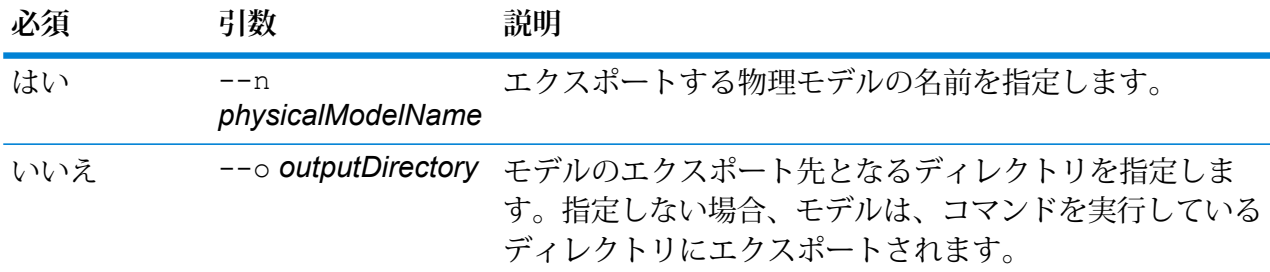

### **例**

この例では、物理モデル "MyModel" を、C:\Spectrum\PhysicalModels にあ る "MyModelExport" フォルダにエクスポートします。

physicalmodel export --n MyModel --o C:\Spectrum\PhysicalModels\MyModelExport

# physicalmodel import

physicalmodel import コマンドは、指定した物理モデルのファイル、およびそのメタデータ を、Metadata Insights にインポートします。

#### 使用方法

physicalmodel import --i *physicalModelInputFile* --u *trueOrFalse*

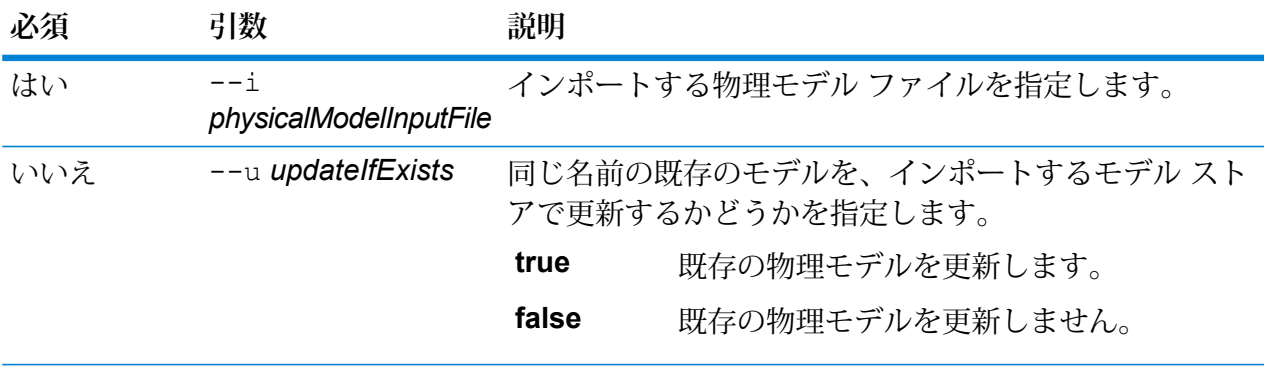

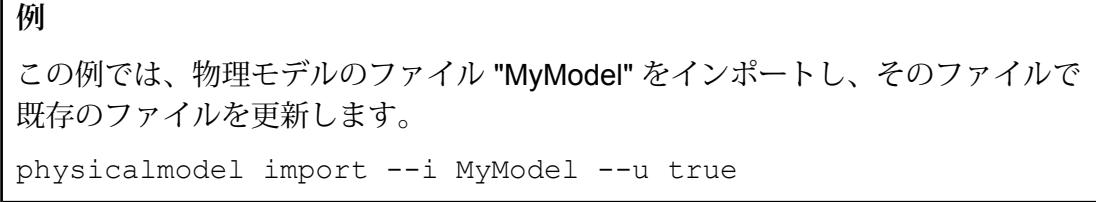

# physicalmodel list

physicalmodel list コマンドは、物理モデルの全一覧を返します。

#### 使用方法

physicalmodel list --t *dataSourceType*

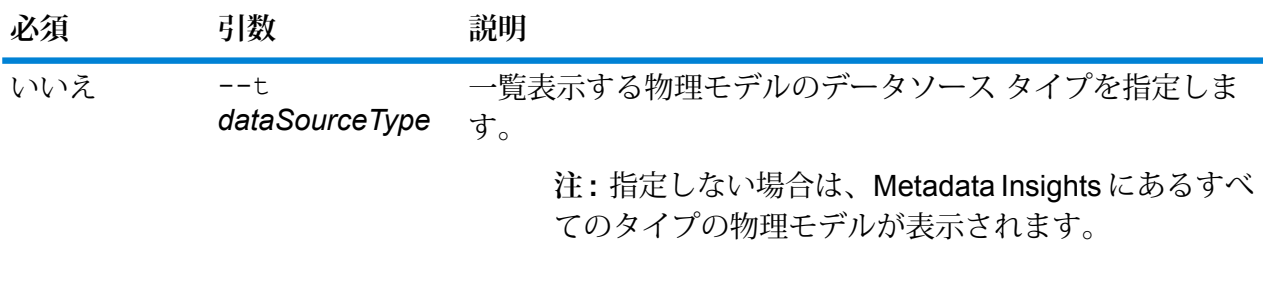

**例** この例は、Salesforce の物理モデルの全一覧を列挙します。 physicalmodel list --t Salesforce この例は、Metadata Insights 内のすべての物理モデルを表示します。 physicalmodel list

# プロセスフロー

# processflow delete

processflow delete コマンドは、システムからプロセスを削除します。

#### 使用方法

processflow delete--n*ProcessFlowName*

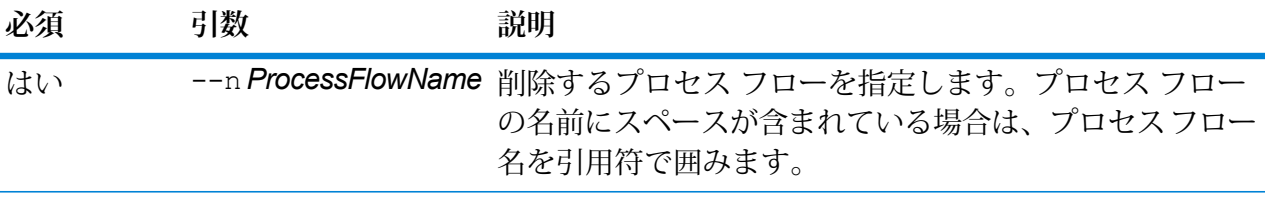

**例** 

この例は、My Process Flow というプロセス フローを削除します。

processflow delete --n "My Process Flow"

### processflow execute

processflow execute コマンドは、1 つ以上のプロセス フローを実行します。このコマンド は、プロセス フローをコマンド ラインから実行できる 2 つの方法のうちの 1 つです。もう 1 つ の方法は、サーバーの Spectrum™ Technology Platform ウェルカム ページから実行できるコマン ド ライン ユーティリティである Process Flow Executor を使用することです。管理ユーティリ ティのprocessflow executeコマンドを使用する利点は、1つのスクリプトまたはバッチファ

イルに他のコマンドも含められることです。例えば、processflow expose コマンドを使用し てプロセス フローを公開した後で processflow execute コマンドを使用してそのフローを実 行できます。processflow execute コマンドは、Process Flow Executor と同じ機能を備えて います。

### 使用方法

processflow execute --r *ProcessFlowNames* --f *propertyFile* --i *PollInterval* --d *DelimiterCharacter* --t *Timeout* --w *WaitToComplete* --o *StageName*=*File*

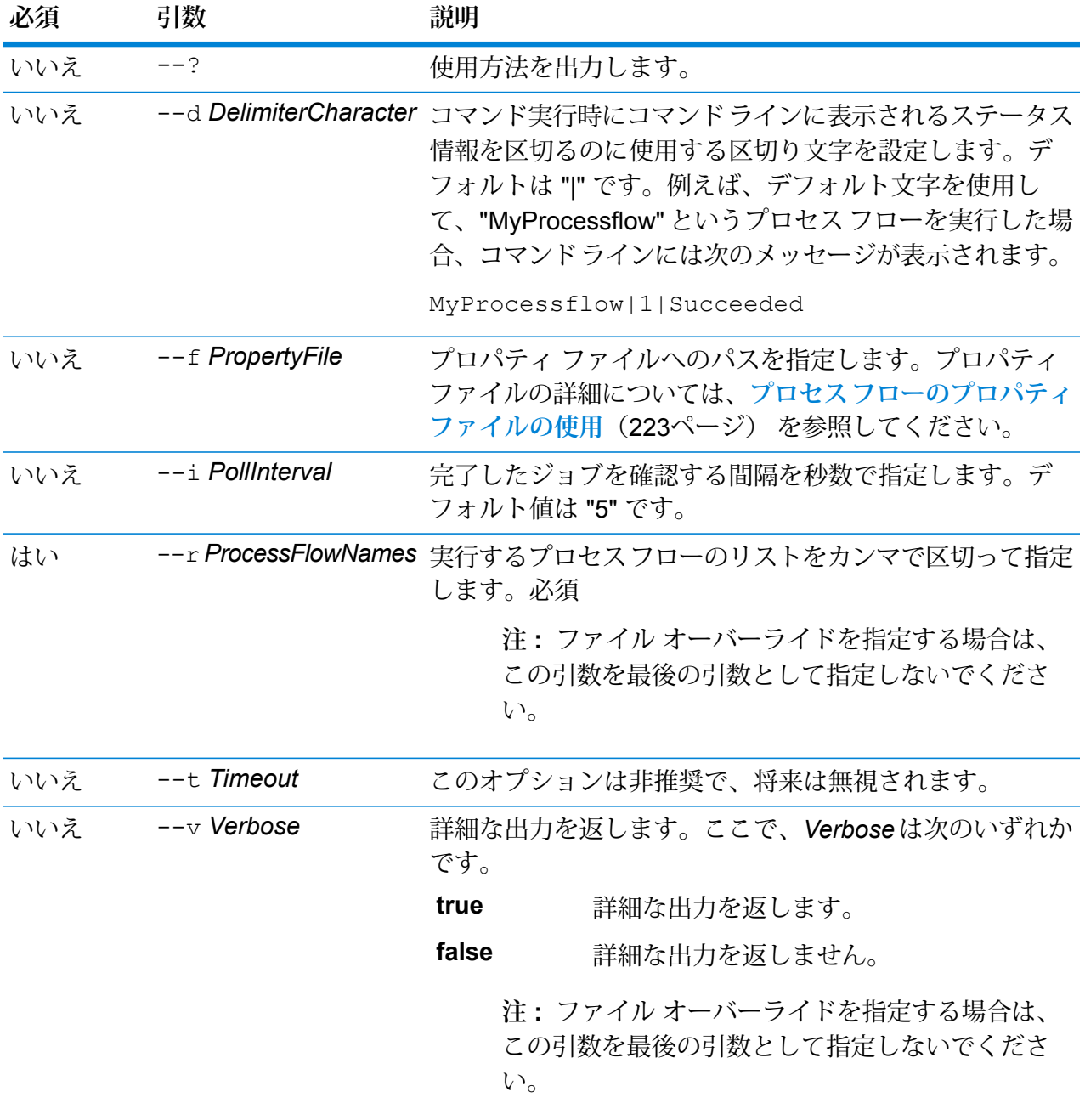

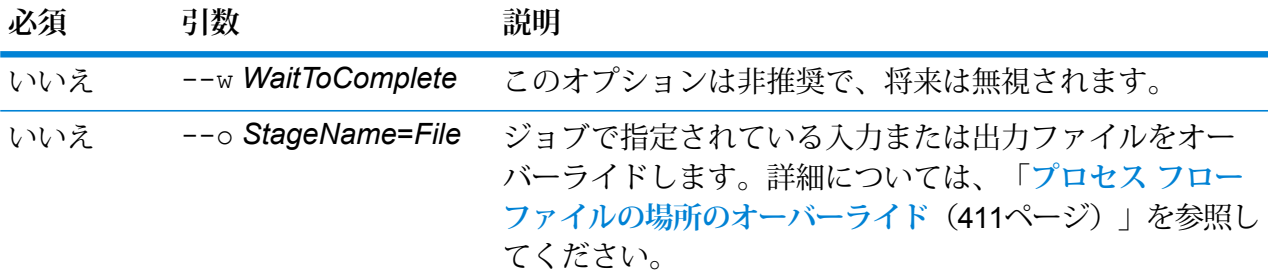

この例は、"My Process Flow" というプロセス フローを実行します。

processflow execute --r "My Process Flow"

### <span id="page-410-0"></span>**プロセス フロー ファイルの場所のオーバーライド**

管理ユーティリティの process flow execute コマンドを使ってプロセス フローを実行する 場合、ジョブで指定されたものとは別の入力ファイルや出力ファイルの使用を指定できます。こ れを行うには、--o 引数を使います。

```
--o "JobName|StageName=File"
```
説明:

#### *JobName*

は、プロセス フロー内で参照されるジョブの名前です。

#### *StageName*

データフロー内のステージのアイコンの下にあるステージ ラベルに表示される、 ジョブの Read from File ステージまたは Write to File ステージの名前。例えば、入 力ステージのラベルが "Read From File" である場合は、次のように指定します。

"Job1|Read From File=file:C:/inputfile.txt"

入力ステージのラベルが "Illinois Customers" である場合は、次のように指定しま す。

"Job1|Illinois Customers=file:C:/inputfile.txt"

#### *File*

ファイルのプロトコルとフル パス。ファイルのパスには、バックスラッシュでは なくスラッシュを使用する必要があります。プロトコルは次のいずれかを指定しま す。

**file:**

ファイルが Spectrum™ Technology Platform サーバーと同じコンピュータに存在す る場合は、パスの先頭に "file:" プロトコルを付けます。例えば、Windows で

- は、"file:C:/myfile.txt" と指定し、Unix または Linux で
- は、"file:/testfiles/myfile.txt" と指定します。

**注:** クライアントとサーバーが同じコンピュータ上で稼働している場合 は、"file:" プロトコルを使用しても "esclient:" プロトコルを使用しても 構いませんが、"file:" プロトコルを使用した方がパフォーマンスが高く なる可能性があります

#### **esclient:**

ファイルが Process Flow Executor と同じコンピュータに存在する場合は、パスの 先頭に "esclient:" プロトコルを付けます。例えば、Windows で は、"esclient:C:/myfile.txt" と指定し、Unix または Linux で は、"esclient:/testfiles/myfile.txt" と指定します。

**注 :** Process Flow Executor を実行しているコンピュータが Spectrum™ Technology Platform サーバーのホスト名を解決できない場合、"ファイルの アクセスでエラーが発生しました"というエラーが表示される可能性がありま す。この問題を解決するには、サーバー上で次のファイルを開きます: *SpectrumDirectory*/server/conf/spectrum-container.properties。 プロパティ spectrum.runtime.hostname にサーバーの IP アドレスを設 定します。

#### **ftp:**

Management Console で定義されたファイル サーバーを使用するには、 ftp:*NameOfFileServer*/*PathToFile* という形式を使用します。例えば、 ftp://FS/testfiles/myfile.txt と指定します。ここで FS は、Management Console で定義されたファイル サーバー リソースです。

次の例は、--o 引数を使ってファイルの場所をオーバーライドする方法を示しています。

--o "Job1|Read from File=file:C:/myfile\_input.txt,Job1|Write to File=file:C:/myfile output.txt"

# processflow export

processflow export コマンドは、サーバーから .pf ファイルにプロセス フローをエクスポー トします。その後、このプロセス フローは別のサーバーにインポートできます。

**注 :** プロセス フローの交換は、同じバージョンの Spectrum™ Technology Platform の間で のみ行うことができます。

### 使用方法

processflow export --n *ProcessFlowName* --o *OutputFile*

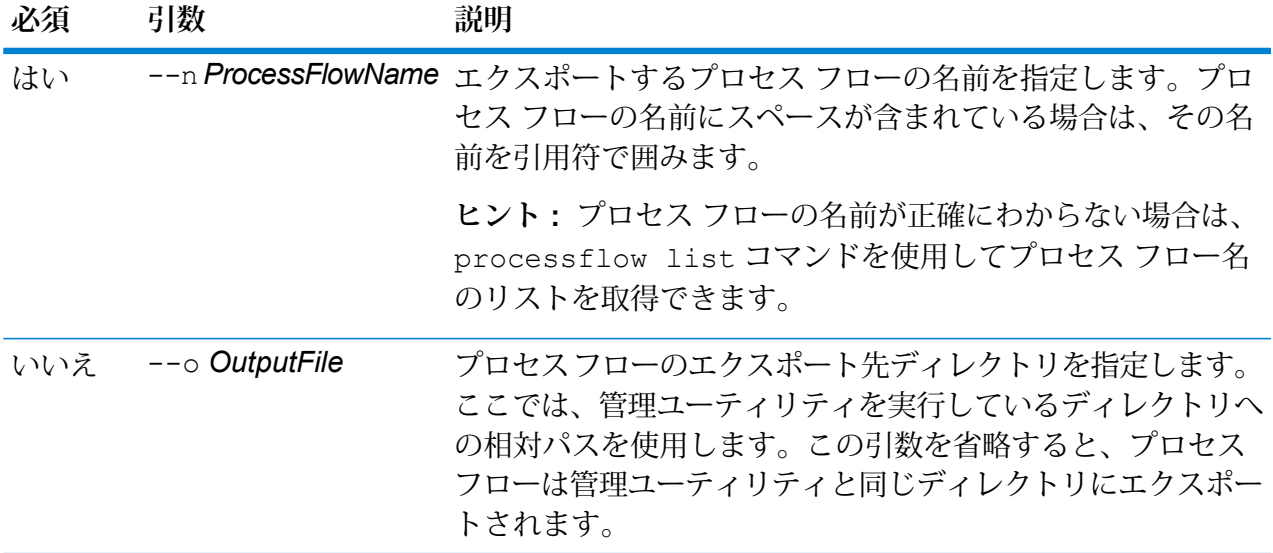

### **例**

この例は、"My Process Flow" というプロセス フローを、管理ユーティリティのイ ンストール場所にある exported というサブフォルダにエクスポートします。

processflow export --n "My Process Flow" --o exported

# processflow expose

processflow expose コマンドは、プロセス フローを実行できる状態にします。

**注 :** Enterprise Designer におけるデータフローのバージョン管理を使用する場合は、 processflow expose コマンドはデータフローの最新バージョンを公開します。

使用方法 processflow expose--n*ProcessFlowName*

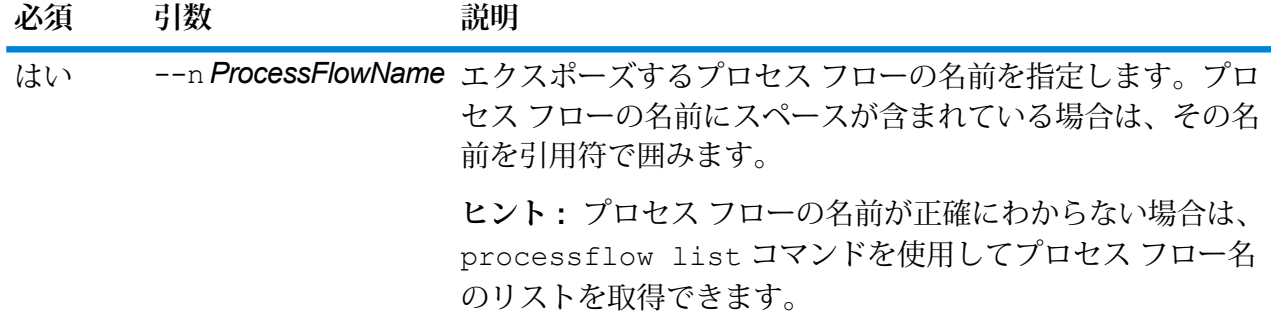

**例** この例は、"My Process Flow" というプロセス フローをエクスポーズします。 processflow expose --n "My Process Flow"

# processflow import

processflow import コマンドは、プロセス フロー ファイル (.pf ファイル) をサーバーにイ ンポートします。processflow export コマンドを使用してサーバーからプロセス フローをエ クスポートすると、プロセス フロー ファイルが作成されます。

### 使用方法

processflow import--f*ProcessFlowFile*--u*TrueOrFalse*--p *Path*--c *TrueOrFalse*

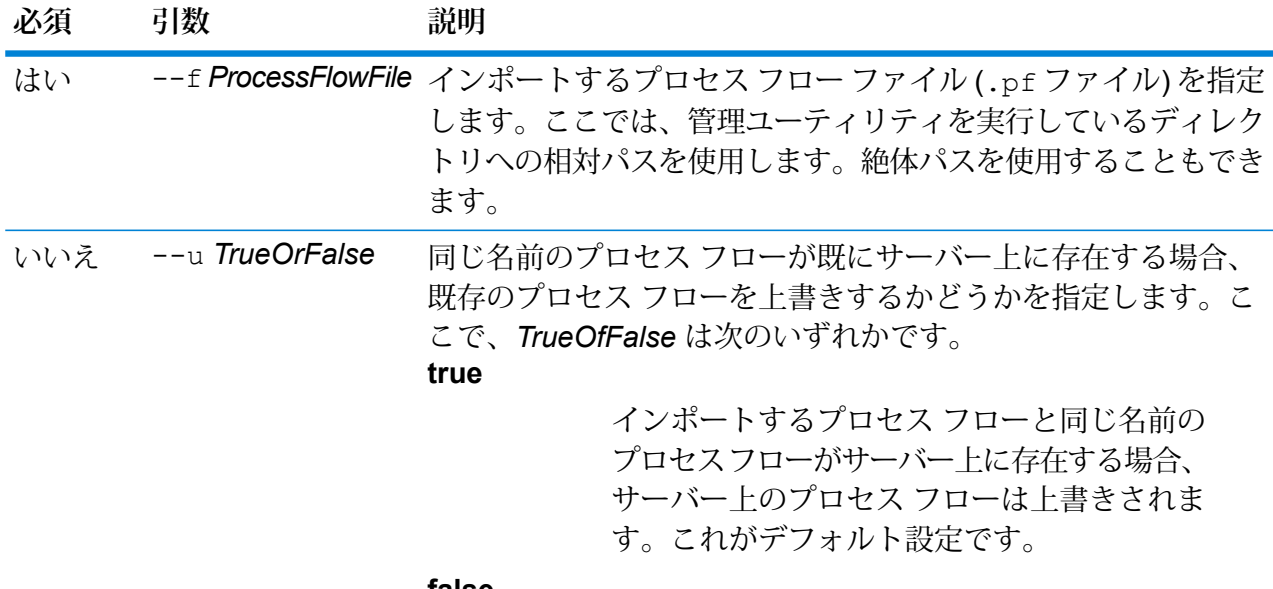

**false**

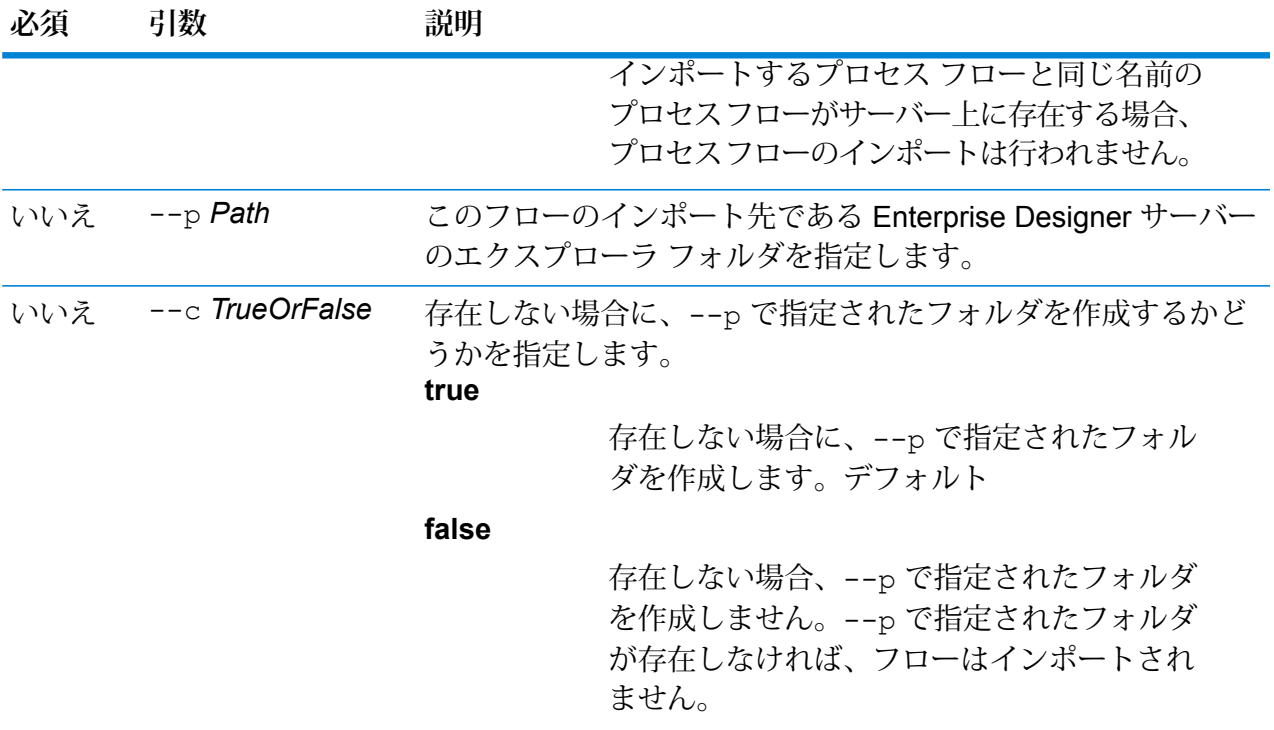

この例は、MyProcessFlow.pfというプロセスフローをインポートします。この ファイルは、管理ユーティリティを実行している場所のexportedというサブフォ ルダにあります。プロセス フローは Enterprise Designer の Samples フォルダに インポートされます。

```
processflow import --f exported\MyProcessFlow.pf --p Samples
```
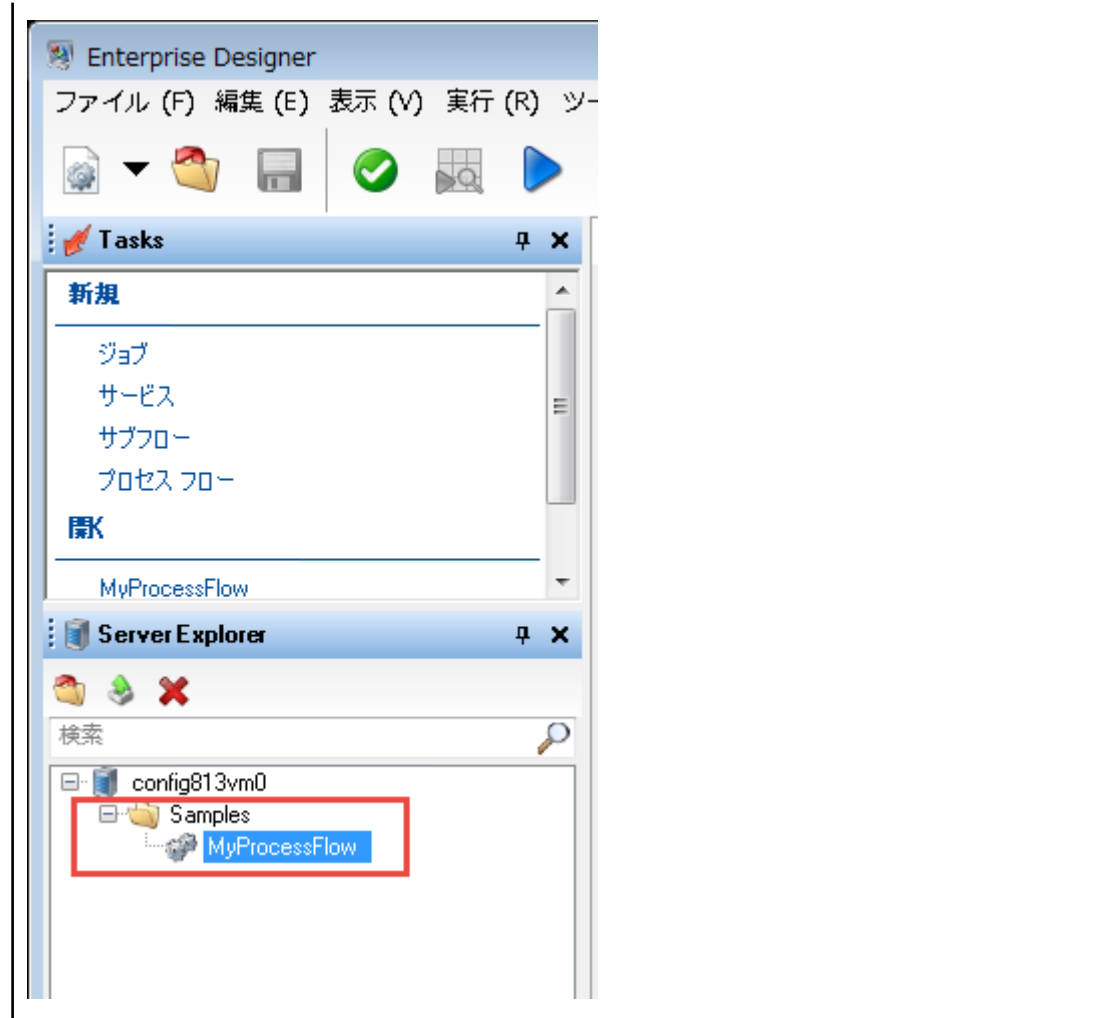

# processflow list

processflow list コマンドは、サーバー上のすべてのプロセス フローを一覧表示します。プ ロセス フローごとに、プロセス フロー名と、そのプロセス フローがエクスポーズされているか どうかが表示されます。

使用方法 processflow list

# processflow history list

コマンド processflow history list は、プロセス フローの実行履歴を表示します。

### 使用方法

processflow history list--n*ProcessFlowName*--f*FromDateTime*--t*ToDateTime*

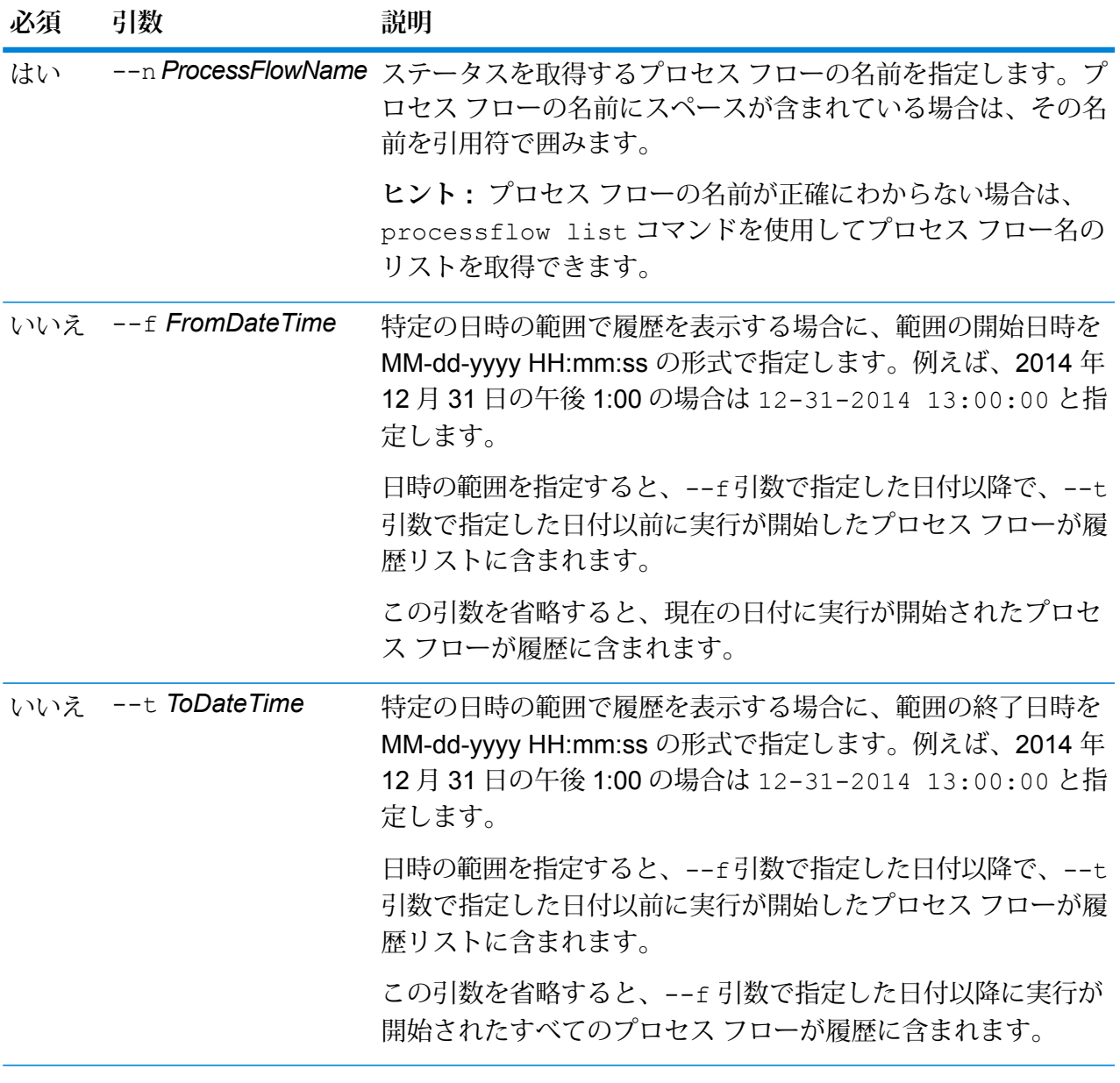

**例**

この例では、"My Process Flow" というプロセス フローの履歴を取得します。

processflow history list --n "My Process Flow"

# processflow unexpose

processflow unexpose コマンドは、プロセス フローを実行できない状態にします。

#### 使用方法

processflow unexpose--n*ProcessFlowName*

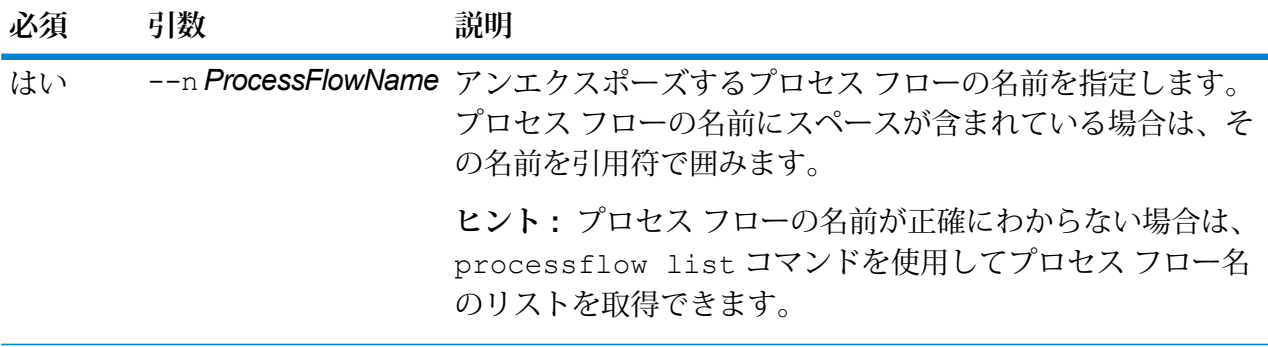

**例** この例は、"My Process Flow" というプロセス フローをアンエクスポーズします。 processflow unexpose --n "My Process Flow"

### processflow version list

コマンド processflow version list は、プロセス フローのすべての保存済みバージョンの バージョン情報を表示します。これには、バージョン番号、作成者、作成日、コメント、公開バー ジョンが含まれます。

使用方法

processflow version list--n*ProcessFlowName*

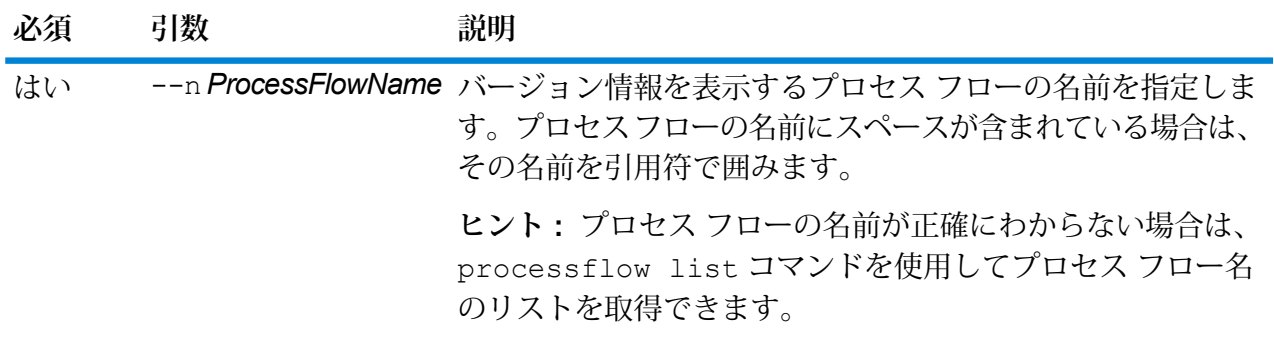

この例では、"My Process Flow" という名前のプロセス フローのバージョン情報を 表示します。

processflow version list --n "My Process Flow"

製品データ

**例** 

# リスト

#### **productdata list**

productdata list コマンドは、現在インストールされている Spectrum 製品データ (SPD) の 詳細を表示します。ファイル システムにアクセスしなくても、この結果から現在の情報がわかり ます。十分な情報に基づいて削除するデータを決定できるよう、このコマンドの実行後に productdata delete コマンドを実行することをお勧めします。

インストールされている製品ごとに、以下の詳細情報によって製品データの詳細な説明が作成さ れます。

- Product
- Component
- Qualifier
- Vintage
- Expiration [date]
- Identifier

使用方法 productdata list

# 抽出

#### **productdata extract list**

productdata extract list コマンドは、製品データ ファイルが製品名に基づいて抽出され る場所を表示します。コマンド出力には、ファイルが製品ごとに保存されるディレクトリが表示 されます。抽出場所 "platform" は、デフォルトでデータが抽出される場所を示しています。

#### 使用方法

productdata extract list

#### **productdata extract register**

一連の製品データを抽出する代替 (デフォルト以外) の場所をサーバー上に設定するには、 productdata extract register コマンドを使用します。

#### 使用方法

productdata extract register --p *product* **--d** *directory*

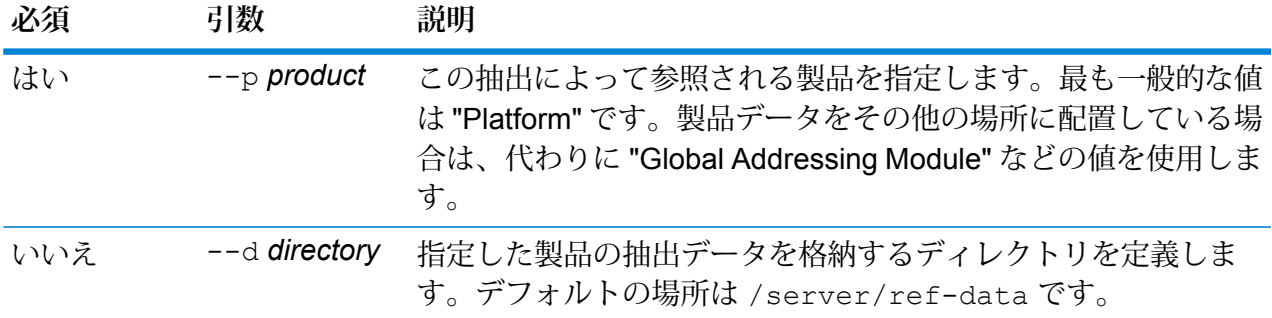

#### **productdata extract unregister**

productdata extract unregister を使用して、サーバーから抽出した製品データを削除し ます。

#### 使用方法

productdata extract unregister --p *product*

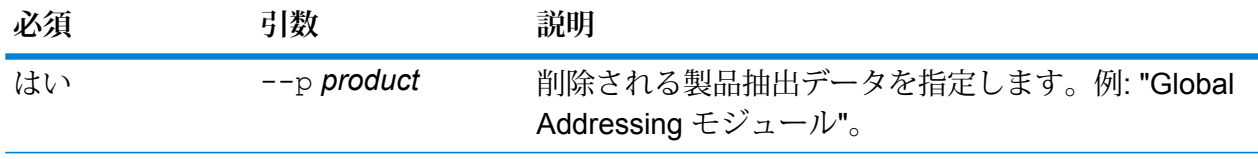

# アーカイブ

#### **productdata archive list**

productdata archive list コマンドは、展開済み製品データ ファイルが製品名に基づいて アーカイブされる場所を表示します。コマンド出力には、各ファイルが製品ごとにアーカイブさ れるディレクトリが表示されます。アーカイブ場所 "platform" はデフォルトのアーカイブ場所を 示しています。

#### 使用方法

productdata archive list

#### **productdata archive register**

一連の製品データの代替 (デフォルト以外の) アーカイブ場所をサーバー上に設定するには、 productdata archive register コマンドを使用します。

#### 使用方法

productdata archive register --p *product* **--d***directory*

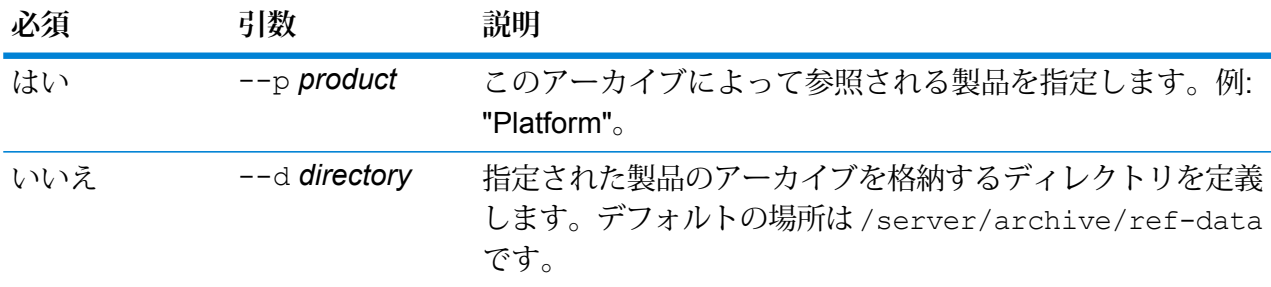

#### **productdata archive unregister**

productdata archive unregister を使用して、アーカイブした製品データをサーバーから 削除します。

#### 使用方法

productdata archive unregister --p *product*

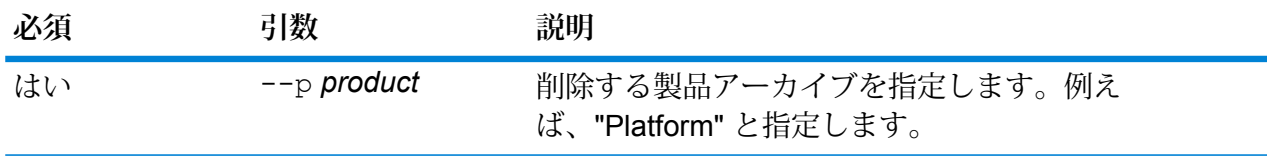

# インストール

#### **productdata install**

productdata install コマンドを使用すると、コマンド ライン インターフェイス (CLI) から Spectrum 製品データ (SPD) をインストールできます。

#### 使用方法

productdata install --f*fileOrDirectory* --w*waitOrReturn*

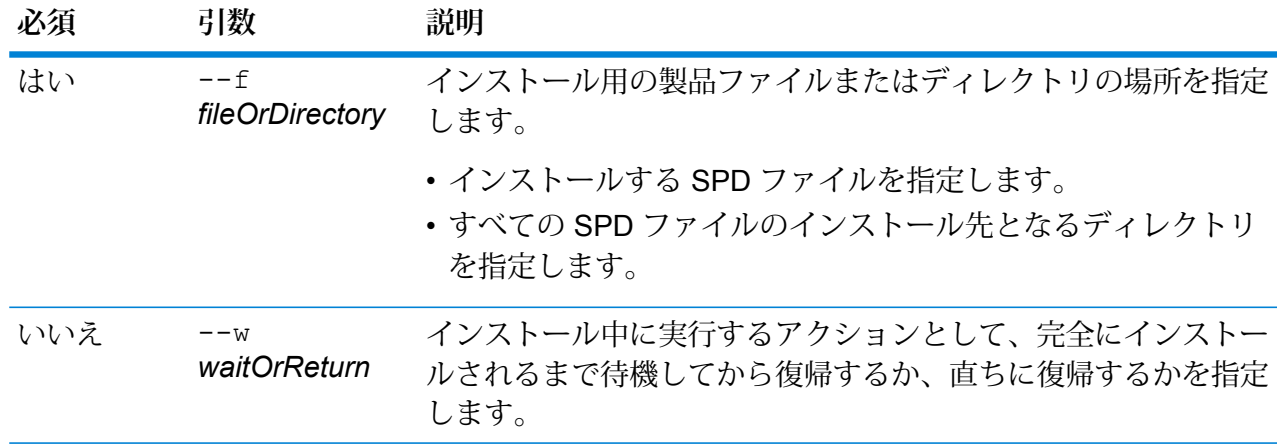

# 削除

#### **productdata delete**

productdata delete コマンドは、指定された Spectrum 製品データ (SPD) を Spectrum™ Technology Platform から削除します。削除する SPD データを含むすべての Spectrum のデータ ベースでこのコマンドを実行します。

このコマンドを実行する前に、productdata listコマンドを実行して、データ削除前の製品、 コンポーネント、修飾子、ヴィンテージの詳細を確認しておきます。productdata delete コ マンドのパラメータは productdata list コマンドを実行することで得られます。

#### 使用方法

productdata delete --p*productName* --c *productComponent* --q *qualifier* --v*dataVintage*

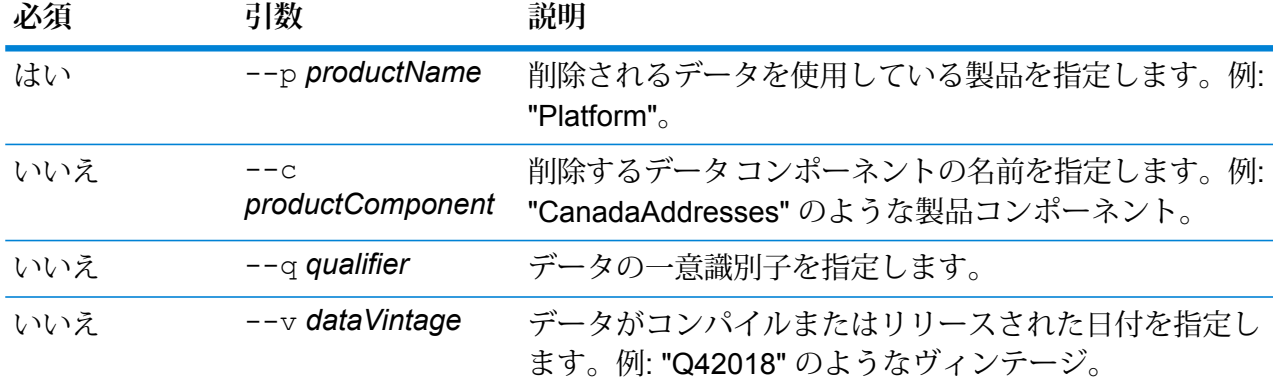

# プロファイル

# profile run

profile run コマンドは指定されたプロファイルを実行します。

### 使用方法

profile run --r *profileName* --w *waitForComplete*

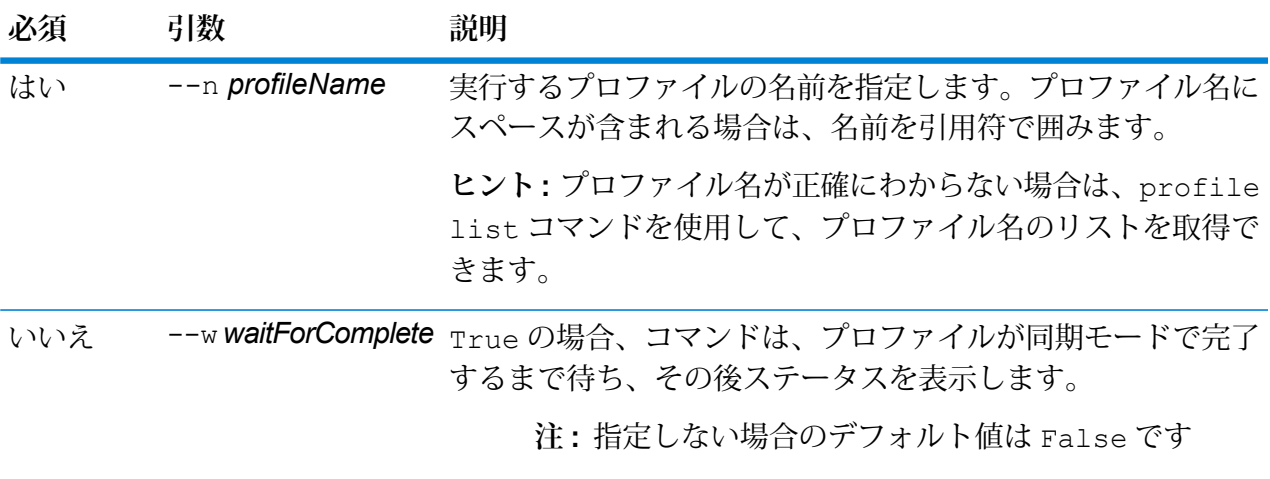

この例では、プロファイル "Profile\_Demo" を実行して、その完了を待たずに、ス テータスを表示します。

profile run --profileName Profile\_Demo

# profile cancel

profile cancel コマンドは指定されたプロファイルの実行をキャンセルします。

#### 使用方法

profile cancel --n *profileName*

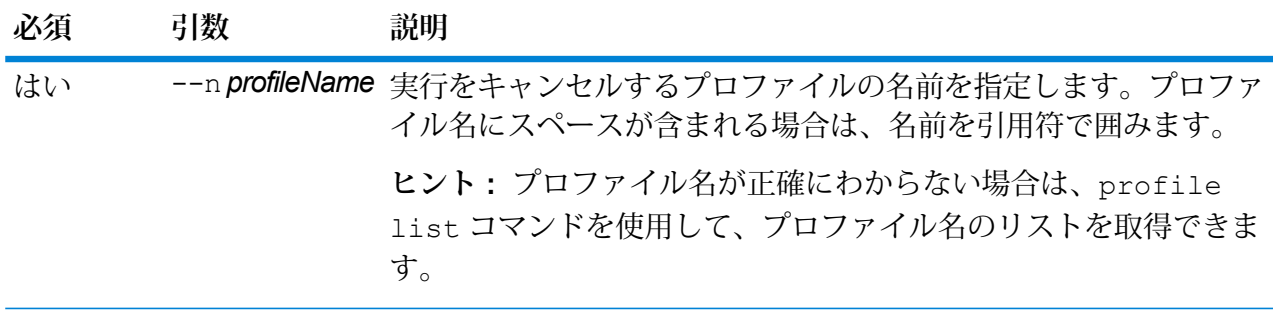

#### **例**

この例では、"Profile\_CLI" プロファイルの実行をキャンセルします。 profile cancel --profileName Profile\_CLI

# profile delete

profile delete コマンドは指定されたプロファイルを削除します。

#### 使用方法

profile delete --n *profileName*

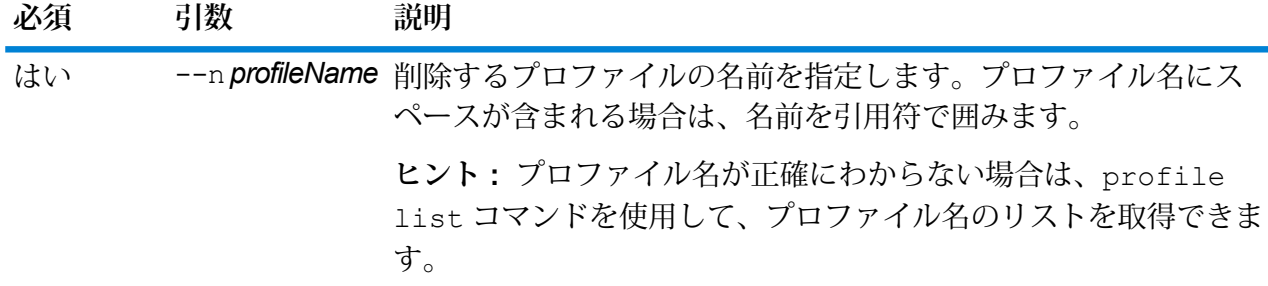

**例** この例では、"Profile\_CLI" プロファイルを削除します。 profile delete --profileName Profile\_CLI

# profile export

profile exportコマンドにより、指定したプロファイルのレポートを対象のディレクトリにエ クスポートできます。

使用方法

profile export --n *profileName* --r *profileRunId* --t *type* --o *OutputDirectory*

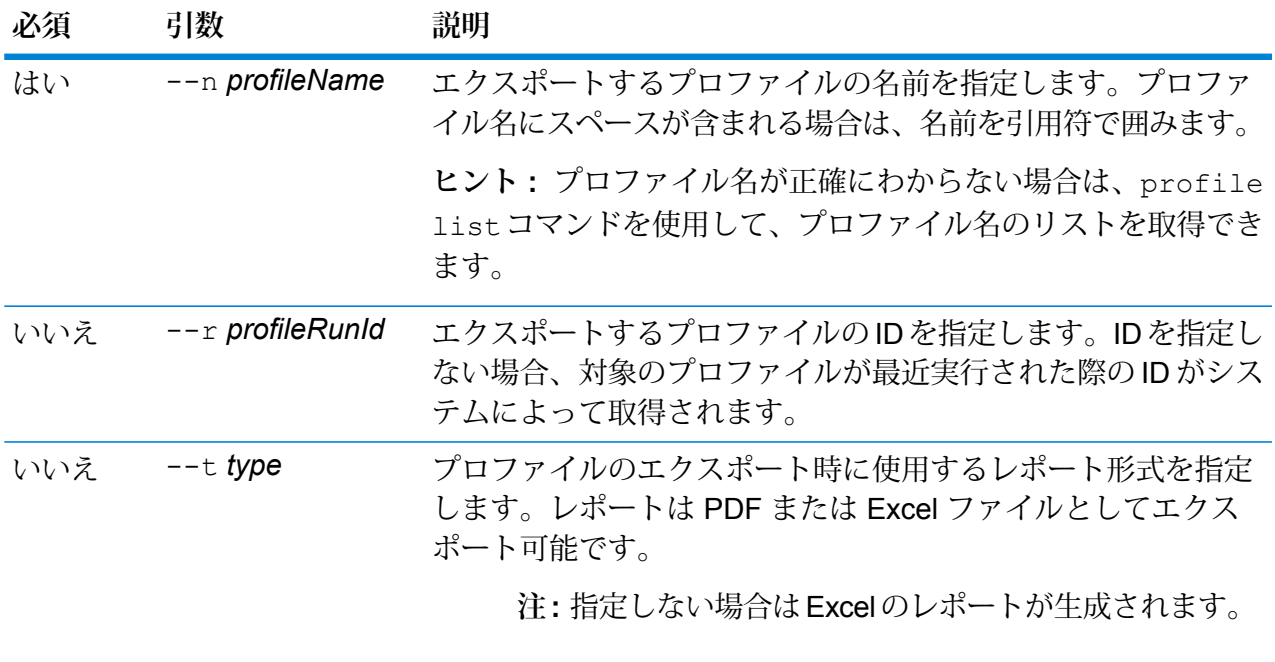

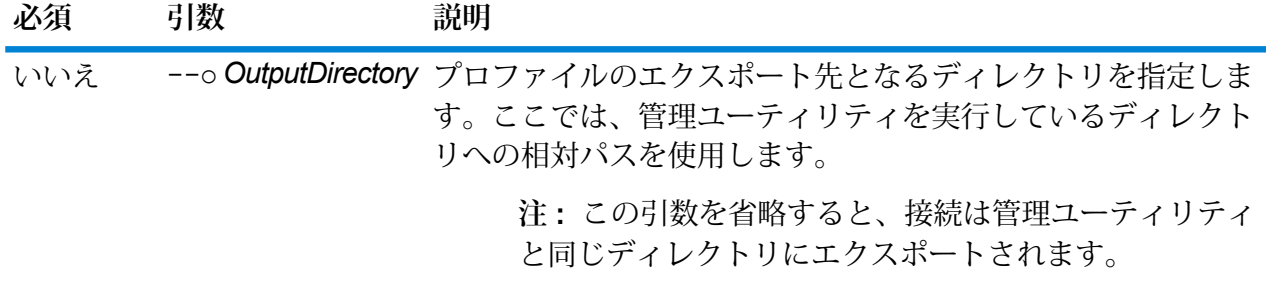

この例は、"profile1"というプロファイルをexportedというフォルダにエクスポー トします。このフォルダは、管理ユーティリティをインストールした場所にあるサ ブフォルダです。レポートの形式は PDF ドキュメントです。 profile export --profileName profile1 --type pdf --o exported

# profile update

profile updateコマンドは、既存のプロファイルを更新します。このコマンドによって更新で きるのは、ローカル マシン、またはサーバーにあるファイルを基に作成されたプロファイルのみ です。

使用方法

profile update --n *profileName*--d *description*--t *profileOn*--f *fileName*

**注 :** パラメータのリストを表示するには、"help resourceconnection import" と入 力します。

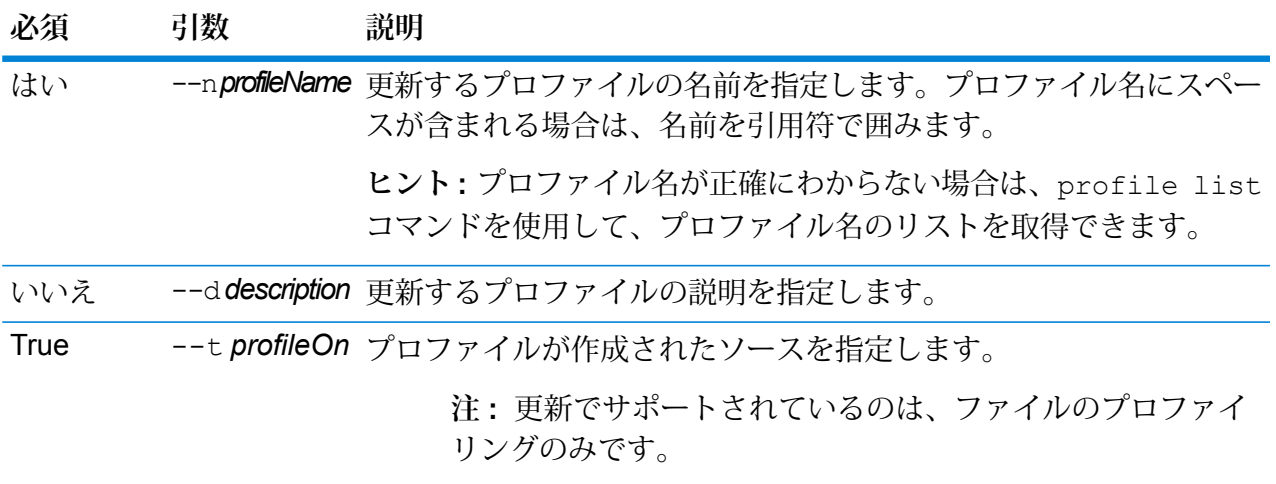

**必須 引数 説明** True --f *fileName* プロファイルを更新するファイルの名前を指定します。 **注 :** そのファイルは、その他のプロファイル ファイルと同じ ディレクトリに存在する必要があります。

# **例**

次の例では、"Scorecard" プロファイルの "profile CLI.txt" というファイルを更新し ます。 profile update --n Scorecard --d "Running from CLI" --profileOn File --f "profile CLI.txt"

# profile status

profile status コマンドにより、プロファイルのステータスを表示できます。

### 使用方法

profile status --n *profileName* --r *profileRunId*

**注 :** パラメータのリストを表示するには、"help resourceconnection import" と入 力します。

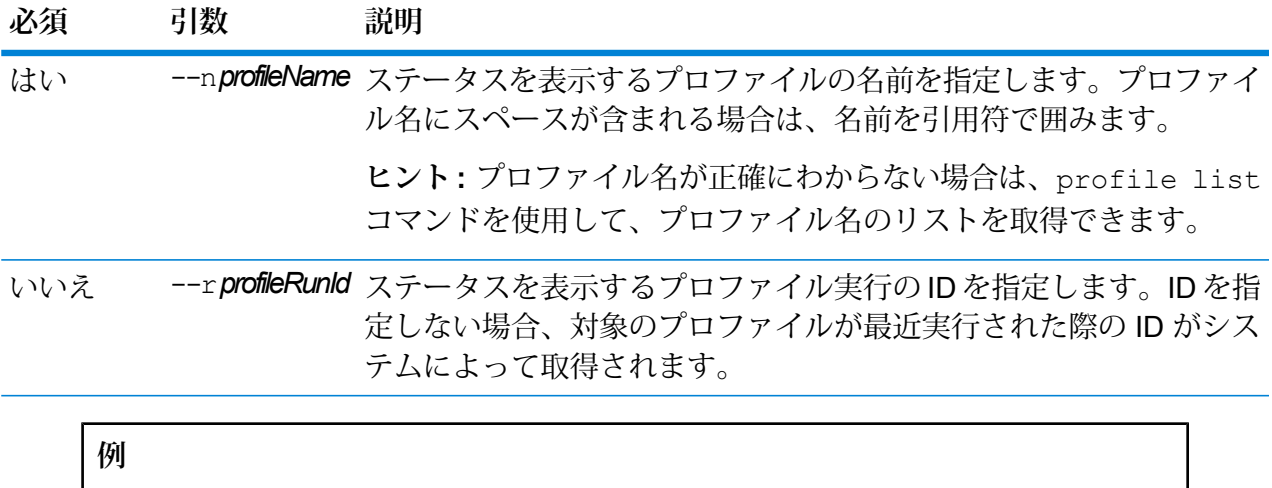

次の例では、プロファイル名 "Profile\_CLI" の実行 ID "92" のステータスを表示でき ます。

profile status --profileName Profile\_CLI --profileRunId 92

# profile list

profile list コマンドは、作成済みプロファイルの全一覧を返します。

#### 使用方法

profile list

**注 :** パラメータのリストを表示するには、"help resourceconnection import" と入 力します。

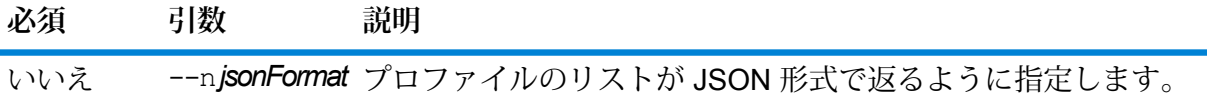

#### **例**

この例では、Spectrum™ Technology Platform で定義したすべてのプロファイルが 返ります。

profile list

# Roles

# role create

role create コマンドは、JSON ファイルに定義された権限で新しい役割を作成します。

#### 使用方法

role create --r*RoleName* --f *JSONFile*

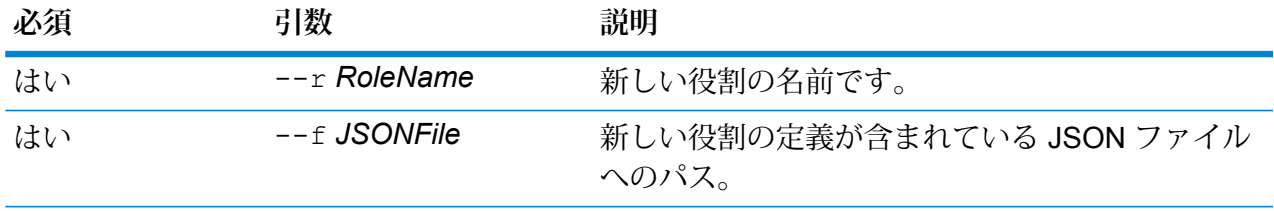

#### 役割を定義するファイルの形式

役割定義ファイルを作成する場合、role permission export コマンドを使って既存の役割の ファイルを生成し、それを変更するのが最も簡単な方法です。このファイルでは、Management Console に表示される権限リストと同じように権限がグループ化されます。セキュア エンティ ティごとに、EXECUTE、DELETE、CREATE、MODIFY、または VIEW の権限を指定できます。 有効な値は次のとおりです。

**true**

権限を与えます。

**false**

権限を与えません。

#### **NULL**

NULL 値は、セキュア エンティティに適用されない権限を意味します。

次の例は、新しい役割を MyNewRole という名前で作成します。この役割は、権限グループ Matching の権限を持ちます。権限は、Open Parser Cultures、Open Parser Domains、 およびOpenParser Tables です。

```
{
  "name" : "MyNewRole",
  "userNames" : [ ],
  "groups" : [ {
    "name" : "Matching",
    "permissions" : [ {
      "name" : "Open Parser Cultures",
      "permissions" : {
        "EXECUTE" : "",
        "DELETE" : "",
        "CREATE" : "",
        "MODIFY" : "true",
       "VIEW" : "true"
      }
    }, {
      "name" : "Open Parser Domains",
      "permissions" : {
        "EXECUTE" : "",
        "DELETE" : "",
        "CREATE" : "",
        "MODIFY" : "false",
        "VIEW" : "false"
      }
    }, {
      "name" : "OpenParser Tables",
      "permissions" : {
        "EXECUTE" : "",
        "DELETE" : "false",
        "MODIFY" : "false",
        "CREATE" : "false",
```

```
"VIEW" : "false"
      }
    } ]
 } ],
}
```

```
この例は、SalesAnalyst という新しい役割を作成し、ファイル
c:\roles\SalesAnalyst.json にある役割定義を使用します。
role create --r SalesAnalyst --f C:\roles\SalesAnalyst.json
```
# role delete

role delete コマンドは、役割を削除します。

### 使用方法

role delete --r*RoleName*

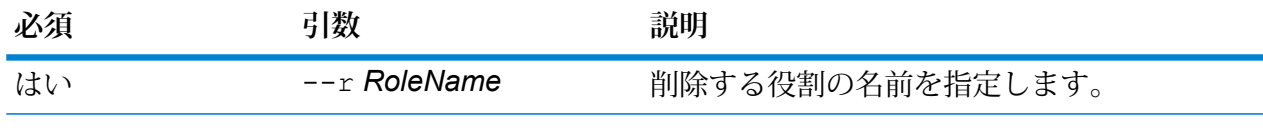

#### **例**

この例は、SalesAnalyst という名前の役割を削除します。

role delete --r SalesAnalyst

# role export

role export コマンドは、すべての役割定義を roles.json という名前の JSON ファイルにエ クスポートします。このファイルは、role import コマンドへの入力として使用されます。

#### 使用方法

role export --o *Folder*

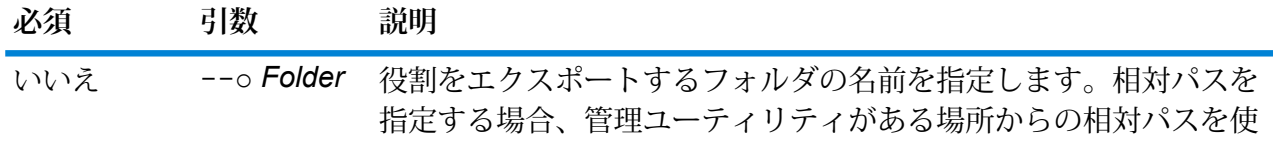

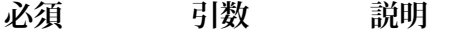

用します。パスを指定しない場合、役割は管理ユーティリティがあ るフォルダにエクスポートされます。

### **例**

この例は、役割を RoleExports フォルダにエクスポートします。

```
role export --o RoleExports
```
**注 :** "\n" または "\t" で始まる名前が許可されていないディレクトリ に、役割権限をエクスポートすることはできません。これらの文字 列は、それぞれ次の行、およびタブ文字として認識されます。回避 策として、フォワード スラッシュを使用できます。

# role import

role import コマンドは、role export コマンドを使用して定義された JSON ファイル roles.json から役割定義とその関連権限をインポートします。

#### 使用方法

role import --f*File*

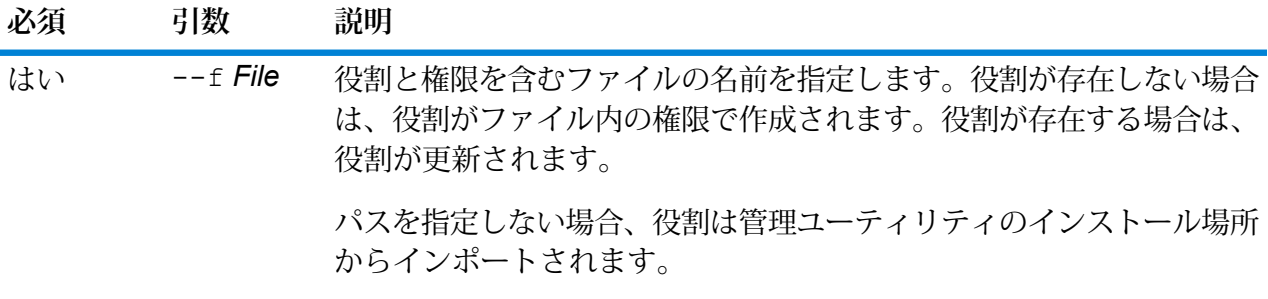

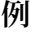

この例では、役割を RoleImports ファイルにインポートします。

role import --f RoleImports

# role list

role list コマンドは、システムにあるすべての役割の名前を一覧表示します。

# 使用方法

role list

# role permission export

role permission export コマンドは、役割定義を JSON ファイルにエクスポートします。

#### 使用方法

role permission export --r*RoleName* --o *OutputFolder*

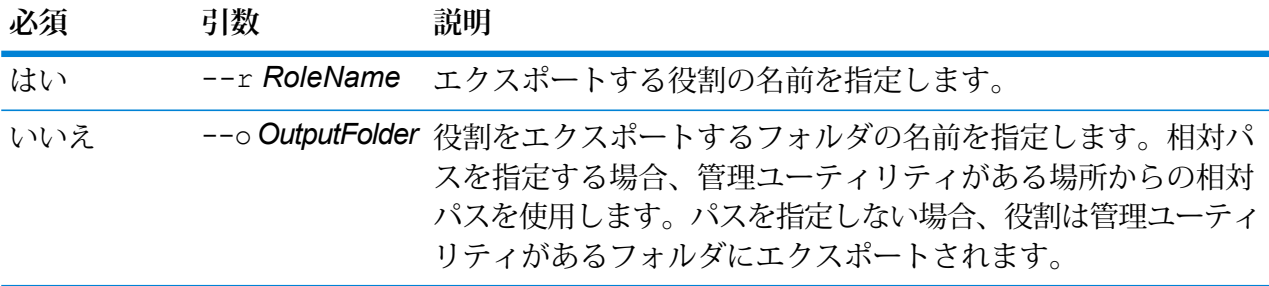

**例** この例は、SalesAnayst という役割をフォルダ c:\roles にエクスポートします。 role permission export --r SalesAnalyst --o C:\roles

# role permission import

role permission importコマンドは、権限設定をJSON ファイルからインポートして既存の 役割を変更します。

#### 使用方法

role permission import --r*RoleName* --f*PermissionsFile*

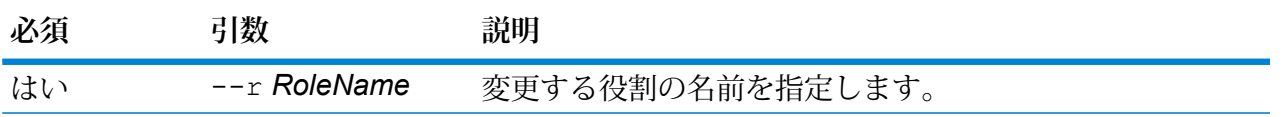
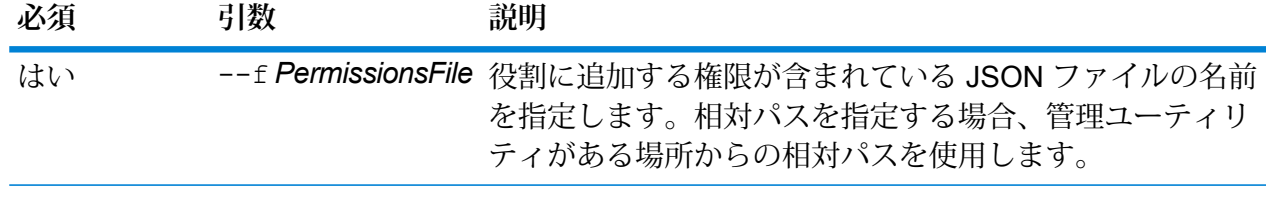

この例は、SalesAnayst という役割を、c:\roles\permissions.json で定義さ れている権限を持つように変更します。

role permission import --r SalesAnalyst --f C:\roles\permissions.json

# 検索インデックス

## index delete

index delete コマンドは、Advanced Matching モジュールの検索インデックスを削除します。

#### 使用方法

index delete --d *Name*

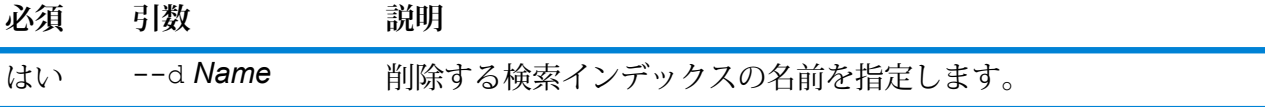

**例** この例では、"CustomerIndex" という名前の検索インデックスを削除します。 index delete --d CustomerIndex

## index list

index list コマンドは、すべての Advanced Matching モジュール検索インデックスの一覧を テーブル形式で返します。詳細情報としてインデックス名、インデックス タイプ、レコード数が

含まれます。インデックス タイプは *legacy* (従来のインデックス) と *clustered* (クラスタ化イン デックス) のどちらかです。クラスタ化インデックスは、バックアップおよび復元が可能です。 [Legacy] および [Clustered] インデックスはどちらも、エクスポート ユーティリティを使って \*.txt ファイルにエクスポートできます。

インデックスのリストを任意の場所の *.csv* ファイルに書き込むこともできます。

#### 使用方法

index list --f *filePath*

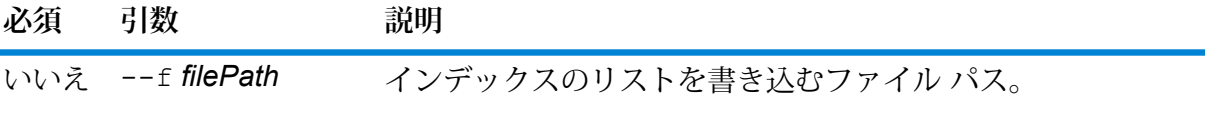

**注 :** 出力はカンマ区切り形式のテキスト ファイルです。

#### **例 1**

この例は、検索インデックスのリストを *c:/exportLocation* のファイル *listOutput.csv* に書き込みます。

index list --f c:/exportLocation/listOutput.csv

#### **例 2**

この例は、すべての検索インデックスを一覧表示します。

index list

### index export cancel

index export cancel コマンドにより、検索インデックスのエクスポートがキャンセルされま す。キャンセル コマンドの実行前にエクスポートされたデータは、指定した出力場所に保存され ています。

#### 使用方法

index export cancel --i Export\_Id

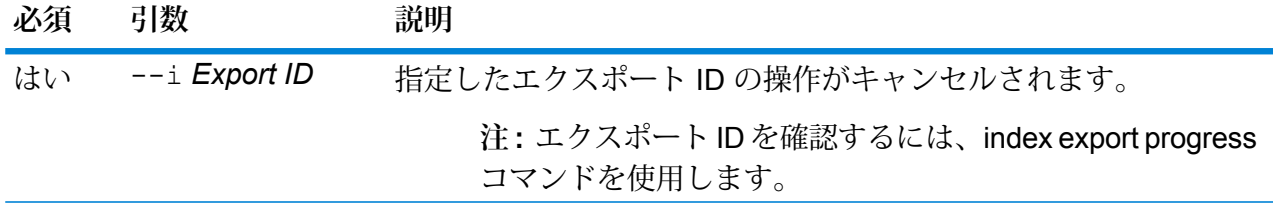

**例 Export ID** という ID のエクスポート操作をキャンセルする場合、以下のように入 力します。

index export cancel --i Export\_ID

### index export progress

index export progress コマンドにより、エクスポート中の検索インデックスのステータス を表示できます。詳細には、エクスポート ID、インデックス名、全レコード数、エクスポートさ れたレコード数、およびエクスポートされる場所が含まれます。

エクスポート中のすべてのインデックスのステータスをファイルに書き込むこともできます。

#### 使用方法

index export progress --f *filePath*

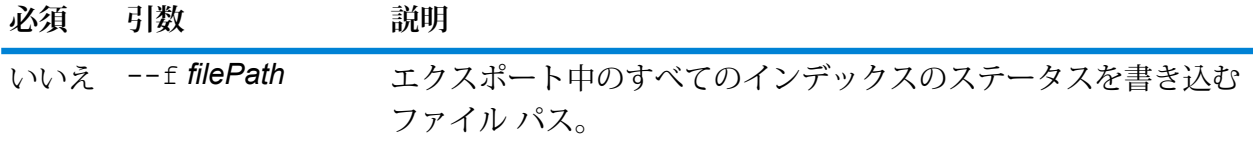

**注 :** 出力はカンマ区切り形式のテキスト ファイルです。

#### **例 1**

エクスポート中のすべての検索インデックスを一覧表示するには、以下のように入 力します。

index export progress

#### **例 2**

この例は、エクスポート中のすべてのインデックスのステータスを*c:/exportLocation* のファイル *exportProgress.csv* に書き込みます。

index export progress --f c:/exportLocation/exportProgress.csv

### index export start

index export start コマンドにより、検索インデックスを、指定した出力場所に \*.zip ファ イル形式でエクスポートできます。この\*.zipファイルには、テキスト修飾子としてパイプ区切 り文字と二重引用符を使用した\*.txtファイルが含まれています。出力ファイル名は、対応する 検索インデックスの名前と、その後に続くタイム スタンプで構成されています。

- **[Legacy]** インデックスの場合は、インデックス作成時に **[保存]** とマークされたフィールドのみ がこのコマンドによってエクスポートされます。
- **[Clustered]**インデックスの場合は、すべてのインデックスフィールドがこのコマンドによって エクスポートされます。
- 改行タイプは、Windows の場合、CRLF、また、Windows でない場合は、LF になります。

#### 使用方法

index export start --i *indexName* --o *outputLocation*

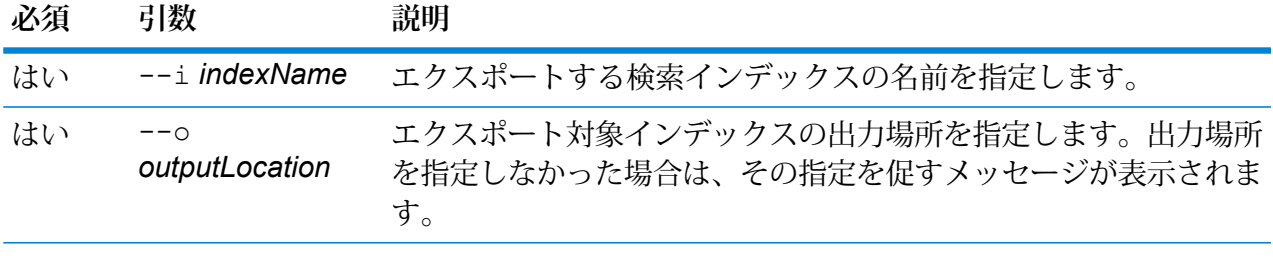

#### **例**

この例では、"CustomerIndex" という名前の検索インデックスを出力場所 "pbIndexExports" にエクスポートします。

index export start --i CustomerIndex --o c:/pbIndexExports

### index snapshot create

index snapshot create コマンドは、検索インデックスのスナップショットを作成します。 スナップショットを正常に作成するには、インデックス内に設定されているデータ セット全体が 有効である必要があります。いずれかのプライマリ シャードが欠けていると、スナップショット の作成に失敗します。スナップショットを一旦作成しておくと、その後のバックアップ時間が大 幅に短縮されます。データ追加および削除の増分のみが必要になるためです。

スナップショットの作成は、検索インデックスに対して並行して実行されているどの操作にも影 響されません。ただし、その特定の時間にインデックスに存在するレコードのみがスナップショッ トに記録されます。

作成したスナップショットのステータスを表示するには、コマンド index snapshot list を 使用します。詳細については、**index [snapshot](#page-436-0) list**(437ページ)を参照してください。

**注 :** 検索インデックスのスナップショットを作成する前に、インデックス スナップショッ ト リポジトリを作成しておく必要があります。詳細については、「**index [snapshot](#page-438-0) [repository](#page-438-0)**(439ページ)」を参照してください。

#### 使用方法

index snapshot create

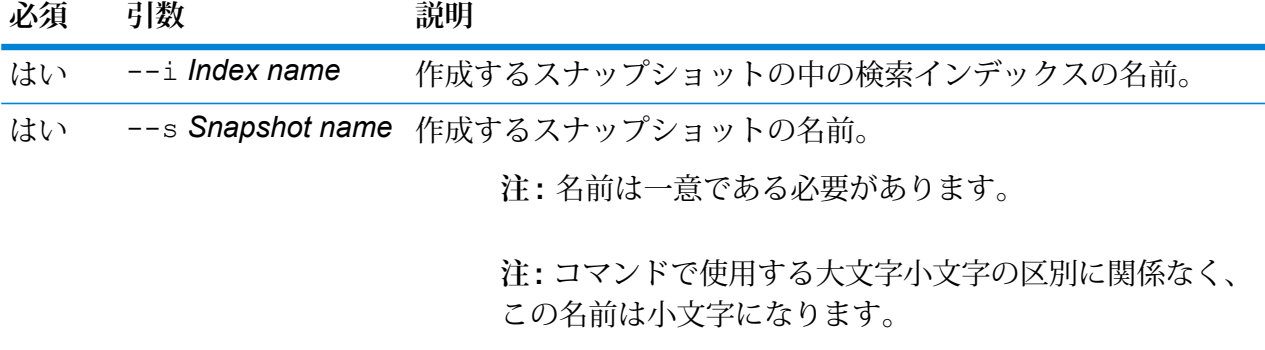

#### **例**

この例では、検索インデックス "customer\_index" の新しいスナップショット "my\_snapshot" を作成します。

<span id="page-436-0"></span>index snapshot create --i customer index --s my snapshot

#### **index snapshot list**

index snapshot listコマンドは、検索インデックススナップショットの全一覧を返します。 次の詳細情報が表示されます。

- スナップショットの名前
- 検索インデックスの名前
- スナップショットが正常に作成されたかどうか
- 失敗の理由 (スナップショットが正常に作成されなかった場合)
- スナップショット作成の開始時間、終了時間、総所要時間
- スナップショット内の合計シャード数と、成功シャードおよび失敗シャード (存在する場合)

検索インデックス スナップショットのリストをファイルに書き込むこともできます。

### 使用方法

index snapshot list --f *filePath*

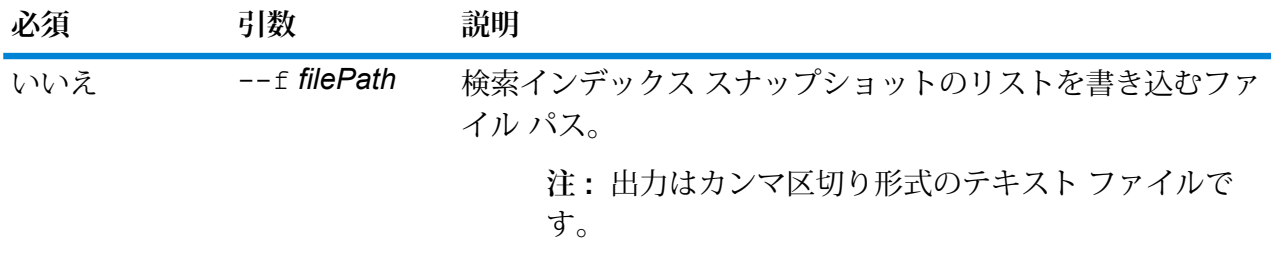

### **例 1**

この例は、すべての検索インデックス スナップショットを一覧表示します。 index snapshot list

### **例 2**

この例は、検索インデックススナップショットのリストを*c:/exportLocation*のファ イル *snapshotList.csv* に書き込みます。

index snapshot list --f c:/exportLocation/snapshotList.csv

#### **index snapshot delete**

index snapshot delete コマンドは、検索インデックス スナップショットを削除します。

#### 使用方法

index snapshot delete

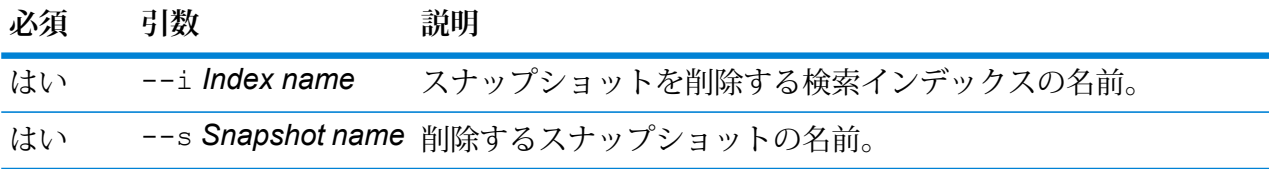

**例** この例では、検索インデックス"customer\_index"のスナップショット"my\_snapshot" を削除します。 index snapshot delete --i customer index --s my snapshot

#### <span id="page-438-0"></span>**index snapshot repository**

index snapshot repository コマンドは、検索インデックス スナップショット リポジトリ の共有ファイルシステムパスを設定します。任意の数のリポジトリを設定できます。ただし、検 索インデックスエンジンは必ず、現在設定されているファイルパスをデータのバックアップと復 元に使用します。

検索インデックスのインデックス スナップショット リポジトリを (CLI で) 使用するにはまず、以 下の場所でリポジトリ パス path.repo を指定して、サーバーを再起動する必要があります。ク ラスタ設定の場合は、この変更をすべてのノードで行う必要があります。このパスは、リポジト リ *SpectrumDirectory*\index\elasticsearch.template の作成時に使用されます。

例えば、次のようにパスを指定できます。

- path.repo: ["/mount/backups"]
- path.repo: ["C:/SIbackups"]

上記のパスを使用して作成されたリポジトリの例を以下に示します。

- index snapshot repository --p /mount/backups/index customer
- index snapshot repository --p C:/SIbackups/index customer

#### 使用方法

index snapshot repository

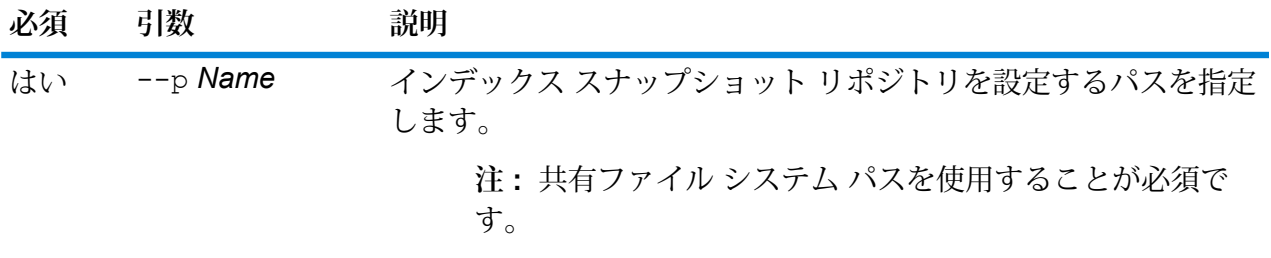

いいえ --o Overwrite 既に設定されているパスを新しいもので上書きします。

#### **例**

この例では、新しいインデックス スナップショット リポジトリをパス "c:\\MyIndexRepository" に設定します。

index snapshot repository --p c:\\MyIndexRepository

#### **index snapshot restore**

index snapshot restore コマンドは、検索インデックス スナップショットを復元します。

**注 :** スナップショットを復元中の検索インデックスに、操作を行うことはできません。

スナップショットの復元のステータスを表示するには、コマンド index restore list を使用 します。詳細については、**index [snapshot](#page-436-0) list**(437ページ)

#### 使用方法

index snapshot restore

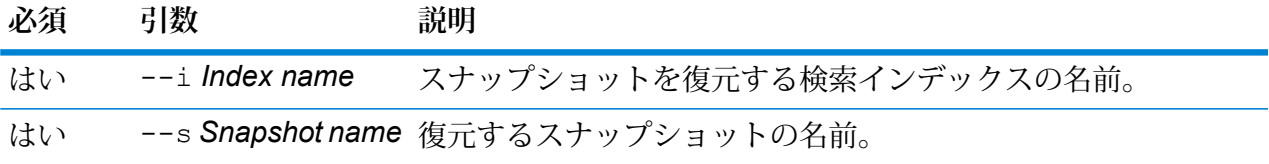

**例** 

この例では、検索インデックス"customer\_index"のスナップショット"my\_snapshot" を復元します。

index snapshot restore --i customer\_index --s my\_snapshot

#### **index restore list**

index restore list コマンドは、Advanced Matching モジュールの復元されたインデックス スナップショットの全一覧を返します。テーブル形式の詳細情報には、インデックスの名前とそ の復元ステータスが含まれます。また、各シャードの復元にかかった総所要時間、ステータス、 復元の説明など、シャード全体の復元詳細情報も示されます。

復元されたすべてのインデックス スナップショットのリストをファイルに書き込むこともできま す。

#### 使用方法

index restore list --f *filePath*

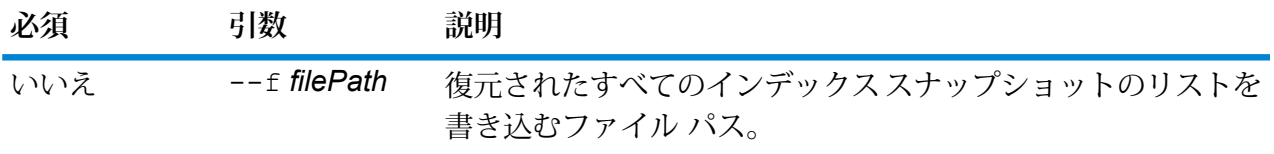

**注:** 出力はカンマ区切り形式のテキストファイルです。

#### **例 1**

この例は、復元されたすべての検索インデックス スナップショットを一覧表示し ます。

index restore list

#### **例 2**

この例は、復元されたスナップショットのステータスを *c:/exportLocation* のファイ ル *restoreList.csv* に書き込みます。

index restore list --f c:/exportLocation/restoreList.csv

# サービス

### service list

service listコマンドは、サーバーに公開されたサービスを一覧に表示します。公開されてい ないサービスは、一覧に表示されません。

**注 :** サービスを公開するには、dataflow expose コマンドを使用します。

## 使用方法

service list

### service loglevel list

service loglevel list コマンドは、各サービスのログに含まれる詳細レベルを一覧に示し ます。次のログ レベルがあります。

- サービスでは、システム デフォルトのログ レベルが使用されます。システム ログ レベルは、systemloglevel set コマンドを使用して設定できます。 **Default**
- **Disabled** すべてのイベント ログを無効にします。
- 最小限のログです。致命的なエラーのみがログに記録されます。致命的なエラーと は、システムを使用不可能にするエラーのことです。 **Fatal**

エラーと致命的なエラーがログに記録されます。エラーとは、システムの一部が使 用不可能になる単発的な問題を指します。例えば、1 つのサービスが機能しなくな る問題によってエラーが生成されます。 **Error**

- イベント警告、エラー、致命的なエラーがログに記録されます。警告とは、システ ムの動作を停止させることのない問題を指します。例えば、パラメータに無効な値 **Warn** が設定されているサービスをロードすると、警告が発行され、デフォルトのパラメー タが使用されます。サービスの使用時に、結果は返ってきたが問題が存在するとい う場合に、警告がログに記録されます。
- 抽象度の高いシステム情報がログに記録されます。これは、実稼働に適した最も詳 細なログ レベルです。通常、情報イベントは、起動や初期化の際に発生し、バー ジョン情報やロードされたサービスなどの情報を提供します。 **Info**
- **Debug** システムの問題のデバッグ時に適した、非常に詳細なログ レベルです。
- プログラムの実行 (メソッドの開始と終了) をトレースする、最も詳細なログ レベル です。デバッグに使用する詳細なプログラム フロー情報を提供します。 **Trace**

service loglevel list

## service loglevel set

service loglevel set コマンドは、サービス ログに含まれる詳細レベルを指定します。

デフォルトのログレベルや、システム上の各サービスのログレベルを指定することができます。 ログ レベルを変更しても、変更前に作成されたログ エントリにはその変更は反映されません。

#### 使用方法

service loglevel set--s*ServiceName*--l *LogLevel*

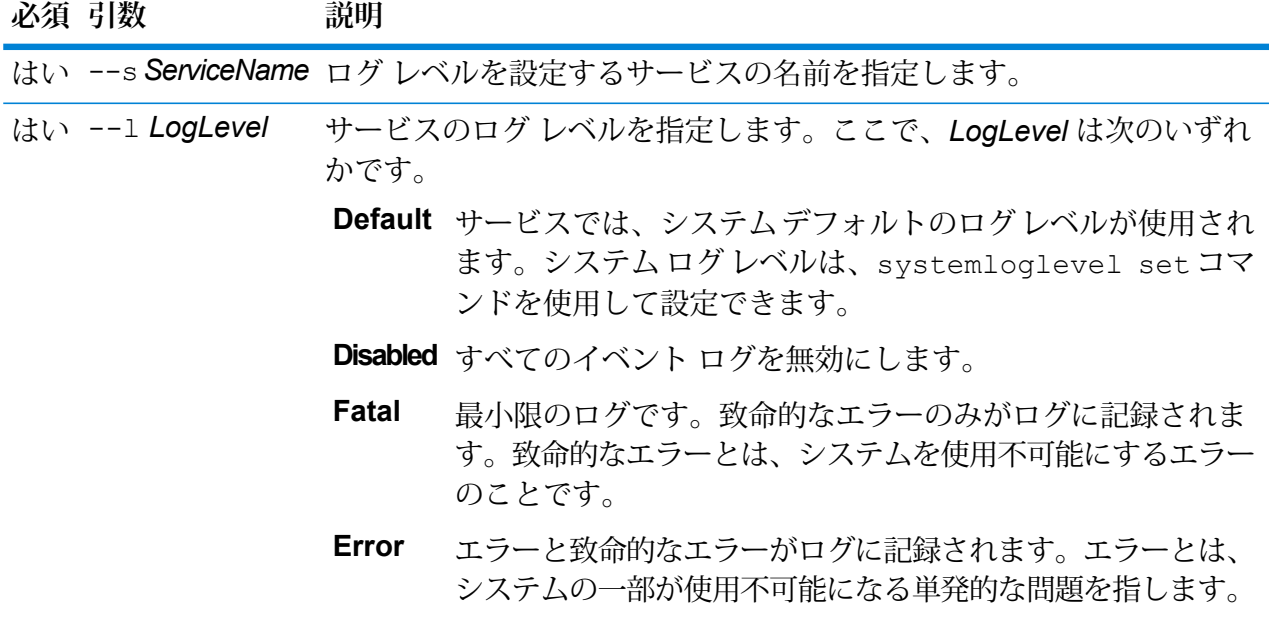

## **必須 引数 説明**

例えば、1つのサービスが機能しなくなる問題によってエラー が生成されます。

イベント警告、エラー、致命的なエラーがログに記録されま す。警告とは、システムの動作を停止させることのない問題 **Warn** を指します。例えば、パラメータに無効な値が設定されてい るサービスをロードすると、警告が発行され、デフォルトの パラメータが使用されます。サービスの使用時に、結果は返っ てきたが問題が存在するという場合に、警告がログに記録さ れます。

- 抽象度の高いシステム情報がログに記録されます。これは、 実稼働に適した最も詳細なログ レベルです。通常、情報イベ **Info** ントは、起動や初期化の際に発生し、バージョン情報やロー ドされたサービスなどの情報を提供します。
- システムの問題のデバッグ時に適した、非常に詳細なログ レ **Debug** ベルです。
- プログラムの実行 (メソッドの開始と終了) をトレースする、 最も詳細なログ レベルです。デバッグに使用する詳細なプロ グラム フロー情報を提供します。 **Trace**

各ログレベルは、1つ上のログレベルの内容を含みます。つまり、警告 ログレベルが選択されている場合、エラーと致命的なエラーも記録され ます。情報ログ レベルが選択されている場合は、情報メッセージ、警 告、エラー、および致命的なエラーが記録されます。

**注 :** 最も詳細なログ レベルを選択すると、システムのパフォー マンスに影響が生じる恐れがあります。したがって、必要なログ 要件を満たす最小レベルの設定を選択する必要があります。

### **例**

この例では、ValidateAddress のログ レベルを Warn に設定します。

service loglevel set --s ValidateAddress --l Warn

### service option list

service option list コマンドは、サービスに適用できるオプションを一覧に表示します。各 サービスのオプションと値については、『*API* ガイド』、『*REST Web* サービス ガイド』、また は『*SOAP Web* サービス ガイド』を参照してください。

#### 使用方法

service option list--s*ServiceName*

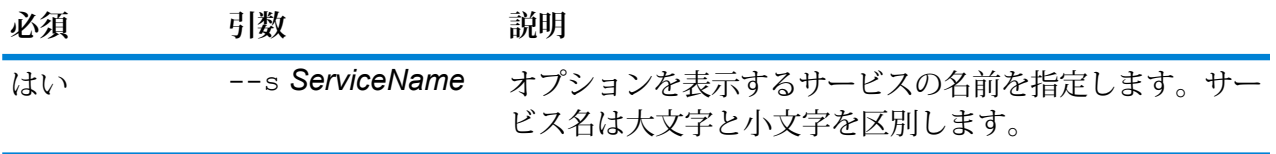

**例** この例では、ValidateAddress サービスに適用できるオプションのリストを表示し ます。

service option list --s ValidateAddress

## service option set

service option set コマンドは、サービス オプションのデフォルト設定を指定します。

デフォルトサービスオプションは、システム上の各サービスのデフォルトの動作を制御します。 サービス内の各オプションのデフォルト値を指定できます。デフォルト オプション設定は、API 呼び出しまたは Web サービス リクエストで、オプションの値が明示的に定義されていない場合 に有効です。また、デフォルトサービスオプションは、Enterprise Designerでこのサービスを使 用してフローを作成する際にデフォルトとして使用される設定です。

#### 使用方法

service option set--s*ServiceName*--o *OptionName*--v*Value*

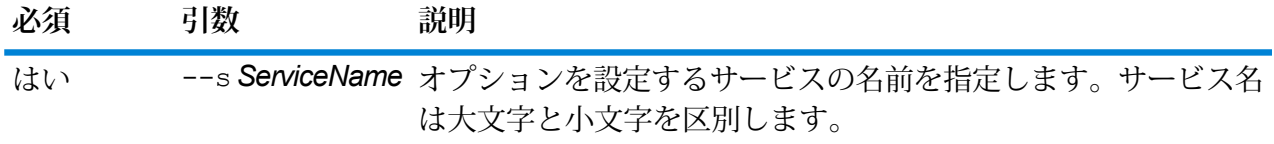

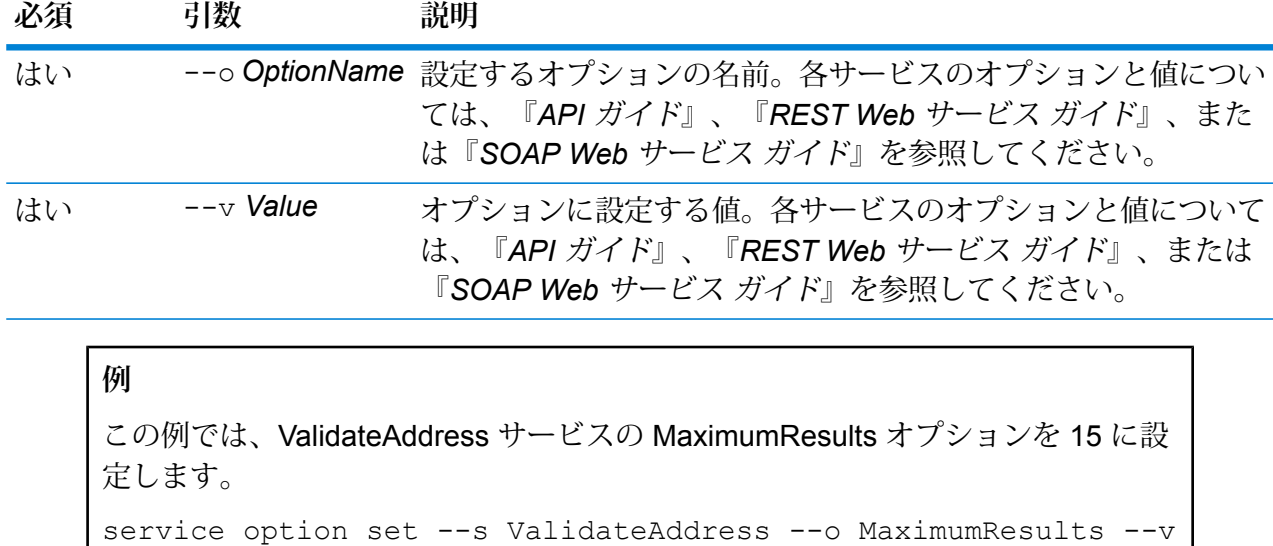

Spectrum のデータベース

15

## グローバル データベース用の Enterprise Geocoding モジュール

#### **egmglobaldb create sample file**

コマンド egmglobaldb create\_sample\_file は、1 つまたは 2 つのデータベース リソース のサンプル JSON ファイルを作成します。生成されたこれらのファイルは、データベース リソー スを作成するための設定の参考として使用できます。このコマンドにより、現在のディレクトリ または指定したフォルダ場所に、JSON ファイル *egmGlobalSingleDictDbResource.txt* と *egmGlobalDoubleDictDbResource.txt* が作成されます。

#### 使用方法

egmglobaldb create\_sample\_file*outputpath*

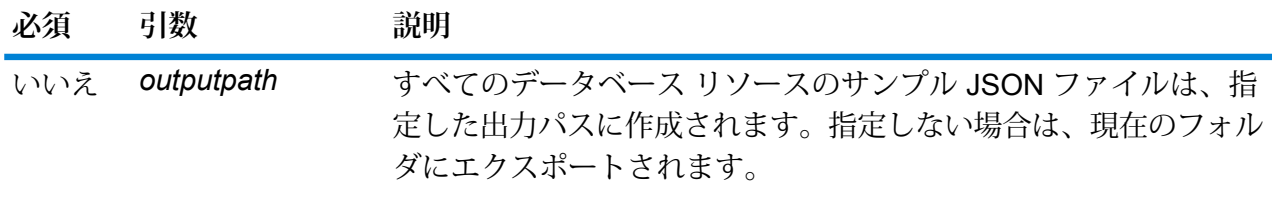

この例では、グローバル データベース リソースのサンプル JSON ファイルを現在 のフォルダに作成します。2 つめの例では、すべてのデータベース リソースが C:\OutputFolder にエクスポートされます。

```
egmglobaldb create_sample_file
```

```
egmglobaldb create sample file C:\OutputFolder
```
**データベース リソースのサンプル JSON ファイル**

[{"product":"InternationalGeocoder GLOBAL", "module":"igeocode-global", "name":"\$\$DATABASE\_NAME\$\$", "maxActive":4, "properties":{"COUNTRY\_CODE1":"\$\$COUNTRY\_CODE1\$\$", "\$\$COUNTRY CODE1\$\$ DICTIONARY PATH1":"\$\$DICTIONARY PATH1\$\$", "COUNTRY\_COUNT":"1", "\$\$COUNTRY\_CODE1\$\$\_DICTIONARY\_PATH\_NAME1":"\$\$DICTIONARY\_PATH\_NAME1\$\$"}}]

#### **egmglobaldb delete**

コマンド egmglobaldb delete は、設定されている Enterprise Geocoding モジュールのグロー バル データベースを削除します。

#### 使用方法

egmglobaldb delete--n*Name*

**必須 引数 説明** はい --n *Name* データベースの名前を指定します。

#### **例**

この例では、グローバル モジュールからグローバル データベースを削除します。

egmgbrdb delete --n Global

#### **egmglobaldb import**

コマンド egmglobaldb import は、Enterprise Geocoding モジュールのグローバル データベー スプロパティファイルをインポートします。これによって、現在のシステム上でグローバルデー タベース リソースが設定されます。

egmglobaldb import--f*File*

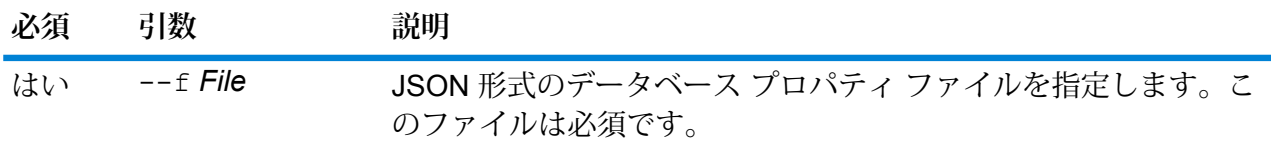

### **例**

この例では、JSON形式ファイルであるegmGlobalSingleDictDbResource.txt 内の設定の定義に従ってグローバル データベース リソースを作成します。 egmglobaldb import --f egmGlobalSingleDictDbResource.txt

### **egmglobaldb export**

egmglobaldb export コマンドは、すべてのグローバル データベース リソース情報を、指定さ れた場所にあるデータベース プロパティ ファイル EgmGlobalDbResource.txt にエクスポー トします。出力ファイルの場所が指定されていない場合、EgmGlobalDbResource.txt ファイ ルは現在のフォルダに書き出されます。その後、データベース プロパティ ファイルにコマンド egmglobaldb importを使用することにより、別のシステム上のデータベースを設定できます。

### 使用方法

egmglobaldb export --o *outputpath*

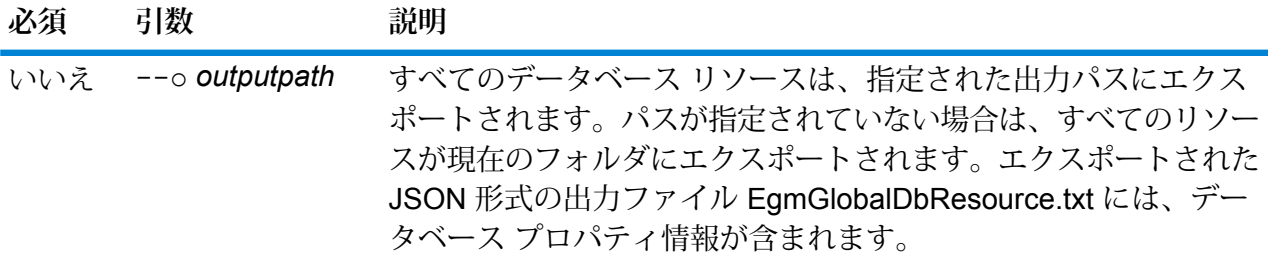

**例**

この例は、データベース リソース情報を指定された場所にエクスポートします。 egmglobaldb export --o C:\DBs\

### **egmglobaldb get**

コマンド egmglobaldb get は、Global Enterprise Geocoding モジュール データベースに関す る情報を返します。

egmglobaldb get --n 名前

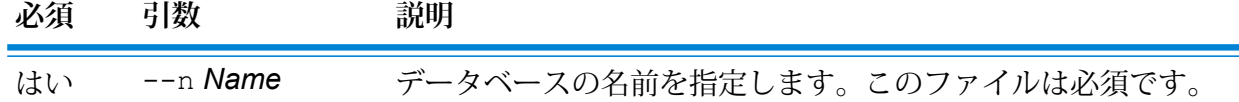

#### **例**

この例では、設定されているグローバル データベース リソースのすべての情報を 表示します。

egmglobaldb get --n Global

#### **egmglobaldb list**

コマンド egmglobaldb list は、設定されているすべての Global Enterprise Geocoding モジュー ル データベースと、そのプール サイズを表示します。

### 使用方法

egmglobaldb list このコマンドにはプロパティはありません。

#### **例**

この例は、Enterprise Geocoding モジュールのグローバル データベースとプール サイズを一覧表示します。

egmglobaldb list

#### **egmglobaldb memory set**

**注 :** 管理ユーティリティをインストールして実行する手順については、「**[管理ユーティリ](#page-287-0) [ティを使用する前に](#page-287-0)**(288ページ)」を参照してください。

egmglobaldb memory set コマンドは、グローバル データベース用の Enterprise Geocoding モジュールで使用されるメモリサイズを定義します。このコマンドを使うには、GlobalGeocoding モジュール (グローバル) がインストールされている必要があります。最小メモリと最大メモリを 定義するフィールドは、空にすることができます。値が空の場合、値がないことが明示的に定義 されたかのように、コンポーネントの起動時にコマンドラインに値が指定されません。値を指定 しない場合、または値が0の場合は、そのプロパティはコマンドラインインターフェイスに渡さ れません。

egmglobaldb memory set --name *database\_name* --mn *minimum\_memory\_size* --mx *maximum\_memory\_size*

**注 :** パラメータのリストを表示するには、"help egmglobaldb memory set" と入力し ます。

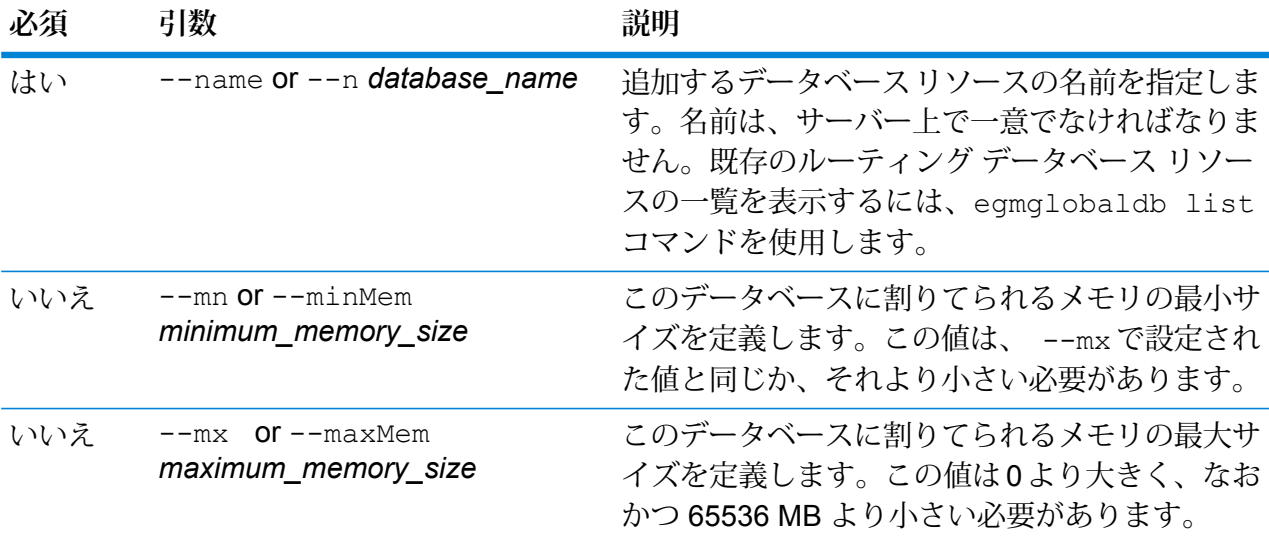

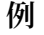

この例では、第 2 四半期用データベースのデータベース メモリ サイズを設定しま す。 egmglobaldb memory set --name egmglobalq2 --mn 1200 --mx 65536

#### **egmglobaldb poolsize set**

コマンド egmglobaldb poolsize set は、設定されているグローバル データベース リソース のプールサイズを設定します。プールサイズとは、データベースに対して許容される同時要求の 最大数です。

### 使用方法

egmglobaldb poolsize set--n*Name*--s *Poolsize*

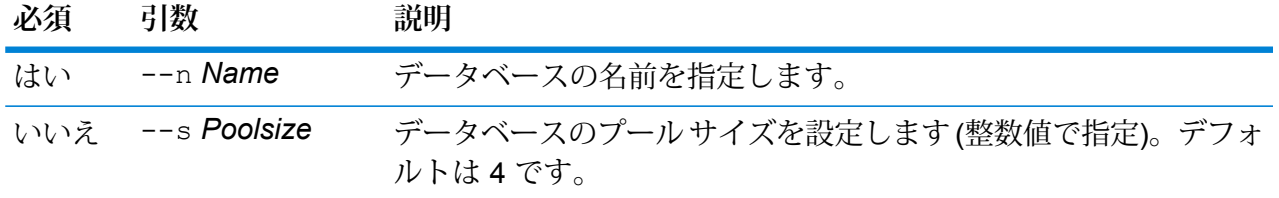

この例では、既に設定済みのグローバル データベース リソースのプール サイズを 10 に設定します。

egmglobaldb poolsize set --n global --s 10

## 米国データベース用の Enterprise Geocoding モジュール

#### **egmusadb add**

egmusadb add コマンドは、新しい US Enterprise Geocoding モジュール データベース リソー スをサーバー上に作成します。このコマンドを使うには、米国用 Enterprise Geocoding モジュー ルがインストールされている必要があります。

#### 使用方法

egmusadb add --f *file* --mn *minimum\_memory\_size* --mx *maximum\_memory\_size*

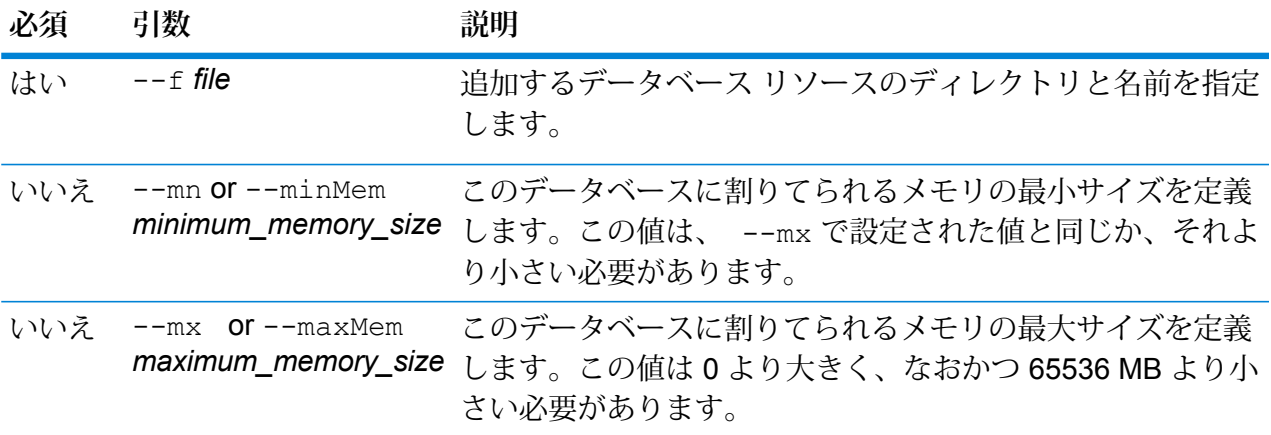

#### **egmusadb delete**

コマンド egmusadb delete は、設定されている Enterprise Geocoding モジュールの米国デー タベースを削除します。

#### 使用方法

egmusadb delete--n *name*

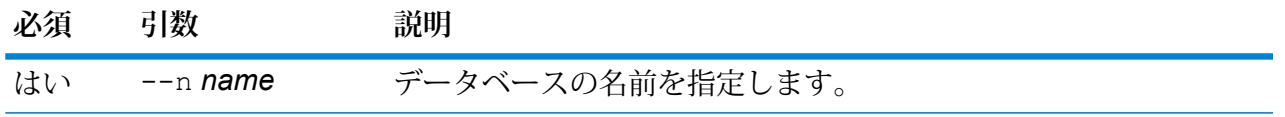

この例は、"EGM CENTRUS POINTS" という名前のデータベースを削除します。 egmusadb delete --n EGM\_CENTRUS\_POINTS

#### **egmusadb import**

egmusadb importコマンドは、egmusadb exportコマンドにより作成された Enterprise Geocoding モジュールの US データベース プロパティ ファイルをインポートします。egmusadb import コマンドにより、現在のシステム上に US データベース リソースが設定されます。

#### 使用方法

egmusadb import --f *file*

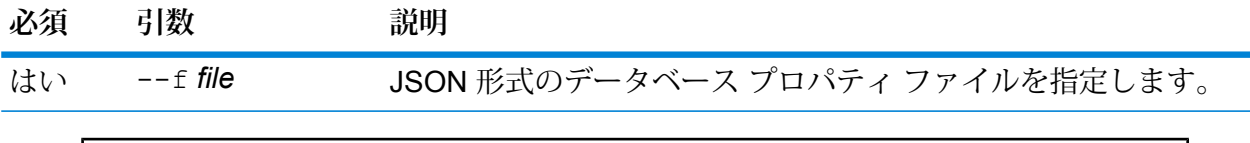

**例** この例では、JSON 形式ファイルである EgmDbResource.txt 内の設定の定義に 従って米国データベース リソースを作成します。 egmusadb import --f EgmDbResource.txt

#### **egmusadb export**

コマンド egmusadb export は、すべての米国データベース リソース情報を、指定された場所 にあるデータベース プロパティ ファイル EgmDbResource.txt にエクスポートします。出力 ファイルの場所が指定されていない場合は、EgmDbResource.txt ファイルは現在のフォルダに書 き出されます。その後、データベース プロパティ ファイルにコマンド egmusadb import を使 用することにより、別のシステム上のデータベースを設定できます。

#### 使用方法

egmusadb export --o *directory*

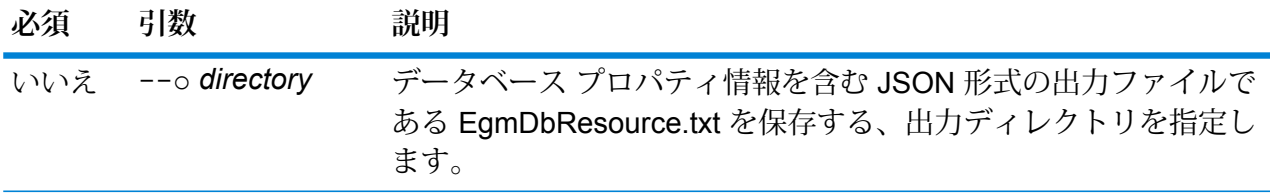

この例は、データベース情報を指定された場所にエクスポートします。

egmusadb export --o C:\DBs\

出力ファイルEgmDbResource.txtには、次のようなデータベースプロパティ情 報が含まれます。

```
[{"product":"GeoStan",
"module":"geostan",
"name":"TomTomStreets",
"maxActive":4,
"properties":{"BASE_DB_PATHS":"C:/Dataset/DVDGDT",
"DataSetName":"TomTomStreets"}},
{"product":"GeoStan",
"module":"geostan",
"name":"CentrusPoints",
"maxActive":4,
"properties":{"BASE_DB_PATHS":"C:/Dataset/DVDCPoints;C:/Dataset/DVDGDT",
"DataSetName":"CentrusPoints"}}]
```
#### **egmusadb get**

コマンド egmusadb get は、US Enterprise Geocoding モジュール データベースに関する情報を 返します。

#### 使用方法

egmusadb get--n *name*

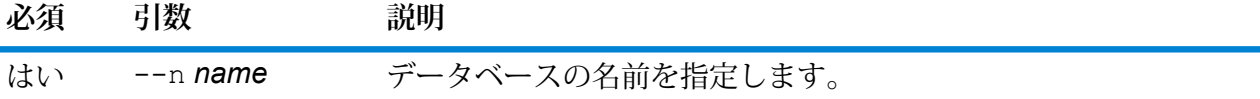

#### **例**

```
この例は、"EGM_CENTRUS_PTS" という名前のデータベースの情報を取得しま
す。
egmusadb get -- n EGM CENTRUS PTS
次のような情報が返されます。
DATABASE NAME = EGM_CENTRUS_PTS
POOL SIZE = 4
BASE DB PATH = C:\DBs\EGM\CENTRUS JUL14
DataSetName = EGM_CENTRUS_PTS
```
#### **egmusadb list**

コマンド egmusadb list は、設定されているすべての US Enterprise Geocoding モジュール データベースと、そのプール サイズを表示します。

使用方法

egmusadb list このコマンドにはプロパティはありません。

**例** この例は、Enterprise Geocoding モジュールの米国データベースをすべて一覧表示 します。

egmusadb list

次のような情報が返されます。

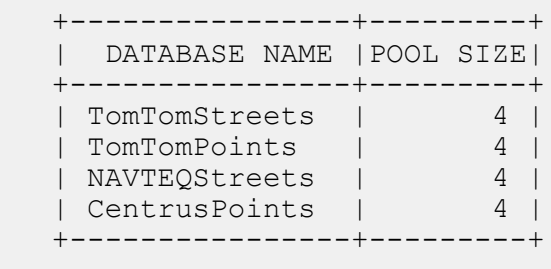

#### **egmusadb memory set**

**注 :** 管理ユーティリティをインストールして実行する手順については、「**[管理ユーティリ](#page-287-0) [ティを使用する前に](#page-287-0)**(288ページ)」を参照してください。

egmusadb memory set コマンドは、米国データベース用の Enterprise Geocoding モジュール で使用されるメモリ サイズを定義します。このコマンドを使うには、Enterprise Geocoding for USAモジュールがインストールされている必要があります。最小メモリと最大メモリを定義する フィールドは、空にすることができます。値が空の場合、値がないことが明示的に定義されたか のように、コンポーネントの起動時にコマンドラインに値が指定されません。値を指定しない場 合、または値が 0 の場合は、そのプロパティはコマンド ライン インターフェイスに渡されませ  $h_{\circ}$ 

#### 使用方法

egmusadb memory set --name *database\_name* --mn *minimum\_memory\_size* --mx *maximum\_memory\_size*

**注 :** パラメータのリストを表示するには、"help egmusadb memory set" と入力しま す。

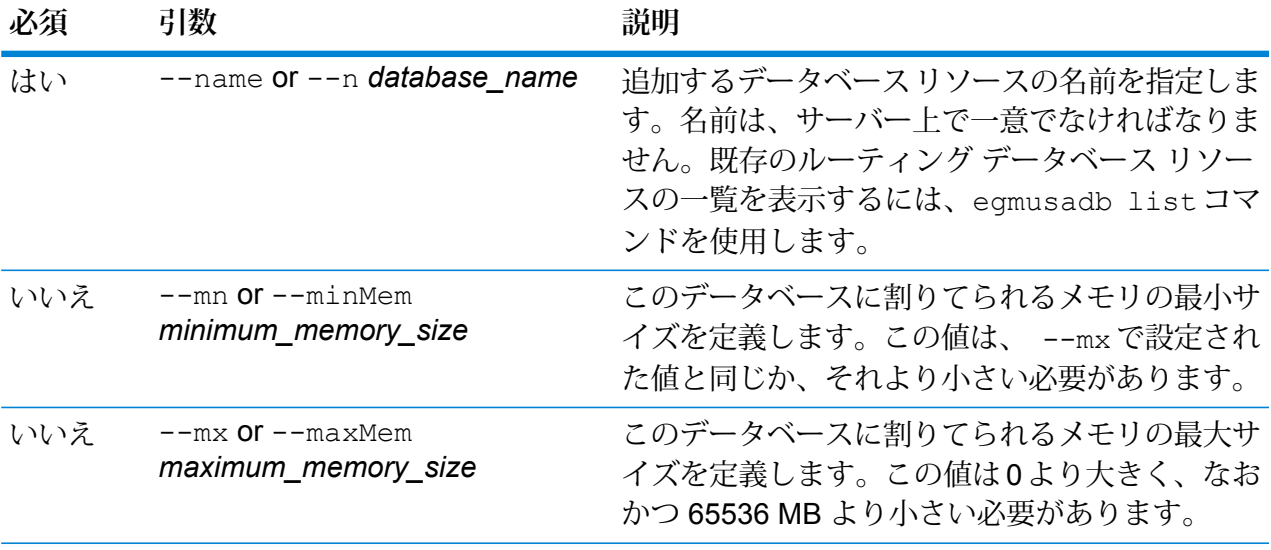

**例** この例では、Enterprise Geocoding for USA モジュール データベースのデータベー ス メモリ サイズを設定します。 egmusadb memory set --name EGMMUS --mn 1200 --mx 65536

#### **egmusadb poolsize set**

コマンド egmusadb poolsize set は、設定されている AUS Enterprise Geocoding モジュール データベースのプールサイズを設定します。プールサイズとは、データベースに対して許容され る同時要求の最大数です。

#### 使用方法

egmusadb poolsize set --n *name* --s *poolsize*

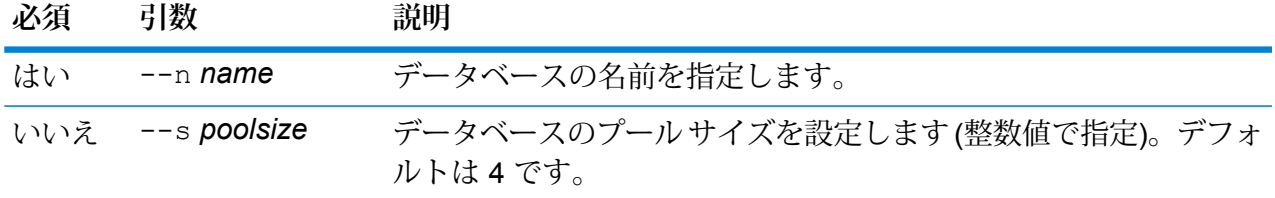

**例** この例では、"EGM\_CENTRUS\_PTS" データベースのプール サイズを '3' に設定し ます。

egmusadb poolsize set --n EGM\_CENTRUS\_PTS --s 3

## 世界データベース用の Enterprise Geocoding モジュール

#### **egmworlddb create\_sample\_file**

コマンド egmworlddb create\_sample\_file は、1 つまたは 2 つのデータベース リソースの サンプル JSON ファイルを作成します。生成されたこれらのファイルは、データベース リソース を作成するための設定の参考として使用できます。このコマンドにより、現在のディレクトリま たは指定したディレクトリに、JSON ファイル *egmWorldSingleDictDbResource.txt* および *egmWorldDoubleDictDbResource.txt* が作成されます。

#### 使用方法

egmworlddb create\_sample\_file*outputpath*

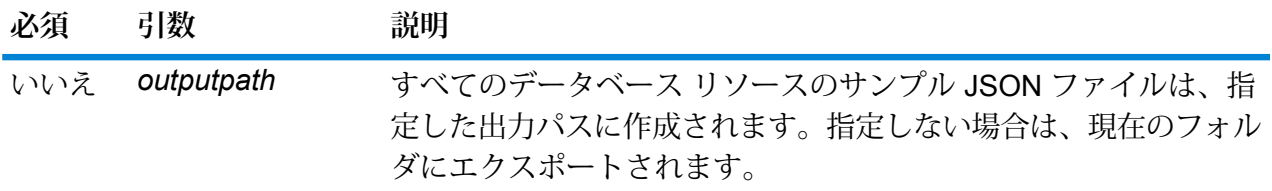

#### **例**

この例では、WorldデータベースリソースのサンプルJSONファイルを現在のフォ ルダに作成します。2 つめの例では、すべてのデータベース リソースが C:\OutputFolder にエクスポートされます。

```
egmworlddb create_sample_file
```
egmworlddb create\_sample\_file C:\OutputFolder

```
データベース リソースのサンプル JSON ファイル
```

```
[{"product":"InternationalGeocoder WORLD",
"module":"igeocode-world", "name":"$$DATABASE_NAME$$",
"maxActive":4,
"properties": {"COUNTRY_CODE1":"$$COUNTRY_CODE1$$",
```

```
"$$COUNTRY_CODE1$$_DICTIONARY_PATH1":"$$DICTIONARY_PATH1$$",
"COUNTRY COUNT": "1",
"$$COUNTRY_CODE1$$_DICTIONARY_PATH_NAME1":"$$DICTIONARY_PATH_NAME1$$"}}]
```
#### **egmworlddb delete**

コマンド egmworlddb delete は、設定されている Enterprise Geocoding モジュールの World データベースを削除します。

#### 使用方法

egmworlddb delete--n*Name*

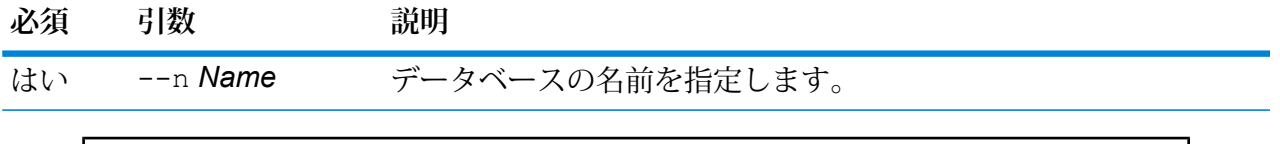

**例** この例では、World モジュールから World データベースを削除します。 egmgbrdb delete --n world

#### **egmworlddb import**

コマンド egmworlddb import は、Enterprise Geocoding モジュールの World データベース プ ロパティ ファイルをインポートします。これによって、現在のシステム上で World データベース リソースが設定されます。

#### 使用方法

egmworlddb import--f*File*

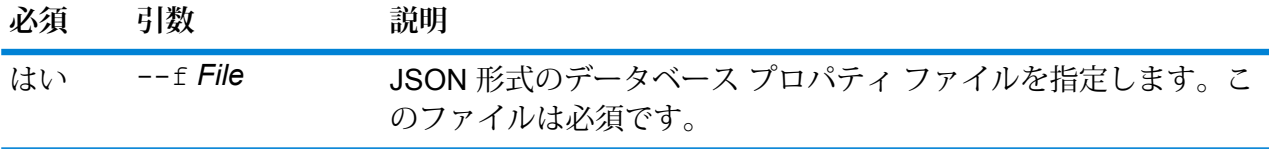

**例** この例では、JSON形式ファイルであるegmGlobalSingleDictDbResource.txt 内の設定の定義に従って World データベース リソースを作成します。 egmglobaldb import --f egmWorldSingleDictDbResource.txt

#### **egmworlddb export**

egmworlddb export コマンドは、すべての World データベース リソース情報を、指定された 場所にあるデータベース プロパティ ファイル EgmWorldDbResource.txt にエクスポートしま す。出力ファイルの場所が指定されていない場合、EgmWorldDbResource.txt ファイルは現在 のフォルダに書き出されます。その後、データベースプロパティファイルにコマンドegmworlddb import を使用することにより、別のシステム上のデータベースを設定できます。

#### 使用方法

egmworlddb export--o出力パス

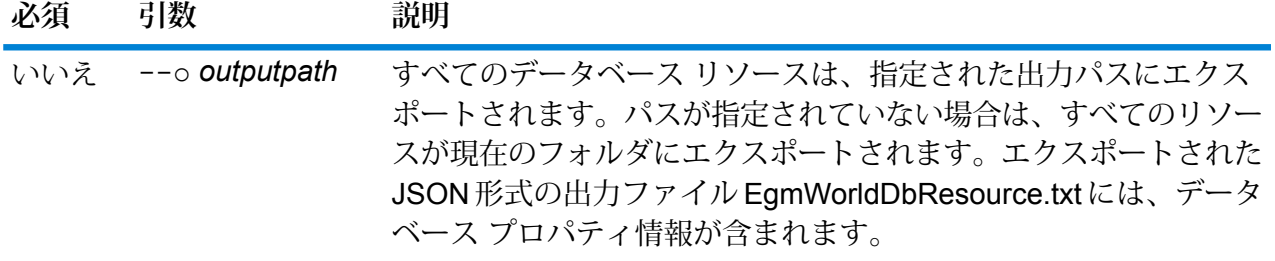

**例** この例は、データベース リソース情報を指定された場所にエクスポートします。 egmworlddb export --o C:\DBs\

#### **egmworlddb get**

コマンド egmworlddb get は、Global Enterprise Geocoding モジュール データベースに関する 情報を返します。

#### 使用方法

egmworlddb get --n 名前

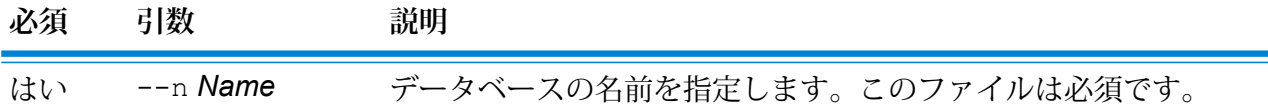

**例** この例では、設定されている World データベース リソースのすべての情報を表示 します。

egmworlddb get --n World

#### **egmworldb list**

コマンド egmworlddb list は、設定されているすべての World Enterprise Geocoding モジュー ル データベースと、そのプール サイズを表示します。

#### 使用方法

egmworlddb list このコマンドにはプロパティはありません。

#### **例**

この例は、Enterprise Geocoding モジュールの World データベースとプール サイ ズを一覧表示します。

egmworlddb list

#### **egmworlddb memory set**

**注 :** 管理ユーティリティをインストールして実行する手順については、「**[管理ユーティリ](#page-287-0) [ティを使用する前に](#page-287-0)**(288ページ)」を参照してください。

egmworlddb memory set コマンドは、Enterprise Geocoding (世界) モジュールで使用される メモリ サイズを定義します。このコマンドを使うには、Enterprise Geocoding (世界) モジュール がインストールされている必要があります。最小メモリと最大メモリを定義するフィールドは、 空にすることができます。値が空の場合、値がないことが明示的に定義されたかのように、コン ポーネントの起動時にコマンドラインに値が指定されません。値を指定しない場合、または値が 0 の場合は、そのプロパティはコマンド ライン インターフェイスに渡されません。

#### 使用方法

egmworlddb memory set --name *database\_name* --mn *minimum\_memory\_size* --mx *maximum\_memory\_size*

**注 :** パラメータのリストを表示するには、"help egmworlddb memory set" と入力しま す。

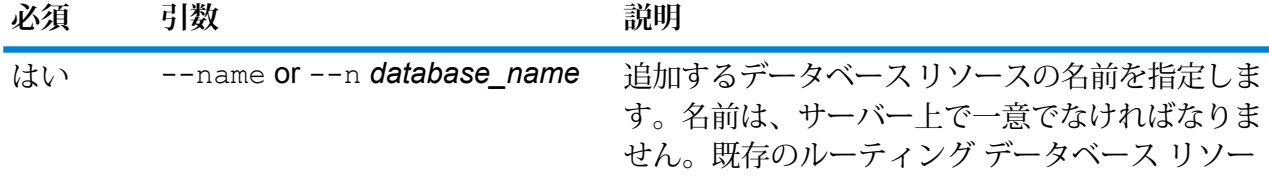

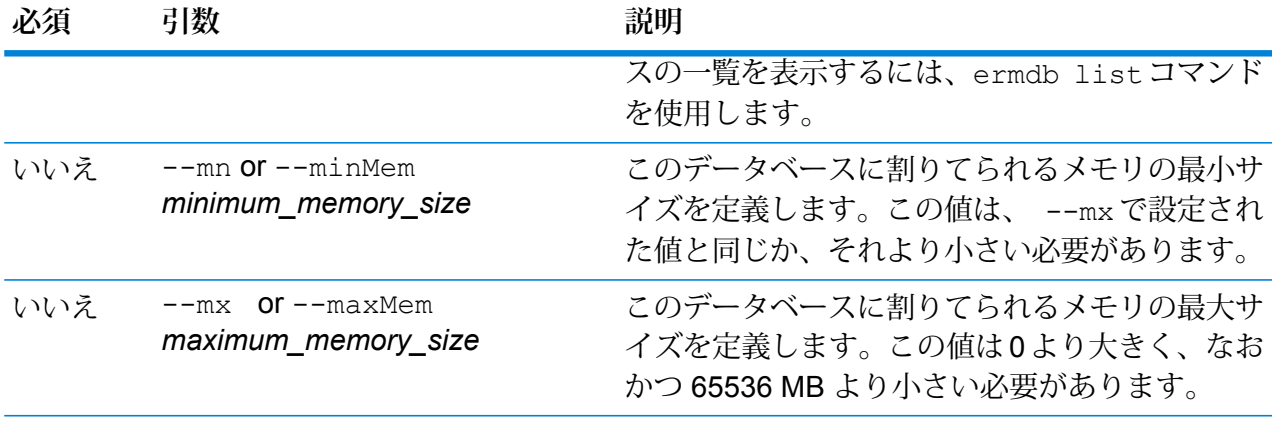

この例では、Enterprise Geocoding (世界) モジュールの米国データベースのデータ ベース メモリ サイズを設定します。

egmworlddb memory set --name EGMUS --mn 1200 --mx 65536

#### **egmworlddb poolsize set**

コマンド egmworlddb poolsize set は、設定されている World データベース リソースのプー ルサイズを設定します。プールサイズとは、データベースに対して許容される同時要求の最大数 です。

#### 使用方法

egmworlddb poolsize set--n*Name*--s *Poolsize*

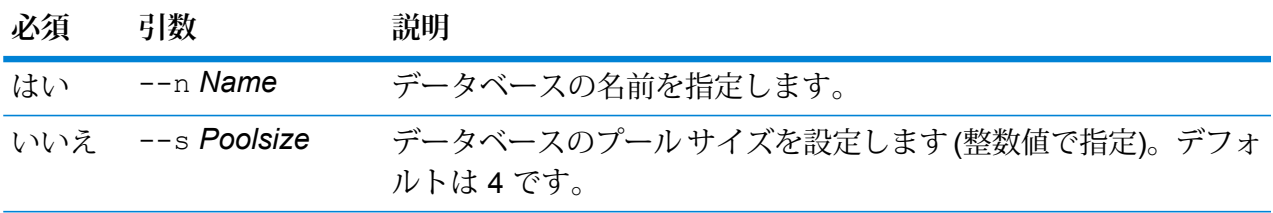

**例**

この例では、既に設定済みのグローバル データベース リソースのプール サイズを 10 に設定します。

egmworlddb poolsize set --n world --s 10

## Enterprise Tax モジュール データベース

#### **geotaxdb delete**

geotaxdb delete コマンドは、設定されている Enterprise Tax モジュール データベースを削除 します。

#### 使用方法

geotaxdb delete--n *name*

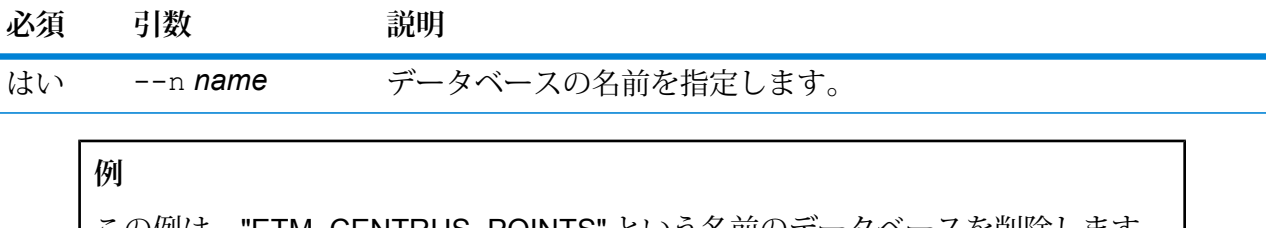

この例は、"ETM\_CENTRUS\_POINTS" という名前のデータベースを削除します。 geotaxdb delete --n ETM\_CENTRUS\_POINTS

#### **geotaxdb import**

geotaxdb import コマンドは、geotaxdb export コマンドで作成された Enterprise Tax モ ジュールのデータベース プロパティ ファイルをインポートします。geotaxdb import コマン ドにより、現在のシステム上でデータベース リソースが設定されます。

#### 使用方法

geotaxdb import --f *file*

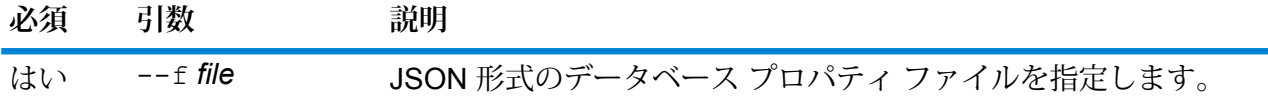

#### **例**

この例は、GeotaxDbResource.txt JSON-formatted ファイル内の設定の定 義に従って Enterprise Tax モジュールのデータベース リソースを作成します。

geotaxdb import --f GeotaxDbResource.txt

#### **geotaxdb export**

geotaxdb export コマンドは、すべての Enterprise Tax モジュール データベース リソース情 報を、指定した場所にあるデータベース プロパティ ファイル GeotaxDbResource.txt にエク スポートします。出力ファイルの場所が指定されていない場合、GeotaxDbResource.txt ファ イルは現在のフォルダに書き出されます。その後、データベースプロパティファイルにコマンド geotaxdb import を使用することにより、別のシステム上のデータベースを設定できます。

#### 使用方法

geotaxdb export --o *directory*

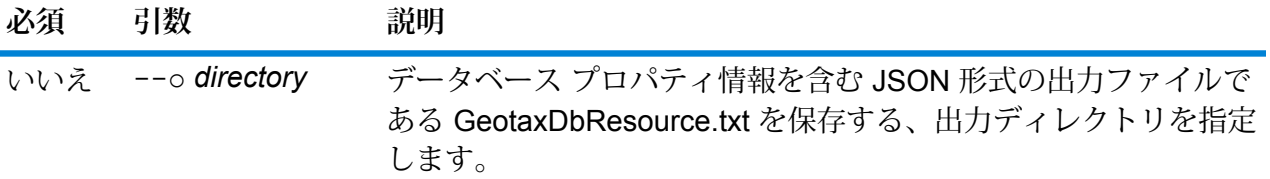

## **例** この例は、データベース情報を指定された場所にエクスポートします。 geotaxdb export --o C:\Data\ 出力ファイル GeotaxDbResource.txt には、次のようなデータベース プロパ ティ情報が含まれます。 [ { "product" : "Enterprise Tax Module", "module" : "gtx", "name" : "ETM DB",

#### "BASE\_DB\_PATH" : "C:/Datasets/DVDGTX", "POINTS\_DB\_PATH" : "C:/Datasets/DVDMLD"

#### **geotaxdb get**

} } ]

geotaxdb get コマンドは、Enterprise Tax モジュール データベースに関する情報を返します。

### 使用方法 geotaxdb get--n *name*

"maxActive"  $:$   $^{-4}$ , "properties" : {

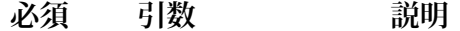

はい --n *name* データベースの名前を指定します。

**例** この例は、"ETM\_6" という名前のデータベースの情報を取得します。 geotaxdb get --n ETM\_6 次のような情報が返されます。 DATABASE NAME = ETM\_6 POOL SIZE = 4 BASE DB PATH =  $C:/Datasets/DVDGTX$ POINTS  $\overline{DB}$  PATH = C:/Datasets/DVDMLD

#### **geotaxdb list**

geotaxdb list コマンドは、設定されているすべての Enterprise Tax モジュール データベース と、そのプール サイズを表示します。

使用方法

geotaxdb list このコマンドにはプロパティはありません。

```
例
この例では、すべての Enterprise Tax モジュール データベースを一覧表示します。
geotaxdb list
次のような情報が返されます。
        +----------------+---------+
        | DATABASE NAME |POOL SIZE|
         +----------------+---------+
      | TomTomStreets | 4 |
      | TomTomPoints | 4 |
      | NAVTEQStreets | 4 |
      | CentrusPoints | 4 |
      +----------------+---------+
```
#### **geotaxdb memory set**

**注 :** 管理ユーティリティをインストールして実行する手順については、「**[管理ユーティリ](#page-287-0) [ティを使用する前に](#page-287-0)**(288ページ)」を参照してください。

geotaxdb memory set コマンドは、Enterprise Tax モジュール データベースのメモリ サイズ を定義します。このコマンドを使うには、Enterprise Tax モジュールがインストールされている 必要があります。最小メモリと最大メモリを定義するフィールドは、空にすることができます。 値が空の場合、値がないことが明示的に定義されたかのように、コンポーネントの起動時にコマ ンドラインに値が指定されません。値を指定しない場合、または値が0の場合は、そのプロパティ はコマンド ライン インターフェイスに渡されません。

#### 使用方法

geotaxdb memory set --name *database\_name* --mn *minimum\_memory\_size* --mx *maximum\_memory\_size*

**注 :** パラメータのリストを表示するには、"help geotaxdb memory set" と入力しま す。

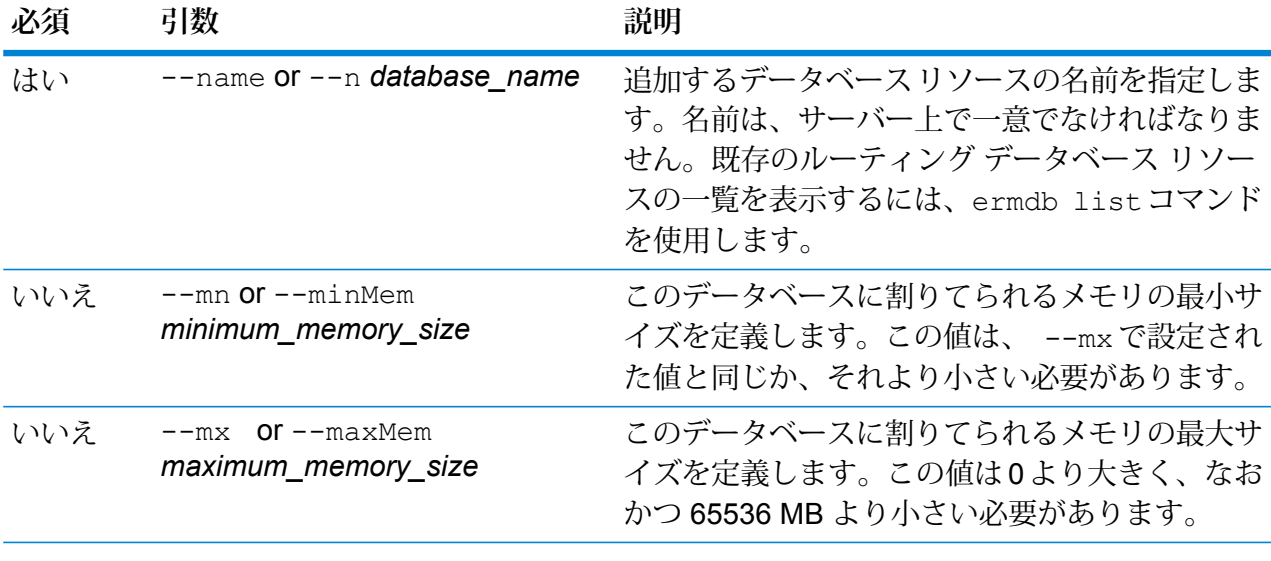

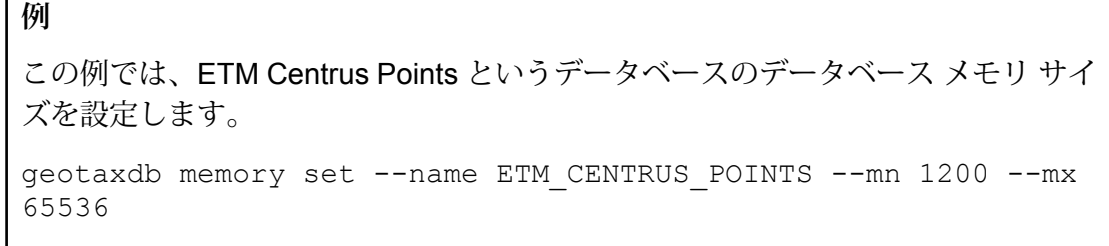

#### **geotaxdb poolsize set**

geotaxdb poolsize set コマンドは、設定されている Enterprise Tax モジュール データベー スのプールサイズを設定します。プールサイズとは、データベースに対して許容される同時要求 の最大数です。

geotaxdb poolsize set --n *name* --s *poolsize*

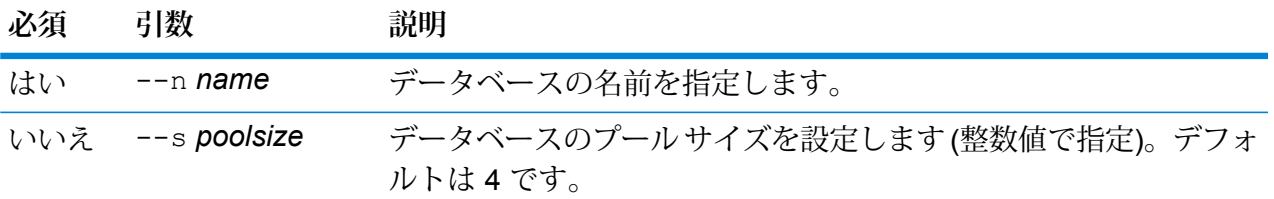

**例** この例では、"ETM\_CENTRUS\_PTS" データベースのプール サイズを '3' に設定し ます。 geotaxdb poolsize set --n ETM\_CENTRUS\_PTS --s 3

Global Addressing モジュールのデータベース

#### **gamdb create**

gamdb create コマンドは、Global Addressing モジュール データベースを作成および設定しま す。

#### 使用方法

gamdb create --n *Name* --d *Dataset Name* --v *Dataset Vintage* --c *Country* --t *Type* --g *Group* --p *Poolsize*--mn *minimum\_memory\_size* --mx *maximum\_memory\_size*

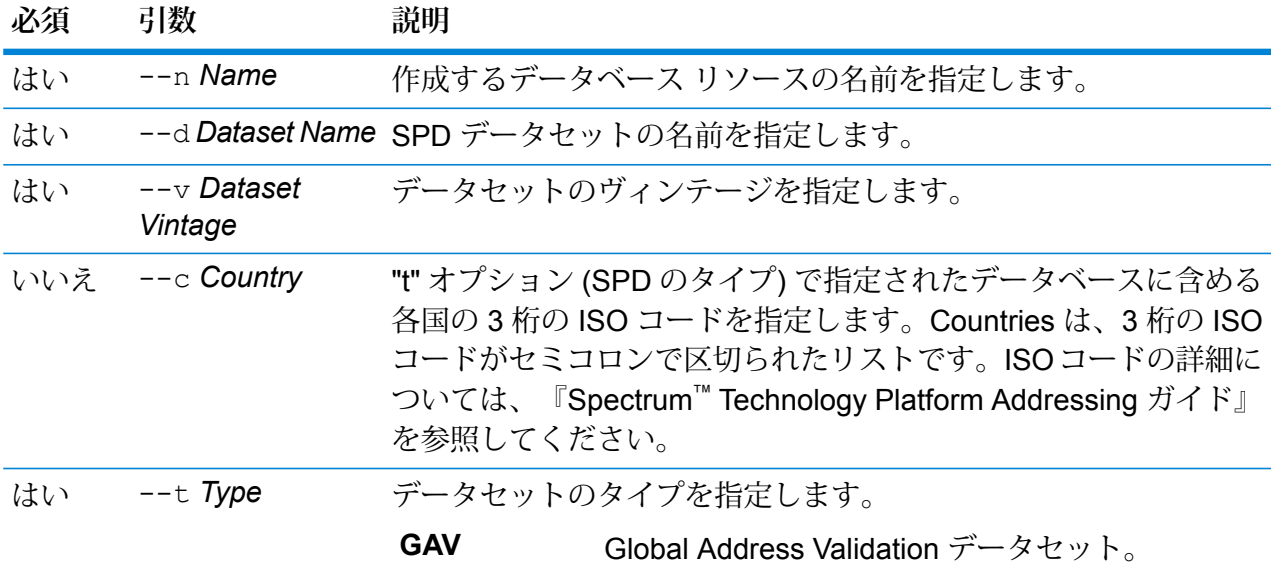

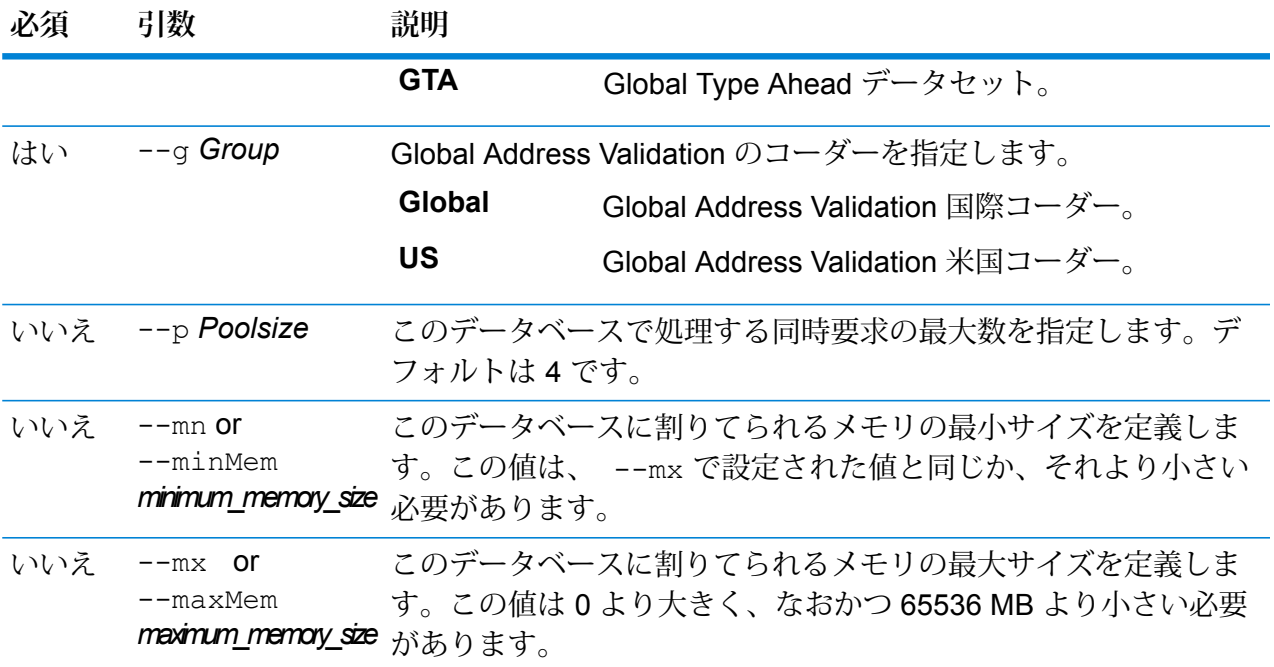

この例では、2018年12月ヴィンテージおよび国際コーダーのデータベースリソー ス "GAV\_EMEA" を使用して、"GAV\_DEU" という名前のドイツ用の Global Addressing Validation データベースを作成します。ここでは GAV DEU データベー スのプール サイズを 5 に設定し、メモリの割り当てを 12200 ~ 65536 MB にしま す。

gamdb create --n GAV\_DEU --d GAV\_EMEA --v DEC2018 --c DEU --t GAV --g Global --p 5 --mn 12200 --mx 65536

#### **例**

この例では、2018 年 12 月ヴィンテージのデータベース リソース "GTA\_EMEA" を 使用して、"GTA\_AUT" という名前のオーストリア用の Global Type Ahead データ ベースを作成します。ここでは GTA AUT データベースのプール サイズを 6 に設 定し、メモリの割り当てを 12200 ~ 65536 MB にします。

gamdb create -- n GTA AUT --d GTA EMEA -- v DEC2018 -- c AUT -- t GTA  $-$ -p 6  $-$ -mn 12200 $-$ --mx 65536

#### **gamdb delete**

gamdb delete コマンドは、Global Addressing モジュール データベースを削除します。

gamdb delete --n *Name* --g *Group*

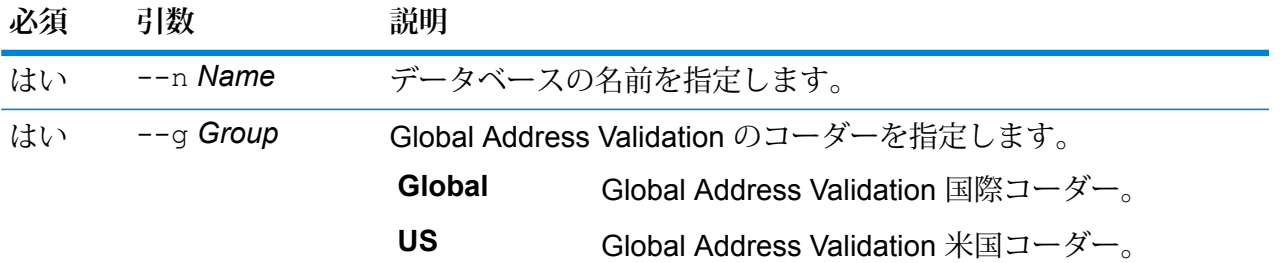

#### **例**

この例は、"GAV\_DEU" という名前のドイツ用の Global Address Validation データ ベースを削除します。この例では、Global Address Validation 国際コーダーを指定 します。

gamdb delete --n GAV\_DEU --g Global

#### **例**

この例は、"GTA\_AUT" という名前のオーストリア用の Global Type Ahead データ ベースを削除します。

gamdb delete --n GTA\_AUT

#### **gamdb export**

gamdb export コマンドは、すべての Global Addressing データベース リソース情報を、データ ベース プロパティ ファイル GlobalAddressingDbResource.txt にエクスポートします。 GlobalAddressingDbResource.txt ファイルは、指定された場所、または出力ファイルの場 所が指定されていない場合は現在のフォルダに書き出されます。その後、データベース プロパ ティ ファイルにコマンド gamdb import を使用することにより、別のシステム上のデータベー スを設定できます。

#### 使用方法

gamdb export --o *outputpath* --g *Group*

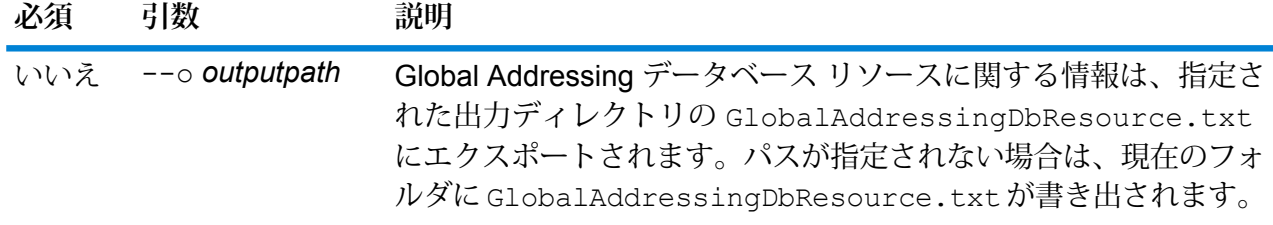

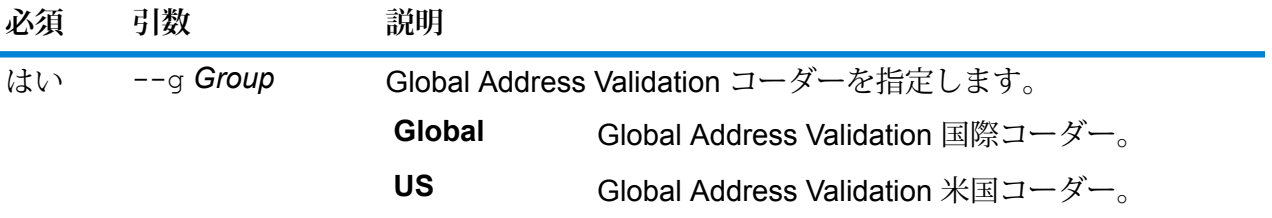

この例では、Global Addressing データベース リソース情報を指定されたディレク トリにエクスポートします。この例では、Global Address Validation 国際コーダー を指定します。 gamdb export --o C:\DBs\ --g Global

### **gamdb get info**

gamdb get info コマンドは、Global Addressing データベースに関する詳細情報を返します。

### 使用方法

gamdb get info --n *Name* --g *Group*

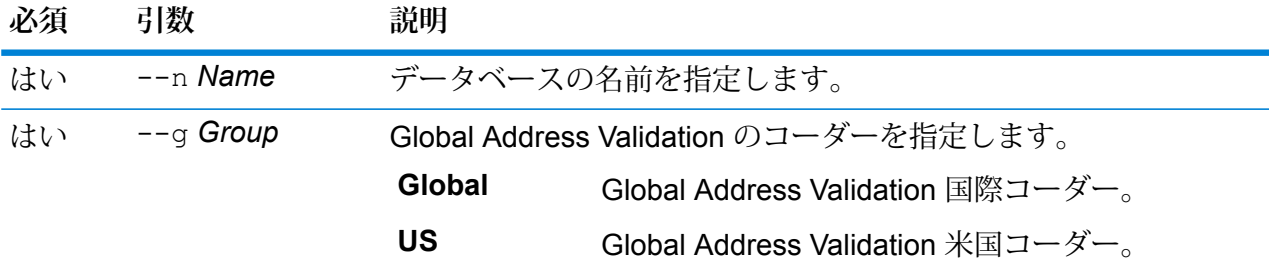

#### **例**

この例は、ドイツに対して設定されている Global Addressing Validation データベー スのすべての情報を表示します。この例では、Global Address Validation 国際コー ダーを指定します。 gamdb get info --n GAV\_DEU --g Global 次のような情報が返されます。 DATABASE NAME = GAV\_DEU POOL SIZE = 5 BASE DB PATH =  $C:\DBs\DEU\$ 

```
例
この例は、Global Addressing Validation 用のテーブル内の情報を返します。この例
では、Global Address Validation 国際コーダーを指定します。
```
gamdb get info --n GAV --g Global

次のような情報が返されます。

```
+--------------+---------+---------+
| SPDNAME | SPDTYPE | COUNTRY |
  +--------------+---------+---------+
    | GAV_APAC | GAV | ALL |
| GAV_EMEA | GAV | ALL |
| GAV_AMERICAS | GAV | ALL |
  +--------------+---------+---------+
```
#### **例**

この例は、オーストリアに対して設定されている Global Type Ahead データベース のすべての情報を表示します。

gamdb get info --n GTA\_AUT

次のような情報が返されます。

```
DATABASE NAME = GAV_AUT
POOL SIZE = 6BASE DB PATH = C:\DB\Aut\
```
#### **例**

この例は、Global Type Ahead 用のテーブル内の情報を返します。

gamdb get info --n GTA

次のような情報が返されます。

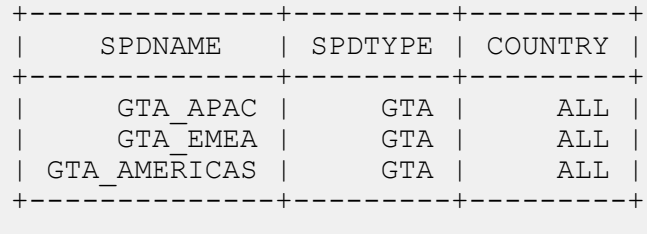
#### **gamdb import**

gamdb import コマンドは、Global Addressing データベース プロパティ ファイルをインポート します。このファイルは、現在のシステム上にあるデータベース リソースを設定します。

### 使用方法

gamdb import --f *File*

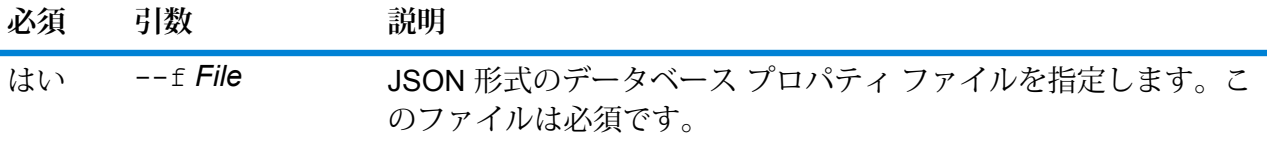

#### **例**

この例では、JSON 形式ファイルである GlobalAddressingDbResource.txt 内の設定の定義に従って Global Addressing データベース リソースを作成します。

gamdb import --f GlobalAddressingDbResource.txt

#### **gamdb listdatasets**

gamdb listdatasets コマンドは、プラットフォーム上に登録されている Global Addressing モジュール データベースを表示します。

### 使用方法

gamdb listdatasets このコマンドにはプロパティはありません。

**例**

この例は、プラットフォーム上に登録されている Global Addressing モジュール データベースを一覧表示します。

gamdb listdatasets

#### **gamdb listdbresources**

gamdb listdbresources コマンドは、設定されているすべての Global Addressing モジュール データベースと、各データベースのプール サイズを表示します。

### 使用方法

gamdb listdbresources --g *Group*

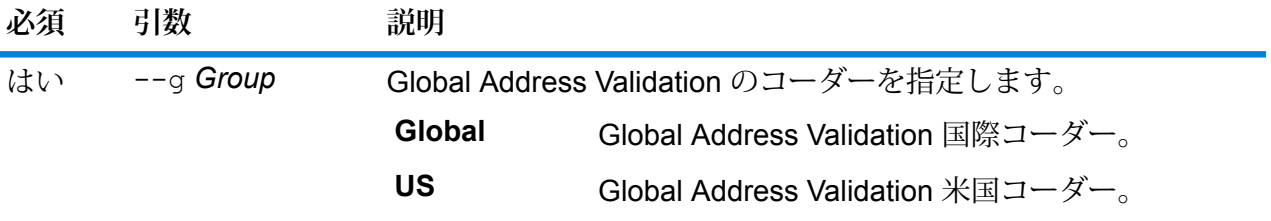

この例は、Global Addressing モジュール データベースと、各データベースのプー ル サイズを一覧表示します。この例では、Global Address Validation 国際コーダー を指定します。

gamdb listdbresources --g Global

### **gamdb memory set**

**注 :** 管理ユーティリティをインストールして実行する手順については、「**[管理ユーティリ](#page-287-0) [ティを使用する前に](#page-287-0)**(288ページ)」を参照してください。

gamdb memory set コマンドは、 Global Addressing モジュール データベースで使用されるメ モリ サイズを定義します。このコマンドを使うには、Global Addressing モジュールがインストー ルされている必要があります。最小メモリと最大メモリを定義するフィールドは、空にすること ができます。値が空の場合、値がないことが明示的に定義されたかのように、コンポーネントの 起動時にコマンドラインに値が指定されません。値を指定しない場合、または値が 0 の場合は、 そのプロパティはコマンド ライン インターフェイスに渡されません。

# 使用方法

gamdb memory set --name *database\_name* --mn *minimum\_memory\_size* --mx *maximum\_memory\_size*

**注 :** パラメータのリストを表示するには、"help gamdb memory set" と入力します。

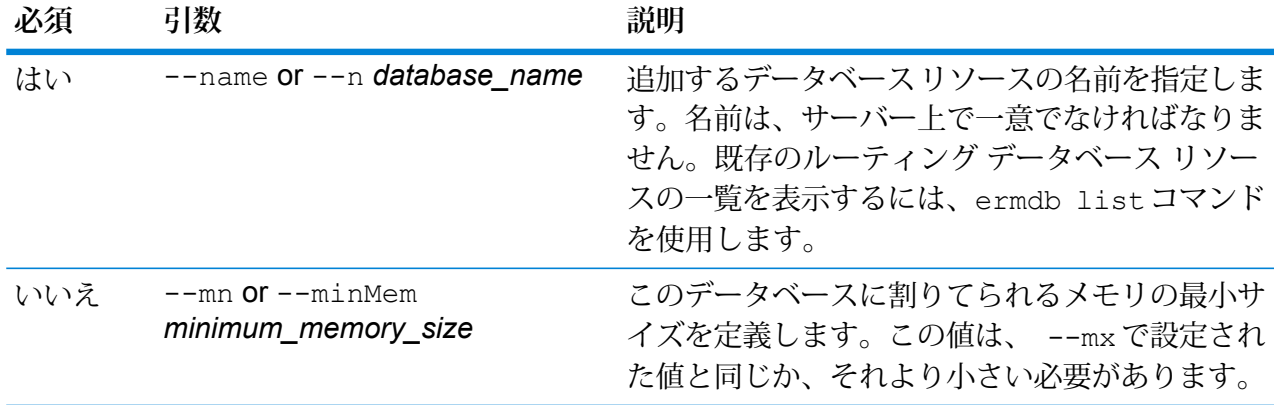

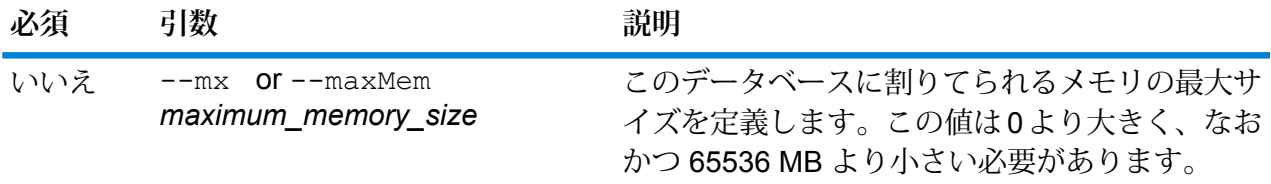

この例では、EMEA 用の Global Addressing モジュール データベースのデータベー ス メモリ サイズを設定します。

gamdb memory set -- n GAV EMEA -- mn 1200 -- mx 65536

## **gamdb modify**

gamdb modify コマンドは、Global Addressing モジュール データベースを変更および更新しま す。

# 使用方法

gamdb modify --n *Name* --d *Dataset Name* --v *Dataset Vintage* --c *Country* --t *Type* --g *Group* --p *Poolsize*

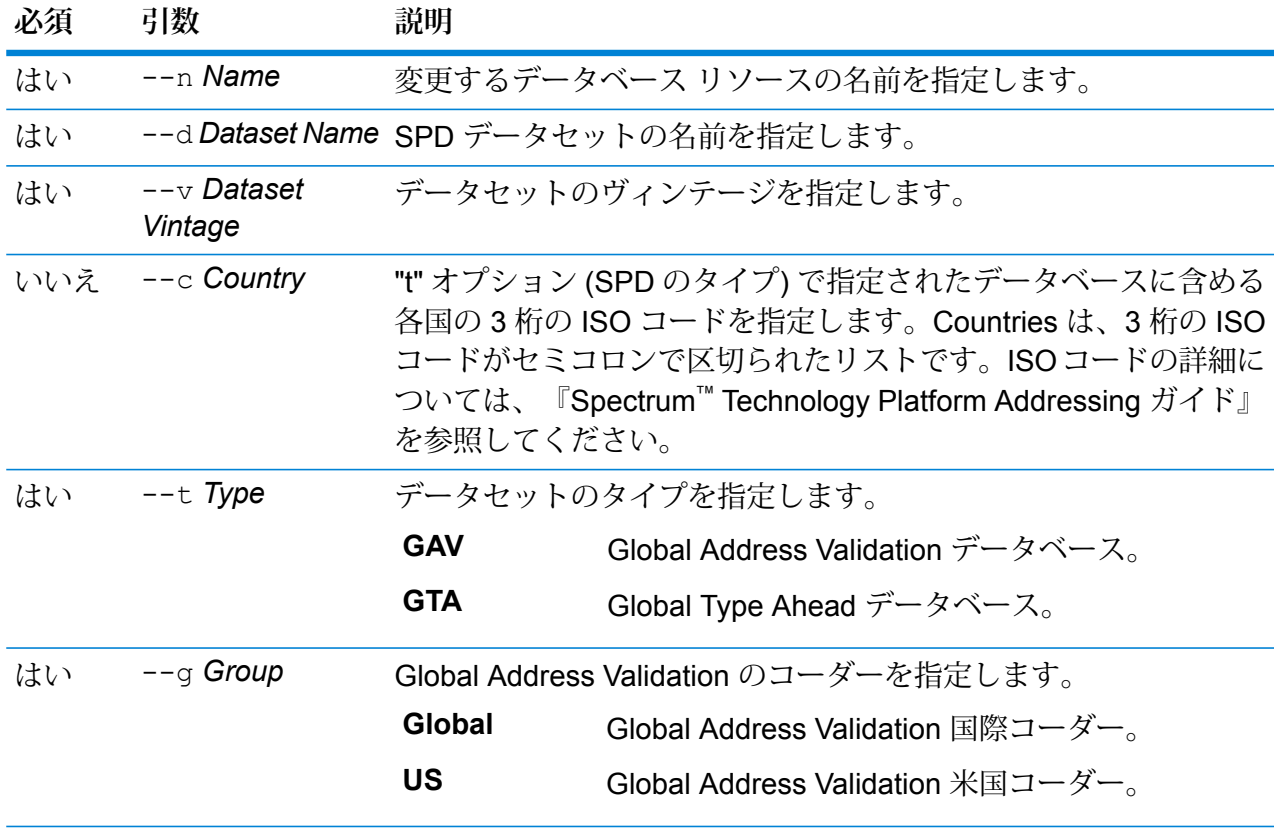

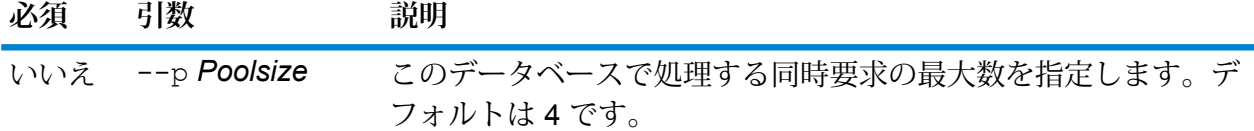

この例は、"GAV\_DEU" という名前のドイツ用の Global Addressing Validation デー タベースのプール サイズを変更します。この例では、Global Address Validation 国 際コーダーを指定します。

gamdb modify --n GAV DEU --d GAV EMEA --v DEC2018 --c DEU --t  $GAV --q Global --p 6$ 

# **例**

この例は、"GTA\_AUT" という名前のオーストリア用の Global Type Ahead データ ベースのプール サイズを変更します。

gamdb modify --n GTA\_AUT --d GTA\_EMEA --v DEC2018 --c AUT --t  $GTA$   $--p$  3

### **gamdb poolsize set**

gamdb poolsize set コマンドは、設定されている Global Addressing モジュール データベー ス リソースのプール サイズを設定します。プール サイズとは、データベースに対して許容され る同時要求の最大数です。

### 使用方法

gamdb poolsize set --n *Name* --s *Poolsize* --g *Group*

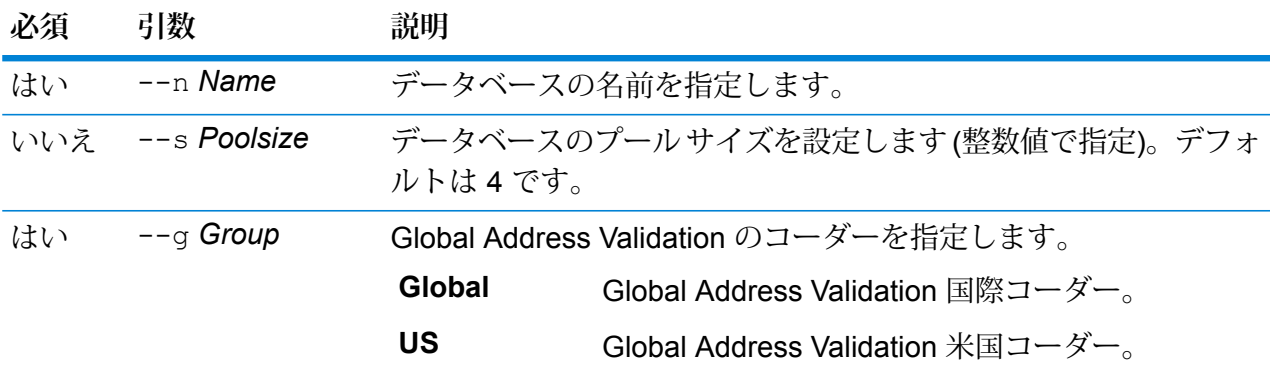

この例は、ドイツに対して既に設定されている Global Addressing Validation デー タベースのプールサイズを5に設定します。この例では、GlobalAddressValidation 国際コーダーを指定します。

gamdb poolsize set --n GAV\_DEU --s 5 --g Global

# **例**

この例は、オーストリアに対して既に設定されている Global Type Ahead データ ベースのプール サイズを 7 に設定します。

gamdb poolsize set --n GTA\_AUT --s 7

# Global Geocoding データベース

## **globalgeocodedb create sample file**

globalgeocodedb create sample file コマンドは、Global Geocoding データベース リ ソースのサンプル JSON ファイルを作成します。生成されたこれらのファイルは、データベース リソースを作成するための設定の参考として使用できます。*GeocodeGlobalSingleDictDbResource.txt* と *GlobalGeocodeDoubleDictDbResource.txt* という JSON ファイルが、現在のディレクトリまた は指定されたフォルダに作成されます。

# 使用方法

globalgeocodedb create\_sample\_file --o *outputpath*

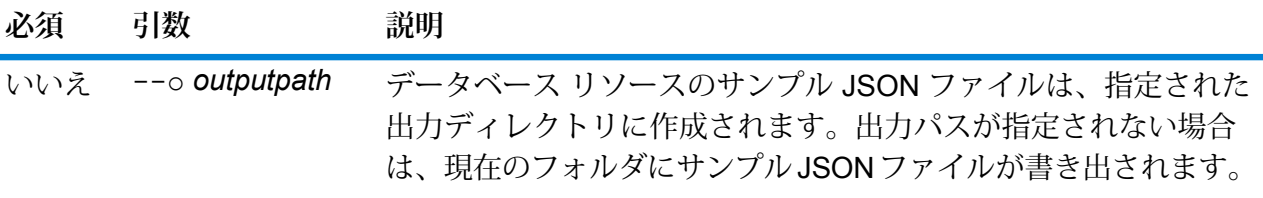

**例** 

この例では、データベース リソースのサンプル JSON ファイルを現在のフォルダ に作成します。

globalgeocodedb create\_sample\_file

次の例では、C:\OutputFolder\にデータベースリソースのJSONファイルを作成し ます。 globalgeocodedb create\_sample\_file --o C:\OutputFolder\ **データベース リソースのサンプル JSON ファイル** [{"product":"GlobalGeocode", "module":"GlobalGeocode", "name":"\$\$DATABASE\_NAME\$\$", "maxActive":4, "properties": {"COUNTRY\_CODE1":"\$\$COUNTRY\_CODE1\$\$", "\$\$COUNTRY\_CODE1\$\$\_DICTIONARY\_PATH1":"\$\$DICTIONARY\_PATH1\$\$", "COUNTRY\_COUNT":"1", "\$\$COUNTRY\_CODE1\$\$\_DICTIONARY\_PATH\_NAME1":"\$\$DICTIONARY\_PATH\_NAME1\$\$"} }]

# **globalgeocodedb delete**

コマンド globalgeocodedb delete は、設定されている Global Geocoding データベースを削 除します。

# 使用方法

globalgeocodedb delete--n*Name*

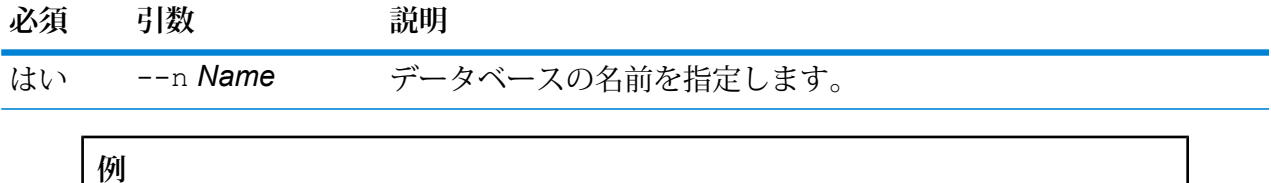

この例では、TomTomUSA データベースを削除します。

globalgeocodedb delete --n TomTomUSA

# **globalgeocodedb import**

コマンド globalgeocodedb import は、Global Geocoding データベースのプロパティ ファイ ルをインポートします。これによって、現在のシステム上でデータベース リソースが設定されま す。

使用方法

globalgeocodedb import --f *File*

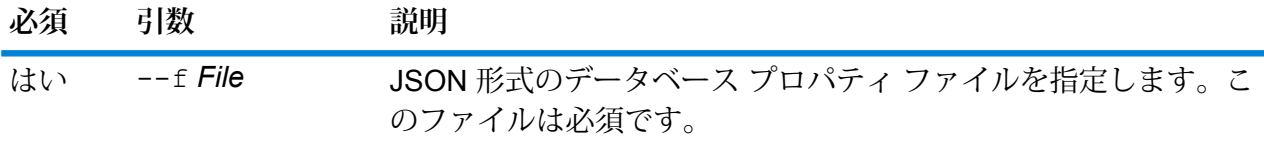

この例では、JSON 形式ファイルである GlobalGeocodeDbResource.txt 内の 設定の定義に従って Global Geocoding データベース リソースを作成します。

globalgeocodedb import --f GlobalGeocodeDbResource.txt

コマンド globalgeocodedb import による結果としては、いくつかのケースがあり得ます。

• **ケース 1:** 指定されたルート フォルダの中のディレクトリがすべて無効。この場合、データベー スは追加されません。

spectrum> globalgeocodedb import --f ./GlobalGeocodeDbResource.txt /managers/GlobalGeocode/verify?rootFolder=D:/SGI\_Data/

結果は次のようになります。

```
Invalid Folder locations found.
["D:\\SGI_Data\\IGEO-AT1"
"D:\\SGI_Data\\IGEO-CZ1"]
unable to add the database resource due to invalid paths
```
• **ケース 2:** 指定されたルート フォルダのうち、少なくとも 1 つのディレクトリが有効。この場合 は、データベースが追加されます。

spectrum> globalgeocodedb import --f ./GlobalGeocodeDbResource.txt /managers/GlobalGeocode/verify?rootFolder=D:/SGI\_Data/GEO-DB

結果は次のようになります。

```
Invalid Folder locations found.
["D:\\SGI_Data\\IGEO-CZ1"]
Database resource imported [./GlobalGeocodeDbResource.txt]
```
• **ケース 3:** 指定されたルート フォルダが無効であるか、存在しない。この場合は、データベース が追加されます。

spectrum> globalgeocodedb import --f ./GlobalGeocodeDbResource.txt

結果は次のようになります。

unable to add the database resource due to invalid paths

### **globalgeocodedb export**

コマンド globalgeocodedb export は、すべての Global Geocoding データベース リソース情 報を、データベース プロパティ ファイル GlobalGeocodeDbResource.txt にエクスポートし ます。GlobalGeocodeDbResource.txt ファイルは、指定された場所、または出力ファイルの 場所が指定されていない場合は現在のフォルダに書き出されます。その後、データベース プロパ ティ ファイルにコマンド globalgeocodedb import を使用することにより、別のシステム上 のデータベースを設定できます。

## 使用方法

globalgeocodedb export --o *outputpath*

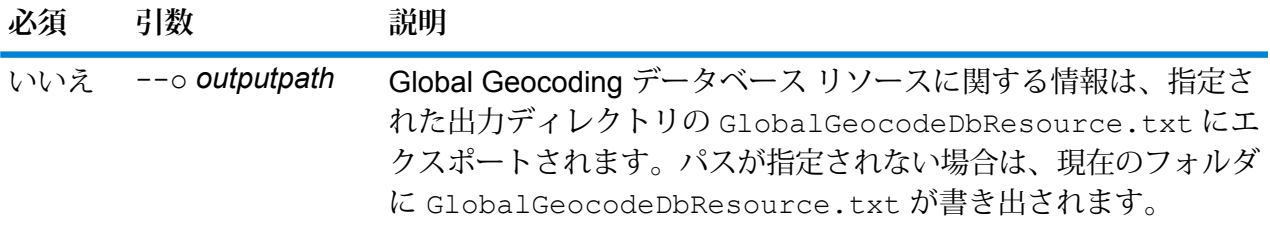

# **例** この例では、Global Geocoding データベース リソース情報を指定されたディレク トリにエクスポートします。 globalgeocodedb export --o C:\DBs\ 出力ファイル GlobalGeocodeDbResource.txt には、次のようなデータベース リソース情報が含まれます。 [{"product":"GlobalGeocode", "module":"GlobalGeocode", "name":"TomTomStreets", "maxActive":4, "properties": {"BASE\_DB\_PATHS":"C:/Dataset/DVDGDT", "DataSetName":"TomTomStreets"}}, {"product":"GlobalGeocode", "module":"GlobalGeocode", "name":"CentrusPoints", "maxActive":4, "properties": {"BASE\_DB\_PATHS":"C:/Dataset/DVDCPoints;C:/Dataset/DVDGDT", "DataSetName":"CentrusPoints"}}]

### **globalgeocodedb get**

コマンド globalgeocodedb get は、Global Geocoding データベースに関する情報を返しま す。

# 使用方法

globalgeocodedb get --n 名前

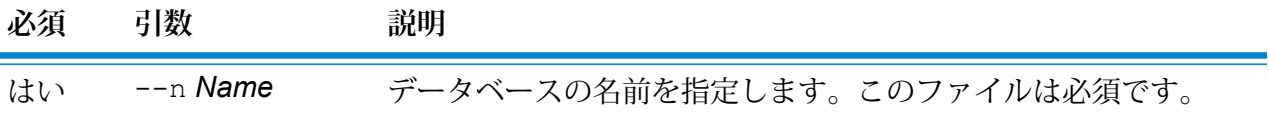

**例**

この例では、設定されている Global Geocoding データベース リソースのすべての 情報を表示します。

globalgeocodedb get --n CENTRUS\_PTS

次のような情報が返されます。

DATABASE NAME = CENTRUS\_PTS POOL SIZE = 4 BASE DB PATH =  $C:\DBs\USA\$  $DataSetName = USA$  POINTS

#### **globalgeocodedb list**

コマンド globalgeocodedb list は、設定されているすべての Global Geocoding データベー スと、そのプール サイズを表示します。

### 使用方法

globalgeocodedb list このコマンドにはプロパティはありません。

#### **例**

この例は、Global Geocoding データベースとプール サイズを一覧表示します。

globalgeocodedb list

### **globalgeocodedb memory set**

**注 :** 管理ユーティリティをインストールして実行する手順については、「**[管理ユーティリ](#page-287-0) [ティを使用する前に](#page-287-0)**(288ページ)」を参照してください。

globalgeocodedb memory set コマンドは、Global Geocoding モジュール データベースのメ モリサイズを定義します。このコマンドを使うには、Global Geocodingモジュールがインストー ルされている必要があります。最小メモリと最大メモリを定義するフィールドは、空にすること ができます。値が空の場合、値がないことが明示的に定義されたかのように、コンポーネントの 起動時にコマンドラインに値が指定されません。値を指定しない場合、または値が 0 の場合は、 そのプロパティはコマンド ライン インターフェイスに渡されません。

# 使用方法

globalgeocodedb memory set --name *database\_name* --mn *minimum\_memory\_size* --mx *maximum\_memory\_size*

**注 :** パラメータのリストを表示するには、"help globalgeocodedb memory set" と入 力します。

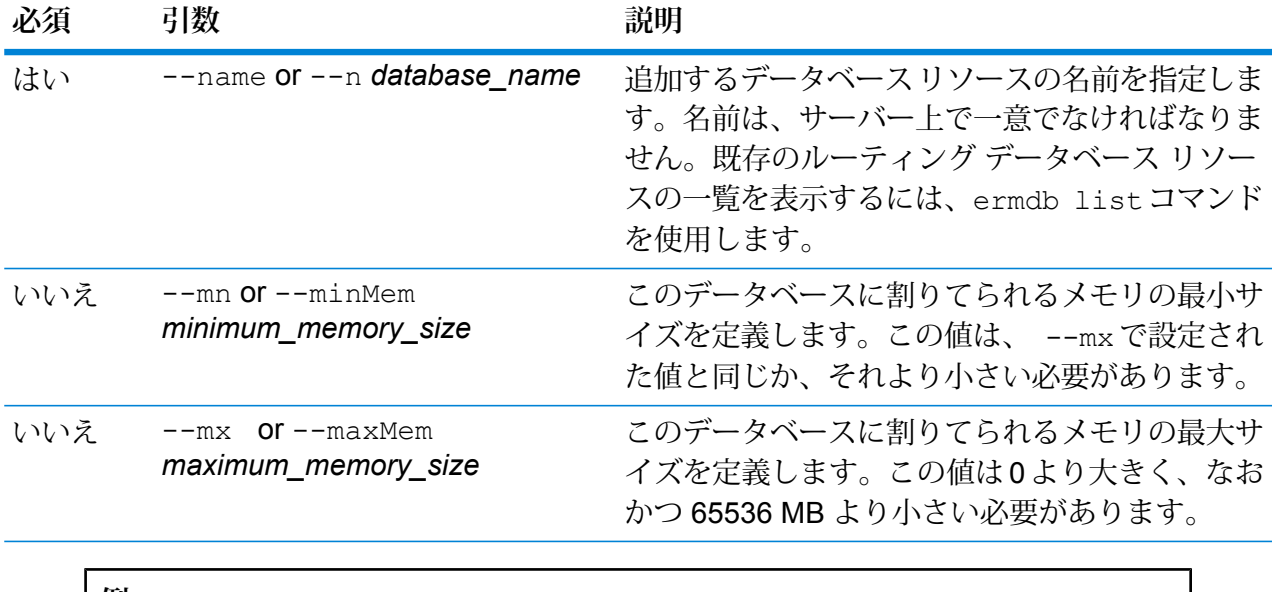

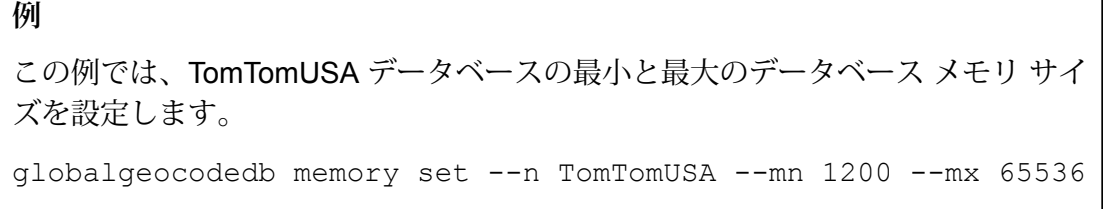

#### **globalgeocodedb poolsize set**

コマンド globalgeocodedb poolsize set は、設定されている Global Geocoding データベー ス リソースのプール サイズを設定します。プール サイズとは、データベースに対して許容され る同時要求の最大数です。

# 使用方法

globalgeocodedb poolsize set--n*Name*--s *Poolsize*

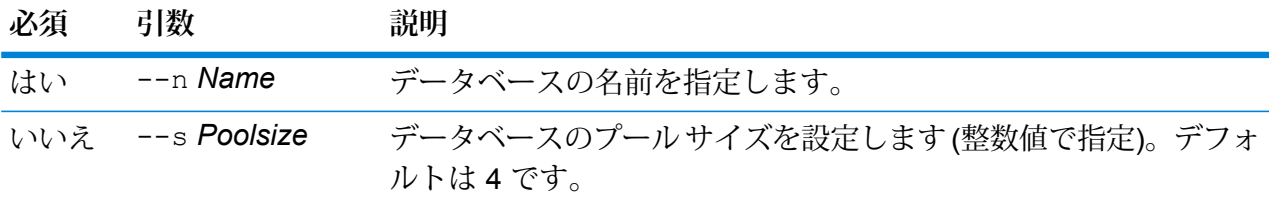

**例** この例では、既に設定済みの Global Geocoding データベース リソースのプール サ イズを 10 に設定します。 globalgeocodedb poolsize set --n DEU\_DB -s 10

Spatial モジュールとルーティング データベース

# **limrepo export**

**注 :** 管理ユーティリティをインストールして実行する手順については、「**[管理ユーティリ](#page-287-0) [ティを使用する前に](#page-287-0)**(288ページ)」を参照してください。

limrepo export コマンドは、名前付きリソース (名前付きテーブルなど) を Spectrum Spatial リポジトリからローカル ファイル システムへエクスポートします。このコマンドを使うには、 Spatial モジュールがインストールされている必要があります。

リソースはリポジトリのフル パスでターゲットのフォルダにエクスポートされます。例えば、 limrepo export --s /Samples/NamedTables --o C:\export を実行すると、NamedTables フォル ダ (ディレクトリ) の下の各名前付きテーブルに対して、

C:\export\Samples\NamedTables\WorldTable などが作成されます。

**注 :** limrepo export コマンドは必ず、空のフォルダを含むすべてのフォルダを再帰的 にエクスポートします。

# 使用方法

limrepo export--s*SourceRepositoryPath*--o*OutputFilePath*

**注 :** パラメータのリストを表示するには、"help limrepo export" と入力します。

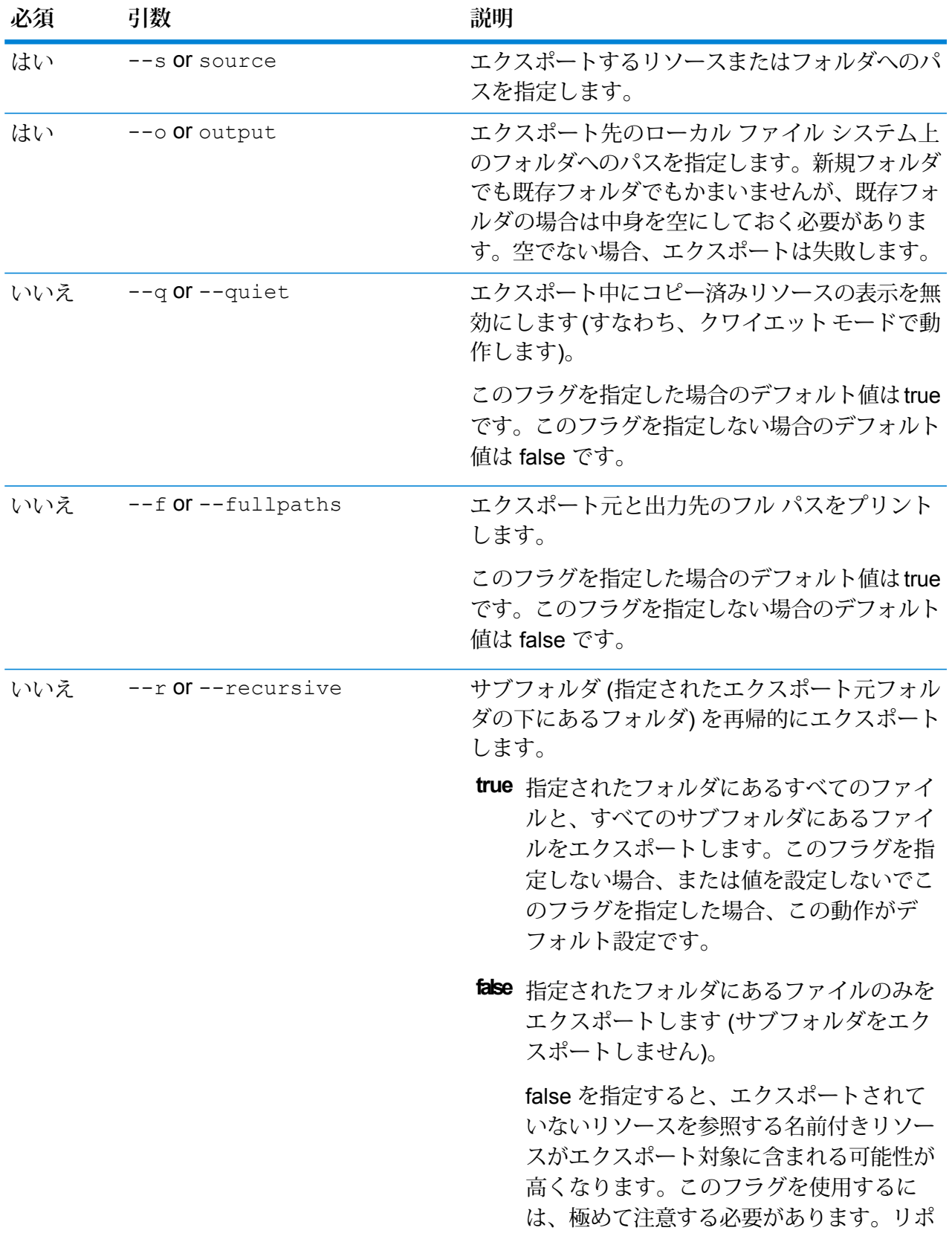

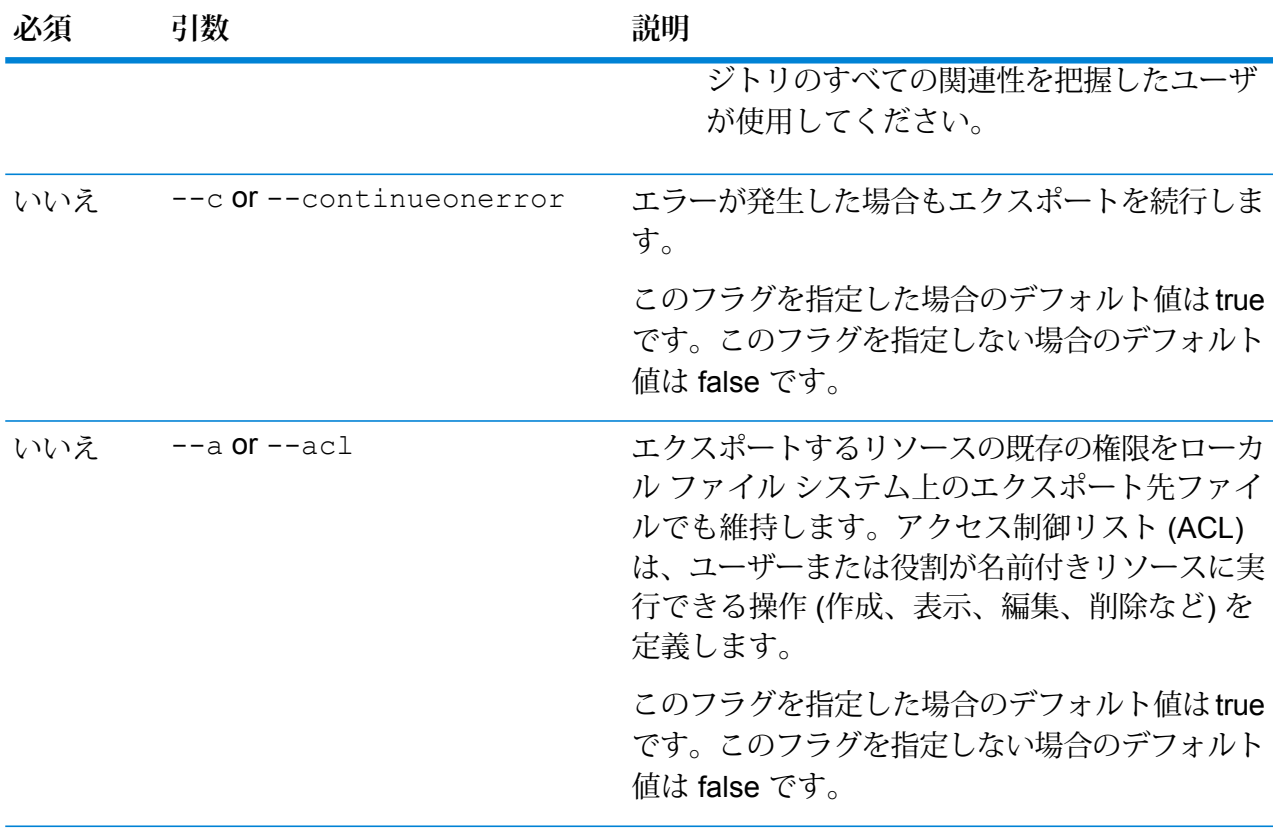

この例は、リポジトリの \Samples フォルダにある名前付きリソースをローカル ファイル システムの C:\myrepository\samples にエクスポートします。

limrepo export --s /Samples --o C:\myrepository\samples

### **limrepo import**

**注 :** 管理ユーティリティをインストールして実行する手順については、「**[管理ユーティリ](#page-287-0) [ティを使用する前に](#page-287-0)**(288ページ)」を参照してください。

limrepo import コマンドは、名前付きリソース (名前付きテーブルなど) をローカル ファイル システムからSpectrum Spatialリポジトリへインポートします。このコマンドを使うには、Spatial モジュールがインストールされている必要があります。

リソースをインポートするには、以前にリソースをエクスポートしたフォルダまたはディレクト リを指定する必要があります。例えば、limrepo export --s /Samples/NamedTables --o C:\export を実行すると、C:\export\Samples\NamedTables\WorldTable が、NamedTables フォル ダ (ディレクトリ) にある名前付きテーブルごとに作成されます。リソースはリポジトリのフル パ

スでターゲットのフォルダにエクスポートされます。limrepo import --s C:\export を実行する と、WorldTable が/Samples/NamedTables/WorldTable へインポートされます。

**注 :** limrepo import コマンドは必ず、空のフォルダを含むすべてのフォルダを再帰的 にインポートします。

インポートを行った後は多くの場合、Spectrum Spatial™ Manager を使用してその新しいパスを 指すように名前付き接続を調整する必要があります。例えば、テストインスタンスのC:\myfiles にインストールされていたのと同じネイティブ TAB ファイルが

E:\ApplicationData\Spectrum\Spatial\Q3 にインストールされた場合、インポート後に Spectrum Spatial™ Manager でその接続を修正する必要があります。Spectrum Spatial™ Manager で名前付き接続を編集する手順については、『*Spectrum Spatial* ガイド』の「ユーティリティ」 セクションを参照してください。

**注 :** Spectrum™ Technology Platform の 12.0 以前のバージョンからエクスポーズされたサー ビス設定ファイルを復元するために limrepo import を使用すると、そのファイルが自 動的に修正され、バージョン 12.0 以降と互換性が成立します (例えばリポジトリ URL が削 除されます)。

#### 使用方法

limrepo import --s *SourceFilePath*

**注 :** パラメータのリストを表示するには、"help limrepo import" と入力します。

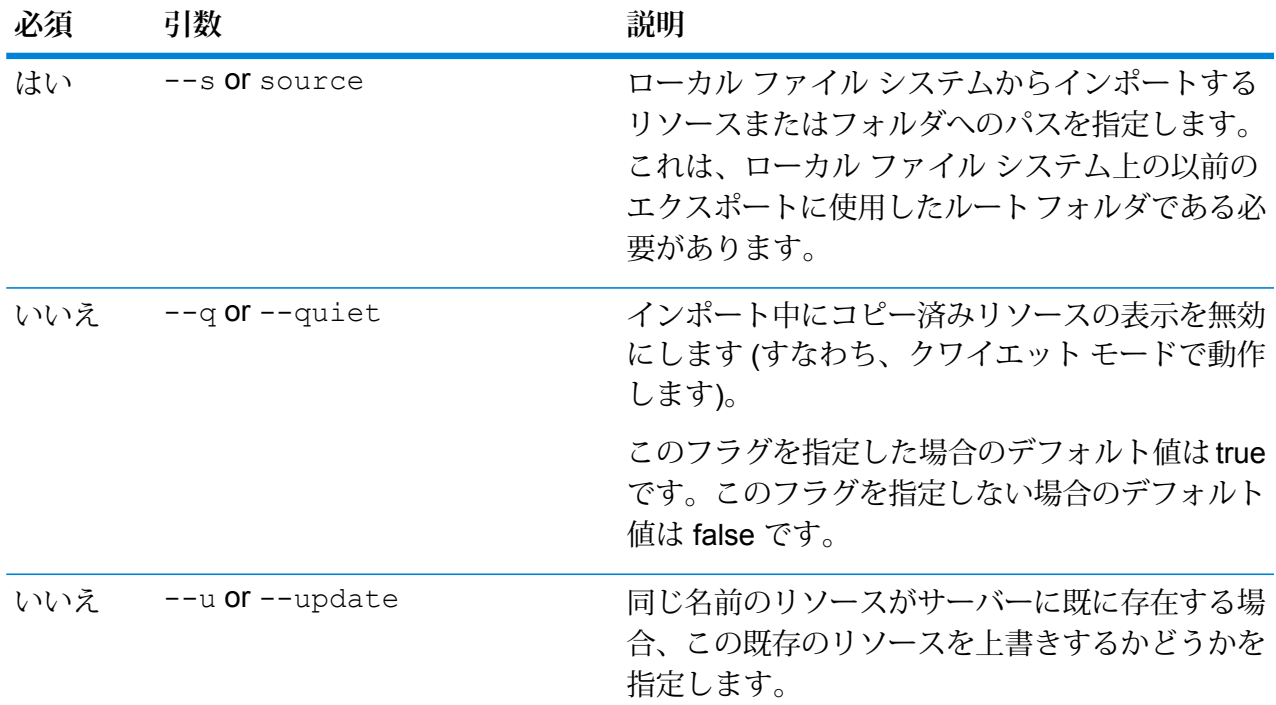

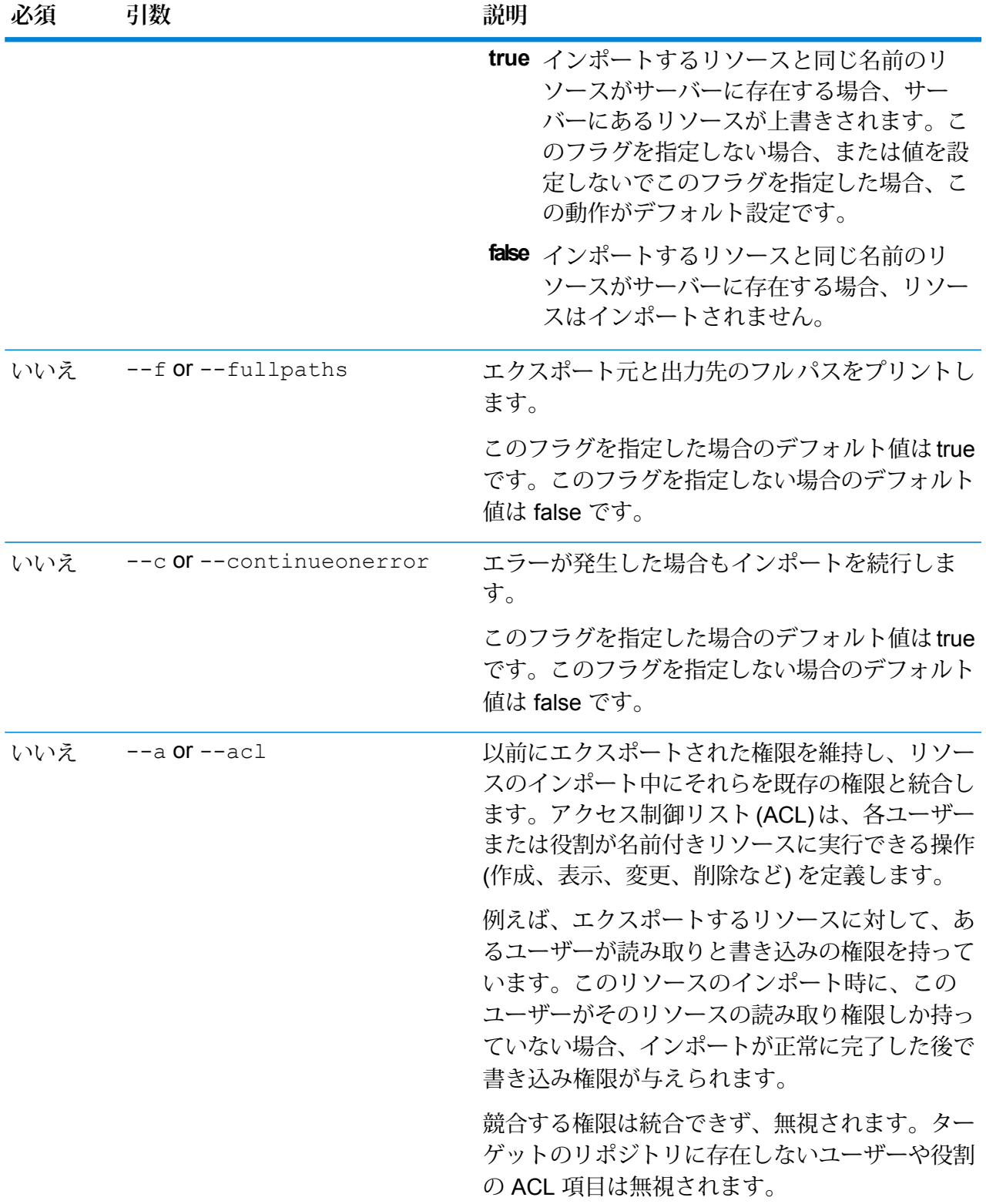

**必須 引数 説明**

このフラグを指定した場合のデフォルト値はtrue です。このフラグを指定しない場合のデフォルト 値は false です。 **ヒント:** このフラグを使用する場合、エクスポー ト元のサーバー上のユーザが、インポート先の サーバー上にも存在する必要があります。例え ば、アクセス制御が設定された "testuser" が存在 し、ACL付きのリソースをあるサーバーからエク スポートして、"testuser" が存在しない別のサー バーに、それらの名前付きリソースをインポート するとします。この場合、名前付きリソースは ACL なしでアップロードされます。

# **例**

この例は、名前付きリソースをローカル ファイル システムの C:\myrepository\samples からインポートします。

limrepo import --s C:\myrepository\samples

#### **limrepo mwsimport**

**注 :** 管理ユーティリティをインストールして実行する手順については、「**[管理ユーティリ](#page-287-0) [ティを使用する前に](#page-287-0)**(288ページ)」を参照してください。

1imrepo mwsimport 管理ユーティリティの Spectrum™ Technology Platform により、MapInfo Pro または MapXtreme Workspace Manager で作成された MapInfo Workspace (MWS) ファイル 内のマップを Spectrum Spatial リポジトリにプロビジョニングすることができます。インポート により、名前付きマップとそのすべての従属リソース (レイヤ、テーブル、接続) が作成されま す。接続には、マップ名に 'Connection' を付加した名前が付けられます。名前付きテーブルと名 前付きレイヤは、サブフォルダに作成されます (それぞれ、NamedTables と NamedLayers)。

このコマンドを使うには、Spatial モジュールがインストールされている必要があります。

### 使用方法

limrepo mwsimport --s *MWSFilePath* --o *Output* --p *ServerPath*

**注 :** パラメータのリストを表示するには、"help limrepo mwsimport" と入力します。

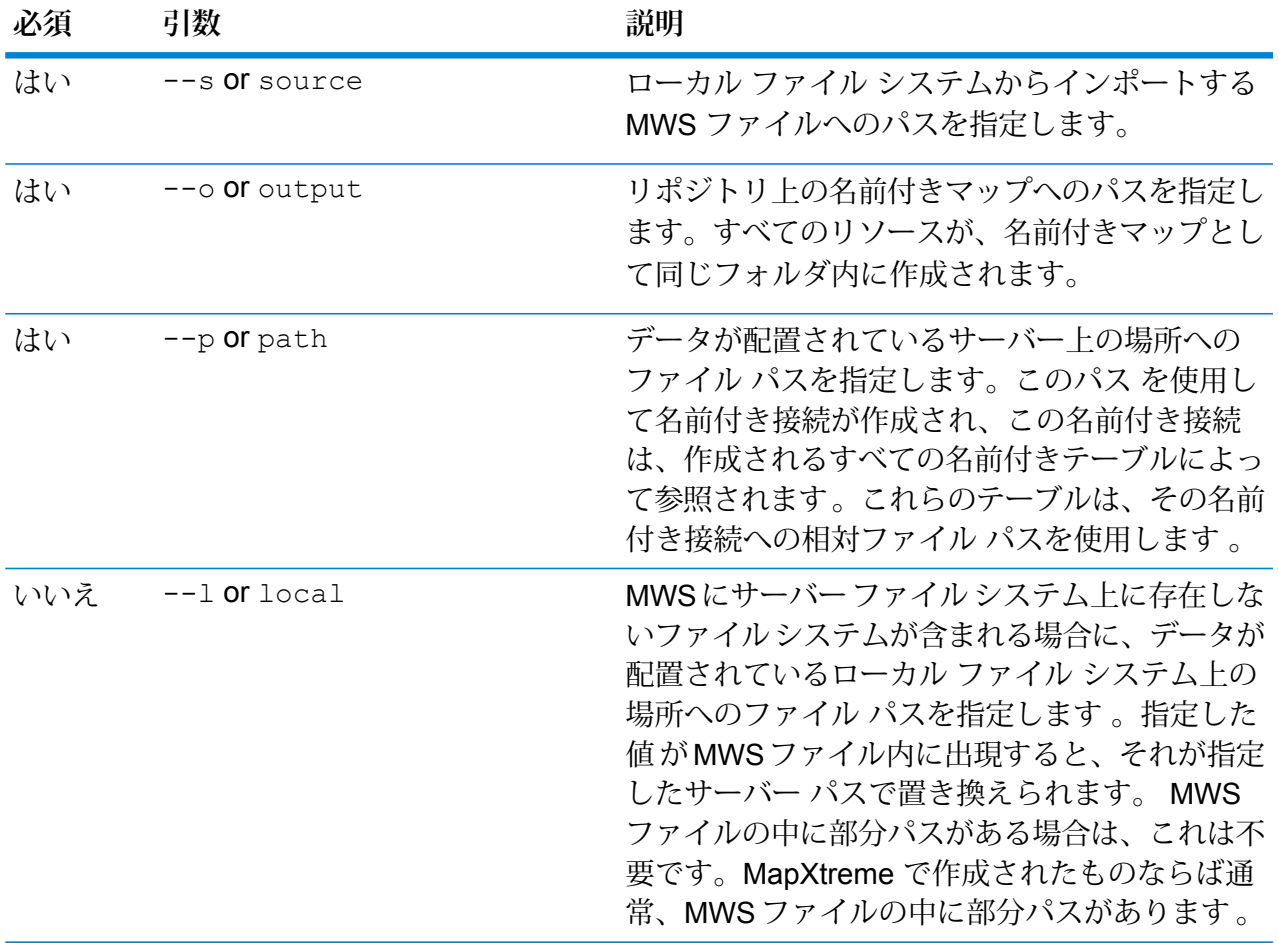

この例では、D: ドライブ上の MWS ファイルをインポートし (サーバー上のデータ はC:\mydataに存在します)、名前付きリソースをリポジトリ内の/Europe/Countries に配置します。

limrepo mwsimport --s D:\europe.mws --o /Europe/Countries --p C:\mydata

# **結果**

以下の名前付きリソースが作成されます。

/Europe/Countries/Europe *(*名前付きマップ*)* /Europe/Countries/EuropeConnection *(*名前付き接続*)* /Europe/Countries/NamedTables/austria *(*名前付きテーブル /Europe/Countries/NamedTables/belgium *(*名前付きテーブル*)*

. /Europe/Countries/NamedLayers/austria *(*名前付きレイヤ*)* /Europe/Countries/NamedLayers/belgium *(*名前付きレイヤ*)*

#### **ermdb list**

..

**注 :** 管理ユーティリティをインストールして実行する手順については、「**[管理ユーティリ](#page-287-0) [ティを使用する前に](#page-287-0)**(288ページ)」を参照してください。

ermdb list コマンドは、サーバー上の既存のルーティング データベース リソースの全一覧を 取得します。このコマンドを使うには、Spatialモジュールがインストールされている必要があり ます。

# 使用方法

ermdb list

# **例**

この例では、サーバー上のすべてのデータベースリソースの全一覧を取得します。 ermdb list

#### **ermdb get**

**注 :** 管理ユーティリティをインストールして実行する手順については、「**[管理ユーティリ](#page-287-0) [ティを使用する前に](#page-287-0)**(288ページ)」を参照してください。

ermdb get コマンドでは、サーバー上に設定されているルーティング データベースに関する情 報を取得することができます。返される情報は、データベースの名前、ファイル システム (パス) 上のデータベースの場所、データベース用に設定されているプール サイズです。このコマンドを 使うには、Spatial モジュールがインストールされている必要があります。

#### 使用方法

ermdb get--name*database\_name*

**注 :** パラメータのリストを表示するには、"help ermdb get" と入力します。

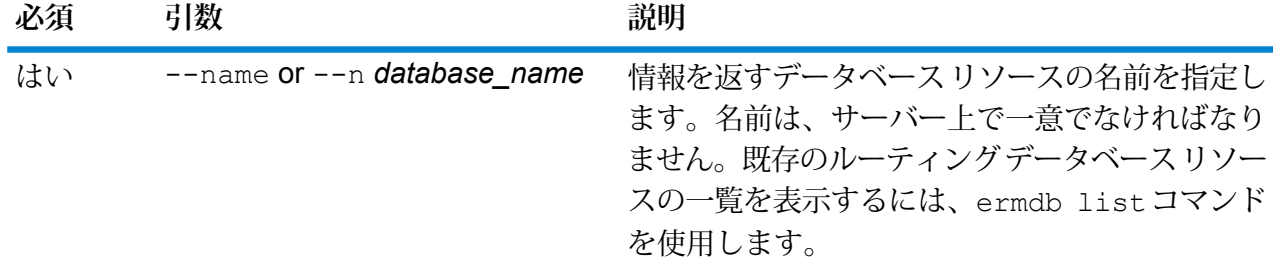

この例は、データベース リソース US の情報をサーバーから取得します。 ermdb get --name US

#### **ermdb add**

**例** 

**注 :** 管理ユーティリティをインストールして実行する手順については、「**[管理ユーティリ](#page-287-0) [ティを使用する前に](#page-287-0)**(288ページ)」を参照してください。

ermdb add コマンドは、新しいルーティング データベース リソースをサーバー上に作成しま す。このコマンドを使うには、Spatial モジュールがインストールされている必要があります。

**注 :** ermdb add コマンドでは、追加する各データベースに対して一意の名前を使用する 必要があります。

# 使用方法

ermdb add --name *database\_name* --poolsize *pool\_size* --path *database\_path* --mn *minimum\_memory\_size* --mx *maximum\_memory\_size*

**注 :** パラメータのリストを表示するには、"help ermdb add" と入力します。

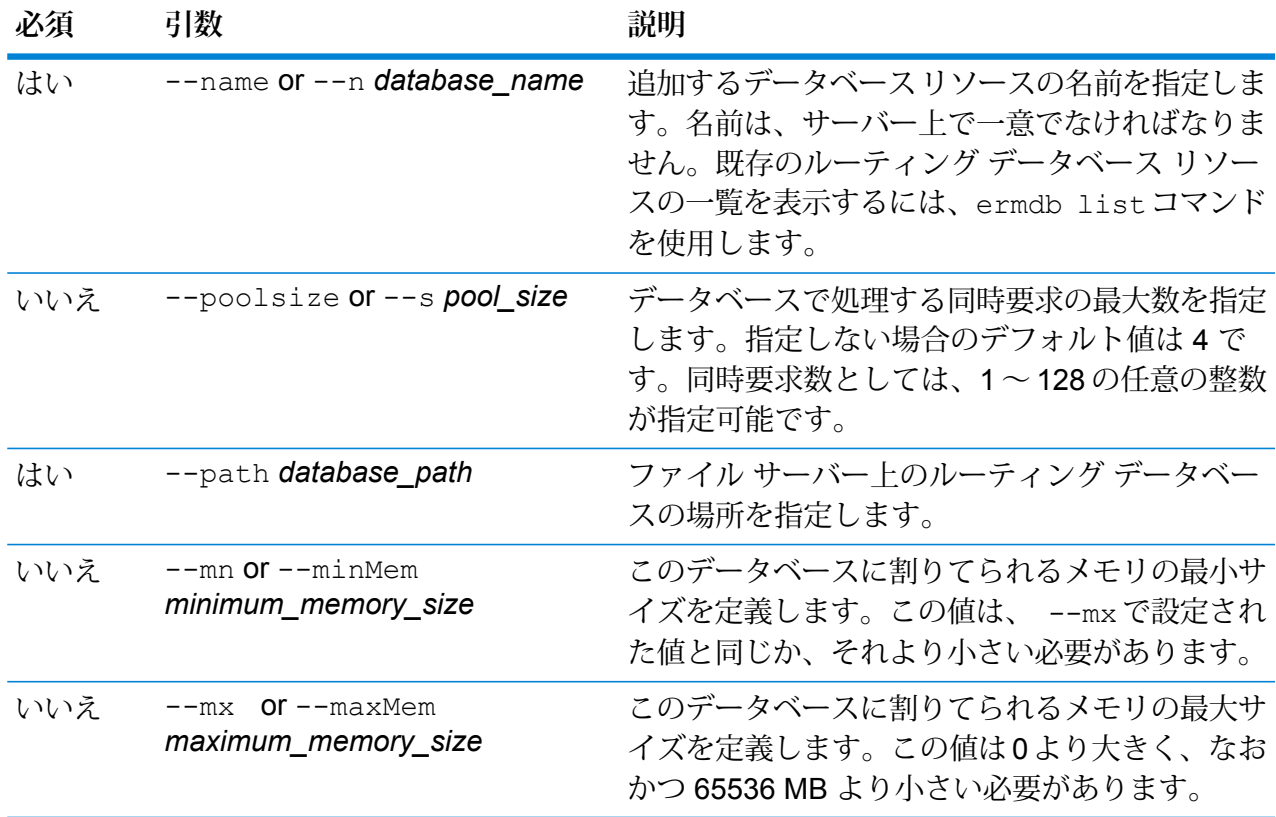

この例では、データベースリソースUSをE:/ERM-US/2019.09/driving/south からサーバーに追加します。

```
ermdb add --name US --poolsize 10 --path
E:/ERM-US/2019.09/driving/south --mn 1200 --mx 65536
```
#### **ermdb delete**

**注 :** 管理ユーティリティをインストールして実行する手順については、「**[管理ユーティリ](#page-287-0) [ティを使用する前に](#page-287-0)**(288ページ)」を参照してください。

ermdb delete コマンドは、サーバー上の既存のルーティング データベース リソースを削除し ます。このコマンドを使うには、Spatialモジュールがインストールされている必要があります。

#### 使用方法

ermdb delete --name *database\_name*

**注 :** パラメータのリストを表示するには、"help ermdb delete" と入力します。

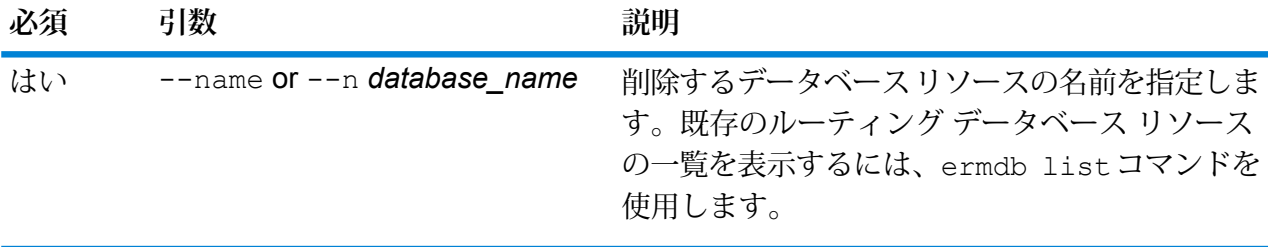

**例** この例では、データベース リソース US をサーバーから削除します。 ermdb delete --name US

#### **ermdb memory set**

**注 :** 管理ユーティリティをインストールして実行する手順については、「**[管理ユーティリ](#page-287-0) [ティを使用する前に](#page-287-0)**(288ページ)」を参照してください。

ermdb memory set コマンドは、ルーティングデータベースのメモリサイズを定義します。こ のコマンドを使うには、Spatialモジュールがインストールされている必要があります。最小メモ リと最大メモリを定義するフィールドは、空にすることができます。値が空の場合、値がないこ とが明示的に定義されたかのように、コンポーネントの起動時にコマンドラインに値が指定され

ません。値を指定しない場合、または値が 0 の場合は、そのプロパティはコマンド ライン イン ターフェイスに渡されません。

# 使用方法

ermdb memory set --name *database\_name* --mn *minimum\_memory\_size* --mx *maximum\_memory\_size*

**注 :** パラメータのリストを表示するには、"help ermdb memory set" と入力します。

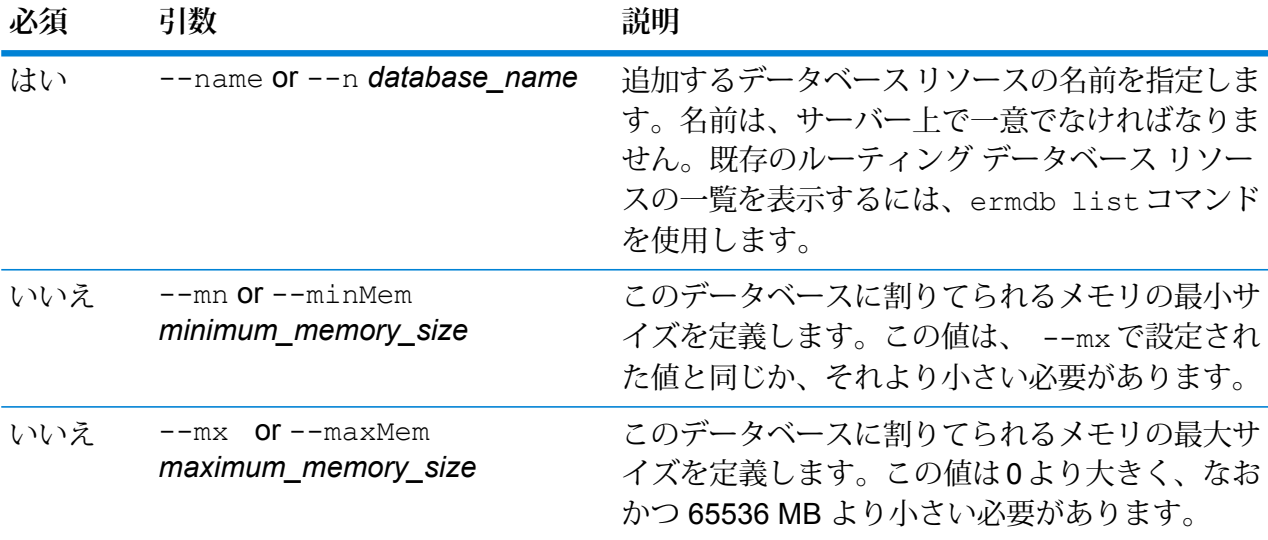

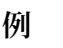

この例では、Spatial モジュール US データベースのメモリ サイズを設定します。

ermdb memory set --name ERM-US --mn 1200 --mx 65536

### **ermdb modify**

**注 :** 管理ユーティリティをインストールして実行する手順については、「**[管理ユーティリ](#page-287-0) [ティを使用する前に](#page-287-0)**(288ページ)」を参照してください。

ermdb modify コマンドは、サーバー上の既存のルーティング データベース リソースを変更し ます。このコマンドを使うには、Spatialモジュールがインストールされている必要があります。

### 使用方法

ermdb modify --name *database\_name* --poolsize *pool\_size* --path *database\_path*

**注 :** パラメータのリストを表示するには、"help ermdb modify" と入力します。

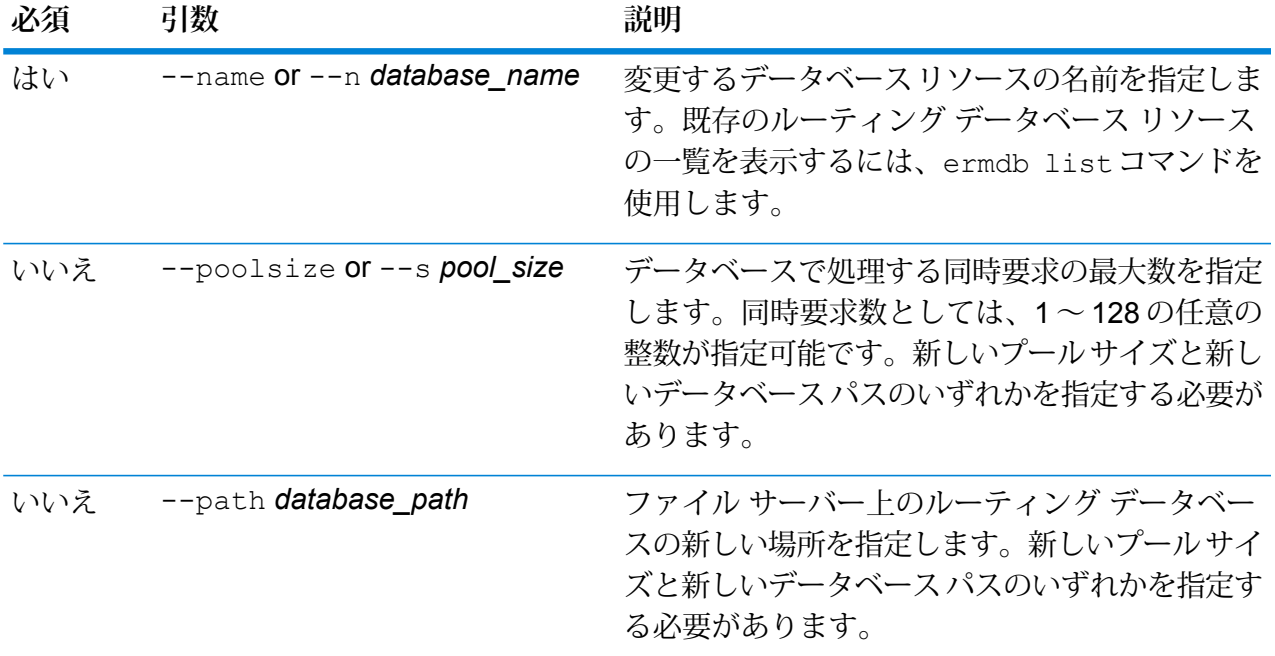

この例では、新しいヴィンテージのプール サイズとデータベース パスの両方を変 更します。 ermdb modify --name US --poolsize 20 --path E:/ERM-US/2015.03/driving/south

### **ermdb template**

**注 :** 管理ユーティリティをインストールして実行する手順については、「**[管理ユーティリ](#page-287-0) [ティを使用する前に](#page-287-0)**(288ページ)」を参照してください。

ermdb template コマンドにより JSON ファイル(.json)が作成され、このファイルが Spectrum 製品データ (SPD) のインポート ファイルのテンプレートになります。ermdb import コマンド を使用する前にこのコマンドを使用します。これらコマンドを使うには、Spatialモジュールがイ ンストールされている必要があります。

# 使用方法

ermdb template *path\_to\_JSON*

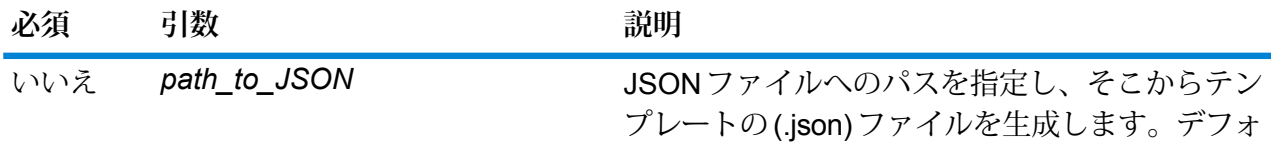

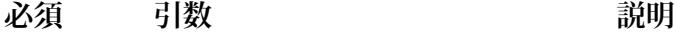

ルトでは、ermdb template コマンドで現在の 作業フォルダにJSONファイルが生成されます。

# **例**

この例では、Spectrum 製品データ (SPD) ファイルを Spectrum のデータベースに インポートするための、情報のテンプレートとして機能する .json ファイルが作成 されます。この例では、テンプレートを現在の作業フォルダに作成します。

ermdb template

テンプレートを特定の場所にエクスポートするには、コマンドにファイル名を含め ます。

ermdb templateC:/Downloads/File/A1T\_Pedestrian\_Mar\_2019.json 作成されたテンプレート ファイル (.json ファイル) には、以下の内容が含まれま す。

```
[{"product":"Spatial",
"module":"routing",
"name":"enter database name",
"properties":{"isSPD":"true",
"DatasetPaths":"${spectrum.spd.Spatial/routing/add IDENTIFIER
from productdata list};"},
"maxActive":4}
```
SPD テンプレートに入力する IDENTIFIER を見つけるには、productdata list コマンドを実行し、インポートする SPD ファイルの情報を一覧表示します。イン ポートする特定のSPDファイルのIDENTIFIERを見つけて、データベース名およ び IDENTIFIER 情報を追加して SPD テンプレートに入力します。

例えば、次のデータベースの名前が "Austria" (データにはどのような表示名でも入 力可能です) で、IDENTIFIER が "A1T\_Pedestrian\_Mar\_2019" とします。

```
[{"product":"Spatial",
 "module":"routing",
 "name":"Austria",
 "properties":{
    "isSPD":"true",
```
"DatasetPaths":"\${spectrum.spd.Spatial/routing/A1T\_Pedestrian\_Mar\_2019};"},

```
"maxActive":4}]
```
以上で、ermdb import コマンドを実行してこれらのルーティング データの設定 をインポートし、Spectrum サーバー上に "Austria" というデータベース リソース を作成する準備が完了しました。

#### **ermdb import**

**注 :** 管理ユーティリティをインストールして実行する手順については、「**[管理ユーティリ](#page-287-0) [ティを使用する前に](#page-287-0)**(288ページ)」を参照してください。

ermdb import コマンドでは、ルーティング データベース設定を含むファイルをインポートし て、データベースリソースをサーバー上に作成できます。インポートファイルを作成するには、 ermdb template コマンド、または ermdb export コマンドで作成したファイルを使用しま す。このコマンドを使うには、Spatial モジュールがインストールされている必要があります。

インポート ファイルの形式は以下のとおりです。

```
[
{
    "product": "Spatial",
    "module": "routing",
    "name": "US",
    "maxActive": 4,
    "properties":
         {
             "DatasetPaths": "E:/ERM-US/2014.09/driving/northeast"
         }
   }
\mathbf{I}
```
ここで、product と module はそれぞれ Spatial と routing でなければなりません。name はデー タベース名、maxActive はこのデータベースで処理する同時リクエストの最大数 (またはプール サイズ)、DatasetPaths はデータベース リソースのデータ セットへのパスです。

1つのインポートファイルに複数のデータベースを追加できます(上の例をコピーします)。また、 各データベース リソースに対して複数のデータセットをセミコロンで区切って追加できます。

**注 :** インポート ファイルで UTF-8 文字を指定するには、CLI コマンド プロンプトの起動 時に、値 UTF-8 を設定した JVM パラメータ file.encoding を追加する必要があります。例: -Dfile.encoding=UTF-8

### 使用方法

ermdb import --file *file\_name*

**注 :** パラメータのリストを表示するには、"help ermdb import" と入力します。

T.

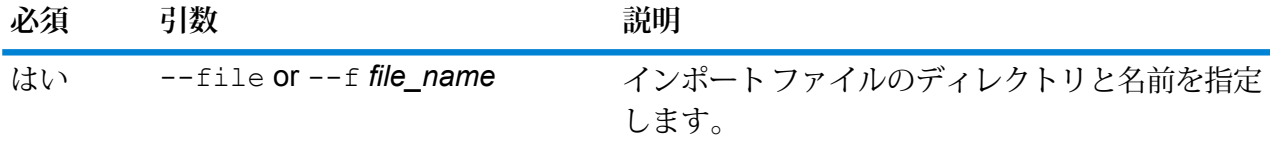

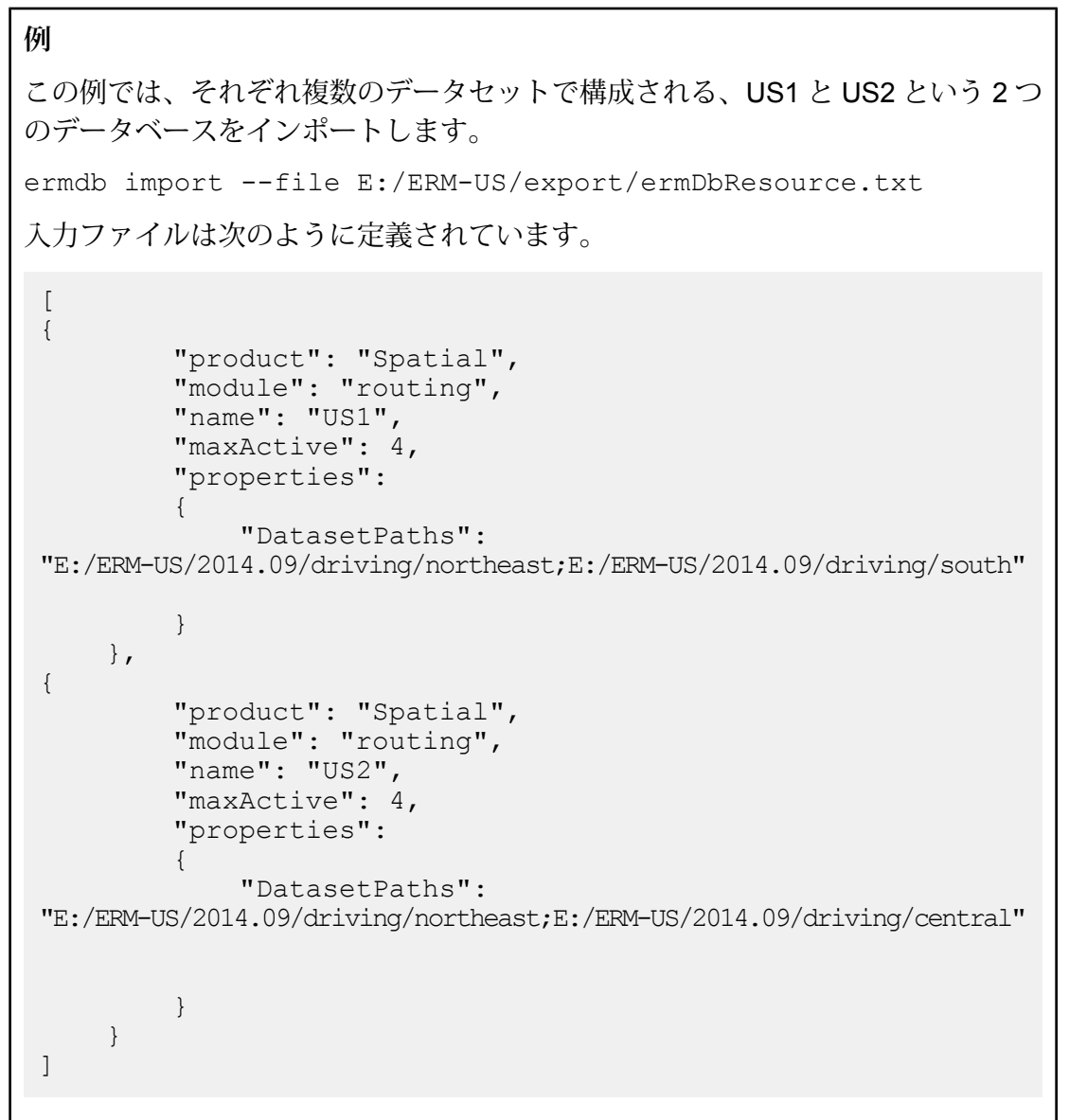

# **ermdb export**

**注 :** 管理ユーティリティをインストールして実行する手順については、「**[管理ユーティリ](#page-287-0) [ティを使用する前に](#page-287-0)**(288ページ)」を参照してください。

ermdb export コマンドでは、サーバー上に設定されているルーティング データベースをファ イルにエクスポートできます。このファイルはその後、バックアップや、あるインスタンスから 別のインスタンスへの移行を目的とした、ermdb importコマンドによる別のインスタンスへの インポートに使用できます。このコマンドを使うには、Spatialモジュールがインストールされて いる必要があります。

**注 :** ermdb export コマンドは必ず、ermDbResource.txt という名前のエクスポート ファイルを作成します。

### 使用方法

ermdb export--directory*directory\_name*

**注 :** パラメータのリストを表示するには、"help ermdb export" と入力します。

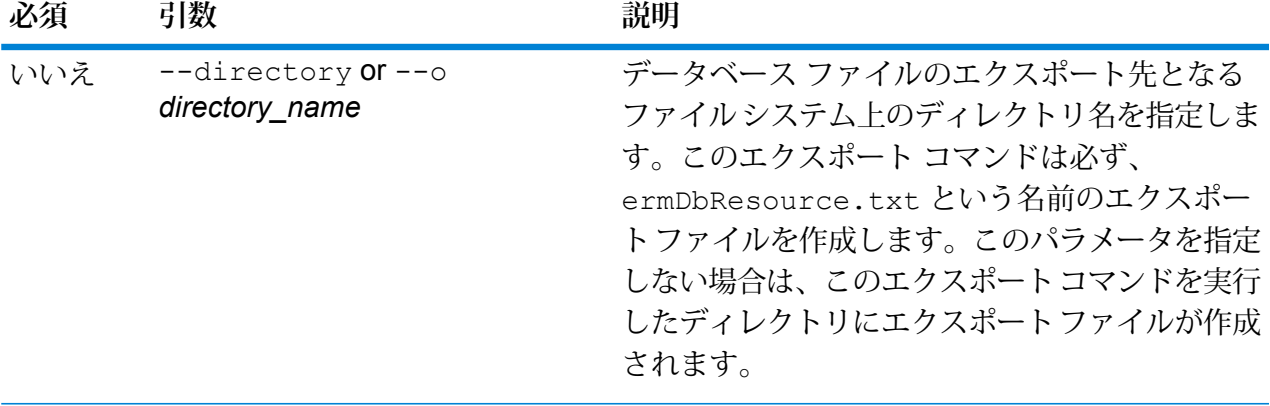

### **例**

この例では、E:/ERM-US/exportディレクトリにエクスポートデータベースファ イルを作成します。

ermdb export --directory E:/ERM-US/export

### **erm getpointdata**

**注 :** 管理ユーティリティをインストールして実行する手順については、「**[管理ユーティリ](#page-287-0) [ティを使用する前に](#page-287-0)**(288ページ)」を参照してください。

erm getpointdata コマンドは、ポイントに対するセグメント情報を返します。指定されたポ イントに最も近い 1 つ以上のセグメントが返されます。返される情報のタイプとしては、セグメ ント ID、道路タイプ、長さ、速度、方向、時間、道路名があります。このコマンドを使うには、 Spatial モジュールがインストールされている必要があります。

# 使用方法

erm getpointdata --datasource *db\_resource* --point *"x,y,coordsys"*

**注 :** パラメータのリストを表示するには、"help erm getpointdata" と入力します。

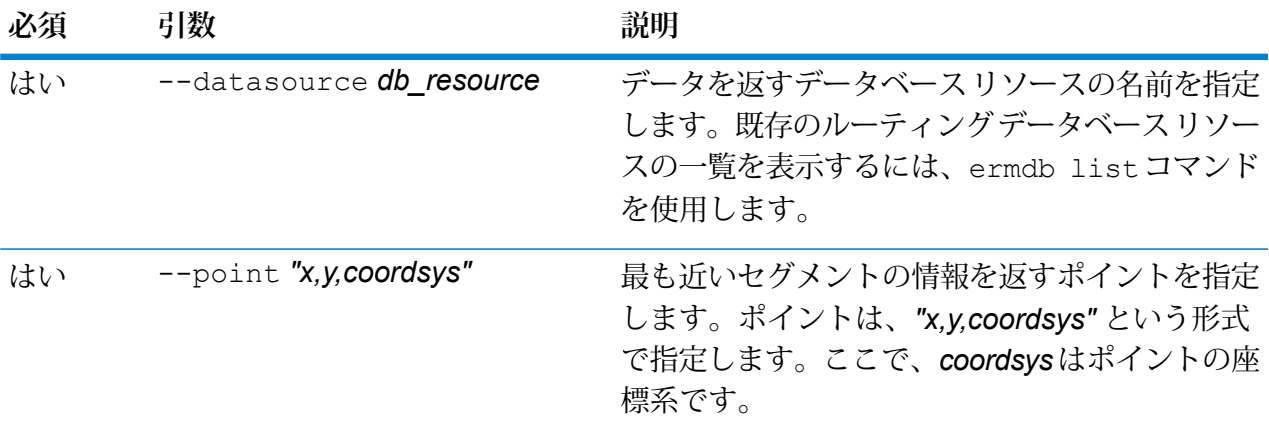

# **例**

この例では、サーバー上に設定されているUS\_NEデータベースリソースから、指 定されたポイントに最も近いセグメントのデータを返します。

erm getpointdata --datasource US\_NE --point "-72,40,epsg:4326"

### **erm getsegmentdata**

**注 :** 管理ユーティリティをインストールして実行する手順については、「**[管理ユーティリ](#page-287-0) [ティを使用する前に](#page-287-0)**(288ページ)」を参照してください。

erm getsegmentdata コマンドは、指定されたセグメント ID に対するセグメント情報を返しま す。返される情報のタイプとしては、セグメント ID、道路タイプ、長さ、速度、方向、時間、道 路名があります。このコマンドを使うには、Spatialモジュールがインストールされている必要が あります。

# 使用方法

erm getsegmentdata --datasource *db\_resource* --segmentid *"segment\_id"*

**注 :** パラメータのリストを表示するには、"help erm getsegmentdata" と入力します。

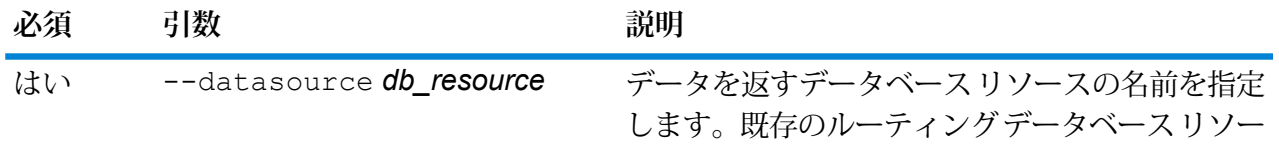

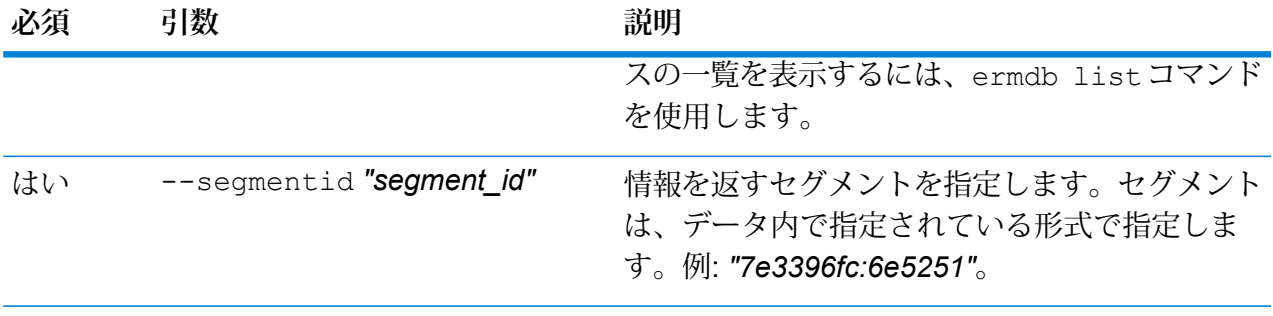

この例では、サーバー上に設定されている US\_NEデータベースリソースから、指 定されたセグメントのデータを返します。 erm getsegmentdata --datasource US NE --segmentid

"7e3396fc:6e5251"

#### **erm createpointupdate**

**注 :** 管理ユーティリティをインストールして実行する手順については、「**[管理ユーティリ](#page-287-0) [ティを使用する前に](#page-287-0)**(288ページ)」を参照してください。

erm createpointupdate コマンドは、指定されたポイントに最も近いセグメントのルーティ ング データをオーバーライドします。このコマンドにより、速度を設定または変更したり、ルー トのセクションを除外したりできます。このコマンドを使うには、Spatial モジュールがインス トールされている必要があります。

**注 :** 永続更新タイプは特定のデータ リソースに対してのみ有効で、データ更新後には有効 でなくなる場合があります。

# 使用方法

erm createpointupdate --datasource *db\_resource* --point *"x,y,coordsys"* --exclude --velocity *velocity\_value* --velocityunit *velocity\_unit* --velocityadjustment *velocity\_adjustment\_value* --velocitypercentage *velocity\_percentage\_value*

**注 :** パラメータのリストを表示するには、"help erm createpointupdate" と入力しま す。

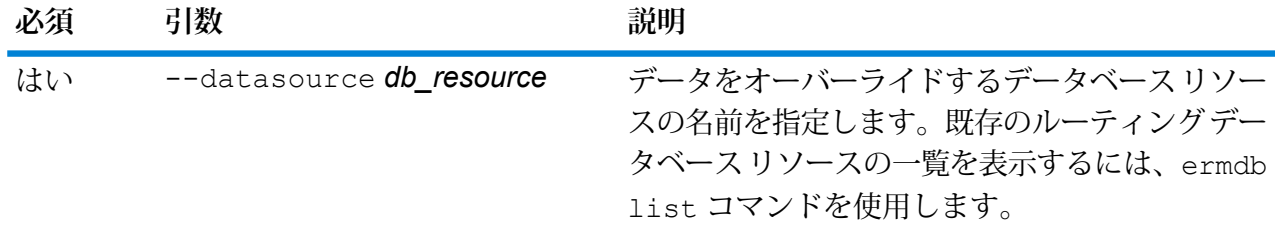

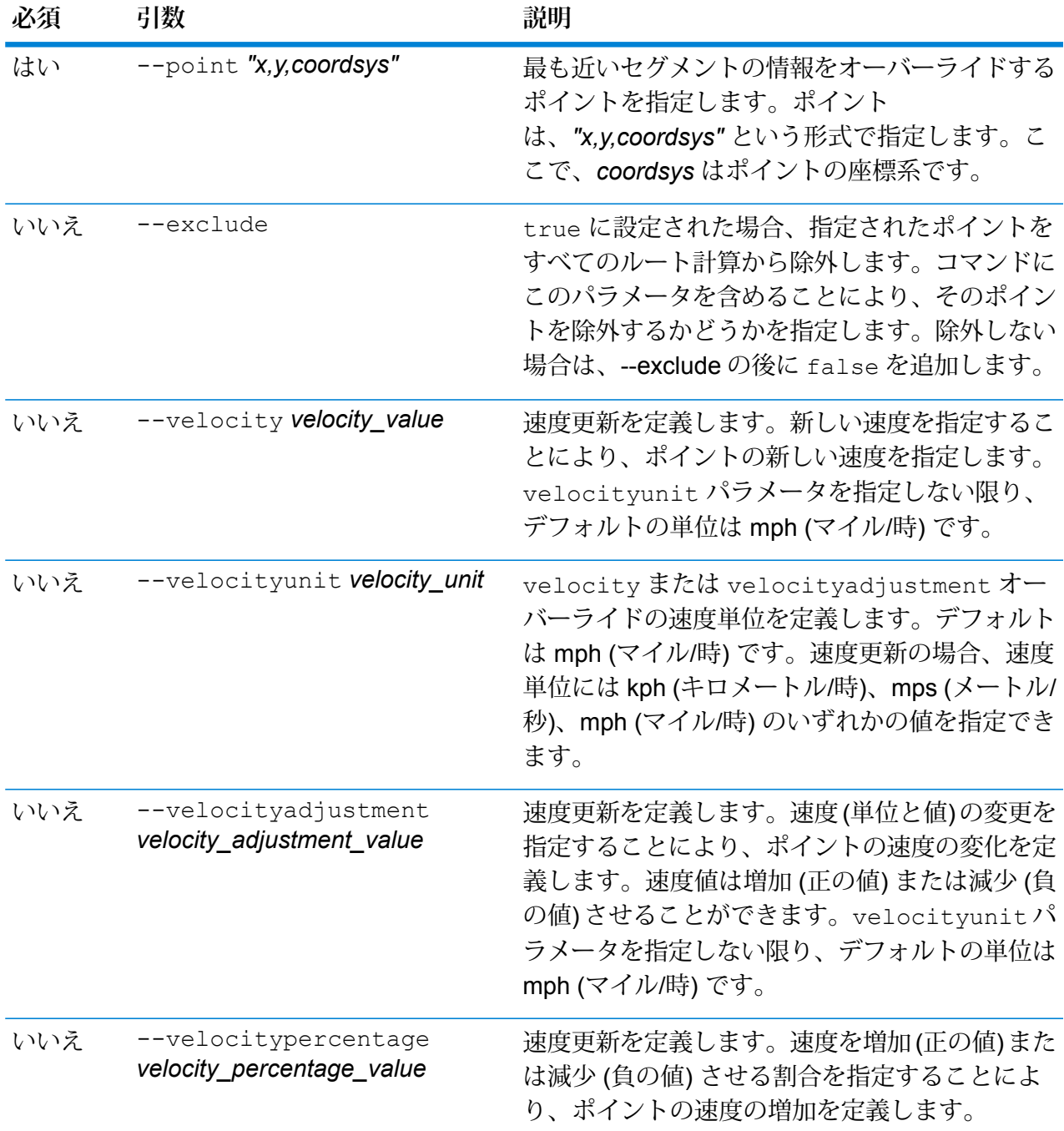

この例では、サーバー上に設定されているUS\_NEデータベースリソースから、ポ イントの速度を 15 mph にオーバーライドします。

erm createpointupdate --datasource US\_NE --point "-72,40,epsg:4326" --velocity 15 --velocityunit mph

この例では、サーバー上に設定されているUS\_NEデータベースリソースから、指 定されたポイントを除外します。 erm createpointupdate --datasource US NE --point "-72,40,epsg:4326" --exclude true この例では、サーバー上に設定されている US\_NEデータベースリソースから、ポ イントの速度を 45 kph だけ増加させてオーバーライドします。 erm createpointupdate --datasource US\_NE --point "-72,40,epsg:4326" --velocityadjustment 45 --velocityunit kph この例では、サーバー上に設定されている US\_NEデータベースリソースから、ポ イントの速度を 60% だけ減少させてオーバーライドします。 erm createpointupdate --datasource US NE --point "-72,40,epsg:4326" --velocitypercentage -60

#### **erm resetpointupdate**

**注 :** 管理ユーティリティをインストールして実行する手順については、「**[管理ユーティリ](#page-287-0) [ティを使用する前に](#page-287-0)**(288ページ)」を参照してください。

erm resetpointupdate コマンドは、データの元の状態に対するオーバーライドがあれば、そ れを返します。このコマンドを使うには、Spatialモジュールがインストールされている必要があ ります。

# 使用方法

erm

resetpointupdate--datasource*db\_resource*--point*"x,y,coordsys"*--resettype*reset\_type*

**注 :** パラメータのリストを表示するには、"help erm resetpointupdate" と入力しま す。

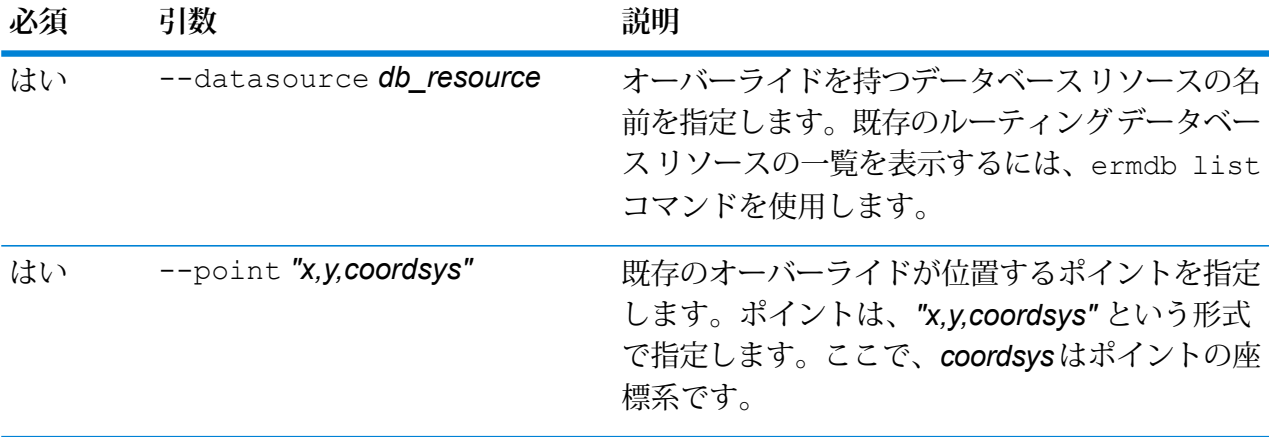

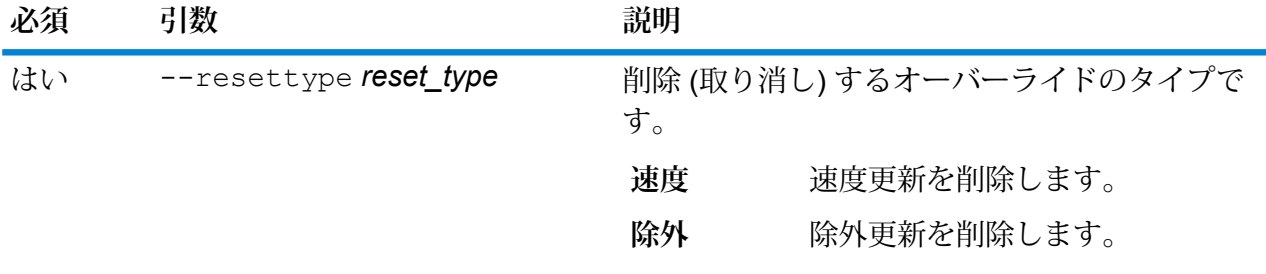

この例では、指定されたポイントの既存の除外オーバーライドを、サーバー上に設 定されている US NE データベース リソースからリセットします。

erm resetpointupdate --datasource US NE --point "-72,40,epsg:4326" --resettype exclude

#### **erm createsegmentupdate**

**注 :** 管理ユーティリティをインストールして実行する手順については、「**[管理ユーティリ](#page-287-0) [ティを使用する前に](#page-287-0)**(288ページ)」を参照してください。

erm createsegmentupdate コマンドは、指定されたセグメントのルーティングデータをオー バーライドします。このコマンドにより、速度を設定または変更したり、ルートのセクションを 除外したり、道路タイプを変更したりできます。このコマンドを使うには、Spatialモジュールが インストールされている必要があります。

**注 :** 永続更新タイプは特定のデータ リソースに対してのみ有効で、データ更新後には有効 でなくなる場合があります。

# 使用方法

erm createsegmentupdate --datasource *db\_resource* --segmentid *"segment\_id"* --exclude --velocity *velocity\_value* --velocityunit *velocity\_unit* --velocityadjustment *velocity\_adjustment\_value* --velocitypercentage *velocity\_percentage\_value* --roadtype *road\_type*

**注 :** パラメータのリストを表示するには、"help erm createsegmentupdate" と入力 します。

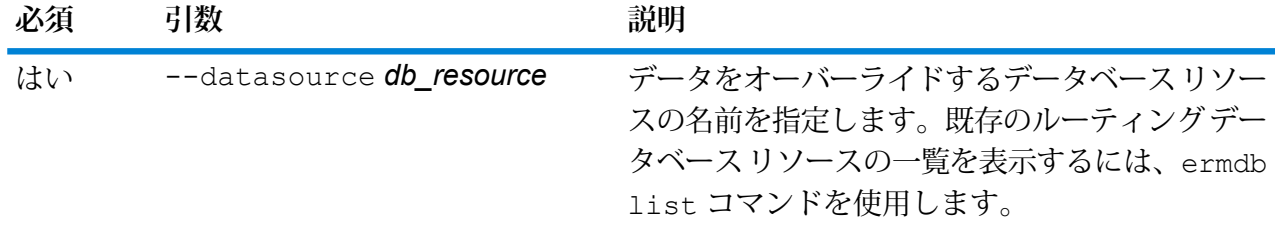

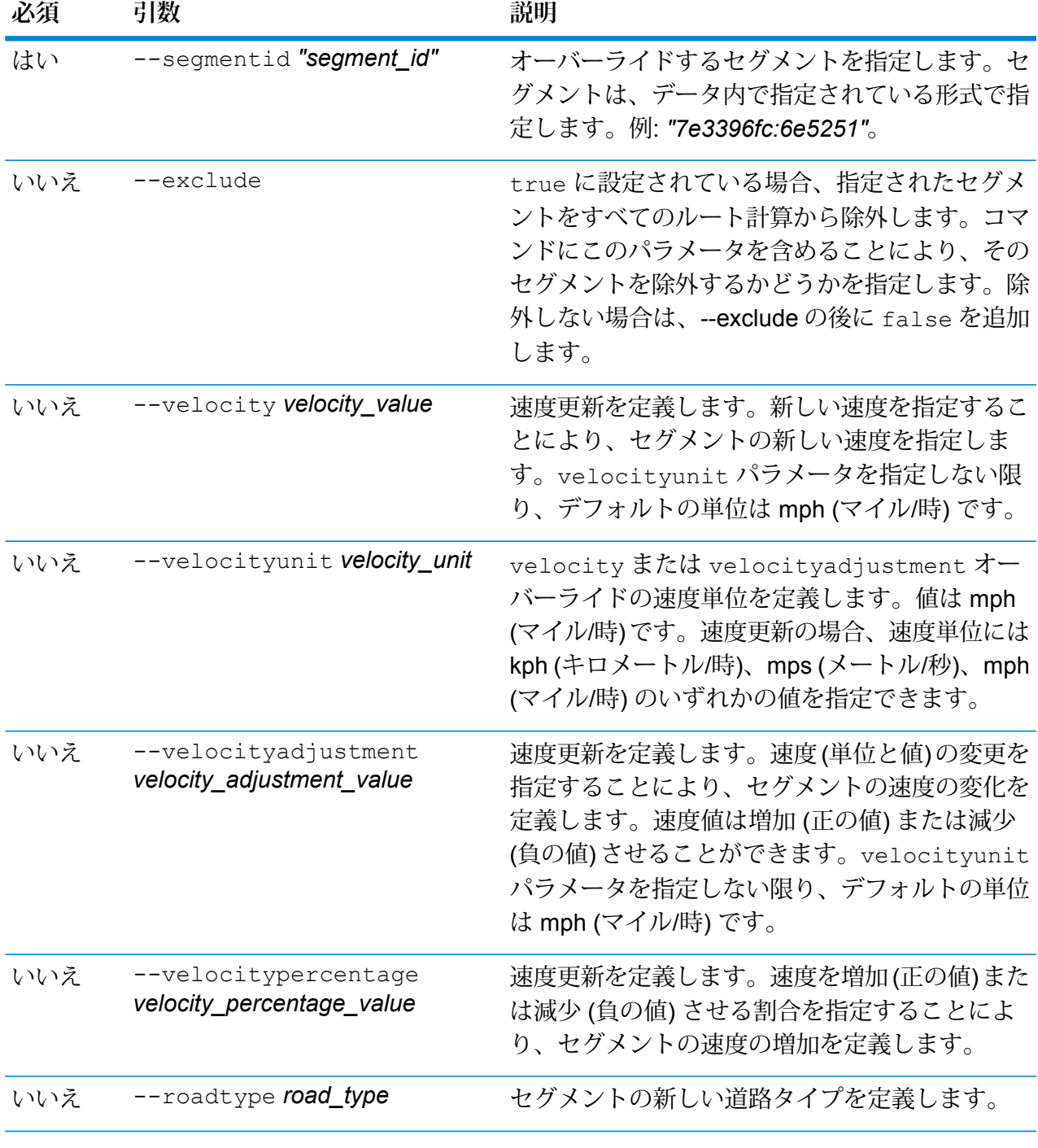

この例では、サーバー上に設定されているUS\_NEデータベースリソースから、セ グメントの速度を 15 mph にオーバーライドします。

erm createsegmentupdate --datasource US\_NE --segmentid "7e3396fc:6e5251" --velocity 15 --velocityunit mph

この例では、サーバー上に設定されているUS\_NEデータベースリソースから、指 定されたセグメントを除外します。 erm createsegmentupdate --datasource US NE --segmentid "7e3396fc:6e5251" --exclude true この例では、サーバー上に設定されている US\_NEデータベースリソースから、セ グメントの速度を 45 kph だけ増加させてオーバーライドします。 erm createsegmentupdate --datasource US NE --segmentid "7e3396fc:6e5251" --velocityadjustment 45 --velocityunit kph この例では、サーバー上に設定されている US\_NEデータベース リソースから、セ グメントの速度を 60% だけ減少させてオーバーライドします。 erm createsegmentupdate --datasource US NE --segmentid "7e3396fc:6e5251" --velocitypercentage -60 この例では、サーバー上に設定されている US\_NEデータベースリソースから、セ グメントの道路タイプをフェリーにオーバーライドします。 erm createsegmentupdate --datasource US NE --segmentid "7e3396fc:6e5251" --roadtype ferry

#### **erm resetsegmentupdate**

**注 :** 管理ユーティリティをインストールして実行する手順については、「**[管理ユーティリ](#page-287-0) [ティを使用する前に](#page-287-0)**(288ページ)」を参照してください。

erm resetsegmentupdateコマンドは、データの元の状態に対するオーバーライドがあれば、 それを返します。このコマンドを使うには、Spatialモジュールがインストールされている必要が あります。

### 使用方法

erm resetsegmentupdate --datasource *db\_resource* --segmentid *"segment\_id"* --resettype *reset\_type*

**注 :** パラメータのリストを表示するには、"help erm resetsegmentupdate" と入力し ます。

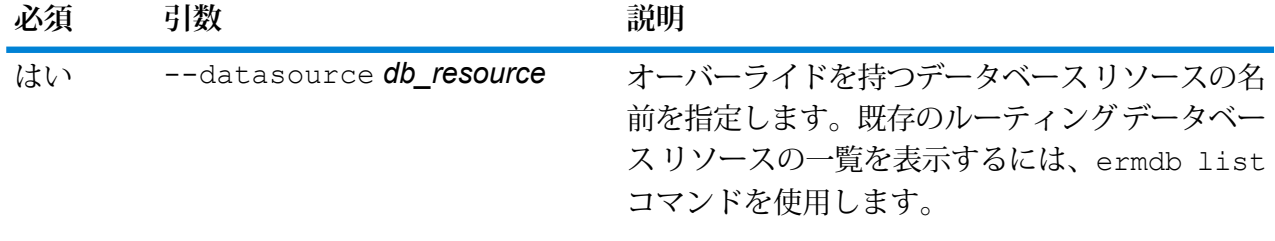

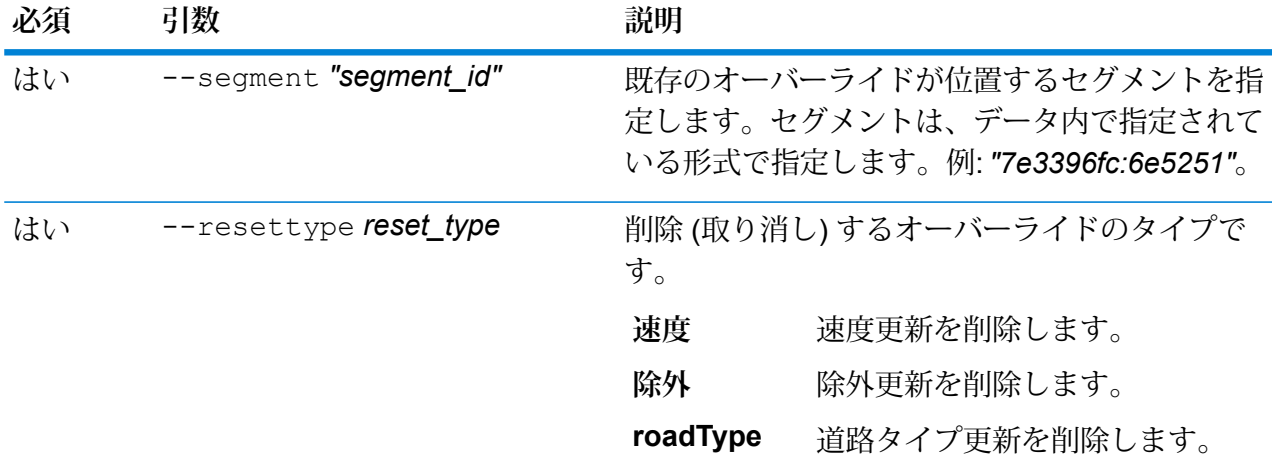

この例では、指定されたセグメントの既存の道路タイプ オーバーライドを、サー バー上に設定されている US\_NE データベース リソースからリセットします。

erm resetsegmentupdate --datasource US --segmentid "7e3396fc:6e5251" --resettype roadtype

#### **erm getsegmentupdates**

**注 :** 管理ユーティリティをインストールして実行する手順については、「**[管理ユーティリ](#page-287-0) [ティを使用する前に](#page-287-0)**(288ページ)」を参照してください。

erm getsegmentupdates コマンドは、指定されたセグメントのルーティング データにおける オーバーライドのリストを返します。このコマンドを使うには、Spatialモジュールがインストー ルされている必要があります。

**注 :** segmentids はオプションのパラメータです。セグメント ID を指定しない場合は、 使用可能なすべてのセグメントに対するオーバーライドが返されます。

### 使用方法

erm

getsegmentupdates--datasource*db\_resource*--segmentids*"segment\_ids"*--velocityunit*velocityunit*

**注 :** パラメータのリストを表示するには、"help erm getsegmentupdates" と入力しま す。

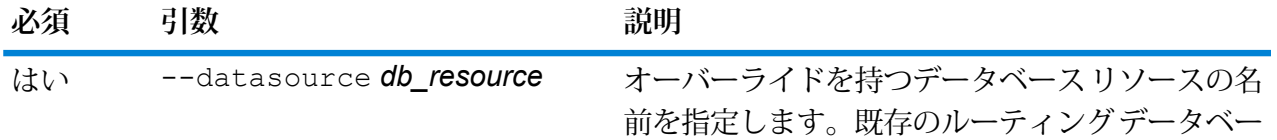

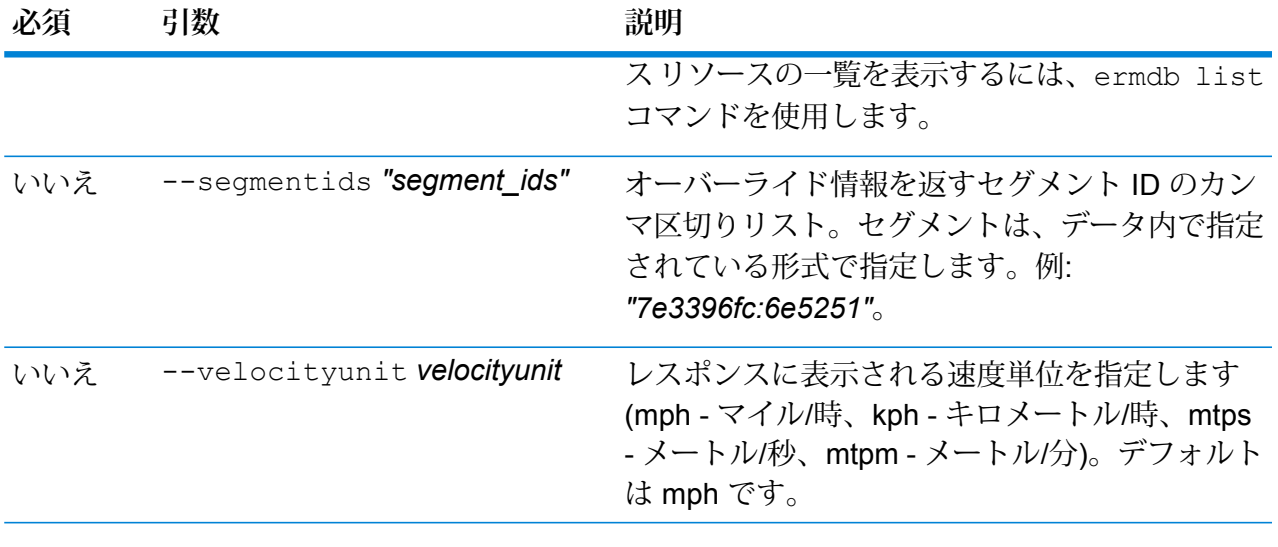

この例では、サーバー上に設定されている US\_NEデータベースリソースから、セ グメントのオーバーライドを返します。

erm getsegmentupdates --datasource US NE --segmentids "7e3396fc:6e5251" --velocityunit kph

#### **erm createroadtypeupdate**

**注 :** 管理ユーティリティをインストールして実行する手順については、「**[管理ユーティリ](#page-287-0) [ティを使用する前に](#page-287-0)**(288ページ)」を参照してください。

erm createroadtypeupdateコマンドは、指定された道路タイプのルーティングデータをオー バーライドします。このコマンドにより、特定の道路タイプのルートの速度を設定または変更で きます。このコマンドを使うには、Spatial モジュールがインストールされている必要がありま す。

**注 :** 永続更新タイプは特定のデータ リソースに対してのみ有効で、データ更新後には有効 でなくなる場合があります。

#### 使用方法

erm

orsteradyepäte-diasore**ttane-radyelälje"-**rekoity**olike-r**ekoitynitt**élui-r**ekoityatjattelui elektriken tarkijäättelui tarkijäättelui.

**注 :** パラメータのリストを表示するには、"help erm createroadtypeupdate" と入力 します。

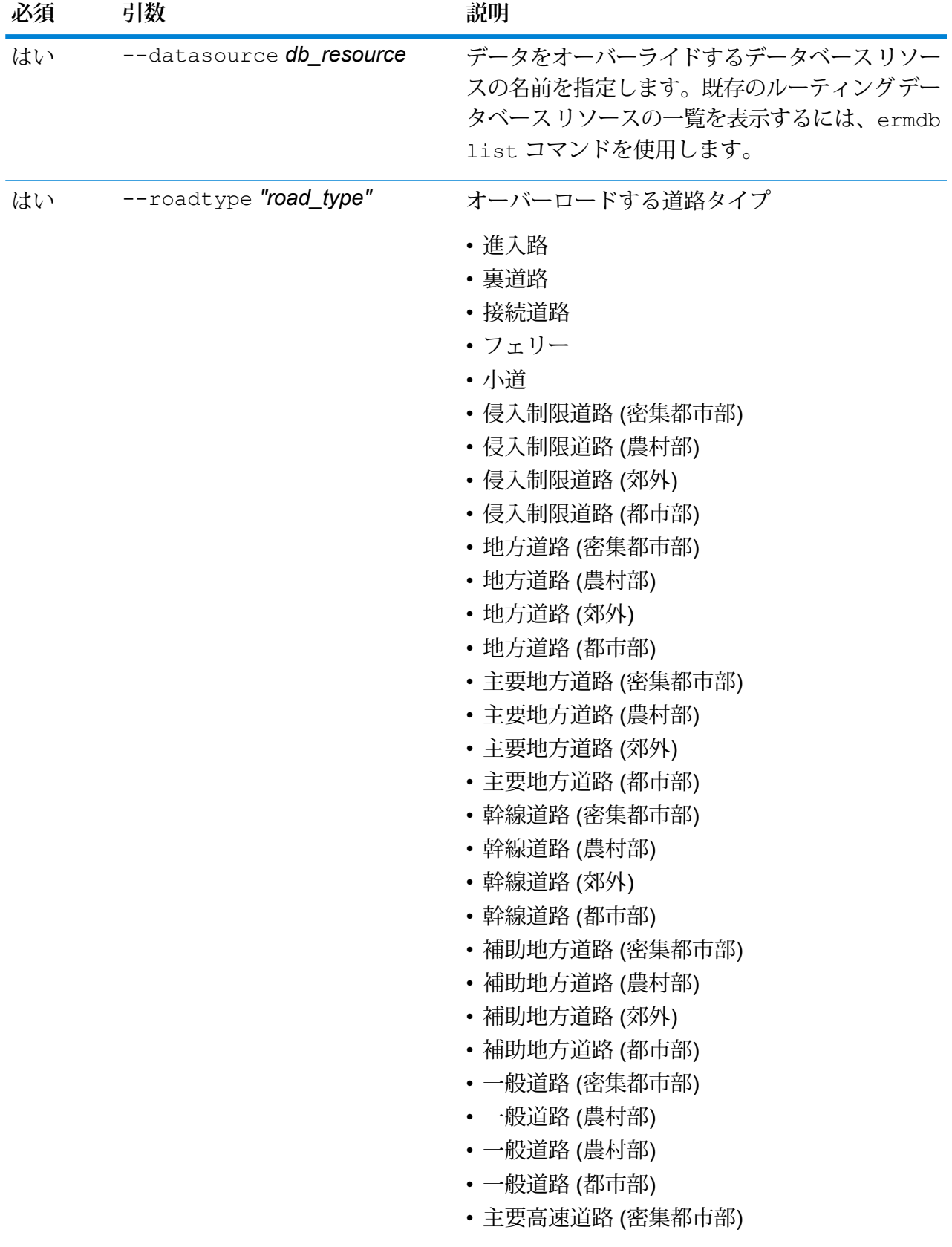
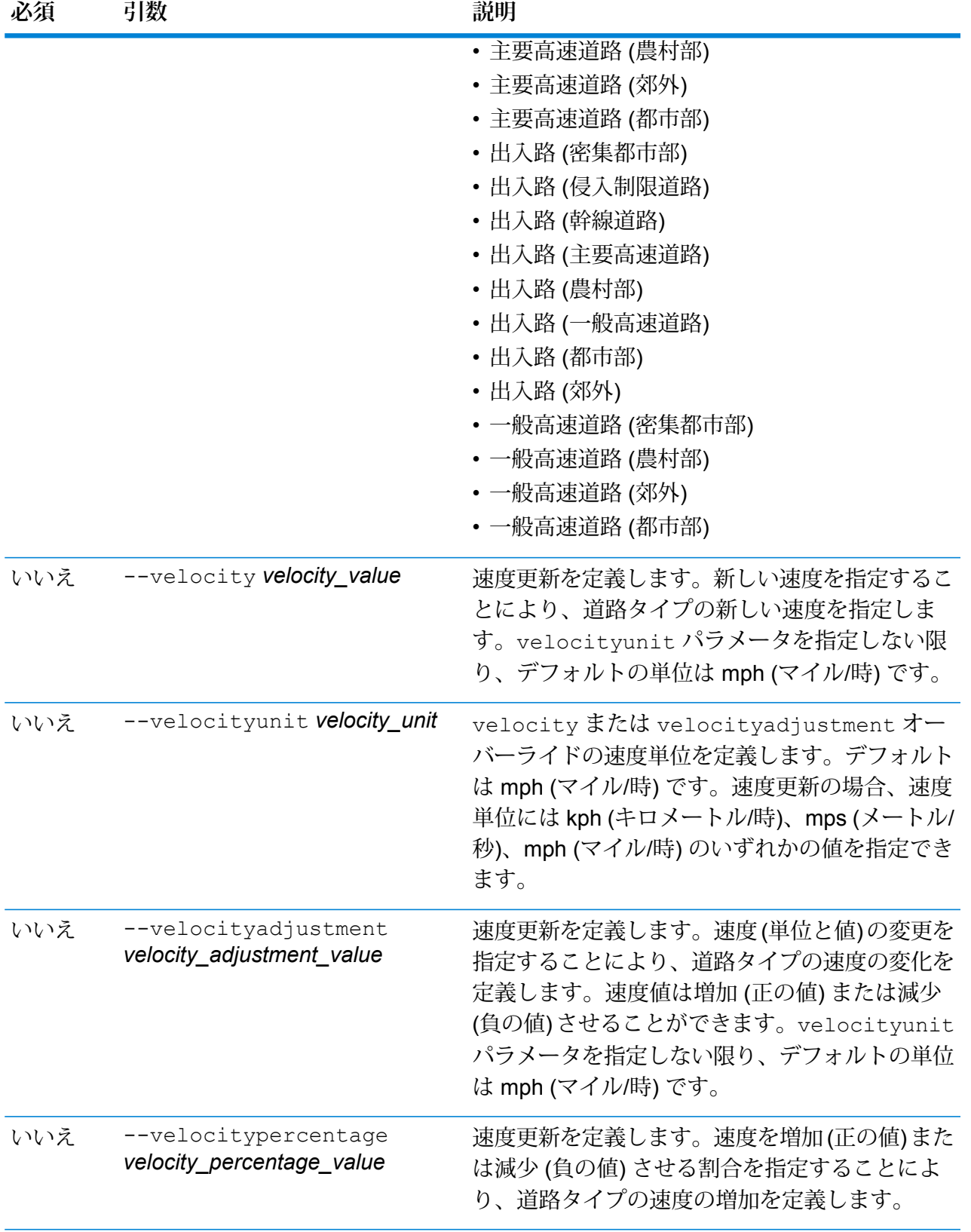

この例では、サーバー上に設定されているUS\_NEデータベースリソースから、指 定された道路タイプの速度を 25 mph にオーバーライドします。

erm createroadtypeupdate --datasource US\_NE --roadtype "normal road suburban" --velocity 25 --velocityunit kph

この例では、サーバー上に設定されている US\_NEデータベースリソースから、指 定された道路タイプの速度を 50 kph だけ増加します。

erm createroadtypeupdate --datasource US\_NE --roadtype "normal road suburban" --velocityadjustment 50 --velocityunit mph

この例では、サーバー上に設定されている US\_NEデータベースリソースから、指 定された道路タイプの速度を 65% だけ減少させることによってオーバーライドし ます。

erm createroadtypeupdate --datasource US\_NE --roadtype "normal road suburban" --velocitypercentage -65

#### **erm resetroadtypeupdate**

**注 :** 管理ユーティリティをインストールして実行する手順については、「**[管理ユーティリ](#page-287-0) [ティを使用する前に](#page-287-0)**(288ページ)」を参照してください。

erm resetroadtypeupdateコマンドは、データの元の状態に対するオーバーライドがあれば、 それを返します。このコマンドを使うには、Spatialモジュールがインストールされている必要が あります。

#### 使用方法

erm resetroadtypeupdate--datasource*db\_resource*--roadtype*"road\_type"*

**注 :** パラメータのリストを表示するには、"help erm resetroadtypeupdate" と入力 します。

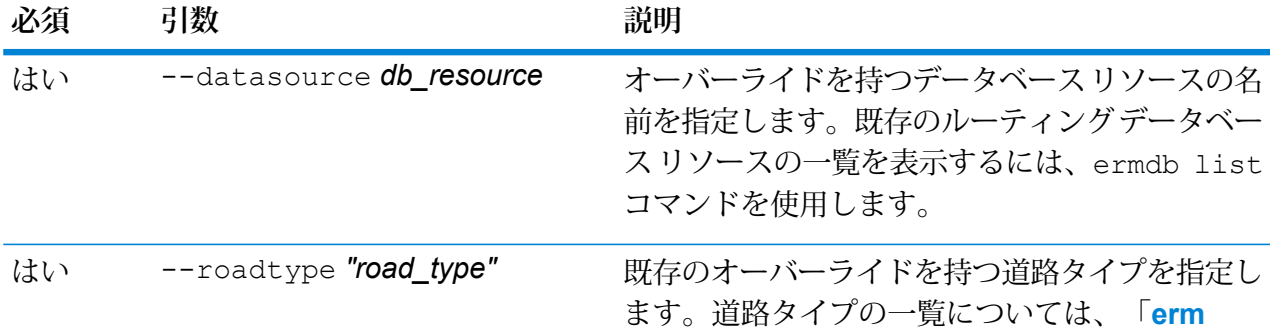

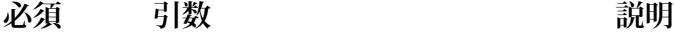

[createroadtypeupdate](#page-502-0) (503ページ) | を参照し てください。

### **例**

この例では、"normal road suburban" (一般道路 (郊外)) の道路タイプ オーバーライ ドを、サーバー上に設定されているUS\_NEデータベースリソースからリセットし ます。

erm resetroadtypeupdate --datasource US\_NE --roadtype "normal road suburban"

#### **erm getroadtypeupdates**

**注 :** 管理ユーティリティをインストールして実行する手順については、「**[管理ユーティリ](#page-287-0) [ティを使用する前に](#page-287-0)**(288ページ)」を参照してください。

erm getroadtypeupdates コマンドは、指定された道路タイプのルーティング データにおけ るオーバーライドのリストを返します。このコマンドを使うには、Spatial モジュールがインス トールされている必要があります。

**注 :** roadtypes はオプションのパラメータです。道路タイプを指定しない場合は、使用 可能なすべての道路タイプに対するオーバーライドが返されます。

#### 使用方法

erm getroadtypeupdates --datasource *db\_resource* --roadtypes *"road\_types"* --velocityunit *velocityunit*

**注 :** パラメータのリストを表示するには、"help erm getroadtypeupdates" と入力し ます。

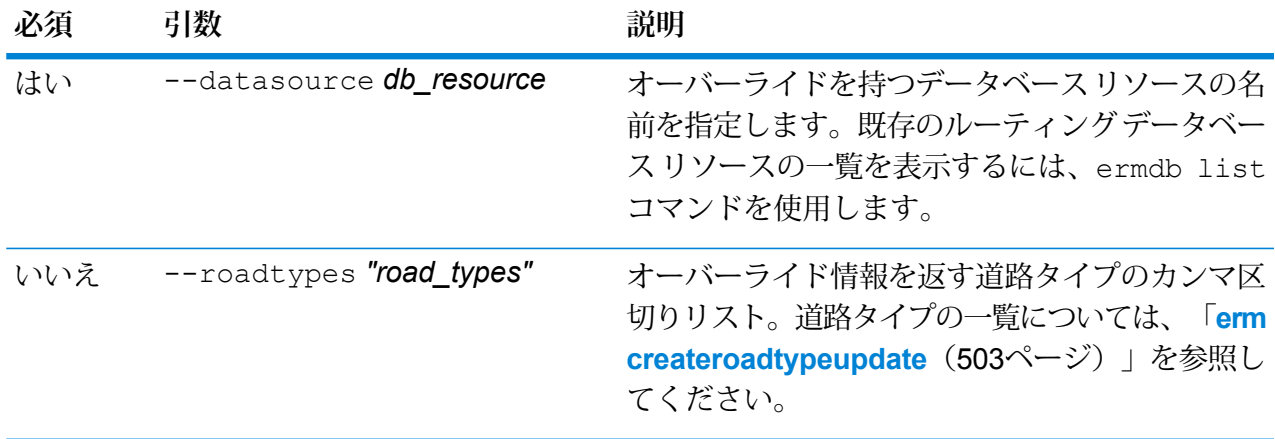

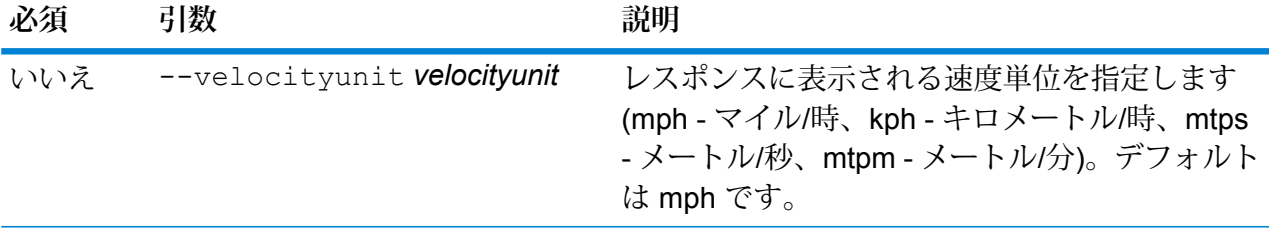

この例では、"normal road urban" (一般道路 (都市部)) の道路タイプのオーバーライ ドを、サーバー上に設定されているUS\_NEデータベースリソースから返します。

erm getroadtypeupdates --datasource US\_NE --roadtypes "normal road urban" --velocityunit kph

#### **erm getallupdates**

**注 :** 管理ユーティリティをインストールして実行する手順については、「**[管理ユーティリ](#page-287-0) [ティを使用する前に](#page-287-0)**(288ページ)」を参照してください。

erm getallupdates コマンドは、指定されたルーティング データベース リソースに対するす べてのオーバーライドのリストを返します。このコマンドを使うには、Spatialモジュールがイン ストールされている必要があります。

#### 使用方法

erm getallupdates--datasource*db\_resource"segment\_ids"*--velocityunit*velocityunit*

**注 :** パラメータのリストを表示するには、"help erm getallupdates" と入力します。

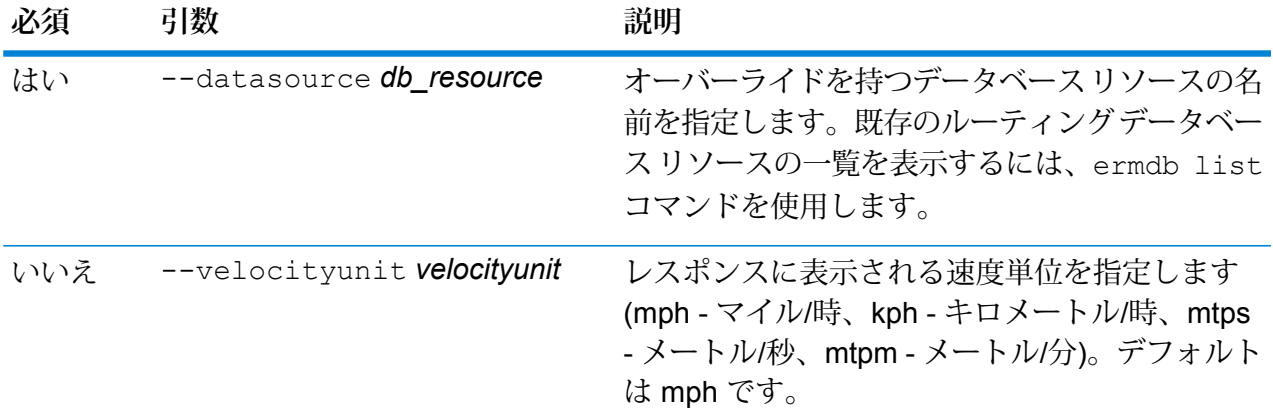

この例では、サーバー上に設定されている US\_NEデータベースリソースからのす べてのオーバーライドを返します。

erm getallupdates --datasource US NE --velocityunit kph

#### **erm resetallupdates**

**注 :** 管理ユーティリティをインストールして実行する手順については、「**[管理ユーティリ](#page-287-0) [ティを使用する前に](#page-287-0)**(288ページ)」を参照してください。

erm resetallupdatesコマンドは、データの元の状態に対するすべてのオーバーライドを返し ます。このコマンドを使うには、Spatialモジュールがインストールされている必要があります。

#### 使用方法

erm resetallupdates--datasource*db\_resource*

**注 :** パラメータのリストを表示するには、"help erm resetallupdates" と入力しま す。

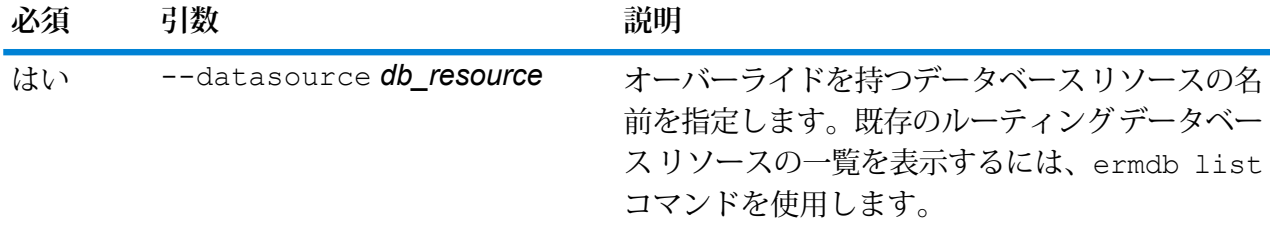

**例** 

この例では、サーバー上に設定されている US\_NEデータベースリソースからのす べてのオーバーライドをリセットします。 erm resetallupdates --datasource US\_NE

# Universal Addressing モジュールのデータベース

### **uamdb create**

uamdb create コマンドは、新しい Universal Addressing モジュール データベースを作成しま す。

### 使用方法

uamdb create --t *Type* --n *Name* --c *CacheSize* --i *Country* --pl *PreloadingType* --dt *DatabaseType* --b *BasePath* --d *DPVPath* --l *LACSPath* --s *SuiteLinkPath* --r *RDIPath* --e *EWSPath* --p *Poolsize* --mm *minimumMemorySize* --mx *maximumMemorySize*

**注 :** パラメータのリストを表示するには、"help uamdb create" と入力します。

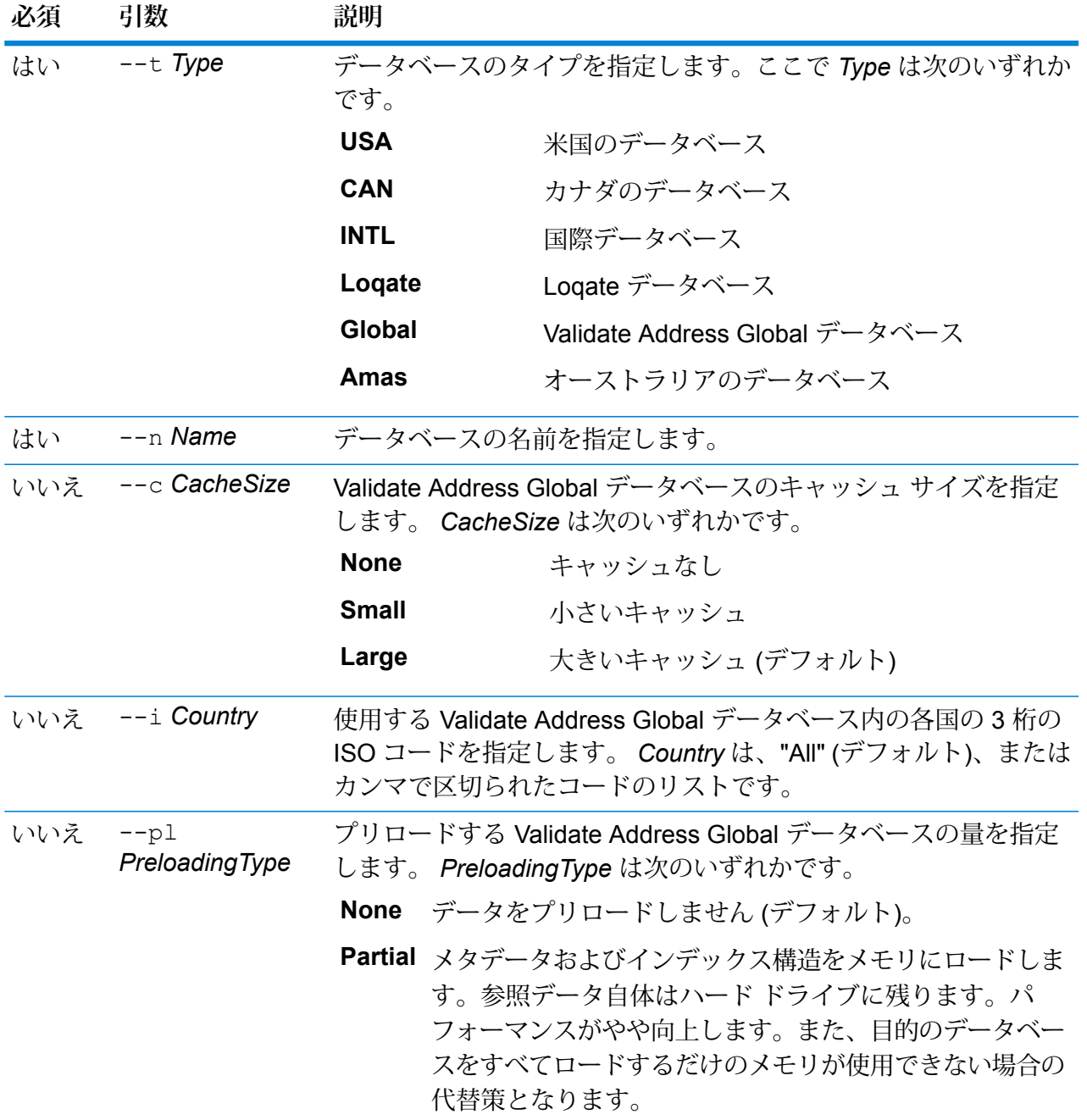

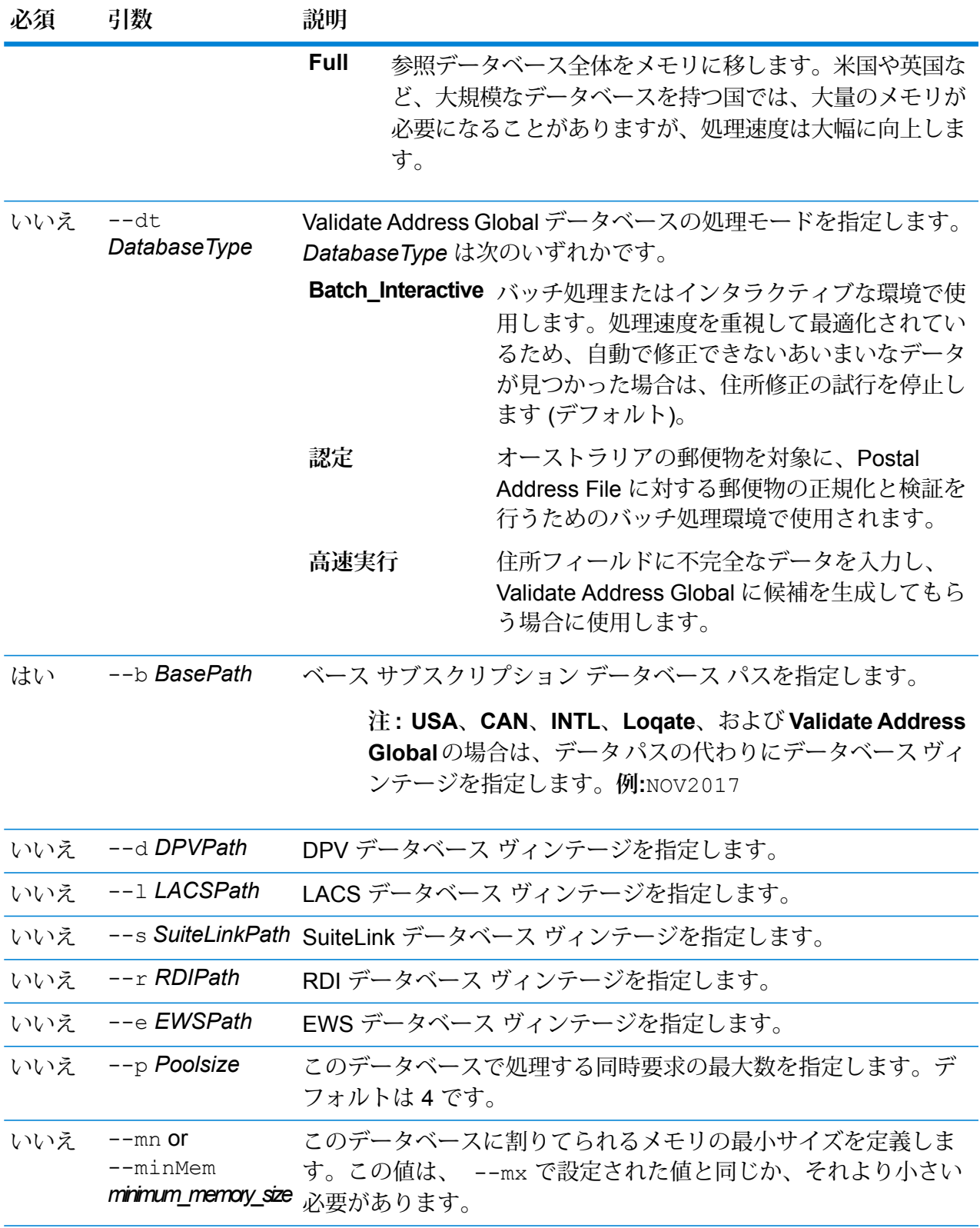

**必須 引数 説明** このデータベースに割りてられるメモリの最大サイズを定義しま す。この値は 0 より大きく、なおかつ 65536 MB より小さい必要 があります。 *maximum\_memory\_size*  $--mx$  or --maxMem いいえ

**注 :** データベース ヴィンテージは、*uamdb listdatasets* コマンドを使用して取得できます。 詳細については、**uamdb [listdatasets](#page-516-0)**(517ページ)を参照してください。

**例** *UAM US*、*CAN*、*INTL*、*Loqate*、または *Validate Address Global* のデータベース を作成するには、入力を次の形式で指定します。 uamdb create --t USA --n UAM US --b FEB2018 --d AUG2018 --r SEP2018 -- mn 1200 -- mx 65536

#### **uamdb modify**

uamdb modify コマンドは、既存の Universal Addressing モジュール データベースを更新しま す。

#### 使用方法

uamdb modify--t*Type*--n *Name*--b*BasePath*--d*DPVPath*--l *LACSPath*--s *SuiteLinkPath*--r *RDIPath*--e *EWSPath*--p *Poolsize*

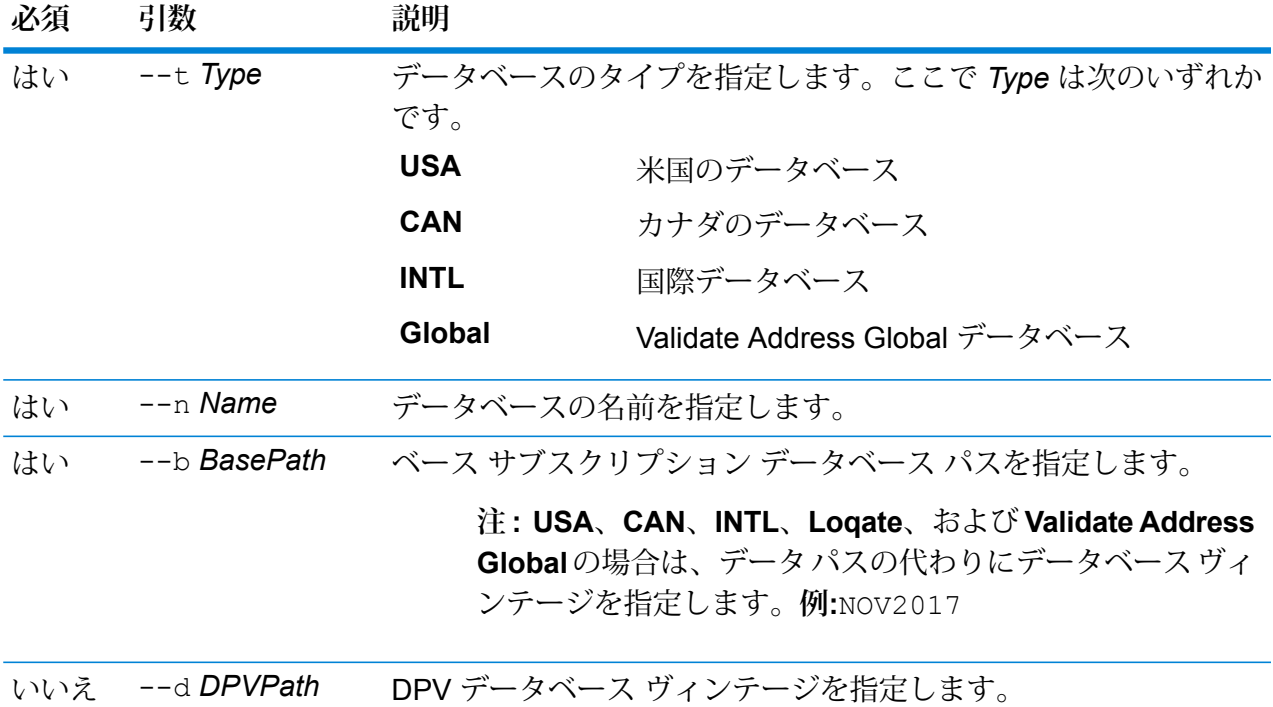

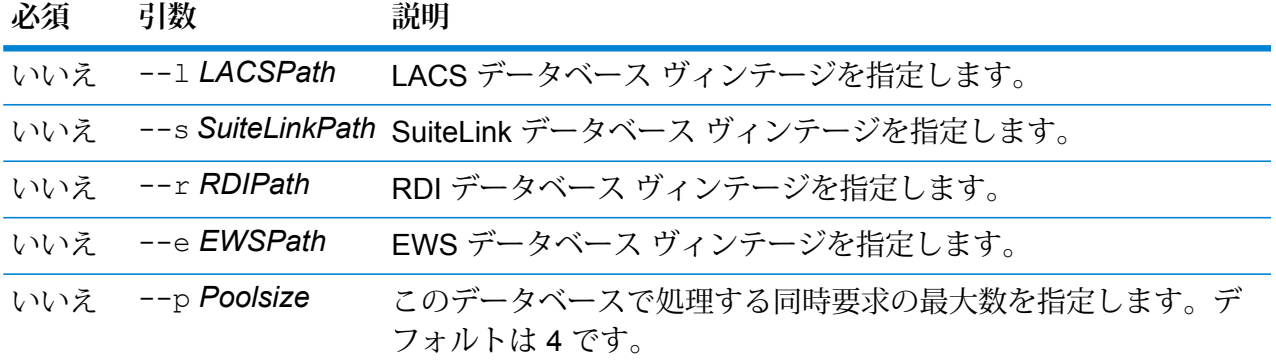

**注 :** データベース ヴィンテージは、*uamdb listdatasets* コマンドを使用して取得できます。 詳細については、**uamdb [listdatasets](#page-516-0)**(517ページ)を参照してください。

### **例**

*UAM US*、*CAN*、*INTL*、*Loqate*、または *Validate Address Global* のデータベース を作成するには、入力を次の形式で指定します。 uamdb modify --n UAM US --t USA --b SEP2018 --d AUG2018 --r OCT2018

#### **uamdb delete**

uamdb delete コマンドは、Universal Addressing モジュール データベースを削除します。

#### 使用方法

uamdb delete --t *Type* --n *Name*

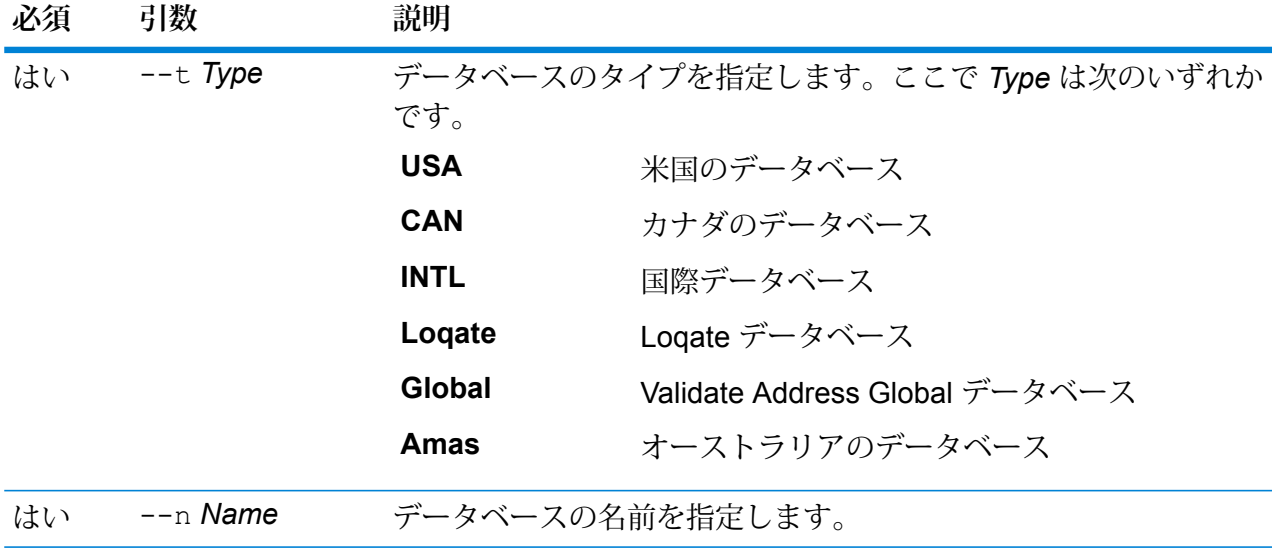

この例は、"UAM CAN" という名前のカナダのデータベースを削除します。 uamdb delete --t CAN --n UAM\_CAN

#### **uamdb memory set**

**例** 

**注 :** 管理ユーティリティをインストールして実行する手順については、「**[管理ユーティリ](#page-287-0) [ティを使用する前に](#page-287-0)**(288ページ)」を参照してください。

uamdb memory set コマンドは、Universal Addressing モジュール データベースのメモリ サイ ズを定義します。このコマンドを使うには、Universal Addressing モジュールがインストールさ れている必要があります。最小メモリと最大メモリを定義するフィールドは、空にすることがで きます。値が空の場合、値がないことが明示的に定義されたかのように、コンポーネントの起動 時にコマンドラインに値が指定されません。値を指定しない場合、または値が 0 の場合は、その プロパティはコマンド ライン インターフェイスに渡されません。

### 使用方法

uamdb memory set --name *database\_name* --mn *minimum\_memory\_size* --mx *maximum\_memory\_size*

**注 :** パラメータのリストを表示するには、"help uamdb memory set" と入力します。

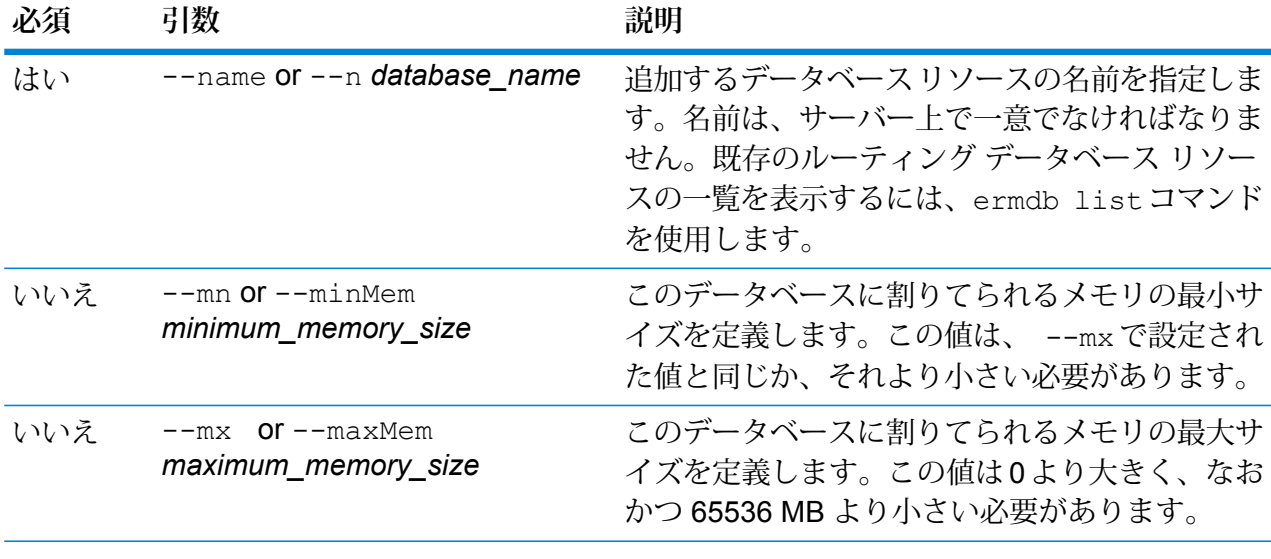

#### **例**

この例では、Universal Addressing モジュール U.S. データベースのメモリ サイズ を設定します。

uamdb memory set --name UAM US --mn  $1200$  --mx 65536

#### **uamdb import**

uamdb import コマンドは、Universal Addressing モジュール データベースをエクスポートしま す。

### 使用方法

uamdb import--t*Type*

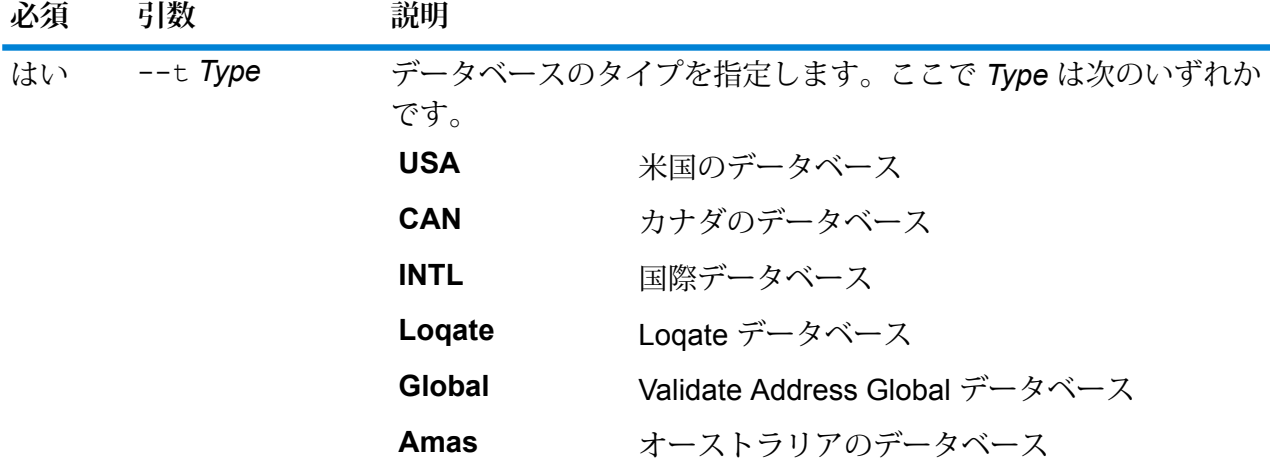

### **例**

この例は、米国のデータベースをインポートします。

uamdb import --t USA

### **uamdb export**

uamdb export コマンドは、Universal Addressing モジュール データベースをエクスポートしま す。

### 使用方法

uamdb export--t*Type*

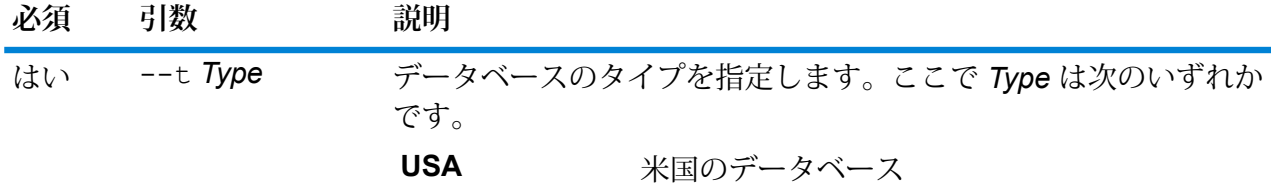

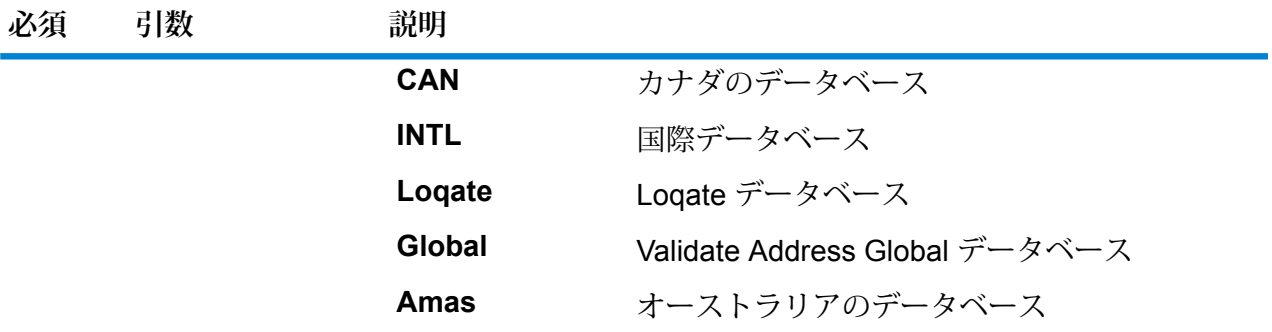

この例は、国際データベースをエクスポートします。

uamdb export --t INTL

#### **uamdb get resource info**

uamdb get resource info コマンドは、データベースに関する情報を返します。

### 使用方法

uamdb get resource info --t *Type* --n *Name*

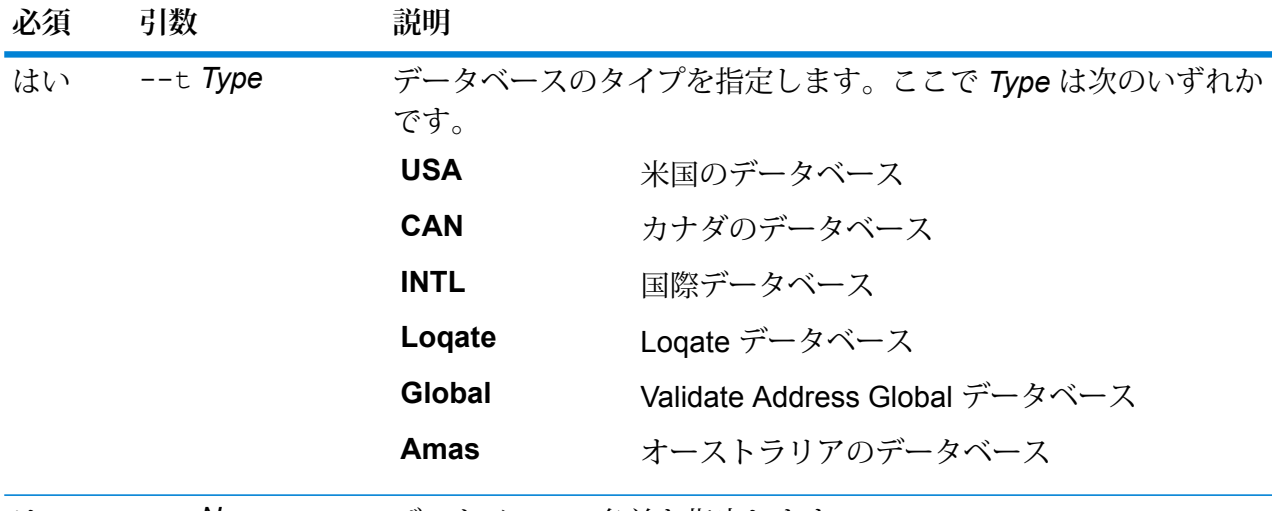

はい --n *Name* データベースの名前を指定します。

**例**

この例は、"UAM\_US" という米国データベースの情報を取得します。

uamdb get resource info --t USA --n UAM\_US

次のような情報が返されます。

DATABASE NAME = UAM\_US POOL SIZE = 4 LACS DB PATH =  $Z:\U0$ AM\US AUG12 SUITELINK DB PATH =  $Z:\Upsilon\$ BASE DB  $\overline{PATH} = Z:\U1\W\US\ AUG1\overline{2}$ DPV  $\overline{D}B$  PATH = E:\UAM\_US MAY\_14\_DB  $RDI$  $DB$  $PATH$  =  $E:\U0AM$  $US$  $MAY$  $14$  $DB$  $EWS^{-}DB^{-}PATH = Z:\UA M\overline{US}^-AUG\overline{1}2$ 

#### **uamdb list**

uamdb list コマンドは、該当するタイプのすべての Universal Addressing モジュール データ ベースをテーブル形式で返します。

#### 使用方法

uamdb list--t*Type*

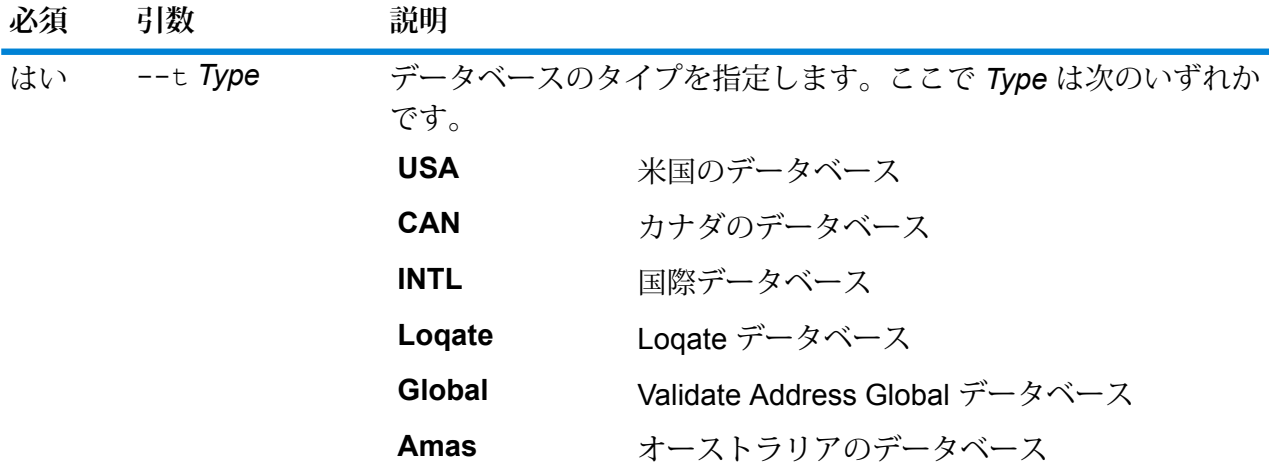

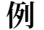

<span id="page-516-0"></span>この例は、すべてのカナダ データベースを一覧表示します。

```
uamdb list --t CAN
```
#### **uamdb listdatasets**

コマンドは、uamdb listdatasets プラットフォーム上に登録されている Universal Addressing モジュール データベースを表示します。**コンポーネント**、**名前**、**ヴィンテージ**などの詳細がここ に表示されます。

### 使用方法

uamdb listdatasets--t*Type*

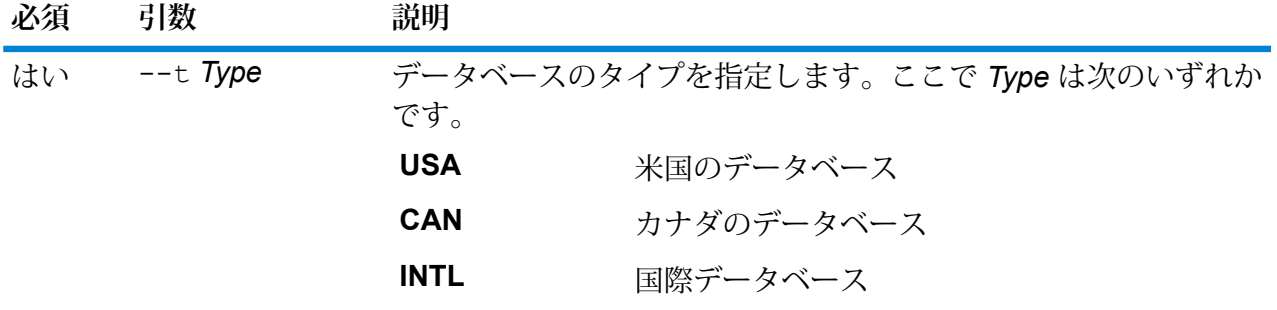

**例** 

この例では、プラットフォーム上に登録されている米国データベースを一覧表示し ます。

uamdb listdatasets --t USA

### **uamdbglobalmultipath create\_sample\_file**

uamdbglobalmultipath create sample file コマンドは、複数のパス要素を持つデータ ベース リソースを設定し、プレースホルダーやデータ パスが変更可能なサンプル JSON ファイ ル (UamDbGlobalMultiPath.txt) を作成します。このコマンドの後には、その他のデータベー ス設定を行うコマンド uamdb import が続く必要があります。

**注 :** テキスト ファイル内のトークン値を、絶対値とデータ パスで置き換える必要がありま す。

### 使用方法

uamdbglobalmultipath create\_sample\_file --o *OutputDirectory*--n *NumberOfPathElements*

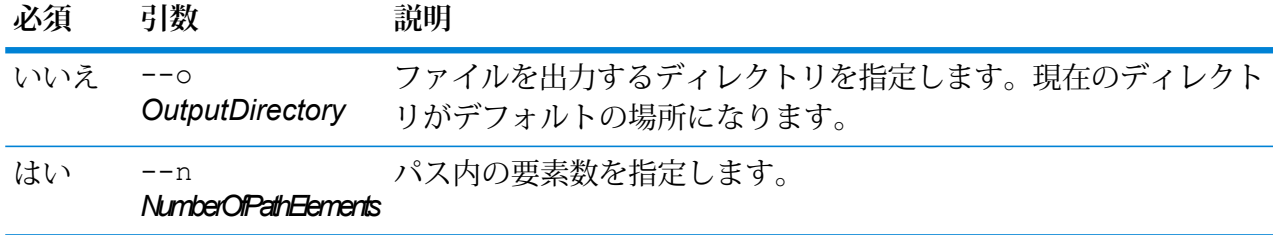

# **例** この例では、プロパティが *JSON* のキーと値の形式で記述され た、*"UamDbGlobalMultiPath.txt"* という名前のサンプル *JSON* ファイルを作成しま す。このデータベース リソースには、3 つのパス要素があります。 uamdbglobalmultipath create sample file --n 3

#### **uamdb poolsize set**

uamdb poolsize set コマンドは、データベースのデフォルト プールサイズを設定します。

#### 使用方法

uamdb poolsize set --t *Type* --n *Name* --s *Size*

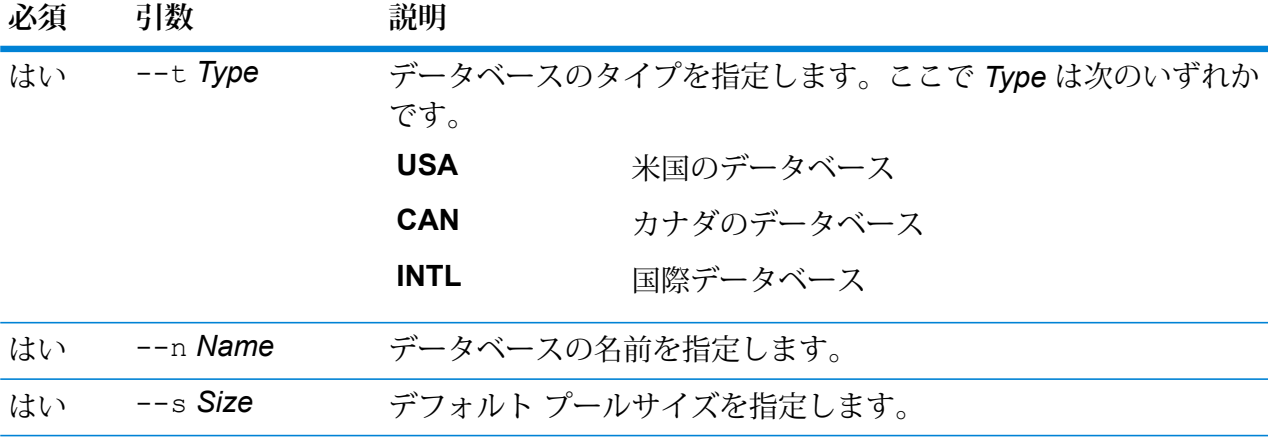

### **例**

この例は、"UAM\_CAN" というカナダ データベースのプールサイズを 4 に設定し ます。

uamdb poolsize set --t CAN --n UAM CAN --s 4

# サービスのプール サイズ

# service poolsize default get

service poolsize default get コマンドは、すべてのサービスのプール サイズに関する、 詳細なデフォルト情報を返します。プールサイズとは、リソースプールに対して許容される同時 要求の最大数を表す整数値です。

#### 使用方法

service poolsize default get

# service poolsize default set

service poolsize default set コマンドは、すべての設定済みデータフロー サービスのデ フォルト プール サイズを定義します。プール サイズとは、リソース プールに対して許容される 同時要求の最大数を表す整数値です。

#### 使用方法

service poolsize default set --p *poolSize*

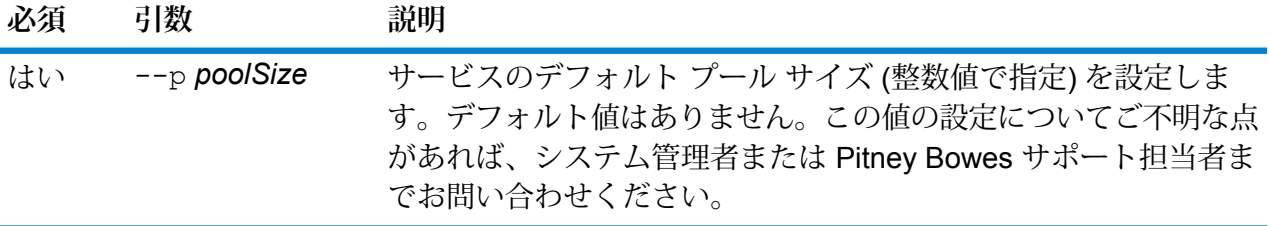

### **例**

この例は、設定済みのドイツ向け Global Addressing Validation サービス (GAV\_DEU) のプール サイズを 5 に設定します。

service poolsize default set --p 5

# service poolsize get

service poolsize get コマンドは、データフロー サービス リソースに関する詳細なプール サイズ情報を返します。プールサイズとは、リソースプールに対して許容される同時要求の最大 数を表す整数値です。

使用方法

service poolsize get --s *serviceName*

**必須 引数 説明**

はい --s *serviceName* リスト化するサービス詳細情報を指定します。

**例** 

この例は、ユーザによって定義された住所解析サービス "ParsingAddresses" に関 する情報を返します。

service poolsize get --s ParsingAddresses

# service poolsize set

service poolsize set コマンドは、データフロー サービス リソースに対するプール サイズ の上限を定めます。プールサイズとは、リソースプールに対して許容される同時要求の最大数を 表す整数値です。

### 使用方法

service poolsize set --s *serviceName* **--p** *poolSize*

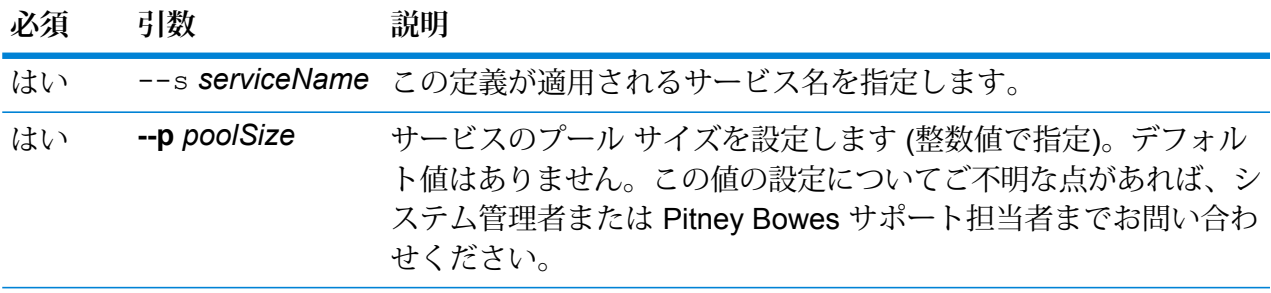

この例は、ユーザによって定義された住所解析サービス "ParsingAddresses" のデ フォルト プール サイズを定義します。

service poolsize set --s ParsingAddresses --p 4

# システム

**例** 

# close

close コマンドは、Spectrum™ Technology Platform サーバーとのセッションを閉じます。管理 ユーティリティを終了しないでサーバーとのセッションを閉じる場合は、このコマンドを使用し ます。exit コマンドを使用すると、セッションを閉じて管理ユーティリティを終了できます。

使用方法 close

### connect

connect コマンドは、指定した Spectrum™ Technology Platform サーバーとのセッションを開き ます。他のコマンドを実行する前に、connect コマンドを実行する必要があります。

### 使用方法

connect--h*HostName*--u *UserName*--p*Password*--s*TrueOrFalse*

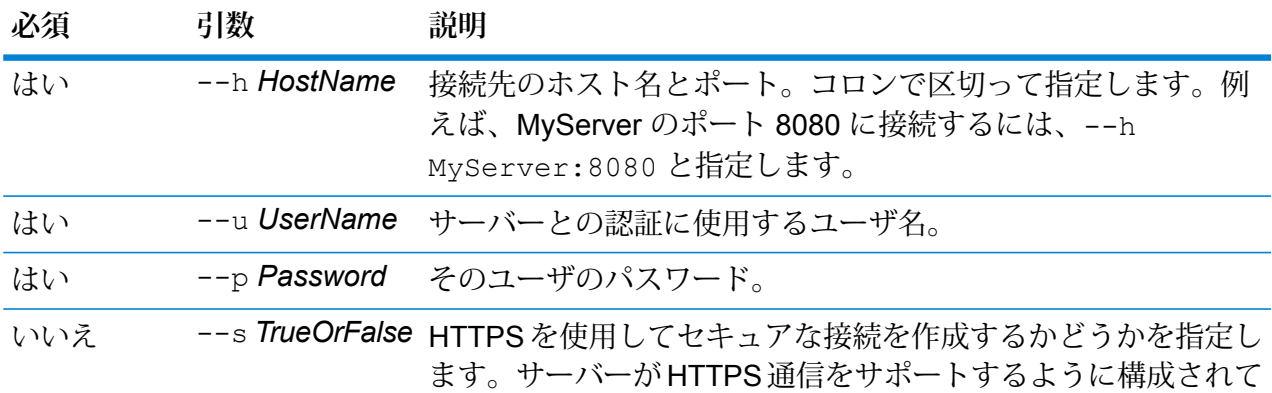

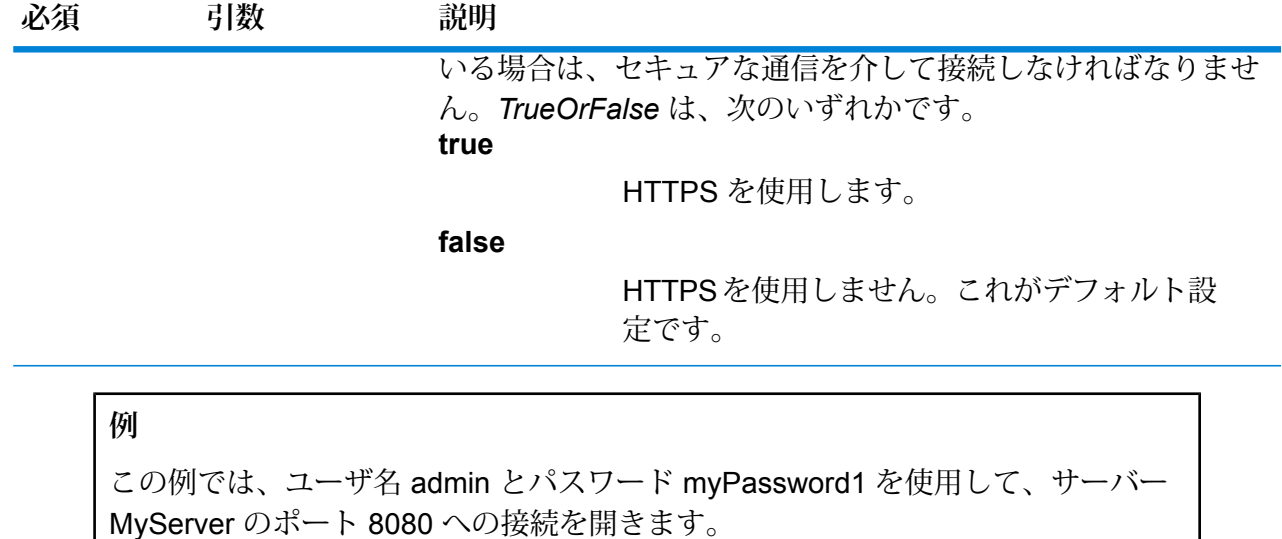

connect --h MyServer: 8080 --u admin --p myPassword1

# date

dateコマンドは、管理ユーティリティを実行しているコンピュータの現在の日付と時刻を表示し ます。

### 使用方法

date

# exit

exitコマンドは、セッションを閉じ、管理ユーティリティを終了します。セッションを閉じるだ けで、管理ユーティリティは終了しない場合は、close コマンドを使用します。

### 使用方法

exit

# help

helpコマンドは、管理ユーティリティで使用できるコマンドのリストを表示します。各コマンド で使用するパラメータについても、help コマンドで情報を表示できます。

使用方法 help*Command*

| 必須  | 引数                                          | 説明                                                                                                |  |
|-----|---------------------------------------------|---------------------------------------------------------------------------------------------------|--|
| いいえ | Command                                     | コマンド名をパラメータとして help コマンドに指定すると、そ<br>のコマンドに関する詳しい情報が表示されます。コマンド名を指<br>定しない場合は、すべてのコマンドのリストが表示されます。 |  |
|     | 例                                           |                                                                                                   |  |
|     | 表示されます。                                     | 次のコマンドを実行すると、管理ユーティリティで使用可能なコマンドのリストが                                                             |  |
|     | help                                        |                                                                                                   |  |
|     | 次のコマンドは、set serviceoption コマンドの詳しい情報を表示します。 |                                                                                                   |  |
|     | help set serviceoption                      |                                                                                                   |  |

# license expirationinfo export

license expirationinfo export コマンドは、有効期限が近づいているライセンスのリスト をエクスポートします。これらのライセンスは、Management Console の **[通知]** タブで指定した 期間内に期限切れとなるものです。

### 使用方法

license expirationinfo export--o*Directory*

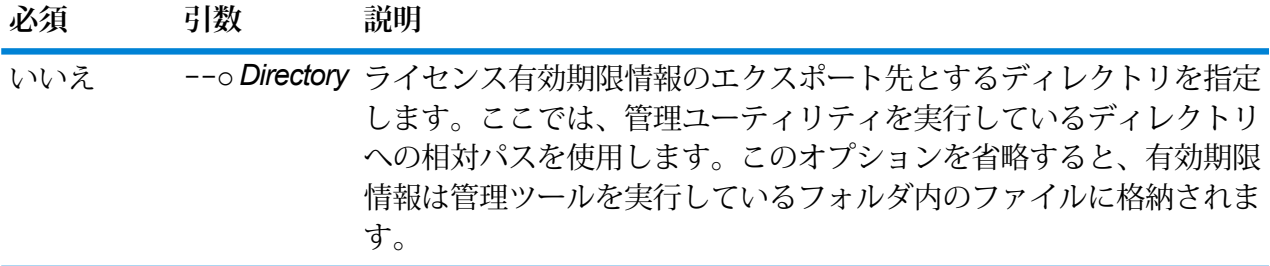

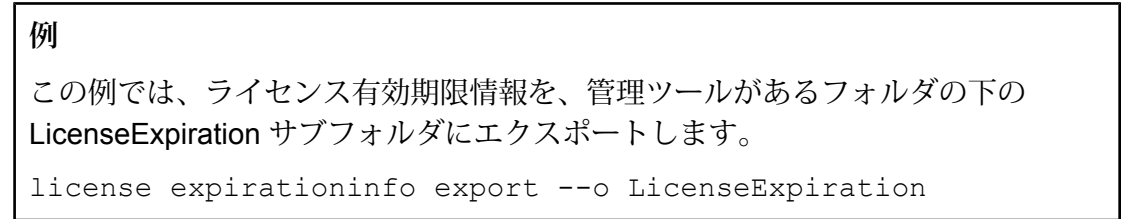

# license expirationinfo list

license expirationinfo list コマンドは、有効期限が近づいているライセンスのリストを 返します。表示されるライセンスは、Management Console の **[通知]** タブで指定した期間内に期 限切れとなるものです。

### 使用方法

license expirationinfo list

# licenseinfo export

licenseinfo export コマンドは、ライセンス情報をファイルにエクスポートします。ライセ ンス ファイルは、ライセンスの問題をテクニカル サポートが解決する際に必要となります。

### 使用方法

licenseinfo export--o*Directory*

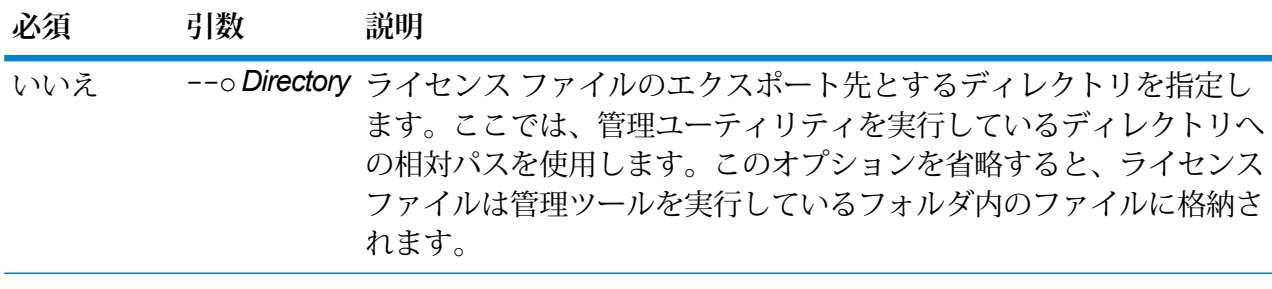

**例**

この例では、ライセンス情報を、管理ツールがあるフォルダの下の License サブ フォルダにエクスポートします。 licenseinfo export --o License

# licenseinfo list

licenseinfo list コマンドは、インストールされているライセンス、ライセンスの有効期限 までの日数、残りのトランザクション数などのライセンス情報を表示します。

使用方法 licenseinfo list

## server backup

server backup サーバーのバックアップを行うには、Spectrum™ Technology Platform コマンド を使用します。

Spectrum™ Technology Platform サーバーをバックアップするには、サーバーの構成データベース のバックアップ コピーを作成する必要があります。構成データベースには、セキュリティ設定、 データフロー、サービスオプション、データリソース定義、スナップショットのほか、さまざま な構成情報が含まれています。サーバーのシステム障害やその他の災害でサーバーが稼働できな くなった場合、構成データベースのバックアップを使用してサーバー構成を別の Spectrum™ Technology Platform サーバーに復元できます。

**重要 :** Spectrum™ Technology Platform サーバーにアクティビティがある時間帯には、バックアッ プを実行しないでください。バックアップの実行中は、サービスの呼び出しがタイムアウトになっ たり、ジョブが正常に実行できなかったりする場合があります。

### 使用方法

server backup--o*Directory*

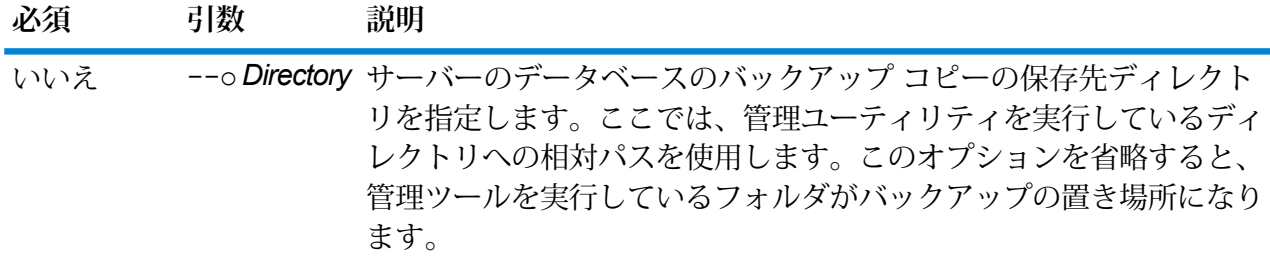

### **例**

この例は、管理ツールが存在するフォルダの下にあるLatestServerBackupサブフォ ルダにバックアップを保存します。

server backup -- o LatestServerBackup

# script

script コマンドは、一連のコマンドが含まれるスクリプトの実行を管理ツールに指示します。 スクリプトを使用して、管理タスクを自動化できます。

### 使用方法

script--file*ScriptFile*--linenumbers *TrueOrFalse*

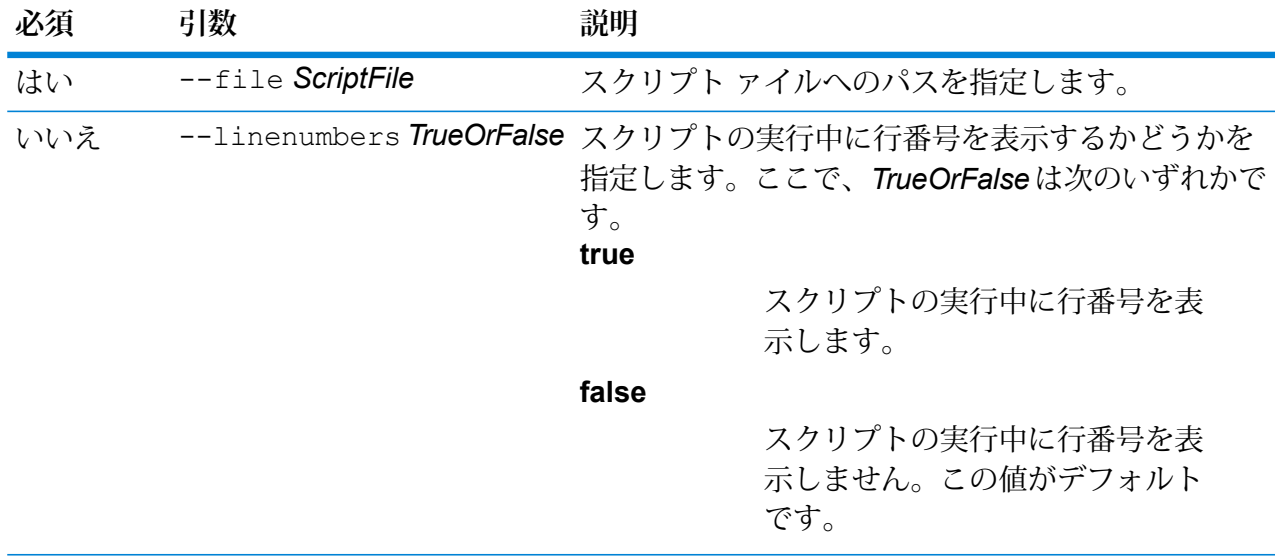

### **例**

この例では、myscript.cli という名前でフォルダ scripts の下に格納されて いるスクリプトを実行します。このフォルダは、管理ユーティリティがあるフォル ダのサブフォルダです。

script --file scripts/myscript.cli

# system loglevel get

system loglevel get コマンドはサービスのデフォルトのログ レベルを返します。ログ レベ ルは次のとおりです。

- **Off** すべてのイベント ログを無効にします。
- 最小限のログです。致命的なエラーのみがログに記録されます。致命的なエラーと は、システムを使用不可能にするエラーのことです。 **Fatal**
- エラーと致命的なエラーがログに記録されます。エラーとは、システムの一部が使用 不可能になる単発的な問題を指します。例えば、1つのサービスが機能しなくなる問 題によってエラーが生成されます。 **Error**
- イベント警告、エラー、致命的なエラーがログに記録されます。警告とは、システム の動作を停止させることのない問題を指します。例えば、パラメータに無効な値が設 **Warn** 定されているサービスをロードすると、警告が発行され、デフォルトのパラメータが 使用されます。サービスの使用時に、結果は返ってきたが問題が存在するという場合 に、警告がログに記録されます。

抽象度の高いシステム情報がログに記録されます。これは、実稼働に適した最も詳細 なログ レベルです。通常、情報イベントは、起動や初期化の際に発生し、バージョ ン情報やロードされたサービスなどの情報を提供します。 **Info**

**Debug** システムの問題のデバッグ時に適した、非常に詳細なログ レベルです。

プログラムの実行 (メソッドの開始と終了) をトレースする、最も詳細なログ レベル です。デバッグに使用する詳細なプログラム フロー情報を提供します。 **Trace**

#### 使用方法

system loglevel get

# system loglevel set

system loglevel set コマンドはシステム上のサービスのデフォルトのログ レベルを設定し ます。

### 使用方法

system loglevel set--l*Level*

**必須 引数 説明**

システム上のサービスのデフォルトのログ レベルを指定します。ここで、レベ はい --l*Level* ルは次のいずれかです。

- **Off** すべてのイベント ログを無効にします。
- 最小限のログです。致命的なエラーのみがログに記録されます。致命 的なエラーとは、システムを使用不可能にするエラーのことです。 **Fatal**
- エラーと致命的なエラーがログに記録されます。エラーとは、システ ムの一部が使用不可能になる単発的な問題を指します。例えば、1 つ のサービスが機能しなくなる問題によってエラーが生成されます。 **Error**
- イベント警告、エラー、致命的なエラーがログに記録されます。警告 とは、システムの動作を停止させることのない問題を指します。例え **Warn** ば、パラメータに無効な値が設定されているサービスをロードする と、警告が発行され、デフォルトのパラメータが使用されます。サー ビスの使用時に、結果は返ってきたが問題が存在するという場合に、 警告がログに記録されます。
- 抽象度の高いシステム情報がログに記録されます。これは、実稼働に 適した最も詳細なログレベルです。通常、情報イベントは、起動や初 **Info** 期化の際に発生し、バージョン情報やロードされたサービスなどの情 報を提供します。

### **必須 引数 説明**

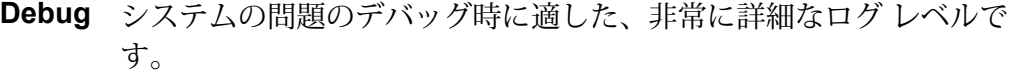

プログラムの実行(メソッドの開始と終了)をトレースする、最も詳細 なログ レベルです。デバッグに使用する詳細なプログラム フロー情 報を提供します。 **Trace**

**注 :** 最も詳細なログ レベルを選択すると、システムのパフォーマンスに 影響が生じる恐れがあります。したがって、必要なログ要件を満たす最 小レベルの設定を選択する必要があります。

### **例**

この例では、デフォルトのログ レベルを Warn に設定します。

systemloglevel set --l warn

# system properties

system properties コマンドは、管理ユーティリティを実行するシェルに関する情報 (Java プ ロパティ、OS のバージョンなど) を表示します。Spectrum™ Technology Platform サーバーに関 する情報は表示しません。

#### 使用方法

system properties

# versioninfo export

versioninfo export コマンドは、システム、コンポーネント、およびサービスのバージョン 情報をファイルにエクスポートします。

### 使用方法

versioninfo export--o*Directory*

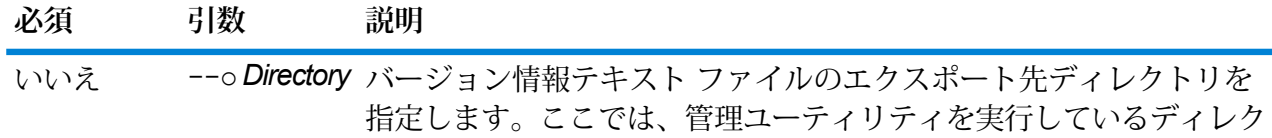

**必須 引数 説明** トリへの相対パスを使用します。このオプションを省略すると、管理 ツールを実行しているフォルダがバージョン情報ファイルの置き場所 になります。

### **例**

この例は、管理ツールが存在するフォルダの下にある VersionInformation サブフォ ルダにバージョン情報をエクスポートします。

versioninfo export --o VersionInformation

# versioninfo list

versioninfo list コマンドは、システムにインストールされている Spectrum™ Technology Platform のバージョンや基盤となるコンポーネントに関する情報、およびその他のシステム情報 を表示します。

使用方法 versioninfo list

テーブル

# table delete

table deleteコマンドは、テーブルをシステムから削除します。詳細については、『データ品 質ガイド』の「検索テーブル」セクションを参照してください。

使用方法

table delete *TableName*--t *TableType*

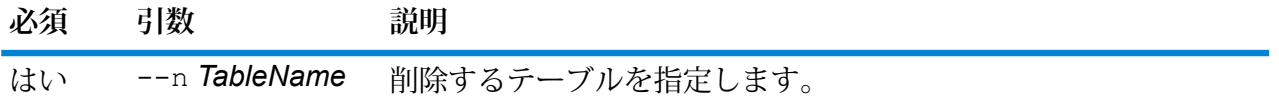

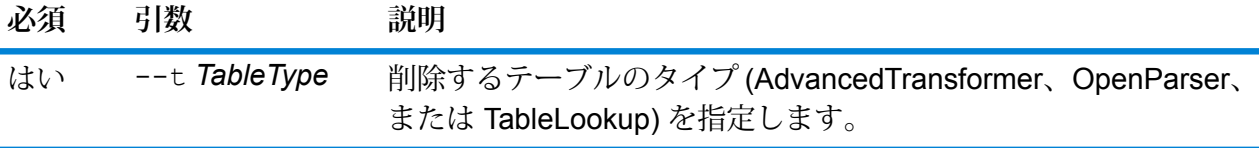

この例は、My Table という名前の Table Lookup テーブルを削除します。

table delete My Table --t TableLookup

## table export

table exportコマンドは、Enterprise Designer のテーブル管理機能を使用して作成されたカス タム テーブルをエクスポートします。その後、このテーブルは別のサーバーにインポートできま す。詳細については、『データ品質ガイド』の「検索テーブル」セクションを参照してください。

#### 使用方法

table export *TableName* --t *TableType* --o *OutputDirectory* --f *ExportedFileName*

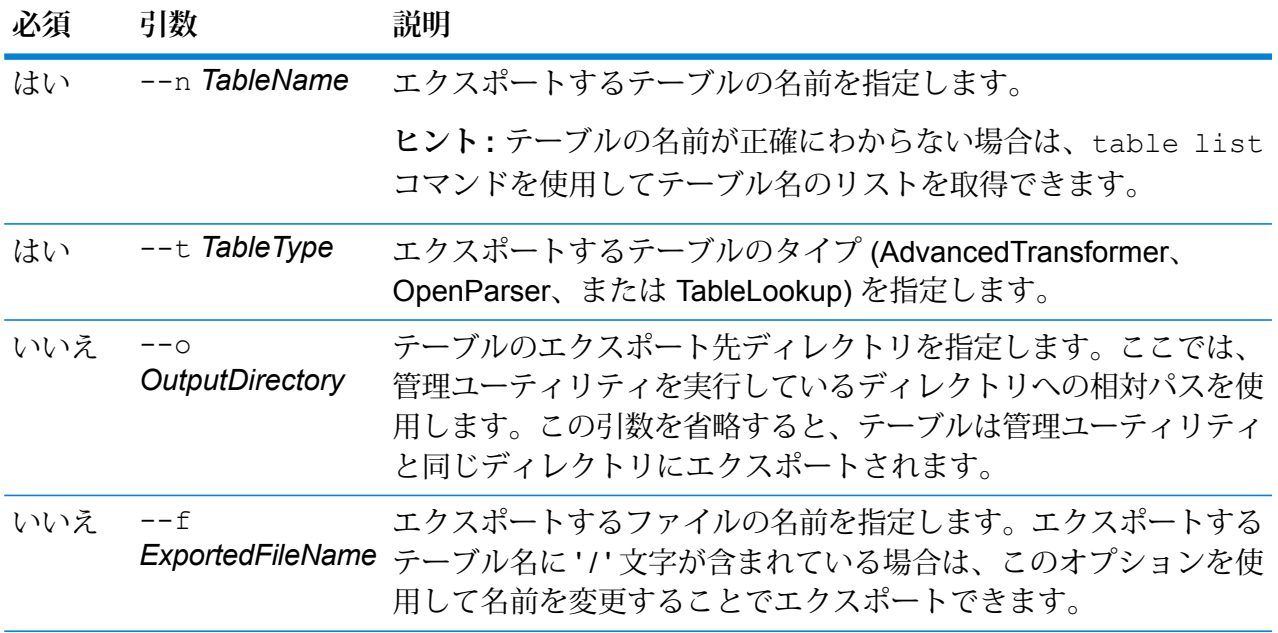

### **例**

この例は、"My Table" という名前の Open Parser テーブルを、管理ユーティリティ がインストールされている場所にエクスポートします。

```
table export --n My Table --t OpenParser
```
この例は、*"AC/E"* という名前の Open Parser テーブルを、*--f* オプションを使用し て *"AC\_E"* という名前に変更し、管理ユーティリティがインストールされている場 所にエクスポートします。

table export --n AC/E --t OpenParser --f AC\_E

# table import

table import コマンドは、カスタム テーブルをサーバーにインポートします。カスタム テー ブルは、Enterprise Designer のテーブル管理機能を使用して作成されます。詳細については、 『データ品質ガイド』の「検索テーブル」セクションを参照してください。

### 使用方法

table import *CustomTable* --u *TrueOrFalse*

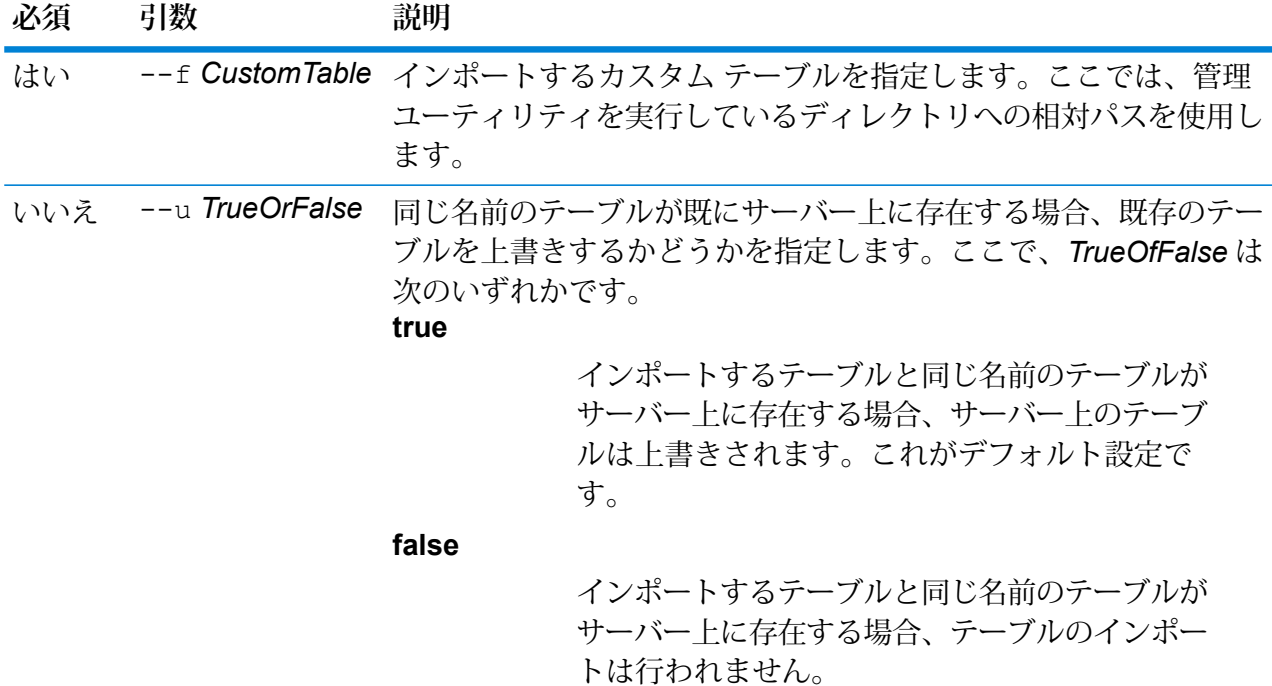

この例では、MyTable.dbというテーブルをインポートします。このテーブルは、 管理ユーティリティを実行している場所の exported というサブフォルダにあり ます。--u コマンドが指定されていないため、サーバー上に同じ名前のテーブルが あれば上書きされます。

table import exported\MyTable.db

## table list

table list コマンドは、サーバー上のすべてのテーブルを一覧表示します。テーブルごとに、 テーブル名と、データフローがエクスポーズされているかどうかの情報が表示されます。

### 使用方法

table list --t *TableType*

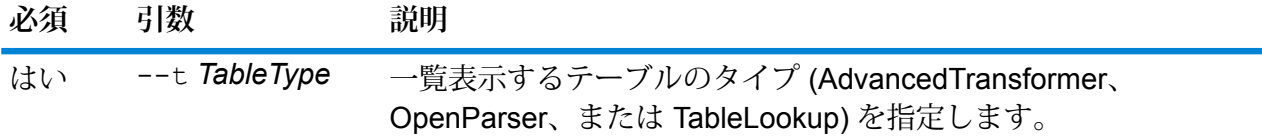

### **例**

この例は、すべての Advanced Transformer テーブルを一覧表示します。

table list --t AdvancedTransformer

# トークン

# token list

token list コマンドは、Spectrum™ Technology Platform サーバーにあるアクティブなトーク ンのリストを返します。各トークンに関連して以下の情報が提供されます。

- ユーザ名
- トークンが作成された日付と時刻
- トークンが最後に使用された日付と時刻
- Spectrum™ Technology Platform サーバーへのアクセスにしようされたコンピュータの IP アド レス
- セッション ID
- トークン

これらのフィールドは、パイプ文字(|)で区切られます。

#### 使用方法

token list--u *UserName*

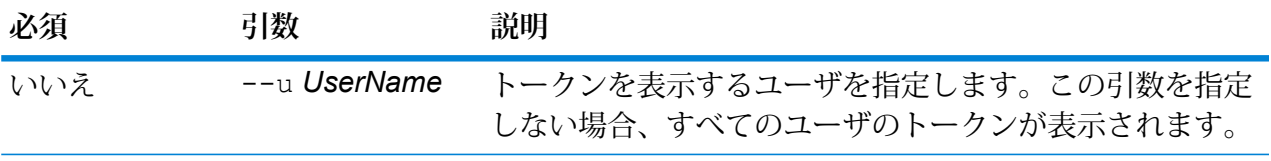

#### **例**

この例では、amy123 というユーザのトークンを表示します。 token list --u amy123 この例は、すべてのトークンを表示します。 token list

## token refreshsecret

token refreshsecret コマンドは、秘密鍵を更新します。その結果、すべてのアクティブな トークンのレンダリングが無効になります。アクティブなトークンを使用するユーザは、再ログ インして新しいトークンを取得する必要があります。

### 使用方法 token refreshsecret

# token revoke

token revokeコマンドは、トークンを無効化します。ユーザは、再ログインして新しいトーク ンを取得する必要があります。

### 使用方法

token revoke--t *Token*

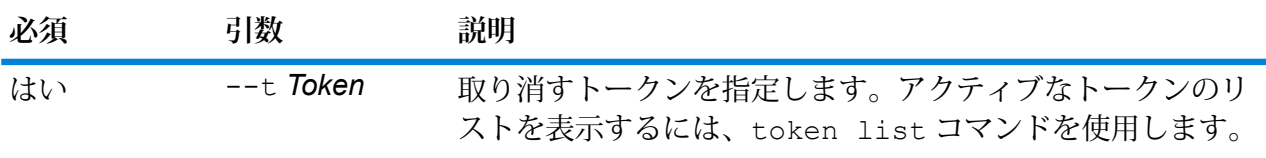

### **例**

この例では、--t 引数に指定されたトークンが取り消されます。

token revoke --t

<u>JIMINIKIK INDELLANDEN KARANA MURENDAHAN MANASI KENGGLIK SELARAN SENTAK SIMUTI DAN KENSEBA</u>

# token userrevoke

token userrevoke コマンドは、すべてのユーザのトークンを無効化します。ユーザは、再ロ グインして新しいトークンを取得する必要があります。

### 使用方法

token userrevoke--u*UserName*

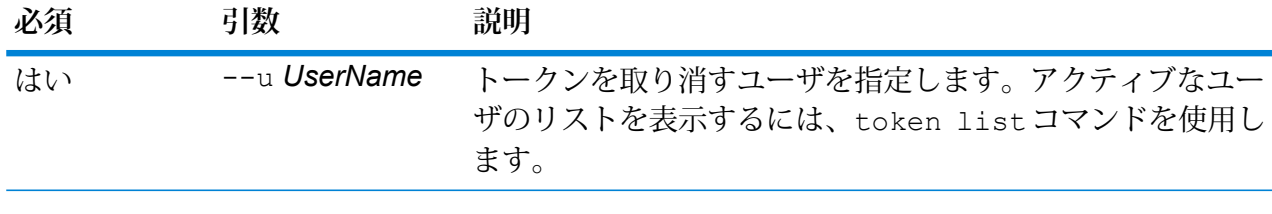

**例** この例では、amy123 というユーザのトークンを取り消します。 token userrevoke --u amy123

# ユーザ アカウント

### user create

user create コマンドは、新しいユーザを作成し、役割をそのユーザに割り当てます。

#### 使用方法

user create --u *UserName* --p *Password* --d *Description* --e *EmailAddress* --r *Roles*

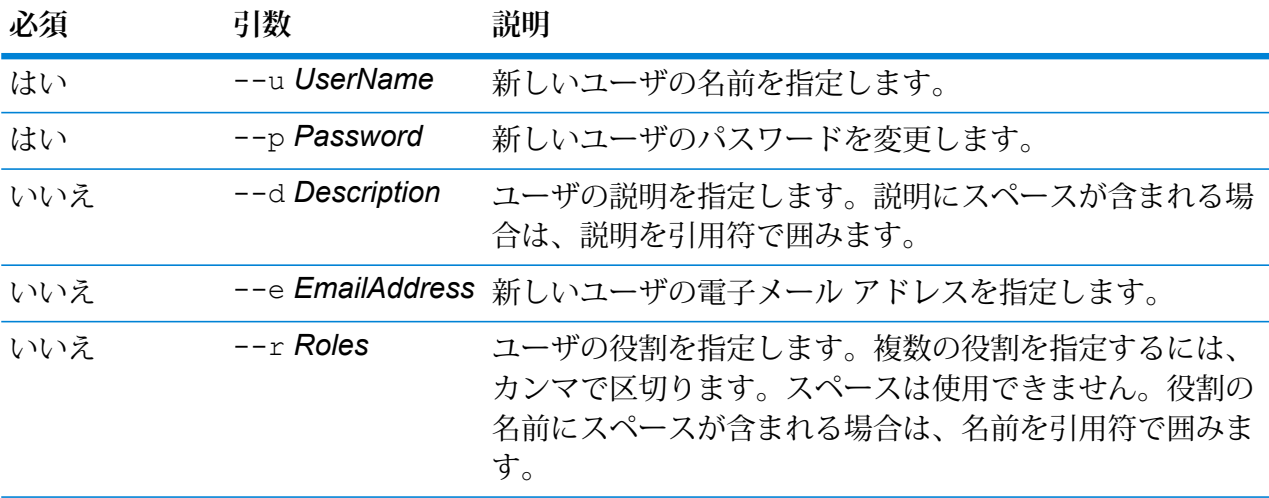

#### **例**

この例では、allan12 という名前で新しいユーザを作成し、myPassword1 というパ スワード、 Allan P.Smith という説明、allan@example.com という電子メール アドレス、および USBanking と California Users という 2 つの役割をこのユーザ に割り当てます。 user create --u allan12 --p myPassword1 --d "Allan P.Smith" --e allan@example.com --r USBanking, "California Users"

## user delete

user delete コマンドは、ユーザ アカウントをシステムから削除します。

**ヒント :** また、ユーザ アカウントは無効にすることもできます。ユーザ アカウントを無効にする と、アカウントを削除しなくても、システムにアクセスできなくなります。

### 使用方法

user delete --u *UserName*

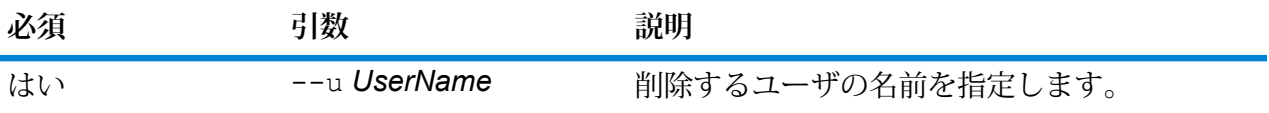

**例** この例では、allan12 というユーザ アカウントを削除します。 user delete --u allan12

# user description set

user description set コマンドは、アカウントの説明を変更します。

#### 使用方法

user description set --u *UserName* --d *Description*

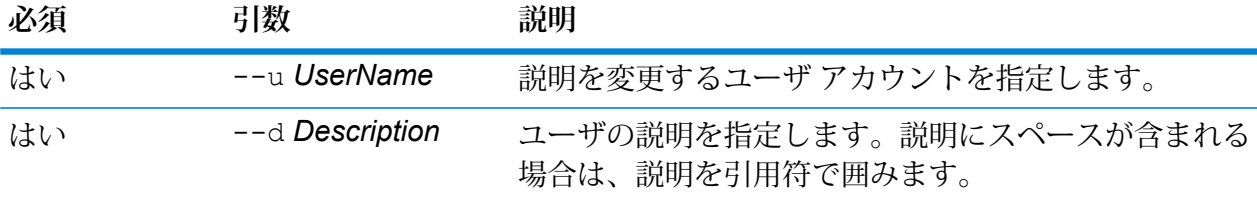

### **例**

この例では、ユーザ allan12 の説明を "Allan P.。 user description set --u allan12 --d "Allan P.Smith" に変更しま

す。

# user email set

user email set コマンドは、ユーザに関連付けられた電子メール アドレスを変更します。

### 使用方法

user email set --u *UserName* --e *EmailAddress*

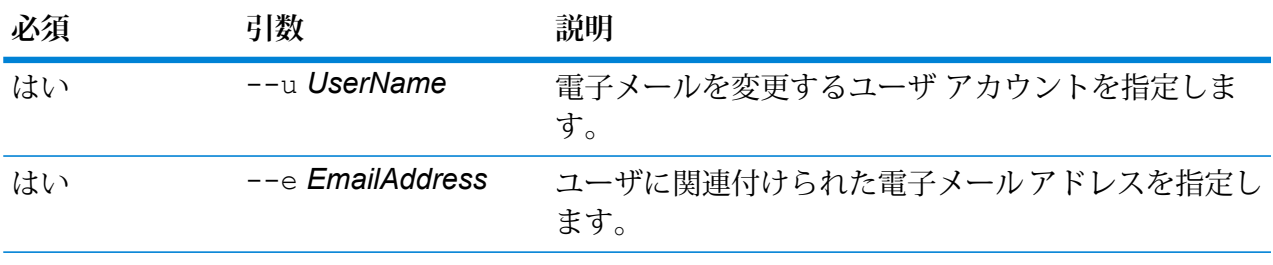

**例**

この例は、account allan12 というユーザ アカウントの電子メール アドレスを allan@example.com に設定します。 user email set --u allan12 --e allan@example.com

# user enabled set

user enabled set コマンドは、ユーザ アカウントを有効または無効にします。

**注 :** ユーザ アカウント "admin" は無効にできません。

### 使用方法

user enabled set--u*UserName*--e *TrueOrFalse*

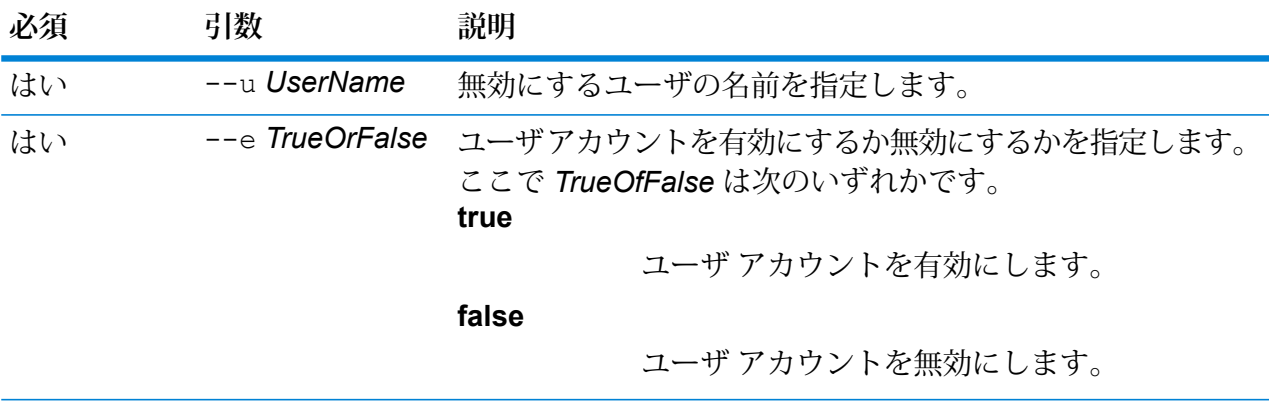

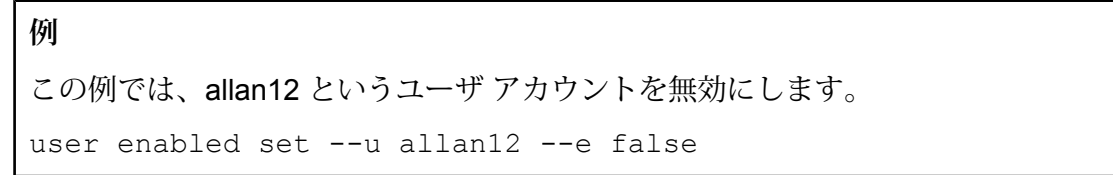

# user list

user listコマンドは、ユーザのリストを返します。各ユーザーの役割、電子メールアドレス、 説明、ユーザが有効か無効かを一覧にして返します。

#### 使用方法

user list

# user password set

user password set コマンドは、ユーザ アカウントのパスワードを変更します。

#### 使用方法

user password set--u*UserName*--p *Password*

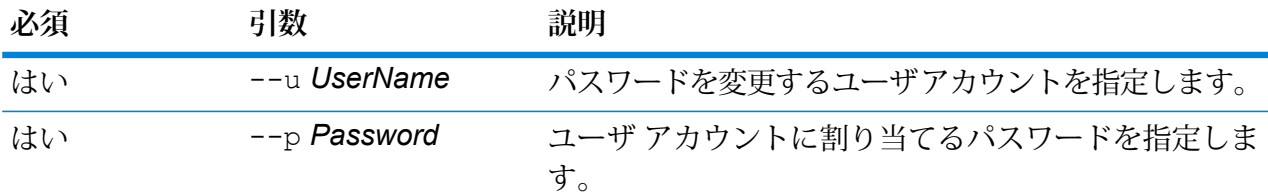

# **例** この例では、allan12 というユーザ アカウントのパスワードを mypassword1 に設 定します。 user password set --u allan12 --p mypassword1

# user role grant

user role grant コマンドは、1 つ以上の役割をユーザに割り当てます。

### 使用方法

user role grant--u*UserName*--r *Roles*

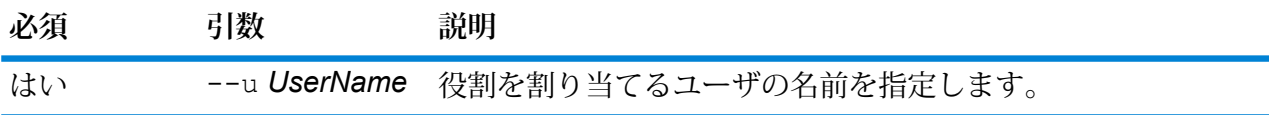

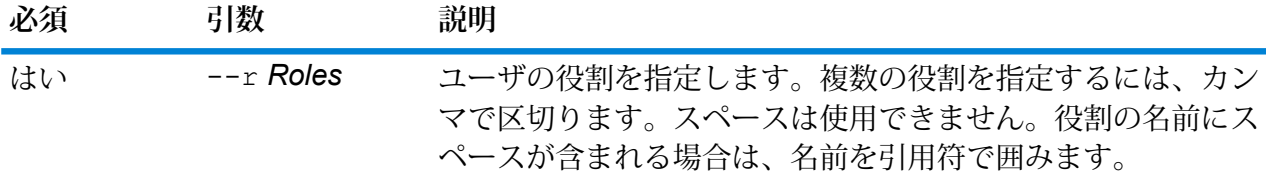

この例では、2 つの役割 USBanking と CaliforniaUsers をユーザ allan12 に割り当 てます。

user role grant --u allan12 --r USBanking,CaliforniaUsers

# user role list

user role list コマンドは、システムにある役割のリストを返します。

使用方法

user role list

# user role revoke

user role revoke コマンドは、ユーザから役割を削除して、役割によって付与された権限を 取り消します。

### 使用方法

user role revoke--u*UserName*--r *Roles*

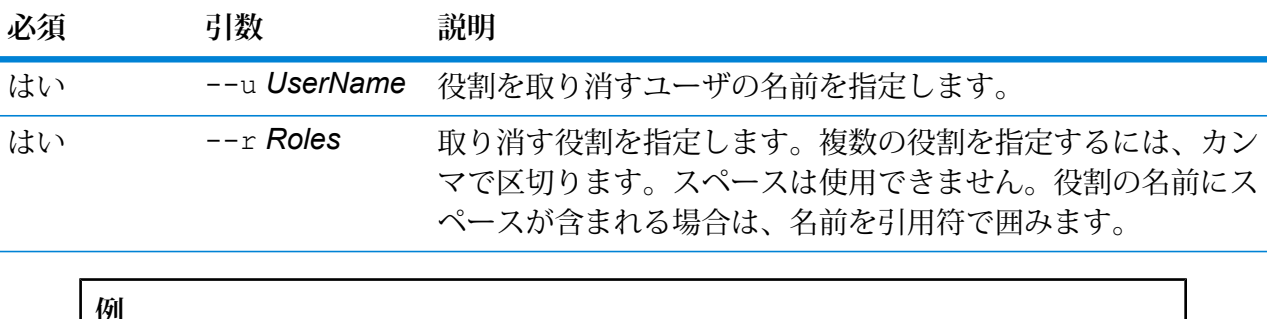

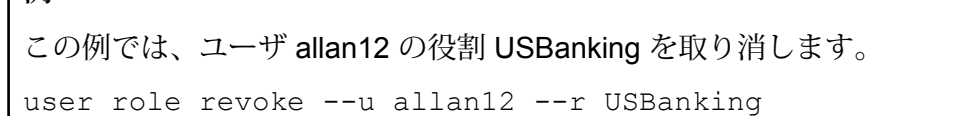
# 13 - クラスタ化

### このセクションの構成

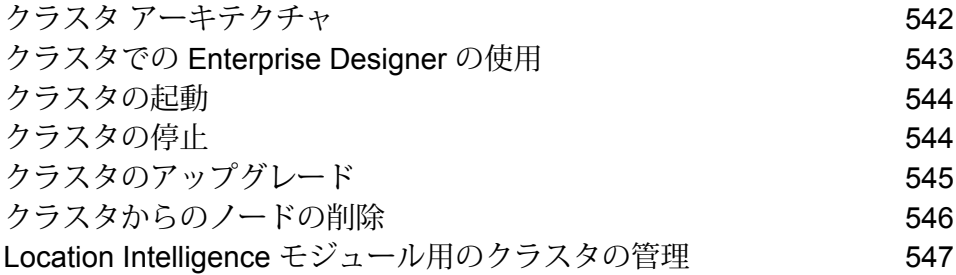

## <span id="page-541-0"></span>クラスタ アーキテクチャ

クラスタ環境では、サーバーの複数のインスタンスが処理を共有します。Spectrum™ Technology Platformとのすべての通信は、ロード バランサーを通して行われます。Spectrum™ Technology Platformサーバーの URL とポートを使用する代わりに、ロード バランサーの URL とポートを使 用します。フェイルオーバー冗長性と大量の高性能処理が必要な場合は、この方法を検討してく ださい。

次の図に、クラスタ アーキテクチャの構成を示します。

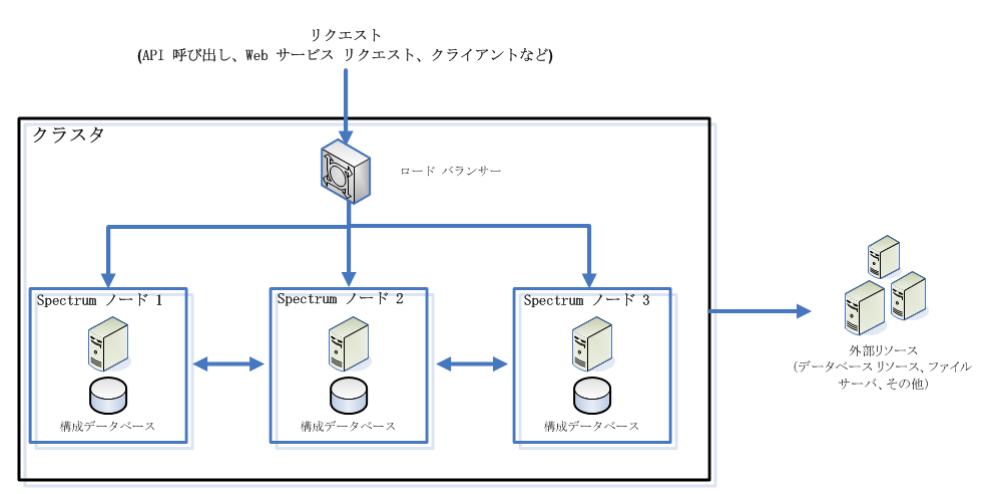

ロード バランサー

クラスタに要求が届くと、ロード バランサーは要求の処理に使用できる最善のSpectrum™ Technology Platformノードを特定します。要求はその Spectrum™ Technology Platformノードに 渡されます。

分散アーキテクチャは、ユーザからは見えないところで自動的に処理されます。ユーザは、単独 の Spectrum™ Technology Platformサーバーの場合と同じように、ロード バランサーの Spectrum™ Technology Platform の URL とポート (通常、分散環境の場合はポート 80) に要求を送信します。

ノード

ノードとは、インストールされたSpectrum™ Technology Platformサーバーのことです。各ノード は、構成データベースのコピーを保持します。各コピーは常に同期されています。これによって 各ノードは、ライセンス情報、データフロー、データベース リソースなど、同じ設定を共有でき ます。

クラスタを構成するには、Management Console または Enterprise Designer で Spectrum™ Technology Platformに対するロード バランサーの URL とポート (通常、分散環境の場合はポート 80) を指定するだけです。

#### 外部リソース

データベース リソース (郵便データベース、ジオコーディング データベースなど)、JDBC 接続、 ファイル サーバーなどの外部リソースの定義は、構成データベースに存在します。リソース自体 (データベース、ファイル、Web サービス) は、ユーザが自由に選択できます。データベース リ ソースは、クラスタ内の各ノードにインストールするか、または、共有ネットワーク上の場所に インストールすることができます。

データベースリソース自体はクラスタの外部にあるので、複数のクラスタが同じデータベースリ ソースを共有できます。Management Console を使用してクラスタごとにリソース定義を作成す る必要があります。例えば、複数のクラスタで同じジオコーディング データベースを共有する場 合は、各クラスタからアクセスできるサーバーにジオコーディング データベースをインストール し、各クラスタがそのジオコーディング データベースを参照するように Management Console で 設定します。

#### クラスタのインストール

<span id="page-542-0"></span>クラスタのインストール手順については、『*Spectrum™ Technology Platform*インストール ガイ ド』を参照してください。

### クラスタでの Enterprise Designer の使用

- 1. Enterprise Designer を起動します。
- 2. **[サーバー名]** フィールドに、ロード バランサーのサーバー名を入力します。
- 3. **[ポート]** フィールドに、ロード バランサーがリッスンするように設定したポートを入力しま す。

**注 :** 入力ファイル、出力ファイル、およびデータベース リソースは、共有ドライブ、 ファイルサーバー、またはその他の共通にアクセスできる場所に置く必要があります。 そうしない場合は、Spectrum™ Technology Platform サーバーをホストする各サーバー にすべてのファイルをロードする必要があり、すべてのファイルが同じパスに存在する 必要があります。

ログインした後は、普通に Enterprise Designer を使用できます。実行するアクションは、ログイ ンしているクラスタのすべての Spectrum™ Technology Platform インスタンスに対して適用され ます。

### <span id="page-543-0"></span>クラスタの起動

次の手順は、サーバーが停止されていることを前提にしています。

クラスタ内のすべてのノードが停止した場合は、次の手順に従ってクラスタを安全に起動し、デー タの損失を回避する必要があります。

最後に停止したノードで、サーバーを起動します。これを、クラスタ内の各ノードで行いま す。

**警告 :** 最新のデータを維持するために、最初に起動するノードは、最後に停止したノードで なければなりません。別のノードを最初に起動すると、ジョブ履歴や構成設定などのデータ が失われる恐れがあります。最後に停止したノードが不明な場合は、各ノードのログでシャッ トダウン メッセージのタイム スタンプを確認します。ログは、次の場所にあります。 *SpectrumDirectory*\server\logs\spectrum-server.log

- a) サーバーを開始します。
- b) アップグレードの後に、すべてのノードを続けて起動します。ノード1の起動後数秒以内 にノード 2 を起動します。残りのノードもこのタイミングで起動してください。 Spectrum™ Technology Platform サーバーが完全に起動したかどうかは、次のログファイ ルで確認できます。*SpectrumDirectory*\server\logs\spectrum-server.logサー バーが完全に起動している場合は、次のメッセージが表示されます。

Pitney Bowes Spectrum(TM) Technology Platform (Version *Version Number*) Started.

# <span id="page-543-1"></span>クラスタの停止

クラスタ全体を停止するには

1. シード ノードとして使用されているノードを識別します。これを行うには、 *SpectrumDirectory*/server/conf/spectrum-container.properties ファイルを開 き、spectrum.cluster.seeds プロパティに示される一連のノードに注目します。

2. クラスタに含まれる Spectrum™ Technology Platform サーバーを1つずつ停止します。最後 に停止するノードが必ずシード ノードになるようにします。

## <span id="page-544-0"></span>クラスタのアップグレード

#### 必要条件

- アップグレードを実行する前に、新しいバージョンのリリース ノートに目を通してください。 リリース ノートには、互換性に関する重要な情報に加えて、サポートされているアップグレー ド パスや、データ バックアップに関するモジュール固有の推奨事項が記載されています。
- お使いのオペレーティング システムに対して提供されているすべての最新アップデートを適用 してください。特に Java 関連の問題を修正するものは必須です。

以下の手順は、Spectrum™ Technology Platform サーバーと構成データベースがクラスタの各ノー ドにインストールされているクラスタをアップグレードするためのものです。クラスタをアップ グレードするには、ノードを1つずつ順にアップグレードします。最初にアップグレードするノー ドに対する処理は、その他のノードと少し異なります。そのノードは、起動時にクラスタ内に他 のノードが 1 つも実行していないことになるので、そのノード自体をシード ノードとして指定す る必要があるためです。

以下の場合は、クラスタをアップグレードするための特別な手順があることに注意してください。

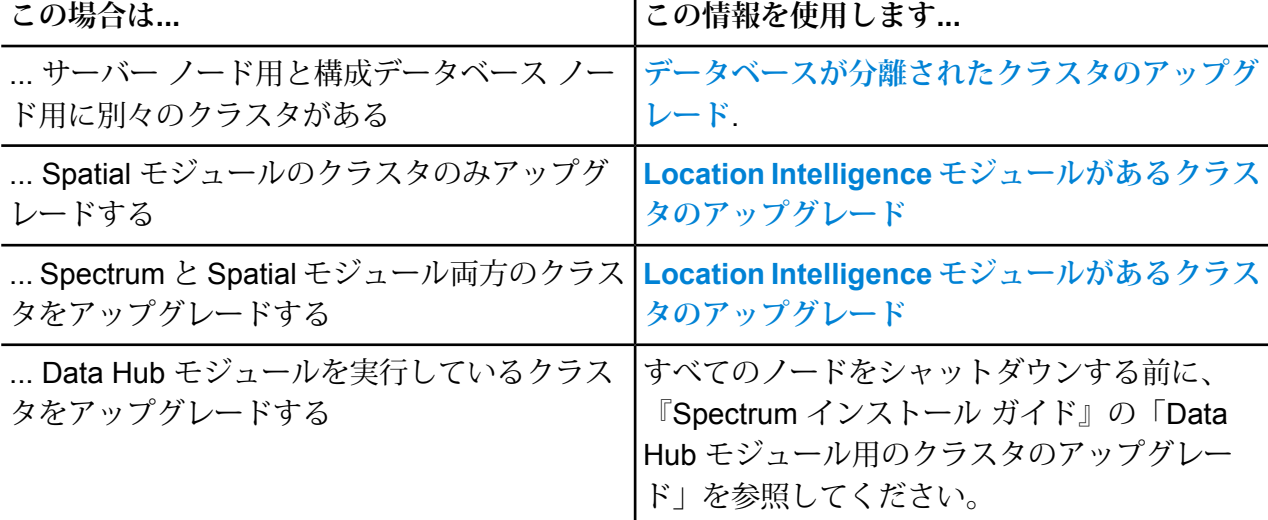

上記のいずれにも該当しない場合は、以下の手順を実行してクラスタをアップグレードします。

1. サーバーをバックアップします。バックアップを作成する手順については、『管理ガイド』 を参照してください。

- 2. クラスタ内のすべてのノードを停止します。詳細については、**[クラスタの停止](#page-543-1)**(544ページ) を参照してください。
- 3. 最後に停止したノードで、次の処理をします。
	- a. ノードをアップグレードします。詳細については、「**サーバーのアップグレード**」を参照 してください。
	- b. ファイル spectrum-container.properties をテキスト エディターで開き、クラス タ プロパティを設定します。詳細については、「**クラスタ プロパティ**」を参照してくだ さい。
- 4. 他の各ノードを1つずつ順にアップグレードします。**以下の手順は、最初のノード以外のノー ドをアップグレードする場合にのみ実行してください**。

**注:** 必ずサーバーをバックアップしてから、次の操作に進んでください。この手順は、 Spectrum™ Technology Platform バージョン 11.1 またはそれ以前のバージョンからアッ プグレードする場合にのみ適用されます。

- a. spectrum.cluster.nodeIDを追加する、または設定済みである場合、最初のノードで これを "1" に設定すると、この値は後続のノードで増加します。
- b. 次のフォルダがある場合は削除します。 *SpectrumDirectory*\server\repository\store\databases
- c. ノードをアップグレードします。詳細については、「**サーバーのアップグレード**」を参照 してください。
- d. ファイル spectrum-container.properties をテキスト エディターで開き、クラス タ プロパティを設定します。詳細については、「**クラスタ プロパティ**」を参照してくだ さい。設定を終えたら、ファイルを保存して閉じます。
- 5. アップグレードの後に、すべてのノードを続けて起動します。ノード 1 の起動後数秒以内に ノード 2 を起動します。残りのノードもこのタイミングで起動してください。

<span id="page-545-0"></span>ソフトウェア更新を適用する場合など、ノードを手動で停止することが必要な場合があります。 クラスタのすべてのノードを手動で停止する場合、または、すべてのノードがダウンしている場 合は、新しいクラスタ/セッションとして起動する必要があります。

### クラスタからのノードの削除

クラスタからノードを削除するには、Spectrum™ Technology Platformサーバーを停止します。

1. 削除するノードを、次の手順で停止します。

- Unix または Linux では、作業ディレクトリを Spectrum™ Technology Platformサーバーの bin ディレクトリに変更し、セットアップ ファイルのソースを指定して、コマン ド./server.stop を入力します。
- Windows の場合は、システムトレイの Spectrum™ Technology Platformアイコンを右クリッ クして、**[Spectrum™ を停止する]** を選択します。
- 2. ファイル server/app/conf/spectrum-container.propertiesをテキスト エディター で開き、spectrum.cluster.enabled を false に設定します。
- 3. クラスタ内の他の各ノード上で、ファイル spectrum-container.propertiesを開き、 spectrum.cluster.seeds プロパティからノードを削除します。

**Location Intelligence モジュールを使用する場合:** ノードをスタンドアロンのままにして、クラ スタの外部で実行できるようにするには、元の repository.xml ファイルをコピーして戻し、 Spectrum<sup>™</sup> Technology Platform の各インスタンスの/server/modules/spatial/jackrabbit ディレクトリから、repository、version、workspaces というフォルダを削除します。サーバーを 再起動し、リポジトリのコンテンツをインポートします。

### <span id="page-546-0"></span>Location Intelligence モジュール用のクラスタの管理

### Spatial モジュールのクラスタ アーキテクチャ

クラスタ環境では、サーバーの複数のインスタンスが処理を共有します。以下の図は、このよう な構成の展開アーキテクチャを示したものです。負荷分散を利用することによって、高い可用性 とスケーリングをサポートすることができます。展開アーキテクチャは、ロード バランサー (負 荷分散サーバー)、Spectrum Spatial クラスタ、データベース、ファイル共有で構成されます。こ のアプローチによって、水平および垂直の両方のスケーリングが可能になります。Spatialモジュー ルは、プラットフォームをクラスタリングしてもしなくてもクラスタ化できます。

**注 :** Spectrum™ Technology Platform クラスタと Location Intelligence モジュール クラスタ の両方を設定することを推奨します。これには、以下に示すいくつかの利点があります。

- 名前付きリソースのセキュリティ (ACL) 同期が自動的に行われます。
- 1つのノード上で作成されたデータフロー、ユーザ、役割が、すべてのノードに自動的に 同期されます。
- Location Intelligence モジュールのすべてのデモ ページとユーティリティ (Spectrum Spatial™ Manager など) がロード バランサーを参照できます。

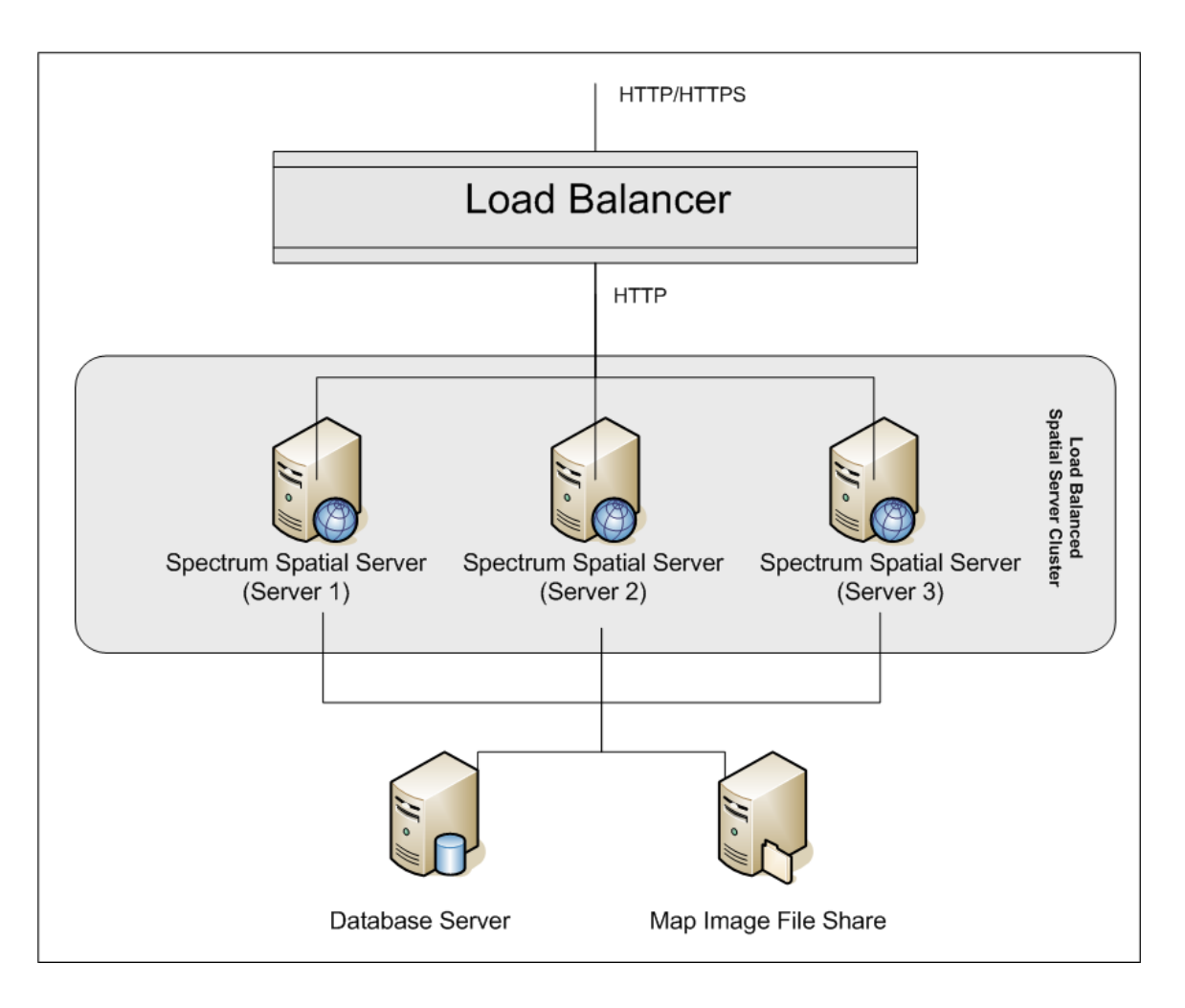

#### ロード バランサー

ロードバランサーは、Spectrum Spatialインスタンス間にリクエストを分散します。HTTP/HTTPS リクエストの負荷分散をサポートする任意のロード バランサーを使用できます。

#### *Spectrum Spatial* クラスタ

このクラスタは、Spatialモジュール共有管理、名前付きリソース、地理メタデータコンテンツ、 および構成設定を伴う Spectrum インスタンスのコレクションです。クラスタにさらにノードを 追加することによって、耐障害性を高めたり、さらに高い負荷に対応したりすることができます。 各ノードは、ハードウェア リソースを追加するか、または、大規模リソースを伴うハードウェア に対して必要である場合はインスタンスを追加することによって、垂直にスケーリング可能です。 Spectrum は、限られた数の CPU を使用するように構成できます。

#### データベース

Spectrumは名前付きリソース(マップ、レイヤ、テーブル、スタイル)、地理メタデータ、構成を リポジトリに保存します。デフォルトのシングル サーバー構成では、組み込みデータベースを使 用して、ローカル サーバー上にこれらのリソースを保存します。耐障害性に優れたスケーラブル なソリューションを構築するには、この組み込みデータベースを耐障害性を備えた独立したデー タベースに置き換える必要があります。Oracle、PostGreSQL/PostGIS、Microsoft SQL Server が、リポジトリ データベースとしてサポートされています。

負荷分散構成において、Spectrumノードはローカルキャッシュにこれらのリソースをキャッシュ し、クラスタの各ノード内のインデックスを検索します。Spectrumノードはリクエストを受信す ると、ローカル キャッシュとインデックスを使用してリソースを検索します。名前付きリソース は、クラスタ内の任意のノードを介して追加できます。各ノードは、ローカル キャッシュと中央 データベースとの違いをチェックして、キャッシュを最新の状態に保ちます。このチェックは、 デフォルトで2秒ごとに実行されます。チェック時間の間隔は設定可能です。このアーキテクチャ によって、サーバーは高いパフォーマンスでトランザクションを処理することができ、リポジト リ データベースの負荷は最小限に抑えられることになります。新しい Spectrum ノードがクラス タに追加されると、キャッシュとインデックスが自動的に作成されます。新しい Spectrum の追 加は、障害が発生したノードを復旧したい場合や展開のキャパシティを拡大したい場合に、行わ れる可能性があります。

#### ファイル共有

ファイル共有は、Spectrum によって生成されたマップ イメージを格納するためのフォルダを提 供します。Webサービスを使用してマップをレンダリングする際、サーバーは、URLを介して返 されるマップ イメージまたは base 64 エンコード イメージとして返されるマップ イメージをサ ポートします。URL が返される場合、マップ イメージはファイルとして保存され、その URL が リクエストされた場合に提供されます。任意の Spectrum ノードがマップ イメージを返せるよう にするために、イメージの保存にファイル シェアが使用されます。

### 共通リポジトリ データベースのセットアップ

クラスタに対して共通リポジトリ データベースを使用するように、Location Intelligence モジュー ルを設定する必要があります。これによって、名前付きリソース、地理メタデータ、構成設定が、 クラスタ全体で管理されるようになります。

リポジトリは、一連の名前付きリソース、地理メタデータ、構成ファイルとともにインストール されています。これらのリソースを共通データベース リポジトリに移行するには、リソースをデ フォルトの内部リポジトリデータベースから新しい共有リポジトリデータベースへとエクスポー トする必要があります。

リポジトリコンテンツを一括でエクスポートまたはインポートする場合はlimrepo import、管 理ユーティリティの limrepo export コマンドと コマンドを使用します。これらのコマンドに は、権限を維持するオプションがあります (手順については『*Spectrum Spatial* ガイド』の「管 理」セクションを参照してください)。

PostgreSQL、Oracle、または Microsoft SQL Server のいずれかの共通データベースにリポジトリ をセットアップするには、次の手順を実行します。

1. 管理ユーティリティの limrepo export コマンドを使用して、すべてのリポジトリ リソー スをローカル フォルダにエクスポートします (手順については『*Spectrum Spatial* ガイド』の 「管理」セクションを参照してください)。

インストールしたリポジトリのコンテンツをエクスポートする必要があります。このステッ プは 1 回だけ実行します。 Spectrum™ Technology Platformのすべてのインスタンスに対し、 この時点でのリポジトリのコンテンツを同一にするためです。

- 2. すべてのノード上で Spectrum™ Technology Platform サーバーを停止します (手順については **[クラスタの停止](#page-543-1)**(544ページ)を参照してください)。
- 3. Spectrum™ Technology Platform のすべてのノード上で、共通データベースを指定するように 設定を変更します。
	- a) repository.<databaseType>.xml の内容を、repository.xml にコピーします。 このファイルは server/modules/spatial/jackrabbit フォルダにあります。ここ で <databaseType> は、お使いのデータベースに対する適切なタイプです (postgres、 oracle、または mssql)。
	- b) repository.xml で、次の処理を行います。
		- DataSource セクションを、サーバーのホスト名、ポート、データベース、ユーザ、パ スワードで変更します。
		- Cluster セクションを変更して、Node1 のような個別のクラスタ ID を割り当てます。ク ラスタ内の後続のすべてのノードに一意の ID を割り当てます (Node2、Node3 など)。
		- 変更を repository.xml に保存します。
	- c) /server/modules/spatial/jackrabbit フォルダから、repository、version、 workspaces というフォルダを削除します。
- 4. データベースにこれまでにリポジトリ コンテンツが含まれていたことがある場合は、クリー ンなリポジトリが作成できるようにデータベースからテーブルを削除しておく必要がありま す。以下のテーブルを削除する必要があります。

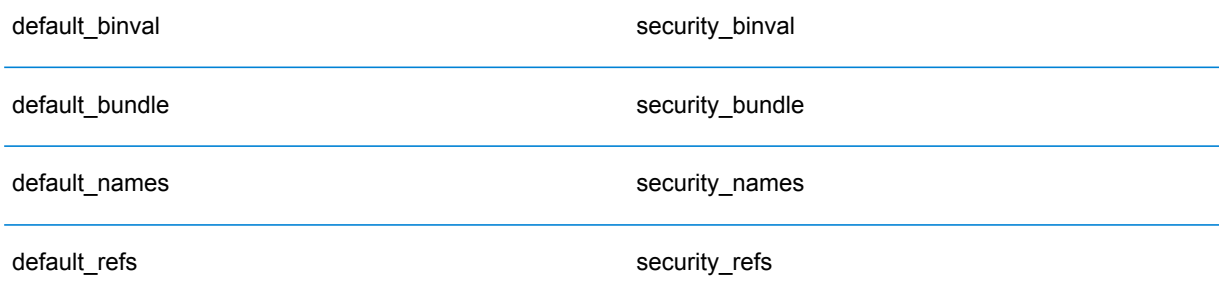

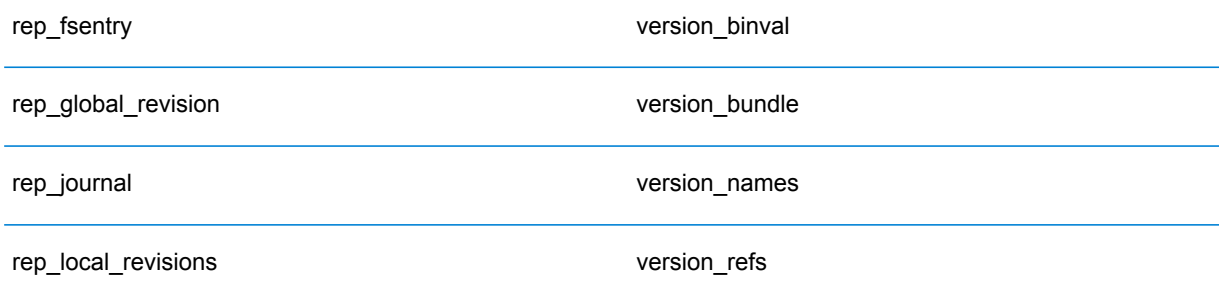

Oracle を使用している場合は、version seq names id, security seq names id、 default seq names id も削除します。

- 5. シード ノード上にのみ、バックアップしたリポジトリ コンテンツをインポートします。
	- a) Spectrum™ Technology Platform サーバーを起動します (手順については「**[クラスタの起](#page-543-0) [動](#page-543-0)**(544ページ)」を参照してください)。
	- b) limrepo import コマンドでシード ノードを指定して、コンテンツをインポートしま す。
- 6. クラスタ内の残りのノードを起動します(手順については「**[クラスタの起動](#page-543-0)**(544ページ)」を 参照してください)。

### システムの設定

Spectrum™ Technology Platform をインストールして共通リポジトリを設定した後、別の仮想マシ ンに複製する前に、インスタンスを構成設定する必要があります。 仮想マシン環境を使用してい ない場合は、インストールされている各 Spectrum™ Technology Platform に対して以下の手順を 実行する必要があります。

#### **マップ ファイル共有の設定**

Spectrum™ Technology Platform にマップ ファイル共有 (共有イメージ フォルダ) を設定するには まず、共有マップ イメージ ディレクトリが必要です。マップ ファイル共有の作成については、 「**Unix/Linux 上でのマップ イメージ [ファイル共有の作成](#page-551-0)**(552ページ)」または「**Windows 上 でのマップ イメージ ファイル共有の作成**」を参照してください。

マップ イメージ ディレクトリを作成したら、以下の手順でマップ ファイル共有を設定します。

1. マッピング サービス構成を、共有イメージ フォルダと負荷分散サーバーを使用するように変 更します。ImageCache において、Directory パラメータを共通イメージ ディレクトリに変更 し、AccessBaseURL パラメータをロード バランサー マシンのイメージ URL に変更します。

仮想マシン環境を使用している場合は、このIPアドレスを覚えておいてください。ロードバ ランサー VM をこの IP に設定する必要があるためです。

Unix/Linux インストールの場合:

```
<ImageCache>
<Directory>/<spatial server
root>/server/modules/spatial/images</Directory>
<AccessBaseURL>http://<loadbalance_IP_address>/rest/Spatial/MappingService/internal/imageCache</AccessBaseURL>
```

```
<FileExpire>30</FileExpire>
<ScanInterval>30</ScanInterval>
</ImageCache>
```
Windows インストールの場合:

```
<ImageCache>
<Directory>\\server\Share\images</Directory>
<AccessBaseURL>http://<loadbalance_IP_address>/rest/Spatial/MappingService/internal/imageCache</AccessBaseURL>
```

```
<FileExpire>30</FileExpire>
<ScanInterval>30</ScanInterval>
</ImageCache>
```
2. Unix/Linux インストールの場合は、マップ イメージを共有ファイル システムに配置できるよ うにシンボリック リンクを設定する必要がします。

マウントされた共有フォルダに images サブフォルダを作成します。例: /mnt/<linux mount>/images。

```
cd /<spatial server root>/server/modules/spatial
rm –Rf images
ln -s /mnt/<linux mount>/images ./images
```
#### *Unix/Linux* **上でのマップ イメージ ファイル共有の作成**

ファイル共有は、Spectrum Spatial によって生成されたマップ イメージを格納するためのフォル ダを提供します。すべてのSpectrumノードからアクセス可能な共有フォルダを作成します。マッ プが Base64 エンコード イメージとして Web サービスから返される場合は、ファイル共有は必 要ありません。

Unix/Linux 上でのマップ イメージ ファイル共有を作成するには

1. Spectrumをホスティングする各オペレーティングシステム上で、共有フォルダをマウントし ます。以下のコマンドによって、Microsoft Windows Server または CIFS をサポートするネッ トワーク ドライブ上にドライブをマウントします。

mkdir /mnt/<linux mount> mount -t cifs //<windows host>/<windows share> /mnt/<linux mount>-o username=shareuser,password=sharepassword,domain=pbi

2. /etc/fstab において、起動時にイメージ シェアをロードするように設定します。

```
//<windows ip address for share>/share /path_to/mount cifs
username=server user, password=secret, netdev 0 0
```
#### **クラスタ用の OGC サービス設定の変更**

Spectrum™ Technology Platformクラスタと Location Intelligence モジュール クラスタの両方があ る場合のクラスタ環境が正しく動作するように、Spectrum Spatial™ Manager によってOGCサー ビス設定ファイルを変更する必要があります。WFS、WMS、WMTS の設定ページで、オンライ ン リソース (サービス) URL をロード バランサーの IP アドレスおよびポートに変更します。詳細 については、『*Spectrum Spatial* ガイド』の「ユーティリティ」セクションにある「*Spectrum Spatial™ Manager* ガイド」を参照してください。

#### **複数の Spectrum インスタンスのポートの構成**

単一のマシンに複数の Spectrum™ Technology Platform インスタンスがある場合は、各インスタ ンスのポート番号を変更する必要があります。<Spectrum

root>/server/conf/spectrum-container.properties 内のすべてのポートを、使用され ていない新しいポートに変更します。この HTTP ポートは、インストーラで入力されたポート番 号を示しています。

#### **共有される Spectrum ローカル データ**

ファイル システム上の TAB ファイル データを使用する場合は、このデータを負荷分散環境に含 まれるすべての Spectrum インスタンスがアクセス可能な共有場所に配置する必要があります。 また、ファイル システム上のデータにアクセスするリポジトリ内のすべての名前付きリソース が、この共有場所を指す必要があるということも、重要な点です。

Spectrumをホスティングする各VMまたはマシンは、マウントされた共有ドライブにアクセスで きる必要があります。

**注 :** データベース テーブルを指す名前付きリソースを使用するのに、共有ドライブは必要 ではありません。リポジトリ内の名前付きリソースは、ファイル パスを使用してデータに アクセスするのではなく、データベース内のデータへの名前付き接続を使用するためです。

# 14 - Spectrum™ Technology Platform について

### このセクションの構成

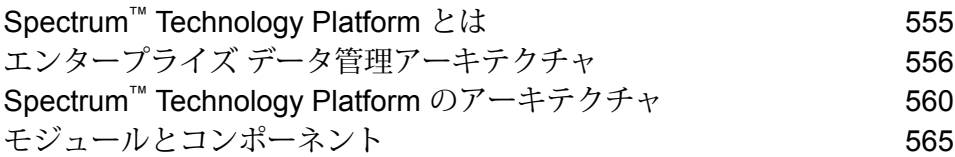

### <span id="page-554-0"></span>Spectrum™ Technology Platform とは

Spectrum™ Technology Platform は、データの正規化、検証、拡張 (価値向上) の 3 つの側面から データの完全性、妥当性、一貫性、適時性、および正確性を高めるシステムです。データを正確 かつ包括的に、最新の状態に維持することで、顧客への理解を深め、顧客とより良好な関連性を 構築できます。

Spectrum™ Technology Platform は、以下の機能を実行して、データの品質を高めるビジネスルー ルの設計と実装を支援します。

#### パーシング、名前の正規化、名前のバリデーション

正規化をきわめて正確に実行するには、一連のデータ列を複数のフィールドに分割する必要があ る場合があります。Spectrum™ Technology Platform は、個人名、企業名、およびその他多くの語 や略語をパースする高度なパーシング機能を備えています。また、スキャン/抽出操作のベースと して使用するカスタム用語のリストを独自に作成することもできます。Universal Name モジュー ルは、この機能を備えています。

#### 重複除外統合

一意のエンティティを識別することで、レコードを統合する、重複レコードを排除する、および "最良の組み合わせ" レコードを作成できます。"最良の組み合わせ" レコードとは、別のレコード のデータを使用して作成する複合的なレコードです。Advanced Matching モジュールと Data Normalization モジュールは、この機能を備えています。

#### 住所検証

住所検証では、管轄の郵便当局のルールを適用して、住所を標準形式に変換し、その住所が配達 可能な住所であるかどうかを確認します。住所検証により、郵便料金の割引を受けやすくなり、 郵便物の配達品質を高めることができます。Universal Addressing モジュールと Address Now モ ジュールは、この機能を備えています。

#### ジオコーディングのマッチ コードとロケーション コード

ジオコーディングとは、住所を地図上のポイント(緯度と経度)に変換する処理です。ジオコー ディングは、地図製作に使用されますが、それは 1 つの使用例にすぎません。基盤を成すロケー ション データがあると、ビジネス上の意思決定を行いやすくなります。処理を逆にすることで、 ジオコード (緯度と経度で表現される地図上のポイント) を入力し、そのジオコードに関する住所 情報を取得できます。Enterprise Geocoding モジュールは、この機能を備えています。

#### *Location Intelligence*

ロケーション インテリジェンスは、地理関係を調査、評価、分析、およびモデル化して、データ に関する新しい情報を作成します。ロケーション インテリジェンス処理を使用すると、ロケー ションを検証し、情報を有益なビジネス インテリジェンスに変換できます。Location Intelligence モジュールは、この機能を備えています。

#### マスターデータ管理

マスターデータ管理では、重要なデータアセットの関連性を中心に捉えたマスターデータビュー を作成できます。DataHubモジュールは、インフルエンサーと明白でない関連性の特定、詐欺行 為の検出、情報の品質、統合、およびアクセシビリティを高めるのに役立ちます。

#### 税務管轄区域の割り当て

税務管轄区域の割り当てでは、住所の地域に適用される税務管轄区域を判断します。税務管轄区 域を最も正確に割り当てると、経済上のリスクや、法的義務を軽減できます。

Spectrum™ Technology Platform が提供する Pitney Bowes ソフトウェアでは、最新の税務管轄区 域と顧客レコードの正確な住所を統合して正確な州、郡、郡区、市、および特殊な税務管轄区域 の情報をレコードに追加できます。税務管轄区域の割り当ての使用例を次に示します。

- 売上税と使用税
- 動産税
- 保険料税

<span id="page-555-0"></span>Enterprise Tax モジュールは、この機能を備えています。

# エンタープライズ データ管理アーキテクチャ

Spectrum™ Technology Platform では、包括的なエンタープライズ データ管理処理を構築できま す。あるいは、対象をさらに絞り込んだソリューションとしてこれを活用することも可能です。 次の図は、ソースからデータを取得し、データ強化およびデータ品質処理を経て、マスター デー タ管理ハブに引き渡す、包括的なソリューションを示したものです。MDMハブは、データの単一 のビューを作成して複数のビジネス アプリケーションに提供します。

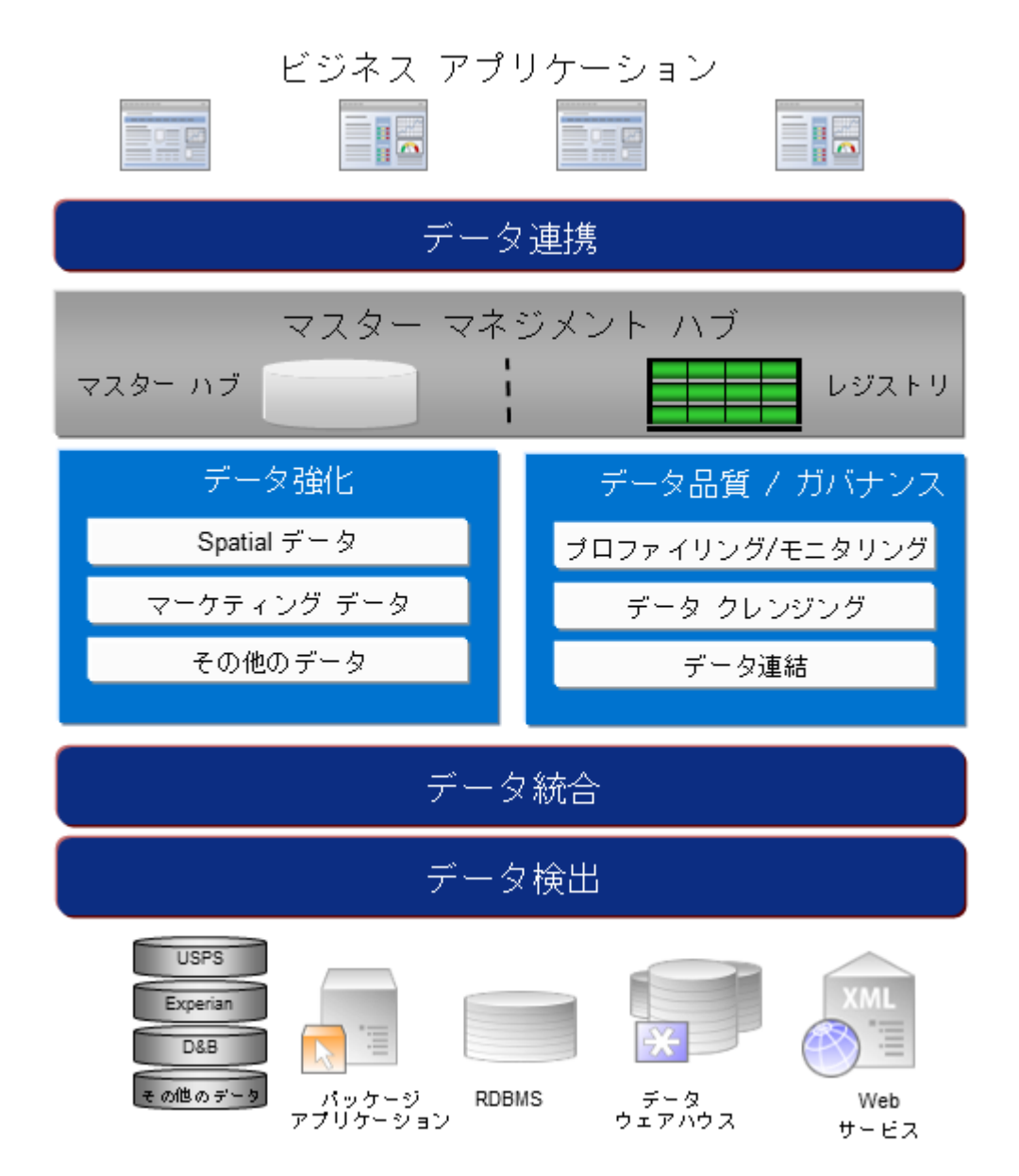

#### データ検出

データ検出は、データ リソースをスキャンしてデータの状況を詳細に把握するプロセスです。 Spectrum™ Technology Platform は、さまざまなデータプロファイリング手法を使用して、構造化 されたデータ、構造化されていないデータ、および一部分のみ構造化されたデータをスキャンで きます。スキャン結果は、会社のデータ アセットを記述するドキュメントのライブラリの生成と メタデータリポジトリの作成に自動的に使用されます。このドキュメントと付属のメタデータリ ポジトリから提供される情報を十分に吟味したうえで、データ統合、データ品質、データ制御、 またはマスター データ管理プロジェクトを始めてください。

Spectrum™ Technology Platform のデータ検出モジュールの詳細については、営業担当者にお問い 合わせください。

#### データ統合

データの状況を把握したら、次は、管理する必要があるデータへのアクセス方法を検討する必要 があります。Spectrum™ Technology Platform は、複数のソースのデータに直接接続できます。ま た、既存のデータ アクセス手法を統合した方法で接続することもできます。データ ウェアハウ ス、データ品質、システム統合、移行といった多様なビジネス ニーズに対応するバッチおよびリ アル タイム データ統合機能をサポートします。Spectrum™ Technology Platform は RDBMS デー タベース、データ ウェアハウス、XML ファイル、フラット ファイルなどのデータにアクセスで きます。Spectrum™ Technology Platform は、複雑な結合や集計を含むSQL クエリをサポートし、 視覚的なクエリ開発ツールを提供します。また、Spectrum™ Technology Platform は REST およ び SOAP Web サービスを介してデータにアクセスできます。

Spectrum™ Technology Platform は、指定されたフォルダ内の1つ以上のソースファイルの存在 チェック結果に基づいてバッチ処理をトリガできます。この "ホット フォルダ" トリガは、FTP アップロードの監視と、アップロード直後の処理に役立ちます。

これらのデータ統合機能の一部には、Enterprise Data Integration モジュールのライセンスが必要 です。詳細については、営業担当者に問い合わせてください。

最後に、Spectrum™ Technology Platform は SAP や Siebel などのパッケージ アプリケーション と統合可能です。

#### データ品質*/*ガバナンス

データ品質およびデータ ガバナンス処理では、重複レコード、矛盾した情報、不正確な情報がな いか、データを確認します。

重複マッチングは、重複レコードの可能性や、レコード間の関連性を特定します。データが実際 の名前や住所であるか、または他の種類の顧客情報であるかは関係ありません。Spectrum™ Technology Platform では、boolean 型マッチング方式、スコアリング方式、しきい値、アルゴリ ズム、および重みを使用する一貫したビジネスマッチルールを指定して、レコードのグループに 重複が含まれているかどうかを調べることができます。Spectrum™ Technology Platform は、多種 多様なカスタマイズをサポートしているため、ビジネス固有のニーズに適合するようにルールを 調整できます。

重複レコードを特定したら、それらのレコードを統合することもできます。Spectrum™ Technology Platform は、重複レコードをリンクまたは結合して、収集した顧客情報から最も正確かつ包括的 なレコードを作成する方法を指定できます。例えば、ある世帯のすべてのレコードに基づいて、 1 つの Best-of-Breed (最良の組み合わせ) レコードを作成できます。重複の特定とその排除には、 Advanced Matching モジュールを使用します。

データ品質処理では、データの正規化も行われます。正規化は、きわめて重要な処理です。レコー ドの照合とレコード間の関連性の識別において、最も可能性の高い結果を得るために、正規化デー タ要素が必要であるためです。モジュールによっては、複数のタイプの正規化を実行するものも ありますが、Spectrum™ Technology Platform の Data Normalization モジュールは最も包括的な正 規化機能セットを備えています。また、Universal Name モジュールは、個人名や企業名データを 処理するための特定のデータ品質機能を提供します。

正規化データは、必ずしも正確なデータではありません。Spectrum™ Technology Platform は、 データを既知の最新の参照データと比較して、その妥当性を確認できます。この処理に用いられ るソースとしては、米国郵政公社などの規制機関、ExperianやD&Bなどのサードパーティのデー タプロバイダ、会計データなどの企業内の参照ソースがあります。Spectrum™ Technology Platform は、住所データの検証に特に優れています。世界中の 250 の国および地域の住所の検証または正 規化が可能です。住所の検証を実行するモジュールには、Address Now モジュールと Universal Addressing モジュールの 2 つがあります。

どちらのモジュールがニーズに適しているかは、営業担当者と相談して判断してください。

Spectrum™ Technology Platform は、幅広いデータ品質問題を自動的に処理できますが、データ スチュワードによる手動確認が適切である場合が存在します。これをサポートするために、Business Steward モジュールでは、手動確認をトリガするルールを指定するための方法と、例外レコード を確認するためのWebベースのツールが提供されています。確認および解決処理においてデータ スチュワードを支援するための、Bing マップや Experian データといったサードパーティ ツール への統合アクセスも含まれています。

#### データ強化*(*データ・エンリッチメント*)*

データ強化処理は、追加情報によってデータを増補します。強化は、データに詳細情報を追加す るためにユーザが使用したいと考える、空間データ、マーケティング データ、または他のソース からのデータに基づいて行うことができます。例えば、顧客住所のデータベースが存在する場合、 住所のジオコーディングを行って、住所の緯度/経度座標を特定し、その座標をレコードの一部と して保存することができます。これによって顧客データは、顧客に最も近い銀行支店の検索など、 多様な空間分析に使用できるようになります。Spectrum™ Technology Platform では、データをさ まざまな情報で強化できます。例えば、ジオコーディング(Enterprise Geocoding モジュールを使 用)、税務管轄区域の割り当て (Enterprise Tax モジュール)、地理空間分析 (Location Intelligence モジュール)、2 点間の車移動または徒歩経路 (Enterprise Routing モジュール) の情報を利用でき ます。

#### マスター データ管理ハブ

マスター データ管理 (MDM) ハブは、エンティティと、その役割、処理、やり取りの間の複雑な 関連性の迅速なモデリングを可能にします。ソーシャル ネットワーク分析機能が組み込まれてお り、インフルエンサー (influencer) の理解、チャーンの予測、明白でない関係や不正パターンの検 出、レコメンデーションを支援します。

Spectrum™ Technology Platform は、MDM ハブに対する2つのアプローチをサポートします。マ スター ハブのアプローチでは、データは単一の MDM データベースに維持され、アプリケーショ ンは MDM データベースからデータにアクセスします。レジストリのアプローチでは、データは 各ビジネス アプリケーションに維持され、MDM ハブ レジストリに、関連レコードの検索に用い られるキーが含まれます。例えば、顧客のレコードが、注文入力データベースと顧客サポート データベースに存在する場合があります。この場合MDMレジストリには、両方の場所の顧客デー タへのアクセスに使用できる単一のキーが含まれます。

Data Hub モジュールが、MDM 機能を提供します。

## <span id="page-559-0"></span>Spectrum™ Technology Platform のアーキテクチャ

Spectrum™ Technology Platform が提供する Pitney Bowes は、いくつかのモジュールを実行する サーバーで構成されます。これらのモジュールは、住所のバリデーション、ジオコーディング、 高度なパーシング等、さまざまな機能を備えています。次の図に、Spectrum™ TechnologyPlatform のアーキテクチャを示します。

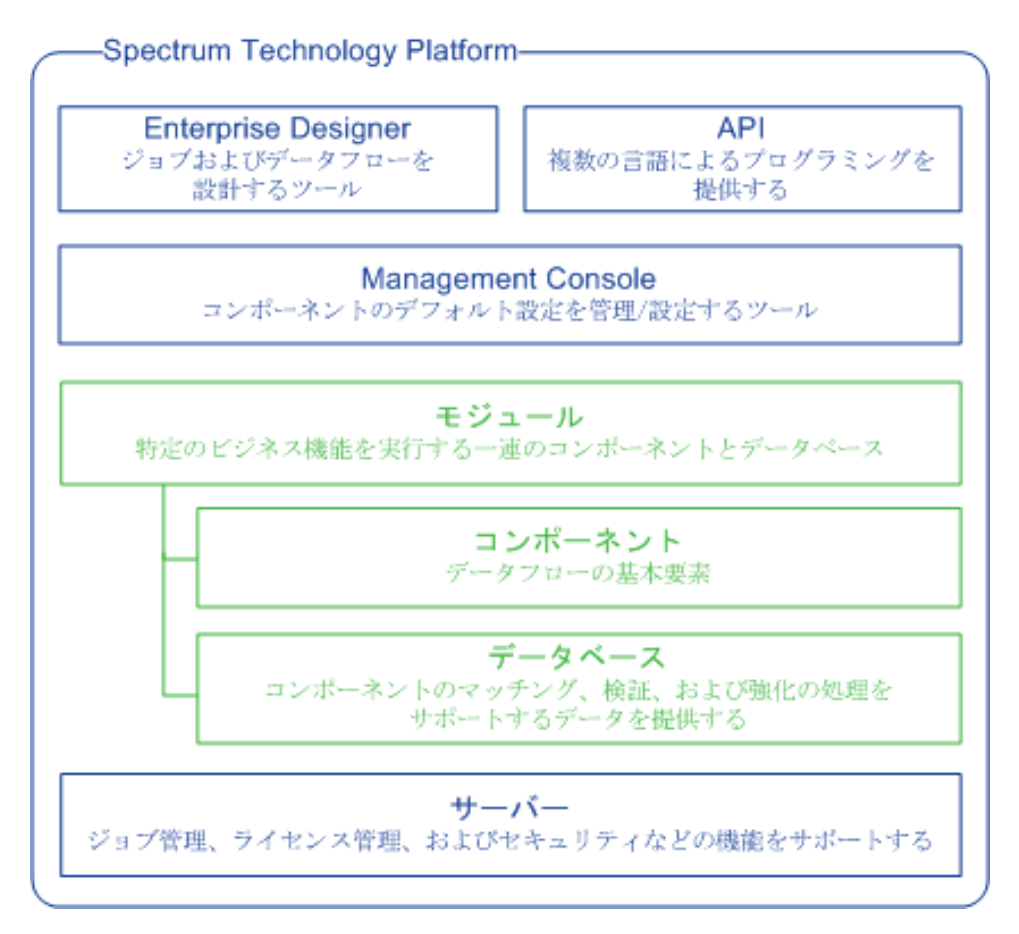

#### サーバー

このサーバーが Spectrum™ Technology Platform の基盤となります。サーバーは、データを処理 し、リポジトリ データを同期し、通信を管理します。また、ジョブ管理とセキュリティ機能も提 供します。

#### モジュール

モジュールは、特定の機能を実行する機能群です。例えば、Universal Addressing モジュールは、 郵便規格に準拠するように住所を正規化します。Enterprise Tax モジュールは、その住所に該当 する税務管轄区域を判定します。共通のビジネス問題を解決する各種モジュールがまとめられて、 バンドルとしてライセンス供与されています。

#### コンポーネント

モジュールは、特定の機能をフロー内で実行するか、サービスとして実行するコンポーネントで 構成されます。例えば、Enterprise Geocoding モジュールの Geocode US Address コンポーネン トは、住所を地図上のポイント (緯度と経度) に変換して返します。Universal Addressing モジュー ルの Get City State Province は、郵便番号が示す都市および州/省を返します。

システムで利用できるコンポーネントは、Spectrum™ Technology Platform のどのバンドルのライ センスを取得したかによって異なります。

#### データベース

一部のモジュールは、参照データを含むデータベースに依存します。例えば、UniversalAddressing モジュールは、米国の住所を検証して正規化するために米国郵政公社 (USPS) のデータにアクセ スする必要があります。データベースは個別にインストールされ、一部のデータベースは最新デー タを提供するために定期的に更新されます。

モジュールには、必須データベースとオプションのデータベースがあります。オプションのデー タベースは、Spectrum™ Technology Platform の処理を強化することのできる特定の機能に必要な データを提供します。

#### *Management Console*

Management Console は、Spectrum™ Technology Platform を管理するためのツールです。 Management Console で実行できる操作は、次のとおりです。

- Spectrum™ Technology Platform とデータの間の接続を定義する。
- サービスやフローのデフォルト設定を指定します。
- 権限やパスワード等、ユーザ アカウントを管理する。
- ログを表示する。
- ライセンス有効期限情報を含めて、ライセンスを表示する。

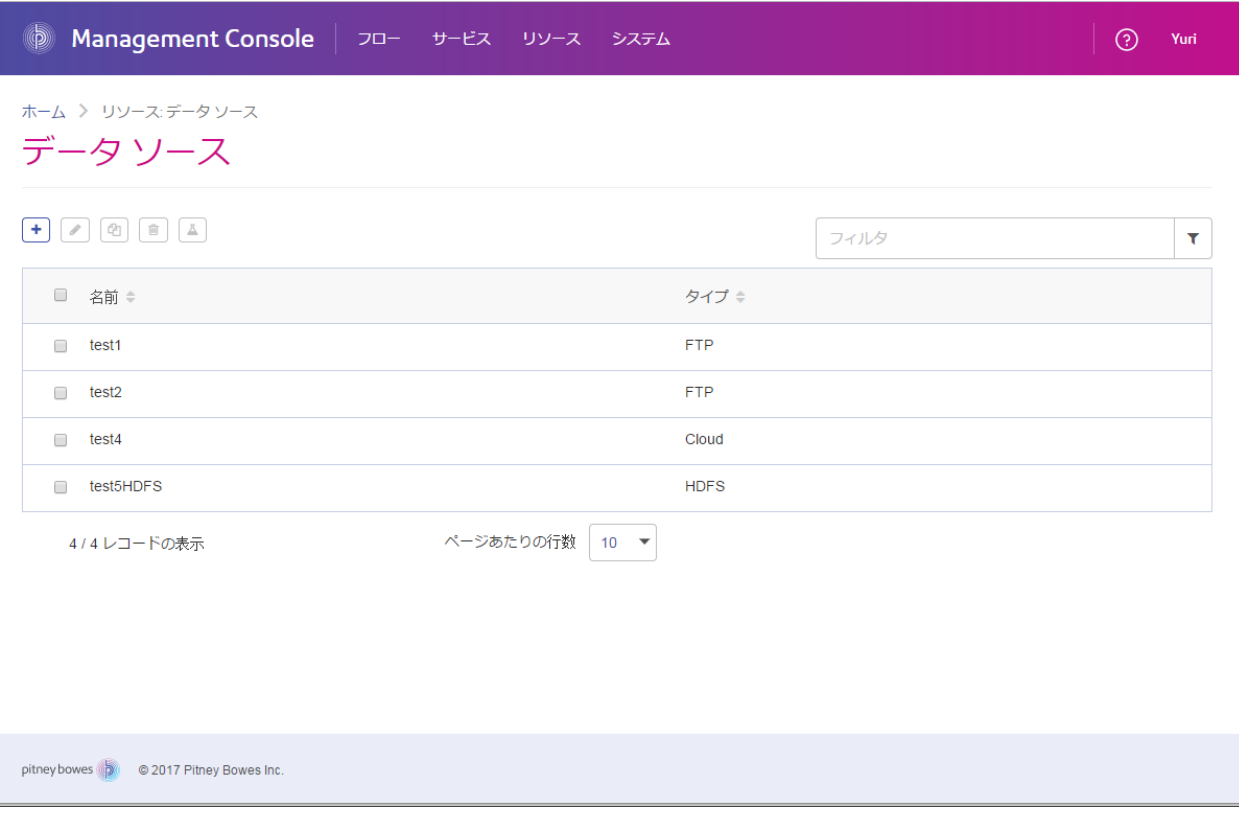

#### *Enterprise Designer*

Enterprise Designer は、Spectrum™ Technology Platform のジョブ、サービス、サブフロー、お よびプロセスフローを作成するためのツールです。ドラッグアンドドロップインターフェイスを 利用して、複雑なデータフローをグラフィカルに、容易に作成できます。

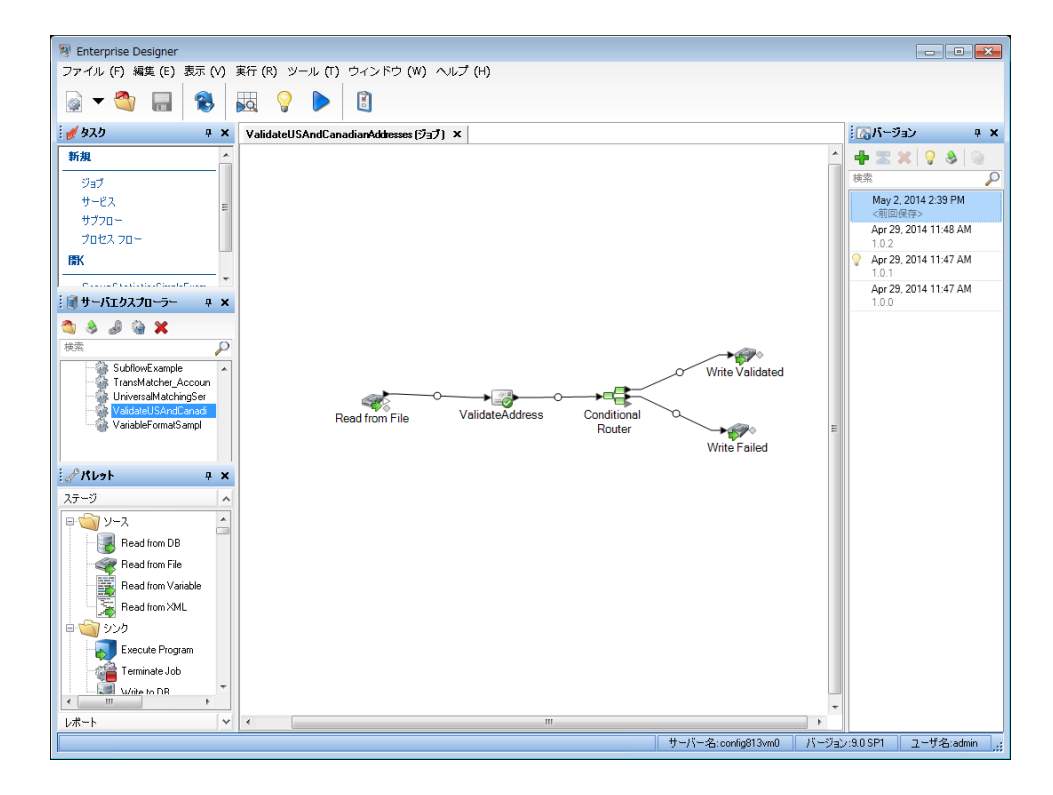

#### *Metadata Insights*

Metadata Insights を使用すると、適切な時間に収集された正確なデータに基づくビジネス分析を 得るために必要な制御が可能になります。Metadata Insights を使用して、データ モデルを開発 し、ソースからビジネス アプリケーションまでのデータの流れを表示し、プロファイリングに よってデータの品質を評価します。この分析を活用すれば、特定のビジネスの課題を解決できる データ リソースの特定、ビジネス全体でデータの有益性と一貫性を向上するプロセスの適合と最 適化、およびデータの問題のトラブルシューティングを行うことができます。

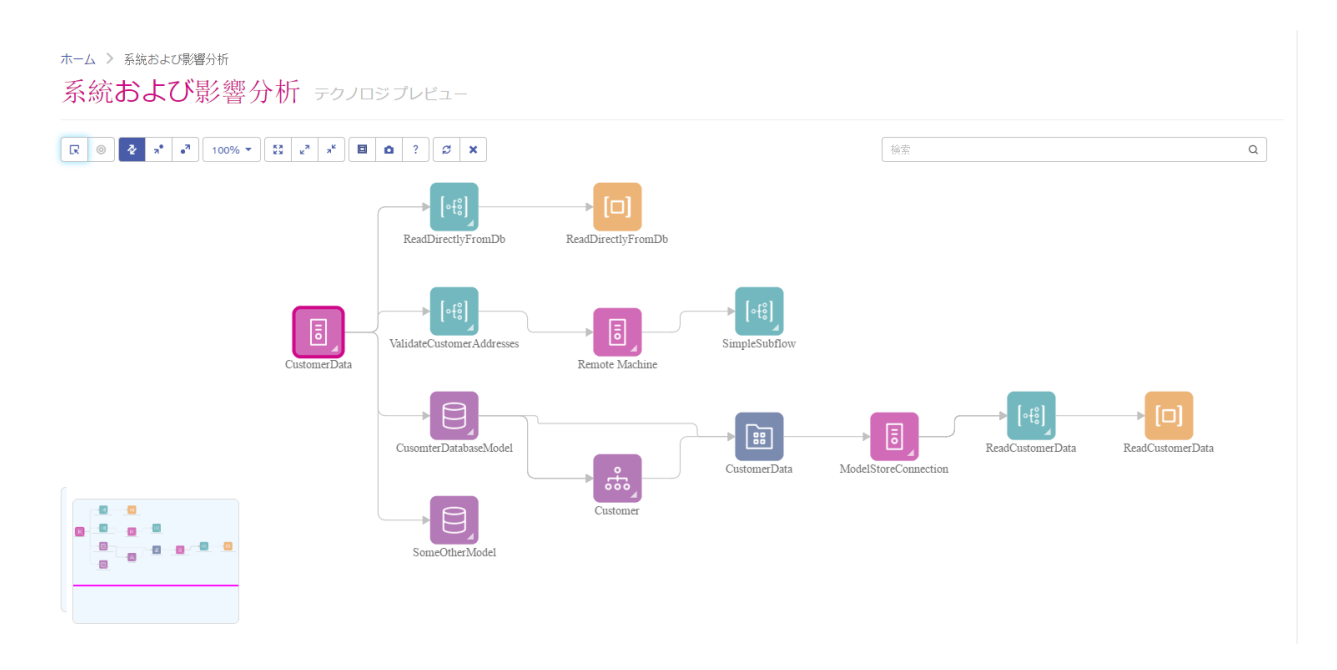

#### *Web* サービスと *API*

Web サービスとプログラミング API を使用して、Spectrum™ Technology Platform の機能を独自 のアプリケーションに統合することができます。これらのインターフェイスは、シンプルな統合 とレコード処理の効率化を可能とし、将来のバージョンの下位互換性をサポートします。

Spectrum™ Technology Platform API は、以下の言語で使用可能です。

- C
- $\cdot$  C++
- COM
- Java
- .NET

Web サービスは、SOAP および REST を介して提供されています。

# <span id="page-564-0"></span>モジュールとコンポーネント

### **表 3 : モジュールとコンポーネント**

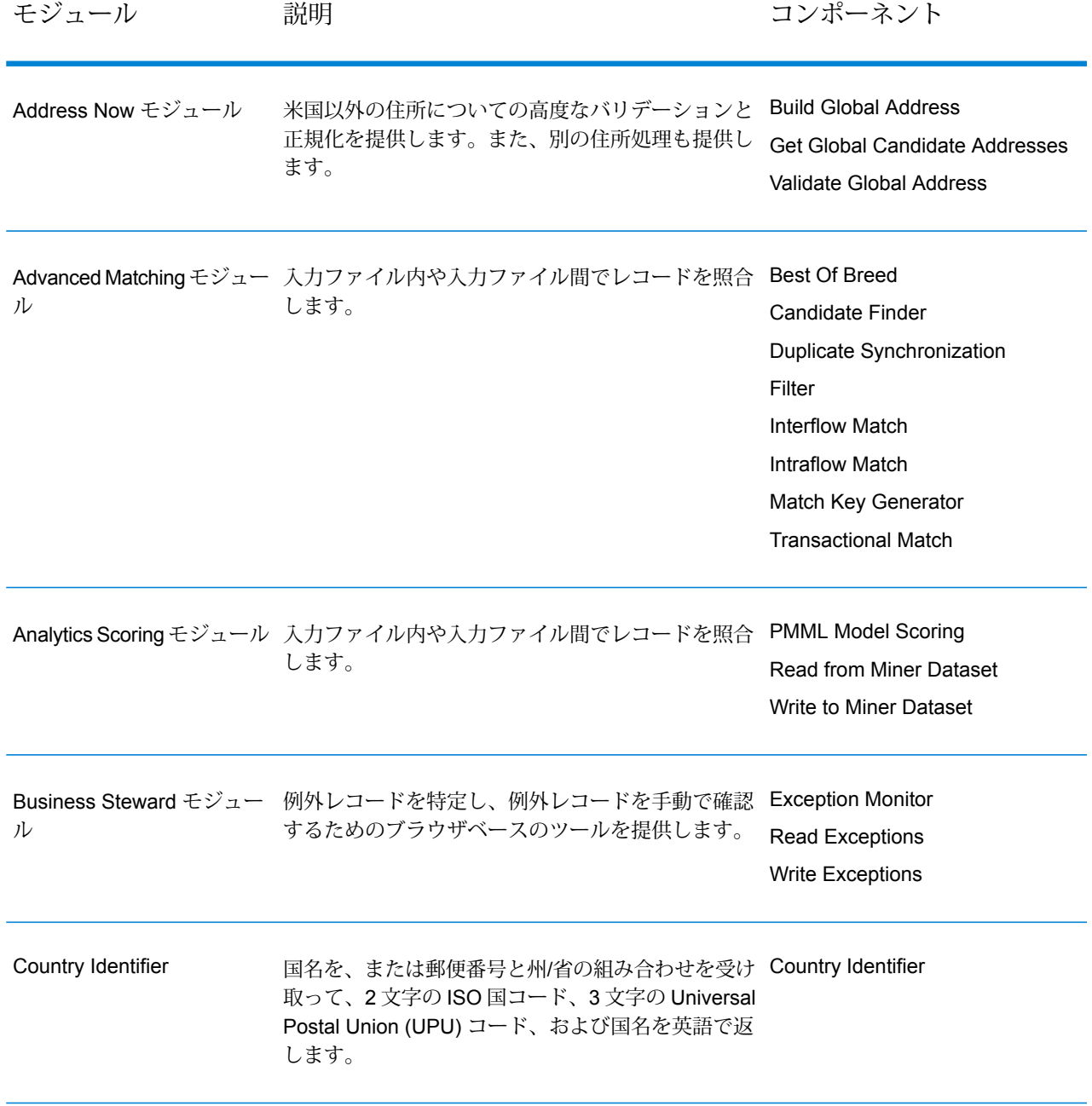

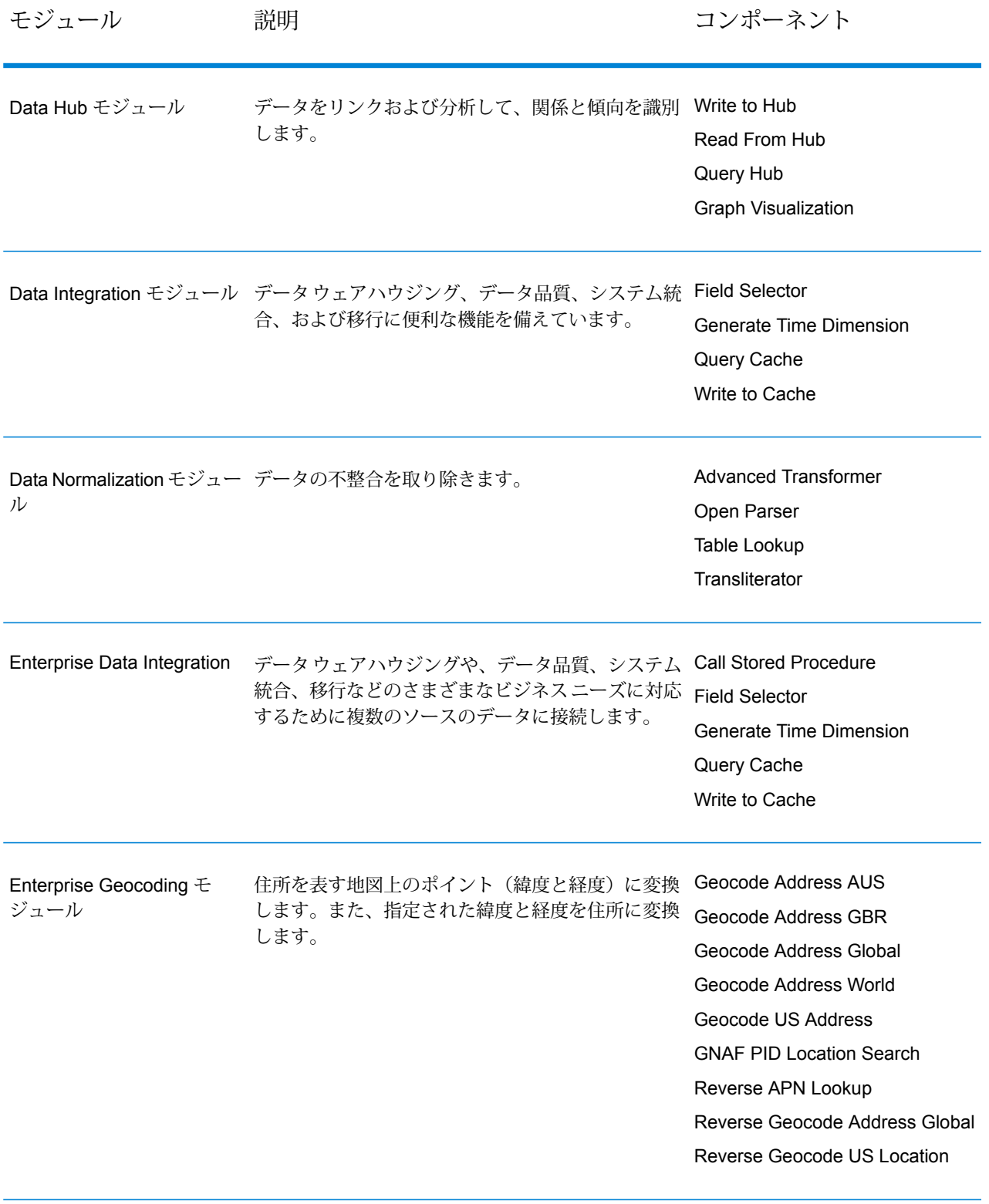

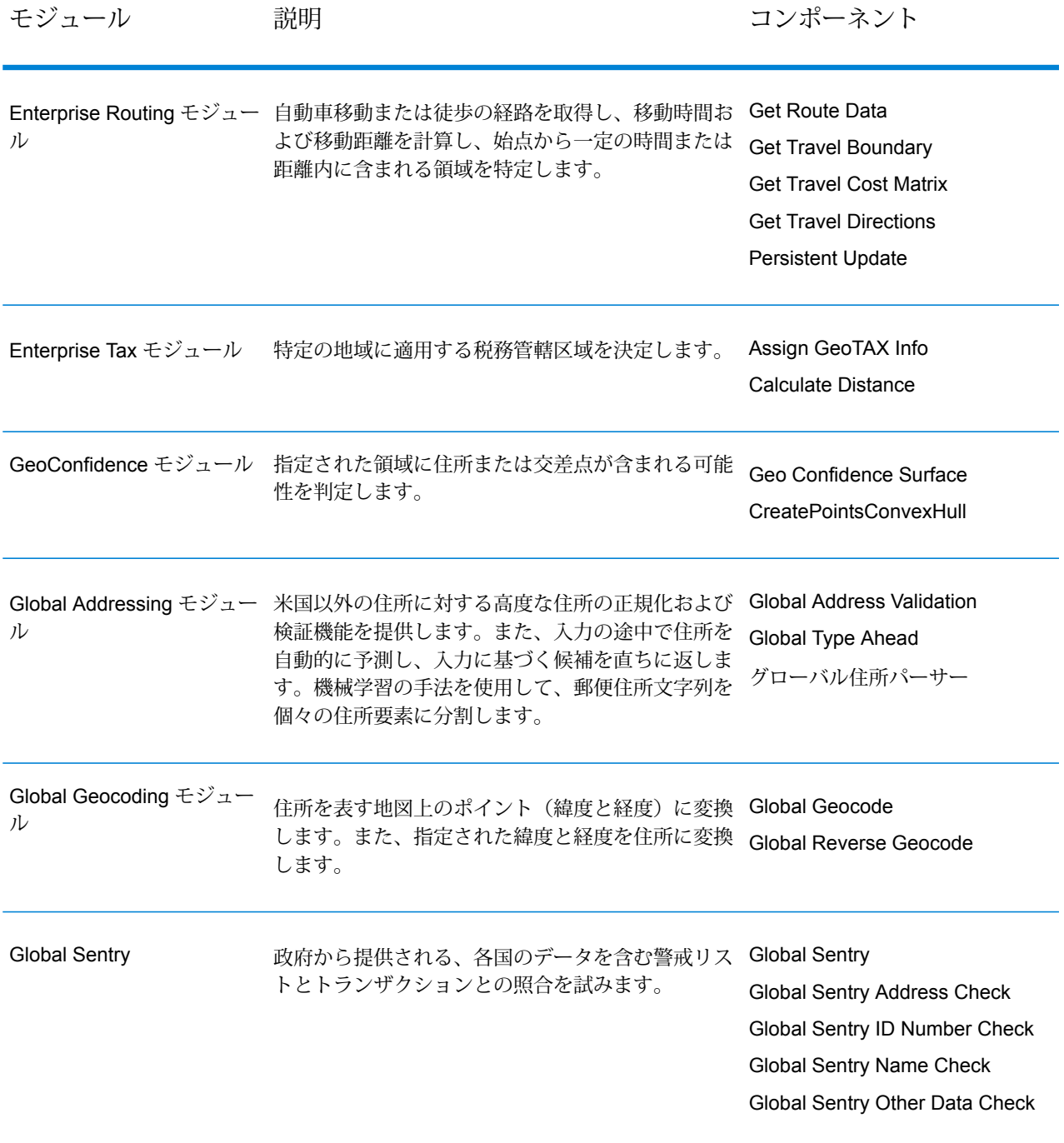

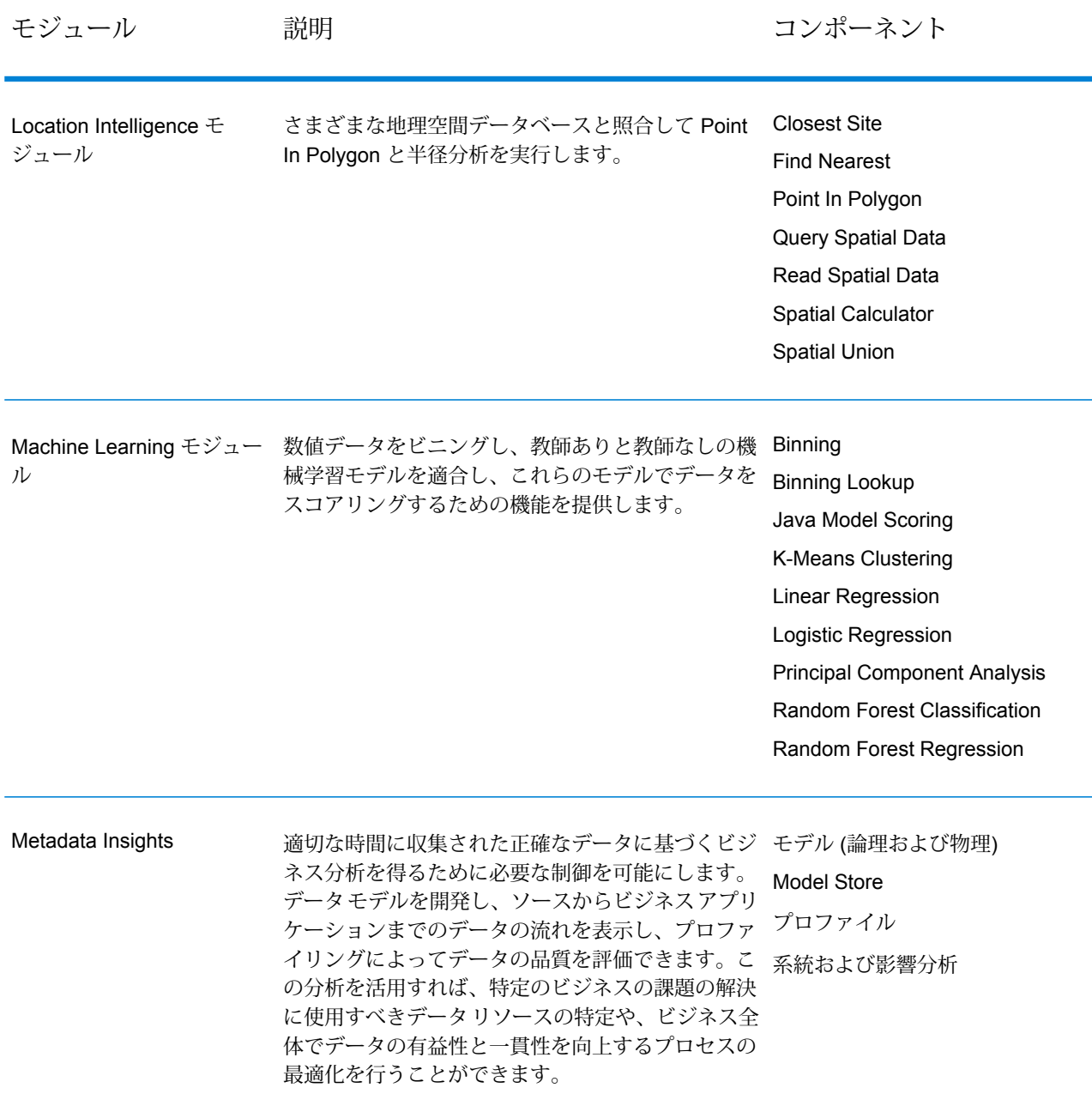

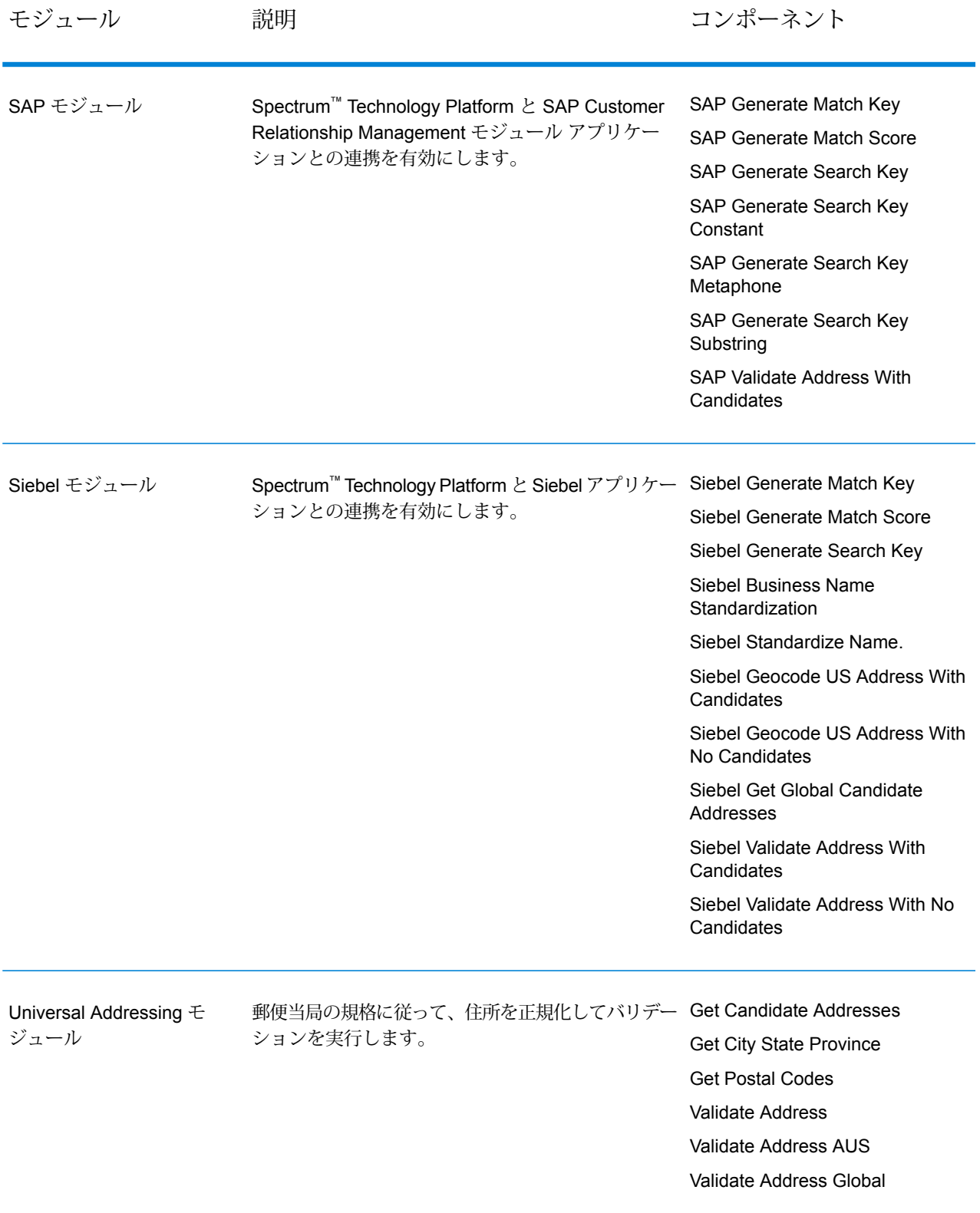

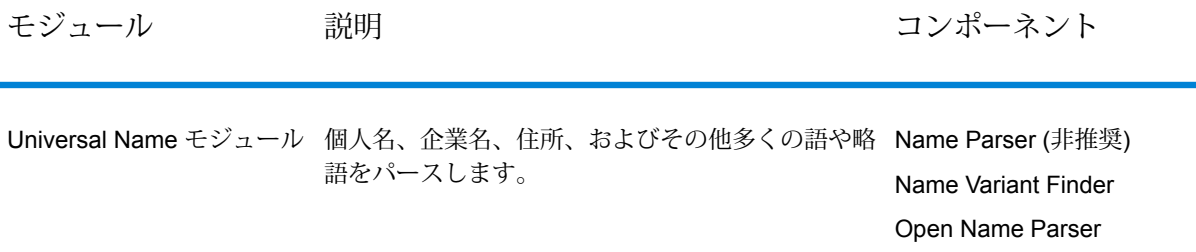

# 著作権に関する通知

© 2019 Pitney Bowes.All rights reserved.MapInfo および Group 1 Software は Pitney Bowes Software Inc. の商標です。その他のマークおよび商標はすべて、それぞれの所有者の資産です。

#### *USPS®* 情報

Pitney Bowes Inc. は、ZIP + 4 ® データベースを光学および磁気媒体に発行および販売する非独占 的ライセンスを所有しています。CASS、CASS 認定、DPV、eLOT、FASTforward、First-Class Mail、Intelligent Mail、LACS<sup>Link</sup>、NCOA<sup>Link</sup>、PAVE、PLANET Code、Postal Service、POSTNET、 Post Office、RDI、SuiteLink、United States Postal Service、Standard Mail、United States Post Office、USPS、ZIP Code、および ZIP + 4 の各商標は United States Postal Service が所有しま す。United States Postal Service に帰属する商標はこれに限りません。

Pitney Bowes Inc. は、NCOA<sup>Link®</sup> 処理に対する USPS<sup>®</sup> の非独占的ライセンスを所有しています。

Pitney Bowes Software の製品、オプション、およびサービスの価格は、USPS® または米国政府 によって規定、制御、または承認されるものではありません。RDI™ データを利用して郵便送料を 判定する場合に、使用する郵便配送業者の選定に関するビジネス上の意思決定が USPS® または 米国政府によって行われることはありません。

#### データ プロバイダおよび関連情報

このメディアに含まれて、Pitney Bowes Software アプリケーション内で使用されるデータ製品 は、各種商標によって、および次の 1 つ以上の著作権によって保護されています。

© Copyright United States Postal Service.All rights reserved.

© 2014 TomTom.All rights reserved.TomTom および TomTom ロゴは TomTom N.V の登録商標で す。

#### © 2016 HERE

Fuente: INEGI (Instituto Nacional de Estadística y Geografía)

電子データに基づいています。© National Land Survey Sweden.

© Copyright United States Census Bureau

© Copyright Nova Marketing Group, Inc.

このプログラムの一部は著作権で保護されています。© Copyright 1993-2007 by Nova Marketing Group Inc. All Rights Reserved

© Copyright Second Decimal, LLC

© Copyright Canada Post Corporation

この CD-ROM には、Canada Post Corporation が著作権を所有している編集物からのデータが収 録されています。

© 2007 Claritas, Inc.

Geocode Address World データ セットには、

**[http://creativecommons.org/licenses/by/3.0/legalcode](http://www.geonames.org)** に存在するクリエイティブ コモンズ ア トリビューション ライセンス (「アトリビューション ライセンス」) の下に提供されている GeoNames Project (**[www.geonames.org](http://creativecommons.org/licenses/by/3.0/legalcode)**) からライセンス供与されたデータが含まれています。 お客様による GeoNames データ (Spectrum™ Technology Platform ユーザ マニュアルに記載) の 使用は、アトリビューションライセンスの条件に従う必要があり、お客様とPitneyBowesSoftware, Inc. との契約と、アトリビューション ライセンスの間に矛盾が生じる場合は、アトリビューショ ン ライセンスのみに基づいてそれを解決する必要があります。お客様による GeoNames データ の使用に関しては、アトリビューション ライセンスが適用されるためです。

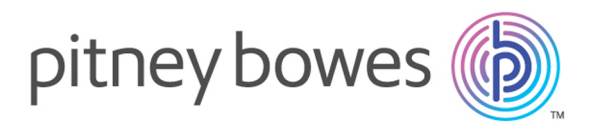

3001 Summer Street Stamford CT 06926-0700 USA

www.pitneybowes.com

© 2020 Pitney Bowes Software Inc. All rights reserved